Versiunea 1.4.1 Iulie 2020 702P05654

# Imprimanta multifuncţională color Xerox® VersaLink® C70XX

Ghid de utilizare

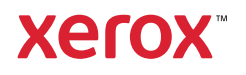

© 2020 Xerox Corporation. Toate drepturile rezervate. Xerox®, Xerox and Design®, VersaLink®, SMARTsend®, Scan to PC Desktop®, MeterAssistant®, SuppliesAssistant®, Xerox Secure Access Unified ID System®, Xerox Extensible Interface Platform®, Global Print Driver® și Mobile Express Driver® sunt mărci comerciale ale Xerox Corporation în Statele Unite ale Americii şi/sau în alte ţări.

Adobe®, sigla Adobe PDF, Adobe® Reader®, Adobe® Type Manager®, ATM™, Flash®, Macromedia®, Photoshop® şi PostScript® sunt mărci comerciale sau mărci comerciale înregistrate ale Adobe Systems, Inc.

Apple®, Bonjour®, EtherTalk™, TrueType®, iPad®, iPhone®, iPod®, iPod touch®, AirPrint® şi sigla AirPrint®, Mac®, Mac OS® şi Macintosh® sunt mărci comerciale sau mărci comerciale înregistrate ale Apple Inc. în S.U.A. şi în alte ţări.

Serviciul web de imprimare Google Cloud Print™, serviciul de webmail Gmail™ şi platforma tehnologică pentru dispozitive mobile Android™ sunt mărci comerciale ale Google, Inc.

HP-GL®, HP-UX® şi PCL® sunt mărci comerciale înregistrate ale Hewlett-Packard Corporation în Statele Unite ale Americii şi/sau în alte ţări.

IBM® şi AIX® sunt mărci comerciale înregistrate ale International Business Machines Corporation în Statele Unite ale Americii şi/sau în alte ţări.

McAfee®, ePolicy Orchestrator® şi McAfee ePO™ sunt mărci comerciale sau mărci comerciale înregistrate ale McAfee, Inc. în Statele Unite ale Americii şi în alte ţări.

Microsoft®, Windows Vista®, Windows®, Windows Server® şi OneDrive® sunt mărci comerciale înregistrate ale Microsoft Corporation în Statele Unite ale Americii şi în alte ţări.

Mopria este o marcă comercială a Mopria Alliance.

PANTONE® şi alte mărci comerciale Pantone, Inc. sunt proprietatea Pantone, Inc.

UNIX® este o marcă comercială în Statele Unite şi în alte ţări, licenţiată exclusiv prin X/Open Company Limited.

Linux® este o marcă comercială înregistrată de Linus Torvalds.

Wi-Fi CERTIFIED Wi-Fi Direct® este o marcă comercială a Wi-Fi Alliance.

# Cuprins

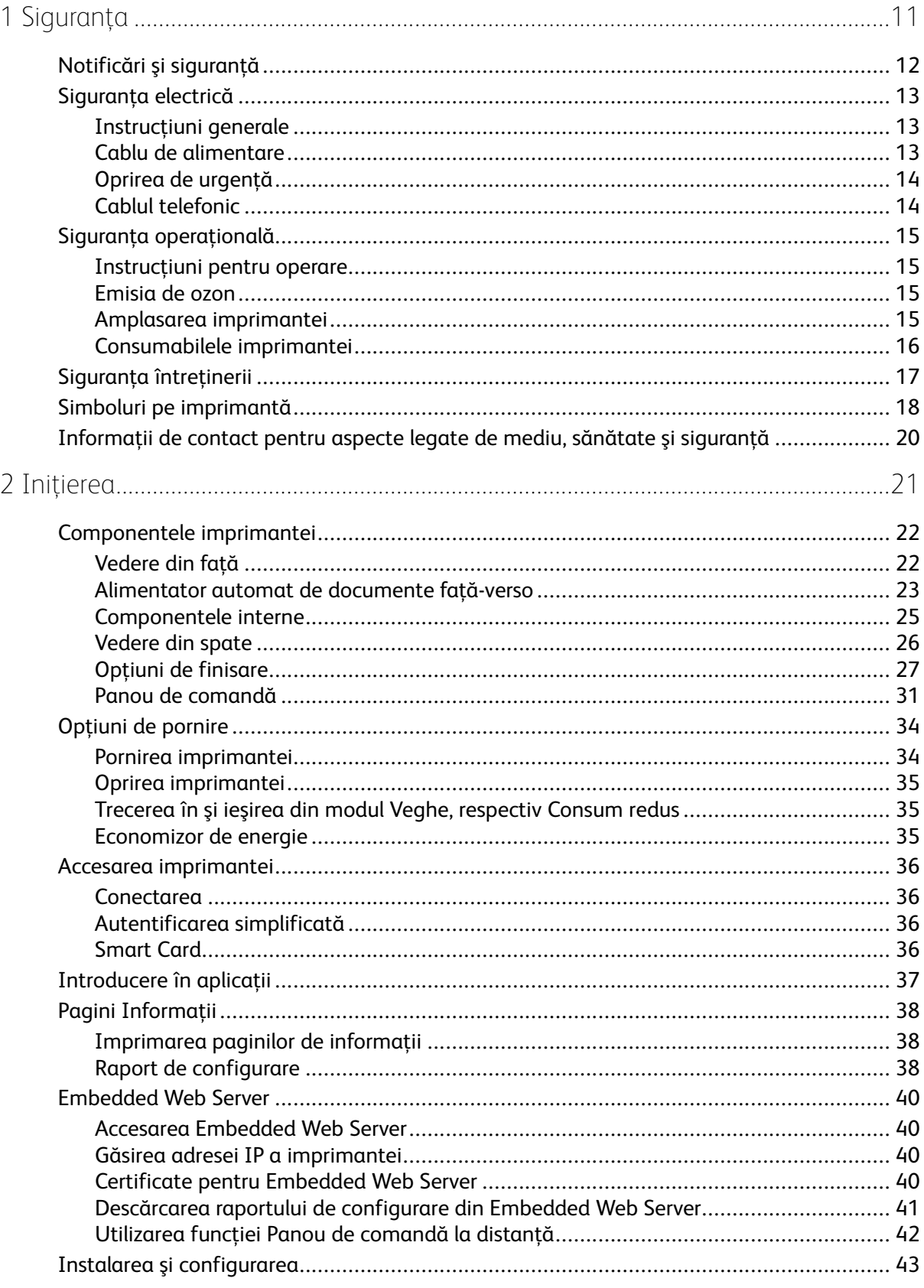

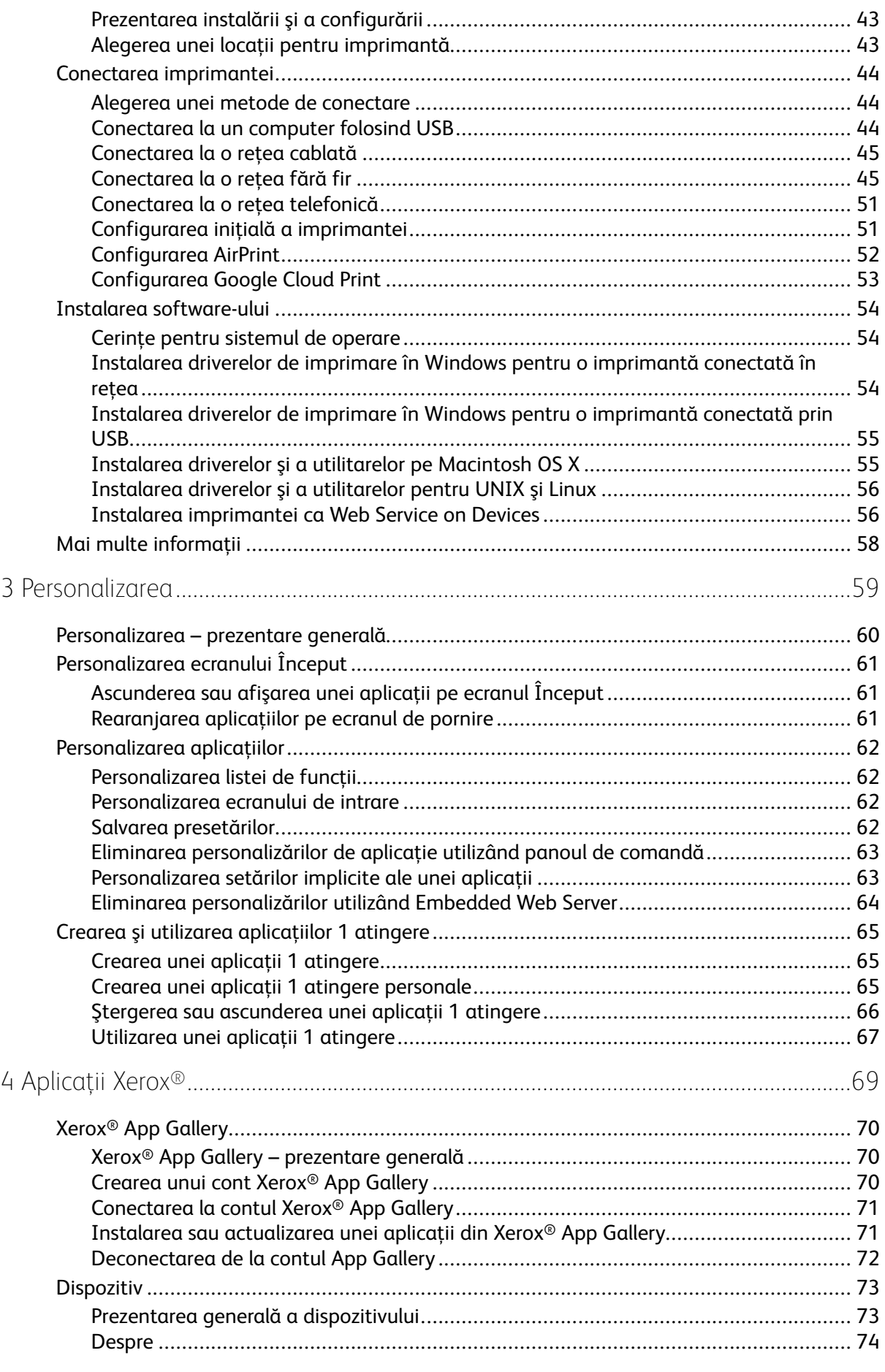

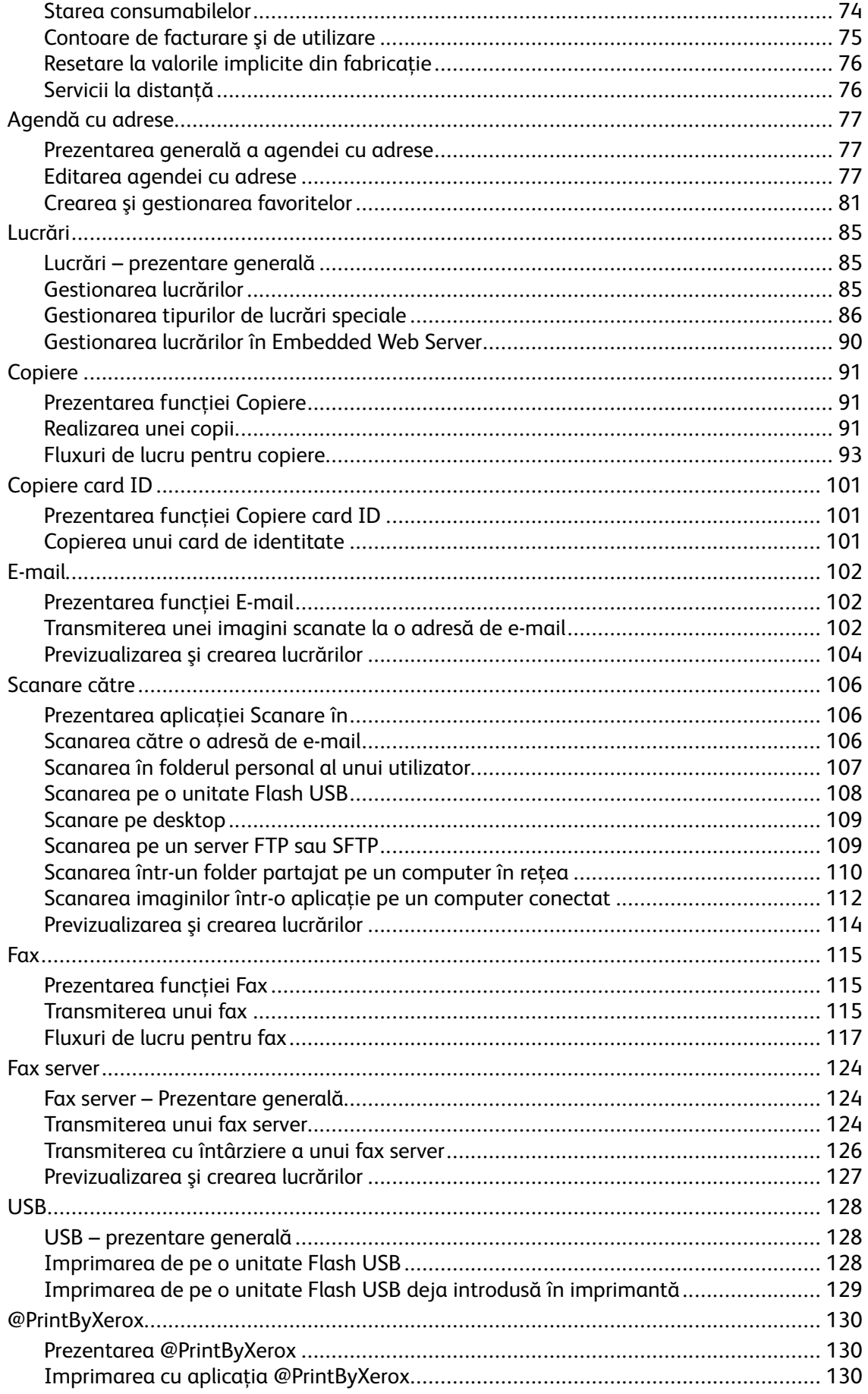

#### Cuprins

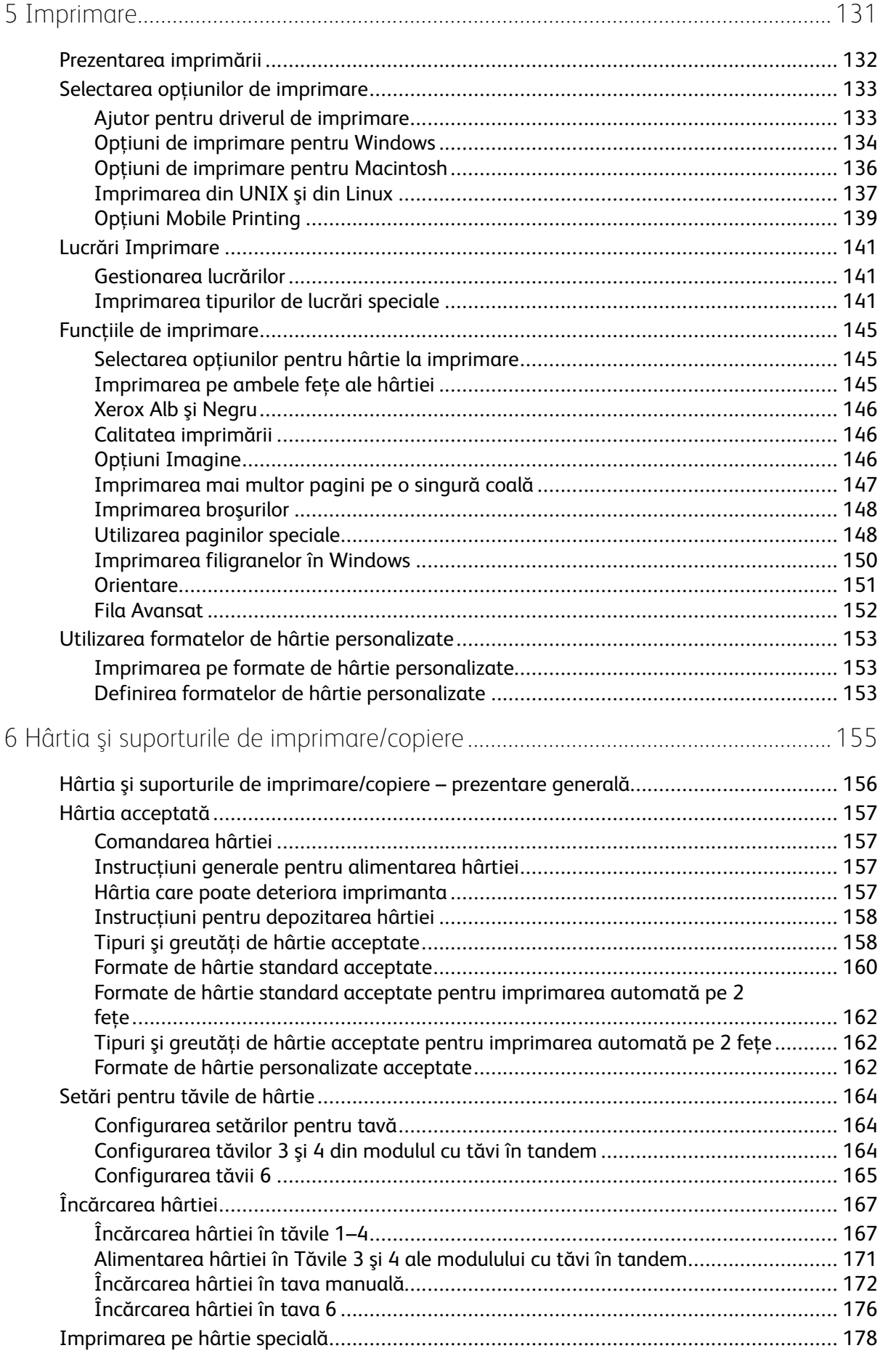

#### 6 Imprimanta multifuncţională color Xerox® VersaLink® C70XX Ghid de utilizare

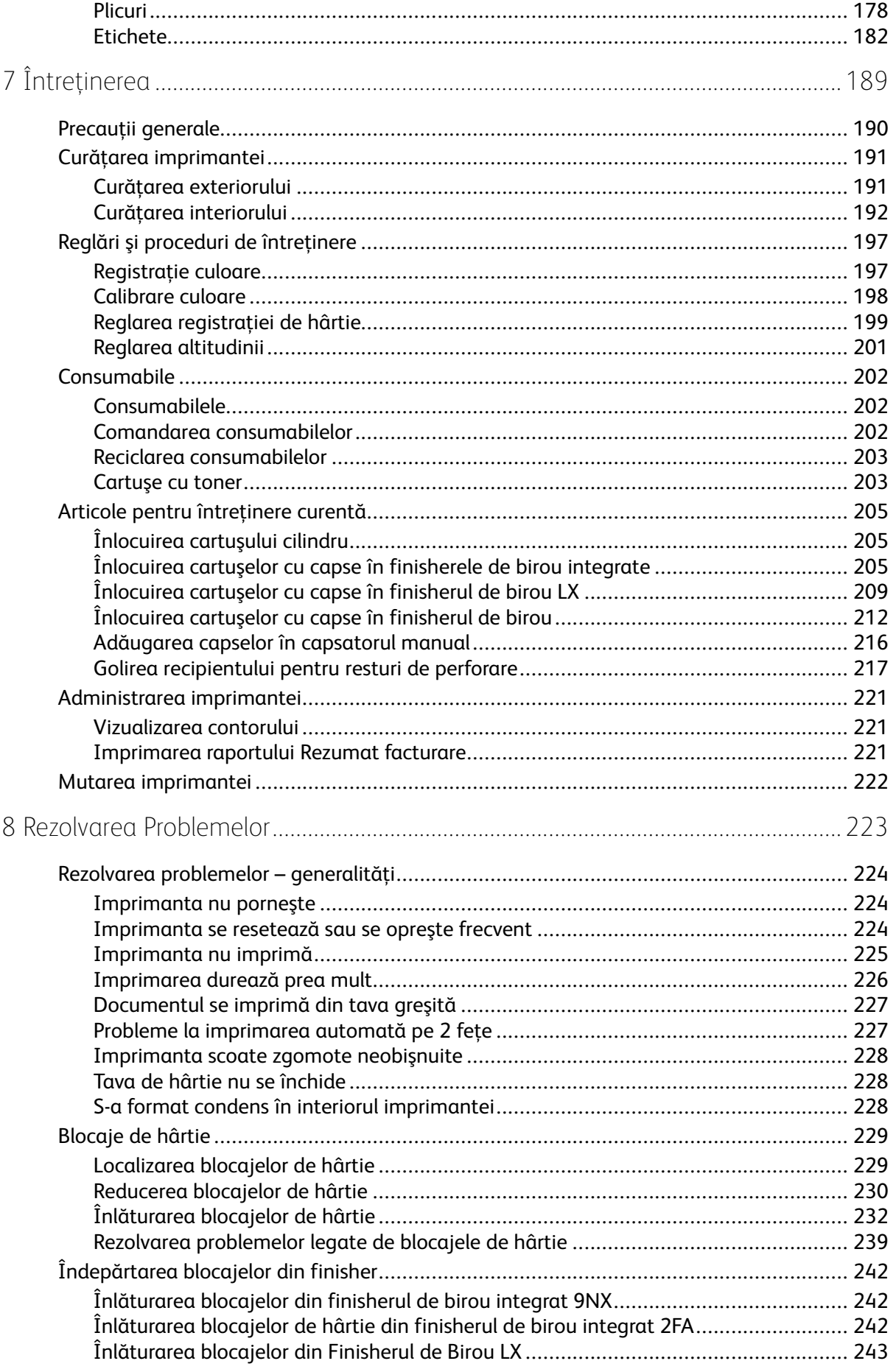

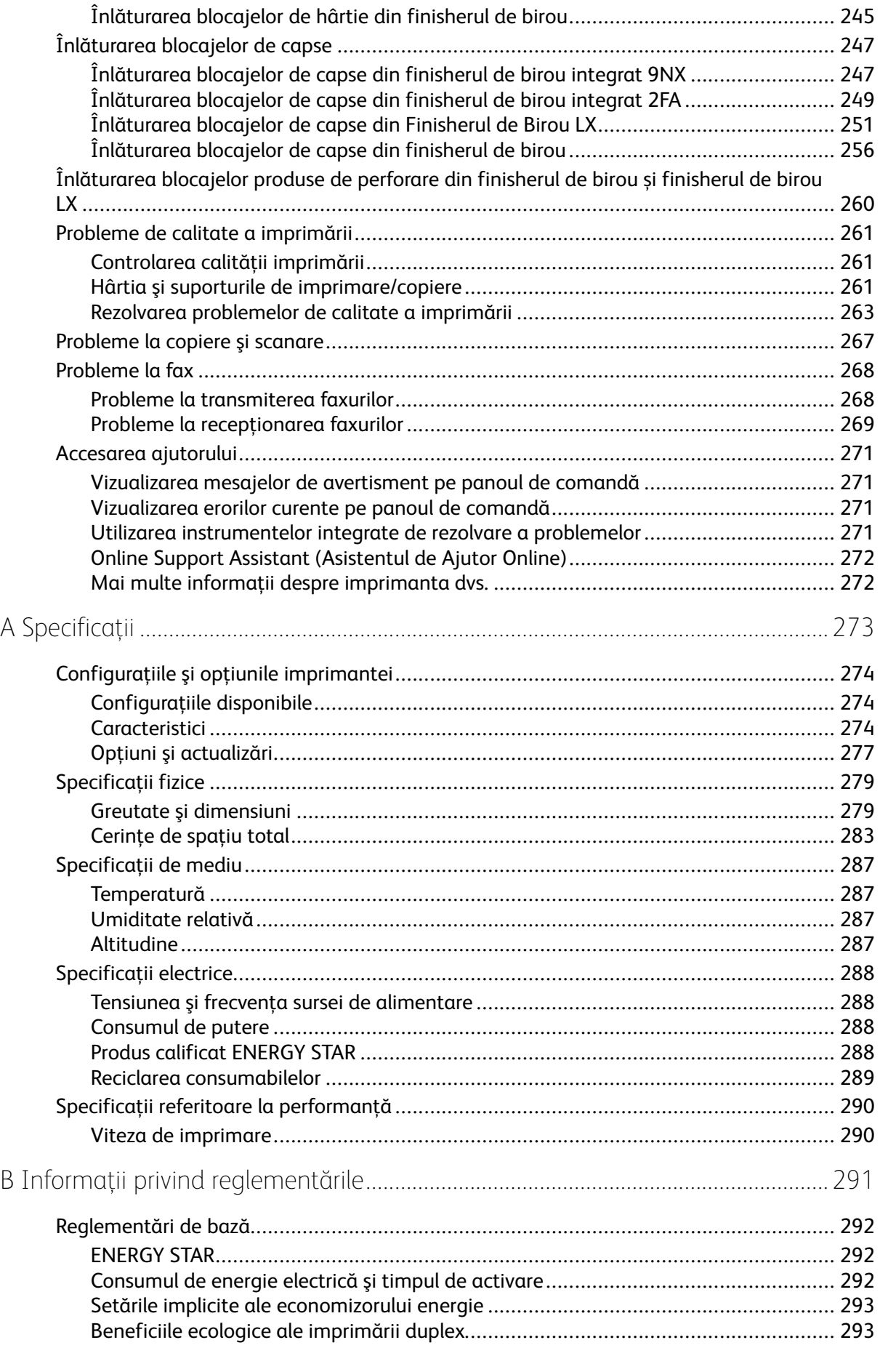

#### 8 Imprimanta multifuncţională color Xerox® VersaLink® C70XX Ghid de utilizare

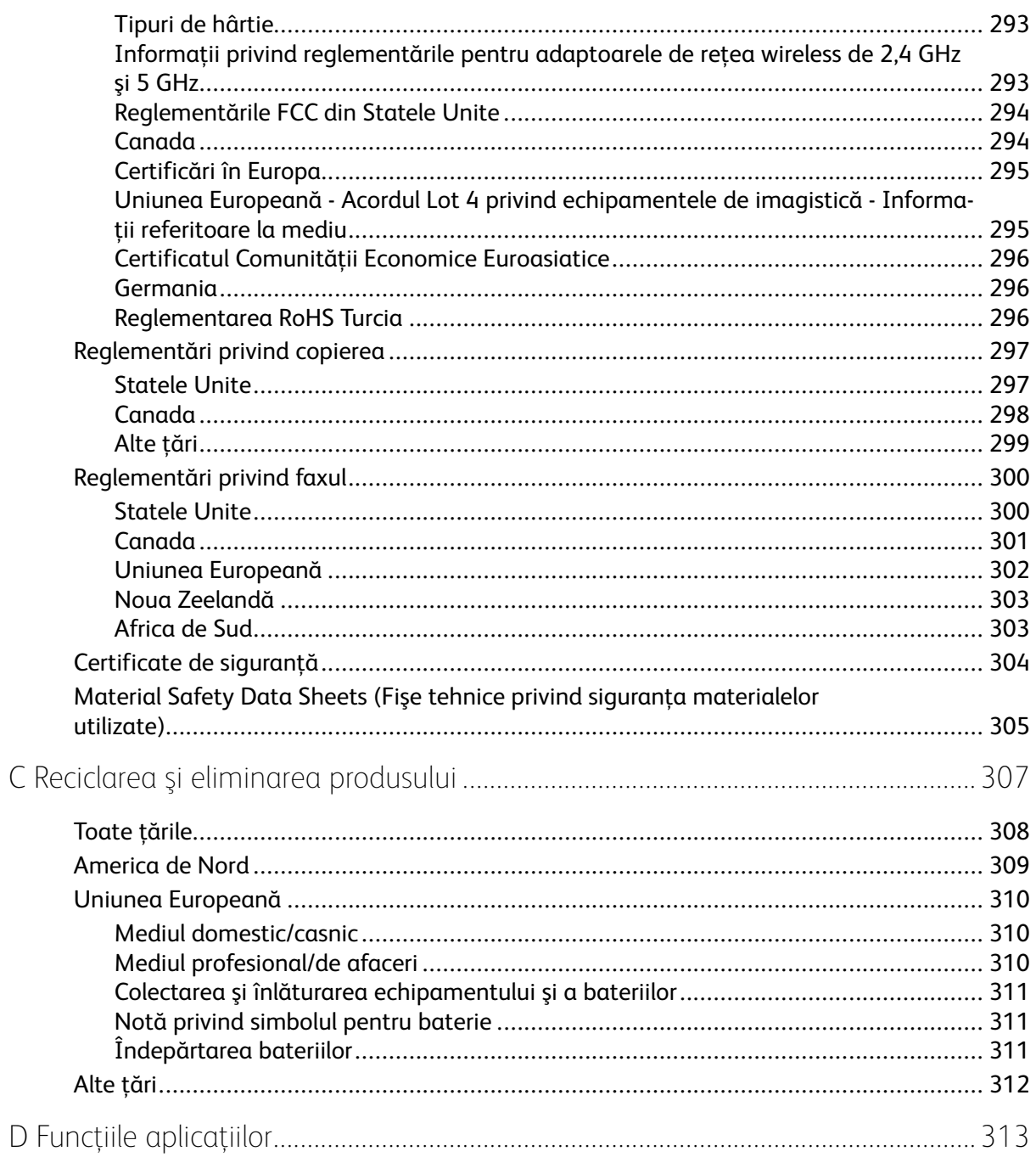

Cuprins

Imprimanta multifuncțională color Xerox® VersaLink® C70XX<br>Ghid de utilizare  $10<sup>°</sup>$ 

# <span id="page-10-0"></span>Siguranţa

Acest capitol conține:

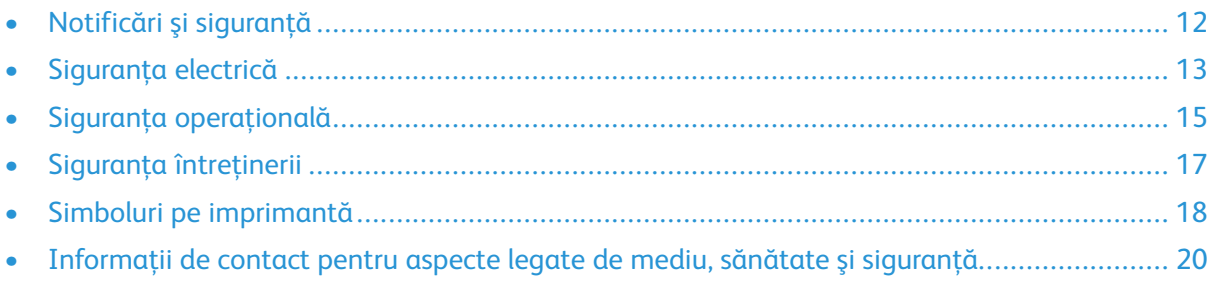

1

Produsul dumneavoastră şi consumabilele recomandate au fost concepute şi testate pentru a corespunde celor mai stricte cerinţe de siguranţă. Atenţia acordată următoarelor informaţii asigură funcţionarea constantă, în condiţii de siguranţă, a imprimantei Xerox.

# <span id="page-11-0"></span>Notificări şi siguranţă

Cititi cu atentie următoarele instructiuni înainte de a utiliza imprimanta. Consultați aceste instrucţiuni pentru a asigura funcţionarea constantă, în condiţii de siguranţă, a imprimantei.

Imprimanta și consumabilele Xerox® sunt concepute și testate pentru a corespunde unor cerinte de siguranţă stricte. Acestea includ evaluările şi certificările agenţiilor de siguranţă şi compatibilitatea cu reglementările privind câmpurile electromagnetice şi standardele de mediu stabilite.

Testarea siguranţei şi a conformităţii cu standardele de mediu şi performanţa acestui produs au fost verificate utilizând doar materiale Xerox®.

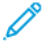

Notă: Modificările neautorizate, care pot include adăugarea de functii noi sau conectarea unor dispozitive externe, pot afecta certificarea produsului. Pentru informaţii suplimentare, consultaţi reprezentantul Xerox.

# <span id="page-12-0"></span>Siguranţa electrică

## <span id="page-12-1"></span>Instrucţiuni generale

#### **AVERTISMENT:**

- Nu introduceti obiecte în fantele sau orificiile imprimantei. Atingerea unui punct sub tensiune sau scurtcircuitarea unei componente poate cauza incendiu sau şocuri electrice.
- Nu îndepărtați capacele sau apărătorile fixate cu șuruburi, decât dacă urmează să instalati echipament optional și ati primit instructiuni în acest sens. Opriti imprimanta când efectuați operațiuni de instalare. Deconectați cablul de alimentare de la priză când îndepărtați capacele sau apărătorile în vederea instalării echipamentului opțional. În spatele acestora nu există componente la care puteți efectua operațiuni de întreținere, exceptând optiunile care pot fi instalate de către utilizator.

Următoarele situaţii prezintă riscuri pentru siguranţa dvs.:

- Cablul de alimentare este defect sau uzat.
- Pe imprimantă s-a vărsat lichid.
- Imprimanta a intrat în contact cu apa.
- Din imprimantă se degajă fum sau suprafaţa este anormal de fierbinte.
- Imprimanta emite mirosuri sau zgomote neobişnuite.
- Imprimanta determină activarea unui întrerupător din tabloul de perete, a unei siguranţe sau a altui dispozitiv de sigurantă.

La apariția oricărei situații de acest fel, luați următoarele măsuri:

- 1. Opriţi imprimanta imediat.
- 2. Deconectati cablul de alimentare de la priza electrică.
- 3. Contactaţi un reprezentant de service autorizat.

### <span id="page-12-2"></span>Cablu de alimentare

Utilizati cablul de alimentare furnizat împreună cu imprimanta.

• Conectați cablul de alimentare direct la o priză împământată corect. Asigurați-vă că fiecare capăt al cablului este conectat în mod adecvat. În cazul în care nu știti dacă priza este împământată, dispuneti verificarea prizei de către un electrician.

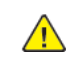

**AVERTISMENT:** Pentru a evita riscul producerii de incendiu sau şoc electric, nu utilizaţi prelungitoare, multiprize sau fişe de alimentare pentru mai mult de 90 de zile. Dacă nu se poate instala o priză de curent permanentă, utilizati un singur prelungitor cu dimensiuni corespunzătoare, asamblat din fabrică, pentru fiecare imprimantă sau imprimantă multifuncţională. Respectaţi întotdeauna reglementările naţionale şi locale pentru construcţii, incendii şi coduri electrice privind lungimea cablului, dimensiunea conductorului, împământare şi protecţie.

- Nu utilizati un stecher adaptor împământat pentru a conecta imprimanta la o priză care nu este prevăzută cu conector de împământare.
- Verificati dacă imprimanta este conectată la o priză care furnizează tensiunea și puterea corecte. Dacă este necesar, treceți în revistă specificațiile electrice ale imprimantei împreună cu un electrician.
- Nu amplasaţi imprimanta în locuri unde este posibil ca alte persoane să calce pe cablul de alimentare.
- Nu asezati obiecte pe cablul de alimentare.
- Nu conectaţi sau deconectaţi cablul de alimentare în timp ce comutatorul de pornire/oprire este în poziția "pornire".
- În cazul în care cablul de alimentare se uzează, înlocuiţi-l.
- Pentru a evita socurile electrice și deteriorarea cablului, tineti de stecher atunci când deconectati cablul de alimentare.

Cablul de alimentare este ataşat la partea din spate a imprimantei şi este un dispozitiv de conectare. Dacă este nevoie să întrerupeți alimentarea cu energie electrică a imprimantei, deconectati cablul de alimentare de la priza electrică.

#### <span id="page-13-0"></span>Oprirea de urgenţă

Dacă apare una dintre următoarele situații, opriți imediat imprimanta și deconectați cablul de alimentare de la priza electrică. Contactați un reprezentant autorizat de service Xerox pentru remedierea problemei dacă:

- Echipamentul emite mirosuri sau zgomote neobişnuite.
- Cablul de alimentare este defect sau uzat.
- S-a declansat un întrerupător din tabloul de perete, o siguranță sau un alt dispozitiv de sigurantă.
- Pe imprimantă s-a vărsat lichid.
- Imprimanta a intrat în contact cu apa.
- O componentă a imprimantei, oricare ar fi aceasta, este deteriorată.

#### <span id="page-13-1"></span>Cablul telefonic

**AVERTISMENT:** Pentru a reduce riscul de incendiu, utilizaţi doar cablu de telecomunicaţii nr.  $\sqrt{N}$ 26 sau mai mare, conform standardului American Wire Gauge (AWG).

# <span id="page-14-0"></span>Siguranța operațională

Imprimanta şi consumabilele au fost concepute şi testate pentru a corespunde celor mai stricte cerințe de siguranță. Acestea includ verificările agențiilor de siguranță, aprobările și compatibilitatea cu standardele de mediu.

Atenția pe care o acordați următoarelor instrucțiuni de siguranță asigură operarea constantă, în conditii de sigurantă, a imprimantei.

## <span id="page-14-1"></span>Instrucţiuni pentru operare

- Nu scoateţi nicio tavă în timpul imprimării.
- Nu deschideti usile imprimantei în timpul imprimării.
- Nu deplasaţi imprimanta în timpul imprimării.
- Nu apropiaţi mâinile, părul, cravata etc. de rola de ieşire şi de rola de alimentare a imprimantei.
- Capacele, pentru a căror îndepărtare sunt necesare unelte, vă protejează de zonele periculoase din interiorul imprimantei. Nu demontati capacele de protectie.
- Nu anulaţi niciun dispozitiv electric sau mecanic de interblocare.
- Nu încercati să scoateti hârtia blocată adânc în interiorul imprimantei. Opriti imediat alimentarea imprimantei și contactați reprezentantul local Xerox.

#### **AVERTISMENT:**  $\bigwedge$

- Suprafețele metalice din zona cuptorului sunt fierbinți. Aveți grijă întotdeauna atunci când eliminaţi blocajele de hârtie din această zonă şi evitaţi să atingeţi orice suprafaţă metalică.
- Pentru a elimina riscul răsturnării, nu împingeți și nu deplasați dispozitivul cu toate tăvile de hârtie extinse.

### <span id="page-14-2"></span>Emisia de ozon

În timpul functionării normale, această imprimantă produce ozon. Cantitatea de ozon emanată depinde de volumul de copii. Ozonul este mai greu decât aerul şi cantitatea produsă nu este suficientă pentru a cauza vătămări. Instalați imprimanta într-o încăpere bine ventilată.

Pentru mai multe informații disponibile în Statele Unite și Canada, accesați [www.xerox.com/](https://www.office.xerox.com/cgi-bin/printer.pl?APP=udpdfs&Page=color&PgName=environmentna) [environment](https://www.office.xerox.com/cgi-bin/printer.pl?APP=udpdfs&Page=color&PgName=environmentna). Pentru alte regiuni, contactați reprezentanța locală Xerox sau accesați [www.xerox.](https://www.office.xerox.com/cgi-bin/printer.pl?APP=udpdfs&Page=color&PgName=environmenteu) [com/environment\\_europe](https://www.office.xerox.com/cgi-bin/printer.pl?APP=udpdfs&Page=color&PgName=environmenteu).

### <span id="page-14-3"></span>Amplasarea imprimantei

- Așezați imprimanta pe o suprafață fără denivelări, solidă, ferită de vibrații și care îi poate susţine greutatea. Pentru a afla greutatea corespunzătoare configuraţiei imprimantei, consultaţi [Specificaţii](#page-278-0) fizice.
- Nu blocati și nu acoperiti fantele sau orificiile imprimantei. Acestea sunt prevăzute pentru ventilatie și au rolul de a preveni supraîncălzirea imprimantei.
- Amplasați imprimanta într-o zonă cu suficient spațiu pentru operare și pentru desfășurarea operatiunilor de service.
- Amplasaţi imprimanta într-o zonă fără praf.
- Nu depozitaţi şi nu folosiţi imprimanta într-un mediu extrem de cald, rece sau umed.
- Nu amplasaţi imprimanta lângă o sursă de căldură.
- Nu amplasați imprimanta în lumina directă a soarelui pentru a evita expunerea componentelor sensibile la lumină.
- Nu amplasaţi imprimanta într-un loc expus direct fluxului de aer rece emis de un sistem de aer conditionat.
- Nu amplasati imprimanta în locuri unde se pot produce vibratii.
- Pentru performante optime, utilizati imprimanta la altitudinile specificate în sectiunea [Altitudine](#page-286-3).

#### <span id="page-15-0"></span>Consumabilele imprimantei

- Utilizaţi consumabilele proiectate pentru imprimanta dvs. Folosirea materialelor neadecvate poate cauza performanţe slabe sau poate reprezenta un posibil risc de siguranţă.
- Respectați toate avertismentele și instrucțiunile marcate pe produs sau furnizate împreună cu produsul, cu opţiunile sau cu consumabilele.
- Depozitati toate consumabilele în conformitate cu instructiunile furnizate pe ambalaj sau pe recipient.
- Nu lăsati consumabilele la îndemâna copiilor.
- Nu aruncati niciodată toner, cartuse cu toner, cartuse cilindru sau cartuse de toner rezidual în foc deschis.
- Atunci când manevrati cartusele, de exemplu cele cu toner și altele, evitați contactul cu pielea sau cu ochii. Contactul cu ochii poate cauza iritatie și inflamații. Nu încercați să demontați cartuşul; această procedură poate creşte riscul de contact cu pielea sau cu ochii.
- Atentie: Nu se recomandă utilizarea consumabilelor non-Xerox, Garantia Xerox, contractul  $\bigcirc$ de service și Total Satisfaction Guaranțee (Garanția satisfacției totale) nu acoperă deteriorarea, functionarea necorespunzătoare sau reducerea randamentului cauzate de folosirea consumabilelor non-Xerox sau a consumabilelor Xerox care nu sunt specificate pentru această imprimantă. Total Satisfaction Guarantee (Garanția satisfacției totale) este disponibilă în Statele Unite și în Canada. Acoperirea asigurată de garanție poate varia în afara acestor regiuni. Contactaţi reprezentanţa Xerox pentru detalii.

# <span id="page-16-0"></span>Siguranţa întreţinerii

- Nu încercaţi alte proceduri de întreţinere care nu sunt specificate expres în documentaţia furnizată împreună cu imprimanta.
- Curătați imprimanta doar cu o lavetă uscată, care nu lasă scame.
- Nu ardeţi consumabilele sau articolele folosite pentru întreţinerea curentă. Pentru informaţii despre programele de reciclare a consumabilelor Xerox®, accesaţi [www.xerox.com/gwa](https://www.office.xerox.com/cgi-bin/printer.pl?APP=udpdfs&Page=color&PgName=recyclesupplies).

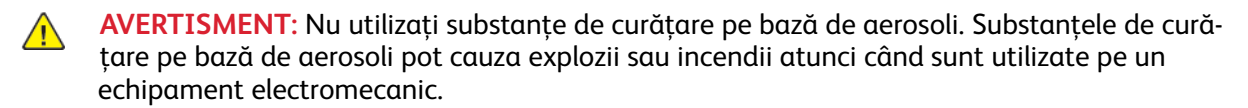

Dacă dispozitivul se instalează pe un hol sau într-o zonă asemănătoare cu restricţii de acces, trebuie lăsat mai mult spaţiu în jur. Asiguraţi-vă că respectaţi toate regulile de siguranţă, codurile de siguranță a clădirilor și de prevenire a incendiilor, valabile în zonă.

# <span id="page-17-0"></span>Simboluri pe imprimantă

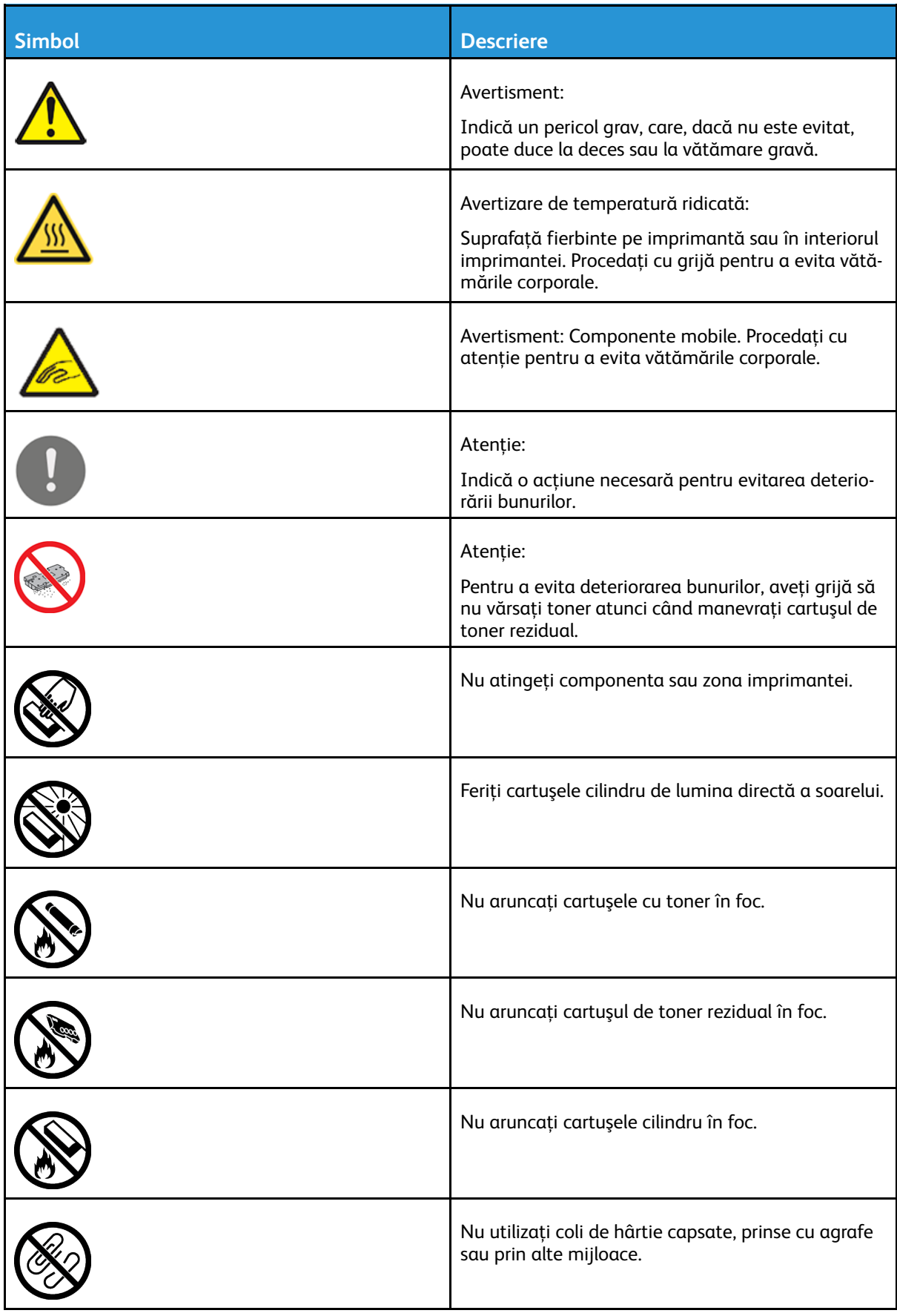

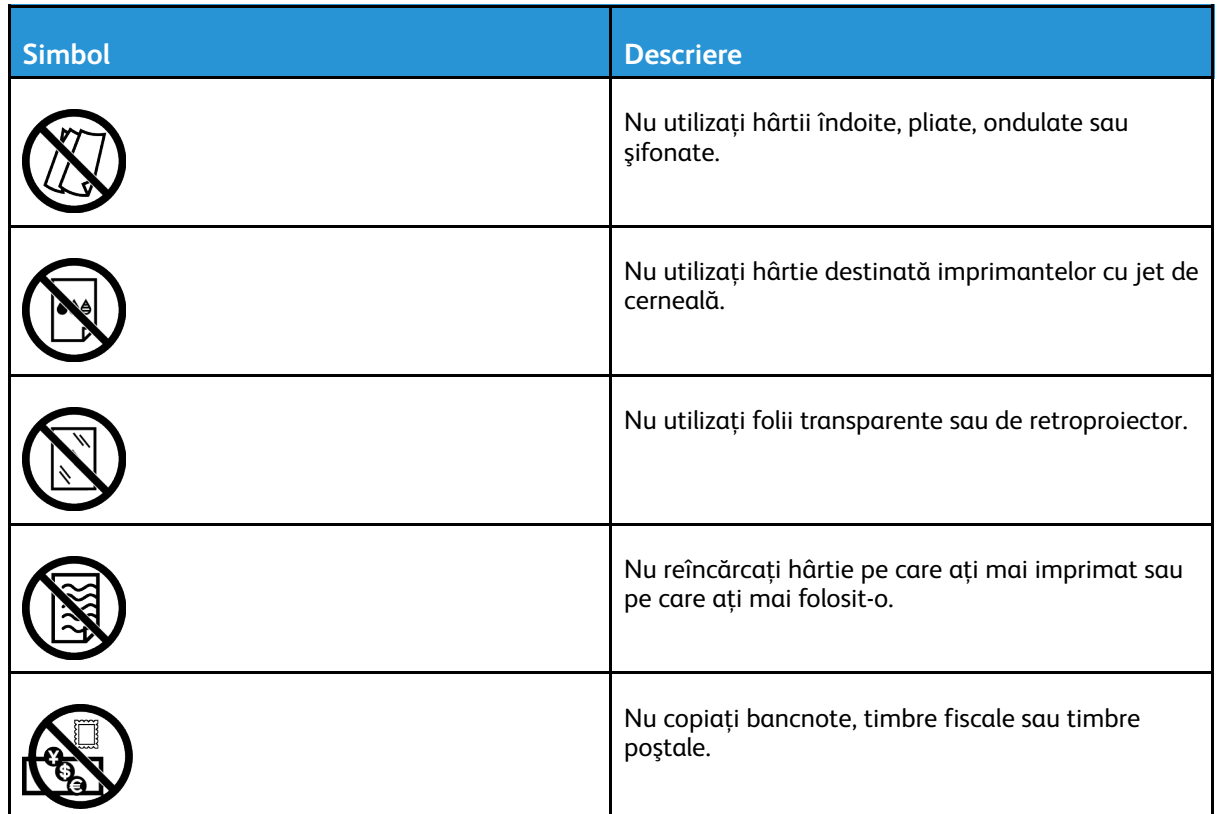

Pentru detalii despre toate simbolurile care apar pe imprimantă, consultaţi ghidul Printer Symbols (Simboluri pe imprimantă), la adresa [www.xerox.com/office/VLC70XXdocs](https://www.office.xerox.com/cgi-bin/printer.pl?APP=udpdfs&Page=color&Model=VersaLink+VLC70XX&PgName=Man).

## <span id="page-19-0"></span>Informaţii de contact pentru aspecte legate de mediu, sănătate şi siguranţă

Pentru mai multe informaţii referitoare la mediu, sănătate şi siguranţă în legătură cu acest produs Xerox şi cu consumabilele aferente, contactaţi:

- Statele Unite şi Canada: 1-800-ASK-XEROX (1-800-275-9376)
- Europa: [EHS-Europe@xerox.com](mailto:EHS-Europe@xerox.com)

Pentru informații despre siguranța produsului în Statele Unite și Canada, accesați [www.xerox.com/](https://www.office.xerox.com/cgi-bin/printer.pl?APP=udpdfs&Page=color&PgName=environmentna) [environment](https://www.office.xerox.com/cgi-bin/printer.pl?APP=udpdfs&Page=color&PgName=environmentna).

Pentru informații despre siguranța produsului în Europa, accesați [www.xerox.com/environment\\_](https://www.office.xerox.com/cgi-bin/printer.pl?APP=udpdfs&Page=color&PgName=environmenteu) [europe.](https://www.office.xerox.com/cgi-bin/printer.pl?APP=udpdfs&Page=color&PgName=environmenteu)

# $\overline{2}$

# <span id="page-20-0"></span>Inițierea

Acest capitol conține:

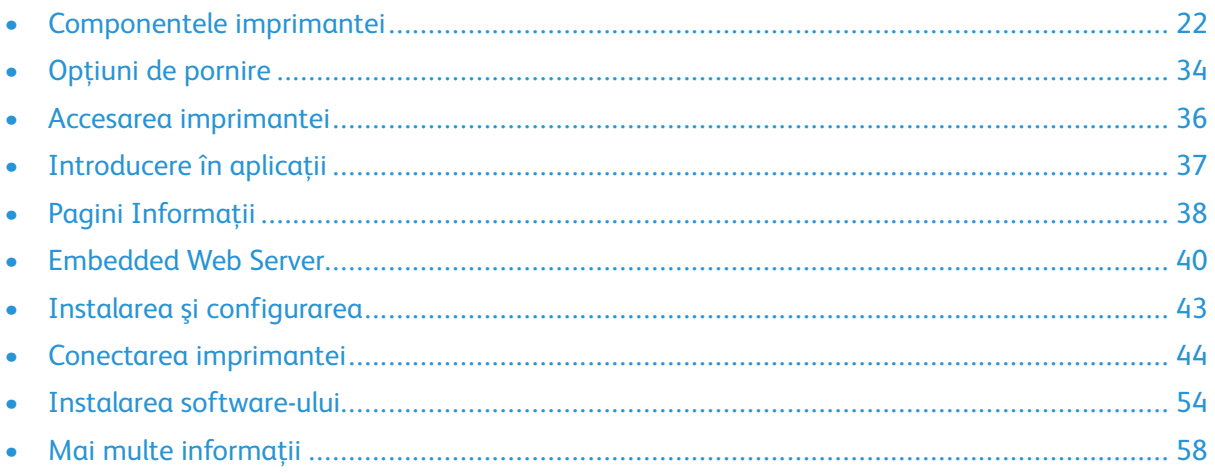

# <span id="page-21-0"></span>Componentele imprimantei

## <span id="page-21-1"></span>Vedere din faţă

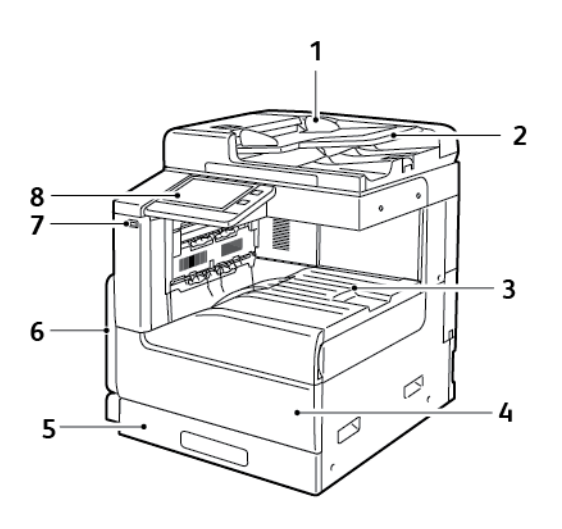

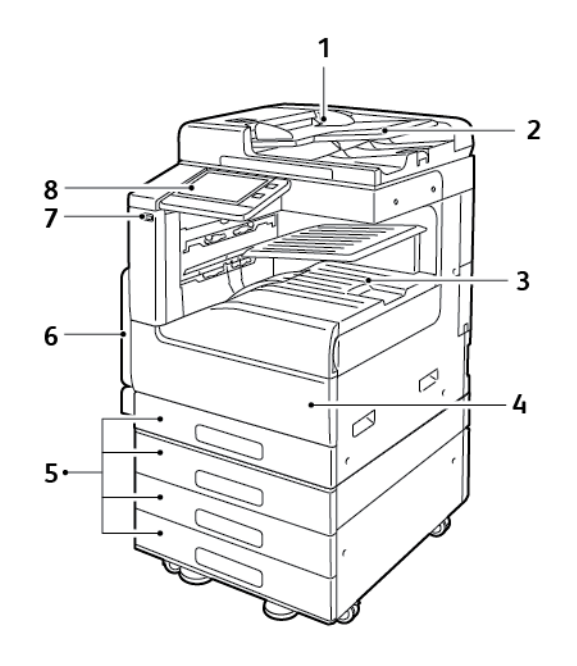

- 1. Ghidajele documentului
- 2. Tavă de intrare a alimentatorului de documente
- 3. Ieşirea hârtiei, prezentată cu tava superioară centrală opţională
- 4. Uşa frontală
- 5. Tăvi de hârtie: Configuraţiile variază între 1 şi 4 tăvi
- 6. Tavă manuală
- 7. Port USB
- 8. Panou de comandă

22 Imprimanta multifuncţională color Xerox® VersaLink® C70XX Ghid de utilizare

#### <span id="page-22-0"></span>Alimentator automat de documente faţă-verso

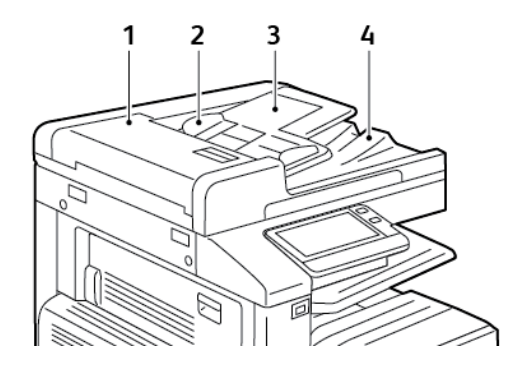

- 1. Capacul alimentatorului de documente
- 2. Ghidajele de hârtie
- 3. Tava de intrare a alimentatorului automat de documente faţă-verso
- 4. Tava de ieşire a documentelor

#### Instrucţiuni pentru ecranul documentului

Ecranul documentului acceptă formate de originale de până la 332 x 437 mm (13,1 x 17,2 in.). Pentru copierea sau scanarea tipurilor de originale menţionate mai jos utilizaţi ecranul documentului, nu alimentatorul automat de documente faţă-verso.

- Hârtie cu clame sau capse ataşate
- Hârtie cu încretituri, ondulații, cute, rupturi sau crestături
- Hârtie tratată sau autocopiantă sau alte articole decât hârtia, cum ar fi pânza sau metalul
- Plicuri
- Cărti

#### Instrucţiuni pentru alimentatorul automat de documente faţăverso

Alimentatorul automat de documente faţă-verso se poate folosi pentru originale cu formatele:

- $\bullet$  Lătime: 125–297 mm (4,9–11,7 in.)
- Lungime: 85–431 mm (3,3–17 in.)
- Greutate: 38–128 g/m²

La încărcarea originalelor în alimentatorul automat de documente fată-verso, urmati indicatiile de mai jos:

- Asezati documentele originale astfel încât să intre în alimentator cu partea de sus înainte.
- Introduceti în alimentatorul automat de documente fată-verso numai coli de hârtie volante, nedeteriorate.
- Ajustaţi ghidajele hârtiei astfel încât să atingă uşor originalele.
- Nu introduceți hârtie în alimentatorul automat de documente față-verso, decât dacă cerneala de pe aceasta este uscată.
- Nu încărcaţi originale peste limita maximă (MAX) de umplere.

#### <span id="page-24-0"></span>Componentele interne

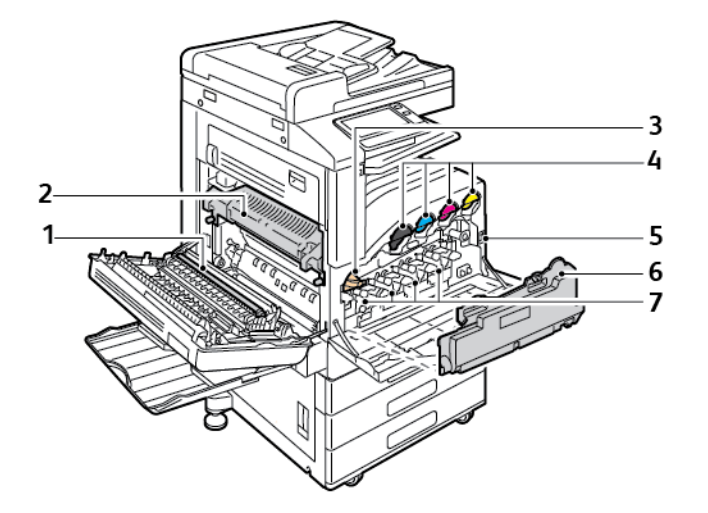

- 1. Rola de transfer
- 2. Cuptor
- 3. Dispozitiv de deblocare a benzii intermediare de transfer
- 4. Cartuşe cu toner
- 5. Comutator de pornire/oprire
- 6. Cartuş de toner rezidual
- 7. Cartuşe cilindru

## <span id="page-25-0"></span>Vedere din spate

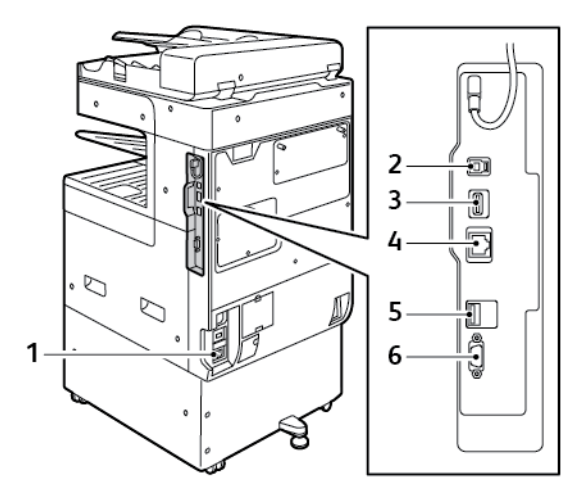

- 1. Conexiune de alimentare cu curent
- 2. Port USB gazdă
- 3. Port USB dispozitiv
- 4. Port conexiune Wi-Fi
- 5. Port Ethernet
- 6. Interfaţă externă

26 Imprimanta multifuncţională color Xerox® VersaLink® C70XX Ghid de utilizare

## <span id="page-26-0"></span>Opţiuni de finisare

Există patru finishere opționale: finisherul de birou integrat 9NX, finisherul de birou integrat 2FA, finisher de birou și finisherul de birou LX. Ambele finishere de birou oferă funcții similare, dar procedurile pe care le utilizați pentru a le deschide capacele frontale diferă. Diferențe similare se aplică ambelor finishere de birou. Când utilizați acest manual, utilizați procedurile pentru finisherul instalat pe imprimanta dvs.

#### Finisher de birou integrat 9NX

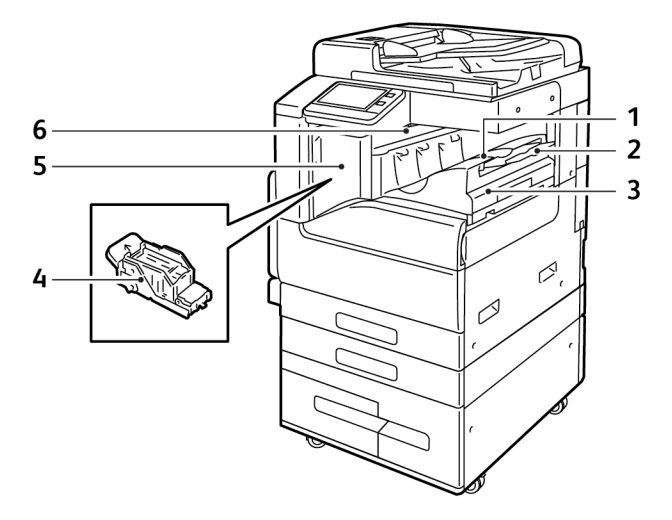

- 1. Tavă finisher
- 2. Extensia tăvii de ieşire
- 3. Finisher de birou integrat
- 4. Cartuş cu Capse
- 5. Capacul frontal al finisherului
- 6. Capacul superior al finisherului

#### Finisher de birou integrat 2FA

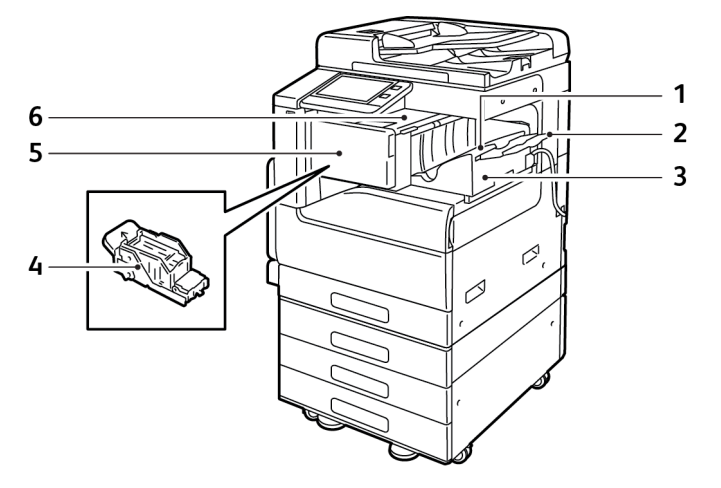

- 1. Tavă finisher
- 2. Extensia tăvii de ieşire
- 3. Finisher de birou integrat
- 4. Cartuş cu Capse
- 5. Capacul frontal al finisherului
- 6. Capacul superior al finisherului

#### Finisher de birou LX

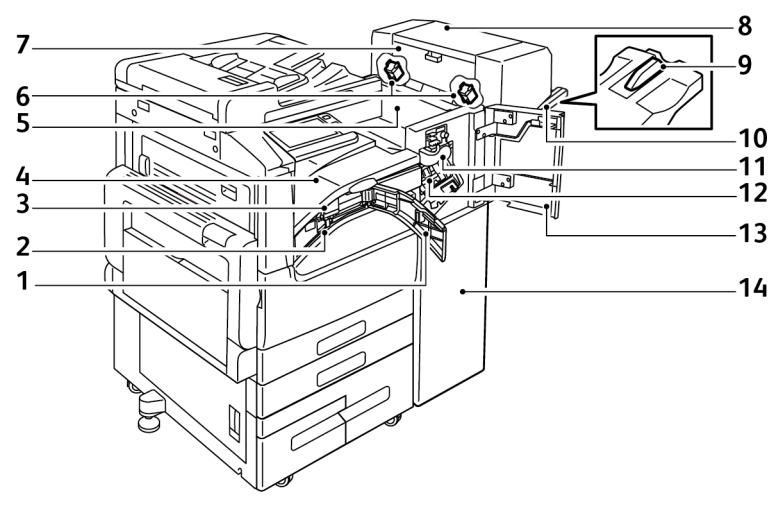

- 1. Capacul frontal al transportorului de hârtie
- 2. Recipient de reziduuri perforare (opţional)
- 3. Unitatea de perforare (opţională)
- 4. Unitatea de transport orizontal, tava centrală de ieşire
- 5. Capacul superior al finisherului
- 6. Cartuşul cu capse al dispozitivului de broşurare (opţional)
- 7. Capacul lateral al dispozitivului de broșurare (optional)
- 8. Dispozitivul de broşurare (opţional)
- 9. Extensia pentru tava din dreapta
- 10. Tava Dreaptă
- 11. Unitate de pliere (opţională)
- 12. Cartuş cu Capse
- 13. Capacul frontal al finisherului
- 14. Finisher de Birou LX

#### Finisher de birou

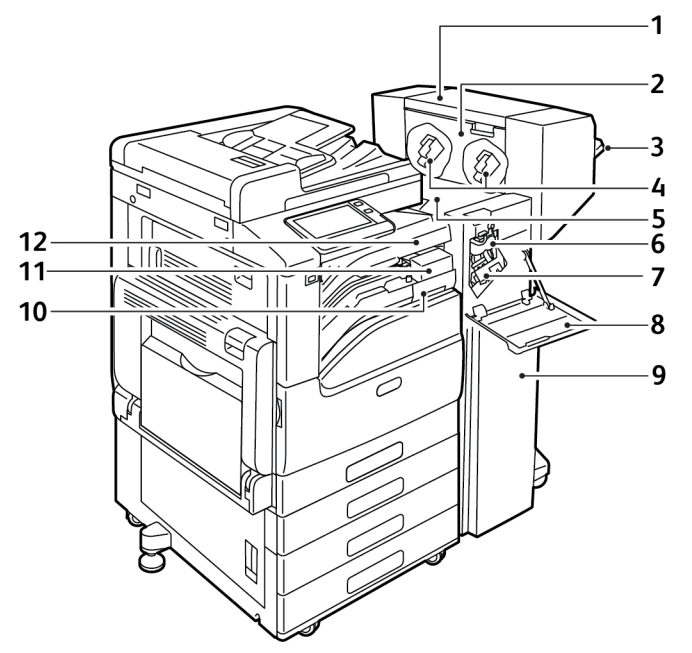

- 1. Dispozitivul de broşurare (opţional)
- 2. Capacul lateral al dispozitivului de broşurare (opţional)
- 3. Tava Dreaptă
- 4. Cartuşul cu capse al dispozitivului de broşurare (opţional)
- 5. Capacul superior al finisherului
- 6. Unitate de pliere (opţională)
- 7. Cartuş cu Capse
- 8. Capacul frontal al finisherului
- 9. Finisher de birou
- 10. Recipient de reziduuri perforare (opţional)
- 11. Unitatea de perforare (opţională)
- 12. Capac de transport orizontal, tava centrală de ieşire

## <span id="page-30-0"></span>Panou de comandă

Panoul de comandă conține ecranul senzorial și butoanele pe care trebuie să apăsați pentru a controla funcţiile disponibile la imprimantă. Panoul de comandă:

- Afişează starea de funcţionare curentă a imprimantei.
- Oferă acces la functiile de imprimare, copiere și scanare.
- Oferă acces la materialele de referinţă.
- Oferă acces la meniurile Funcţii Utilitare şi Setare.
- Vă solicită prin mesaje să încărcați hârtie, să înlocuiti consumabilele și să înlăturați blocajele.
- Afişează erori şi avertismente.
- Asigură butonul Pornire/reactivare cu care se porneşte sau se opreşte imprimanta. De asemenea, acest buton acceptă lucru cu modurile economizorului de energie şi luminează intermitent pentru a arăta stare în care se află imprimanta.

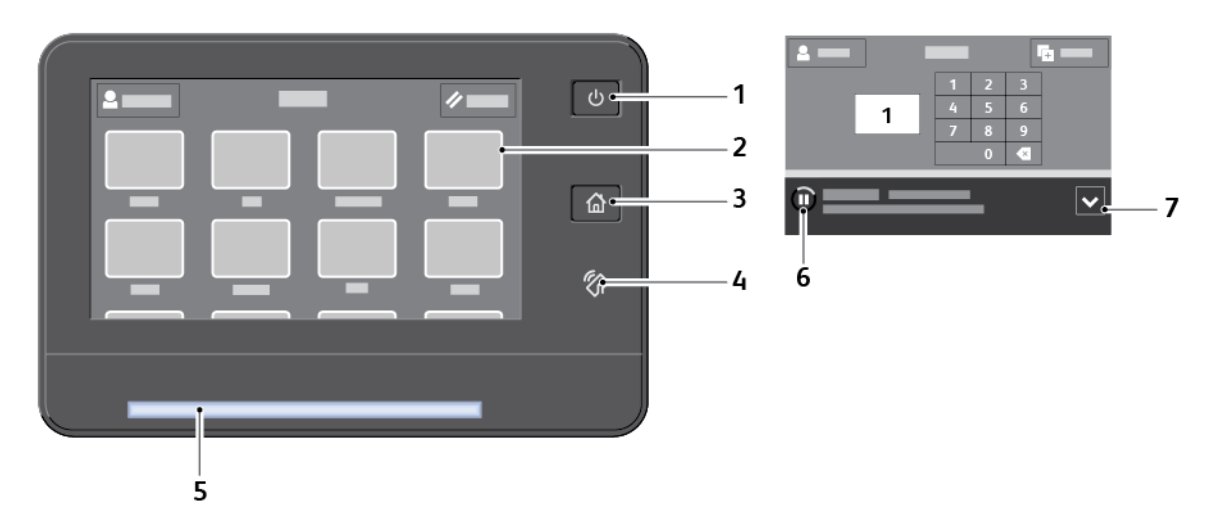

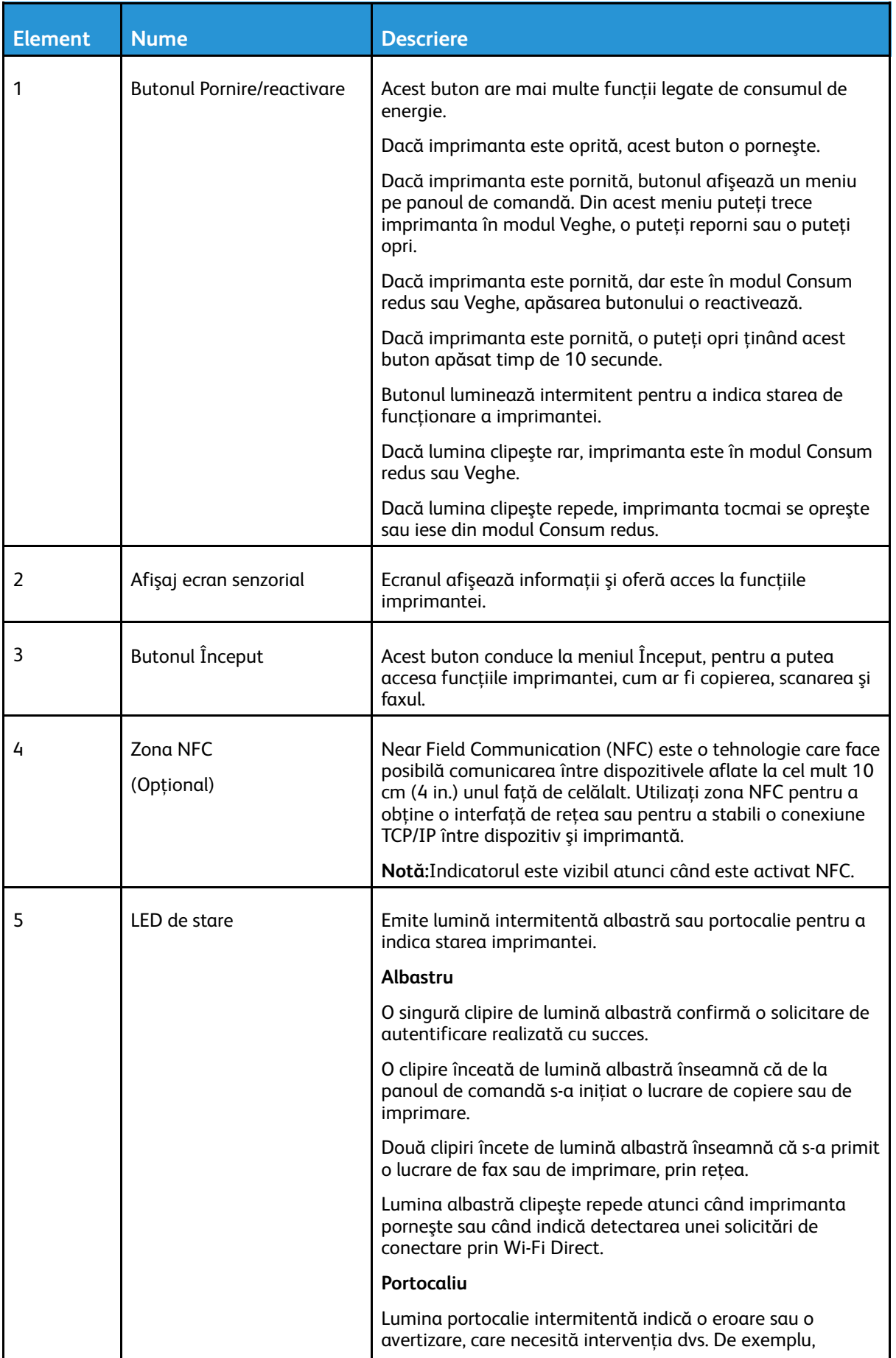

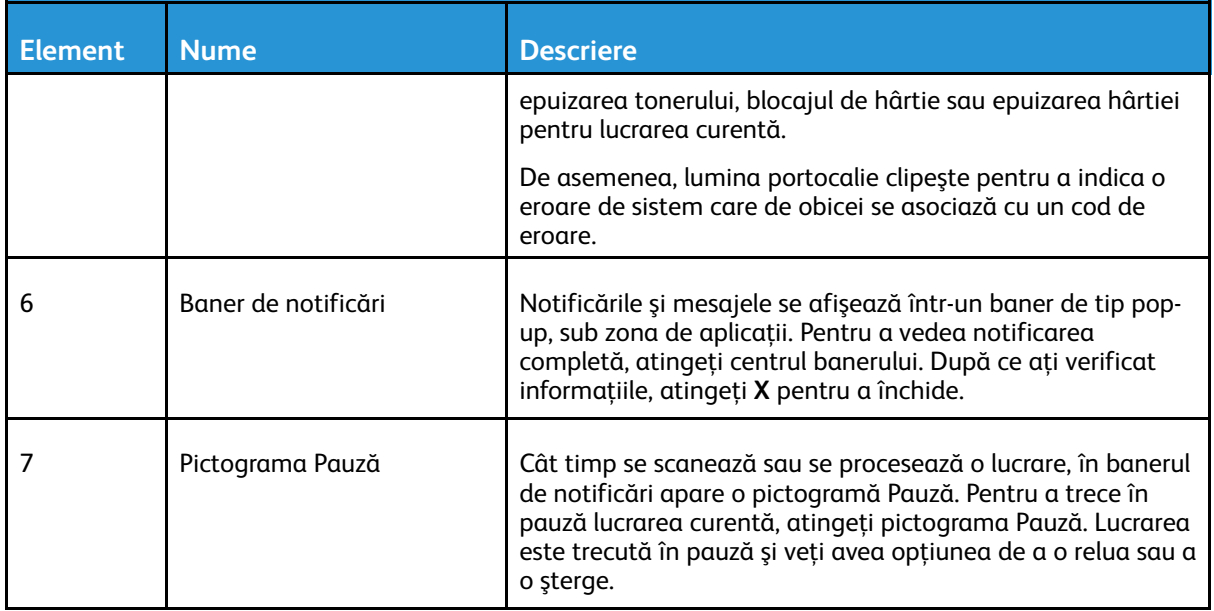

# <span id="page-33-0"></span>Opţiuni de pornire

Butonul **Pornire/reactivare** este singurul buton multifuncţional de pe panoul de comandă.

- Utilizat împreună cu comutatorul principal de pornire/oprire, butonul **Pornire/reactivare** porneşte imprimanta.
- Dacă imprimanta este pornită deja, butonul **Pornire/reactivare** se poate folosi pentru:
	- Repornirea imprimantei
	- Trecerea în sau ieşirea din modul Veghe
	- Trecerea în sau ieşirea din modul Consum redus
- Butonul **Pornire/reactivare** luminează intermitent atunci când imprimanta este în modul Consum redus.

#### <span id="page-33-1"></span>Pornirea imprimantei

Pentru a porni imprimanta:

1. Pentru a porni imprimanta, deschideţi uşa frontală şi apăsaţi comutatorul de pornire în poziţia **Pornit**.

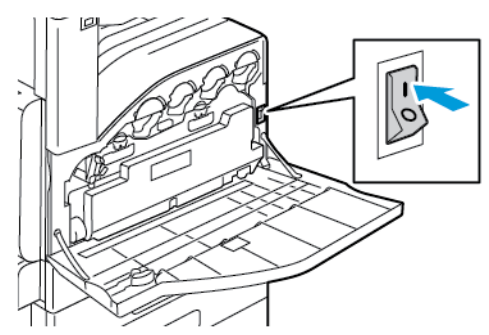

2. Apăsaţi butonul **Pornire/reactivare** de pe panoul de comandă.

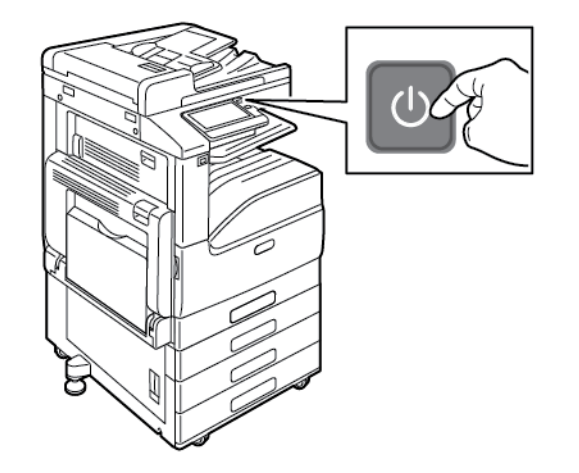

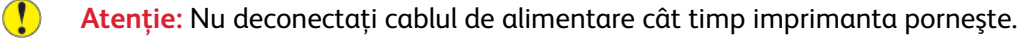

#### 34 Imprimanta multifunctională color Xerox<sup>®</sup> VersaLink<sup>®</sup> C70XX Ghid de utilizare

## <span id="page-34-0"></span>Oprirea imprimantei

Pentru a opri imprimanta:

1. Apăsaţi butonul **Pornire/reactivare** de pe panoul de comandă, apoi atingeţi **Oprire**.

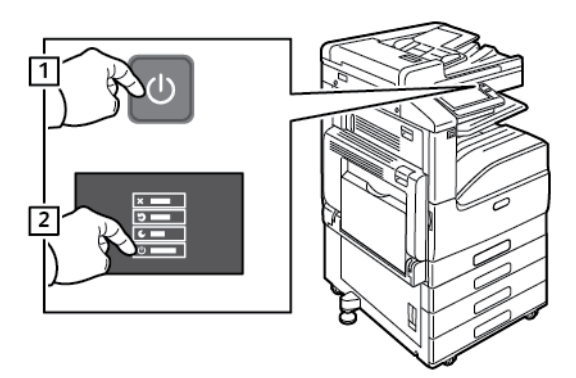

2. Deschideți ușa din față, apoi apăsați comutatorul de pornire/oprire în poziția "oprit".

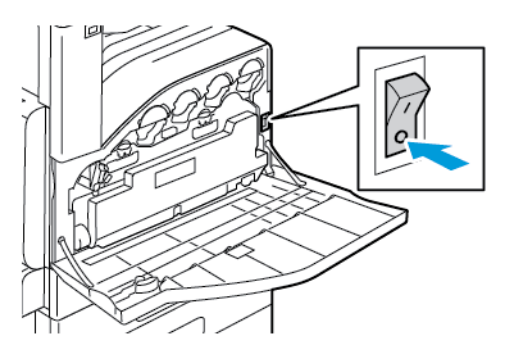

Atentie: Nu deconectati cablul de alimentare până când imprimanta nu s-a oprit complet.  $\bullet$ 

#### <span id="page-34-1"></span>Trecerea în şi ieşirea din modul Veghe, respectiv Consum redus

După ce imprimanta a pornit, dar este în modul Veghe sau Consum redus:

- Ecranul senzorial este gol şi nu răspunde la comenzi.
- Imprimanta iese automat din modul Consum redus sau Veghe atunci când primeşte date de la un dispozitiv conectat.

Pentru a activa manual imprimanta, apăsaţi butonul **Pornire/reactivare**.

### <span id="page-34-2"></span>Economizor de energie

Puteţi seta timpul pe care imprimanta îl petrece în stare de inactivitate în modul pregătit înainte de a trece la un nivel de consum mai redus de energie.

Există două niveluri ale modului Economizor de energie.

- **Perioadă consum redus**: imprimanta trece din modul Pregătit în modul Consum redus pentru a economisi energie în modul Aşteptare.
- **Temporizator pentru veghe**: imprimanta trece din modul Consum redus în modul Veghe pentru o reducere suplimentară a consumului de energie.

# <span id="page-35-0"></span>Accesarea imprimantei

#### <span id="page-35-1"></span>**Conectarea**

Conectarea este procesul prin care vă identificaţi la imprimantă pentru a vă autentifica. Atunci când autentificarea este setată, trebuie să vă conectați utilizând acreditările de utilizator.

#### Conectarea folosind panoul de comandă

- 1. La panoul de comandă al imprimantei, apăsaţi butonul **Ecran de pornire**.
- 2. Atingeti **Conectare.**
- 3. Introduceti numele de utilizator folosind tastatura, apoi atingeti Introducere.
- 4. Introduceţi parola dacă vi se solicită acest lucru, apoi atingeţi **Introducere**.
	- **Notă: Pentru mai multe informatii privind conectarea ca administrator de sistem,** consultaţi *System Administrator Guide* (Ghid pentru administrarea sistemului) la adresa [www.xerox.com/office/VLC70XXdocs](https://www.office.xerox.com/cgi-bin/printer.pl?APP=udpdfs&Page=color&Model=VersaLink+VLC70XX&PgName=Man).
- 5. Atingeţi **OK**.

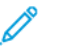

Notă: Pentru a accesa fiecare serviciu protejat prin parolă, introduceti numele de utilizator și parola.

## <span id="page-35-2"></span>Autentificarea simplificată

Dacă autentificarea simplificată este activată, utilizatorii trec un card de identificare preprogramat printr-un cititor de carduri de proximitate de la panoul de comandă. Pentru a utiliza această metodă, achizitionați și instalați un cititor de carduri USB și un server de autentificare compatibil cu API Xerox® Convenience Authentication.

## <span id="page-35-3"></span>Smart Card

Dacă în dispozitivul Xerox este instalat un sistem Common Access Card, accesul la imprimantă se face cu smart card. Există mai multe modele de cititoare de carduri compatibile cu dispozitivul dvs. Pentru a accesa imprimanta, introduceţi cardul de identificare preprogramat în cititor sau puneţi-l pe acesta. Dacă sunt necesare alte acreditări de securitate, introduceţi informaţiile de conectare la panoul de comandă.

Pentru mai multe detalii privind configurarea unui sistem Common Access Card pe dispozitivul, consultaţi *Xerox® Versalink® Common Access Card System Configuration Guide* (Ghid de configurare a sistemului Common Access Card pentru Xerox® Versalink®), la adresa [www.xerox.](https://www.office.xerox.com/cgi-bin/printer.pl?APP=udpdfs&Page=color&Model=VersaLink+VLC70XX&PgName=Man) [com/office/VLC70XXdocs](https://www.office.xerox.com/cgi-bin/printer.pl?APP=udpdfs&Page=color&Model=VersaLink+VLC70XX&PgName=Man).
# Introducere în aplicaţii

Aplicațiile Xerox reprezintă o cale de acces la funcțiile dispozitivului. Aplicațiile standard sunt deja instalate pe dispozitiv şi apar pe ecranul Început. Unele aplicaţii sunt instalate ca standard, dar sunt ascunse la prima utilizare a dispozitivului.

Atunci când vă conectaţi, aplicaţiile configurate pentru contul dvs. personal apar pe panoul de comandă.

Din Xerox® App Gallery puteţi descărca mai multe aplicaţii pentru dispozitiv. Pentru mai multe in-formații, consultați Xerox<sup>®</sup> App [Gallery.](#page-69-0)

# Pagini Informaţii

Imprimanta are un set de pagini cu informatii pe care le puteti imprima. Aceste pagini includ, printre altele, informaţii despre configuraţie şi fonturi, pagini demonstrative şi altele.

Sunt disponibile următoarele pagini de informaţii:

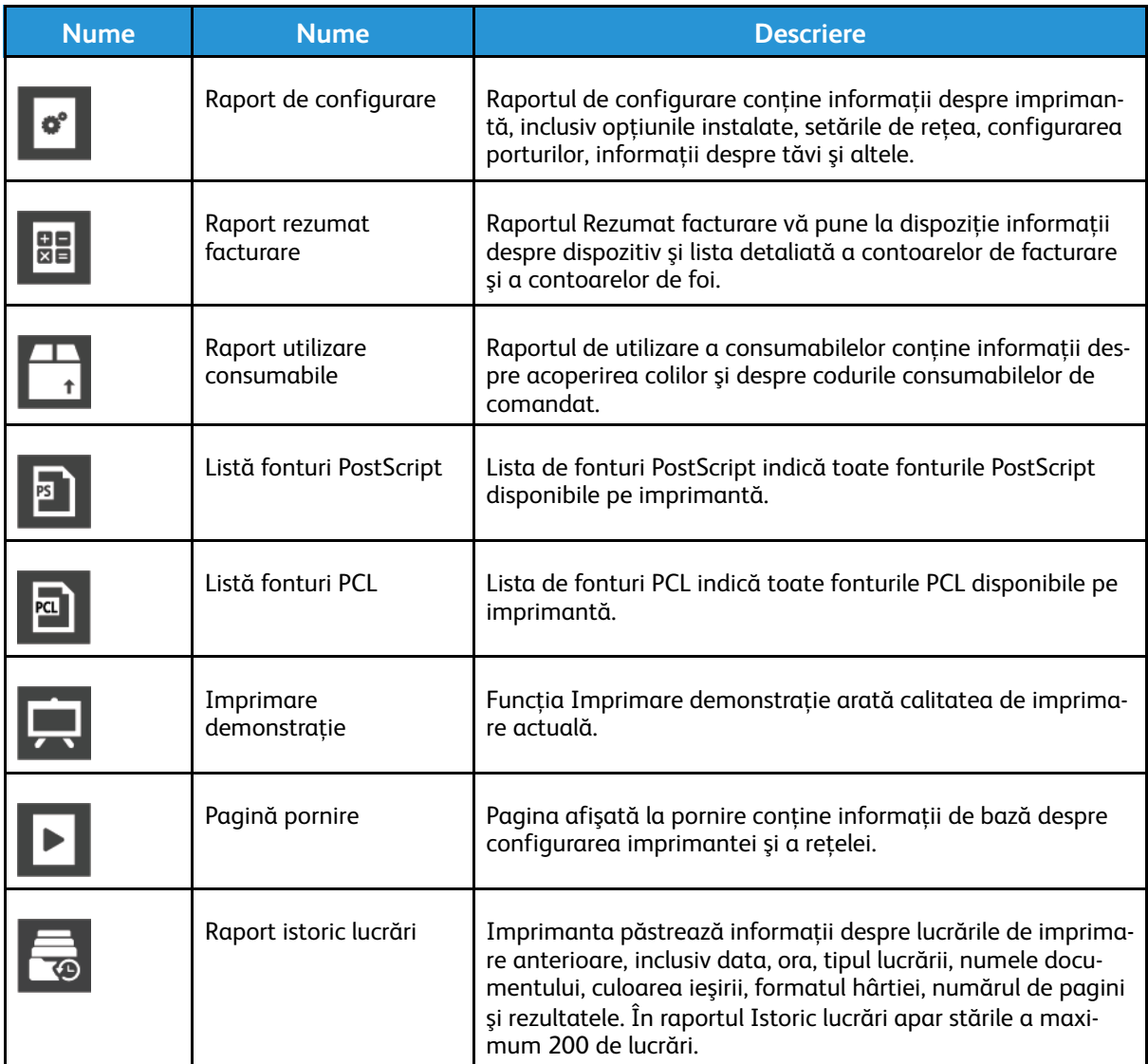

#### <span id="page-37-0"></span>Imprimarea paginilor de informaţii

- 1. La panoul de comandă al imprimantei, apăsaţi butonul **Ecran de pornire**.
- 2. Atingeţi **Dispozitiv**→**Despre**→**Pagini informaţii**.
- 3. Pentru a imprima o pagină de informații, atingeți pagina necesară.
- 4. Pentru a reveni la ecranul Început, apăsaţi butonul **Început**.

## Raport de configurare

Raportul de configurare conţine informaţii despre produs, inclusiv opţiunile instalate, setările de reţea, configurarea porturilor, informaţii despre tăvi şi altele.

[Iniţierea](#page-20-0)

#### Imprimarea raportului de configurare

- 1. La panoul de comandă al imprimantei, apăsaţi butonul **Ecran de pornire**.
- 2. Atingeţi **Dispozitiv**→**Despre**→**Pagini informaţii**.
- 3. Atingeţi **Raport configurare**.
- 4. Pentru a reveni la ecranul Început, apăsaţi butonul **Început**.

# Embedded Web Server

Embedded Web Server este software-ul de administrare şi de configurare instalat pe imprimantă. Acesta vă permite să configurați și să administrați imprimanta de la un browser web.

Embedded Web Server necesită:

- O conexiune TCP/IP între imprimantă și retea în mediile Windows, Macintosh, UNIX sau Linux.
- TCP/IP şi HTTP activate în imprimantă.
- Un computer conectat la retea cu un browser web care suportă JavaScript.

## Accesarea Embedded Web Server

Deschideti un browser web pe computer. Tastați adresa IP a imprimantei în câmpul de adrese, apoi apăsaţi **Enter** sau **Return**.

## <span id="page-39-0"></span>Găsirea adresei IP a imprimantei

Pentru a instala driverul de imprimare pentru o imprimantă conectată la rețea, de cele mai multe ori este necesar să cunoaşteţi adresa IP a imprimantei. De asemenea, adresa IP este utilizată pentru accesarea setărilor imprimantei prin intermediul Embedded Web Server. Puteţi vedea adresa IP a imprimantei pe panoul de comandă sau în raportul de configurare.

**Notă:** Pentru a vedea adresa TCP/IP pe panoul de comandă, aşteptaţi ca imprimanta să fie pornită timp de 2 minute. Dacă adresa TCP/IP este 0.0.0.0 sau începe cu 169, există probleme cu conexiunea la reţea. Totuşi, dacă Wi-Fi este setată ca o conexiune Ethernet principală, 0.0.0.0 este afişată ca adresă IP a imprimantei.

#### Vizualizarea adresei IP a imprimantei pe panoul de comandă

Pentru vizualizarea adresei IP a imprimantei pe panoul de comandă:

- 1. La panoul de comandă al imprimantei, apăsaţi butonul **Ecran de pornire**.
- 2. Atingeţi **Dispozitiv**→**Despre**.
- 3. Notati-vă adresa IP care apare pe afișai.
- 4. Pentru a reveni la ecranul Ecran de pornire, apăsaţi butonul **Ecran de pornire**.

#### Preluarea adresei IP a imprimantei din raportul de configurare

Pentru a afla adresa IP a imprimantei din raportul de configurare:

- 1. La panoul de comandă al imprimantei, apăsaţi butonul **Ecran de pornire**.
- 2. Atingeţi **Dispozitiv**→**Despre**→**Pagini informaţii**.
- 3. Atingeţi **Raport configurare**.

Adresa IP apare în sectiunea Conectivitate a raportului de configurare, la IPv4 sau la IPv6.

4. Pentru a reveni la ecranul Ecran de pornire, apăsaţi butonul **Ecran de pornire**.

## Certificate pentru Embedded Web Server

Dispozitivul are un certificat HTTPS autosemnat. Dispozitivul generează automat certificatul, în timpul instalării. Certificatul HTTPS se foloseşte la criptarea comunicaţiilor între computer şi dispozitivul Xerox.

40 Imprimanta multifunctională color Xerox<sup>®</sup> VersaLink<sup>®</sup> C70XX Ghid de utilizare

#### **Notă:**

- Pagina Embedded Web Server a dispozitivului Xerox poate afişa un mesaj de eroare, conform căruia certificatul de securitate nu prezintă încredere. Această configuraţie nu slăbeşte securitatea comunicaţiilor între computer şi dispozitivul Xerox.
- Pentru a elimina avertizarea de conexiune în browser, puteti înlocui certificatul autosemnat cu unul semnat, emis de o autoritate de certificate. Pentru informatii despre obtinerea unui certificat de la o autoritate de certificare, contactati furnizorul de servicii de internet.

Pentru informații despre obținerea, instalarea și activarea certificatelor, consultați *System Administrator Guide* (Ghid pentru administrarea sistemului) la adresa [www.xerox.com/office/](https://www.office.xerox.com/cgi-bin/printer.pl?APP=udpdfs&Page=color&Model=VersaLink+VLC70XX&PgName=Man) [VLC70XXdocs.](https://www.office.xerox.com/cgi-bin/printer.pl?APP=udpdfs&Page=color&Model=VersaLink+VLC70XX&PgName=Man)

#### Descărcarea raportului de configurare din Embedded Web Server

Din Embedded Web Server puteți să descărcați o copie a raportului de configurare și să o salvați pe unitatea de hard disc a computerului. Folositi rapoartele de configurare de pe mai multe dispozitive pentru a face comparatie între versiuni de software, configurații și informații despre conformitate.

Pentru a descărca o copie a raportului de configurare din Embedded Web Server.

1. Deschideți un browser web pe computer. Tastați adresa IP a imprimantei în câmpul de adrese, apoi apăsaţi **Enter** sau **Return**.

Notă: Pentru detalii despre aflarea adresei IP a imprimantei, consultati [Găsirea](#page-39-0) adresei IP a [imprimantei](#page-39-0).

2. Pentru a descărca raportul de configurare, derulați până la parea de jos a paginii, apoi faceți clic pe **Descărcare raport de configurare** în secţiunea Linkuri rapide.

Notă: Dacă această funcție nu este afișată, conectați-vă ca administrator de sistem.

Documentul se salvează automat, ca fișier XML, în locația de descărcare implicită de pe hard discul computerului. Pentru a deschide raportul de configurare, utilizați un program de vizualizare de XML.

## Utilizarea funcției Panou de comandă la distanță

Cu funcţia Remote Control Panel (Panou de comandă la distanţă) din Embedded Web Server puteţi accesa de la distanţă panoul de comandă al imprimantei, dintr-un browser web.

**Notă: Pentru a accesa Panou de comandă la distanță, întâi activați funcția. Pentru detalii,** contactaţi administratorul de sistem sau consultaţi *System Administrator Guide* (Ghid pentru administrarea sistemului), la adresa [www.xerox.com/office/VLC70XXdocs](https://www.office.xerox.com/cgi-bin/printer.pl?APP=udpdfs&Page=color&Model=VersaLink+VLC70XX&PgName=Man).

Pentru a accesa funcția Remote Control Panel (Panou de comandă la distanță):

1. Deschideți un browser web pe computer. Tastați adresa IP a imprimantei în câmpul de adrese, apoi apăsaţi **Enter** sau **Return**.

**Notă:** Pentru detalii despre aflarea adresei IP a imprimantei, consultaţi [Găsirea](#page-39-0) adresei IP a [imprimantei](#page-39-0).

2. În zona Quick Links (Linkuri rapide), faceţi clic pe **Remote Control Panel** (Panou de comandă la distantă).

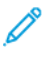

**Notă:** Dacă opţiunea Panou de comandă la distanţă nu este afişată sau nu se încarcă, luaţi legătura cu administratorul de sistem.

3. Pentru a împiedica accesul altor persoane la panoul de comandă al dispozitivului cât timp sunteţi conectat de la distanţă la acesta, faceţi clic pe opţiunea **Lock Device Control Panel** (Blocare panou de comandă dispozitiv).

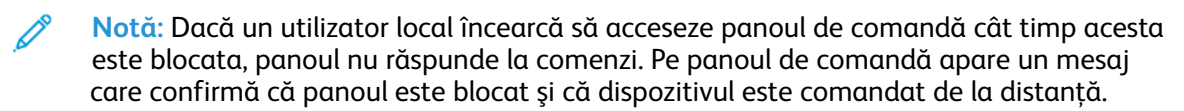

- 4. Pentru a permite accesarea de la distanță a panoului de comandă al dispozitivului, faceți clic pe **Request Session** (Solicitare sesiune). Panoul de comandă la distanţă trimite o solicitare panoului de comandă local.
	- Dacă panoul de comandă local este inactiv, sesiunea de panoul la distanţă se activează automat.
	- Dacă pe dispozitiv este activ un utilizator local, pe panoul de comandă local apare mesajul Remote Session Request (Solicitare sesiune la distanță). Utilizatorul local decide să accepte sau să refuze solicitarea. Dacă o acceptă, se activează sesiunea de panou de comandă la distanţă. Dacă solicitarea este refuzată, în Embedded Web Server se afişează Request Denied (Solicitare refuzată).

Notă: Dacă administratorul de sistem solicită o sesiune la distanță și solicitarea sa este refuzată, se afișează optiunea de a suprascrie sesiunea locală.

# Instalarea şi configurarea

Referintă:

- *Installation Guide* (Ghid de instalare) furnizat cu imprimanta
- Online Support Assistant (Asistentul de ajutor online) la [www.xerox.com/office/VLC70XXdocs](https://www.office.xerox.com/cgi-bin/printer.pl?APP=udpdfs&Page=color&Model=VersaLink+VLC70XX&PgName=Man)

# Prezentarea instalării şi a configurării

Pentru a putea imprima, computerul şi imprimanta trebuie să fie branşate la reţeaua de alimentare electrică, să fie pornite şi conectate. Configuraţi setările iniţiale ale imprimantei, apoi instalati pe computer driverul de imprimare și utilitarele.

Conectarea la imprimantă se poate face direct de la computer, prin USB, sau printr-o reţea Ethernet ori fără fir. Cerinţele pentru componentele hardware şi cabluri diferă în funcţie de metodele de conectare utilizate. Routerele, huburile și switch-urile de retea, modemurile, cablurile Ethernet și cablurile USB nu sunt incluse în pachetul care contine imprimanta și trebuie achizitionate separat. Xerox recomandă conexiunea Ethernet deoarece este, de obicei, mai rapidă decât o conexiune USB şi oferă acces la Embedded Web Server.

Pentru mai multe informaţii, consultaţi *System Administrator Guide* (Ghid pentru administrarea sistemului) la adresa [www.xerox.com/office/VLC70XXdocs](https://www.office.xerox.com/cgi-bin/printer.pl?APP=udpdfs&Page=color&Model=VersaLink+VLC70XX&PgName=Man).

## Alegerea unei locaţii pentru imprimantă

1. Alegeţi o zonă fără praf, cu temperaturi cuprinse între 10 şi 32°C (50-90°F) şi umiditate relativă de 10-85%.

**Notă:** Fluctuaţiile bruşte de temperatură pot afecta calitatea imprimării. Încălzirea rapidă a unei camere reci poate produce condens în interiorul imprimantei, influentând direct transferul de imagini.

- 2. Aşezaţi imprimanta pe o suprafaţă fără denivelări, solidă, care nu este supusă la vibraţii şi este capabilă să sustină greutatea echipamentului. Imprimanta trebuie să fie în poziție orizontală, cu toate cele patru picioare în contact ferm cu suprafaţa. Pentru a afla greutatea corespunzătoare configurației imprimantei, consultați Greutate și [dimensiuni.](#page-278-0) Alegeți o locație cu un spatiu liber adecvat pentru a avea acces la consumabile și a oferi o ventilație corespunzătoare. Pentru a găsi cerintele referitoare la spațiu pentru imprimantă, consultați Cerințe de spațiu total.
- 3. După ce aşezaţi imprimanta, puteţi să o conectaţi la sursa de curent şi la computer, respectiv la reţea.

# Conectarea imprimantei

#### Alegerea unei metode de conectare

Imprimanta se poate conecta la computer prin cablu USB, cablu Ethernet sau prin reţea fără fir. Metoda pe care o alegeţi depinde de modul de conectare a computerului la reţea. Conexiunea USB este directă şi este cel mai uşor de configurat. Conexiunea Ethernet se foloseşte pentru conectarea la o retea. Dacă utilizati o conexiune de retea, este important să întelegeti modul în care computerul este conectat la reţea.

Notă: Cerintele pentru componentele hardware și cabluri diferă în functie de metodele de conectare utilizate. Routerele, huburile de retea, switch-urile de retea, modemurile, cablurile Ethernet și cablurile USB nu sunt incluse în pachetul care contine imprimanta și trebuie achizitionate separat.

• **USB**: În cazul în care conectati imprimanta la un computer și nu aveti retea, folositi conexiunea USB. Conexiunea USB oferă viteze superioare de transfer al datelor, dar de obicei nu atât de mari ca o conexiune de retea.

Notă: Accesul la Embedded Web Server necesită o conexiune prin retea.

- **Reţea**: În cazul în care computerul este conectat la o reţea de birou sau la o reţea de domiciliu, utilizati un cablu Ethernet pentru conectarea imprimantei la retea. Nu puteti conecta imprimanta direct la computer. Este necesară conectarea prin un ruter sau switch de reţea. O reţea Ethernet poate fi folosită pentru unul sau mai multe computere şi acceptă simultan un număr mare de imprimante şi sisteme. Conexiunea Ethernet este, de obicei, mai rapidă decât conexiunea USB şi vă permite accesul direct la setările imprimantei prin Embedded Web Server.
- **Reţea fără fir**: Dacă în mediu există un ruter sau un punct de acces fără fir, puteţi conecta imprimanta la reţea folosind o conexiune fără fir. O conexiune la reţea fără fir oferă acelaşi acces şi aceleaşi servicii ca o conexiune cu fir. O conexiune la reţea fără fir este de obicei mai rapidă decât conexiunea USB şi permite accesul direct la configurările imprimantei prin Embedded Web Server.
- **Telefon**: Pentru a trimite şi a primi faxuri, imprimanta multifuncţională trebuie să fie conectată la o linie telefonică dedicată.

## Conectarea la un computer folosind USB

- Windows 7, Windows 8.1, Windows Server 2008, Windows 10, Windows Server 2008 R2 şi Windows Server 2012.
- Macintosh OS X versiunea 10.10 şi versiuni ulterioare.
- UNIX și Linux: prin intermediul interfetei de retea, imprimanta poate fi conectată la diferite platforme UNIX.

Pentru a conecta imprimanta la computer utilizând un cablu USB:

- 1. Conectaţi capătul **B** al unui cablu standard USB 2.0 sau 3.0 de tip A/B la portul USB aflat pe partea din spate a imprimantei.
- 2. Conectati capătul **A** al cablului USB la portul USB al computerului.
- 3. Atunci când se afisează expertul Windows Hardware nou detectat, anulati-l.
- 4. Instalaţi driverul de imprimare.

Pentru mai multe informatii, consultati Instalarea [software-ului.](#page-53-0)

# Conectarea la o reţea cablată

- 1. Asiguraţi-vă că imprimanta este oprită.
- 2. Atasati un cablu Ethernet de categoria 5 sau superior de la imprimantă la retea sau la priza ruterului. Utilizaţi un switch sau un ruter Ethernet şi două sau mai multe cabluri Ethernet. Conectați computerul la switch sau la ruter cu unul dintre cabluri, apoi conectați imprimanta la switch sau la ruter cu al doilea cablu. Conectaţi la oricare dintre porturile de pe switch sau de pe ruter, cu excepţia portului uplink.
- 3. Atasati cablul de alimentare, apoi introduceti cablul imprimantei în priză și porniti-o.
- 4. Setaţi adresa IP a imprimantei sau configuraţi imprimanta să o obţină automat. Pentru mai multe informaţii, consultaţi *System Administrator Guide* (Ghid pentru administrarea sistemului) la adresa [www.xerox.com/office/VLC70XXsupport.](https://www.office.xerox.com/cgi-bin/printer.pl?APP=udpdfs&Page=color&Model=VersaLink+VLC70XX&PgName=tech)

# Conectarea la o reţea fără fir

O rețea locală fără fir (WLAN) permite conectarea a 2 sau mai multe dispozitive într-o rețea LAN fără conexiune fizică. Imprimanta se poate conecta la un LAN în care este prezent un ruter sau un dispozitiv de tip punct de acces fără fir. Înainte de a conecta imprimanta la o reţea fără fir, pe ruterul fără fir trebuie configurate identificatorul de set de servicii (SSID), parola şi acreditările necesare.

**Notă:** Reţelele fără fir sunt accesibile numai imprimantelor pe care este instalat adaptorul opţional de reţea fără fir.

#### Configurarea imprimantei pentru o reţea fără fir

**Notă:** Pentru a putea configura setările de reţea fără fir, instalaţi Kitul de adaptor de reţea fără fir Xerox®.

Dacă aţi cumpărat şi aţi instalat un Adaptorul de reţea fără fir, puteţi conecta dispozitivul la o rețea fără fir. Dacă dispozitivul este conectat la o rețea cu fir, puteți configura conexiunea fără fir la dispozitiv sau puteţi folosi Embedded Web Server. Pentru detalii despre configurarea setărilor de reţea fără fir, consultaţi *System Administrator Guide* (Ghid pentru administrarea sistemului) la adresa [www.xerox.com/office/VLC70XXdocs.](https://www.office.xerox.com/cgi-bin/printer.pl?APP=udpdfs&Page=color&Model=VersaLink+VLC70XX&PgName=Man)

**Notă:** După ce aţi instalat Adaptorul de reţea fără fir, scoateţi-l numai dacă trebuie. Pentru informatii despre scoaterea adaptorului, consultati [Îndepărtarea](#page-46-0) adaptorului de retea fără [fir.](#page-46-0)

#### Instalarea adaptorului de reţea fără fir

Adaptorul opţional pentru reţeaua fără fir se introduce în partea din spate a plăcii de comandă. După instalarea adaptorului şi după activarea şi configurarea reţelei fără fir, adaptorul se poate conecta la o reţea fără fir.

Pentru a instala adaptorul de retea fără fir:

1. Opriţi imprimanta.

a. Apăsaţi butonul **Pornire/reactivare** de pe panoul de comandă, apoi atingeţi **Oprire**.

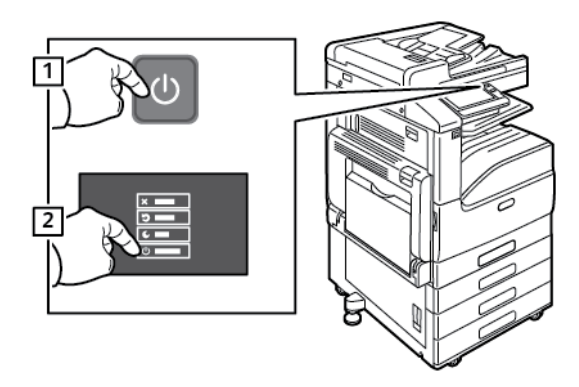

b. Deschideți ușa din față, apoi apăsați comutatorul de pornire/oprire în poziția "oprit".

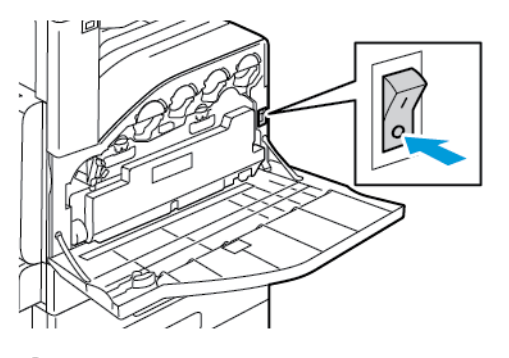

**Atenţie:** Nu deconectaţi cablul de alimentare până când imprimanta nu s-a oprit complet.

- 2. Scoateţi din ambalaj adaptorul de reţea fără fir.
- 3. Pentru a instala adaptorul de reţea fără fir, urmaţi instrucţiunile pe care le-aţi primit cu adaptorul.

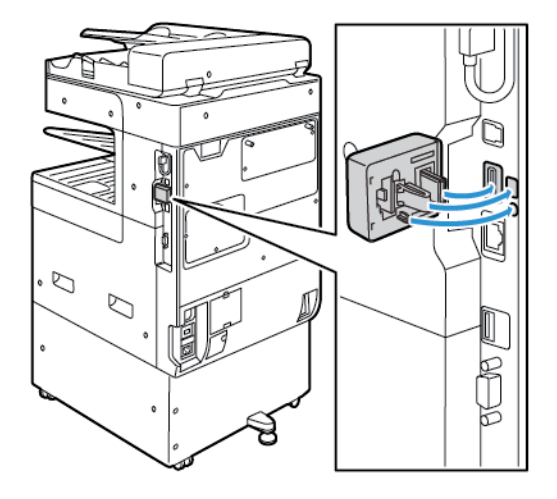

- $\bigcirc$ **Atenţie:** Dacă trageţi de adaptor, acesta se poate deteriora. După ce aţi instalat adaptorul, scoateţi-l numai dacă este cazul, conform instrucţiunilor de îndepărtare a adaptorului de reţea fără fir. Pentru detalii, consultaţi [Îndepărtarea](#page-46-0) adaptorului de [reţea](#page-46-0) fără fir.
- 4. Configuraţi setările Wi-Fi. Pentru detalii privind configurarea setărilor Wi-Fi, consultaţi *System Administrator Guide* (Ghid pentru administrarea sistemului) la adresa [www.xerox.com/office/](https://www.office.xerox.com/cgi-bin/printer.pl?APP=udpdfs&Page=color&Model=VersaLink+VLC70XX&PgName=Man) [VLC70XXdocs](https://www.office.xerox.com/cgi-bin/printer.pl?APP=udpdfs&Page=color&Model=VersaLink+VLC70XX&PgName=Man).
- 46 Imprimanta multifunctională color Xerox<sup>®</sup> VersaLink<sup>®</sup> C70XX Ghid de utilizare

#### <span id="page-46-0"></span>Îndepărtarea adaptorului de reţea fără fir

Pentru a scoate adaptorul de reţea fără fir:

- 1. Opriţi imprimanta:
	- a. Apăsaţi butonul **Pornire/reactivare** de pe panoul de comandă, apoi atingeţi **Oprire**.

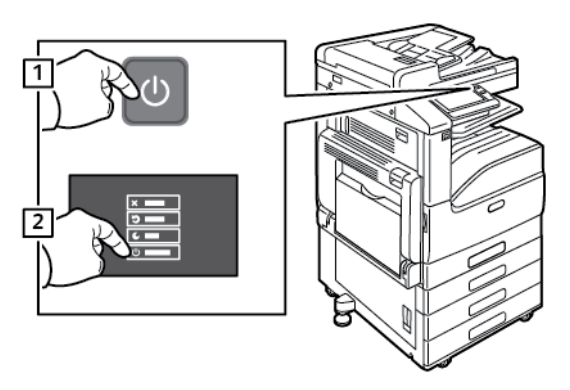

b. Deschideti usa din fată, apoi apăsați comutatorul de pornire/oprire în poziția "oprit".

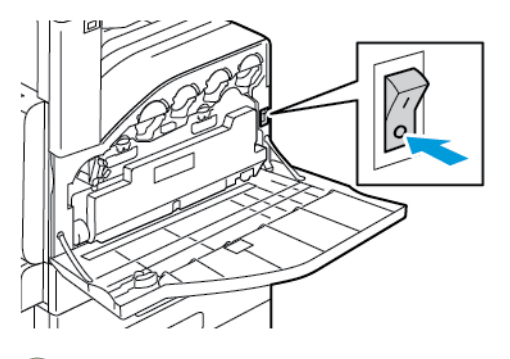

**Atenţie:** Nu deconectaţi cablul de alimentare până când imprimanta nu s-a oprit complet.

2. Pentru a debloca adaptorul de reţea fără fir din panoul de conexiuni din partea laterală a imprimantei, prindeţi cu grijă adaptorul şi apăsaţi într-o parte pârghia de deblocare. Extrageţi cu grijă adaptorul din imprimantă.

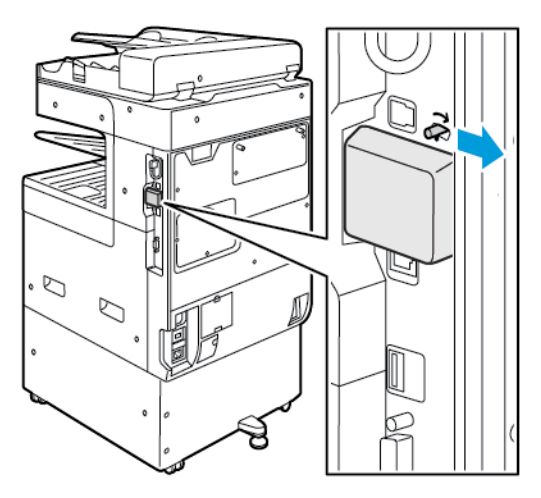

 $\bigcirc$ **Atenţie:** Nu trageţi puternic de adaptorul de reţea fără fir. Dacă opritorul este deblocat corect, adaptorul se scoate uşor. Dacă trageţi de adaptor, acesta se poate deteriora.

3. Conectaţi imprimanta la computer, folosind un cablu USB, sau la reţea, folosind un cablu Ethernet.

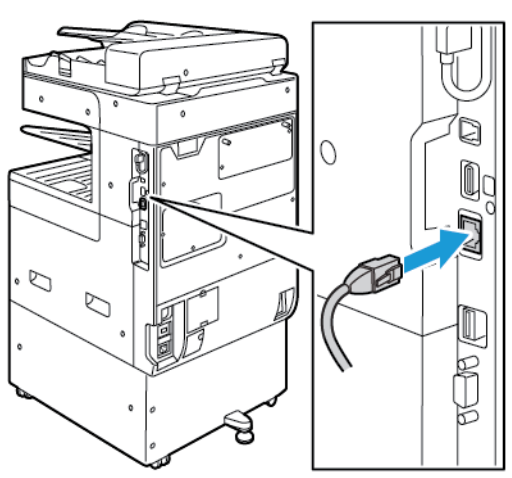

- 4. Porniţi imprimanta:
	- a. Deschideți ușa din față, apoi apăsați comutatorul de pornire/oprire în poziția "pornit".

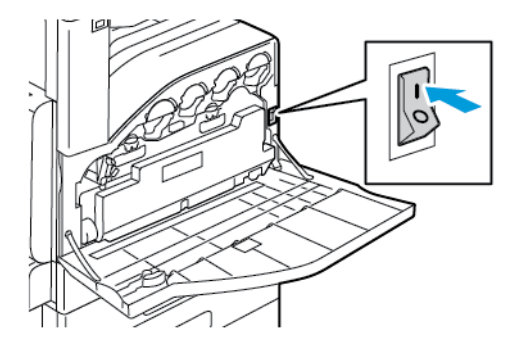

b. Apăsaţi butonul **Pornire/reactivare** de pe panoul de comandă.

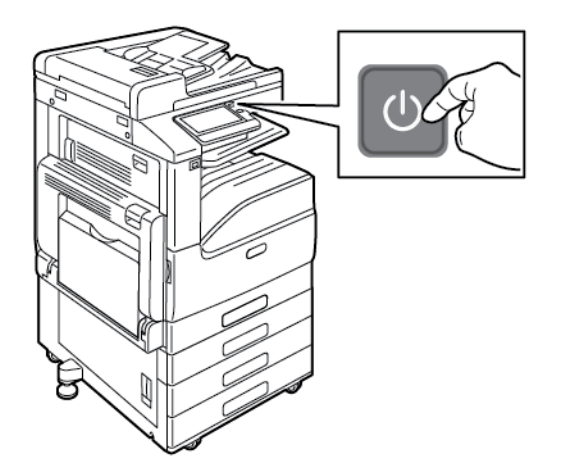

**Notă:** Dacă imprimanta a fost instalată anterior într-un mediu de reţea fără fir, este posibil să păstreze informaţiile de instalare şi de configurare din mediul respectiv. Pentru ca imprimanta să nu încerce să se conecteze la reţeaua anterioară, resetaţi configurările de reţea fără fir. Pentru mai multe informaţii, consultaţi *System Administrator Guide* (Ghid pentru administrarea sistemului) la adresa [www.xerox.com/office/VLC70XXdocs.](https://www.office.xerox.com/cgi-bin/printer.pl?APP=udpdfs&Page=color&Model=VersaLink+VLC70XX&PgName=Man)

#### Conectarea la o reţea fără fir prin intermediul panoului de comandă

Pentru a conecta dispozitivul la o retea fără fir, prin intermediul panoului de comandă:

- 1. La panoul de comandă al imprimantei, apăsaţi butonul **Ecran de pornire**.
- 2. Conectaţi-vă ca administrator. Pentru detalii, consultaţi *System Administrator Guide* (Ghid pentru administrarea sistemului) la adresa [www.xerox.com/office/VLC70XXdocs](https://www.office.xerox.com/cgi-bin/printer.pl?APP=udpdfs&Page=color&Model=VersaLink+VLC70XX&PgName=Man)
- 3. Atingeţi **Dispozitiv**→**Conectivitate** →**Wi-Fi**.
- 4. Pentru a activa functia Wi-Fi, atingeti comutatorul de activare.
- 5. Pentru a conecta automat dispozitivul la o retea Wi-Fi existentă:
	- a. În lista reţelelor Wi-Fi disponibile, atingeţi-o pe cea dorită. Dacă reţeaua Wi-Fi nu apare în listă sau utilizează WPS, configuraţi manual conexiunea. Pentru detalii, consultați pasul 6.
	- b. Dacă este cazul, tastati parola de conectare la retea.
	- c. Pentru a selecta o bandă de frecvenţă Wi-Fi, atingeţi **Bandă Wi-Fi**, apoi selectaţi o optiune. Implicit, banda de frecvenţă Wi-Fi este setată la AUTO.
	- d. Atingeţi **OK**.
- 6. Pentru a conecta manual dispozitivul la o reţea Wi-Fi existentă:
	- a. Atingeţi **Configurare manuală**.
	- b. Tastaţi numele reţelei Wi-Fi în primul câmp, apoi atingeţi **Introducere**.
	- c. Atingeti **Tip retea**, apoi selectati o optiune.
	- d. Atingeti **Securitate**, apoi selectati o optiune.
	- e. Atingeţi **Wi-Fi Protected Setup (WPS)**, apoi selectaţi o opţiune.

**Notă:** Pentru a configura WPS cu un Conexiune cu apăsare de buton, selectaţi **PBC**.

f. Atingeţi **OK**.

#### Configurarea setărilor de reţea principală folosind panoul de comandă

Tipul conexiunii de retea principale se poate seta la panoul de comandă al dispozitivului.

**Notă:**

- Configurarea conexiunii de retea principale este obligatorie numai dacă kitul optional de conexiune Wi-Fi este instalat şi activat.
- Implicit, în absenţa conexiunii Wi-Fi, reţeaua principală este setată la Ethernet. Dacă kitul este instalat şi activat, dispozitivul are două conexiuni de reţea. Una dintre conexiuni este principală, cealaltă secundară.
- Functiile de mai jos sunt disponibile numai prin conexiunea principală:
	- IPsec
	- SMTP
	- SNTP
	- Scanarea WSD
	- Scanarea în SFTP, Scanarea în SMB, Scanarea în e-mail
	- LDAP
	- Descoperirea UPnP
	- ThinPrint
	- Serviciul web EIP
- Dacă scoateţi modulul de conexiune Wi-Fi, conexiunea de reţea principală se setează la Ethernet.

Pentru a configura reţeaua principală pe panoul de comandă:

- 1. La panoul de comandă al imprimantei, apăsaţi butonul **Ecran de pornire**.
- 2. Conectaţi-vă ca administrator. Pentru detalii, consultaţi *System Administrator Guide* (Ghid pentru administrarea sistemului) la adresa [www.xerox.com/office/VLC70XXdocs](https://www.office.xerox.com/cgi-bin/printer.pl?APP=udpdfs&Page=color&Model=VersaLink+VLC70XX&PgName=Man).
- 3. Atingeţi **Dispozitiv**→**Conectivitate** →**Reţea principală**.
- 4. Selectați tipul corect de conexiune de rețea pentru dispozitiv.
- 5. Pentru a salva modificările şi a reporni dispozitivul, atingeţi **Repornire imediată** în mesajul afişat.

#### Conectarea cu Wi-Fi Direct

Prin Wi-Fi Direct vă puteți conecta la imprimantă de la un dispozitiv mobil cu Wi-Fi, cum ar fi o tabletă, un computer sau un telefon inteligent. Wi-Fi Direct este dezactivat în mod implicit.

**Notă:** Reţelele fără fir sunt accesibile numai imprimantelor pe care este instalat adaptorul opţional de reţea fără fir.

Pentru a vă conecta prin Wi-Fi Direct, urmaţi indicaţiile afişate pe dispozitivul mobil.

## Conectarea la o rețea telefonică

**AVERTISMENT:** Pentru a reduce riscul de incendiu, utilizaţi doar cablu de telecomunicaţii nr.  $\sqrt{N}$ 26 sau mai mare, conform standardului American Wire Gauge (AWG).

- 1. Asiguraţi-vă că imprimanta este oprită.
- 2. Conectati un cablu RJ11 standard, nr. 26 sau mai mare, conform standardului American Wire Gauge (AWG), la portul pentru linie telefonică aflat pe partea din spate a imprimantei.
- 3. Conectați celălalt capăt la cablului RJ11 la o linie telefonică funcțională.
- 4. Porniti imprimanta.
- 5. Activați și configurați funcțiile Fax.

# Configurarea iniţială a imprimantei

Înainte de a instala software-ul de imprimantă, verificaţi dacă dispozitivul este configurat corect. Configurarea include activarea funcțiilor opționale și alocarea unei adrese IP pentru conectarea la reţeaua Ethernet. Asistentul de instalare porneşte automat la prima pornire a imprimantei. Asistentul de instalare îi solicită administratorului de sistem să configureze următoarele setări:

- Limba
- Conexiunea la retea
- Configuraţie de server proxy
- Data şi ora
- Unităţile de măsură
- Setările LDAP
- Configurarea aplicaţiilor
- Setările de securitate

Pentru mai multe informaţii privind configurarea setărilor imprimantei, consultaţi *System Administrator Guide* (Ghid pentru administrarea sistemului) la adresa [www.xerox.com/office/](https://www.office.xerox.com/cgi-bin/printer.pl?APP=udpdfs&Page=color&Model=VersaLink+VLC70XX&PgName=Man) [VLC70XXdocs.](https://www.office.xerox.com/cgi-bin/printer.pl?APP=udpdfs&Page=color&Model=VersaLink+VLC70XX&PgName=Man)

#### Configurarea AirPrint

AirPrint este o funcţie software care vă permite să imprimaţi de la dispozitive mobile Apple iOS şi de la dispozitive Mac OS, cu sau fără fir, fără să fie nevoie de instalarea unui driver de imprimare. Imprimantele care acceptă AirPrint vă permit să imprimați sau să trimiteți faxuri direct de la un Mac, iPhone, iPad sau iPod touch. Puteti utiliza AirPrint pentru a imprima direct de la un dispozitiv cu sau fără fir, fără a utiliza un driver de imprimare.

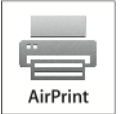

**Notă:**

- Nu toate aplicatiile acceptă AirPrint.
- Dispozitivele fără fir trebuie să fie asociate la aceeași rețea fără fir ca și imprimanta.
- Pentru ca AirPrint să functioneze, atât protocolul IPP, cât și protocolul Bonjour® (mDNS) trebuie să fie activate.
- Dispozitivul care transmite lucrarea AirPrint trebuie să fie în aceeași subrețea ca și imprimanta. Pentru a permite dispozitivelor să imprime din diferite subretele, configurați reteaua să permită traficul DNS de difuzare multiplă prin subretele.
- Versiunea dispozitivului Mac OS trebuie să fie 10.7 sau mai recentă.
- Imprimantele care acceptă AirPrint functionează cu toate modelele de iPad, iPhone (3GS sau ulterior) şi iPod touch (generaţia a 3-a sau ulterioară) pe care se execută cea mai recentă versiune de iOS.
- 1. Deschideti un browser web pe computer. Tastati adresa IP a imprimantei în câmpul de adrese, apoi apăsaţi **Enter** sau **Return**.

**Notă: Dacă nu cunoașteți adresa IP a imprimantei, consultați [Găsirea](#page-39-0) adresei IP a** [imprimantei](#page-39-0).

2. În Embedded Web Server, faceţi clic pe **Home (Ecran de pornire)**→**Connectivity (Conectivitate)**.

Notă: Dacă această functie nu este afisată, conectati-vă ca administrator de sistem.

- 3. La Mobile Printing (Imprimare de pe mobil), faceti clic pe AirPrint.
- 4. Pentru a activa AirPrint, faceţi clic pe butonul **Enable** (Activare).

**Notă:** AirPrint® este activat implicit atunci când ambele protocoale, IPP şi Bonjour® (mDNS), sunt activate.

- Pentru a modifica numele imprimantei, introduceti un nou nume în câmpul Nume.
- Pentru a introduce o locație pentru imprimantă, introduceți locația imprimantei în câmpul Locație.
- Pentru a introduce o locaţie fizică sau o adresă pentru imprimantă, în câmpul Geo-Location (Geolocație), introduceți coordonatele de latitudine și longitudine în format zecimal. De exemplu, utilizati coordonate precum  $45.325026$ ,  $-122.766831$  pentru o locatie.
- 5. Faceţi clic pe **OK**.
- 6. Pentru a activa modificările, faceţi clic pe **Restart Now** (Repornire imediată) în mesajul afişat.

# Configurarea Google Cloud Print

Google Cloud Print vă permite să imprimaţi documente care sunt stocate în cloud fără să utilizaţi un driver de imprimare.

Înainte de a începe:

- Configuraţi un cont de e-mail Google.
- Configuraţi imprimanta pentru a utiliza IPv4.
- Configuraţi setările serverului proxy dacă este necesar.

Pentru a configura Google Cloud Print:

- 1. Deschideti un browser web pe computer. Tastati adresa IP a imprimantei în câmpul de adrese, apoi apăsaţi **Enter** sau **Return**.
	- **Notă:** Dacă nu cunoaşteţi adresa IP a imprimantei, consultaţi [Găsirea](#page-39-0) adresei IP a [imprimantei](#page-39-0).
- 2. În Embedded Web Server, faceţi clic pe **Home (Început)**→**Connectivity** (Conectivitate).
- 3. Pentru a imprima de pe mobil, faceţi clic pe **Google Cloud Print**.
- 4. Pentru a activa Google Cloud Print, faceţi clic pe butonul de comutare **Enable** (Activare).
- 5. Faceţi clic pe **OK**.
- 6. Reporniţi imprimanta, apoi aşteptaţi 2 minute să se conecteze.
- 7. Actualizaţi pagina în browser, apoi faceţi clic pe **Google Cloud Print** în Mobile Printing.
- 8. Faceti clic pe **Printer Registration** (Înregistrare imprimantă).
- 9. Faceţi clic pe **Register** (Înregistrare).

Se imprimă o pagină de înregistrare a imprimantei.

10. Pentru a înregistra imprimanta, în browserul web, introduceţi URL-ul furnizat, sau utilizaţi telefonul mobil pentru a scana codul de bare.

După înregistrarea imprimantei se afişează o fereastră de confirmare.

11. Pentru a accesa functia Google Cloud Print, în contul Google, faceti clic pe Manage Your **Printer** (Administraţi imprimanta).

**Notă:** Numele implicit al imprimantei se afişează în acest format: Nume model (adresă MAC).

# <span id="page-53-0"></span>Instalarea software-ului

Înainte de instalarea software-ului de driver, verificați ca imprimanta să fie cuplată la rețeaua de alimentare electrică, să fie pornită, conectată corect şi să aibă o adresă IP validă. Adresa IP apare, de obicei, în coltul din dreapta sus al panoului de comandă. Dacă nu puteti găsi adresa IP, consultați Găsirea adresei IP a [imprimantei](#page-39-0).

**Notă:** Dacă discul *Software and Documentation* (Software şi documentaţie) nu este disponibil, descărcaţi cele mai recente drivere de la [www.xerox.com/office/VLC70XXdrivers](https://www.office.xerox.com/cgi-bin/printer.pl?APP=udpdfs&Page=color&Model=VersaLink+VLC70XX&PgName=driver).

# Cerinţe pentru sistemul de operare

- Windows 7, Windows 8.1, Windows Server 2008, Windows 10, Windows Server 2008 R2 şi Windows Server 2012.
- Macintosh OS X versiunea 10.10 şi versiuni ulterioare.
- UNIX şi Linux: Prin intermediul interfeţei de reţea, imprimanta poate fi conectată la diferite platforme UNIX.

#### Instalarea driverelor de imprimare în Windows pentru o imprimantă conectată în reţea

1. Introduceţi *Software and Documentation disc* (Disc pentru Software şi Documentaţie) în unitatea adecvată din computer. Dacă programul de instalare nu porneşte automat, navigaţi la unitate şi faceţi dublu clic pe fişierul de instalare **Setup.exe**.

**Notă:** Dacă discul *Software and Documentation* (Software şi documentaţie) nu este disponibil, descărcati cele mai recente drivere de la [www.xerox.com/office/](https://www.office.xerox.com/cgi-bin/printer.pl?APP=udpdfs&Page=color&Model=VersaLink+VLC70XX&PgName=driver) [VLC70XXdrivers](https://www.office.xerox.com/cgi-bin/printer.pl?APP=udpdfs&Page=color&Model=VersaLink+VLC70XX&PgName=driver).

- 2. Selectați modelul imprimantei.
- 3. Faceţi clic pe **Instalare Drivere**.
- 4. Selectaţi **Instalare driver de imprimare**, **Instalare driver de scanare** sau **Instalare drivere de imprimare şi scanare**.
- 5. Pentru a accepta contractul de licenţă, faceţi clic pe **Sunt de acord**.
- 6. Selectaţi imprimanta dvs. din lista celor descoperite.

**Notă:** Dacă instalaţi driverele pentru o imprimantă din reţea şi aceasta nu apare în listă, faceţi clic pe butonul **Adresă IP sau Nume DNS**. Introduceţi adresa IP a imprimantei în câmpul Adresă IP sau Nume DNS, apoi faceţi clic pe **Căutare** pentru a localiza și a selecta imprimanta. Dacă nu cunoașteți adresa IP a imprimantei, consultați Găsirea adresei IP a [imprimantei.](#page-39-0)

- 7. Faceţi clic pe **Următorul**.
- 8. Dacă e necesar, puteţi da un nume imprimantei, tastându-l în câmpul **Nume coadă**.
- 9. Dacă instalaţi un driver de imprimare, selectaţi un driver de imprimare.
- 10. Dacă instalati un driver de scanare, selectati un driver de scanare.
- 11. Faceţi clic pe **Instalare**.

12. Dacă este necesar, setaţi imprimanta drept implicită.

**Notă:** Înainte de a selecta **Partajare Imprimantă**, contactaţi administratorul de sistem.

13. Pentru a finaliza instalarea, faceţi clic pe **Terminare**, apoi pe **Închidere**.

#### Instalarea driverelor de imprimare în Windows pentru o imprimantă conectată prin USB

1. Introduceţi discul *Software and Documentation* (Software şi Documentaţie) în unitatea adecvată din computer.

**Notă:** Dacă discul *Software and Documentation* (Software şi documentaţie) nu este disponibil, descărcați cele mai recente drivere de la [www.xerox.com/office/](https://www.office.xerox.com/cgi-bin/printer.pl?APP=udpdfs&Page=color&Model=VersaLink+VLC70XX&PgName=driver) [VLC70XXdrivers](https://www.office.xerox.com/cgi-bin/printer.pl?APP=udpdfs&Page=color&Model=VersaLink+VLC70XX&PgName=driver).

Dacă programul de instalare nu pornește automat, navigați la unitate și faceți dublu clic pe fişierul de instalare **Setup.exe**.

- 2. Faceţi clic pe **Install Software** (Instalare software).
- 3. La Contract de Licenţă, selectaţi **Sunt de acord**, apoi faceţi clic pe **Următorul**.
- 4. Pentru a instala software-ul auxiliar al imprimantei, selectaţi **Software**, apoi faceţi clic pe **Următorul**.
- 5. În fereastra Software şi Documentaţie, debifaţi casetele de validare corespunzătoare opţiunilor care nu sunt necesare.
- 6. Faceţi clic pe **Următorul**.
- 7. Pentru a finaliza instalarea, faceţi clic pe **Terminare**.

#### Instalarea driverelor şi a utilitarelor pe Macintosh OS X

1. Introduceti Software and Documentation disc (Disc pentru Software și Documentatie) în unitatea adecvată din computer.

**Notă:** Cele mai recente drivere de imprimare pot fi descărcate de la www.xerox.com/ office/VLC7000drivers.

- 2. Deschideți Xerox<sup>®</sup> Print Drivers 3.xx.x.dmg/.pkg, în funcție de modelul imprimantei.
- 3. Pentru a executa Xerox® Print Drivers 3.xx.x.dmg/.pkg, faceţi clic dublu pe numele fişierului corespunzător.
- 4. Când vi se solicită, faceţi clic pe **Continuare**.
- 5. Pentru a accepta condiţiile contractului de licenţă, faceţi clic pe **Sunt de acord**.
- 6. Faceţi clic pe **Instalare** pentru a accepta locaţia curentă pentru instalare sau selectaţi o altă locaţie pentru fişierele de instalare, apoi faceţi clic pe **Instalare**.
- 7. Introduceţi parola dacă vi se solicită acest lucru, apoi faceţi clic pe **OK**.
- 8. Selectaţi imprimanta din lista de imprimante descoperite, apoi faceţi clic pe **Următorul**.
- 9. Dacă imprimanta dvs. nu apare în lista de imprimante descoperite:
	- a. Faceţi clic pe pictograma **Network Printer** (Imprimantă în Reţea).
	- b. Tastaţi adresa IP a imprimantei, apoi faceţi clic pe **Continuare**.
- c. Selectaţi imprimanta din lista de imprimante descoperite, apoi faceţi clic pe **Continuare**.
- 10. Dacă imprimanta nu a fost detectată, asigurați-vă că este pornită și cablul Ethernet sau USB este conectat corespunzător.
- 11. Pentru a accepta mesajul referitor la coada de imprimare, faceţi clic pe **OK**.
- 12. Selectaţi sau deselectaţi casetele de validare **Setare Imprimantă ca Implicită** şi **Imprimare pagină test**.
- 13. Faceţi clic pe **Continuare**, apoi pe **Închidere**.

#### Instalarea driverelor şi a utilitarelor pentru UNIX şi Linux

Pentru mai multe informatii privind instalarea driverelor de imprimare și a utilitarelor pentru UNIX si Linux, consultati [Imprimarea](#page-136-0) din UNIX și din Linux.

## Instalarea imprimantei ca Web Service on Devices

WSD (Web Services on Devices) permit unui client să descopere şi să acceseze un dispozitiv la distanță și serviciile sale asociate într-o rețea. WSD acceptă descoperirea, comanda și utilizarea dispozitivelor.

#### Instalarea unei imprimante WSD folosind Add Device Wizard (Adăugare expert dispozitiv)

- 1. La computer, faceţi clic pe **Start**, apoi selectaţi **Devices and Printers** (Dispozitive şi imprimante).
- 2. Pentru a lansa expertul de adăugare a dispozitivului, faceţi clic pe **Adăugare dispozitiv**.
- 3. În lista dispozitivelor disponibile, selectaţi dispozitivul pe care doriţi să-l utilizaţi, apoi faceţi clic pe **Next** (Următorul).

Notă: Dacă imprimanta pe care doriti să o utilizați nu apare în listă, faceți clic pe butonul **Anulare**. Adăugați manual imprimanta WSD folosind Expert adăugare imprimantă.

4. Faceţi clic pe **Închidere**.

#### Instalarea unei imprimante WSD folosind Add Printer Wizard (Expert adăugare imprimantă)

- 1. La computer, faceţi clic pe **Start**, apoi selectaţi **Dispozitive şi imprimante**.
- 2. Pentru a lansa Expert adăugare imprimantă, faceţi clic pe **Adăugare imprimantă**.
- 3. Faceţi clic pe **Adăugare imprimantă de reţea, fără fir sau Bluetooth**.
- 4. În lista dispozitivelor disponibile, selectaţi dispozitivul pe care doriţi să-l utilizaţi, apoi faceţi clic pe **Next** (Următorul).
- 5. Dacă imprimanta pe care doriţi să o utilizaţi nu apare în listă, faceţi clic pe **The printer that I want is not listed** (Imprimanta dorită nu este listată).
- 6. Selectaţi **Adăugați o imprimantă utilizând o adresă TCP/IP sau un nume de gazdă**, apoi faceti clic pe **Următorul**.
- 7. În câmpul Tip dispozitiv, selectaţi **Dispozitiv servicii web**.
- 56 Imprimanta multifunctională color Xerox<sup>®</sup> VersaLink<sup>®</sup> C70XX Ghid de utilizare
- 8. Introduceţi adresa IP a imprimantei în câmpul Nume de gazdă sau adresă IP, apoi faceţi clic pe **Următorul**.
- 9. Faceţi clic pe **Închidere**.

# Mai multe informaţii

Puteţi obţine informaţii suplimentare despre imprimantă din următoarele surse:

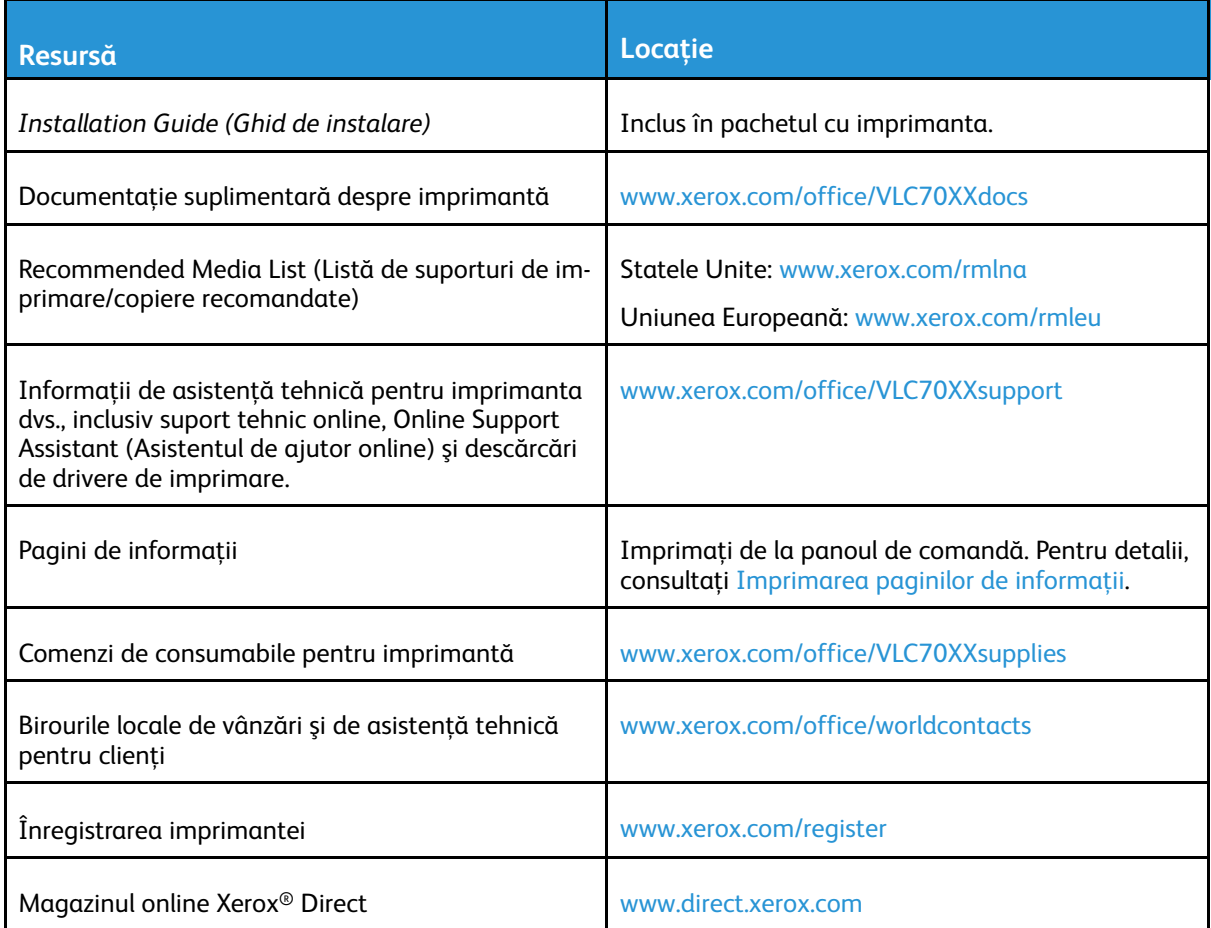

# 3

# <span id="page-58-0"></span>Personalizarea

Acest capitol conţine:

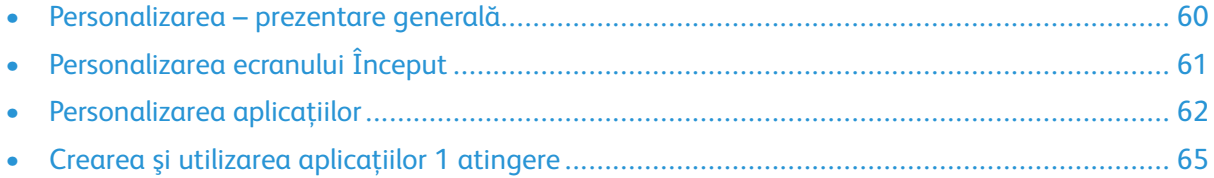

## <span id="page-59-0"></span>Personalizarea – prezentare generală

Acest capitol conține informații despre personalizarea dispozitivului în funcție de cerințele specifice ale fluxului de lucru.

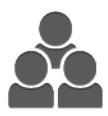

Puteţi personaliza aplicaţiile, le puteţi ascunde sau afişa în Început şi le puteţi rearanja conform priorităţilor de lucru. Pentru fiecare aplicaţie în parte, puteţi afişa sau ascunde funcţii şi puteţi configura setările implicite în funcţie de necesitățile grupului de lucru. Puteți salva setări de lucrare pentru a le reutiliza ulterior.

Personalizarea le permite utilizatorilor să lucreze mai eficient.

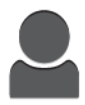

Dacă pe dispozitiv sunt configurate conturi de utilizatori individuale, puteţi personaliza dispozitivul în conformitate cu necesităţile specifice ale utilizatorului. Puteţi configura Pagina de pornire personală, astfel încât anumite aplicații să fie ascunse sau să se afișeze doar aplicațiile pe care le folosiți. Puteți adapta fiecare listă de funcții la cerințele dvs. de lucrări. Puteți specifica setările implicite pentru fiecare aplicație și salva setările pentru lucrările obişnuite.

Puteți crea aplicații 1 atingere pentru a salva și simplifica fluxuri de lucru lungi sau frecvente. Odată create, aplicațiile 1 atingere apar pe ecranul de pornire. Pentru a începe o lucrare, atingeţi aplicaţia. Configuraţi aplicaţiile 1 atingere în vederea utilizării de către toţi utilizatorii, de către grupuri individuale de utilizatori sau pentru uz personal.

Optiunile de personalizare asigură afisarea functiilor conform necesitătilor individuale ale utilizatorilor, ceea ce îmbunătățește eficiența.

# <span id="page-60-0"></span>Personalizarea ecranului Început

#### Ascunderea sau afişarea unei aplicaţii pe ecranul Început

- 1. La panoul de comandă al imprimantei, apăsaţi butonul **Ecran de pornire**.
- 2. Atingeţi **Personalizare**.
- 3. Pentru a afişa o aplicaţie instalată, care este ascunsă iniţial:
	- a. Atingeţi pictograma **Plus** (**+**).
	- b. Atingeţi aplicaţia pe care doriţi să o afişaţi pe panoul de comandă.
	- c. Atingeţi **Terminat**.
- 4. Pentru a ascunde o aplicaţie instalată:
	- a. Atingeţi **X** în dreptul aplicaţiei.
	- b. Atingeti **Terminat**.
- 5. Verificaţi ca pe ecranul Început să apară numai aplicaţiile selectate.

# Rearanjarea aplicaţiilor pe ecranul de pornire

- 1. La panoul de comandă al imprimantei, apăsaţi butonul **Ecran de pornire**.
- 2. Atingeţi **Personalizare**.
- 3. Atingeți prelung aplicația corespunzătoare.
- 4. Glisaţi aplicaţia în noua locaţie.
- 5. Eliberaţi aplicaţia.
- 6. Atingeţi **Terminat**.
- 7. Verificaţi dacă aplicaţiile apar în locul corect pe ecranul Început.

# <span id="page-61-0"></span>Personalizarea aplicaţiilor

Personalizarea vă permite să modificati functiile disponibile, să stergeți o presetare salvată sau să eliminaţi setările personalizate impuse unei aplicaţii.

## Personalizarea listei de funcţii

Pentru a personaliza lista de Funcții într-o aplicație:

- 1. La panoul de comandă al imprimantei, apăsați butonul Ecran de pornire.
- 2. Atingeţi aplicaţia dorită.
- 3. Derulati până la sfârșit, apoi atingeți **Personalizare**.
- 4. Atingeţi **Listă funcţii**.

**Notă:** Dacă v-aţi conectat ca administrator, apare o fereastră, prin care vi se cere să confirmaţi dacă modificările sunt pentru uzul unui oaspete sau al dvs.

- 5. Atingeţi opţiunea specifică.
	- Pentru a ascunde o functie, atingeti pictograma **Ochi** corespunzătoare acesteia. Pentru a marca faptul că funcția este ascunsă, pictograma Ochi va fi barată.
	- Pentru a afișa o funcție, atingeți pictograma **Ochi** corespunzătoare acesteia. Pentru a marca faptul că funcția este vizibilă, pictograma Ochi nu va fi barată.
- 6. Pentru a reordona funcţiile din meniu, atingeţi-le şi glisaţi-le în ordinea corespunzătoare.
- 7. Pentru a salva configuraţia actuală, atingeţi **Terminat**.

#### Personalizarea ecranului de intrare

Ecranul de intrare se afisează la selectarea aplicatiilor Fax, E-mail, USB sau Scanare în. Ecranul de intrare conține opțiuni de introducere a destinatarului sau a detaliilor destinației lucrării. Urmați această procedură pentru a alege ce opţiuni trebuie să apară în ecranul de intrare.

Pentru a personaliza ecranul de intrare al unei aplicaţii:

- 1. La panoul de comandă al imprimantei, apăsaţi butonul **Început**.
- 2. Atingeţi aplicaţia dorită.
- 3. Derulaţi până la sfârşit, apoi atingeţi **Personalizare**.
- 4. Atingeţi **Ecran intrare**.
- 5. Atingeţi opţiunile dorite.

**Notă:** Dacă v-aţi conectat ca administrator, apare o fereastră, prin care vi se cere să confirmati dacă modificările sunt pentru uzul unui oaspete sau al dvs.

6. Pentru a salva configuraţia actuală, atingeţi **X**.

#### Salvarea presetărilor

Cu această funcție puteți salva o combinație specială de setări de aplicație, pe care să o utilizați în lucrările viitoare. Puteţi salva setările sub un nume şi le puteţi prelua pentru a le utiliza ulterior.

Pentru a salva setările curente ale aplicatiei:

- 1. La panoul de comandă al imprimantei, apăsați butonul **Început**.
- 2. Atingeţi aplicaţia dorită.
- 62 Imprimanta multifunctională color Xerox<sup>®</sup> VersaLink<sup>®</sup> C70XX Ghid de utilizare
- 3. Selectați setările lucrării.
- 4. Derulaţi până la sfârşit şi atingeţi **Salvare**.
- 5. Atingeţi **Salvare ca presetare nouă**.
- 6. Atingeţi **Introduceţi numele presetării** şi tastaţi numele dorit.
- 7. Atingeţi **Următorul**.
- 8. Selectați pictograma care se potrivește cu presetarea pe care o creați.
- 9. Atingeti **Terminat**.

**Notă:** Presetarea se stochează în funcţia Presetare.

#### Ştergerea unei presetări salvate

Pentru a şterge o presetare salvată:

- 1. La panoul de comandă al imprimantei, apăsaţi butonul **Început**.
- 2. Atingeți aplicația dorită.
- 3. Derulaţi până la sfârşit, apoi atingeţi **Personalizare**.
- 4. Atingeţi **Presetări**.
- 5. Atingeţi pictograma **Coş de gunoi** din dreptul presetării pe care doriţi să o ştergeţi.
- 6. Atingeţi **Ştergere** drept răspuns la mesajul afişat.
- 7. Atingeţi **Terminat**.

#### Eliminarea personalizărilor de aplicaţie utilizând panoul de comandă

Pentru a elimina setările actuale de personalizare a aplicaţiei:

- 1. La panoul de comandă al imprimantei, apăsați butonul **Început**.
- 2. Atingeţi aplicaţia dorită.
- 3. Derulaţi până la sfârşit, apoi atingeţi **Personalizare**.
- 4. Atingeţi **Eliminare personalizare aplicaţie**.
- 5. Când apare un mesaj, atingeţi **OK**.

## Personalizarea setărilor implicite ale unei aplicaţii

Pentru a personaliza setările implicite ale unei aplicaţii:

- 1. La panoul de comandă, apăsaţi butonul **Început**.
- 2. Atingeti aplicatia dorită.
- 3. Configuraţia setările implicite dorite.
- 4. Atingeţi **Salvare**.
- 5. Atingeţi **Salvare valori implicite**. Noile setări vor avea le suprascriu pe cele precedente.

#### Eliminarea personalizărilor utilizând Embedded Web Server

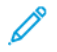

Notă: Personalizările includ ecranul de pornire, aplicațiile 1 atingere personale și Personal Favorites (Favorite personale). Această procedură elimină toate personalizările din contul dvs. de utilizator.

Pentru eliminarea tuturor personalizărilor din contul dvs. de utilizator:

- 1. Deschideți un browser web pe computer. Tastați adresa IP a imprimantei în câmpul de adrese, apoi apăsaţi **Enter** sau **Return**.
- 2. În Embedded Web Server, faceţi clic pe **Log In** (Conectare), apoi faceţi clic pe contul dvs. de utilizator. Dacă este necesar, introduceţi parola dvs. şi faceţi clic pe **Log In** (Conectare).
- 3. Pentru a vă accesa profilul de utilizator, faceţi clic pe numele contului de utilizator indicat în coltul din dreapta sus, apoi faceti clic pe My Profile (Profilul meu).

Sunt afisate toate personalizările pe care le-ati configurat pentru contul dvs. de utilizator.

4. Pentru a elimina toate personalizările, faceţi clic pe **Reset** (Resetare). Pentru a confirma, faceţi clic pe **Reset** (Resetare).

Toate personalizările configurate pentru contul dvs. de utilizator sunt eliminate.

5. Pentru a vă deconecta, faceti clic pe numele contului dvs. de utilizator, indicat în coltul din dreapta sus, apoi faceţi clic pe **Log Out** (Deconectare).

# <span id="page-64-0"></span>Crearea şi utilizarea aplicaţiilor 1 atingere

Utilizați aplicațiile 1 atingere pentru a crea aplicații individuale pentru finalizarea de lucrări sau sarcini frecvente. După ce creați o aplicație 1 atingere, aceasta apare pe ecranul de pornire al panoului de comandă al imprimantei. Pentru a rula lucrarea, încărcaţi documentele originale, apoi atingeti aplicatia 1 atingere.

Puteti crea aplicatii 1 atingere ca aplicatii publice sau personale. Aplicatiile 1 atingere personale se pot afişa pe ecranul de pornire după conectare.

# Crearea unei aplicaţii 1 atingere

Pentru a crea o aplicație 1 atingere:

- 1. La panoul de comandă al imprimantei, apăsați butonul **Început**.
- 2. Atingeti aplicatia dorită.
- 3. Selectați setările lucrării.
- 4. Derulaţi până la sfârşit şi atingeţi **Salvare**.
- 5. Atingeţi **Salvare ca aplicaţie 1 atingere**.
- 6. Atingeţi **Introducere nume aplicaţie**, apoi utilizaţi tastatura pentru a introduce un nume. Atingeţi **Următorul**.
- 7. Atingeţi o opţiune de schemă de culori pentru aplicaţia dvs. 1 atingere, apoi atingeţi **Următorul**.
- 8. Atingeti o pictogramă care corespunde cel mai bine aplicatiei 1 atingere pe care o creati, apoi atingeţi **Următorul**.
- 9. Atingeti optiunea dorită.
	- **Examinare înainte de pornire**: utilizaţi această opţiune pentru a examina setările lucrării în aplicatia 1 atingere. Pentru lucrările de copiere, puteți modifica numărul de exemplare pentru fiecare lucrare.
	- **Pornire imediat**: utilizaţi această opţiune pentru a iniţia lucrarea fără a examina setările.
- 10. Atingeţi **Următorul**.
- 11. Dacă aţi selectat **Examinare înainte de pornire**, selectaţi opţiunile pentru afişarea instructiunilor și a setărilor.
	- **Introducere instrucţiuni aplicaţie**: utilizaţi această opţiune pentru a furniza instrucţiuni de utilizare a aplicației 1 atingere. Când aplicația 1 atingere este selectată, instrucțiunile apar în partea de sus a ecranului. Pentru a introduce instrucţiunile, utilizaţi tastatura, apoi atingeţi **Următorul**.
	- **Afişare cantitate**: utilizaţi această opţiune pentru a permite utilizatorilor să vizualizeze şi să actualizeze cantitatea.
	- **Afisare setări**: utilizati această optiune pentru a afisa un rezumat al functiilor programate pentru aplicatia 1 atingere.
- 12. Atingeti **Terminat**.

Aplicaţia 1 atingere apare pe ecranul de pornire.

#### Crearea unei aplicaţii 1 atingere personale

Pentru a crea o aplicatie 1 atingere personală:

- 1. La panoul de comandă al imprimantei, apăsaţi butonul **Început**.
- 2. Atingeţi **Conectare**, apoi introduceţi un nume de conectare şi o parolă validă.
- 3. Atingeţi aplicaţia dorită.
- 4. Selectați setările lucrării.
- 5. Derulaţi până la sfârşit şi atingeţi **Salvare**.
- 6. Atingeţi **Salvare ca aplicaţie 1 atingere**.
- 7. Atingeţi **Introducere nume aplicaţie**, apoi utilizaţi tastatura pentru a introduce un nume. Atingeţi **Următorul**.
- 8. Atingeti o optiune de schemă de culori pentru aplicația dvs. 1 atingere, apoi atingeți **Următorul**.
- 9. Atingeţi o pictogramă care corespunde cel mai bine aplicaţiei 1 atingere pe care o creaţi, apoi atingeţi **Următorul**.
- 10. Atingeţi opţiunea dorită.
	- **Examinare înainte de pornire**: utilizaţi această opţiune pentru a examina setările lucrării în aplicatia 1 atingere. Pentru lucrările de copiere, puteți modifica numărul de exemplare pentru fiecare lucrare.
	- **Pornire imediat**: utilizaţi această opţiune pentru a iniţia lucrarea fără a examina setările.
- 11. Atingeţi **Următorul**.
- 12. Dacă aţi selectat **Examinare înainte de pornire**, selectaţi opţiunile pentru afişarea instructiunilor și a setărilor.
	- **Introducere instructiuni aplicație**: utilizați această opțiune pentru a furniza instrucțiuni de utilizare a aplicației 1 atingere. Când aplicația 1 atingere este selectată, instrucțiunile apar în partea de sus a ecranului. Pentru a introduce instructiunile, utilizați tastatura, apoi atingeţi **Următorul**.
	- **Afişare cantitate**: utilizaţi această opţiune pentru a permite utilizatorilor să vizualizeze şi să actualizeze cantitatea.
	- **Afişare setări**: utilizaţi această opţiune pentru a afişa un rezumat al funcţiilor programate pentru aplicatia 1 atingere.
- 13. Atingeţi **Următorul**.
- 14. Atingeti optiunea dorită.
	- **Personală (doar în ecr. meu Început)**: utilizaţi această opţiune pentru a afişa aplicaţia 1 atingere numai pe ecranul dvs. de pornire numai atunci când sunteti conectat la contul dvs. de utilizator.
	- **Publică (în ecr. Început public)**: utilizaţi această opţiune pentru a pune aplicaţia 1 atingere la dispoziţia tuturor utilizatorilor.
- 15. Atingeti **Terminat**.

#### Ştergerea sau ascunderea unei aplicaţii 1 atingere

Pentru a sterge sau ascunde o aplicație 1 atingere din ecranul de pornire:

- 1. La panoul de comandă al imprimantei, apăsaţi butonul **Început**.
- 2. Dacă ştergeţi sau ascundeţi o aplicaţie 1 atingere personală, atingeţi **Conectare**, apoi introduceti un nume de conectare și o parolă validă.
- 3. Atingeţi **Personalizare**.
- 4. Pentru aplicaţia 1 atingere dorită, atingeţi **X**, apoi atingeţi o opțiune.
	- **Stergere**: Utilizati această optiune pentru a sterge definitiv aplicatia 1 atingere din imprimantă.
	- **Ascundere**: Utilizaţi această opţiune pentru a elimina aplicaţia 1 atingere din ecranul de pornire. Aplicaţia 1 atingere rămâne disponibilă şi o puteţi adăuga oricând la ecranul de pornire.
- 5. Atingeţi **Terminat**.

#### Utilizarea unei aplicaţii 1 atingere

Pentru a utiliza o aplicație 1 atingere:

- 1. La panoul de comandă al imprimantei, apăsaţi butonul **Ecran de pornire**.
- 2. Dacă utilizati o aplicatie 1 atingere personală, atingeti **Conectare**, apoi introduceti un nume de conectare şi o parolă validă.
- 3. Încărcaţi documentele originale.
- 4. Atingeti aplicatia 1 atingere dorită.
- 5. Efectuați una dintre următoarele acțiuni:
	- Dacă opţiunea **Examinare înainte de pornire** a fost selectată în cursul configurării aplicației 1 atingere, examinați setările. Dacă se afisează cantitatea pentru lucrările de copiere, actualizaţi numărul de exemplare, după cum este necesar. Atingeţi **Start**.
	- Dacă opţiunea **Pornire imediat** a fost selectată în cursul configurării aplicaţiei 1 atingere, dispozitivul porneşte automat.
- 6. Pentru a reveni la ecranul de pornire, apăsaţi butonul **Început**.

[Personalizarea](#page-58-0)

68 Imprimanta multifuncţională color Xerox® VersaLink® C70XX Ghid de utilizare

# 4

# <span id="page-68-0"></span>Aplicaţii Xerox®

Acest capitol conţine:

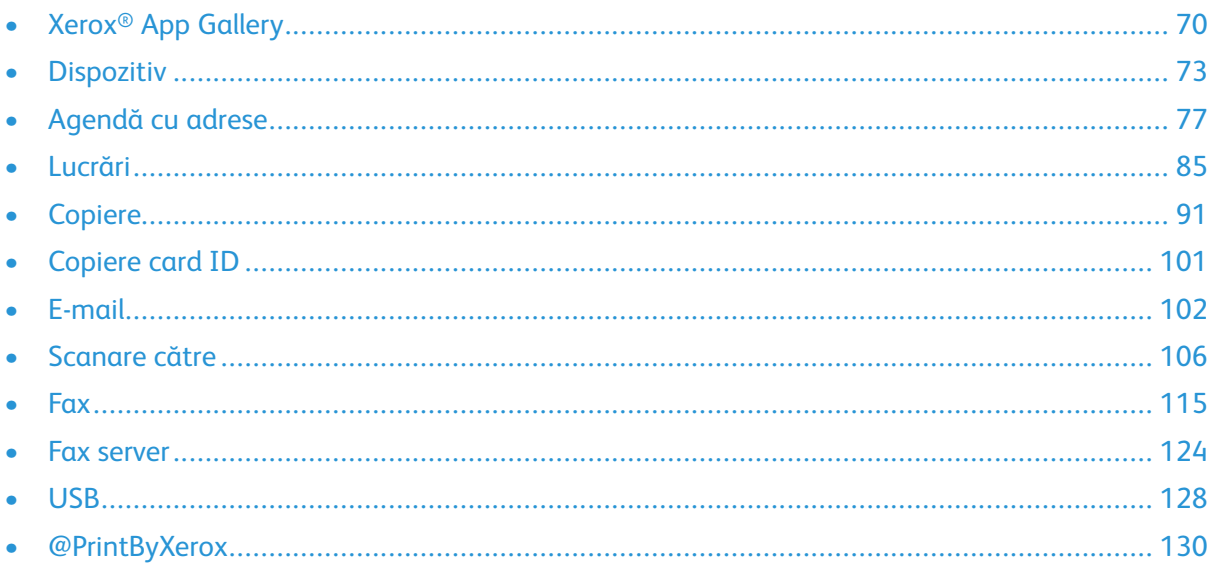

Aplicatiile Xerox® reprezintă o cale de acces la functiile dispozitivului. Există aplicații standard deja instalate şi afişate pe ecranul Ecran de pornire. De asemenea, există aplicaţii instalate în mod standard, dar care sunt ascunse la prima utilizare a dispozitivului.

Pentru mai multe informații despre personalizarea ecranului Ecran de pornire și a caracteristicilor aplicaţiilor, consultaţi [Personalizarea](#page-58-0).

Din Xerox® App Gallery se pot descărca şi instala diferite aplicaţii. Între acestea se numără aplicaţiile Xerox® Extensible Interface Platform (EIP). Aplicaţiile EIP vă permit să instalaţi aplicaţii securizate şi semnate pe imprimantele compatibile.

# <span id="page-69-0"></span>Xerox® App Gallery

#### Xerox® App Gallery – prezentare generală

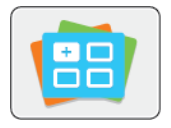

Utilizati Xerox<sup>®</sup> App Gallery pentru a găsi aplicatii care adaugă noi functii sau posibilităţi la dispozitiv. Xerox® App Gallery oferă acces direct la aplicaţii care măresc productivitatea, simplifică fluxurile de lucru și îmbunătătesc experiența de utilizare.

Xerox<sup>®</sup> App Gallery permite explorarea și actualizarea cu ușurință a aplicațiilor. Puteți parcurge biblioteca de aplicații fără să vă conectați. Bannerul în mișcare asigură o afișare activă a aplicatiilor sau puteti derula lista completă de aplicatii. Pentru a obtine mai multe detalii despre o aplicatie, atingeti numele aplicatiei din listă.

Pentru a utiliza aplicaţia Xerox® App Gallery, asiguraţi-că că imprimanta are conexiune de reţea cu sau fără fir.

Notă: Dacă un server local aflat în interiorul unui firewall găzduiește dispozitivul și aveți un proxy activat, configuraţi o excepţie proxy la dispozitiv.

Pentru mai multe informaţii şi instrucţiuni privind utilizarea Xerox® App Gallery, consultaţi *Xerox® App Gallery User Guide* (Ghid de utilizare Xerox App Gallery), disponibil la [www.xerox.com/office/](https://www.office.xerox.com/cgi-bin/printer.pl?APP=udpdfs&Page=color&Model=VersaLink+VLC70XX&PgName=Man) [VLC70XXdocs.](https://www.office.xerox.com/cgi-bin/printer.pl?APP=udpdfs&Page=color&Model=VersaLink+VLC70XX&PgName=Man)

## Crearea unui cont Xerox® App Gallery

Prin contul App Gallery puteţi accesa direct toate aplicaţiile disponibile pentru dispozitiv. Contul App Gallery vă permite să vizualizați și să achiziționați aplicații, să le instalați pe dispozitiv, dar și să gestionați aplicațiile și licențele.

**Notă:** Dacă aveţi deja un cont Xerox® App Gallery Account, consultați [Conectarea](#page-70-0) la contul Xerox® App [Gallery.](#page-70-0)

Pentru a crea un cont App Gallery prin intermediul panoului de comandă:

- 1. La panoul de comandă al imprimantei, apăsaţi butonul **Ecran de pornire**.
- 2. Atingeţi **Xerox App Gallery**.
- 3. Efectuati una dintre următoarele acțiuni:
	- Pe panoul albastru de defilare, atingeţi **Creare cont App Gallery acum**.
	- Pentru a vă conecta, atingeţi pictograma **Persoană**. Atingeţi partea de sus a paginii de Conectare, apoi atingeţi **Solicitare cont**.

**Notă:** Tastatura acoperă linkul Solicitare cont. Pentru a vedea linkul Solicitare cont, atingeţi partea de sus a paginii Conectare sau minimizaţi tastatura.

4. Prin intermediul tastaturii afişate pe ecranul senzorial, introduceţi o adresă de e-mail corectă, apoi atingeţi **Introducere**.

Se afișează un mesaj, care vă anunță că instrucțiunile de finalizare au fost trimise la adresa de e-mail introdusă. Atingeţi **Închidere**.

- 5. Accesaţi contul de e-mail introdus în Xerox® App Gallery.
- 6. Deschideţi e-mailul de solicitare a contului, apoi faceţi clic pe link pentru a accesa pagina de creare a contului. Faceţi clic pe **De acord**.
- 7. Parcurgeți și acceptați Condițiile de utilizare. Pentru a continua crearea contului, faceți clic pe **De acord**.
- 70 Imprimanta multifunctională color Xerox<sup>®</sup> VersaLink<sup>®</sup> C70XX Ghid de utilizare
- 8. Introduceți informațiile necesare în câmpurile corespunzătoare:
	- ID utilizator
	- Parolă
	- Confirmare parolă
	- Prenume şi nume
	- Nume companie
	- Ţară
- 9. Faceţi clic pe **OK**.

După crearea contului se afişează un mesaj de confirmare.

10. Conectaţi-vă la contul App Gallery folosind panoul senzorial al imprimantei.

## <span id="page-70-0"></span>Conectarea la contul Xerox® App Gallery

După ce v-ati conectat la App Gallery, puteti trece în revistă aplicațiile disponibile, puteți instala altele şi le puteţi actualiza pe cele existente.

Pentru a vă conecta la contul App Gallery:

- 1. La panoul de comandă al imprimantei, apăsaţi butonul **Ecran de pornire**.
- 2. Atingeţi **Xerox**®**App Gallery**.
- 3. Pentru a vă conecta, atingeţi pictograma **Persoană**.
- 4. Prin intermediul tastaturii afişate pe ecranul senzorial, introduceţi numele de utilizator, apoi atingeţi **Introducere**.
- 5. Prin intermediul tastaturii afişate pe ecranul senzorial, introduceţi parola, apoi atingeţi **Introducere** sau **OK**.

Se deschide Xerox® App Gallery.

#### Instalarea sau actualizarea unei aplicaţii din Xerox® App Gallery

Aplicațiile Xerox<sup>®</sup> completează, extind sau personalizează funcționalitatea dispozitivului. Cu aplicatia Xerox® App Gallery puteti trece în revistă și puteți instala aplicații, prin intermediul panoului de comandă al dispozitivului.

#### Instalarea unei aplicaţii din App Gallery

Pentru a instala o aplicatie din App Gallery:

- 1. La panoul de comandă al imprimantei, apăsaţi butonul **Ecran de pornire**.
- 2. Atingeţi **Xerox App Gallery**. Se deschide App Gallery.

Notă: Puteti parcurge App Gallery și puteți vizualiza descrierile aplicațiilor fără să vă conectaţi. Pentru a putea instala aplicaţii, trebuie să vă conectaţi la App Gallery.

- 3. Atingeţi pictograma **Persoană**.
	- a. Prin intermediul tastaturii afișate pe ecranul senzorial, introduceți numele de utilizator, apoi atingeţi **Introducere**.
	- b. Prin intermediul tastaturii afişate pe ecranul senzorial, introduceţi parola, apoi atingeţi **Introducere** sau **OK**.
- 4. Atingeţi aplicaţia dorită, apoi atingeţi **Instalare**. Se afişează Contractul de licenţă.
- 5. Atingeţi **De acord**. Începe procesul de instalare.
	- **Notă:** Dacă aplicaţia nu se instalează corect şi doriţi să luaţi procesul de la început, atingeţi **Instalare**.
- 6. După ce se termină instalarea, atingeţi **X**.

Aplicaţia apare în lista aplicaţiilor instalate.

#### Actualizarea unei aplicatii din App Gallery

Pentru a actualiza o aplicaţie din Xerox® App Gallery:

- 1. La panoul de comandă al imprimantei, apăsaţi butonul **Ecran de pornire**.
- 2. Atingeti Xerox App Gallery. Se deschide App Gallery.
	- Notă: Puteti parcurge App Gallery și puteti vizualiza descrierile aplicațiilor fără să vă conectați. Pentru a putea actualiza aplicații, trebuie să vă conectați la App Gallery.
- 3. Atingeţi pictograma **Persoană**.
	- a. Prin intermediul tastaturii afisate pe ecranul senzorial, introduceti numele de utilizator, apoi atingeţi **Introducere**.
	- b. Prin intermediul tastaturii afişate pe ecranul senzorial, introduceți parola, apoi atingeți **Introducere** sau **OK**.
- 4. Atingeţi **Instalat**. În listă apar toate aplicaţiile instalate şi cele care sunt eligibile pentru actualizare. Puteți actualiza aplicațiile una câte una sau toate deodată. Atingeți aplicația dorită, apoi atingeţi **Actualizare** sau **Actualizare toate**. Contractul de licenţă se afişează pentru fiecare aplicatie.

**Notă:** Dacă nu sunt disponibile actualizări, funcţia Actualizare nu apare.

- 5. Pentru a accepta contractele de licenţă, faceţi clic pe **Sunt de acord** pentru fiecare aplicaţie.
- 6. După ce se termină actualizarea, atingeţi **X**.

## Deconectarea de la contul App Gallery

Deconectarea de la contul Xerox ® App Gallery:

- 1. Atingeţi pictograma **Persoană**.
- 2. Atingeti **Deconectare**.
# **Dispozitiv**

# Prezentarea generală a dispozitivului

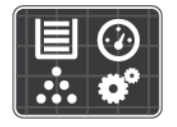

Aplicaţia Dispozitiv vă asigură accesul la informaţii despre imprimantă, inclusiv despre numărul de serie şi despre model. Puteţi vedea starea tăvilor de hârtie, informaţii despre facturare şi despre consumabile şi puteţi imprima pagini de informaţii.

Puteți configura numeroase opțiuni ale dispozitivului în funcție de preferințele personale. Pentru detalii privind configurarea tuturor setărilor dispozitivului, consultaţi *System Administrator Guide* (Ghid pentru administrarea sistemului) la adresa [www.xerox.com/office/VLC70XXsupport](https://www.office.xerox.com/cgi-bin/printer.pl?APP=udpdfs&Page=color&Model=VersaLink+VLC70XX&PgName=tech).

## Opţiuni pentru dispozitiv

Sunt disponibile următoarele opţiuni de dispozitiv:

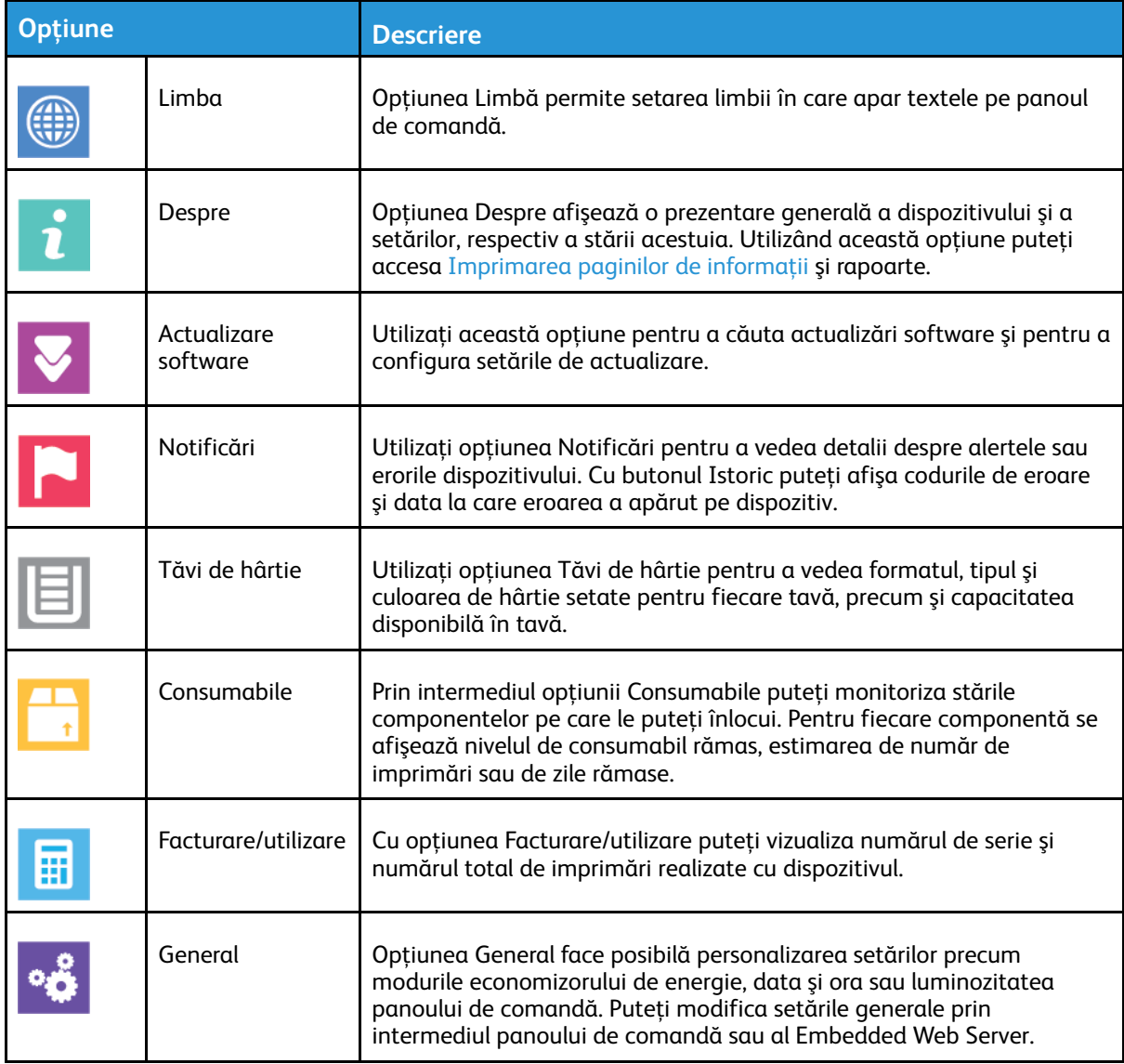

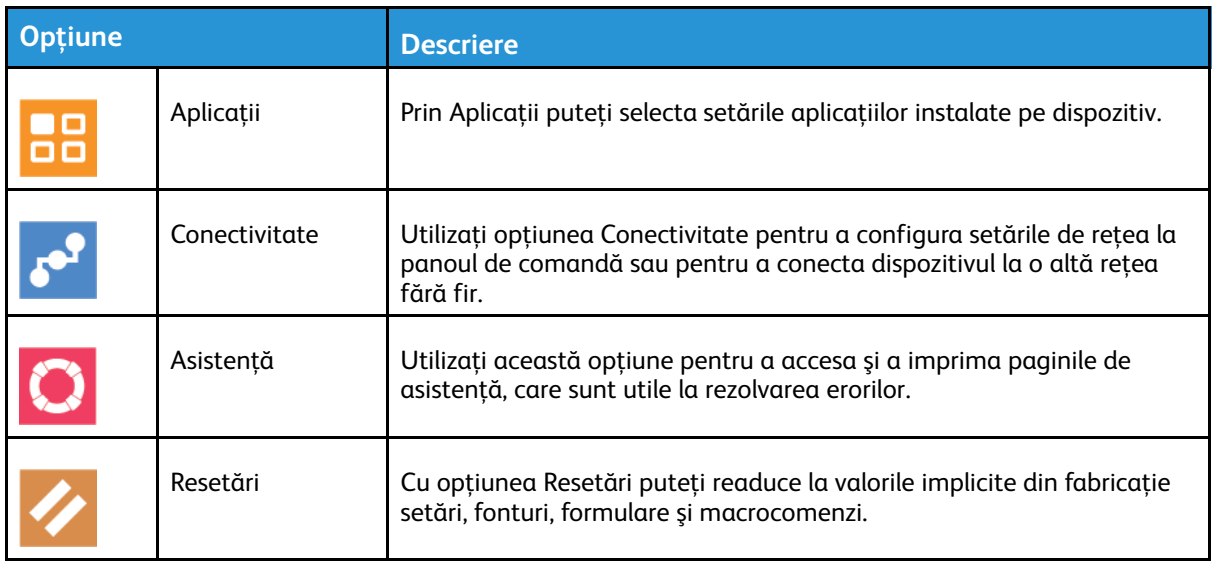

Pentru detalii privind configurarea setărilor imprimantei, consultaţi *System Administrator Guide* (Ghid pentru administrarea sistemului) la adresa [www.xerox.com/office/VLC70XXdocs](https://www.office.xerox.com/cgi-bin/printer.pl?APP=udpdfs&Page=color&Model=VersaLink+VLC70XX&PgName=Man).

# **Despre**

Opţiunea Despre afişează o prezentare generală a dispozitivului şi a setărilor, respectiv a stării acestuia. Utilizând această optiune puteți accesa [Imprimarea](#page-37-0) paginilor de informații și rapoarte.

# Starea consumabilelor

Puteţi verifica starea şi procentul rămas din consumabilele imprimantei la panoul de comandă sau prin Embedded Web Server. Când se apropie momentul înlocuirii consumabilelor imprimantei, pe panoul de comandă se afisează alerte. Puteți să personalizați alertele care apar pe panoul de comandă şi să configuraţi notificări de alerte prin e-mail.

Pentru a verifica starea consumabilelor şi pentru a configura alerte prin intermediul Embedded Web Server, consultaţi *System Administrator Guide* (Ghid pentru administrarea sistemului) la adresa [www.xerox.com/office/VLC70XXdocs.](https://www.office.xerox.com/cgi-bin/printer.pl?APP=udpdfs&Page=color&Model=VersaLink+VLC70XX&PgName=Man)

## Verificarea stării consumabilelor de la panoul de comandă

- 1. Pentru a vizualiza informațiile de stare a consumabilelor imprimantei, atingeți **Dispozitiv**→**Consumabile**.
- 2. Pentru a vedea detalii despre un anumit articol, inclusiv codurile de produs pentru comandă, atingeţi articolul respectiv.
- 3. Pentru a reveni la ecranul Consumabile, atingeti X.
- 4. Pentru a reveni la ecranul Dispozitiv, atingeţi săgeata înapoi.

## Personalizarea setărilor pentru alertele de consumabile

- 1. Pentru a personaliza alertele care apar în legătură cu consumabilele imprimantei, atingeți **Dispozitiv**→**Consumabile**→**Configurare alerte**.
- 2. Pentru a activa alertele de consumabile care apar pe panoul de comandă, atingeți butonul de comutare **Activare alerte**.
- 3. Pentru a configura imprimanta să afişeze o alertă atunci când un articol atinge un anumit nivel de utilizare, atingeti articolul și selectati procentul.
- 74 Imprimanta multifunctională color Xerox<sup>®</sup> VersaLink<sup>®</sup> C70XX Ghid de utilizare
- 4. Pentru a personaliza alertele corespunzătoare fiecărui articol sau pentru a activa ori a dezactiva o alertă, atingeți butonul de comutare.
- 5. Pentru a reveni la ecranul Consumabile, atingeti X.
- 6. Pentru a reveni la ecranul Dispozitiv, atingeţi săgeata înapoi.

## Configurarea alertelor prin e-mail

Pentru a verifica starea consumabilelor şi pentru a configura alerte prin intermediul Embedded Web Server, consultaţi *System Administrator Guide* (Ghid pentru administrarea sistemului) la adresa [www.xerox.com/office/VLC70XXdocs.](https://www.office.xerox.com/cgi-bin/printer.pl?APP=udpdfs&Page=color&Model=VersaLink+VLC70XX&PgName=Man)

- 1. Pentru a configura alerte care se vor trimite la o adresă de e-mail, atingeţi **Dispozitiv**→**Consumabile**→**Alerte prin e-mail**.
- 2. Pentru a introduce o adresă de e-mail, atingeţi **Adăugare e-mail**, apoi atingeţi **Introducere adresă de e-mail**.
- 3. Folositi tastatura ecranului senzorial pentru a introduce adresa de e-mail sau selectati o adresă din Agenda cu adrese, apoi atingeţi **OK**.
- 4. Adăugati mai multe adrese de e-mail, dacă este necesar.
- 5. Pentru a personaliza alertele corespunzătoare fiecărui articol sau pentru a activa ori a dezactiva o alertă, atingeți butonul de comutare.
- 6. Pentru a ieşi din meniu, atingeţi **OK**.
- 7. Pentru a reveni la ecranul Dispozitiv, atingeti săgeata înapoi.

## Contoare de facturare şi de utilizare

Meniul Facturare/Utilizare afişează numărul total de imprimări generate de imprimantă sau imprimate în întreaga durată de functionare. Nu puteți să resetați contoarele. O parte a unei coli de hârtie se consideră o pagină. De exemplu, o coală de hârtie imprimată față-verso este contorizată ca două imprimări.

Pentru a vizualiza contoarele de facturare şi de utilizare:

- 1. La panoul de comandă al imprimantei, apăsaţi butonul **Început**.
- 2. Atingeţi **Dispozitiv**→**Facturare/utilizare**.
- 3. Pentru a vizualiza mai multe detalii, atingeti **Contoare de utilizare**, apoi selectati o optiune.
	- **Contoare imprimări**: cu această opţiune aflaţi numărul de imprimări efectuate de la imprimantă. Numărul de imprimări poate fi diferit de numărul de coli, în functie de configurarea imprimantei. Dacă imprimanta este configurată astfel încât să contorizeze colile de dimensiuni mari ca imprimări mari sau ca mai multe imprimări mici, numărul de imprimări poate fi diferit.
	- **Contoare pagini**: cu această opţiune aflaţi numărul de imprimări efectuate de la imprimantă. Imprimările pe colile cu două feţe sunt identificate pe alt rând, decât cele cu o fată.
	- **Contoare imagini transmise**: cu ajutorul acestei opţiuni aflaţi numărul de imagini transmise folosind functiile Fax, E-mail sau Scanare.
	- **Contoare imprimări fax**: cu ajutorul acestei opţiuni aflaţi numărul de imagini transmise folosind funcțiile Fax. Fiecare funcție Fax este identificată peun rând separat.
	- **Toate contoarele de utilizare**: Această opţiune oferă toate informaţiile privind utilizarea imprimantei.
- 4. După ce aţi vizualizat valorile contoarelor de utilizare, apăsaţi butonul **Început** pentru a reveni la ecranul de pornire.

# Resetare la valorile implicite din fabricaţie

Setările se păstrează în memoria nevolatilă (NVRAM), chiar şi după oprirea imprimantei. Funcţia Resetare la valorile implicite din fabricatie sterge toate setările și readuce imprimanta la starea inițială din fabrică. Se resetează toate lucrările, presetările, aplicațiile și setările dispozitivului. Dacă imprimanta are hard disc, acesta se reinitializează. După terminare, imprimanta reporneste şi afişează asistentul de instalare.

Pentru a reseta imprimanta la valorile implicite din fabricaţie:

- 1. La panoul de comandă al imprimantei, apăsaţi butonul **Început**.
- 2. Atingeţi **Dispozitiv**→**Resetări**→**Resetare la valorile implicite din fabricaţie**.
- 3. Când apare un mesaj, atingeti **Resetare**.
- 4. După terminarea procesului, imprimanta reporneşte automat.

# Servicii la distanţă

Puteți să folosiți opțiunea Servicii la distanță din Embedded Web Server pentru a trimite informații despre erori și despre utilizare către echipa de asistență Xerox, pentru a-i ajuta să rezolve problema repede.

Pentru informații despre activarea serviciilor la distanță și încărcarea informațiilor la Xerox, consultaţi *System Administrator Guide* (Ghid pentru administrarea sistemului) la adresa [www.](https://www.office.xerox.com/cgi-bin/printer.pl?APP=udpdfs&Page=color&Model=VersaLink+VLC70XX&PgName=Man) [xerox.com/office/VLC70XXdocs](https://www.office.xerox.com/cgi-bin/printer.pl?APP=udpdfs&Page=color&Model=VersaLink+VLC70XX&PgName=Man).

# <span id="page-76-0"></span>Agendă cu adrese

# Prezentarea generală a agendei cu adrese

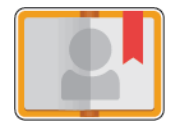

Agenda cu adrese a dispozitivului vă permite să creati contacte individuale sau de grup, pe care să le utilizati în aplicatiile E-mail, Fax și Scanare în. Puteti adăuga contacte în agenda cu adrese a dispozitivului prin intermediul panoului de comandă sau utilizând Embedded Web Server. Această funcţie poate fi folosită şi pentru scanarea către contactele din agenda cu adrese.

În agenda cu adrese a dispozitivului se pot stoca cel mult 2.000 de contacte. Dacă butonul Creare contact nou nu este disponibil, înseamnă că agenda cu adrese a atins capacitatea maximă. Agenda cu adrese a dispozitivului poate stoca, de asemenea, până la 250 de Grupuri de fax şi 250 de Grupuri de e-mail, iar fiecare grup poate conţine până la 500 de membri.

Această funcție se poate folosi numai dacă administratorul de sistem le-a permis utilizatorilor să vizualizeze şi să gestioneze agenda cu adrese a dispozitivului.

# Editarea agendei cu adrese

Puteţi crea şi salva informaţii de contact ale unor contacte individuale sau grupuri. Puteţi gestiona contactele din agenda cu adrese la panoul de comandă sau în Embedded Web Server.

### Adăugarea contactelor în agenda cu adrese, folosind panoul de comandă

#### **Adăugarea contactelor în agenda cu adrese, folosind panoul de comandă**

- 1. La panoul de comandă al imprimantei, apăsaţi butonul **Ecran de pornire**.
- 2. Atingeţi **Agendă cu adrese**.
- 3. Atingeţi pictograma **Plus** (**+**), apoi selectaţi **Adăugare contact**.
- 4. Pentru a introduce un nume, atingeţi câmpul **Prenume**, **Nume** sau **Introduceţi numele companiei**, apoi introduceţi informaţiile. Pentru a trece la următorul câmp, atingeţi **Următorul**. După ce aţi terminat, atingeţi **Introducere**.
- 5. Introduceți detaliile contactului:
	- Pentru a adăuga o adresă de e-mail la contact, atingeţi **Adăugare e-mail**. Introduceţi o adresă de e-mail, apoi atingeţi **Introducere**.
	- Pentru a adăuga un număr de fax la contact, atingeţi **Adăugare fax**. Introduceţi numărul de fax, apoi atingeţi **Introducere**.
	- Pentru a adăuga o locaţie de scanare SMB, atingeţi **Adăugare SMB**. Navigaţi până la locaţia dorită, apoi atingeţi **Introducere**.
	- Pentru a adăuga o locație de scanare FTP, atingeți **Adăugare FTP**. Navigați la locația FTP sau introduceti o adresă FTP, apoi atingeti **Introducere**.

**Notă:** Dacă autentificarea este necesară pentru locaţiile de scanare, introduceţi un nume de conectare şi o parolă corecte.

- 6. Pentru a desemna adresa de e-mail sau numărul de fax drept favorit, atingeți pictograma **Stea**.
- 7. Pentru a salva contactul, atingeti OK.
- 8. Pentru a reveni la ecranul de pornire, apăsaţi butonul **Ecran de pornire**.

#### **Editarea sau ştergerea contactelor în agenda cu adrese, folosind panoul de comandă**

- 1. La panoul de comandă al imprimantei, apăsaţi butonul **Ecran de pornire**.
- 2. Atingeţi **Agendă cu adrese**.
- 3. În agenda cu adrese, atingeţi numele contactului, apoi atingeţi **Editare**.
- 4. Pentru a edita informatiile de contact, atingeti-le pe cele pe care doriti să le actualizați, faceți modificările necesare, apoi atingeţi **OK**.
- 5. Pentru a salva modificările datelor contactului, atingeti OK.
- 6. Pentru a şterge un contact, atingeţi **Ştergere contact**, apoi atingeţi **Ştergere**.
- 7. Pentru a reveni la ecranul de pornire, apăsaţi butonul **Ecran de pornire**.

### Adăugarea sau editarea grupurilor în agenda cu adrese, folosind panoul de comandă

#### **Adăugarea grupurilor în agenda cu adrese, folosind panoul de comandă**

- 1. La panoul de comandă al imprimantei, apăsaţi butonul **Început**, apoi atingeţi **Agendă cu adrese**.
- 2. Atingeţi pictograma **Plus** (**+**), apoi selectaţi **Adăugare grup**.
- 3. Selectati tipul de grup.
- 4. Pentru a introduce un nume de grup, atingeţi **Introduceţi numele grupului**, apoi introduceţi un nume utilizând tastatura ecranului senzorial. Atingeţi **Introducere**.
- 5. Pentru a adăuga membri la grup, atingeţi **Adăugaţi membru**.
- 6. Pentru a adăuga un nume de contact, selectaţi-l din meniul Favorite sau Contacte.
- 7. Pentru a adăuga mai mulţi membri în grup, atingeţi **Adăugare membru** şi selectaţi un contact.
- 8. Pentru a marca grupul drept favorit, atingeţi pictograma **Stea**.
- 9. Pentru a salva grupul, atingeţi **OK**.
- 10. Pentru a reveni la ecranul Început, apăsați butonul **Început**.

#### **Editarea sau ştergerea grupurilor în agenda cu adrese, folosind panoul de comandă**

- 1. La panoul de comandă al imprimantei, apăsaţi butonul **Început**.
- 2. Atingeţi **Agendă cu adrese**.
- 3. Selectaţi un grup din Agenda cu adrese, apoi atingeţi **Editare**.
- 4. Pentru a adăuga membri la grup, atingeţi **Adăugaţi membru**.
- 5. Pentru a adăuga un contact, selectaţi-l din meniul Favorite sau Contacte.
- 6. Pentru a adăuga mai mulţi membri în grup, atingeţi **Adăugare membru** şi selectaţi un contact.
- 7. Pentru a elimina membri din grup, atingeţi pictograma **Coş de gunoi** din dreptul fiecărui contact de eliminat. Atingeţi **Ştergere** drept răspuns la mesajul afişat.
- 8. Pentru a salva modificările, atingeti OK.
- 9. Pentru a şterge un grup, atingeţi **Ştergere grup**, apoi atingeţi **Ştergere**.
- 10. Pentru a reveni la ecranul Început, apăsaţi butonul **Început**.
- 78 Imprimanta multifunctională color Xerox<sup>®</sup> VersaLink<sup>®</sup> C70XX Ghid de utilizare

## Adăugarea sau editarea contactelor în agenda cu adrese, prin Embedded Web Server

#### **Adăugarea contactelor în agenda cu adrese în Embedded Web Server**

Pentru a adăuga contacte:

- 1. Deschideți un browser web pe computer. Tastați adresa IP a imprimantei în câmpul de adrese, apoi apăsaţi **Enter** sau **Return**.
- 2. În Embedded Web Server, faceţi clic pe **Address Book** (Agendă cu adrese).
- 3. Faceţi clic pe **Add Contact** (Adăugare contact).
- 4. Pentru a introduce un nume, faceţi clic pe câmpul **First Name** (Prenume), **Last Name** (Nume) sau **Company** (Companie), apoi introduceţi detaliile.
- 5. Introduceţi detaliile contactului.
	- Pentru a adăuga o adresă de e-mail la contact, faceţi clic pe pictograma Plus (**+**) la**E-mail**, apoi introduceți o adresă de e-mail.
	- Pentru a adăuga un număr de fax la contact, faceţi clic pe pictograma Plus (**+**) la **Fax**, apoi introduceti un număr de fax.
	- Pentru a adăuga o locaţie de scanare SMB, faceţi clic pe pictograma Plus (**+**) la **Network (SMB)** (Reţea (SMB)), apoi introduceţi detaliile SMB. Faceţi clic pe **OK**.
	- Pentru a adăuga o locaţie de scanare FTP, faceţi clic pe pictograma Plus (**+**) la **FTP**, apoi introduceţi detaliile FTP. Faceţi clic pe **OK**.
- 6. Pentru a desemna adresa de e-mail sau numărul de fax drept favorit, atingeți pictograma **Stea**.
- 7. Pentru a salva contactul, faceţi clic pe **OK**.

#### **Editarea sau ştergerea contactelor în agenda cu adrese, folosind Embedded Web Server**

Pentru a edita sau a şterge contacte:

- 1. Deschideţi un browser web pe computer. Tastaţi adresa IP a imprimantei în câmpul de adrese, apoi apăsaţi **Enter** sau **Return**.
- 2. În Embedded Web Server, faceţi clic pe **Address Book** (Agendă cu adrese).
- 3. Selectați un contact din Address Book (Agendă cu adrese).
- 4. Pentru a edita informatiile de contact, efectuati următorii pași.
	- a. Faceţi clic pe numele sau pe informaţiile contactului, apoi editaţi după necesităţi.
	- b. Pentru a şterge informaţiile contactului, faceţi clic pe pictograma **Coş de gunoi** din dreptul informaţiilor de şters.
	- c. Pentru a salva modificările, faceti clic pe OK.
- 5. Pentru a elimina contactele selectate din Agenda cu adrese, faceti clic pe **Delete** (Stergere). Când se solicită confirmarea, faceţi clic pe **Delete** (Ştergere).

## Adăugarea sau editarea grupurilor în agenda cu adrese, folosind Embedded Web Server

#### **Adăugarea grupurilor în agenda cu adrese în Embedded Web Server**

Pentru a adăuga grupuri:

- 1. Deschideți un browser web pe computer. Tastați adresa IP a imprimantei în câmpul de adrese, apoi apăsaţi **Enter** sau **Return**.
- 2. În Embedded Web Server, faceţi clic pe **Address Book** (Agendă cu adrese).
- 3. Faceţi clic pe **Add** (Adăugare) **Group** (Grup).
- 4. La **Enter Group Name** (Introducere nume grup), introduceţi un nume pentru grup.
- 5. Selectaţi tipul de grup din meniu.
- 6. Pentru a adăuga membri în grup, la Members (Membri), faceţi clic pe pictograma **Plus** (**+**).
- 7. Pentru a adăuga contacte la grup, în fereastra Add Members (Adăugare membri), selectaţi caseta de validare corespunzătoare fiecărui contact. După ce aţi terminat, faceţi clic pe **OK**.
- 8. Pentru a salva grupul, faceţi clic pe **OK**.

#### **Editarea sau ştergerea grupurilor în agenda cu adrese, folosind Embedded Web Server**

Pentru a edita sau a şterge grupuri:

- 1. Deschideți un browser web pe computer. Tastați adresa IP a imprimantei în câmpul de adrese, apoi apăsaţi **Enter** sau **Return**.
- 2. În Embedded Web Server, faceţi clic pe **Address Book** (Agendă cu adrese).
- 3. Selectați un grup din agenda cu adrese.
- 4. Pentru a adăuga membri în grup:
	- a. La Members (Membri), faceţi clic pe pictograma **Plus** (**+**).
	- b. În fereastra Add Members (Adăugare membri), faceti clic pe caseta de validare corespunzătoare fiecărui membru necesar.
	- c. Pentru a salva modificările, faceţi clic pe **OK**.
- 5. Pentru a elimina membri din grup:
	- a. Faceţi clic pe pictograma **Coş de gunoi** din dreptul membrului.
	- b. Faceti clic pe **Delete** (Stergere) când vi se solicită aceasta.
	- c. Repetaţi cei doi paşi anteriori pentru fiecare membru.
	- d. Pentru a salva modificările, faceţi clic pe **OK**.
- 6. Pentru a elimina grupul selectat din Address Book (Agendă cu adrese), faceţi clic pe **Delete** (Ştergere). Când se solicită confirmarea, faceţi clic pe **Delete** (Ştergere).

## Advanced Settings (Setări avansate)

Optiunea Avansat asigură accesul la mai multe setări legate de gestionarea contactelor și de importul și exportul detaliilor acestora. Cu opțiunea Avansat puteți configura un serviciu de director.

Pentru detalii privind opţiunile Avansat, consultaţi *System Administrator Guide* (Ghid pentru administrarea sistemului) la adresa [www.xerox.com/office/VLC70XXdocs](https://www.office.xerox.com/cgi-bin/printer.pl?APP=udpdfs&Page=color&Model=VersaLink+VLC70XX&PgName=Man).

# Crearea şi gestionarea favoritelor

Contactele pot fi marcate drept favorite. O steluţă în dreptul unui contact din listă indică un favorit. Puteţi marca un favorit ca favorit global pentru toate serviciile sau ca favorit pentru e-mail, fax sau destinatii de scanare.

Puteți crea favorite publice sau personale. Favoritele personale sunt create atunci când un utilizator conectat adaugă una sau mai multe adrese la lista de destinaţie a unui favorit. Odată create favoritele personale, agenda cu adrese afişează favoritele personale în locul celor publice.

**Notă:** Numărul maxim de favorite personale care se poate adăuga pentru fiecare cont de utilizator este de 25. Utilizatorii conectati nu vor vedea favorite dacă nu există favorite personale şi numărul de favorite publice este mai mare de 25.

## Crearea şi gestionarea favoritelor prin panoul de comandă

- 1. La panoul de comandă al imprimantei, apăsaţi butonul **Început**, apoi atingeţi **Agendă cu adrese**.
- 2. Selectaţi un contact, apoi atingeţi **Editare**.
- 3. Pentru a desemna contactul drept favorit global, atingeţi pictograma **Stea** corespunzătoare contactului.
- 4. Pentru a marca un contact drept favorit pentru e-mail, fax sau destinatie de scanare:
	- a. Pentru fiecare funcţie dorită, atingeţi pictograma **Stea**.
	- b. Pentru a salva modificările, atingeti OK.
- 5. Pentru a elimina un contact dintre favorite:
	- a. Pentru a elimina contactul dintre favoritele globale, atingeţi pictograma **Stea** corespunzătoare contactului.
	- b. Pentru a elimina contactul din lista favoritelor pentru funcția selectată, atingeți pictograma **Stea** corespunzătoare funcţiei respective.
	- c. Pentru a salva modificările, atingeţi **OK**.
- 6. Pentru a reveni la ecranul de pornire, apăsaţi butonul **Ecran de pornire**.

## Crearea şi gestionarea favoritelor în Embedded Web Server

- 1. În Embedded Web Server, faceţi clic pe **Address Book** (Agendă cu adrese).
- 2. Selectati un contact.
- 3. Pentru a desemna contactul drept favorit global, faceţi clic pe pictograma **Stea** de favorit global.
- 4. Pentru a marca un contact drept favorit pentru e-mail, fax sau destinaţie de scanare, faceţi clic pe pictograma **Stea** corespunzătoare funcţiei:
- 5. Pentru a elimina contactul dintre favoritele globale sau ale functiei selectate, atingeti pictograma **Stea** corespunzătoare. Contactul este eliminat din lista favoritelor globale sau ale functiei selectate.
- 6. Pentru a salva modificările, faceţi clic pe **OK**.

#### Crearea şi gestionarea favoritelor personale

Favoritele personale pot fi create pentru aplicații individuale atunci când sunteți conectat la contul dvs. de utilizator la dispozitiv. Puteţi configura favorite personale în aplicaţiile Scanare către, E-mail și Fax. Fiecare aplicație poate stoca până la 25 de favorite personale pentru fiecare cont de utilizator. Puteti selecta și crea favorite personale din agenda cu adrese locală pentru dispozitiv.

În mod implicit, nu sunt configurate favorite personale. Favoritele personale sunt create atunci când vă conectaţi şi adăugaţi una sau mai multe adrese în lista de destinaţie a favoritelor dvs. După ce vă creați favoritele personale, acestea sunt afisate în lista Favorite de fiecare dată când vă conectaţi şi utilizaţi dispozitivul.

La efectuarea unei modificări la un contact din agenda cu adrese, informatiile sunt actualizate și pentru favoritul dvs. personal. Când eliminaţi un contact sau o adresă din agenda cu adrese, intrarea respectivă este eliminată şi din favoritele dvs. personale.

Când utilizaţi funcţia Cloning (Clonare) din Embedded Web Server, puteţi importa şi exporta favoritele personale. Pentru detalii, consultaţi *System Administrator Guide* (Ghid pentru administrarea sistemului) la adresa [www.xerox.com/office/VLC70XXsupport](https://www.office.xerox.com/cgi-bin/printer.pl?APP=udpdfs&Page=color&Model=VersaLink+VLC70XX&PgName=tech).

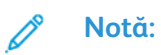

- La atingerea limitei de 25 de Favorite personale în cadrul unei aplicaţii, trebuie să stergeti un Favorit personal pentru a putea adăuga unul nou.
- Numai o adresă înregistrată cu Aagenda cu adrese pentru o anumită aplicatie poate fi setată ca Favorit personal în aplicatie. De exemplu, dacă un contact are doar adresă de e-mail, acesta poate fi adăugat ca Favorit personal numai în aplicaţia E-mail.
- Pentru a putea crea favorite personale, administratorul de sistem trebuie să vă acorde permisiunea de a vizualiza şi gestiona Agenda cu adrese a dispozitivului, precum şi pe cea de Personalizare funcţii în aplicaţii.

#### **Crearea de favorite personale**

Pentru a crea un favorit personal:

- 1. La panoul de comandă al imprimantei, apăsați butonul **Început**.
- 2. Atingeţi **Conectare**, apoi introduceţi un nume de conectare şi o parolă validă.
- 3. Încărcati documentele originale.
- 4. Atingeţi aplicaţia dorită.
- 5. Atingeţi pictograma agendei cu adrese, apoi atingeţi **Contacte**. Pentru a adăuga un destinatar, selectati un destinatar din listă.
- 6. Selectati setările lucrării.

Pentru detalii privind funcțiile disponibile, consultați Funcțiile aplicațiilor.

- 7. Derulaţi până la sfârşit, apoi atingeţi **Personalizare**.
- 8. Atingeţi **Favorite**, apoi atingeţi **Adăugare favorit**.

Se afişează o listă de contacte.

- 9. Atingeţi contactul pentru a-l adăuga la Favorite personale, apoi atingeţi **Terminat**.
- 10. Pentru a finaliza lucrarea, atingeti Trimitere sau Scanare.

Când vă conectaţi din nou la contul dvs. de utilizator, favoritul personal este disponibil.

#### **Utilizarea favoritelor personale**

Pentru a utiliza un favorit personal:

- 1. La panoul de comandă al imprimantei, apăsaţi butonul **Început**.
- 2. Atingeţi **Conectare**, apoi introduceţi un nume de conectare şi o parolă validă.
- 82 Imprimanta multifunctională color Xerox<sup>®</sup> VersaLink<sup>®</sup> C70XX Ghid de utilizare
- 3. Încărcaţi documentele originale.
	- Utilizati ecranul documentului pentru pagini individuale sau pentru hârtie care nu se poate încărca în alimentatorul automat de documente fată-verso. Ridicati alimentatorul de documente şi aşezaţi originalul, cu faţa în jos, în colţul din stânga sus al ecranului documentului.
	- Pentru pagini unice, mai multe pagini sau documente fată-verso, utilizați alimentatorul automat de documente fată-verso. Îndepărtați agrafele și capsele de pe coli. Introduceți originalele în alimentatorul automat de documente, cu fața în sus. Acestea trebuie să intre în alimentator cu partea de sus înainte. Ajustaţi ghidajele hârtiei astfel încât să atingă uşor documentele.
- 4. Atingeţi aplicaţia dorită.
- 5. Pentru a selecta un Favorit personal, atingeţi pictograma **Agendă cu adrese**, apoi atingeţi **Favorite**.

Apare lista de favorite personale aferentă aplicaţiei.

- 6. Pentru a adăuga detalii privind destinatarul sau destinatia de scanare, atingeti favoritul personal dorit. Repetati procedura pentru a adăuga mai multi destinatari sau destinatii.
- 7. Dacă scanaţi documente originale faţă-verso, atingeţi **Scanare 2 feţe**, apoi selectaţi o optiune.
- 8. Reglați setările lucrării în funcție de necesități.

Pentru detalii privind funcțiile disponibile, consultați Funcțiile aplicațiilor.

- 9. Atingeţi **Trimitere** sau **Scanare**.
- 10. Dacă scanați folosind ecranul documentului, în momentul în care se afisează solicitarea, efectuati una dintre operațiile de mai jos:
	- Pentru a finaliza lucrarea și a reveni la aplicatie, atingeti **Terminat**.
	- Pentru a scana o altă pagină, poziţionaţi un nou document original pe ecranul documentului, apoi atingeţi **Adăugare pagină**.
	- Pentru a şterge scanarea şi a reveni la aplicaţie, atingeţi **Anulare**, apoi atingeţi **Ştergere**.

**Notă:** Dacă scanaţi un document folosind alimentatorul automat de documente, nu se afişează nicio solicitare.

11. Pentru a reveni la ecranul de pornire, apăsaţi butonul **Ecran de pornire**.

#### **Ştergerea unui favorit personal utilizând panoul de comandă**

Pentru a şterge un favorit personal:

- 1. La panoul de comandă al imprimantei, apăsați butonul **Început**.
- 2. Atingeţi **Conectare**, apoi introduceţi un nume de conectare şi o parolă validă.
- 3. Atingeti aplicația dorită.
- 4. Derulaţi până la sfârşit, apoi atingeţi **Personalizare**.
- 5. Atingeţi **Favorite**, apoi atingeţi pictograma **Coş de gunoi** care corespunde favoritului personal pe care doriţi să îl ştergeţi.
- 6. Atingeţi **Terminat**.

#### **Eliminarea personalizărilor utilizând Embedded Web Server**

Notă: Personalizările includ ecranul de pornire, aplicațiile 1 atingere personale și Personal Favorites (Favorite personale). Această procedură elimină toate personalizările din contul dvs. de utilizator.

Pentru eliminarea tuturor personalizărilor din contul dvs. de utilizator:

- 1. Deschideţi un browser web pe computer. Tastaţi adresa IP a imprimantei în câmpul de adrese, apoi apăsaţi **Enter** sau **Return**.
- 2. În Embedded Web Server, faceţi clic pe **Log In** (Conectare), apoi faceţi clic pe contul dvs. de utilizator. Dacă este necesar, introduceti parola dvs. și faceti clic pe Log In (Conectare).
- 3. Pentru a vă accesa profilul de utilizator, faceţi clic pe numele contului de utilizator indicat în colţul din dreapta sus, apoi faceţi clic pe **My Profile** (Profilul meu).

Sunt afisate toate personalizările pe care le-ati configurat pentru contul dys. de utilizator.

4. Pentru a elimina toate personalizările, faceti clic pe Reset (Resetare). Pentru a confirma, faceti clic pe **Reset** (Resetare).

Toate personalizările configurate pentru contul dvs. de utilizator sunt eliminate.

5. Pentru a vă deconecta, faceti clic pe numele contului dvs. de utilizator, indicat în coltul din dreapta sus, apoi faceţi clic pe **Log Out** (Deconectare).

# Lucrări

# Lucrări – prezentare generală

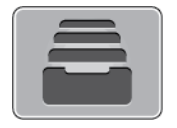

Utilizaţi funcţia Lucrări pentru a vizualiza lucrările curente, a imprima lucrările salvate, personale şi securizate şi pentru a vedea detaliile lucrărilor finalizate. Puteţi să întrerupeţi, să ştergeţi, să imprimaţi sau să vizualizaţi progresul lucrării sau detaliile lucrării selectate.

# Gestionarea lucrărilor

În meniul Lucrări de pe panoul de comandă puteţi vizualiza listele de lucrări active, securizate sau finalizate. Puteți să întrerupeți, să ștergeți, să imprimați sau să vizualizați progresul lucrării sau detaliile lucrării selectate. În fereastra Jobs (Lucrări) din Embedded Web Server puteţi vedea lista lucrărilor de imprimare active, respectiv terminate. Pentru mai multe informații, consultați [Gestionarea](#page-89-0) lucrărilor în Embedded Web Server.

Imprimanta poate să reţină o lucrare de imprimare atunci când nu o poate finaliza. De exemplu, când imprimanta necesită atenția utilizatorului, hârtie sau consumabile. În momentul în care situația se rezolvă, imprimanta reia automat imprimarea. Atunci când trimiteți o lucrare de imprimare securizată, aceasta este retinută până în momentul în care o eliberati prin tastarea unei parole la panoul de comandă. Pentru mai multe informații, consultați [Imprimarea](#page-140-0) tipurilor de lucrări [speciale.](#page-140-0)

## Întreruperea lucrării de imprimare cu optiunea de stergere

- 1. La panoul de comandă al imprimantei, apăsaţi butonul **Ecran de pornire**.
- 2. Atingeţi **Lucrări**, apoi atingeţi numele lucrării de imprimare.
- 3. Efectuați una dintre următoarele acțiuni:
	- Pentru a trece în pauză lucrarea de imprimare, atingeţi **Pauză**. Pentru a relua lucrarea de imprimare, atingeti **Reluare**.
	- Pentru a şterge lucrarea de imprimare, atingeţi **Ştergere**. Atingeţi **Ştergere** drept răspuns la mesajul afişat.

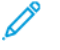

**Notă:** Dacă nu efectuaţi o selecţie în decurs de 60 de secunde, lucrarea se reia automat.

4. Pentru a reveni la ecranul Început, apăsaţi butonul **Început**.

## Vizualizarea, imprimarea sau ştergerea lucrărilor salvate şi securizate

#### **Notă:**

- Administratorul de sistem poate restricționa ștergerea lucrărilor de către utilizatori. Dacă un administrator de sistem a restricţionat ştergerea lucrărilor, aveţi posibilitatea să vizualizaţi lucrările, dar nu să le ştergeţi.
- Ştergerea unei lucrări de imprimare securizată este permisă numai utilizatorului care a trimis lucrarea sau administratorului de sistem.
- 1. La panoul de comandă al imprimantei, apăsați butonul **Început**.
- 2. Pentru a vizualiza lista lucrărilor active şi finalizate, atingeţi **Lucrări**.
- 3. Pentru a vedea lista lucrărilor de anumite tipuri, atingeți o opțiune.
	- Pentru a vedea lucrările salvate, atingeţi **Lucrări salvate**. Pentru a imprima lucrarea, atingeţi-o, introduceţi cantitatea, apoi atingeţi **OK**. Pentru a şterge lucrarea, atingeţi pictograma **Coş de gunoi**, apoi atingeţi **Ştergere**.
	- Pentru a vizualiza lucrări personale, atingeţi **Lucrări Personale şi Securizate**. Pentru a imprima lucrările, atingeţi folderul, apoi atingeţi **Imprimare toate** sau **Ştergere toate**.
	- Pentru Lucrări securizate, atingeţi **Lucrări Personale şi Securizate**. Atingeţi folderul, introduceţi parola numerică, apoi atingeţi **OK**. Pentru a imprima o Lucrare securizată, atingeti lucrarea respectivă. Pentru a imprima sau a șterge toate lucrările din folder, atingeţi **Imprimare toate** sau **Ştergere toate**.
- 4. Pentru a vedea detaliile unei lucrări, atingeti lucrarea.
- 5. Pentru a reveni la ecranul Început, apăsaţi butonul **Început**.

## Imprimarea unei lucrări reținute din lipsă de resurse

- 1. La panoul de comandă al imprimantei, apăsaţi butonul **Început**.
- 2. Atingeţi **Lucrări**.
- 3. Atingeti în listă numele lucrării reținute. Pe panoul de comandă se afișează resursele necesare lucrării.
- 4. Efectuati una dintre următoarele acțiuni:
	- $\bullet$  Pentru a imprima lucrarea, completati resursele necesare. În momentul în care resursele necesare sunt disponibile, lucrarea se reia automat. Dacă lucrarea nu se imprimă automat, atingeţi **Reluare**.
	- Pentru a şterge lucrarea de imprimare, atingeţi **Ştergere**. Atingeţi **Ştergere** drept răspuns la mesajul afişat.
- 5. Pentru a reveni la ecranul Început, apăsaţi butonul **Început**.

# Gestionarea tipurilor de lucrări speciale

Prin intermediul tipurilor de lucrări speciale, aveți posibilitatea să trimiteți o lucrare de imprimare de la computer, apoi să o imprimați de la panoul de comandă al imprimantei. Selectați tipurile de lucrări speciale în driverul de imprimare, pe fila Opţiuni Imprimare, sub Tip Lucrare.

## Lucrări salvate

Lucrările salvate sunt documente trimise la imprimantă şi stocate pentru utilizare ulterioară, până când sunt şterse. Orice utilizator poate imprima sau şterge o lucrare salvată.

Pentru a imprima o lucrare salvată, consultați [Imprimarea](#page-85-0) unei lucrări salvate.

#### <span id="page-85-0"></span>**Imprimarea unei lucrări salvate**

- 1. În aplicația software, accesați setările pentru imprimare. La cele mai multe aplicații, apăsați **CTRL+P** dacă folosiţi Windows sau **CMD+P** dacă folosiţi Macintosh.
- 2. Selectati imprimanta, apoi deschideti driverul de imprimare.
	- Pe Windows, faceţi clic pe **Printer Properties** (Proprietăţi imprimantă). În funcţie de aplicatia utilizată, denumirea butonului poate fi diferită.
	- La Macintosh, în fereastra Imprimare, faceţi clic pe **Opţiuni Imprimare**, apoi selectaţi **Funcţii Xerox**.
- 3. La Tip Lucrare, selectaţi **Lucrare Salvată**.
- 4. Tastaţi numele lucrării sau selectaţi un nume din listă, apoi faceţi clic pe **OK**.
- 5. Selectaţi opţiunile de imprimare dorite.
	- Pe sistemele Windows, faceţi clic pe **OK**, apoi pe **Print** (Imprimare).
	- Pe Macintosh, faceţi clic pe **Imprimare**.

#### **Eliberarea unei lucrări salvate**

- 1. La panoul de comandă al imprimantei, apăsați butonul **Început**.
- 2. Atingeţi **Lucrări**.
- 3. Pentru a vedea lucrările salvate, atingeţi **Lucrări salvate**.
- 4. Pentru a imprima o lucrare salvată, atingeți numele acesteia, introduceți cantitatea, apoi atingeţi **OK**.
- 5. Pentru a şterge documentul după imprimare, atingeţi pictograma **Coş de gunoi** corespunzătoare lucrării, apoi atingeţi **Ştergere** drept răspuns la mesaj.
- 6. Pentru a reveni la ecranul Început, apăsaţi butonul **Început**.

## Secure Print (Imprimare Securizată)

Folositi Imprimare Securizată pentru a imprima informații sensibile sau confidențiale. După ce trimiteti lucrarea, aceasta este retinută la imprimantă până când introduceti parola la panoul de comandă al imprimantei.

Pentru a imprima o lucrare de imprimare securizată, consultaţi [Imprimarea](#page-86-0) unei lucrări de [imprimare](#page-86-0) securizată.

#### <span id="page-86-0"></span>**Imprimarea unei lucrări de imprimare securizată**

- 1. În aplicația software, accesați setările pentru imprimare. La cele mai multe aplicații, apăsați **CTRL+P** dacă folosiţi Windows sau **CMD+P** dacă folosiţi Macintosh.
- 2. Selectati imprimanta, apoi deschideti driverul de imprimare.
	- Pe Windows, faceţi clic pe **Printer Properties** (Proprietăţi imprimantă). În funcţie de aplicaţia utilizată, denumirea butonului poate fi diferită.
	- La Macintosh, în fereastra Imprimare, faceţi clic pe **Previzualizare**, apoi selectaţi **Funcţii Xerox**.
- 3. La Tip Lucrare, selectaţi **Imprimare securizată**.
- 4. Tastaţi şi confirmaţi parola, apoi faceţi clic pe **OK**.
- 5. Selectati optiunile de imprimare dorite.
	- Pe sistemele Windows, faceţi clic pe **OK**, apoi pe **Print** (Imprimare).
	- Pe Macintosh, faceţi clic pe **Imprimare**.

#### **Eliberarea unei lucrări de imprimare securizată**

- 1. La panoul de comandă al imprimantei, apăsaţi butonul **Început**.
- 2. Atingeţi **Lucrări**.
- 3. Pentru a vizualiza lucrările Imprimare securizată, atingeţi **Lucrări Personale şi Securizate**.
- 4. Atingeti propriul folder.
- 5. Introduceţi parola numerică, apoi atingeţi **OK**.
- 6. Selectaţi o opţiune:
	- Pentru a imprima o lucrare de Imprimare securizată, atingeti lucrarea.
	- Pentru a imprima toate lucrările din folder, atingeţi **Imprimare toate**.
	- Pentru a şterge o lucrare de Imprimare securizată, atingeţi pictograma **Coş de gunoi**. Atingeţi **Ştergere** drept răspuns la mesajul afişat.
	- Pentru a şterge toate lucrările din folder, atingeţi **Ştergere toate**.

**Notă:** După imprimare, lucrarea Imprimare securizată se şterge automat.

7. Pentru a reveni la ecranul Început, apăsaţi butonul **Început**.

### Imprimarea unei lucrări de imprimare personale

- 1. În aplicatia software, accesati setările pentru imprimare. În majoritatea aplicatiilor software, faceţi clic pe **Fişier**→**Imprimare** sau, în Windows, apăsaţi **CTRL+P**.
- 2. Selectaţi imprimanta, apoi faceţi clic pe **Printer Properties** (Proprietăţi). În funcţie de aplicatia utilizată, denumirea butonului poate fi diferită.
- 3. La Tip lucrare, selectaţi **Imprimare personală**.
- 4. Selectati celelalte optiuni de imprimare necesare, apoi faceti clic pe **OK**.
- 5. Pentru a trimite lucrarea la imprimantă, faceţi clic pe **Imprimare**.

#### **Imprimarea cu funcţia Imprimare personală**

- 1. În aplicatia software, accesati setările pentru imprimare. În majoritatea aplicațiilor software, faceţi clic pe **Fişier** sau, în cazul Windows, apăsaţi **CTRL+P**.
- 2. Selectaţi imprimanta, apoi faceţi clic pe **Printer Properties** (Proprietăţi). În funcţie de aplicația utilizată, denumirea butonului poate fi diferită.
- 3. La Tip lucrare, selectaţi **Imprimare personală**.
- 4. Selectaţi celelalte opţiuni de imprimare necesare, apoi faceţi clic pe **OK**.
- 5. Pentru a trimite lucrarea la imprimantă, faceţi clic pe **Imprimare**.

#### **Eliberarea unei lucrări de imprimare personală**

- 1. La panoul de comandă al imprimantei, apăsaţi butonul **Ecran de pornire**.
- 2. Atingeţi **Lucrări**.
- 3. Pentru a vizualiza lucrările de Imprimare Personală, atingeţi **Lucrări Personale şi Securizate**.
- 4. Atingeţi propriul folder.
- 5. Dacă vi se solicită o parolă, atingeţi **Ignorare**.
	- **Notă:** Când folderul conţine lucrări de imprimare securizată şi lucrări de imprimare personală, vi se solicită parola.
- 6. Selectati o optiune.
	- Pentru a imprima o lucrare de imprimare personală, atingeti lucrarea.
	- Pentru a imprima toate lucrările din folder, atingeţi **Imprimare toate**.
	- Pentru a şterge toate lucrările din folder, atingeţi **Ştergere toate**.
- 7. Pentru a reveni la ecranul Început, apăsaţi butonul **Început**.

## Set de Probă

Tipul de lucrare Set de Probă imprimă o copie a unei lucrări de imprimare formată din mai multe exemplare înainte de a imprima restul copiilor. După ce verificați setul de probă, puteți imprima copiile rămase sau le puteţi şterge de la panoul de comandă al imprimantei.

Set de probă este un tip de lucrare salvată, cu următoarele particularități:

- apare într-un folder denumit după ID-ul utilizatorului asociat lucrării de imprimare.
- Lucrarea Set de probă nu foloseşte parolă.
- Orice utilizator poate imprima sau şterge o lucrare Set de probă.
- Set de probă imprimă un exemplar al lucrării pentru a vă da posibilitatea să verificati rezultatul înainte de a imprima celelalte copii.

După imprimare, lucrarea Set de probă se şterge automat.

Pentru a imprima un set de probă, consultați [Imprimarea](#page-88-0) unui set de probă.

#### <span id="page-88-0"></span>**Imprimarea unui set de probă**

- 1. În aplicaţia software, accesaţi setările pentru imprimare. La cele mai multe aplicaţii, apăsaţi **CTRL+P** dacă folosiţi Windows sau **CMD+P** dacă folosiţi Macintosh.
- 2. Selectaţi imprimanta, apoi deschideţi driverul de imprimare.
	- Pe Windows, faceţi clic pe **Printer Properties** (Proprietăţi imprimantă). În funcţie de aplicaţia utilizată, denumirea butonului poate fi diferită.
	- La Macintosh, în fereastra Imprimare, faceţi clic pe **Previzualizare**, apoi selectaţi **Funcţii Xerox**.
- 3. La Tip Lucrare, selectaţi **Set de Probă**.
- 4. Selectati optiunile de imprimare dorite.
	- Pe sistemele Windows, faceţi clic pe **OK**, apoi pe **Print** (Imprimare).
	- Pe Macintosh, faceţi clic pe **Imprimare**.

#### **Eliberarea unui set de probă**

- 1. La panoul de comandă al imprimantei, apăsaţi butonul **Început**.
- 2. Pentru a vizualiza lucrările disponibile, atingeti Lucrări.
- 3. Atingeţi lucrarea de tip Set de Probă.

**Notă:** Descrierea fişierului Set de Probă prezintă lucrarea ca Reţinută pt. impr. ulterioară şi indică numărul rămas de copii.

- 4. Selectaţi o opţiune.
	- Pentru a imprima celelalte copii ale lucrării, atingeţi **Eliberare**.
	- Pentru a şterge copiile rămase ale lucrării, atingeţi **Ştergere**.
- 5. Pentru a reveni la ecranul Început, apăsaţi butonul **Început**.

# <span id="page-89-0"></span>Gestionarea lucrărilor în Embedded Web Server

Aveti posibilitatea să vizualizați lista lucrărilor active și să ștergeți lucrări de imprimare din lista Active Jobs (Lucrări active) din Embedded Web Server. Prin Embedded Web Server puteţi transmite lucrări pentru a le imprima la dispozitiv. Puteţi imprima fişiere **.pdf**, **.ps**, **.pcl**, **.prn**, **.xps**, **. jpg**, **.tif** şi **.txt** direct din Embedded Web Server fără a deschide o altă aplicaţie sau alt driver de imprimare. Fişierele pot fi stocate pe unitatea de hard disc a unui computer local, pe un dispozitiv de stocare masivă sau pe unitatea de reţea.

- 1. Deschideti un browser web pe computer. Tastati adresa IP a imprimantei în câmpul de adrese, apoi apăsaţi **Enter** sau **Return**.
- 2. În Embedded Web Server, faceţi clic pe **Jobs** (Lucrări).
- 3. Faceţi clic pe numele lucrării.
- 4. Efectuaţi una dintre următoarele acţiuni:
	- Pentru a trece în pauză lucrarea de imprimare, faceţi clic pe **Pause** (Pauză). Pentru a relua lucrarea de imprimare, atingeţi **Resume** (Reluare).
	- Pentru a şterge lucrarea de imprimare, faceţi clic pe **Delete** (Ştergere). Când se solicită confirmarea, faceţi clic pe **Delete** (Ştergere).
- 5. Pentru a reveni la ecranul Început, faceţi clic pe **Început**.

#### Trimiterea lucrărilor pentru imprimare utilizând Embedded Web Server

- 1. Deschideţi un browser web pe computer. Tastaţi adresa IP a imprimantei în câmpul de adrese, apoi apăsaţi **Enter** sau **Return**.
- 2. În Embedded Web Server, faceti clic pe **Home** (Început).
- 3. În zona Quick Links (Linkuri rapide), faceţi clic pe **Submit File** (Transmitere fişier).
- 4. Faceţi clic pe câmpul **Submit** (Transmitere).
- 5. În fereastra de selectare, alegeţi un fişier de imprimat, apoi faceţi clic pe **Deschidere**.
- 6. Pentru a imprima documentul, faceţi clic pe **Submit** (Transmitere).

# Copiere

# Prezentarea funcţiei Copiere

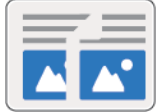

Pentru a face o copie, dispozitivul scanează documentele originale şi stochează temporar imaginile. Imaginea se imprimă pe baza opţiunilor selectate.

Dacă pe dispozitiv este activată funcția Autentificare sau Contorizare, introduceți informațiile de conectare pentru a avea acces la funcţiile de Copiere.

Puteţi regla diferitele setări ale lucrărilor de copiere individuale şi le puteţi salva ca Presetări pentru lucrările viitoare. Lista funcţiilor se poate personaliza. Unele funcţii se pot ascunde la instalarea aplicaţiei. Pentru a vedea toate funcţiile disponibile şi a afla mai multe despre personalizarea aplicatiei Copiere, consultati [Personalizarea](#page-58-0).

Pentru informații despre toate funcțiile de aplicație și despre setările disponibile, consultați Funcțiile aplicațiilor.

# Realizarea unei copii

Pentru a realiza o copie:

- 1. La panoul de comandă al imprimantei, apăsaţi butonul **Ecran de pornire**.
- 2. Pentru a şterge setările anterioare ale aplicaţiei, atingeţi **Resetare**.
- 3. Încărcaţi documentele originale.
	- Utilizati ecranul documentului pentru pagini individuale sau pentru hârtie care nu se poate încărca în alimentatorul automat de documente faţă-verso. Ridicaţi capacul alimentatorului de documente şi aşezaţi originalul, cu faţa în jos, în colţul din stânga sus al ecranului documentului.

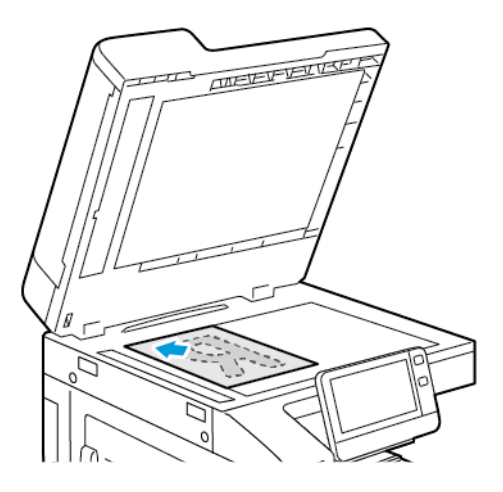

• Pentru pagini unice, mai multe pagini sau documente faţă-verso, utilizaţi alimentatorul automat de documente fată-verso. Îndepărtați agrafele și capsele de pe coli. Introduceți originalele în alimentatorul automat de documente, cu fața în sus. Acestea trebuie să intre în alimentator cu partea de sus înainte. Ajustați ghidajele hârtiei astfel încât să atingă uşor originalele.

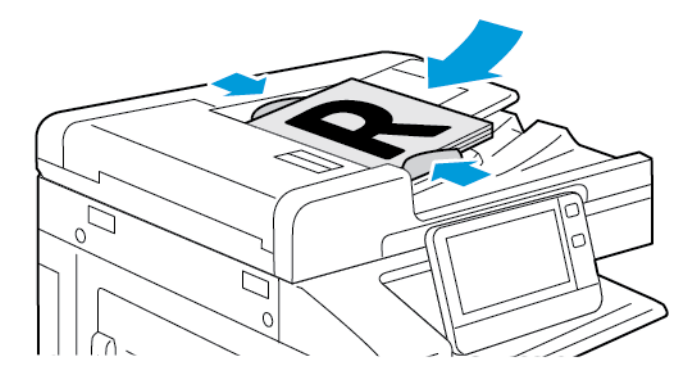

4. Atingeti **Copiere**, apoi introduceti numărul dorit de copii.

**Notă:** Pentru a modifica numărul de copii introdus, atingeţi butonul **X**, apoi introduceţi cantitatea dorită.

- 5. Dacă scanati documente originale fată-verso, atingeti 2 fete, apoi selectati o optiune.
- 6. Reglati setările de copiere în functie de necesități.

Pentru detalii privind functiile disponibile, consultați Funcțiile aplicațiilor.

7. Atingeţi **Start**. Dacă aţi introdus originalele în alimentatorul de documente, scanarea continuă până la golirea alimentatorului.

- 8. Dacă scanați folosind ecranul documentului, în momentul în care se afișează solicitarea, efectuati una dintre operatiile de mai jos:
	- Pentru a finaliza lucrarea și a reveni la aplicația Copiere, atingeți **Realizat**.
	- Pentru a scana o altă pagină, pozitionați un nou document original pe ecranul documentului, apoi atingeţi **Adăugare pagină**.
	- Pentru a şterge scanarea şi a reveni la aplicaţia Copiere, atingeţi **Anulare lucrare**, apoi **Ştergere**.

**Notă:** Dacă scanaţi un document folosind alimentatorul automat de documente faţăverso, nu se afişează nicio solicitare.

9. Pentru a reveni la ecranul de pornire, apăsati butonul **Început**.

## Fluxuri de lucru pentru copiere

La instalarea aplicației Copiere, unele funcții nu sunt vizibile. Pentru mai multe informații, consultati [Personalizarea.](#page-58-0)

## Modificarea aspectului de pagină

Puteți utiliza Aspect pagină pentru a imprima un număr definit de pagini pe una sau pe ambele fețe ale hârtiei.

Pentru a schimba aspectul de pagină:

- 1. La panoul de comandă al imprimantei, apăsaţi butonul **Început**.
- 2. Atingeţi **Copiere**.
- 3. Atingeţi **Aspect pagină**.
- 4. Selectaţi numărul dorit de pagini pentru fiecare faţă.
- 5. Pentru a schimba orientarea originalului, atingeţi **Aspect pagină**, apoi atingeţi **Mai mult**. Selectaţi **Portret** sau **Peisaj**.

- 6. Pentru a schimba ordinea imaginilor, atingeţi **Aspect pagină**, apoi atingeţi **Mai mult**. Selectati una dintre optiunile de mai jos.
	- **Dreapta, apoi jos**: această opţiune imprimă imaginile una după alta, rând după rând.
	- **Jos, apoi dreapta**: această opţiune imprimă imaginile una sub alta, coloană după coloană.

Notă: Optiunea Ordine imagini este disponibilă numai dacă selectati 4 sau 8 pagini pe o fată.

7. Atingeţi **OK**.

## Ajustarea setărilor de contrast

Cu functia Contrast puteti regla diferenta dintre zonele luminoase și cele întunecate ale copiei. Puteti reduce sensibilitatea imprimantei la variatiile culorilor deschide din fundal cu functia Anulare fond automată.

Pentru a regla anularea automată a fundalului şi contractul:

- 1. La panoul de comandă al imprimantei, apăsaţi butonul **Început**.
- 2. Atingeţi **Copiere**.

Notă: Optiunea Orientare original este disponibilă numai dacă selectați 2, 4 sau 8 pagini pe o fată.

- 3. Atingeţi **Îmbunătăţire imagine**.
- 4. Pentru a activa anularea automată a fondului, atingeţi butonul de comutare **Anulare fond automată**.
- 5. Pentru a activa reglarea automată a contrastului, atingeţi butonul de comutare **Contrast automat**.
- 6. Pentru a regla manual contrastul, asiguraţi-vă că butonul Contrast automat este în poziţia dezactivat, apoi deplasaţi cursorul pentru a mări sau a reduce contrastul.
- 7. Atingeţi **OK**.

## Reglarea setărilor de culoare

Dacă aveți o imagine originală color, puteți regla diferitele aspecte ale ieșirii color înainte de imprimarea copiei. Puteţi regla echilibrul culorilor, saturaţia acestora, sau chiar aplica efecte de culori speciale, precum Viu sau Cald.

#### **Ajustarea echilibrului culorilor**

În cazul unei imagini originale color, puteţi regla echilibrul culorilor de imprimare, între cyan, magenta, galben şi negru, înainte de a imprima copia.

Pentru a ajusta echilibrul culorilor:

- 1. La panoul de comandă al imprimantei, apăsaţi butonul **Ecran de pornire**.
- 2. Atingeţi **Copiere**.
- 3. Atingeţi **Echilibru culori**.
- 4. Dacă doriți să reglați nivelurile de densitate pentru zonele luminoase, medii și întunecate ale fiecărei culori în parte, atingeti culoarea pe care doriti să o ajustați, apoi deplasați cursoarele pentru a mări sau a reduce densitatea.
- 5. Atingeţi **OK**.

#### **Ajustarea saturaţiei**

Prin ajustarea saturației, culorile din imagine devin mai intense sau mai pastelate.

Pentru a regla saturaţia:

- 1. La panoul de comandă al imprimantei, apăsaţi butonul **Ecran de pornire**.
- 2. Atingeti **Copiere.**
- 3. Atingeti Saturatie.
- 4. Pentru a regla saturatia, deplasati cursorul.
- 5. Atingeţi **OK**.

#### **Adăugarea efectelor de culoare**

În cazul unui original color, puteți ajusta culoarea copiei utilizând efecte de culoare presetate. De exemplu, puteţi regla culorile copiei pentru a fi mai strălucitoare sau mai reci.

Pentru a adăuga efecte cromatice:

- 1. La panoul de comandă al imprimantei, apăsaţi butonul **Ecran de pornire**.
- 2. Atingeţi **Copiere**.
- 3. Atingeţi **Efecte culoare**.
- 4. Selectaţi opţiunea dorită. Apare un mesaj de confirmare.
- 5. Pentru a accepta noile setări de culoare, atingeţi **Aplicare**.

#### Copiere carte

Cu funcția Copiere carte puteți face copii ale unor cărți, reviste sau alte documente legate. De asemenea, cu această funcție puteți realiza copii ale unor imagini pentru a obține rezultate diferite.

- Copierea paginii din stânga sau din dreapta pe o coală de hârtie.
- Copierea paginilor din stânga, respectiv dreapta, pe două coli de hârtie.
- Copierea paginilor din stânga, respectiv dreapta, pe o singură coală, ca o singură imagine.
- Copierea paginii de deasupra sau de dedesubt pe o coală de hârtie.
- Copierea paginilor de deasupra sau de dedesubt pe coli de hârtie separate.
- Copierea paginilor de deasupra şi de dedesubt, pe o singură coală, ca o singură imagine.

**Notă:** Pentru a realiza copii după cărţi, reviste sau alte documente legate, folosiţi exclusiv ecranul documentului. Nu introduceti documente originale legate în alimentatorul automat de documente fată-verso.

Pentru a seta copierea cărților:

- 1. La panoul de comandă al imprimantei, apăsaţi butonul **Început**.
- 2. Atingeţi **Copiere**.
- 3. Atingeţi **Copiere carte**.
- 4. Atingeţi **Mod**, apoi selectaţi ordinea normală în care se parcurg paginile documentului, dacă este cazul. **Off** (Oprit) este setarea implicită.
- 5. Atingeti **Pagini**, apoi selectati paginile pe care doriti să le copiati.

**Notă:** Opţiunile disponibile variază, în funcţie de varianta aleasă în Mod.

- 6. Pentru a reduce mărirea spaţiului alb din copii, în apropierea cotorului, atingeţi **Ştergere cotor**, apoi deplasaţi cursorul spre dreapta, pentru a şterge cel mult 50 mm (2 in).
- 7. Atingeţi **OK**.

## Deplasarea imaginii

Puteti modifica pozitia unei imagini pe pagina copiată. Acest lucru este util în cazul în care imaginea este mai mică decât dimensiunea paginii. Pentru ca functia de deplasare a imaginii să funcționeze corecte, așezați documentul original după cum urmează:

- **Alimentator de documente**: amplasaţi originalele cu faţa în sus, cu muchia lungă spre alimentator.
- **Ecranul documentului**: amplasaţi originalele cu faţa în jos, în colţul din stânga sus al ecranului documentului, cu muchia scurtă spre stânga.

Pentru a modifica pozitia imaginii:

- 1. La panoul de comandă al imprimantei, apăsaţi butonul **Început**.
- 2. Atingeti **Copiere.**
- 3. Atingeţi **Deplasare imagine**.
- 4. Selectaţi una dintre opţiunile de mai jos.
	- **Dezactivat**: aceasta este setarea implicită.
	- **Centrare automată**: această opţiune centrează imaginea pe pagină.
	- **Potrivire la margine**: această opţiune deplasează imaginea până la marginea documentului. Selectaţi una dintre opţiunile de poziţie a imaginii.
		- **Faţa 1 în oglindă**: această opţiune vă permite să setaţi Deplasare margine pentru Fața 1 și determină corespunzător deplasarea pe fața 2. Pentru a deplasa imaginea până la marginea dorită a paginii, atingeţi săgeata corespunzătoare.
		- **Feţe independente**: această opţiune vă permite să aşezaţi independent imaginile pe Fata 1, respectiv pe Fata 2. Pentru a deplasa fiecare imagine până la marginea dorită a paginii, atingeţi săgeata corespunzătoare.
	- **Manual**: această opţiune că permite să specificaţi măsura deplasării imaginii. Selectaţi una dintre optiunile de pozitie a imaginii.
		- **Faţa 1 în oglindă**: această opţiune vă permite să setaţi Deplasare margine pentru Fata 1 și determină corespunzător deplasarea pe fata 2. Atingeti câmpurile corespunzătoare. Pentru a regla deplasarea imaginii, deplasați cursorul.
		- **Feţe independente**: această opţiune vă permite să aşezaţi independent imaginile pe Fata 1, respectiv pe Fata 2. Atingeti câmpurile corespunzătoare. Pentru a regla deplasarea imaginii, deplasati cursorul.
- 5. Pentru a modifica orientarea documentului original, atingeţi **Orientare original**, apoi selectaţi o opţiune.
- 6. Atingeţi **OK**.

#### Efectuarea unei broşuri

Funcția de broșură micșorează imaginile paginilor originale pentru a potrivi două imagini pe fiecare față a paginii imprimate. Puteţi imprima copiile în format de broşură.

#### **Notă:**

- În modul Broşură, imprimanta scanează toate documentele originale înainte de a imprima copiile.
- Această functie este disponibilă numai dacă este instalată o unitate de hard disc.

Pentru a crea o broşură:

- 1. La panoul de comandă al imprimantei, apăsați butonul **Început**.
- 2. Atingeţi **Copiere**.
- 3. Atingeţi **Creare broşuri**.

#### **Notă:**

- Dacă ati reglat setarea Micsorare/mărire, se afișează un mesaj care confirmă schimbarea acesteia în %Auto.
- Dacă setaţi Alimentare hârtie la Selectare automată, se afişează un mesaj care confirmă schimbarea setării Alimentare hârtie la Tava 1.
- 4. Atingeţi butonul de comutare **Creare broşură**.
- 5. Atingeţi **Document original**, apoi selectaţi opţiunea care corespunde documentelor originale.
	- **Originale 1 faţă**: această opţiune scanează doar o faţă a imaginii originale şi produce fisiere cu scanări pe 1 față.
	- **Originale 2 feţe**: această opţiune scanează ambele feţe ale imaginii originale.
	- **2 feţe, rotire faţa 2**: această opţiune scanează ambele feţe ale imaginii originale şi o roteşte pe cea de pe verso.
- 6. Dacă aveţi nevoie de o pagină de copertă, atingeţi butonul de comutare **Copertă**, apoi reglaţi **Alimentare hârtie** şi **Imprimare pe copertă** conform necesităţilor.
- 7. Dacă imprimanta dvs. este echipată cu un finisher, selectați o opțiune de capsare sau de împăturire.
- 8. Pentru a mări sau a reduce dimensiunea spatiului alb din zona dintre cele două pagini, atingeţi **Margine cotor**, apoi atingeţi pictograma **Plus** (**+**) sau **Minus** (**-**).
- 9. Pentru a imprima broşuri cu număr impar de pagini, atingeţi **Gestionare pagini impare**. Pentru a specifica locatia paginilor goale suplimentare, atingeți Pagină goală față sau **Pagină** qoală spate, conform necesităților.
- 10. Pentru a seta numărul de coli în broşură, atingeţi butonul de comutare **Coli per semnătură**. Pentru a regla numărul de coli, atingeţi pictograma **Plus** (**+**) sau **Minus** (**-**), în funcţie de necesități.
- 11. Atingeţi **OK**.

## Adăugarea unei coperţi faţă

Puteți imprima prima pagină a lucrării de copiere pe o hârtie diferită, de exemplu pe hârtie colorată sau carton. Imprimanta selectează hârtia specială dintr-o tavă diferită. Coperta poate fi goală sau imprimată.

Notă: Această functie este disponibilă numai dacă este instalată o unitate de hard disc.

Pentru a adăuga o copertă fată la lucrarea de copiere:

- 1. La panoul de comandă al imprimantei, apăsați butonul **Început**.
- 2. Atingeti **Copiere.**
- 3. Atingeţi **Copertă faţă**.
- 4. Atingeţi butonul de comutare **Copertă faţă**.

**Notă:** Dacă opţiunea Aliment. hârtie este **Selectare automată**, se afişează o notificare prin care se confirmă faptul că Tava 1 a fost selectată drept sursă de alimentare cu hârtie.

- 5. Atingeţi **Opţiuni de imprimare**, apoi selectaţi o opţiune.
	- **Neimprimată**: această opţiune introduce o copertă faţă neimprimată.
	- **Imprimare doar pe faţa 1**: Această opţiune imprimă numai pe faţa 1 a coperţii.
	- **Imprimare doar pe faţa 2**: Această opţiune imprimă numai pe faţa 2 a coperţii.
	- **Impr. pe ambele feţe**: această opţiune imprimă pe ambele feţe ale coperţii.
- 6. Atingeţi **Alimentare hârtie**, apoi selectaţi sursa de hârtie dorită.
- 7. Atingeţi **OK**.

## Ştergerea marginilor copiilor

Cu functia Stergere margine puteti sterge continutul de la marginile copiilor. Puteti specifica lătimea portiunii sterse de-a lungul marginii de sus, de jos, din stânga și din dreapta.

Pentru a şterge marginile copiilor:

- 1. La panoul de comandă al imprimantei, apăsați butonul **Început**.
- 2. Atingeti **Copiere**.
- 3. Atingeţi **Ştergere margine**.
- 4. Selectati una dintre optiunile de mai jos.
	- **Toate marginile**: Toate marginile aplică aceeaşi valoare de ştergere la toate marginile. Pentru a regla lățimea porțiunii de șters, deplasați cursorul.
	- **Imprimare până la margine**: Această opţiune imprimă fără ştergerea marginilor.
	- **Margini individuale**: această opţiune permite specificarea ştergerea unor porţiuni diferite de la margini. Selectati o optiune de stergere.
		- **Margini în oglindă**: această opţiune vă permite să setaţi Ştergere margine pentru Fața 1 și determină corespunzător porțiunile șterse de la marginile feței 2. Pentru a regla lăţimea porţiunii de şters, deplasaţi cursorul.
		- **Margini independente**: această opţiune vă permite să setaţi Ştergere margine independent pentru Fata 1 și Fata 2. Atingeți câmpul corespunzător. Pentru a regla lătimea portiunii de sters, deplasati cursorul.
- 5. Pentru a modifica orientarea documentului original, atingeţi **Orientare original**, apoi selectaţi o optiune.
- 6. Atingeţi **OK**.

## Imprimarea unei copii de probă

Funcţia Copie de probă vă permite să imprimaţi un exemplar de încercare al lucrării pentru a-l verifica înainte de a realiza celelalte copii. Această funcție este utilă în cazul lucrărilor complexe sau de volum mare. După ce imprimati și verificati exemplarul de test, puteti decide să imprimati restul copiilor sau să renuntați la acestea.

Pentru a imprima un exemplar de probă al lucrării:

- 1. La panoul de comandă al imprimantei, apăsaţi butonul **Început**.
- 2. Atingeţi **Copiere**.
- 3. Reglați setările de copiere în funcție de necesități.
- 4. Introduceţi numărul de copii dorit.
- 5. Atingeţi butonul de comutare **Copiere de probă**.
- 6. Atingeţi butonul **Start**. Copia de probă se imprimă.
- 7. Verificaţi copia de probă, apoi selectaţi una dintre opţiunile de mai jos.
	- În cazul în care copia de probă nu este satisfăcătoare, atingeți **Ştergere**. Lucrarea se anulează şi nu se mai imprimă în niciun exemplar.
	- În cazul în care copia de probă este satisfăcătoare, atingeți **Eliberare**. Se imprimă celelalte exemplare.
- 8. Pentru a reveni la ecranul de pornire, apăsați butonul **Început**.

## Adăugarea adnotărilor

Cu funcţia Adnotări puteţi numerota paginile, puteţi adăuga comentarii, date sau marcaje Bates la copii.

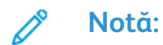

- Dacă funcţia de creare a broşurilor este selectată, nu puteţi adăuga adnotări.
- Această funcţie este disponibilă numai dacă este instalată o unitate de hard disc.

Pentru a adăuga adnotări:

- 1. La panoul de comandă al imprimantei, apăsaţi butonul **Ecran de pornire**.
- 2. Atingeti **Copiere.**
- 3. Atingeţi **Adnotări**.
- 4. Pentru a insera numere de pagină:
	- a. selectaţi locaţia de pagină dorită, apoi atingeţi **Numere pagină**.
	- b. Introduceţi numărul de la care se începe numerotarea.
	- c. Pentru a stabili ce pagini vor conţine adnotarea selectată, atingeţi **Aplicare la**, apoi selectaţi **Toate paginile** sau **Toate paginile, exceptând prima**.
	- d. Atingeţi **OK**.
- 5. Pentru a introduce un comentariu:
	- a. selectaţi locaţia de pagină dorită, apoi atingeţi **Comentariu**.
	- b. Selectaţi intrarea dorită, apoi atingeţi **OK**.

**Notă:** Pentru a crea un prefix, atingeţi pictograma de editare aferentă opţiunii **Neutilizat**. Introduceţi textul dorit, apoi atingeţi **OK**.

- c. Pentru a stabili ce pagini vor conţine adnotarea selectată, atingeţi **Aplicare la**, apoi selectaţi opţiunea dorită.
- d. Atingeţi **OK**.
- 6. Pentru a insera data curentă:
	- a. selectaţi locaţia de pagină dorită, apoi atingeţi **Marcaj dată**.
	- b. Atingeţi **Format**, apoi selectaţi formatul de dată dorit.
	- c. Pentru a stabili ce pagini vor conţine adnotarea selectată, atingeţi **Aplicare la**, apoi selectaţi opţiunea dorită.
	- d. Atingeţi **OK**.
- 7. Pentru a insera un marcaj Bates:
	- a. selectaţi locaţia de pagină dorită, apoi atingeţi **Marcaj Bates**.
	- b. Atingeţi **Prefix**, apoi selectaţi intrarea dorită. Atingeţi **OK**.

Notă: Pentru a crea un prefix, atingeti pictograma de editare aferentă optiunii **Neutilizat**. Introduceţi textul dorit, apoi atingeţi **OK**.

- c. Atingeţi **Număr de pornire**. Introduceţi numărul de pornire dorit, apoi atingeţi **OK**.
- d. Atingeţi **Număr de cifre**, apoi selectaţi opţiunea dorită.
- e. Pentru a stabili ce pagini vor conţine adnotarea selectată, atingeţi **Aplicare la**, apoi selectati optiunea dorită.
- f. Atingeţi **OK**.
- 8. Pentru a modifica formatarea textului, atingeţi **Format şi stil**. Reglaţi setările în funcţie de necesităţi, apoi atingeţi **OK**.
- 9. Atingeţi **OK**.
- 10. Dacă trebuie să ştergeţi toate adnotările introduse, atingeţi **Ştergere toate**.
	- $\mathscr{O}$ **Notă:** Nu toate adnotările se pot amplasa în toate locaţiile de pe pagină.

# Copiere card ID

# Prezentarea funcţiei Copiere card ID

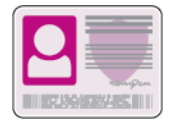

Cu aplicatia Copiere card ID puteti să copiati ambele fete ale unui card de identitate sau ale unui document de mici dimensiuni pe o singură parte a colii de hârtie. Pentru a copia cardul, asezați cardul pe fiecare față în coltul din stânga sus al ecranului documentului. Imprimanta stochează ambele fete ale documentului și le imprimă pe hârtie, una lângă cealaltă.

Imediat după configurarea inițială a dispozitivului, aplicația Copiere card ID este ascunsă. Lista funcţiilor se poate personaliza. Unele dintre funcţii pot fi ascunse. Pentru mai multe informaţii despre adăugarea și personalizarea aplicațiilor, consultați [Personalizarea](#page-61-0) listei de funcții.

Pentru informatii despre toate functiile de aplicatie și despre setările disponibile, consultati Funcțiile aplicațiilor.

# Copierea unui card de identitate

Pentru a copia un card de identitate:

- 1. La panoul de comandă al imprimantei, apăsaţi butonul **Ecran de pornire**.
- 2. Pentru a şterge setările anterioare ale aplicaţiei, atingeţi **Resetare**.
- 3. Ridicaţi alimentatorul automat de documente şi aşezaţi originalul în colţul din stânga sus al ecranului documentului.
- 4. Atingeţi **Copiere card ID**.
- 5. Reglați setările în funcție de necesități.
- 6. Atingeţi **Scanare**.
- 7. După terminarea scanării, ridicaţi alimentatorul automat de documente. Întoarceţi documentul şi aşezaţi-l în colţul din stânga sus al ecranului documentului.
- 8. Pentru a scana fata 2 a documentului original și a imprima copiile, atingeti **Scanare**.
- 9. Pentru a reveni la ecranul de pornire, apăsaţi butonul **Început**.

# E-mail

# Prezentarea funcţiei E-mail

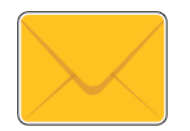

Cu aplicatia E-mail puteti să scanati imagini și să le atașati la mesaje de email. Puteţi să specificaţi numele şi formatul fişierului ataşat şi să definiţi subiectul şi textul mesajului de e-mail.

**Notă:** Pentru a putea utiliza aplicatia E-mail, trebuie să configurați funcțiile de e-mail la imprimantă. Pentru detalii, consultaţi *System Administrator Guide* (Ghid pentru administrarea sistemului) la adresa [www.xerox.com/](https://www.office.xerox.com/cgi-bin/printer.pl?APP=udpdfs&Page=color&Model=VersaLink+VLC70XX&PgName=Man) [office/VLC70XXdocs](https://www.office.xerox.com/cgi-bin/printer.pl?APP=udpdfs&Page=color&Model=VersaLink+VLC70XX&PgName=Man).

Puteţi regla diferitele setări ale lucrărilor de e-mail individuale şi le puteţi salva ca presetări pentru lucrările viitoare. Lista funcţiilor se poate personaliza. Unele funcţii se pot ascunde la instalarea aplicatiei. Pentru a vedea toate functiile disponibile și a afla mai multe despre personalizarea aplicatiei E-mail, consultati [Personalizarea](#page-61-0) listei de functii.

Pentru informații despre toate funcțiile de aplicație și despre setările disponibile, consultați Functiile aplicatiilor.

## Transmiterea unei imagini scanate la o adresă de e-mail

Pentru a trimite prin e-mail o imagine scanată:

- 1. La panoul de comandă al imprimantei, apăsaţi butonul **Ecran de pornire**.
- 2. Pentru a sterge setările anterioare ale aplicației, atingeți **Resetare**.
- 3. Încărcaţi documentele originale.
	- Utilizati ecranul documentului pentru pagini individuale sau pentru hârtie care nu se poate încărca în alimentatorul automat de documente faţă-verso. Ridicaţi capacul alimentatorului de documente şi aşezaţi originalul, cu faţa în jos, în colţul din stânga sus al ecranului documentului.

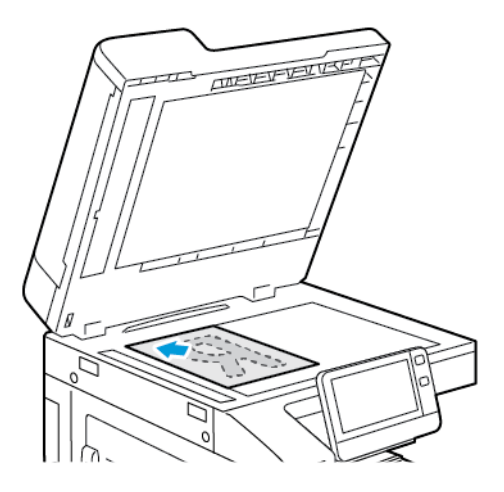

• Pentru pagini unice, mai multe pagini sau documente faţă-verso, utilizaţi alimentatorul automat de documente fată-verso. Îndepărtați agrafele și capsele de pe coli. Introduceți originalele în alimentatorul automat de documente, cu fata în sus. Acestea trebuie să intre în alimentator cu partea de sus înainte. Ajustați ghidajele hârtiei astfel încât să atingă uşor originalele.

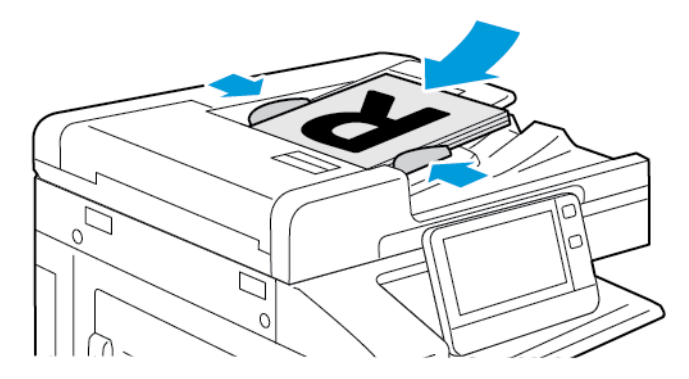

- 4. Atingeţi **E-mail**.
- 5. Introduceti destinatarii:
	- Pentru a introduce manual adresa de e-mail în câmpul Către, scrieti-o cu tastatura de pe ecranul senzorial. Atingeţi **Introducere**.
	- Pentru a selecta un contact sau un grup din agenda cu adrese, atingeti pictograma **Agendă cu adrese**. Atingeţi **Favorite** sau **Contacte**, apoi selectaţi destinatarul.
	- Dacă aţi creat favorite personale, pentru a selecta un favorit personal, conectaţi-vă cu acreditările dvs. de utilizator. Atingeţi pictograma **Agendă cu adrese**. Atingeţi **Favorite**, apoi selectati un favorit personal din listă.

Pentru detalii privind utilizarea agendei cu adrese şi gestionarea şi crearea de favorite şi favorite personale, consultaţi [Agendă](#page-76-0) cu adrese.

6. Dacă scanaţi documente originale faţă-verso, atingeţi **Scanare 2 feţe**, apoi selectaţi o optiune.

- 7. Reglaţi setările de e-mail în funcţie de necesităţi:
	- Pentru a salva documentul scanat sub un anumit nume, atingeti numele fisierului ataşat, introduceti noul nume folosind tastatura de pe ecranul senzorial, apoi atingeti **Introducere**.
	- Pentru a salva documentul scanat cu un anumit format, atingeţi formatul fişierului ataşat, apoi selectati formatul dorit.

Pentru a crea un fisier cu posibilitate de căutare sau a adăuga protectia prin parolă, selectati **Mai multe** din lista de formate de fisier.

- Pentru a modifica rândul de subiect, atingeti **Subiect**, introduceti noul subiect prin intermediul tastaturii de pe ecranul senzorial, apoi atingeti **Introducere**.
- Pentru a schimba corpul mesajului, atingeţi **Mesaj**, introduceţi textul mesajului, apoi atingeţi **OK**.

Pentru detalii privind functiile disponibile, consultati Functiile aplicatiilor.

- 8. Pentru a începe scanarea, atingeti **Trimitere**.
- 9. Dacă scanaţi de pe ecranul documentului, atunci când apare o solicitare, atingeţi **Terminat** pentru a finaliza scanarea. Dacă doriți să scanați o altă pagină, puneți noul document original pe ecranul documentului şi atingeţi **Adăugare pagină**. De asemenea, puteţi atinge **Anulare lucrare**.

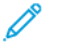

**Notă:** Dacă scanaţi un document folosind alimentatorul automat de documente faţăverso, nu se afişează nicio solicitare.

10. Pentru a reveni la ecranul de pornire, apăsați butonul **Ecran de pornire**.

# Previzualizarea şi crearea lucrărilor

Folosiţi opţiunea Previzualizare pentru a vizualiza şi verifica imaginile scanate sau pentru a crea lucrări care contin mai mult de 50 de documente originale.

Dacă utilizați opțiunea Previzualizare pentru a crea o lucrare, împărțiți lucrarea în segmente de maximum 50 de pagini. După scanarea şi previzualizarea tuturor segmentelor, acestea sunt procesate şi trimise sub forma unei singure lucrări.

**Notă:** Dacă opţiunea Previzualizare nu este vizibilă, consultaţi [Personalizarea](#page-58-0).

- 1. La panoul de comandă al imprimantei, apăsaţi butonul **Ecran de pornire**.
- 2. Pentru a şterge setările anterioare ale aplicaţiei, atingeţi **Resetare**.
- 3. Alimentati documentele originale.
	- Utilizaţi ecranul documentului pentru pagini individuale sau pentru hârtie care nu poate fi încărcată în alimentatorul automat de documente fată-verso. Ridicati alimentatorul automat de documente și asezați originalul, cu fața în jos, în coltul din stânga sus al ecranului documentului.
	- Pentru pagini unice, mai multe pagini sau documente faţă-verso, utilizaţi alimentatorul automat de documente faţă-verso. Îndepărtaţi agrafele şi capsele de pe coli. Introduceţi originalele în alimentatorul automat de documente, astfel încât să intre în alimentator cu partea de sus înainte. Ajustați ghidajele hârtiei astfel încât să atingă usor documentele.
	- În cazul lucrărilor care conțin mai mult de 50 de documente originale, împărțiți documentele în segmente de câte 50 de pagini sau mai puțin. Introduceți primul segment în alimentatorul automat de documente fată-verso.
		- **Notă:** Dacă scanaţi mai multe segmente, utilizaţi aceeaşi zonă de introducere pentru fiecare. Toate segmentele trebuie scanate folosind fie ecranul documentului, fie alimentatorul automat de documente.
- 4. Atingeti aplicatia dorită.
- 104 Imprimanta multifunctională color Xerox<sup>®</sup> VersaLink<sup>®</sup> C70XX Ghid de utilizare
- 5. Selectaţi setările lucrării.
- 6. Atingeţi **Previzualizare**.
- 7. Dacă scanaţi documente originale faţă-verso, atingeţi **Scanare 2 feţe**, apoi selectaţi o opţiune.
- 8. Pentru a începe scanarea, atingeti **Previzualizare**.

Se scanează documentele originale, apoi se afişează pe ecran imaginile de previzualizare.

- 9. Parcurgeti și verificați imaginile. Pentru a schimba orientarea de vizualizare, atingeți Rotire. Efectuaţi una dintre următoarele acţiuni:
	- Pentru a scana mai multe documente originale, continuati scanarea acestora folosind aceeaşi zonă de introducere. După scanare, derulaţi până la ultima imagine de previzualizare, apoi atingeţi pictograma **Plus** (**+**). Repetaţi procedura până când sunt scanate toate documentele originale.
	- Pentru a procesa lucrarea şi a trimite imaginile scanate, atingeţi **Trimitere**.
	- Pentru a renunţa la lucrare, atingeţi **X**, apoi **Ştergere şi închidere**.
- 10. Pentru a reveni la ecranul de pornire, apăsaţi butonul **Ecran de pornire**.

# Scanare către

# Prezentarea aplicaţiei Scanare în

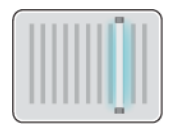

Functia Scanare în oferă mai multe metode pentru scanarea și stocarea unui document original. Procedura de scanare cu imprimanta este diferită de cea a scanerelor de birou. Imprimanta este conectată de obicei la o reţea, şi nu la un singur computer; din acest motiv, va trebui să selectaţi o destinaţie pentru imaginea scanată la imprimantă.

Imprimanta acceptă următoarele funcții de scanare:

- Scanarea documentelor originale către o adresă de e-mail.
- Scanarea documentelor originale într-un folder personal.
- Scanarea documentelor originale într-o locaţie partajată din reţea, folosind protocoalele de transfer SMB şi FTP.

Imprimanta acceptă scanarea pe și de pe [USB.](#page-127-0) Pentru mai multe informații, consultați USB.

Destinațiile de scanare și adresele de e-mail pot fi adăugare la agenda cu adrese a dispozitivului și setate ca favorite și favorite personale. Pentru detalii privind utilizarea agendei cu adrese și gestionarea şi crearea de favorite şi favorite personale, consultaţi [Agendă](#page-76-0) cu adrese.

Puteti regla diferitele setări ale lucrărilor individuale de tip Scanare în și le puteti salva ca Presetări pentru lucrările viitoare. Puteți personaliza lista funcțiilor. Dacă aplicația Scanare în este instalată, unele funcții pot fi ascunse. Pentru a vedea toate funcțiile disponibile și a afla mai multe despre personalizarea aplicatiei Scanare în, consultati [Personalizarea](#page-58-0).

Pentru informații despre toate funcțiile de aplicație și despre setările disponibile, consultați Funcțiile aplicațiilor.

# Scanarea către o adresă de e-mail

Pentru a putea scana cu trimitere la o adresă de e-mail, configurați pe imprimantă informațiile serverului de e-mail. Pentru detalii, consultaţi *System Administrator Guide* (Ghid pentru administrarea sistemului) la adresa [www.xerox.com/office/VLC70XXdocs](https://www.office.xerox.com/cgi-bin/printer.pl?APP=udpdfs&Page=color&Model=VersaLink+VLC70XX&PgName=Man).

Pentru a scana o imagine şi a o transmite la o adresă de e-mail:

- 1. Aşezaţi originalul pe ecranul documentului sau încărcaţi-l în alimentatorul automat de documente faţă-verso.
- 2. La panoul de comandă, apăsaţi butonul **Ecran de pornire**.
- 3. Atingeţi **Scanare în**.
- 4. Introduceţi destinatarii.
	- Pentru a introduce manual adresa de e-mail, atingeţi **E-mail**, apoi introduceţi adresa. Atingeţi **Introducere**.
	- Pentru a selecta un contact sau un grup din agenda cu adrese, atingeti pictograma **Agendă cu adrese**. Atingeţi **Favorite** sau **Contacte**, apoi selectaţi destinatarul.
	- Dacă ati creat favorite personale, pentru a selecta un favorit personal, conectati-vă cu acreditările dvs. de utilizator. Atingeţi pictograma **Agendă cu adrese**. Atingeţi **Favorite**, apoi selectaţi un favorit personal din listă.

Pentru detalii privind utilizarea agendei cu adrese şi gestionarea şi crearea de favorite şi favorite personale, consultați [Agendă](#page-76-0) cu adrese.

106 Imprimanta multifunctională color Xerox<sup>®</sup> VersaLink<sup>®</sup> C70XX Ghid de utilizare

- 5. Pentru a salva documentul scanat într-un fișier cu un anumit nume, atingeți numele fișierului atașat. Pentru a introduce un nume nou, folositi tastatura afișată pe ecranul senzorial. Atingeţi **Introducere**.
- 6. Pentru a salva documentul scanat cu un anumit format, atingeti formatul fisierului ataşat, apoi selectati formatul dorit.

**Notă:** Pentru a face posibilă căutarea în documentele scanate, administratorul de sistem poate activa funcția Accesibile pentru căutare.

- 7. Modificaţi opţiunile de scanare conform necesităţilor.
- 8. Pentru a schimba subiectul mesajului, în Funcţii e-mail, atingeţi **Subiect**. Pentru a introduce un subiect nou, folosiţi tastatura afişată pe ecranul senzorial. Atingeţi **Introducere**.
- 9. Pentru a schimba corpul mesajului de e-mail, în Funcţii e-mail, atingeţi **Mesaj**, apoi introduceţi un mesaj nou. Atingeţi **OK**.
- 10. Pentru a începe scanarea, atingeti **Scanare**.
- 11. Dacă scanaţi de pe ecranul documentului, atingeţi **Terminat** atunci când vi se solicită să finalizaţi lucrarea. Pentru a scana încă o pagină, puneţi un nou document original pe ecranul documentului, apoi atingeţi **Adăugare pagină**.

**Notă:** Dacă scanaţi un document folosind alimentatorul automat de documente faţăverso, nu se afişează nicio solicitare.

12. Pentru a reveni la ecranul de pornire, apăsaţi butonul **Ecran de pornire**.

# Scanarea în folderul personal al unui utilizator

Funcția de scanare în directorul personal vă permite să salvați scanați documente și să salvați rezultatele într-un director personal de pe un server extern. Directorul personal este diferit pentru fiecare utilizator autentificat. Calea directorului se stabileşte prin LDAP.

## Înainte de a începe

Pentru a putea scana în folderul personal definit într-un director LDAP, asigurați-vă că locația folderului personal este definită pentru fiecare utilizator.

Dacă doriţi să scanaţi într-un folder partajat prin reţea, creaţi un folder pe o unitate de reţea, partajat cu privilegii de citire şi de scriere.

## Scanarea într-un folder personal

**Notă:** Dacă este configurată autentificarea în reţea LDAP, butonul Început apare ca optiune pe care o puteti selecta pe ecranul Scanare în.

- 1. Asezati originalul pe ecranul documentului sau încărcați-l în alimentatorul automat de documente fată-verso.
- 2. La panoul de comandă al imprimantei, apăsaţi butonul **Ecran de pornire**.
- 3. Pentru a vă conecta la imprimantă, atingeti **Conectare**.
- 4. Tastaţi numele de utilizator, apoi atingeţi **Următorul**.
- 5. Introduceţi parola, apoi atingeţi **OK**.
- 6. Pentru a scana într-un folder personal, selectati o optiune:
	- Atingeţi **Scanare către**. În ecranul Scanare în, atingeţi **Folder personal**.
	- Atingeţi **Folderul meu**.
- 7. Pentru a salva documentul scanat sub un anumit nume, atingeţi numele fişierului ataşat, introduceti noul nume folosind tastatura de pe ecranul senzorial, apoi atingeti Introducere.
- 8. Pentru a salva documentul scanat cu un anumit format, atingeti formatul fisierului atasat, apoi selectati formatul dorit.
- 9. Modificati optiunile de scanare conform necesităților.
- 10. Pentru a începe scanarea, apăsați **Scanare**.

Dacă scanaţi folosind ecranul documentului, atunci când apare o solicitare, atingeţi **Terminat** pentru a finaliza scanarea sau **Adăugare pagină** pentru a scana o altă pagină.

**Notă:** Dacă scanaţi un document folosind alimentatorul automat de documente, nu se afişează nicio solicitare.

11. Pentru a reveni la ecranul de pornire, apăsaţi butonul **Ecran de pornire**.

## Scanarea pe o unitate Flash USB

Aveti posibilitatea să scanați un document și să stocați fișierul scanat pe o unitate Flash USB. Funcţia Scanare pe USB produce fişiere cu format .jpg, .pdf, .pdf (a), .xps şi .tif.

#### **Notă:**

- Dacă dispozitivul este în modul Economizor de energie, apăsaţi butonul **Pornire/ reactivare**.
- Se acceptă doar unitățile Flash USB formatate cu un sistem de fisiere tipic FAT32.

Pentru a scana pe o unitate Flash USB:

- 1. Aşezaţi originalul pe ecranul documentului sau încărcaţi-l în alimentatorul automat de documente faţă-verso.
- 2. La panoul de comandă al imprimantei, apăsaţi butonul **Ecran de pornire**.
- 3. Introduceți unitatea Flash USB în portul de memorie USB din partea frontală a imprimantei.
- 4. Apăsaţi **Scanare pe USB** în ecranul Unitate USB detectată.
	- Notă: Dacă această funcție nu apare, activați-o sau contactați administratorul de sistem. Pentru a salva fişierul scanat într-un folder de pe unitatea Flash USB, navigați la directorul respectiv. Atingeţi **OK**.
- 5. Pentru a salva documentul scanat într-un fisier cu un anumit nume, atingeti numele fisierului ataşat. Pentru a introduce un nume de fişier nou, folosiţi tastatura afişată pe ecranul senzorial. Atingeţi **Introducere**.
- 6. Pentru a salva documentul scanat cu un anumit format, atingeţi formatul fişierului ataşat, apoi selectati formatul dorit.
- 7. Reglați funcțiile de scanare în funcție de necesități.
- 8. Pentru a începe scanarea, apăsaţi **Scanare**.

Imprimanta scanează imaginile şi salvează fişierele în folderul specificat.
9. Dacă scanaţi de pe ecranul documentului, atingeţi **Terminat** atunci când vi se solicită să finalizați lucrarea. Pentru a scana încă o pagină, puneți un nou document original pe ecranul documentului, apoi atingeţi **Adăugare pagină**.

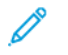

**Notă:** Dacă scanaţi un document folosind alimentatorul automat de documente faţăverso, nu se afişează nicio solicitare.

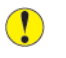

**Atenţie:** Nu scoateţi unitatea Flash USB cât timp dispozitivul scanează şi procesează lucrarea. Dacă scoateţi unitatea Flash înainte de finalizarea transferului, fişierul poate deveni inutilizabil şi alte fişiere aflate pe unitate se pot deteriora.

10. Pentru a reveni la ecranul de pornire, apăsaţi butonul **Ecran de pornire**.

# Scanare pe desktop

Înainte de a începe:

- Înainte de a scana, computerul şi imprimanta trebuie să fie branşate la reţeaua de alimentare electrică, să fie pornite şi conectate la o reţea activă.
- Asigurați-vă că pe computer este instalat driverul de imprimare corect. Pentru detalii, consultati Instalarea [software-ului.](#page-53-0)
- Asigurati-vă că imprimanta este instalată pe computer prin WSD. Pentru detalii, consultati Instalarea [software-ului](#page-53-0).
- Asigurati-vă că WSD este activat pe imprimantă. Activati funcția sau contactați administratorul de sistem.

Pentru a folosi functia Scanare pe desktop:

- 1. Asezati originalul pe ecranul documentului sau încărcați-l în alimentatorul automat de documente faţă-verso.
- 2. La panoul de comandă al imprimantei, apăsaţi butonul **Ecran de pornire**.
- 3. Atingeţi **Scanare pe desktop**.
- 4. Pentru a selecta o destinatie, atingeti adresa computerului.
- 5. Pentru a începe scanarea, apăsaţi **Scanare**.

Pe desktopul PC-ului se deschide aplicația Fax și scanare Windows. Fișierul imagine rezultat din scanare se salvează în folderul Documente scanate.

6. Dacă scanaţi folosind ecranul documentului, atunci când apare o solicitare, atingeţi **Terminat** pentru a finaliza scanarea sau **Adăugare pagină** pentru a scana o altă pagină.

**Notă:** Dacă scanaţi un document folosind alimentatorul automat de documente, nu se afişează nicio solicitare.

7. Pentru a reveni la ecranul de pornire, apăsaţi butonul **Ecran de pornire**.

## Scanarea pe un server FTP sau SFTP

Pentru a scana o imagine şi a o transmite la un server FTP sau SFTP:

- 1. Aşezaţi originalul pe ecranul documentului sau încărcaţi-l în alimentatorul automat de documente fată-verso.
- 2. La panoul de comandă, apăsaţi butonul **Ecran de pornire**.
- 3. Atingeţi **Scanare în**.
- 4. Atingeti **FTP** sau **SFTP**, apoi introduceti adresa serverului.
- 5. Introduceţi numele de utilizator şi parola, dacă vi se solicită acest lucru, apoi atingeţi **Introducere**.
- 6. Selectaţi o locaţie de folder pentru documentul scanat, apoi atingeţi **OK**.
- 7. Pentru a salva documentul scanat într-un fişier cu un anumit nume, atingeţi numele fişierului ataşat. Prin intermediul tastaturii afişate pe ecranul senzorial, introduceţi un nume nou, apoi atingeţi **Introducere**.
- 8. Pentru a salva documentul scanat cu un anumit format, atingeti formatul fisierului ataşat, apoi selectaţi formatul dorit.
- 9. Modificaţi opţiunile de scanare conform necesităţilor.
- 10. Pentru a începe scanarea, atingeţi **Scanare**.

Imprimanta scanează imaginile şi salvează fişierele în folderul specificat.

11. Dacă scanati folosind ecranul documentului, atunci când apare o solicitare, atingeti **Terminat** pentru a finaliza scanarea sau **Adăugare pagină** pentru a scana o altă pagină.

**Notă:** Dacă scanaţi un document folosind alimentatorul automat de documente, nu se afişează nicio solicitare.

12. Pentru a reveni la ecranul de pornire, apăsaţi butonul **Ecran de pornire**.

## Scanarea într-un folder partajat pe un computer în retea

Pentru a putea folosi imprimanta ca scaner într-o reţea, trebuie să:

- Creaţi un folder partajat pe unitatea de hard disc a computerului.
- Accesaţi Embedded Web Server şi să creaţi o adresă care să indice computerul scanerului.

#### Partajarea unui folder pe un computer cu sistem de operare **Windows**

- 1. Deschideti Windows Explorer.
- 2. Faceti clic dreapta pe folderul pe care doriti să-l partajați, apoi selectați **Properties** (Proprietăți).
- 3. Faceţi clic pe fila **Sharing** (Partajare), apoi faceţi clic pe **Advanced Sharing** (Partajare complexă).
- 4. Selectaţi **Share this folder** (Se partajează acest folder).
- 5. Faceţi clic pe **Permissions** (Permisiuni).
- 6. Selectaţi grupul **Everyone** (Oricine) şi verificaţi ca toate permisiunile să fie activate.
- 7. Faceţi clic pe **OK**.

**Notă:** Ţineţi minte numele partajării pentru a-l utiliza ulterior.

- 8. Faceţi clic din nou pe **OK**.
- 9. Faceţi clic pe **Închidere**.

## Partajarea unui folder în Macintosh OS X versiunea 10.7 şi în versiunile ulterioare

- 1. Din meniul Apple, selectati **System Preferences** (Preferinte sistem).
- 2. Din meniul Internet & Wireless (Internet şi wireless), selectaţi **Sharing** (Partajare).
- 3. Din meniul Service (Serviciu), selectaţi **File Sharing** (Partajare fişier).
- 4. În Shared Folders (Foldere partajate), faceţi clic pe pictograma **Plus** (**+**).
- 5. Răsfoiţi până la folderul pe care doriţi să-l partajaţi în reţea, apoi faceţi clic pe **Add** (Adăugare).
- 6. Pentru a modifica drepturile de acces la folderul dvs., selectati-l. Grupurile se activează.
- 7. În lista Users (Utilizatori), faceţi clic pe **Everyone** (Oricine), apoi utilizaţi săgeţile pentru a selecta **Read & Write** (Citire şi scriere).
- 8. Faceţi clic pe **Opţiuni**.

P

- 9. Pentru a partaja folderul, selectaţi **Share files and folders using SMB** (Partajare fişiere şi foldere utilizând SMB).
- 10. Pentru a partaja folderul cu anumiţi utilizatori, lângă numele de utilizator, selectaţi **On** (Pornit).
- 11. Faceti clic pe **Done** (Realizat).
- 12. Închideti fereastra System Preferences (Preferinte sistem).

**Notă:** Când deschideţi un folder partajat, bannerul cu denumirea Shared Folder (Folder partajat) apare în fereastra de găsire a folderului şi subfolderelor.

## Adăugarea unui folder SMB ca intrare în agenda cu adrese, folosind Embedded Web Server

1. Deschideti un browser web pe computer. Tastati adresa IP a imprimantei în câmpul de adrese, apoi apăsaţi **Enter** sau **Return**.

**Notă: Dacă nu cunoașteți adresa IP a imprimantei, consultați [Găsirea](#page-39-0) adresei IP a** [imprimantei](#page-39-0).

- 2. Faceţi clic pe **Address Book** (Agendă cu adrese), apoi faceţi clic pe **Add Contact** (Adăugare contact).
- 3. La Network (SMB) (Reţea (SMB)), faceţi clic pe pictograma plus (**+**), apoi introduceţi următoarele informații:
	- Nickname (Poreclă): Introduceti numele pe care doriti să-l vedeti în agenda cu adrese.
	- **Type** (Tip): Selectaţi tipul conexiunii de reţea.
	- **IP Address**: Port (Adresă IP:Port): Introduceti adresa IP a computerului, apoi introduceti numărul implicit de port.
	- **Share** (Partajare): Introduceti numele de director sau de folder. De exemplu, pentru a salva fișierele scanate într-un folder partajat numit "scans", introduceți "scans".
	- **Document Path** (Cale document): Introduceţi calea de foldere de pe serverul SMB. De exemplu, pentru a salva fişierele scanate într-un folder numit "colorscans" din folderul "scans", tastați "colorscans".
	- **Login Name** (Nume conectare): Introduceţi numele utilizatorului computerului.
	- **Password** (Parola): Introduceţi parola de conectare la computer.
	- **Retype Password** (Reintroducere parolă): Introduceţi din nou parola.
- 4. Pentru a salva setările de retea, faceti clic pe OK.
- 5. Pentru a salva contactul, faceţi clic pe **OK**.

## Adăugarea unui folder ca intrare în agenda cu adrese folosind panoul de comandă

- 1. La panoul de comandă al imprimantei, atingeti butonul **Început**.
- 2. Atingeţi **Agendă cu adrese**.
- 3. Atingeţi pictograma **Plus** (**+**), apoi selectaţi **Adăugare contact**.
- 4. Introduceti numele de afisat în agenda cu adrese.
- 5. Atingeţi **Adăugare (SMB)**, apoi navigaţi la folderul dorit.

**Notă:** Acreditările de conectare sunt obligatorii pentru computerele din reţelele securizate.

6. Pentru a salva modificările, atingeţi **OK**.

#### Scanarea într-un folder partajat pe un computer conectat la reţea

- 1. Asezati originalul pe ecranul documentului sau încărcați-l în alimentatorul automat de documente fată-verso.
- 2. La panoul de comandă al imprimantei, apăsaţi butonul **Ecran de pornire**.
- 3. Atingeţi **Scanare în**.
- 4. Atingeţi **Contacte**.
- 5. Selectaţi folderul partajat din lista Contacte.
- 6. Pentru a salva documentul scanat sub un anumit nume, atingeţi numele fişierului ataşat, introduceti noul nume folosind tastatura de pe ecranul senzorial, apoi atingeti **Introducere**.
- 7. Pentru a salva documentul scanat cu un anumit format, atingeti formatul fisierului atasat, apoi selectati formatul dorit.
- 8. Modificaţi opţiunile de scanare conform necesităţilor.
- 9. Pentru a începe scanarea, apăsaţi **Scanare**.
- 10. Dacă scanaţi folosind ecranul documentului, atunci când apare o solicitare, atingeţi **Terminat** pentru a finaliza scanarea sau **Adăugare pagină** pentru a scana o altă pagină.

**Notă:** Dacă scanaţi un document folosind alimentatorul automat de documente, nu se afişează nicio solicitare.

11. Pentru a reveni la ecranul de pornire, apăsaţi butonul **Ecran de pornire**.

## Scanarea imaginilor într-o aplicaţie pe un computer conectat

Puteti importa imagini direct de la scaner într-un folder de pe computer. Computerele Macintosh® şi unele aplicaţii Windows® permit preluarea imaginilor direct în aplicaţie.

## Scanarea unei imagini într-o aplicaţie

- **Notă:** Unele aplicaţii Windows, inclusiv Microsoft Office 2007 şi versiunile mai recente, nu mai acceptă scanarea unei imagini și aducerea acesteia în aplicatie prin acest proces.
- 1. Asezati originalul pe ecranul documentului sau încărcați-l în alimentatorul automat de documente fată-verso.
- 2. Deschideti pe computer aplicația în care doriți să scanați imaginea.
- 3. În aplicatie, selectați meniul de achiziționare a imaginii.
- 4. Din meniul Sursă hârtie (în Windows) sau Scanare din (Macintosh®), selectaţi una dintre opțiunile de mai jos:
	- Pentru Ecranul documentului, selectati **Flatbed**.
	- Pentru alimentatorul automat de documente faţă-verso, selectaţi **Alimentator de documente**.
- 5. Specificați celelalte setări ale driverului de scanare, în funcție de necesități.
- 6. Pentru a începe scanarea, faceţi clic pe **Scanare**.

Imprimanta scanează documentul şi inserează imaginea în aplicaţie.

## Scanarea folosind aplicatia Windows Web Services on Devices

Înainte de a începe:

- Pe computer, asigurați-vă că imprimanta este instalată folosind WSD și poate fi folosită prin retea. Pentru detalii, consultati Instalarea [software-ului.](#page-53-0)
- Asiguraţi-vă că WSD este activat pe imprimantă. Pentru detalii, consultaţi *System Administrator Guide* (Ghid pentru administrarea sistemului) la adresa [www.xerox.com/office/](https://www.office.xerox.com/cgi-bin/printer.pl?APP=udpdfs&Page=color&Model=VersaLink+VLC70XX&PgName=Man) [VLC70XXdocs](https://www.office.xerox.com/cgi-bin/printer.pl?APP=udpdfs&Page=color&Model=VersaLink+VLC70XX&PgName=Man).
- 1. Aşezaţi originalul pe ecranul documentului sau încărcaţi-l în alimentatorul automat de documente fată-verso.
- 2. Pe computer, selectati aplicatia **Windows Fax and Scan** (Fax și scanare Windows), apoi faceți clic pe **Run** (Executare).
- 3. Faceţi clic pe **New Scan** (Scanare nouă).
- 4. Pentru a alege dispozitivul, faceţi clic pe **Change** (Modificare). Selectaţi dispozitivul din listă.
- 5. În fereastra New Scan (Scanare nouă), faceţi clic pe lista **Profile** (Profil). Alegeţi o opţiune, în funcție de tipul documentelor pe care le scanați.
	- Dacă documentele conţin text sau grafice cu linii, alegeţi **Documents** (Documente).
	- În cazul documentelor cu imagini grafice sau fotografii, alegeti **Photo** (Foto).

Setările implicite corespunzătoare scanării de document sau fotografie se afişează automat.

- 6. Modificati optiunile de scanare conform necesităților.
- 7. Pentru a vizualiza aspectul documentelor scanate, faceti clic pe **Preview** (Previzualizare).
- 8. Pentru a scana documentul original, faceti clic pe **Scan** (Scanare).

Implicit, imaginea scanată se stochează în folderul *Documents* (Documente), în subfolderul *Scanned Documents* (Documente scanate).

9. Imaginile scanate se pot redirectiona automat spre o adresă de e-mail sau un folder din rețea. Pentru a alege opțiunea de redirecționare, faceți clic pe **Tools** (Instrumente), apoi pe Scan Routing (Rutare scanare). Selectați opțiunea preferată, introduceți detaliile destinației, apoi faceţi clic pe **Save** (Salvare).

Imaginile scanate se redirectionează către destinatia specificată.

# Previzualizarea şi crearea lucrărilor

Folositi optiunea Previzualizare pentru a vizualiza și verifica imaginile scanate sau pentru a crea lucrări care conţin mai mult de 50 de documente originale.

Dacă utilizaţi opţiunea Previzualizare pentru a crea o lucrare, împărţiţi lucrarea în segmente de maximum 50 de pagini. După scanarea şi previzualizarea tuturor segmentelor, acestea sunt procesate şi trimise sub forma unei singure lucrări.

**Notă:** Dacă opţiunea Previzualizare nu este vizibilă, consultaţi [Personalizarea](#page-58-0).

- 1. La panoul de comandă al imprimantei, apăsaţi butonul **Ecran de pornire**.
- 2. Pentru a şterge setările anterioare ale aplicaţiei, atingeţi **Resetare**.
- 3. Alimentati documentele originale.
	- Utilizati ecranul documentului pentru pagini individuale sau pentru hârtie care nu poate fi încărcată în alimentatorul automat de documente fată-verso. Ridicați alimentatorul automat de documente și asezați originalul, cu fața în jos, în coltul din stânga sus al ecranului documentului.
	- Pentru pagini unice, mai multe pagini sau documente faţă-verso, utilizaţi alimentatorul automat de documente fată-verso. Îndepărtați agrafele și capsele de pe coli. Introduceți originalele în alimentatorul automat de documente, astfel încât să intre în alimentator cu partea de sus înainte. Ajustați ghidajele hârtiei astfel încât să atingă ușor documentele.
	- $\cdot$  În cazul lucrărilor care contin mai mult de 50 de documente originale, împărțiți documentele în segmente de câte 50 de pagini sau mai putin. Introduceti primul segment în alimentatorul automat de documente fată-verso.

**Notă:** Dacă scanaţi mai multe segmente, utilizaţi aceeaşi zonă de introducere pentru fiecare. Toate segmentele trebuie scanate folosind fie ecranul documentului, fie alimentatorul automat de documente.

- 4. Atingeţi aplicaţia dorită.
- 5. Selectaţi setările lucrării.
- 6. Atingeţi **Previzualizare**.
- 7. Dacă scanaţi documente originale faţă-verso, atingeţi **Scanare 2 feţe**, apoi selectaţi o optiune.
- 8. Pentru a începe scanarea, atingeţi **Previzualizare**.

Se scanează documentele originale, apoi se afişează pe ecran imaginile de previzualizare.

- 9. Parcurgeti și verificați imaginile. Pentru a schimba orientarea de vizualizare, atingeți **Rotire**. Efectuați una dintre următoarele acțiuni:
	- Pentru a scana mai multe documente originale, continuati scanarea acestora folosind aceeaşi zonă de introducere. După scanare, derulaţi până la ultima imagine de previzualizare, apoi atingeţi pictograma **Plus** (**+**). Repetaţi procedura până când sunt scanate toate documentele originale.
	- Pentru a procesa lucrarea şi a trimite imaginile scanate, atingeţi **Trimitere**.
	- Pentru a renunţa la lucrare, atingeţi **X**, apoi **Ştergere şi închidere**.
- 10. Pentru a reveni la ecranul de pornire, apăsaţi butonul **Ecran de pornire**.

# Fax

## Prezentarea funcţiei Fax

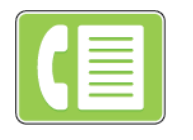

Când trimiteti un fax de la panoul de comandă al imprimantei, documentul este scanat şi transmis la un aparat fax prin intermediul unei linii telefonice dedicate. Cu aplicaţia Fax puteţi transmite documente către un număr de fax, un contact individual sau un grup de contacte.

Cu ajutorul funcției Fax puteți efectua următoarele operații:

- Amânarea transmiterii lucrării fax cu cel mult 24 de ore.
- Trimiterea unui fax de la computer.
- Redirectionarea documentelor fax către o adresă de e-mail.
- Imprimarea unui fax dintr-un folder securizat.

Funcţia fax funcţionează prin linii telefonice analogice. Imprimanta acceptă lucrul cu fax prin sistemele telefonice de retea VOIP (Voice Over Internet Protocol, protocol voce prin internet), dacă folosiţi kitul de fax opţional. Pentru a putea trimite un fax, trebuie să configuraţi Setările de fax astfel încât acestea să fie compatibile cu conexiunea şi cu reglementările locale. Setările de fax includ functii optionale pe care le puteți utiliza pentru a configura imprimanta în vederea transmiterii faxurilor.

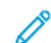

Notă: Nu toate optiunile mentionate sunt acceptate de toate imprimantele. Unele optiuni sunt valabile numai în situații particulare: un model de imprimantă, o configurație, un sistem de operare sau un tip de driver de imprimare.

Pentru detalii, consultaţi *System Administrator Guide* (Ghid pentru administrarea sistemului) la adresa [www.xerox.com/office/VLC70XXdocs.](https://www.office.xerox.com/cgi-bin/printer.pl?APP=udpdfs&Page=color&Model=VersaLink+VLC70XX&PgName=Man)

Puteți ajusta setările lucrărilor de fax individuale, puteți salva setările ca presetări pe care să le reutilizaţi. De asemenea, puteţi personaliza funcţiile fax. În urma instalării aplicaţiei, unele funcţii sunt ascunse. Pentru a vedea toate funcţiile disponibile şi a afla mai multe despre personalizarea aplicației Fax, consultați [Personalizarea](#page-58-0).

Pentru informații despre toate funcțiile de aplicație și despre setările disponibile, consultați Functiile aplicatiilor.

## <span id="page-114-0"></span>Transmiterea unui fax

Pentru a transmite un fax:

- 1. La panoul de comandă al imprimantei, apăsaţi butonul **Ecran de pornire**.
- 2. Pentru a şterge setările anterioare ale aplicaţiei, atingeţi **Resetare**.
- 3. Alimentați documentele originale.
	- Utilizaţi ecranul documentului pentru pagini individuale sau pentru hârtie care nu poate fi încărcată în alimentatorul de documente automat fată-verso. Ridicati capacul alimentatorului de documente şi aşezaţi originalul, cu faţa în jos, în colţul din stânga sus al ecranului documentului.

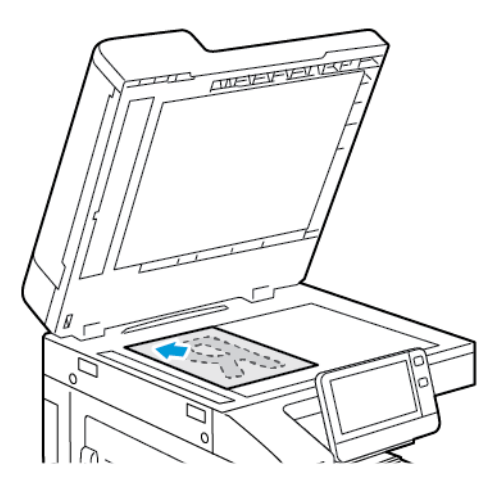

• Pentru pagini unice, mai multe pagini sau documente faţă-verso, utilizaţi alimentatorul automat de documente fată-verso. Îndepărtați agrafele și capsele de pe coli. Introduceți originalele în alimentatorul de documente, cu fața în sus. Acestea trebuie să intre în alimentator cu partea de sus a paginii înainte. Ajustați ghidajele hârtiei astfel încât să atingă uşor originalele.

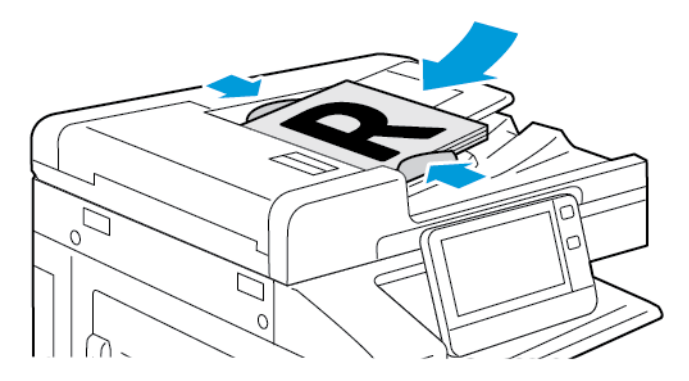

- 4. Atingeţi **Fax**.
- 5. Introduceti destinatarii:
	- Pentru a introduce numărul de fax al unui destinatar, utilizați tastatura de pe ecranul senzorial, apoi atingeţi **Introducere**.

Notă: Pentru a introduce pauze, în functie de necesități, atingeți pictograma **Caractere speciale**, apoi atingeţi **Pauză de formare**. Pentru a introduce pauze mai lungi, atingeţi **Pauză de formare** de mai multe ori.

- Pentru a selecta un contact sau un grup din Agenda cu adrese, atingeţi pictograma **Agendă cu adrese**. Atingeţi **Favorite** sau **Contacte**, apoi selectaţi destinatarul.
- Dacă aţi creat Favorite personale, pentru a selecta un favorit personal, conectaţi-vă cu acreditările de utilizator. Atingeţi pictograma **Agendă cu adrese**. Atingeţi **Favorite**, apoi selectaţi un favorit personal din listă.

Pentru detalii privind utilizarea agendei cu adrese şi gestionarea şi crearea de favorite şi favorite personale, consultaţi [Agendă](#page-76-0) cu adrese.

- 6. Dacă scanaţi documente originale faţă-verso, atingeţi **Scanare 2 feţe**, apoi selectaţi o opţiune.
- 116 Imprimanta multifunctională color Xerox<sup>®</sup> VersaLink<sup>®</sup> C70XX Ghid de utilizare

7. Reglaţi setările de fax în funcţie de necesităţi.

Pentru detalii privind functiile disponibile, consultati Functiile aplicatiilor.

- 8. Atingeti **Trimitere**.
- 9. Dacă scanati folosind ecranul documentului, în momentul în care se afisează solicitarea, efectuati una dintre operatiile de mai jos:
	- Pentru a finaliza lucrarea și a reveni la Aplicatia fax, atingeti **Realizat**.
	- Pentru a scana încă o pagină, puneţi un nou document original pe ecranul documentului, apoi atingeţi **Adăugare pagină**.
	- Pentru a şterge scanarea şi a reveni la aplicaţia Fax, atingeţi **Anulare**, apoi **Ştergere**.

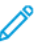

**Notă:** Dacă scanaţi un document folosind alimentatorul automat de documente faţăverso, nu se afişează nicio solicitare.

10. Pentru a reveni la ecranul de pornire, apăsaţi butonul **Ecran de pornire**.

# Fluxuri de lucru pentru fax

#### Transmiterea cu întârziere a unui fax

Puteți seta o oră ulterioară la care imprimanta să transmită lucrarea fax. Puteți amâna transmiterea lucrării fax cu cel mult 24 de ore.

Notă: Pentru a putea utiliza această functie, asigurati-vă că imprimanta este setată la ora corectă. Pentru detalii, consultaţi *System Administrator Guide* (Ghid pentru administrarea sistemului) la adresa [www.xerox.com/office/VLC70XXdocs](https://www.office.xerox.com/cgi-bin/printer.pl?APP=udpdfs&Page=color&Model=VersaLink+VLC70XX&PgName=Man).

Pentru a specifica ora de transmitere a faxului:

- 1. La panoul de comandă al imprimantei, apăsaţi butonul **Început**.
- 2. Atingeţi **Fax**.
- 3. Pentru a adăuga un număr de destinatar de fax, utilizaţi tastatura afişată pe ecranul senzorial. Pentru a adăuga un contact la Agenda cu adrese, atingeţi pictograma **Agendă cu adrese**.
- 4. Încărcaţi documentele originale în imprimantă, apoi reglaţi setările conform necesităţilor. Pentru detalii, consultati [Transmiterea](#page-114-0) unui fax.
- 5. Atingeţi **Transmisie întârziată**.
- 6. Atingeţi **O anumită oră**, introduceţi ora dorită, apoi atingeţi **OK**.
- 7. Atingeţi **Trimitere**. Faxul este scanat şi salvat, apoi este transmis la ora specificată.
- 8. Dacă scanati folosind ecranul documentului, în momentul în care se afisează solicitarea, efectuati una dintre operatiile de mai jos:
	- Pentru a finaliza lucrarea și a reveni la Aplicația fax, atingeți **Realizat**.
	- Pentru a scana o altă pagină, poziţionaţi un nou document original pe ecranul documentului, apoi atingeţi **Adăugare pagină**.
	- Pentru a şterge scanarea şi a reveni la aplicaţia Fax, atingeţi **Anulare**, apoi **Ştergere**.

**Notă:** Dacă scanaţi un document folosind alimentatorul automat de documente, nu se afişează nicio solicitare.

9. Pentru a reveni la ecranul de pornire, apăsaţi butonul **Ecran de pornire**.

## Trimiterea unei coli copertă cu faxul

Puteţi transmite o coală copertă generată automat împreună cu faxul. În pagina de copertă apar informatiile din agenda cu adrese despre destinatar, precum și informațiile despre expeditor, preluate din setarea Nume Companie Linie Fax.

Pentru a trimite o coală copertă cu faxul:

- 1. La panoul de comandă al imprimantei, apăsaţi butonul **Început**, apoi atingeţi **Fax**.
- 2. Adăugati destinatarii și configurați setările de fax în funcție de necesități. Pentru detalii, consultati [Transmiterea](#page-114-0) unui fax.
- 3. Atingeţi **Pagină copertă**.
- 4. Atingeţi **Adăugare pagină copertă**.
- 5. Pentru a adăuga comentarii predefinite în câmpurile De la sau Către, atingeţi **Comentariu gol**, apoi selectaţi o intrare din listă.

**Notă:** Dacă nu s-au adăugat în prealabil comentarii predefinite, lista nu este disponibilă. Pentru a popula lista cu comentarii predefinite, consultați [Adăugarea](#page-117-0) unor comentarii [predefinite](#page-117-0).

6. Atingeţi **OK**.

#### <span id="page-117-0"></span>**Adăugarea unor comentarii predefinite**

Pentru a adăuga un comentariu predefinit:

- 1. La panoul de comandă al imprimantei, apăsaţi butonul **Ecran de pornire**.
- 2. Conectaţi-vă ca administrator.

**Notă: Pentru informatii privind conectarea ca administrator de sistem, consultati** *System Administrator Guide* (Ghid pentru administrarea sistemului) la adresa [www.](https://www.office.xerox.com/cgi-bin/printer.pl?APP=udpdfs&Page=color&Model=VersaLink+VLC70XX&PgName=Man) [xerox.com/office/VLC70XXdocs](https://www.office.xerox.com/cgi-bin/printer.pl?APP=udpdfs&Page=color&Model=VersaLink+VLC70XX&PgName=Man).

- 3. Atingeţi **Dispozitiv**→**Aplicaţii**→**Fax**.
- 4. Atingeţi **Comentarii pagină copertă**.
- 5. Selectaţi un comentariu **Neutilizat**.
- 6. Introduceţi un text de cel mult 18 caractere, apoi atingeţi **OK**.
- 7. Pentru a reveni la ecranul de pornire, apăsaţi butonul **Ecran de pornire**.

#### Redirectionarea unui fax la o adresă de e-mail

Puteți configura dispozitivul să redirecționeze faxurile la o adresă de e-mail. Puteți specifica ce tipuri de faxuri trebuie redirecţionate, de exemplu, cele recepţionate, cele transmise sau ambele categorii. Se pot configura până la cinci adrese de e-mail ca adrese de redirectionare.

Notă: Pentru a putea redirectiona un fax către o adresă de e-mail, asigurați-vă că următoarele elemente sunt configurate:

- Serviciul E-mail este disponibil.
- Serverul SMTP este identificat în aplicatia Dispozitiv.
- Adresa implicită De la este identificată în aplicatia Dispozitiv.

• Funcţia Redirecţionare fax este activată.

Serverul SMTP si E-mail dispozitivse pot seta utilizând Embedded Web Server sau optiunea Control Panel Connectivity (Conectivitate din panoul de comandă al dispozitivului).

Pentru detalii privind configurarea functiei Redirectionare fax, consultati *System Administrator Guide* (Ghid pentru administrarea sistemului) la adresa [www.xerox.com/office/VLC70XXdocs.](https://www.office.xerox.com/cgi-bin/printer.pl?APP=udpdfs&Page=color&Model=VersaLink+VLC70XX&PgName=Man)

Pentru a redirectiona un fax către o adresă de e-mail:

- 1. La panoul de comandă al imprimantei, apăsaţi butonul **Ecran de pornire**.
- 2. Conectaţi-vă ca administrator.
	- Notă: Pentru informatii privind conectarea ca administrator de sistem, consultati *System Administrator Guide* (Ghid pentru administrarea sistemului) la adresa [www.](https://www.office.xerox.com/cgi-bin/printer.pl?APP=udpdfs&Page=color&Model=VersaLink+VLC70XX&PgName=Man) [xerox.com/office/VLC70XXdocs](https://www.office.xerox.com/cgi-bin/printer.pl?APP=udpdfs&Page=color&Model=VersaLink+VLC70XX&PgName=Man).
- 3. Atingeţi **Dispozitiv**→**Aplicaţii**→**Fax**.
- 4. Atingeţi **Redirecţionare fax**→**Redirecţionare fax**.
- 5. Selectaţi **Oprit**, **Doar recepţie**, **Doar transmisie** sau **Transmisie şi recepţionare**.
- 6. Atingeţi **Adăugare e-mail**. Pentru a introduce o adresă de e-mail, utilizaţi tastatura afişată pe ecranul senzorial sau selectati un contact din agenda cu adrese.
- 7. Pentru a adăuga un subiect, atingeţi **Subiect**, introduceţi textul subiectului, apoi atingeţi **OK**.
- 8. Pentru a adăuga un nume de fişier pentru fişierele ataşate, atingeţi **Fişier ataşat**, apoi introduceti un nume de fisier.
- 9. Pentru a schimba formatul fişierului ataşat, atingeţi extensia corespunzătoare formatului actual, apoi selectaţi noul format dorit.

**Notă:** Formatul de fişier implicit este **.pdf**.

- 10. Pentru a salva setările, atingeţi **OK**.
- 11. Pentru ca noua setare să aibă efect, apăsaţi butonul **Ecran de pornire**. Atingeţi **Repornire imediată** drept răspuns la mesajul afişat.

#### Imprimarea unui fax securizat

Dacă opțiunea Recepție securizată fax este activată, toate faxurile pe care le recepționează dispozitivul sunt retinute în lista Lucrări până când introduceți o parolă. După ce introduceți parola, faxurile sunt eliberate şi imprimate.

**Notă: Pentru a putea receptiona un fax securizat, asigurați-că că funcția Recepție** securizată fax este activată. Pentru detalii, consultaţi *System Administrator Guide* (Ghid pentru administrarea sistemului) la adresa [www.xerox.com/office/VLC70XXdocs.](https://www.office.xerox.com/cgi-bin/printer.pl?APP=udpdfs&Page=color&Model=VersaLink+VLC70XX&PgName=Man)

Pentru a imprima un fax securizat:

- 1. La panoul de comandă al imprimantei, apăsaţi butonul **Început**, apoi atingeţi **Lucrări**.
- 2. Atingeţi **Lucrări personale şi securizate**.
- 3. Apăsați pe folderul privat alocat dvs.
- 4. Introduceţi parola, apoi atingeţi **OK**.
- 5. Selectaţi o lucrare de imprimat sau atingeţi **Imprimare toate**.
- 6. Pentru a reveni la ecranul de pornire, apăsaţi butonul **Început**.

## Transmiterea manuală a unui fax

Puteți utiliza funcția Transmitere manuală pentru a activa temporar difuzorul de fax modem. Această functie este utilă atunci când formați numere internaționale sau când utilizați sisteme telefonice în care trebuie să aşteptaţi un anumit ton audio.

Pentru a expedia manual un fax:

- 1. La panoul de comandă al imprimantei, apăsaţi butonul **Ecran de pornire**, apoi atingeţi **Fax**.
- 2. Reglați setările de fax în funcție de necesități.
- 3. Atingeţi **Transmitere manuală**.

**Notă:** Pentru a afişa meniul fără a introduce un număr de fax, atingeţi **Fax** în partea de sus a ecranului.

- 4. Atingeţi **Formare**, apoi introduceţi numărul de fax utilizând tastatura ecranului senzorial.
- 5. Pentru a transmite faxul, atingeţi **Scanare**.
- 6. Dacă scanaţi folosind ecranul documentului, în momentul în care se afişează solicitarea, efectuaţi una dintre operaţiile de mai jos:
	- Pentru a finaliza lucrarea şi a reveni la aplicaţia Fax, atingeţi **Terminat**.
	- Pentru a scana încă o pagină, puneţi un nou document original pe ecranul documentului, apoi atingeţi **Adăugare pagină**.
	- Pentru a sterge scanarea și a reveni la aplicația Fax, atingeți **Anulare**, apoi atingeți **Ştergere**.

Notă: Dacă scanati un document folosind alimentatorul automat de documente fatăverso, nu se afişează nicio solicitare.

7. Pentru a reveni la ecranul de pornire, apăsaţi butonul **Ecran de pornire**.

## Interogarea unui fax de la distantă

Interogarea faxurilor permite preluarea unui fax stocat pe un alt aparat fax care acceptă interogarea.

Notă: Această functie este ascunsă imediat după instalarea aplicatiei Fax. Pentru informații suplimentare, consultati [Personalizarea](#page-58-0).

Pentru a interoga un fax de la distantă:

- 1. La panoul de comandă al imprimantei, apăsaţi butonul **Ecran de pornire**, apoi atingeţi **Fax**.
- 2. Atingeti **Interogare.**

**Notă:** Pentru a afişa meniul fără a introduce un număr de fax, atingeţi **Fax** în partea de sus a ecranului.

- 3. Introduceţi numărul aparatului de fax de interogat.
	- Pentru a introduce manual un număr de fax, atingeţi **Introduceţi numărul de fax**.
	- Pentru a adăuga un număr din agenda cu adrese fax, atingeţi pictograma **Agendă cu adrese**.
- 4. Pentru a declanşa procesul de interogare, atingeţi **Preluare**.
- 5. Pentru a reveni la ecranul de pornire, apăsaţi butonul **Ecran de pornire**.

## Trimiterea unui fax de la computer

Puteți trimite un fax către imprimantă dintr-o aplicație care se execută pe computer.

#### **Trimiterea unui fax dintr-o aplicaţie Windows**

Puteți utiliza driverul de imprimare pentru a transmite faxuri din aplicațiile Windows.

Fereastra Fax vă permite introducerea destinatarilor, crearea unei pagini copertă cu note şi setarea optiunilor. Puteti transmite o foaie de confirmare și puteți seta viteza de transmisie, rezolutia, ora trimiterii și optiunile de formare.

Pentru a trimite un fax din aplicaţiile Windows:

- 1. Cu documentul sau imaginea dorită deschisă în aplicaţie, deschideţi caseta de dialog Imprimare. La majoritatea aplicaţiilor software, faceţi clic pe **Fişier**→**Imprimare** sau apăsaţi **CTRL+P**.
- 2. Selectati imprimanta dorită. Pentru a deschide caseta de dialog a driverului de imprimare, faceţi clic pe **Proprietăţi imprimantă**.
- 3. În fila **Optiuni imprimare**, selectati din lista Tip lucrare optiunea Fax.
- 4. În fereastra Fax, faceţi clic pe fila **Destinatari**.
- 5. Pentru a adăuga manual destinatarii:
	- a. Faceţi clic pe pictograma **Adăugare destinatar**.
	- b. Tastaţi numele şi numărul de fax al destinatarului şi adăugaţi celelalte informaţii, în funcție de necesități.
	- c. Faceţi clic pe **OK**.
	- d. Dacă doriti să adăugați și alți destinatari, repetați procedura.
- 6. Pentru a adăuga contacte existente din agenda telefonică:
	- a. Faceţi clic pe pictograma **Adăugare din agendă telefonică**.
	- b. Selectaţi din listă agenda telefonică dorită.
	- c. Selectati numele din listă sau căutați un contact prin intermediul barei de căutare.
	- d. Pentru a adăuga contactele selectate la lista Destinatari fax, faceţi clic pe **săgeata în jos**.
	- e. Faceţi clic pe **OK**.
	- f. Dacă doriti să adăugați și alți destinatari, repetați procedura.
- 7. Pentru a include o coală copertă, faceţi clic pe fila **Coală copertă**. Dn lista Opţiuni coală copertă, selectaţi **Imprimare coală copertă** . Introduceţi detaliile necesare, apoi faceţi clic pe **OK**.
- 8. În fila Optiuni, selectati optiunile dorite, apoi faceti clic pe **OK**.
- 9. Pentru a salva setările și a reveni la pagina de dialog de imprimare principală, faceți clic pe **OK**.
- 10. Faceţi clic pe **Imprimare**. În fereastra Confirmare fax, faceţi clic pe **OK**.

#### **Transmiterea unui fax din aplicaţiile Macintosh**

Puteti utiliza driverul de fax pentru a transmite faxuri din multe aplicatii Macintosh. Pentru a instala driverul de fax, consultati Instalarea [software-ului.](#page-53-0)

Pentru a trimite un fax din aplicatiile Macintosh:

- 1. Cu documentul sau imaginea dorită deschisă în aplicatie, deschideti caseta de dialog Imprimare. La majoritatea aplicaţiilor software, faceţi clic pe **Fişier**→**Imprimare** sau apăsaţi **CMD+P**.
- 2. Selectați imprimanta dorită.
- 3. Pentru a accesa setările driverului de fax, faceţi clic pe **Previzualizare**, selectaţi **Funcţii Xerox**, apoi selectaţi **Fax** din lista de tipuri de lucrări.
- 4. Pentru a adăuga un destinatar, în fereastra Fax, faceţi clic pe fila **Destinatari**, apoi pe pictograma **Adăugare destinatar**.
- 5. Tastați numele și numărul de fax al destinatarului, celelalte informații, în funcție de necesități, apoi faceţi clic pe **OK**.
- 6. Dacă doriţi să adăugaţi şi alţi destinatari, repetaţi procedura.
- 7. Pentru a include o coală copertă, faceţi clic pe fila **Coală copertă**.
- 8. Din lista Coală copertă, selectaţi **Imprimare coală copertă**, apoi introduceţi detaliile necesare.
- 9. Selectaţi opţiunile dorite în fila Opţiuni. Pentru a salva setările şi a reveni la dialogul de imprimare principal, faceţi clic pe **OK**.
- 10. Pentru a trimite faxul, faceti clic pe Imprimare.

## Previzualizarea şi crearea lucrărilor

Folosiţi opţiunea Previzualizare pentru a vizualiza şi verifica imaginile scanate sau pentru a crea lucrări care contin mai mult de 50 de documente originale.

Dacă utilizați opțiunea Previzualizare pentru a crea o lucrare, împărțiți lucrarea în segmente de maximum 50 de pagini. După scanarea şi previzualizarea tuturor segmentelor, acestea sunt procesate şi trimise sub forma unei singure lucrări.

**Notă:** Dacă optiunea Previzualizare nu este vizibilă, consultați [Personalizarea](#page-58-0).

- 1. La panoul de comandă al imprimantei, apăsaţi butonul **Ecran de pornire**.
- 2. Pentru a şterge setările anterioare ale aplicaţiei, atingeţi **Resetare**.
- 3. Alimentați documentele originale.
	- Utilizaţi ecranul documentului pentru pagini individuale sau pentru hârtie care nu poate fi încărcată în alimentatorul automat de documente fată-verso. Ridicati alimentatorul automat de documente și asezați originalul, cu fața în jos, în coltul din stânga sus al ecranului documentului.
	- Pentru pagini unice, mai multe pagini sau documente fată-verso, utilizați alimentatorul automat de documente fată-verso. Îndepărtați agrafele și capsele de pe coli. Introduceți originalele în alimentatorul automat de documente, astfel încât să intre în alimentator cu partea de sus înainte. Ajustați ghidajele hârtiei astfel încât să atingă usor documentele.
	- În cazul lucrărilor care conţin mai mult de 50 de documente originale, împărţiţi documentele în segmente de câte 50 de pagini sau mai putin. Introduceti primul segment în alimentatorul automat de documente fată-verso.

**Notă:** Dacă scanaţi mai multe segmente, utilizaţi aceeaşi zonă de introducere pentru fiecare. Toate segmentele trebuie scanate folosind fie ecranul documentului, fie alimentatorul automat de documente.

- 4. Atingeţi aplicaţia dorită.
- 5. Selectaţi setările lucrării.
- 6. Atingeţi **Previzualizare**.
- 7. Dacă scanaţi documente originale faţă-verso, atingeţi **Scanare 2 feţe**, apoi selectaţi o optiune.
- 8. Pentru a începe scanarea, atingeți **Previzualizare**.

Se scanează documentele originale, apoi se afişează pe ecran imaginile de previzualizare.

122 Imprimanta multifunctională color Xerox<sup>®</sup> VersaLink<sup>®</sup> C70XX Ghid de utilizare

- 9. Parcurgeţi şi verificaţi imaginile. Pentru a schimba orientarea de vizualizare, atingeţi **Rotire**. Efectuati una dintre următoarele actiuni:
	- Pentru a scana mai multe documente originale, continuaţi scanarea acestora folosind aceeaşi zonă de introducere. După scanare, derulaţi până la ultima imagine de previzualizare, apoi atingeţi pictograma **Plus** (**+**). Repetaţi procedura până când sunt scanate toate documentele originale.
	- Pentru a procesa lucrarea şi a trimite imaginile scanate, atingeţi **Trimitere**.
	- Pentru a renunţa la lucrare, atingeţi **X**, apoi **Ştergere şi închidere**.
- 10. Pentru a reveni la ecranul de pornire, apăsaţi butonul **Ecran de pornire**.

# Fax server

## Fax server – Prezentare generală

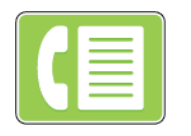

Funcţia de fax server vă permite să trimiteţi faxuri prin reţea, către un server fax. Serverul transmite faxul unui aparat fax, printr-o linie telefonică.

Pentru a putea transmite un fax server, configurați un depozit sau o locație de arhivare fax. Serverul fax preia documentele din locaţia de arhivare, apoi transmite fişierele prin reţeaua telefonică. Puteți imprima un raport de confirmare.

**Notă:** Nu toate opţiunile menţionate sunt acceptate de toate imprimantele. Unele opţiuni sunt valabile numai în situații particulare: un model de imprimantă, o configurație, un sistem de operare sau un tip de driver de imprimare.

Pentru detalii, consultaţi *System Administrator Guide* (Ghid pentru administrarea sistemului) la adresa [www.xerox.com/office/VLC70XXdocs.](https://www.office.xerox.com/cgi-bin/printer.pl?APP=udpdfs&Page=color&Model=VersaLink+VLC70XX&PgName=Man)

Puteți ajusta setările lucrărilor de fax server individuale, puteți salva setările ca Presetări pe care să le reutilizați. De asemenea, puteți personaliza funcțiile fax. În urma instalării aplicatiei. unele funcții sunt ascunse. Pentru a vedea toate funcțiile disponibile și a afla mai multe despre personalizarea aplicatiei Fax server, consultati [Personalizarea.](#page-58-0)

Pentru informații despre toate funcțiile de aplicație și despre setările disponibile, consultați Functiile aplicatiilor.

## <span id="page-123-0"></span>Transmiterea unui fax server

Pentru a transmite un fax server:

- 1. La panoul de comandă al imprimantei, apăsaţi butonul **Ecran de pornire**.
- 2. Pentru a sterge setările anterioare ale aplicatiei, atingeti **Resetare**.
- 3. Alimentați documentele originale.
	- Utilizaţi ecranul documentului pentru pagini individuale sau pentru hârtie care nu poate fi încărcată în alimentatorul de documente automat față-verso. Ridicați alimentatorul de documente şi aşezaţi originalul, cu faţa în jos, în colţul din stânga sus al ecranului documentului.

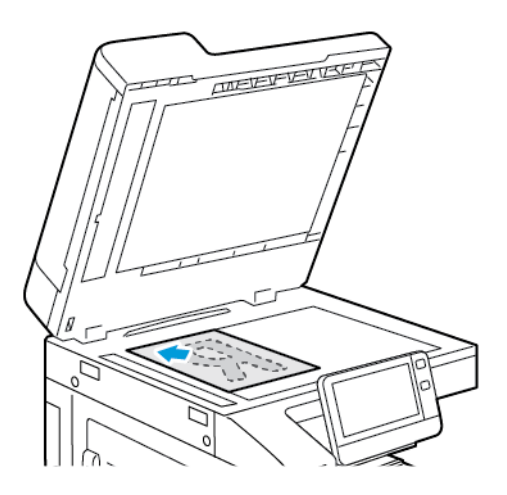

• Pentru pagini unice, mai multe pagini sau documente faţă-verso, utilizaţi alimentatorul automat de documente fată-verso. Îndepărtați agrafele și capsele de pe coli. Introduceți originalele în alimentatorul automat de documente, cu fața în sus. Acestea trebuie să intre în alimentator cu partea de sus înainte. Ajustați ghidajele hârției astfel încât să atingă uşor documentele.

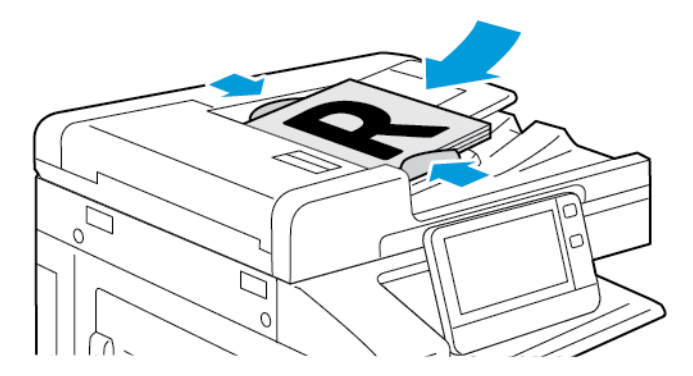

- 4. Atingeţi **Fax server**.
- 5. Introduceți destinatarii:
	- Pentru a introduce numărul de fax al unui destinatar, utilizați tastatura de pe ecranul senzorial, apoi atingeţi **Introducere**.

Notă: Pentru a introduce pauze, în funcție de necesități, atingeți pictograma **Caractere speciale**, apoi atingeţi **Pauză de formare**. Pentru a introduce pauze mai lungi, atingeţi **Pauză de formare** de mai multe ori.

• Pentru a selecta un contact sau un grup din Agenda cu adrese, atingeţi pictograma **Agendă cu adrese**. Atingeţi **Favorite** sau **Contacte**, apoi selectaţi destinatarul.

Pentru detalii despre utilizarea Agendei cu adrese şi despre gestionarea şi crearea de favorite, consultaţi [Agendă](#page-76-0) cu adrese.

- 6. Dacă scanaţi documente originale faţă-verso, atingeţi **Scanare 2 feţe**, apoi selectaţi o optiune.
- 7. Reglati setările de fax server în functie de necesități.

Pentru detalii privind funcțiile disponibile, consultați Funcțiile aplicațiilor.

- 8. Atingeţi **Trimitere**.
- 9. Dacă scanati folosind ecranul documentului, în momentul în care se afisează solicitarea, efectuati una dintre operațiile de mai jos:
	- Pentru a finaliza lucrarea și a reveni la aplicația Fax server, atingeți **Realizat**.
	- Pentru a scana încă o pagină, puneți un nou document original pe ecranul documentului, apoi atingeţi **Adăugare pagină**.
	- Pentru a şterge scanarea şi a reveni la aplicaţia Fax server, atingeţi **Anulare**, apoi **Ştergere**.

**Notă:** Dacă scanaţi un document folosind alimentatorul automat de documente, nu se afişează nicio solicitare.

10. Pentru a reveni la ecranul de pornire, apăsaţi butonul **Ecran de pornire**.

## Transmiterea cu întârziere a unui fax server

Puteți seta o oră ulterioară la care imprimanta să transmită lucrarea fax server. Puteți amâna transmiterea lucrării fax server cu cel mult 24 de ore.

**Notă:** Transmiterea lucrării de fax server nu se poate amâna dacă protocolul de transfer este SMTP.

Notă: Pentru a putea utiliza această functie, asigurati-vă că imprimanta este setată la ora corectă. Pentru detalii, consultaţi *System Administrator Guide* (Ghid pentru administrarea sistemului) la adresa [www.xerox.com/office/VLC70XXdocs](https://www.office.xerox.com/cgi-bin/printer.pl?APP=udpdfs&Page=color&Model=VersaLink+VLC70XX&PgName=Man).

Pentru a specifica ora de transmitere a faxului server:

- 1. La panoul de comandă al imprimantei, apăsaţi butonul **Ecran de pornire**.
- 2. Atingeţi **Fax server**.
- 3. Pentru a adăuga un număr de fax destinatar, folositi tastatura afisată pe ecranul senzorial. Pentru a adăuga un contact din Agenda cu adrese, atingeţi pictograma **Agendă cu adrese**.
- 4. Încărcaţi documentele originale în imprimantă, apoi reglaţi setările conform necesităţilor. Pentru detalii, consultați [Transmiterea](#page-123-0) unui fax server.
- 5. Atingeţi **Transmisie întârziată**.
- 6. Atingeţi **Oră specifică**. Setaţi numerele conform orei corecte dorite, apoi atingeţi **OK**.
- 7. Atingeţi **Trimitere**. Faxul server este scanat şi salvat, apoi este transmis la ora specificată.
- 8. Dacă scanati folosind ecranul documentului, în momentul în care se afisează solicitarea, efectuati una dintre operațiile de mai jos:
	- Pentru a finaliza lucrarea și a reveni la aplicatia Fax server, atingeti **Realizat**.
	- Pentru a scana încă o pagină, puneți un nou document original pe ecranul documentului, apoi atingeţi **Adăugare pagină**.
	- Pentru a şterge scanarea şi a reveni la aplicaţia Fax server, atingeţi **Anulare**, apoi **Ştergere**.

**Notă:** Dacă scanaţi un document folosind alimentatorul automat de documente faţă-verso, nu se afişează nicio solicitare.

9. Pentru a reveni la ecranul de pornire, apăsaţi butonul **Ecran de pornire**.

# Previzualizarea şi crearea lucrărilor

Folositi optiunea Previzualizare pentru a vizualiza și verifica imaginile scanate sau pentru a crea lucrări care conţin mai mult de 50 de documente originale.

Dacă utilizaţi opţiunea Previzualizare pentru a crea o lucrare, împărţiţi lucrarea în segmente de maximum 50 de pagini. După scanarea şi previzualizarea tuturor segmentelor, acestea sunt procesate şi trimise sub forma unei singure lucrări.

**Notă:** Dacă opţiunea Previzualizare nu este vizibilă, consultaţi [Personalizarea](#page-58-0).

- 1. La panoul de comandă al imprimantei, apăsaţi butonul **Ecran de pornire**.
- 2. Pentru a sterge setările anterioare ale aplicatiei, atingeti Resetare.
- 3. Alimentati documentele originale.
	- Utilizati ecranul documentului pentru pagini individuale sau pentru hârtie care nu poate fi încărcată în alimentatorul automat de documente față-verso. Ridicați alimentatorul automat de documente și asezați originalul, cu fața în jos, în coltul din stânga sus al ecranului documentului.
	- Pentru pagini unice, mai multe pagini sau documente faţă-verso, utilizaţi alimentatorul automat de documente fată-verso. Îndepărtați agrafele și capsele de pe coli. Introduceți originalele în alimentatorul automat de documente, astfel încât să intre în alimentator cu partea de sus înainte. Ajustați ghidajele hârtiei astfel încât să atingă ușor documentele.
	- $\cdot$  În cazul lucrărilor care contin mai mult de 50 de documente originale, împărțiți documentele în segmente de câte 50 de pagini sau mai putin. Introduceti primul segment în alimentatorul automat de documente fată-verso.

**Notă:** Dacă scanaţi mai multe segmente, utilizaţi aceeaşi zonă de introducere pentru fiecare. Toate segmentele trebuie scanate folosind fie ecranul documentului, fie alimentatorul automat de documente.

- 4. Atingeţi aplicaţia dorită.
- 5. Selectaţi setările lucrării.
- 6. Atingeţi **Previzualizare**.
- 7. Dacă scanaţi documente originale faţă-verso, atingeţi **Scanare 2 feţe**, apoi selectaţi o optiune.
- 8. Pentru a începe scanarea, atingeţi **Previzualizare**.

Se scanează documentele originale, apoi se afişează pe ecran imaginile de previzualizare.

- 9. Parcurgeti și verificați imaginile. Pentru a schimba orientarea de vizualizare, atingeți **Rotire**. Efectuați una dintre următoarele acțiuni:
	- Pentru a scana mai multe documente originale, continuati scanarea acestora folosind aceeaşi zonă de introducere. După scanare, derulaţi până la ultima imagine de previzualizare, apoi atingeţi pictograma **Plus** (**+**). Repetaţi procedura până când sunt scanate toate documentele originale.
	- Pentru a procesa lucrarea şi a trimite imaginile scanate, atingeţi **Trimitere**.
	- Pentru a renunţa la lucrare, atingeţi **X**, apoi **Ştergere şi închidere**.
- 10. Pentru a reveni la ecranul de pornire, apăsaţi butonul **Ecran de pornire**.

# USB – prezentare generală

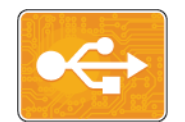

Cu funcţia Imprimare de la USB puteţi imprima lucrări stocate pe o unitate de memorie USB. Se pot imprima lucrările care sunt în format pregătit pentru imprimare, precum PDF, TIFF sau JPEG.

Pentru a crea un fișier pregătit pentru imprimare, selectați opțiunea Imprimare în fișier la imprimarea documentelor din programe ca Microsoft Word. Programele de editare avansate pot oferi mai multe metode de creare a fişierelor pregătite pentru imprimare.

## <span id="page-127-0"></span>Imprimarea de pe o unitate Flash USB

Puteți imprima un fișier stocat pe o unitate Flash USB. Portul USB este în partea frontală a imprimantei.

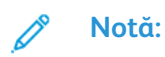

- Dacă dispozitivul este în modul economizor de energie, pentru a-l reactiva înainte de a continua lucrarea de imprimare, apăsaţi butonul **Pornire/reactivare**.
- Se acceptă doar unitățile Flash USB formatate cu un sistem de fisiere tipic FAT32.
- 1. Introduceţi unitatea Flash USB în portul de memorie USB al imprimantei.
- 2. Pe ecranul S-a detectat o unitate USB, atingeti Imprimare de pe USB.

**Notă:** Dacă această funcție nu apare, activați-o sau contactați administratorul de sistem. Pentru mai multe informatii, consultati *System Administrator Guide* (Ghid pentru administrarea sistemului) la adresa [www.xerox.com/office/VLC70XXdocs](https://www.office.xerox.com/cgi-bin/printer.pl?APP=udpdfs&Page=color&Model=VersaLink+VLC70XX&PgName=Man).

- 3. Adăugaţi fişiere utilizând ecranul Răsfoire USB.
	- Pentru a imprima un grup de fişiere pregătite pentru imprimare, atingeţi pictograma **Selectare toate** în unitatea USB sau în folder. Verificaţi dacă fişierele dorite sunt selectate.
	- Pentru a imprima un anumit fişier, navigaţi la acesta şi atingeţi numele de fişier sau pictograma corespunzătoare.
- 4. Atingeţi **OK**.
- 5. Asiguraţi-vă că fişierele dorite apar în listă.
	- Pentru a selecta mai multe fişiere, atingeţi **Adăugare document**, apoi atingeţi **OK**.
	- Pentru a elimina din listă un nume de fişier, atingeţi-l, apoi atingeţi **Eliminare**.
- 6. Selectaţi sursa de alimentare cu hârtie, cantitatea, culoarea ieşirii şi opţiunile de imprimare pe 2 fete.
- 7. Atingeţi **Imprimare**.
- 8. Când ati terminat, scoateti unitatea Flash USB.

## Imprimarea de pe o unitate Flash USB deja introdusă în imprimantă

- 1. Dacă unitatea Flash USB este deja în portul USB, apăsaţi butonul **Început**.
- 2. Atingeţi **Imprimare de pe USB**.

Notă: Dacă această funcție nu apare, activați-o sau contactați administratorul de sistem. Pentru mai multe informaţii, consultaţi *System Administrator Guide* (Ghid pentru administrarea sistemului) la adresa [www.xerox.com/office/VLC70XXdocs](https://www.office.xerox.com/cgi-bin/printer.pl?APP=udpdfs&Page=color&Model=VersaLink+VLC70XX&PgName=Man).

- 3. Adăugați fișiere utilizând ecranul Răsfoire USB.
	- Pentru a imprima un grup de fişiere pregătite pentru imprimare, atingeţi pictograma **Selectare toate** în unitatea USB sau în folder. Verificaţi dacă fişierele dorite sunt selectate.
	- Pentru a imprima un anumit fişier, navigaţi la acesta şi atingeţi numele de fişier sau pictograma corespunzătoare.
- 4. Atingeţi **OK**.
- 5. Asiguraţi-vă că apar documentele dorite. Dacă documentele nu apar, atingeţi **Adăugare document**, selectaţi alte documente, apoi atingeţi **OK**.
- 6. Selectaţi sursa de alimentare cu hârtie, cantitatea, culoarea ieşirii şi opţiunile de imprimare pe 2 feţe.
- 7. Atingeţi **Imprimare**.

# @PrintByXerox

## Prezentarea @PrintByXerox

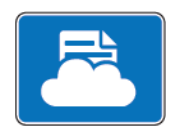

Cu aplicaţia Xerox®@PrintByXerox puteţi imprima ataşări de e-mail şi documente trimise la imprimantă de pe dispozitive mobile.

Dacă dispozitivul Xerox este conectat la internet, aplicația @PrintByXerox asigură imprimare simplă prin e-mail folosind Xerox® Workplace Cloud.

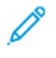

**Notă:** Aplicaţia @PrintByXerox şi software-ul Xerox® Workplace Cloud necesită anumite licente, setări de configurare și specificații de sistem minime. Pentru detalii, consultați Ghidul rapid de utilizare a aplicatiei *Xerox<sup>®</sup> @PrintByXerox* de la adresa [www.xerox.com/](https://www.xerox.com/XeroxAppGallery) [XeroxAppGallery](https://www.xerox.com/XeroxAppGallery).

# Imprimarea cu aplicaţia @PrintByXerox

1. Trimiteți un e-mail cu fișier atașat, de un tip acceptat, la adresa [Print@printbyxerox.com](mailto:Print@printbyxerox.com).

La prima utilizare primiţi un e-mail de răspuns cu un ID de utilizator şi o parolă.

- 2. La panoul de comandă al dispozitivului Xerox, apăsaţi butonul **Ecran de pornire**.
- 3. Atingeţi **@PrintByXerox**.
- 4. Introduceţi-vă adresa de e-mail, apoi atingeţi **Salvare**.
- 5. În ecranul de parolă Validare, introduceţi parola prin intermediul ecranului afişat pe ecran, apoi atingeţi **Salvare**.
- 6. Selectaţi documentele pe care doriţi să le imprimaţi.
- 7. Atingeţi **Opţiuni de imprimare**, apoi **OK**.
- 8. Atingeţi **Imprimare**.
	- Se afişează mesajul Se transmit lucrările spre imprimare şi starea conversiei.
	- În momentul în care începe imprimarea documentelor, se afişează o bifă verde.

# 5

# <span id="page-130-0"></span>Imprimare

Acest capitol conţine:

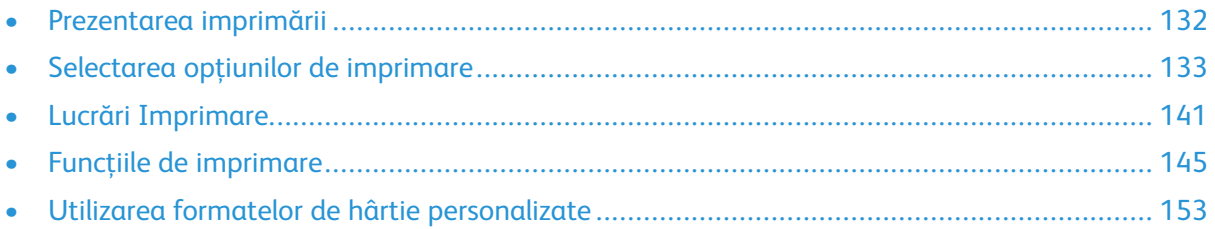

# <span id="page-131-0"></span>Prezentarea imprimării

Înainte de a imprima, computerul şi imprimanta trebuie să fie branşate la reţeaua de alimentare electrică, să fie pornite și conectate la o retea activă. Asigurați-vă că pe computer este instalat software-ul de driver de imprimare corect. Pentru detalii, consultați Instalarea [software-ului](#page-53-0).

#### **Notă:**

- Nu toate optiunile descrise sunt acceptate de toate imprimantele. Unele optiuni se aplică numai unui anumit model de imprimantă, configuraţie, sistem de operare, tip de driver de imprimare.
- Driverul de imprimare Windows PostScript şi driverul de imprimare Macintosh oferă cea mai variată gamă de funcţii.

Pentru a transmite o lucrare către imprimantă:

- 1. Alegeţi hârtia potrivită.
- 2. Alimentați hârtia în tava corespunzătoare. Specificați formatul, culoarea și tipul hârtiei la panoul de comandă al imprimantei.
- 3. Accesaţi setările de imprimare din aplicaţia software. În cazul celor mai multe aplicaţii, apăsaţi **CTRL+P** pentru Windows sau **CMD+P** pentru Macintosh.
- 4. Selectați imprimanta.
- 5. Pentru a accesa setările driverului de imprimare, în Windows selectati Proprietăti **Imprimantă**, **Opţiuni Imprimare** sau **Preferinţe**. La Macintosh, selectaţi **Funcţii Xerox**. Denumirea butonului poate fi diferită, în funcție de aplicația utilizată.
- 6. Modificaţi setările driverului de imprimare dacă este necesar, apoi faceţi clic pe **OK**.
- 7. Pentru a trimite lucrarea la imprimantă, faceţi clic pe **Imprimare**.

**Notă:** Pentru a imprima un fişier stocat pe o unitate Flash USB, consultaţi [Imprimarea](#page-127-0) de pe o [unitate](#page-127-0) Flash USB.

# <span id="page-132-0"></span>Selectarea opţiunilor de imprimare

Optiunile de imprimare, denumite și optiunile software-ului driverului de imprimare, sunt specificate ca Preferințe imprimare în Windows și Funcții Xerox® în Macintosh. Opțiunile de imprimare includ setări pentru imprimarea pe 2 feţe, aspectul paginii şi calitatea imprimării. Opţiunile de imprimare care sunt setate din Preferinţe imprimare din cadrul ferestrei Dispozitive şi imprimante devin setarea implicită. Optiunile de imprimare setate din aplicatia software sunt temporare. Aplicația și computerul nu salvează setările după închiderea aplicației.

# Ajutor pentru driverul de imprimare

Informatiile de ajutor pentru software-ul driverului de imprimare Xerox® sunt disponibile din fereastra Preferinţe imprimare. Faceţi clic pe butonul **Ajutor** (**?**) în colţul din stânga jos al ferestrei Preferinţe imprimare pentru a vedea fereastra Ajutor.

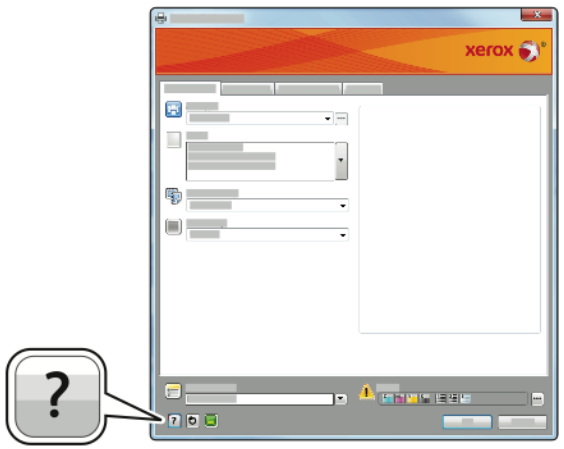

Informaţiile despre preferinţele de imprimare apar în fereastra Ajutor. În această fereastră aveţi posibilitatea să selectați după subiect sau să folosiți câmpul de căutare pentru a introduce subiectul sau funcția în legătură cu care doriți informații.

# Optiuni de imprimare pentru Windows

#### Setarea optiunilor de imprimare implicite pentru Windows

Când imprimaţi din orice aplicaţie software, imprimanta utilizează setările pentru lucrarea de imprimare specificate în fereastra Preferinte Imprimare. Puteti specifica optiunile de imprimare cel mai frecvent utilizate şi le puteţi salva astfel încât să nu fie necesar să le modificaţi de fiecare dată când imprimati.

De exemplu, dacă doriti să imprimati pe ambele fete ale hârtiei la majoritatea lucrărilor, specificati imprimarea pe 2 fete în Preferinte Imprimare.

- 1. Navigaţi la lista de imprimante de pe computerul dumneavoastră:
	- În Windows Server 2008 și în versiunile ulterioare, faceti clic pe **Start**→**Setări**→**Imprimante**.
	- În Windows 7, faceţi clic pe **Start**→**Dispozitive şi imprimante**.
	- În Windows 8, faceţi clic pe **Start**→**Panou de control**→**Dispozitive şi imprimante**.
	- În Windows 10, faceţi clic pe Windows **Start**→**Setări**→**Dispozitive**→**Imprimante şi** scanere. Derulati în jos continutul ferestrei până la setările Asociate, apoi faceti clic pe **Dispozitive şi imprimante**.

**Notă:** Dacă utilizaţi o aplicaţie de personalizare a meniului Start, calea de navigare la lista de imprimante poate fi diferită.

- 2. Faceţi clic dreapta în listă, pe pictograma imprimantei dvs., apoi faceţi clic pe **Printing preferences** (Preferinte imprimare).
- 3. În fereastra Preferinţe Imprimare, faceţi clic pe o filă, apoi selectaţi opţiunile. Pentru salvarea setărilor, faceţi clic pe **OK**.

**Notă:** Pentru mai multe informaţii despre opţiunile driverului de imprimare Windows, faceţi clic pe butonul **Ajutor** (**?**) în fereastra Preferinţe imprimare.

## Selectarea opţiunilor de imprimare pentru o lucrare individuală pentru Windows

Pentru a utiliza opțiuni de imprimare speciale pentru o anumită lucrare, puteți modifica Preferințe imprimare din aplicatie înainte de a trimite lucrarea la imprimantă.

- 1. Cu documentul deschis în aplicația software, accesați setările de imprimare. La majoritatea aplicaţiilor software, faceţi clic pe **Fişier**→**Imprimare** sau apăsaţi **CTRL+P**.
- 2. Selectaţi imprimanta şi faceţi clic pe butonul **Proprietăţi** sau **Preferinţe** pentru a deschide fereastra Preferinte imprimare. Denumirea butonului poate fi diferită, în funcție de aplicația utilizată.
- 3. Faceţi clic pe o filă din fereastra Preferinţe imprimare, apoi realizaţi selecţiile.
- 4. Pentru a salva și a închide fereastra Preferinte imprimare, faceti clic pe OK.
- 5. Pentru a trimite lucrarea la imprimantă, faceţi clic pe **Imprimare**.

## Selectarea opţiunilor de finisare pentru Windows

Dacă imprimanta dvs. are un finisher instalat, puteți să selectați opțiunile de finisare în fereastra Proprietăţi a driverului de imprimare. Opţiunile de finisare vă permit să selectaţi cum va fi livrat documentul. De exemplu, aveţi posibilitatea să selectaţi perforarea, capsarea, împăturirea sau imprimarea documentului în format de broşură.

**Notă:** Nu toate opţiunile menţionate sunt acceptate de toate imprimantele. Unele opţiuni sunt valabile numai în situații particulare: un model de imprimantă, o configurație, un sistem de operare sau un tip de driver de imprimare.

Pentru a selecta opțiunile de finisare în driverele de imprimare PostScript și PCL:

- 1. În driverul de imprimare, faceţi clic pe fila **Opţiuni Imprimare**.
- 2. Pentru a selecta o optiune de finisare, faceti clic pe săgeata de la Finisare.
	- **Notă:** Driverul de imprimare afisează pozițiile de capsare a hârtiei alimentate pe muchia lungă. Dacă hârtia este alimentată pe muchia scurtă în loc de muchia lungă, finisherul poate introduce capsa într-un loc greşit.
- 3. Pentru a selecta tava de ieșire, la Destinație ieșire, faceți clic pe săgeată, apoi selectați o opţiune.
	- **Automat**: cu această opţiune puteţi configura imprimanta să determine destinaţia ieşirii în functie de numărul de seturi și de optiunea de capsare selectată. Imprimanta trimite mai multe seturi sau seturi capsate către tava de ieşire a finisherului.
	- **Tava centrală**: Utilizaţi această opţiune pentru a selecta tava de ieşire din centrul imprimantei.
	- **Tava superioară centrală**: utilizați această opțiune pentru a selecta tava de ieșire superioară din centrul imprimantei.
	- **Tava inferioară centrală**: utilizaţi această opţiune pentru a selecta tava de ieşire inferioară din centrul imprimantei.
	- **Tavă finisher**: utilizaţi această opţiune pentru a selecta tava de ieşire din dreapta finisherului de birou LX sau a finisherului de birou LX cu dispozitiv de broşurare.
- 4. Pentru a trimite lucrarea la imprimantă, faceţi clic pe **OK**, apoi pe **Imprimare**.

#### Selectarea optiunilor de imprimare implicite în Windows pentru o imprimantă de reţea partajată

- 1. Navigaţi la lista de imprimante de pe computerul dumneavoastră:
	- În Windows Server 2008 şi în versiunile ulterioare, faceţi clic pe **Start**→**Setări**→**Imprimante**.
	- În Windows 7, faceţi clic pe **Start**→**Dispozitive şi imprimante**.
	- În Windows 8, faceţi clic pe **Start**→**Panou de control**→**Dispozitive şi imprimante**.
	- În Windows 10, faceţi clic pe Windows **Start**→**Setări**→**Dispozitive**→**Imprimante şi scanere**. Derulaţi în jos în fereastră. La setările Asociate, faceţi clic pe **Dispozitive şi imprimante**.
	- **Notă:** Dacă pictograma Panou de control nu apare pe desktop, faceţi clic dreapta pe desktop, apoi selectaţi **Personalizare**→**Pagina de pornire Panou de control**→**Dispozitive şi imprimante**.
- 2. În lista de imprimante faceţi clic pe pictograma dispozitivului, apoi selectaţi **Printer** properties (Proprietăți imprimantă).
- 3. În caseta de dialog Proprietăţi, faceţi clic pe fila **Avansat**.
- 4. Pe fila Avansat, faceţi clic pe **Setări implicite de imprimare**.
- 5. Realizaţi selecţiile necesare în filele driverului de imprimare, apoi faceţi clic pe **Se aplică**.
- 6. Pentru salvarea setărilor, faceţi clic pe **OK**.

## Salvarea unui set de opţiuni de imprimare utilizate frecvent pentru Windows

Puteți defini și salva un set de opțiuni pentru a le aplica la viitoarele lucrări de imprimare. În Xerox<sup>®</sup> App Gallery puteti salva o aplicatie ca implicită pentru a avea setări implicite de imprimare pentru fiecare aplicaţie.

Pentru a salva un set de opţiuni de imprimare:

- 1. Cu documentul deschis în aplicatie, faceti clic pe **Fisier**→**Imprimare**.
- 2. Pentru a deschide fereastra Preferinte imprimare, selectati imprimanta, apoi faceti clic pe **Proprietăţi** sau **Preferinţe**.
- 3. În fereastra Proprietăți imprimare, faceți clic pe file, apoi selectați setările necesare.
- 4. În fereastra Proprietăţi imprimare, faceţi clic pe **Setări Salvate**, apoi pe **Salvare ca**.
- 5. Pentru a salva setul de opţiuni în lista Setări Salvate, tastaţi un nume pentru setul de opţiuni, apoi faceţi clic pe **OK**.

## Opţiuni de imprimare pentru Macintosh

#### Selectarea optiunilor de imprimare pentru Macintosh

Pentru a utiliza opțiuni de imprimare specifice, modificați setările înainte de a transmite lucrarea la imprimantă.

- 1. Cu documentul deschis în aplicaţie, faceţi clic pe **Fişier**→**Imprimare**.
- 2. Selectați imprimanta.
- 3. În meniul Opţiuni de imprimare, selectaţi **Funcţii Xerox**.

**Notă:** Pentru a vedea toate opţiunile de imprimare, faceţi clic pe **Afişare detalii**.

- 4. Selectati din listă celelalte optiuni de imprimare dorite.
- 5. Pentru a trimite lucrarea la imprimantă, faceţi clic pe **Imprimare**.

#### Selectarea opţiunilor de finisare pentru Macintosh

Dacă imprimanta are un finisher instalat, selectaţi opţiunile de finisare în Funcţii Xerox® din driverul de imprimare.

Pentru a selecta optiunile de finisare în driverul de imprimare Macintosh:

- 1. Deschideţi caseta de dialog Imprimare, apoi faceţi clic pe **Afişare detalii**. Faceţi clic pe meniul aplicaţiei curente, apoi selectaţi **Funcţii Xerox**.
- 2. Pentru a selecta opţiuni de capsare, la Finisare, faceţi clic pe săgeată, apoi selectaţi o opţiune.
- 3. Pentru a selecta tava de ieşire, la Destinaţie ieşire, faceţi clic pe săgeată, apoi selectaţi o optiune.
	- **Automat**: cu această opțiune puteți configura imprimanta să determine destinația ieșirii în funcție de numărul de seturi și de opțiunea de capsare selectată. Imprimanta trimite mai multe seturi sau seturi capsate către tava de ieşire a finisherului.
	- **Tava centrală**: Utilizaţi această opţiune pentru a selecta tava de ieşire din centrul imprimantei.
	- **Tava superioară centrală**: utilizați această opțiune pentru a selecta tava de ieșire superioară din centrul imprimantei.
	- **Tava inferioară centrală**: utilizaţi această opţiune pentru a selecta tava de ieşire inferioară din centrul imprimantei.
	- **Tavă finisher**: utilizaţi această opţiune pentru a selecta tava de ieşire din dreapta finisherului de birou LX sau a finisherului de birou LX cu dispozitiv de broşurare.
- 4. Pentru a trimite lucrarea la imprimantă, faceţi clic pe **Imprimare**.

#### Salvarea unui set de optiuni de imprimare utilizate frecvent pentru Macintosh

Puteți defini și salva un set de opțiuni pentru a le aplica la viitoarele lucrări de imprimare.

Pentru a salva un set de optiuni de imprimare:

- 1. Cu documentul deschis în aplicaţie, faceţi clic pe **Fişier**→**Imprimare**.
- 2. Selectati imprimanta din lista Imprimante.
- 3. Selectaţi opţiunile de imprimare dorite din listele din caseta de dialog Imprimare.

**Notă:** Pentru a vedea toate opţiunile de imprimare, faceţi clic pe **Afişare detalii**.

- 4. Faceţi clic pe **Presetări**→**Save Current Settings as Preset (Salvare setări curente ca presetare)**.
- 5. Tastaţi un nume pentru opţiunile de imprimare. Pentru a salva setul de opţiuni în lista Presetări, faceţi clic pe **OK**.
- 6. Pentru a imprima utilizând aceste optiuni, selectati numele din lista Presetări.

# Imprimarea din UNIX şi din Linux

Pachetul de driver de imprimare Xerox® vă oferă instrumentele necesare gestionării imprimantelor conectate la medii UNIX şi Linux.

Driverele de imprimare Xerox® pun la dispozitia utilizatorului o casetă de dialoa GUI (interfată grafică cu utilizatorul) pentru selectarea functiilor imprimantei. Puteti selecta driverele de imprimare în funcție de sistemul de operare.

## Xerox® Printer Manager

Xerox<sup>®</sup> Printer Manager este o aplicatie care vă permite să gestionați și să imprimați la mai multe imprimante, în mediile UNIX şi Linux.

Xerox® Printer Manager vă oferă următoarele funcţii:

- Configurarea imprimantelor conectate la reţea şi verificarea stărilor acestora.
- Configurarea unei imprimante în retea și urmărirea functionării imprimantei instalate.
- Executarea verificărilor periodice şi vizualizarea stării consumabilelor în orice moment.
- Asigurarea unei interfeţe unitare pentru diferiţii furnizori de sisteme de operare UNIX şi Linux.

#### **Instalarea Xerox® Printer Manager**

Înainte de a începe, asiguraţi-vă că aveţi privilegii de root sau de superutilizator pentru instalarea Xerox® Printer Manager.

Pentru a instala Xerox® Printer Manager:

- 1. Descărcaţi pachetul corespunzător sistemului de operare pe care îl utilizaţi. Pentru localizarea driverelor aferente imprimantei dvs., accesati [www.xerox.com/office/VLC70XXdrivers](https://www.office.xerox.com/cgi-bin/printer.pl?APP=udpdfs&Page=color&Model=VersaLink+VLC70XX&PgName=driver).
- 2. Pe site-ul de drivere, navigaţi la modelul imprimantei dvs.
- 3. În dreptul modelului respectiv, faceţi clic pe **Drivers & Downloads** (Drivere şi descărcări).
- 4. Din meniul Operating System (Sistem de operare), selectati sistemul pe care îl utilizati.
- 5. Căutați driverul modelului imprimantei dvs. în lista driverelor disponibile.

**Notă:** Pentru informaţii suplimentare despre fiecare driver, faceţi clic pe **Description** (Descriere).

- 6. Pentru a selecta driverul de imprimare aferent modelului imprimantei şi sistemului de operare pe care le utilizati, faceti clic pe numele driverului de imprimare.
- 7. Pentru a începe descărcarea, citiți Contract de licență pentru utilizatorul final, apoi faceți clic pe **Acceptare**.

Fişierul se descarcă automat în locul implicit de descărcare pe computer.

- 8. Pentru a instala pachetul de driver de imprimare Xerox®:
	- a. Deschideti pachetul cu managerul de pachete din sistemul de operare.
	- b. Pentru a instala folosind un utilizat linie de comandă, treceți în directorul în care ați descărcat fisierul. Tastați numele utilitarului linie de comandă corespunzător sistemului de operare pentru a executa programul de instalare. De exemplu:
		- **Red Hat**: rpm -U <numefişier>.rpm
		- **Linux Debian**: dpkg -i <numefişier>.deb
		- AIX: rpm -U <numefisier>.rpm
		- **HPUX**: <numefişier>.depot.gz
		- **Solaris**: pkgadd -d <numefişier>.pkg

**Notă:** Majoritatea instalărilor creează un director Xerox în /opt/Xerox/prtsys. Pentru informaţii suplimentare despre utilitarele managerului de pachete din sistemul de operare, consultaţi manualul inclus în pachet. De exemplu, *man xeroxprtmgr*.

#### **Lansarea Xerox® Printer Manager**

Pentru a lansa Xerox<sup>®</sup> Printer Manager, efectuați una dintre operațiile de mai jos.

- Dacă utilizaţi UNIX, conectaţi-vă ca root. Într-o fereastră de terminal, tastaţi xosdprtmgr şi apăsaţi **Enter** sau **Return**.
- Pe Linux, tastaţi sudo xeroxprtmgr şi apăsaţi **Enter** sau **Return**.

#### Imprimarea cu xeroxprint

Xerox are propria comandă de imprimare. Puteţi folosi următoarea comandă:

**xeroxprint -d<Some\_Queue**→ **-o[Options] <Somefile**

## Imprimarea de la o staţie de lucru Linux

Pentru a imprima de la o statie de lucru Linux, instalati un driver de imprimare Xerox® pentru Linux sau un driver de imprimare CUPS (Common UNIX Printing System). Nu aveţi nevoie de ambele drivere.

Xerox recomandă instalarea unuia dintre driverele de imprimare personalizate complete pentru Linux. Pentru găsirea driverelor aferente imprimantei dvs., accesaţi [www.xerox.com/drivers](https://www.office.xerox.com/cgi-bin/printer.pl?APP=udpdfs&Page=color&PgName=driver).

Dacă utilizați CUPS, asigurați-vă că driverul CUPS este instalat și funcționează pe stația de lucru. Instrucţiunile de instalare şi compilare CUPS se găsesc în *CUPS Software Administrators Manual* (Manualul administratorului de software CUPS), redactat de Easy Software Products (deţinătorul drepturilor de autor). Pentru informații complete despre funcțiile de imprimare CUPS, consultați *CUPS Software Users Manual* (Manualul utilizatorului de software CUPS), disponibil la adresa [www.cups.org/documentation.php](http://www.cups.org/documentation.php).

#### **Instalarea fişierului PPD pe staţia de lucru**

- 1. Dacă este disponibil, descărcaţi fişierul PPD Xerox® pentru CUPS (Common UNIX Printing System) de pe pagina Drivers and Downloads (Drivere şi descărcări) a site-ului de asistenţă Xerox.
- 2. Copiati fisierul PPD în folderul CUPS ppd/Xerox de pe statia de lucru. Dacă nu știți unde se află folderul, căutaţi fişierele PPD folosind comanda Find.
- 3. Urmaţi instrucţiunile primite cu fişierul PPD.

#### **Adăugarea imprimantei**

- 1. Asiguraţi-vă că daemon CUPS (Common UNIX Printing System) rulează.
- 2. Deschideți un browser web și tastați în bara de adresă http://localhost:631/admin, apoi apăsaţi **Enter** sau **Return**.
- 3. Tastaţi root în câmpul User ID (ID utilizator). Introduceţi parola utilizatorului root.
- 4. Faceţi clic pe **Add Printer** (Adăugare imprimantă), apoi urmaţi instrucţiunile afişate pe ecran pentru a adăuga imprimanta în lista de imprimante CUPS.

#### **Imprimarea cu CUPS (Common UNIX Printing System)**

CUPS acceptă comenzile de imprimare System V (lp) şi Berkeley (lpr).

- 1. Pentru a imprima cu o anumită imprimantă în System V, tastati  $1p$  -dimprimantă numefişier, apoi faceţi clic pe **Enter**.
- 2. Pentru a imprima cu o anumită imprimantă în Berkeley, tastați lpr -Pimprimantă numefişier, apoi faceţi clic pe **Enter**.

# Opţiuni Mobile Printing

Această imprimantă permite imprimarea de pe dispozitive mobile iOS şi Android. Pentru mai multe informații, consultați [Configurarea](#page-52-0) Google Cloud Print.

## Imprimarea prin Wi-Fi Direct

Prin Wi-Fi Direct vă puteți conecta la imprimantă de la un dispozitiv mobil cu Wi-Fi, cum ar fi o tabletă, un computer sau un telefon inteligent.

Pentru detalii, consultați [Conectarea](#page-49-0) cu Wi-Fi Direct.

Pentru detalii despre utilizarea Wi-Fi Direct, consultați documentația primită cu dispozitivul mobil.

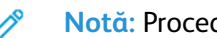

**Notă:** Procedura de imprimare depinde de dispozitivul mobil utilizat.

## Imprimarea prin AirPrint

Prin AirPrint® puteți imprima direct de pe iPhone, iPad, iPod touch sau Mac. Dacă doriți să activați AirPrint® pentru imprimanta dvs., consultaţi [Configurarea](#page-51-0) AirPrint. Pentru a utiliza AirPrint®, asiguraţi-vă că dispozitivul mobil este conectat la aceeaşi reţea fără fir ca imprimanta.

Pentru a imprima prin AirPrint®:

- 1. Deschideți e-mailul, fotografia, pagina web sau documentul pe care doriți să îl imprimați.
- 2. Atingeţi pictograma **Action** (Acţiune).
- 3. Atingeţi **Imprimare**.
- 4. Selectați imprimanta, apoi setați opțiunile acesteia.
- 5. Atingeţi **Imprimare**.

## Imprimarea de la un dispozitiv mobil compatibil MOPRIA

MOPRIA™ este o funcție software care permite utilizatorilor să imprime de la dispozitive mobile fără să fie necesar un driver de imprimare. Puteți utiliza MOPRIA™ pentru a imprima de la dispozitivul mobil pe imprimantele compatibile MOPRIA™.

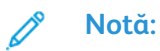

- MOPRIA™ şi toate protocoalele sale obligatorii sunt activate implicit.
- Asigurați-vă că pe dispozitivul mobil este instalată cea mai recentă versiune a MOPRIA™ Print Service. Aceasta se poate descărca gratuit din Google Play Store.
- Dispozitivele fără fir trebuie să fie asociate la aceeaşi reţea fără fir ca şi imprimanta.
- Numele și locația imprimantei apar într-o listă de imprimante compatibile MOPRIA™ pe dispozitivele conectate.

Pentru α imprima utilizând MOPRIA™, urmați indicațiile afișate pe dispozitivul mobil.

# <span id="page-140-0"></span>Lucrări Imprimare

# Gestionarea lucrărilor

În fereastra Jobs (Lucrări) din Embedded Web Server puteţi vedea lista lucrărilor de imprimare active, respectiv terminate.

În meniul Lucrări de pe panoul de comandă puteți vizualiza listele de lucrări active, securizate sau finalizate. Puteţi să întrerupeţi, să ştergeţi, să imprimaţi sau să vizualizaţi progresul lucrării sau detaliile lucrării selectate. Atunci când trimiteţi o lucrare de imprimare securizată, aceasta este reţinută până în momentul în care o eliberaţi prin tastarea unei parole la panoul de comandă. Pentru mai multe informații, consultați [Imprimarea](#page-140-1) tipurilor de lucrări speciale.

## <span id="page-140-1"></span>Imprimarea tipurilor de lucrări speciale

Prin intermediul tipurilor de lucrări speciale, aveți posibilitatea să trimiteți o lucrare de imprimare de la computer, apoi să o imprimați de la panoul de comandă al imprimantei. Pentru a selecta tipuri de lucrări speciale din driverul de imprimare, selectaţi **Opţiuni Imprimare**→**Tip Lucrare**.

#### Lucrări salvate

Lucrările salvate sunt documente trimise la imprimantă şi stocate pentru utilizare ulterioară, până când sunt şterse. Orice utilizator poate imprima sau şterge o lucrare salvată.

Pentru a imprima o lucrare salvată, consultați [Imprimarea](#page-140-2) unei lucrări salvate.

#### <span id="page-140-2"></span>**Imprimarea unei lucrări salvate**

- 1. În aplicația software, accesați setările pentru imprimare. La cele mai multe aplicații, apăsați **CTRL+P** dacă folosiţi Windows sau **CMD+P** dacă folosiţi Macintosh.
- 2. Selectaţi imprimanta, apoi deschideţi driverul de imprimare.
	- Pe Windows, faceţi clic pe **Printer Properties** (Proprietăţi imprimantă). În funcţie de aplicatia utilizată, denumirea butonului poate fi diferită.
	- La Macintosh, în fereastra Imprimare, faceţi clic pe **Opţiuni Imprimare**, apoi selectaţi **Funcţii Xerox**.
- 3. La Tip Lucrare, selectaţi **Lucrare Salvată**.
- 4. Tastaţi numele lucrării sau selectaţi un nume din listă, apoi faceţi clic pe **OK**.
- 5. Selectati optiunile de imprimare dorite.
	- Pe sistemele Windows, faceţi clic pe **OK**, apoi pe **Print** (Imprimare).
	- Pe Macintosh, faceţi clic pe **Imprimare**.

#### **Eliberarea unei lucrări salvate**

- 1. La panoul de comandă al imprimantei, apăsaţi butonul **Început**.
- 2. Atingeţi **Lucrări**.
- 3. Pentru a vedea lucrările salvate, atingeţi **Lucrări salvate**.
- 4. Pentru a imprima o lucrare salvată, atingeţi numele acesteia, introduceţi cantitatea, apoi atingeţi **OK**.
- 5. Pentru a şterge documentul după imprimare, atingeţi pictograma **Coş de gunoi** corespunzătoare lucrării, apoi atingeţi **Ştergere** drept răspuns la mesaj.
- 6. Pentru a reveni la ecranul Început, apăsaţi butonul **Început**.

## Secure Print (Imprimare Securizată)

Folositi Imprimare Securizată pentru a imprima informații sensibile sau confidențiale. După ce trimiteti lucrarea, aceasta este retinută la imprimantă până când introduceti parola la panoul de comandă al imprimantei.

Pentru a imprima o lucrare de imprimare securizată, consultati [Imprimarea](#page-141-0) unei lucrări de [imprimare](#page-141-0) securizată.

#### <span id="page-141-0"></span>**Imprimarea unei lucrări de imprimare securizată**

- 1. În aplicația software, accesați setările pentru imprimare. La cele mai multe aplicații, apăsați **CTRL+P** dacă folosiţi Windows sau **CMD+P** dacă folosiţi Macintosh.
- 2. Selectați imprimanta, apoi deschideți driverul de imprimare.
	- Pe Windows, faceţi clic pe **Printer Properties** (Proprietăţi imprimantă). În funcţie de aplicaţia utilizată, denumirea butonului poate fi diferită.
	- La Macintosh, în fereastra Imprimare, faceţi clic pe **Previzualizare**, apoi selectaţi **Funcţii Xerox**.
- 3. La Tip Lucrare, selectaţi **Imprimare securizată**.
- 4. Tastaţi şi confirmaţi parola, apoi faceţi clic pe **OK**.
- 5. Selectati optiunile de imprimare dorite.
	- Pe sistemele Windows, faceţi clic pe **OK**, apoi pe **Print** (Imprimare).
		- Pe Macintosh, faceţi clic pe **Imprimare**.

#### **Eliberarea unei lucrări de imprimare securizată**

- 1. La panoul de comandă al imprimantei, apăsați butonul **Început**.
- 2. Atingeţi **Lucrări**.
- 3. Pentru a vizualiza lucrările Imprimare securizată, atingeţi **Lucrări Personale şi Securizate**.
- 4. Atingeti propriul folder.
- 5. Introduceţi parola numerică, apoi atingeţi **OK**.
- 6. Selectati o optiune:
	- Pentru a imprima o lucrare de Imprimare securizată, atingeți lucrarea.
	- Pentru a imprima toate lucrările din folder, atingeţi **Imprimare toate**.
	- Pentru a şterge o lucrare de Imprimare securizată, atingeţi pictograma **Coş de gunoi**. Atingeţi **Ştergere** drept răspuns la mesajul afişat.
	- Pentru a şterge toate lucrările din folder, atingeţi **Ştergere toate**.

#### **Notă:** După imprimare, lucrarea Imprimare securizată se şterge automat.

7. Pentru a reveni la ecranul Început, apăsaţi butonul **Început**.

#### Imprimarea unei lucrări de imprimare personale

- 1. În aplicaţia software, accesaţi setările pentru imprimare. În majoritatea aplicaţiilor software, faceţi clic pe **Fişier**→**Imprimare** sau, în Windows, apăsaţi **CTRL+P**.
- 2. Selectaţi imprimanta, apoi faceţi clic pe **Printer Properties** (Proprietăţi). În funcţie de aplicatia utilizată, denumirea butonului poate fi diferită.
- 3. La Tip lucrare, selectaţi **Imprimare personală**.
- 4. Selectaţi celelalte opţiuni de imprimare necesare, apoi faceţi clic pe **OK**.
- 5. Pentru a trimite lucrarea la imprimantă, faceţi clic pe **Imprimare**.
- 142 Imprimanta multifunctională color Xerox<sup>®</sup> VersaLink<sup>®</sup> C70XX Ghid de utilizare

#### **Imprimarea cu funcţia Imprimare personală**

- 1. În aplicaţia software, accesaţi setările pentru imprimare. În majoritatea aplicaţiilor software, faceţi clic pe **Fişier** sau, în cazul Windows, apăsaţi **CTRL+P**.
- 2. Selectaţi imprimanta, apoi faceţi clic pe **Printer Properties** (Proprietăţi). În funcţie de aplicația utilizată, denumirea butonului poate fi diferită.
- 3. La Tip lucrare, selectaţi **Imprimare personală**.
- 4. Selectaţi celelalte opţiuni de imprimare necesare, apoi faceţi clic pe **OK**.
- 5. Pentru a trimite lucrarea la imprimantă, faceţi clic pe **Imprimare**.

#### **Eliberarea unei lucrări de imprimare personală**

- 1. La panoul de comandă al imprimantei, apăsaţi butonul **Ecran de pornire**.
- 2. Atingeţi **Lucrări**.
- 3. Pentru a vizualiza lucrările de Imprimare Personală, atingeţi **Lucrări Personale şi Securizate**.
- 4. Atingeţi propriul folder.
- 5. Dacă vi se solicită o parolă, atingeti Ignorare.

**Notă:** Când folderul conţine lucrări de imprimare securizată şi lucrări de imprimare personală, vi se solicită parola.

- 6. Selectaţi o opţiune.
	- Pentru a imprima o lucrare de imprimare personală, atingeti lucrarea.
	- Pentru a imprima toate lucrările din folder, atingeţi **Imprimare toate**.
	- Pentru a şterge toate lucrările din folder, atingeţi **Ştergere toate**.
- 7. Pentru a reveni la ecranul Început, apăsaţi butonul **Început**.

## Set de Probă

Tipul de lucrare Set de Probă imprimă o copie a unei lucrări de imprimare formată din mai multe exemplare înainte de a imprima restul copiilor. După ce verificați setul de probă, puteți imprima copiile rămase sau le puteți sterge de la panoul de comandă al imprimantei.

Set de probă este un tip de lucrare salvată, cu următoarele particularități:

- apare într-un folder denumit după ID-ul utilizatorului asociat lucrării de imprimare.
- Lucrarea Set de probă nu foloseşte parolă.
- Orice utilizator poate imprima sau şterge o lucrare Set de probă.
- Set de probă imprimă un exemplar al lucrării pentru a vă da posibilitatea să verificati rezultatul înainte de a imprima celelalte copii.

După imprimare, lucrarea Set de probă se şterge automat.

Pentru a imprima un set de probă, consultați [Imprimarea](#page-142-0) unui set de probă.

#### <span id="page-142-0"></span>**Imprimarea unui set de probă**

- 1. În aplicaţia software, accesaţi setările pentru imprimare. La cele mai multe aplicaţii, apăsaţi **CTRL+P** dacă folosiţi Windows sau **CMD+P** dacă folosiţi Macintosh.
- 2. Selectați imprimanta, apoi deschideți driverul de imprimare.
	- Pe Windows, faceţi clic pe **Printer Properties** (Proprietăţi imprimantă). În funcţie de aplicația utilizată, denumirea butonului poate fi diferită.
	- La Macintosh, în fereastra Imprimare, faceţi clic pe **Previzualizare**, apoi selectaţi **Funcţii Xerox**.
- 3. La Tip Lucrare, selectaţi **Set de Probă**.
- 4. Selectaţi opţiunile de imprimare dorite.
	- Pe sistemele Windows, faceţi clic pe **OK**, apoi pe **Print** (Imprimare).
	- Pe Macintosh, faceţi clic pe **Imprimare**.

#### **Eliberarea unui set de probă**

- 1. La panoul de comandă al imprimantei, apăsaţi butonul **Început**.
- 2. Pentru a vizualiza lucrările disponibile, atingeţi **Lucrări**.
- 3. Atingeţi lucrarea de tip Set de Probă.

 $\mathscr{O}$ **Notă:** Descrierea fişierului Set de Probă prezintă lucrarea ca Reţinută pt. impr. ulterioară şi indică numărul rămas de copii.

- 4. Selectaţi o opţiune.
	- Pentru a imprima celelalte copii ale lucrării, atingeţi **Eliberare**.
	- Pentru a şterge copiile rămase ale lucrării, atingeţi **Ştergere**.
- 5. Pentru a reveni la ecranul Început, apăsaţi butonul **Început**.
# Funcţiile de imprimare

## Selectarea opţiunilor pentru hârtie la imprimare

Există două modalităţi de a selecta hârtia pentru lucrarea de imprimare. Puteţi permite imprimantei selectarea hârtiei, în functie de formatul documentului, tipul și culoarea hârtiei pe care le selectaţi dvs. De asemenea, puteţi selecta o tavă specifică alimentată cu hârtia dorită.

### Scalare

Scalarea micşorează sau măreşte documentul original pentru a se potrivi cu formatul de hârtie selectat pentru ieşire.

- În cazul sistemelor Windows, optiunile de scalare sunt grupate pe fila Optiuni Imprimare, în câmpul Hârtie.
- În cazul sistemelor Macintosh, opţiunile de scalare se află în fereastra Imprimare. Pentru a vedea mai multe opţiuni de imprimare, faceţi clic pe **Afişare detalii**.

Sunt disponibile următoarele opţiuni de scalare:

- **Scalare Automată** scalează documentul pentru a se potrivi pe formatul hârtiei de ieşire selectat. Valoarea de scalare apare în caseta de procentaj de sub imaginea eşantion.
- **Fără Scalare** nu modifică dimensiunea imaginii paginii imprimate pe hârtia de ieşire şi în caseta de procentaj apare valoarea 100%. Dacă formatul originalului este mai mare decât formatul de ieşire, imaginea paginii va fi trunchiată. Dacă formatul originalului este mai mic decât formatul de iesire, în jurul imaginii paginii va exista spatiu suplimentar.
- **Scalare Manuală** scalează documentul cu valoarea introdusă în caseta de procentaj de sub imaginea de previzualizare.

# Imprimarea pe ambele feţe ale hârtiei

### Imprimarea unui document pe 2 feţe

Dacă imprimanta acceptă imprimarea automată pe 2 fete, optiunile sunt specificate în driverul de imprimare. Driverul de imprimare utilizează setările pentru orientarea portret sau peisaj din aplicaţie pentru imprimarea documentului.

Notă: Asigurați-vă că formatul și greutatea hârtiei sunt acceptate. Pentru detalii, consultați Formate de hârtie standard acceptate pentru [imprimarea](#page-161-0) automată pe 2 feţe.

### Opţiuni pentru aspectul paginii imprimate pe 2 feţe

Puteti specifica aspectul paginii imprimate pe 2 fete, care determină modul în care se întorc paginile imprimate. Aceste setări anulează setările de orientare a paginii din aplicatie.

- **Imprimare 1 faţă**: această opţiune imprimă pe o singură parte a suportului de imprimare/ copiere. Folosiţi această opţiune când imprimaţi pe plicuri, etichete sau alt suport de imprimare/copiere care nu poate fi imprimat pe ambele feţe.
- **Imprimare 2 feţe**: această opţiune imprimă lucrarea pe ambele feţe ale hârtiei, astfel încât să permită legarea pe muchia lungă a hârtiei. Următoarele ilustraţii arată rezultatul pentru documente cu orientarea portret, respectiv peisaj:

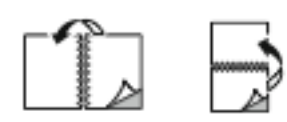

**Imprimare 2 fete, rotire pe muchia scurtă**: această optiune imprimă pe ambele fete ale hârtiei. Imaginile sunt imprimate astfel încât să permită legarea pe muchia scurtă a hârtiei. Următoarele ilustrații arată rezultatul pentru documente cu orientarea portret, respectiv peisaj:

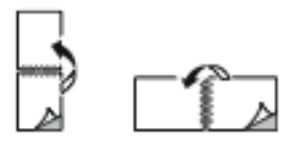

Notă: Imprimarea pe 2 fete face parte dintre setările Inteligente pentru mediu.

Pentru modificarea setărilor implicite ale driverului de imprimare, consultati Setarea optiunilor de [imprimare](#page-133-0) implicite pentru Windows.

# Xerox Alb şi Negru

Puteţi selecta imprimarea color sau alb-negru.

- **Oprit (se utilizează Culoare document)**: Utilizaţi această opţiune pentru a imprima color.
- **Pornit**: Utilizați această opţiune pentru a imprima alb-negru.

## Calitatea imprimării

Moduri de imprimare PostScript:

- Modul de calitate a imprimării Standard: 1.200 x 2.400 dpi
- Mod Îmbunătăţit de calitate a imprimării: 1.200 x 2.400 dpi
- Mod Foto: 1.200 x 2.400 dpi

Mod de calitate a imprimării PCL:

• Modul de calitate a imprimării Standard: 600 x 600 dpi

**Notă:** Modurile Îmbunătățit și Foto nu sunt disponibile cu driverul PCL.

# Opţiuni Imagine

Opţiuni imagine controlează modul în care imprimanta utilizează culorile pentru a produce documentul. Driverele PostScript Windows şi Macintosh oferă cea mai cuprinzătoare paletă de comenzi şi de corecţii de culoare, în fila Opţiuni imagine.

### Deplasare imagine

Funcţia Deplasare Imagine vă permite să modificaţi poziţia imaginii pe pagină. Aveţi posibilitatea să deplasaţi imaginea imprimată de-a lungul axelor X şi Y ale fiecărei coli de hârtie.

### **Corectie Culoare**

Corecţie culoare potriveşte culorile imprimantei la lucrările PostScript cu culorile altor dispozitive, cum ar fi ecranul monitorului de computer sau o presă de tipar.

146 Imprimanta multifunctională color Xerox<sup>®</sup> VersaLink<sup>®</sup> C70XX Ghid de utilizare

Opţiuni pentru corecţia culorilor:

- Xerox Alb și Negru: Această optiune transformă toate culorile din document în alb și negru sau în nuanţe de gri.
- Culoare Automată Xerox: Această opțiune aplică cea mai bună corecție a culorii la text, grafică şi imagini. Xerox recomandă această setare.

Există mai multe opţiuni de corecţie a culorilor, inclusiv RGB Intens şi Comercial.

### Reglări de culoare

Folosiţi Reglări Culoare pentru a ajusta caracteristicile individuale ale culorii imprimate. Caracteristicile includ luminozitatea, contrastul, saturaţia şi culoarea dominantă.

Notă: Nu toate optiunile mentionate sunt acceptate de toate imprimantele. Unele optiuni se aplică numai unui anumit model de imprimantă, configuraţie, sistem de operare sau tip de driver.

#### **Luminozitate**

Funcția Luminozitate vă permite să reglați luminozitatea generală a textului și a imaginilor din lucrarea imprimată.

#### **Contrast**

Cu functia Contrast puteti să ajustati variatia dintre zonele luminoase și cele întunecate ale lucrării de imprimare.

#### **Saturaţie**

Opţiunea Saturaţie vă permite să reglaţi intensitatea culorilor şi cantitatea de gri din culoare.

#### **Culoare dominantă**

Cu setările de culoare dominantă puteţi regla ponderea culorii selectate în lucrarea de imprimare, fără a afecta luminozitatea imaginii.

Sunt disponibile următoarele opţiuni:

- Opţiunea Cyan până la Roşu vă permite să reglaţi echilibrul între cyan şi roşu. De exemplu, atunci când creşteţi nivelurile de cyan, nivelurile de roşu se reduc.
- Optiunea Magenta până la Verde vă permite să reglați echilibrul între magenta și verde. De exemplu, atunci când creşteţi nivelurile de magenta, nivelurile de verde se reduc.
- Optiunea Galben până la Albastru vă permite să reglați echilibrul între galben și albastru. De exemplu, atunci când creşteţi nivelurile de galben, nivelurile de albastru se reduc.

### Imprimarea mai multor pagini pe o singură coală

Atunci când imprimati un document cu mai multe pagini, puteți imprima mai mult de o pagină pe o singură coală de hârtie.

Pentru a imprima 1, 2, 4, 6, 9 sau 16 pagini pe o faţă a hârtiei, selectaţi **Pagini per Coală** pe fila Machetă Pagină.

- În cazul sistemelor Windows, Machetă Pagină este pe fila Opţiuni Document.
- La Macintosh, optiunea Aspect se află pe lista Previzualizare, în fereastra Imprimare.

#### [Imprimare](#page-130-0)

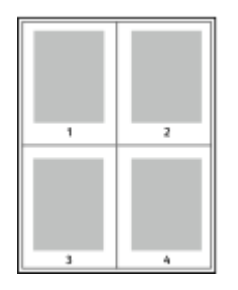

Pentru a imprima un chenar în jurul fiecărei pagini, selectați **Contururi Pagină**.

## Imprimarea broşurilor

Prin intermediul functiei de imprimare pe 2 fete, puteti imprima un document sub forma unei broșuri de mici dimensiuni. Puteți să creați broșuri din orice format de hârtie acceptat pentru imprimare pe 2 fete.

Driverul micşorează automat imaginea fiecărei pagini şi imprimă patru imagini de pagină pe fiecare coală de hârtie: câte două pe fiecare față. Paginile sunt imprimate în ordinea corectă, astfel încât să puteţi împături şi capsa paginile pentru a obţine broşura.

- În cazul sistemelor Windows, Aspect broşură este în fila Aspect pagină. Aspect pagină este pe fila Opţiuni document.
- La sistemele Macintosh, în fereastra Imprimare, în Funcții Xerox, Aspect Broșură se găsește în lista Hârtie/Ieşire.

Atunci când imprimati brosuri utilizând driverul Windows PostScript sau Macintosh, puteti specifica valorile pentru cotor și deplasare.

- **Cotor**: Specifică distanţa orizontală, exprimată în puncte, dintre imaginile paginilor. Un punct reprezintă 0,35 mm (1/72 inchi).
- **Deplasare**: Stabileşte cu cât se deplasează imaginile paginilor spre exterior (în zecimi de punct). Deplasarea compensează grosimea hârtiei împăturite, care poate deplasa imaginile paginilor spre exterior atunci când este împăturită. Puteţi selecta o valoare cuprinsă între zero şi 1 punct.

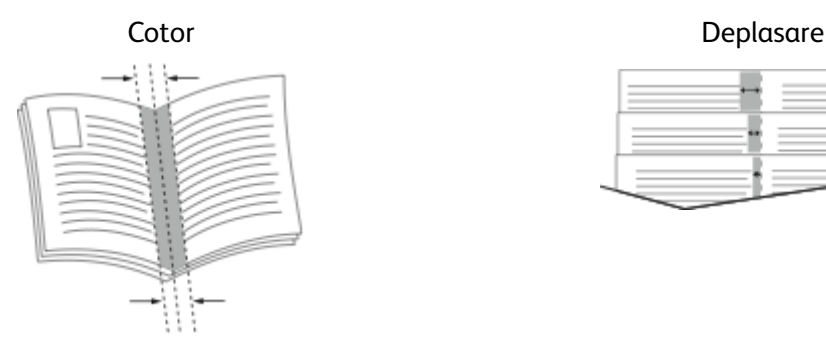

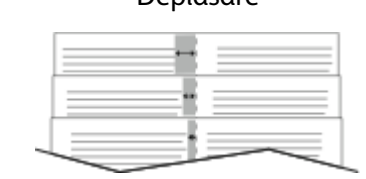

# Utilizarea paginilor speciale

Opţiunea Pagini speciale controlează adăugarea la documentul imprimat a coperţilor, a inserărilor şi a paginilor diferite.

- $\hat{\text{I}}$ n cazul sistemelor Windows, fila Pagini speciale se află pe fila Optiuni document.
- În cazul sistemelor Macintosh, în fereastra Imprimare, în Funcții Xerox, opțiunea Pagini speciale se află în câmpul Hârtie de pe fila Hârtie/Ieşire.

### Imprimarea paginilor copertă

Pagina copertă reprezintă prima sau ultima pagină a unui document. Pentru paginile copertă puteţi selecta surse de hârtie diferite de cele utilizate pentru restul documentului. De exemplu, puteţi folosi hârtie cu antetul companiei pentru prima pagină a documentului. De asemenea, puteți utiliza carton pentru prima și ultima pagină a unui raport. Puteți folosi orice tavă de hârtie adecvată ca sursă pentru imprimarea paginilor copertă.

Selectati una dintre aceste optiuni pentru imprimarea paginilor copertă:

- **Fără coperţi**: această opţiune nu imprimă pagini copertă. La document nu sunt adăugate pagini copertă.
- **Doar faţă**: Această opţiune imprimă prima pagină pe hârtie alimentată din tava specificată.
- **Doar spate**: Această opţiune imprimă ultima pagină pe hârtie alimentată din tava specificată.
- **Faţă şi Spate: Identice** imprimă paginile copertă faţă şi spate din aceeaşi tavă.
- **Faţă şi Spate: Diferite** imprimă paginile copertă faţă şi spate din tăvi diferite.

După ce realizați selecțiile pentru imprimarea paginilor copertă, puteți selecta hârtia pentru copertile din fată și din spate după format, culoarea sau tip. De asemenea, puteți utiliza hârtie neimprimată sau preimprimată și puteți imprima fața 1, fața 2 sau ambele fețe ale paginilor copertă.

### Imprimarea paginilor inserate

Puteți adăuga inserări neimprimate sau preimprimate după prima pagină a fiecărui document sau după un număr specificat de pagini din cadrul unui document. Adăugarea unei inserări după un număr specificat de pagini din cadrul unui document separă sectiunile, având rolul unui reper sau al unui marcaj. Asigurați-vă că specificați hârtia care urmează să fie folosită pentru paginile inserate.

- **Opţiuni Inserare** furnizează opţiunile pentru amplasarea unei inserări După Pagina X, unde X reprezintă pagina specificată, sau Înainte de Pagina 1.
- **Cantitate Inserări** specifică numărul de pagini de inserat în fiecare locaţie.
- **Pagini**: Specifică pagina sau seria de pagini la care se utilizează caracteristicile paginilor diferite. Separati paginile individuale sau seriile de pagini cu virgule. Specificati paginile din cadrul unei serii cu o liniută. De exemplu, pentru a specifica paginile 1, 6, 9, 10 și 11, tastați **1,6,9-11**.
- **Hârtie**: Afişează formatul, culoarea şi tipul implicit al hârtiei selectate în Utilizare Setare Lucrare.
- **Setare Lucrare**: Afişează atributele hârtiei pentru restul lucrării.

### Imprimarea paginilor diferite

Paginile diferite au setări deosebite de cele folosite pentru restul paginilor care compun lucrarea. Puteti specifica diferente precum formatul, tipul si culoarea paginilor. De asemenea, aveti posibilitatea să imprimati pe cealaltă fată a hârtie, în functie de cerintele lucrării. O lucrare de imprimare poate conţine mai multe pagini diferite.

De exemplu, lucrarea de imprimare contine 30 de pagini. Doriti să imprimați cinci pagini pe hârtie specială, doar pe o față, iar restul paginilor pe hârtie obișnuită, pe 2 fețe. Puteți folosi paginile diferite pentru a imprima lucrarea.

În fereastra Adăugare Pagini Diferite puteți seta caracteristicile paginilor diferite și puteți selecta sursa de hârtie alternativă:

- **Pagini**: specifică pagina sau seria de pagini la care se utilizează caracteristicile paginilor diferite. Separati paginile individuale sau seriile de pagini cu virgule. Specificati paginile din cadrul unei serii cu o liniută. De exemplu, pentru a specifica paginile 1, 6, 9, 10 și 11, tastați 1,6,9-11.
- **Hârtie**: afişează formatul, culoarea şi tipul implicit al hârtiei selectate în Utilizare Setare Lucrare.
- **Imprimare 2 Fete** vă permite să selectați opțiunile pentru imprimarea pe 2 fete. Faceți clic pe săgeata **în jos** pentru a selecta o opţiune:
	- **Imprimare 1 Faţă** imprimă paginile diferite doar pe o faţă.
	- **Imprimare 2 Feţe** imprimă paginile diferite pe ambele feţe ale colii de hârtie şi roteşte paginile pe muchia lungă. Lucrarea poată fi apoi legată pe muchia lungă a paginilor.
	- **Imprimare 2 Feţe, Rotire pe Muchia Scurtă** imprimă paginile diferite pe ambele feţe ale colii de hârtie şi roteşte paginile pe muchia scurtă. Lucrarea poată fi apoi legată pe muchia scurtă a paginilor.
	- **Utilizare Setare Lucrare** imprimă lucrarea folosind atributele afişate în caseta Setări Lucrare.
- **Setare Lucrare**: afişează atributele hârtiei pentru restul lucrării.

Notă: Aplicarea funcției de imprimare pe 2 fețe la anumite tipuri și formate de hârtie poate produce rezultate neaşteptate.

# Imprimarea filigranelor în Windows

Un filigran este un text creat cu un anumit scop, care poate fi imprimat peste una sau mai multe pagini. De exemplu, puteti adăuga un cuvânt precum Copie, Schită sau Confidential sub forma unui filigran, în loc să îl ştampilaţi pe un document înainte de a-l distribui.

### **Notă:**

- Această functie este disponibilă doar pe un computer cu sistem de operare Windows care imprimă pe o imprimantă din rețea.
- Nu toate optiunile mentionate sunt acceptate de toate imprimantele. Unele optiuni sunt valabile numai în situații particulare: un model de imprimantă, o configurație, un sistem de operare sau un tip de driver de imprimare.
- Unele drivere de imprimare nu acceptă filigrane când se selectează Broşură sau când se imprimă mai multe pagini pe o coală de hârtie.

#### Pentru a imprima un filigran:

- 1. În driverul de imprimare, faceţi clic pe fila **Opţiuni Document**.
- 2. Faceţi clic pe fila **Filigran**.
- 3. Selectati filigranul din meniul Filigran. Puteti alege dintre filigranele presetate sau puteti crea un filigran personalizat. De asemenea, din acest meniu aveti posibilitatea să gestionați filigranele.
- 4. Selectati o optiune sub Text:
	- **Text**: Introduceţi textul în câmp, apoi specificaţi fontul.
	- **Marcaj Oră**: Specificaţi opţiunile pentru dată şi oră, apoi specificaţi fontul.
	- **Imagine**: Pentru a localiza imaginea, faceţi clic pe pictograma **Răsfoire**.
- 5. Specificaţi unghiul de scalare şi poziţia filigranului:
	- Selectati optiunea de scalare care specifică dimensiunea imaginii în raport cu imaginea originală. Folositi săgețile pentru a scala imaginea în trepte de 1 %.
	- Pentru a defini unghiul imaginii pe pagină, specificați opțiunea de poziționare sau utilizați săgeţile pentru rotirea imaginii spre stânga sau spre dreapta cu câte 1 treaptă.
	- Pentru a defini locația imaginii pe pagină, specificați opțiunea de poziționare sau utilizați săgețile pentru deplasarea imaginii în fiecare direcție cu câte 1 treaptă.
- 6. La Suprapunere, selectaţi modul de imprimare a filigranului:
	- **Imprimare în Fundal**: Această opţiune imprimă filigranul în spatele textului şi al elementelor grafice din document.
	- **Amestecare**: această optiune combină filigranul cu textul și elementele grafice din document. Un astfel de filigran este translucid, permitându-vă să vedeți atât filigranul, cât si continutul documentului.
	- **Imprimare în Prim-Plan**: Această opţiune imprimă filigranul pe textul şi pe elementele grafice din document.
- 7. Faceţi clic pe **Pagini**, apoi selectaţi paginile pe care să se imprime filigranul:
	- **Imprimare pe toate paginile**: această opţiune imprimă filigranul pe toate paginile documentului.
	- **Imprimare doar pe pagina 1**: această opţiune imprimă filigranul numai pe prima pagină a documentului.
- 8. Dacă selectați o imagine ca filigran, specificați setările pentru luminozitatea imaginii.
- 9. Faceţi clic pe **OK**.

### **Orientare**

Orientarea vă permite să selectaţi direcţia în care se imprimă pagina.

- În cazul sistemelor Windows, fila Orientare se află pe fila Opţiuni Document.
- Notă: Setarea de orientare din caseta de dialog a aplicației prin care imprimați poate înlocui opţiunile de orientare din driverul de imprimare.
- În cazul sistemelor Macintosh, optiunile Orientare se află în fereastra Imprimare.

Sunt disponibile următoarele optiuni:

• **Portret**: Orientează hârtia astfel încât textul şi imaginile să se imprime paralel cu latura scurtă.

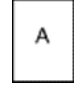

• **Peisaj**: Orientează hârtia astfel încât textul şi imaginile să se imprime paralel cu latura lungă.

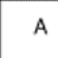

• **Peisaj Rotit**: Orientează hârtia astfel încât conţinutul să fie rotit la 180 de grade, cu marginea inferioară lungă în sus.

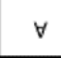

**Notă:** În cazul sistemelor Macintosh, debifaţi caseta Auto Rotate (Rotire automată) pentru a imprima textele şi imaginile cu orientare portret în orientare peisaj.

# Fila Avansat

Prin intermediul filei Avansat puteti seta optiunile de imprimare avansate. Selectiile făcute în această filă sunt valabile pentru toate lucrările pe care le realizaţi prin driverul de imprimare.

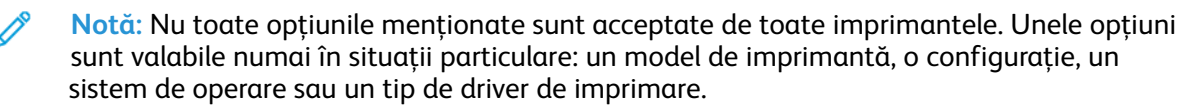

### Identificare lucrare

Puteți utiliza funcția ID lucrare pentru a modifica setarea de identificare a lucrării de imprimare. Puteți imprima identificatorul lucrării pe o pagină antet separată sau pe paginile documentului.

Sunt disponibile următoarele optiuni:

- Dezactivare ID lucrare: această optiune indică imprimantei să nu imprime pagina de antet.
- Imprimare ID pe o pagină antet: această opțiune imprimă identificatorul lucrării pe o pagină antet.
- Imprimare ID pe margini doar prima pagină: această opţiune imprimă identificatorul de lucrare pe prima pagină a documentului, pe marginea din stânga, sus.
- Imprimare ID pe margini toate paginile: această opţiune imprimă identificatorul de lucrare pe pe marginea din stânga, sus, a fiecărei pagini a documentului.

### Imprimarea imaginilor în oglindă

Dacă driverul PostScript este instalat, puteţi imprima pagini sub forma unei imagini în oglindă. Când sunt imprimate, imaginile se reflectă de la stânga la dreapta.

### Selectarea notificării la finalizarea lucrării pentru Windows

Puteţi selecta să fiţi înştiinţat în momentul în care imprimarea lucrării s-a încheiat. Pe ecranul computerului va apărea un mesaj cu numele lucrării şi cu numele imprimantei pe care a fost imprimată lucrarea.

**Notă:** Această funcţie este disponibilă doar pe un computer cu sistem de operare Windows care imprimă pe o imprimantă din reţea.

Pentru a selecta notificarea de finalizare a lucrării din fila Avansat:

- 1. Faceţi clic pe **Notificări**.
- 2. Faceti clic pe **Notificare pt. lucrări finalizate**, apoi selectați o opțiune.
	- **Activat:** Această optiune activează notificările.
	- **Dezactivat**: această optiune dezactivează functia Notificare.
- 3. Faceţi clic pe **OK**.

# Utilizarea formatelor de hârtie personalizate

Puteti imprima pe formate de hârtie personalizate care se încadrează în intervalul minim și maxim al formatului acceptat de imprimantă. Pentru mai multe informații, consultați [Formate](#page-161-1) de hârtie [personalizate](#page-161-1) acceptate.

# Imprimarea pe formate de hârtie personalizate

Notă: Înainte de a imprima pe un format de hârtie personalizat, folosiți funcția Formate de hârtie personalizate din Proprietăți Imprimantă pentru a defini formatul personalizat.

Pentru mai multe informatii, consultați Definirea formatelor de hârtie [personalizate](#page-152-0).

### Imprimarea pe format de hârtie personalizat folosind Windows

- **Notă:** Înainte de a imprima pe hârtie cu format personalizat, definiţi formatul personalizat în Proprietăți Imprimantă.
- 1. Încărcaţi hârtia cu format personalizat în tavă.
- 2. În aplicaţie, faceţi clic pe **Fişier**→**Imprimare** şi selectaţi imprimanta.
- 3. În caseta de dialog Imprimare, faceţi clic pe **Proprietăţi Imprimantă**.
- 4. Pe fila Optiuni Imprimare, din lista Hârtie, selectati setările corecte de format personalizat și tip.
- 5. Selectaţi celelalte opţiuni dorite, apoi faceţi clic pe **OK**.
- 6. În caseta de dialog Imprimare, faceţi clic pe **Imprimare**.

### Imprimarea pe format de hârtie personalizat de la un computer Macintosh

- 1. Încărcaţi hârtia cu format personalizat.
- 2. În aplicaţie, faceţi clic pe **Fişier**→**Imprimare**.
- 3. Din lista Format Hârtie, selectaţi formatul de hârtie personalizat.
- 4. Faceţi clic pe **Imprimare**.

### <span id="page-152-0"></span>Definirea formatelor de hârtie personalizate

Pentru a imprima pe formate de hârtie personalizate, definiți lățimea și lungimea hârtiei în software-ul de driver de imprimare şi pe panoul de comandă al imprimantei. Atunci când setaţi formatul hârtiei, asiguraţi-vă că aţi specificat acelaşi format ca cel al hârtiei din tavă. Setarea unui format greşit al hârtiei poate determina apariţia unei erori la imprimantă. Setările driverului de imprimare anulează setările efectuate la panoul de comandă atunci când imprimati folosind software-ul de driver de imprimare de pe computer.

### Crearea şi salvarea formatelor de hârtie personalizate în driverul de imprimare

Puteți imprima pe hârtie cu format personalizat din orice tavă de hârtie. Setările pentru hârtia cu format personalizat sunt salvate în driverul de imprimare şi sunt disponibile pentru selectare din toate aplicaţiile.

Pentru mai multe informații privind formatele de hârtie acceptate în fiecare tavă, consultați Formate de hârtie [personalizate](#page-161-1) acceptate.

#### **Crearea şi salvarea formatelor personalizate pentru Windows**

- 1. În driverul de imprimare, faceţi clic pe fila **Opţiuni Imprimare**.
- 2. La Hârtie, faceţi clic pe săgeată, apoi selectaţi **Alt Format**→**Format hârtie avansat**→**Format Hârtie Ieşire**→**Nou**.
- 3. În fereastra Format Personalizat Hârtie Nou, introduceți înălțimea și lățimea noului format de hârtie.
- 4. Pentru a specifica unităţile de măsură, în partea de jos a ferestrei, faceţi clic pe butonul **Măsurători**, apoi selectaţi **Inci** sau **Milimetri**.
- 5. Pentru a salva, introduceţi un titlu pentru noul format în câmpul Nume, apoi faceţi clic pe **OK**.

#### **Crearea şi salvarea formatelor personalizate pentru Macintosh**

- 1. În aplicaţie, faceţi clic pe **Fişier**→**Imprimare**.
- 2. Faceţi clic pe **Format hârtie**, apoi selectaţi **Administrare formate personalizate**.
- 3. Pentru a adăuga un format nou, în fereastra Manage Paper Sizes (Administrare formate hârtie), faceţi clic pe pictograma **plus** (**+**).
- 4. Faceţi dublu clic pe **Fără Titlu**, apoi tastaţi un nume pentru noul format personalizat de hârtie.
- 5. Introduceti înăltimea și lătimea noului format personalizat de hârtie.
- 6. Faceti clic pe săgeata corespunzătoare câmpului Non-Printable Area (Zonă neimprimabilă) și selectați imprimanta din listă. Dacă lucrați cu margini Definite de utilizator, setați marginile de sus, jos, din dreapta şi stânga.
- 7. Pentru salvarea setărilor, faceţi clic pe **OK**.

### Definirea unui format de hârtie personalizat prin intermediul panoului de comandă

Puteți imprima pe hârție cu format personalizat din orice tavă de hârție. Setările pentru hârția cu format personalizat sunt salvate în driverul de imprimare şi sunt disponibile pentru selectare din toate aplicatiile.

- 1. La panoul de comandă al imprimantei, apăsaţi butonul **Ecran de pornire**.
- 2. Atingeţi **Dispozitiv**→**Tăvi de hârtie**.
- 3. Atingeţi tava de hârtie dorită pentru hârtia cu format personalizat.
- 4. Atingeti setarea actuală a formatului de hârtie, apoi atingeti Personalizat în listă.
- 5. În ecranul Format Personalizat Hârtie, introduceţi înălţimea şi lăţimea noului format al hârtiei.
- 6. Pentru a salva setarea, apăsaţi pe **OK**.
- 7. Pentru a reveni la ecranul Început, apăsaţi butonul **Început**.

# 6

# <span id="page-154-0"></span>Hârtia şi suporturile de imprimare/ copiere

#### Acest capitol conţine:

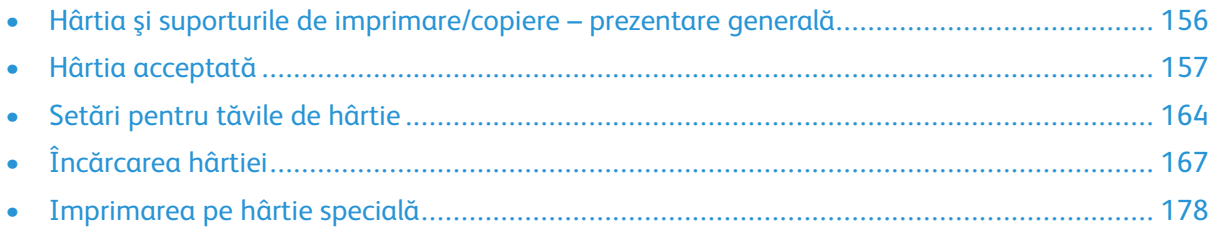

# <span id="page-155-0"></span>Hârtia şi suporturile de imprimare/copiere – prezentare generală

Imprimanta poate avea cel mult şase tăvi de hârtie, în funcţie de configuraţie.

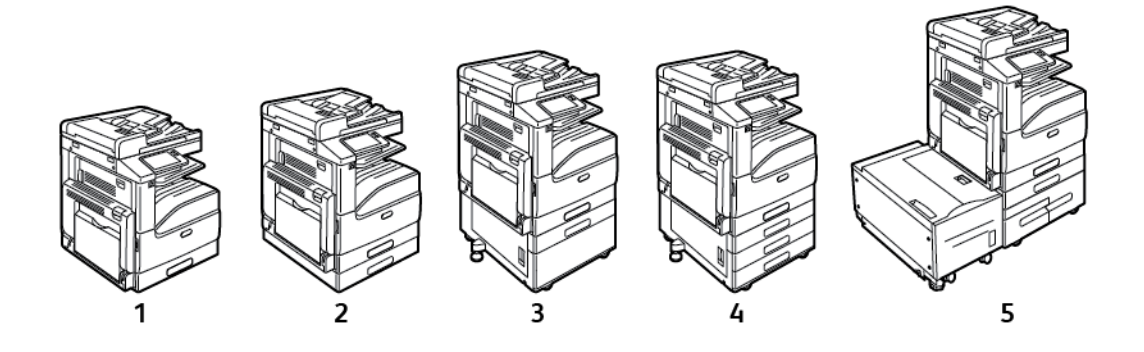

- 1. Modelul de bază
- 2. Configurație cu modul cu o singură tavă
- 3. Configurație cu modul cu o singură tavă şi suport
- 4. Configurația cu modul cu 3 tăvi
- 5. Configurația cu modul cu tăvi de mare capacitate în tandem şi cu alimentator de mare capacitate
- În toate configuratiile, tava 1 este reglabilă și poate fi folosită pentru o gamă de formate de hârtie.
- La configurația cu o singură tavă și configurația cu o singură tavă și suport, tava 2 este o tavă de hârtie reglabilă, similară cu tava 1.
- La configuraţia cu 3 tăvi, tăvile 2–4 sunt tăvi reglabile, similare cu tava 1.
- La configurația cu tăvi în tandem, tava 2 este o tavă de hârtie reglabilă, similară cu tava 1. Tăvile 3–4 sunt tăvi de mare capacitate pentru hârtie A4, Letter şi Executive.
- Tava manuală este concepută pentru încărcarea unor cantități mici de hârtii speciale.

#### **Notă:**

- Tava optională pentru plicuri se poate monta în locul tăvii 1.
- Tava 6 este o tavă de hârtie externă opţională, de mare capacitate, pentru hârtie cu format A4, Letter sau Executive.

Imprimanta poate lucra cu diferite tipuri de suporturi de imprimare, cum ar fi hârtia obişnuită, cea reciclată sau colorată, cea cu antet, preimprimată, cartonul, etichetele, foliile transparente şi plicurile. Asiguraţi-vă că utilizaţi suportul de imprimare corect în tava pe care o încărcaţi.

Etichetele lipite în interiorul fiecărei tăvi indică orientarea corectă a anumitor tipuri de suporturi de imprimare. Eticheta MAX indică nivelul maxim de umplere.

# <span id="page-156-0"></span>Hârtia acceptată

Imprimanta dvs. este proiectată pentru a utiliza o gamă largă de hârtie şi alte tipuri de suport de imprimare/copiere. Pentru a obține calitatea optimă la imprimare și pentru a evita apariția blocajelor, urmati instructiunile din această sectiune.

Pentru cele mai bune rezultate, utilizati hârtia și suporturile de imprimare/copiere Xerox recomandate pentru imprimanta dvs.

# Comandarea hârtiei

Pentru a comanda hârtie sau alte suporturi de imprimare/copiere, consultati distribuitorul local sau vizitati [www.xerox.com/office/VLC70XXsupplies](https://www.office.xerox.com/cgi-bin/printer.pl?APP=udpdfs&Page=color&Model=VersaLink+VLC70XX&PgName=order).

# Instrucţiuni generale pentru alimentarea hârtiei

- Nu umpleţi excesiv tăvile de hârtie. Nu încărcaţi hârtie peste limita maximă de umplere a tăvii.
- Ajustaţi ghidajele hârtiei astfel încât să se potrivească cu formatul hârtiei.
- Filaţi hârtia înainte de a o încărca în tavă.
- Dacă se produc prea multe blocaje, folosiți hârtie sau alt suport aprobat de imprimare/copiere dintr-un pachet nou.
- Nu imprimaţi pe coli de etichete după ce de pe coală a fost îndepărtată o etichetă.
- Utilizaţi doar plicuri de hârtie. Imprimaţi plicurile pe o singură faţă.

### Hârtia care poate deteriora imprimanta

Anumite tipuri de hârtie și de suporturi de imprimare/copiere pot determina scăderea calității imprimării, risc crescut de blocaje de hârtie sau pot deteriora imprimanta. Nu folosiți următoarele:

- Hârtie rugoasă sau poroasă
- Hârtie pentru imprimare cu jet de cerneală
- Hârtie lucioasă sau tratată care nu este indicată pentru imprimare laser
- Hârtie care a fost fotocopiată
- Hârtie care a fost pliată sau încretită
- Hârtie cu decupaje sau perforaţii
- Hârtie capsată
- Plicuri cu fereastră, cu cleme metalice, cu cută laterală sau plicuri adezive cu benzi detaşabile
- Plicuri căptuşite
- Suporturi de imprimare/copiere din plastic
- Folii transparente
- Atentie: Garantia Xerox, contractul de service sau Total Satisfaction Guarantee (Garantia  $\bigcap$ satisfacției totale) oferită de Xerox nu acoperă daunele cauzate de utilizarea hârției sau a altor suporturi de imprimare/copiere speciale neacceptate. Total Satisfaction Guarantee (Garanția satisfacției totale) oferită de Xerox este disponibilă în Statele Unite și în Canada. Acoperirea asigurată de garanţie poate varia în afara acestor regiuni. Contactaţi reprezentanţa locală pentru detalii.

# Instructiuni pentru depozitarea hârtiei

Depozitarea hârtiei şi a altor suporturi de imprimare/copiere în mod adecvat contribuie la obţinerea unei calităţi optime la imprimare.

- Depozitaţi hârtia în locuri întunecoase, răcoroase şi relativ uscate. Cele mai multe tipuri de hârtie se pot deteriora din cauza expunerii la lumină ultravioletă şi lumină vizibilă. Lumina ultravioletă, emisă de soare și de becurile fluorescente, are un potențial ridicat de deteriorare a hârtiei.
- Reduceți expunerea hârtiei la lumină puternică pe perioade lungi de timp.
- Asigurați menținerea unei temperaturi și umidități relative constante.
- Evitati să depozitați hârtia în spații precum mansarde, bucătării, garaje sau pivnițe. În aceste spatii este foarte probabil să se formeze umezeală.
- Depozitati hârtia pe o suprafată netedă, de exemplu pe paleti, cutii de carton, rafturi sau în dulapuri.
- Nu tineti alimente sau băuturi în zona unde hârtia este depozitată sau manevrată.
- Nu deschideti topurile de hârtie sigilate decât atunci când hârtia trebuie încărcată în imprimantă. Păstrați hârția depozitată în ambalajul original. Învelisul hârției are rolul de a proteja hârtia de pierderea sau acumularea umezelii.
- Anumite suporturi de imprimare/copiere speciale sunt ambalate în pungi de plastic resigilabile. Depozitaţi suportul de imprimare/copiere în punga respectivă până când urmează să fie utilizat. Păstrați suporturile de imprimare/copiere nefolosite în pungă și reșigilați-o pentru a proteja suportul.

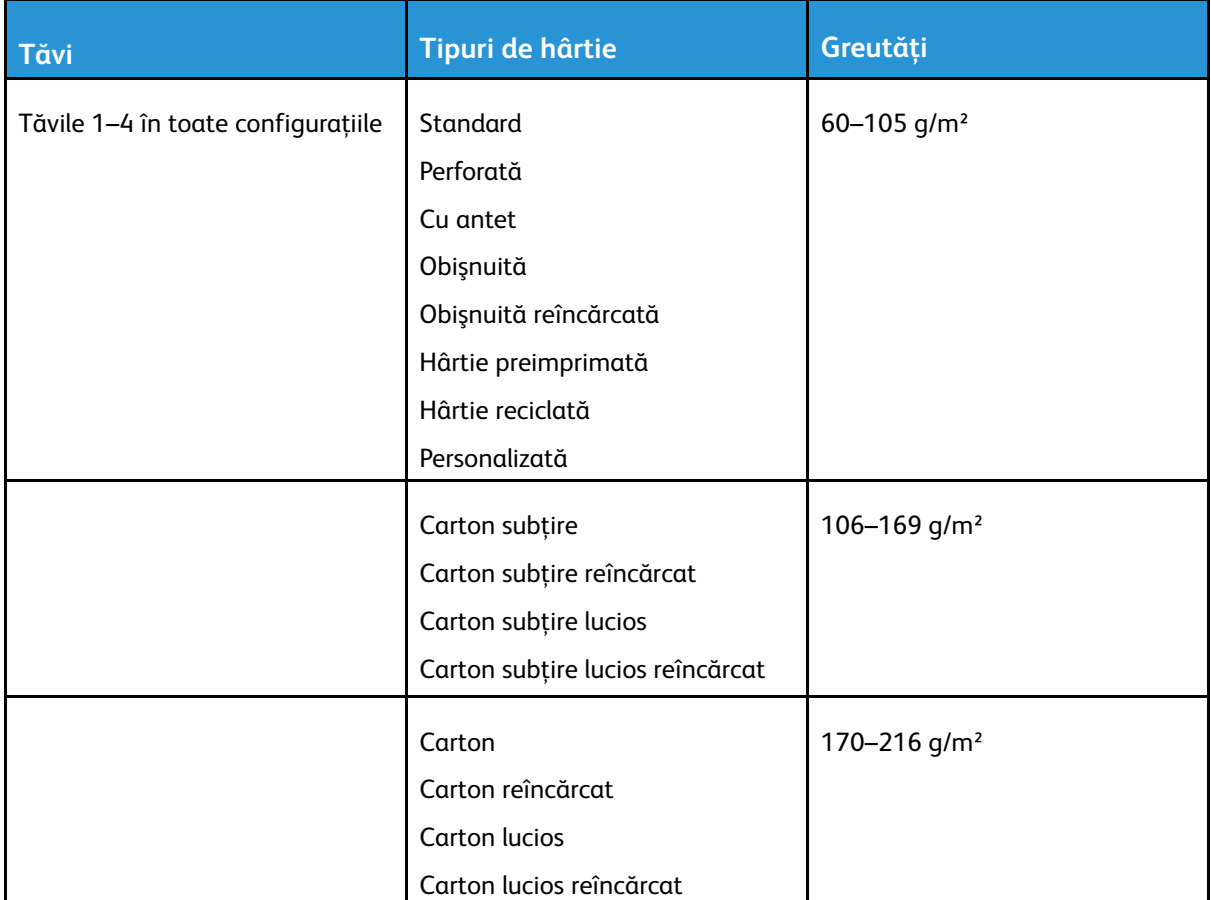

# Tipuri şi greutăţi de hârtie acceptate

<sup>158</sup> Imprimanta multifunctională color Xerox<sup>®</sup> VersaLink<sup>®</sup> C70XX Ghid de utilizare

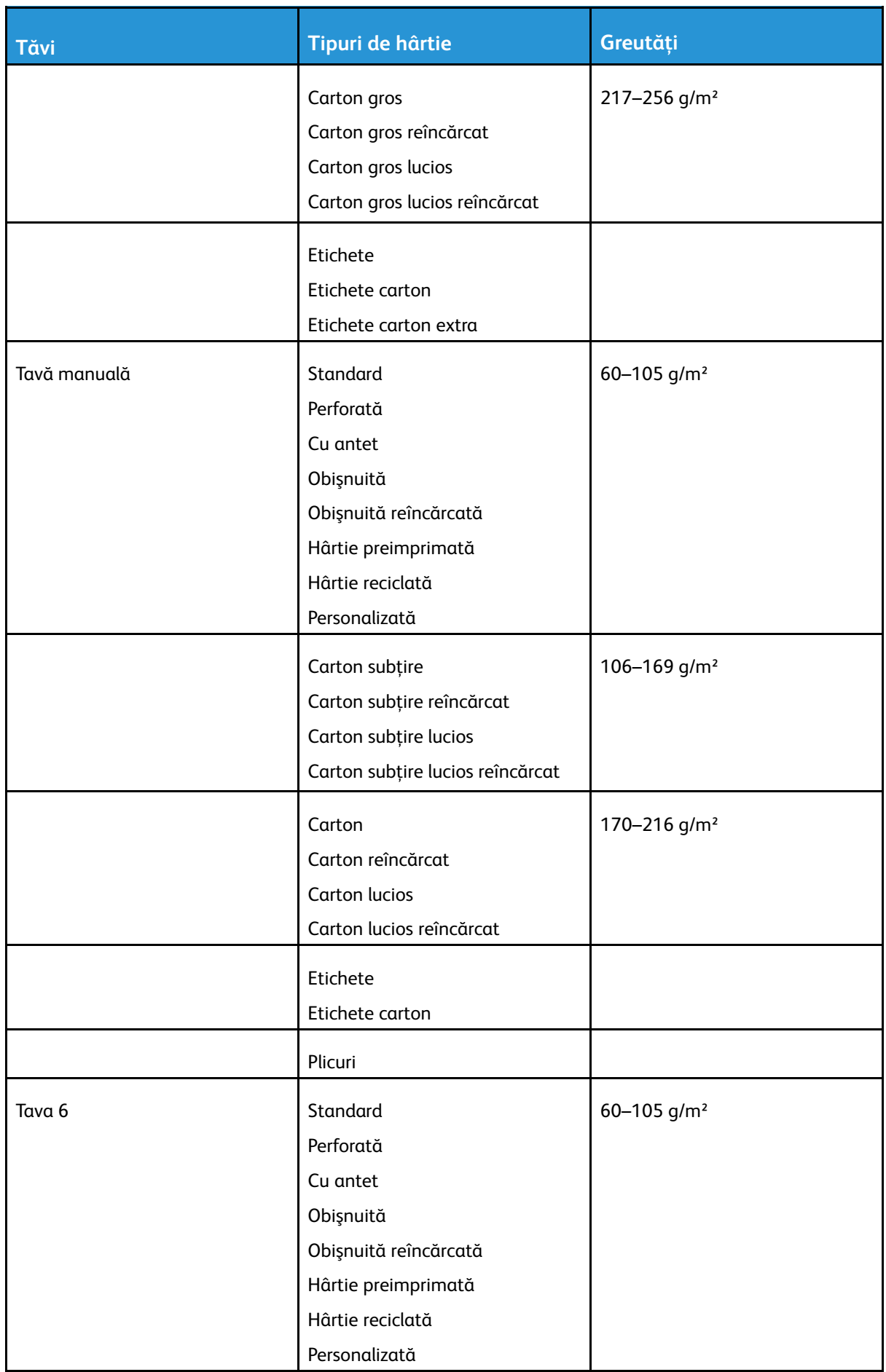

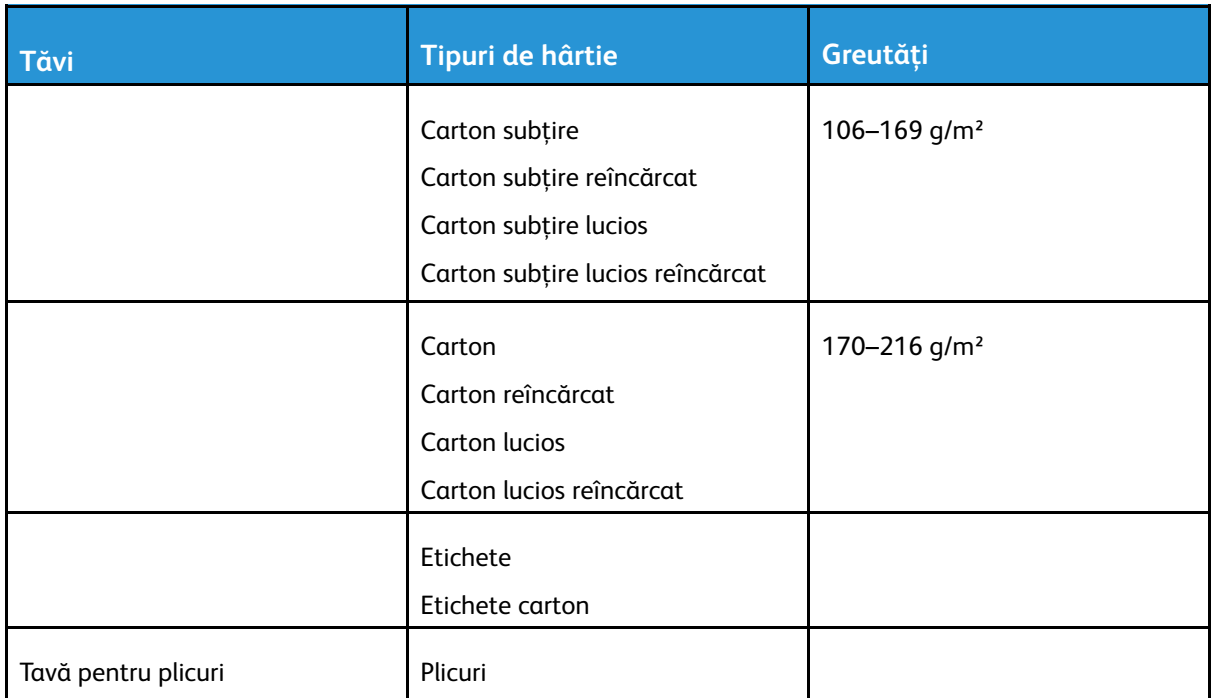

# <span id="page-159-0"></span>Formate de hârtie standard acceptate

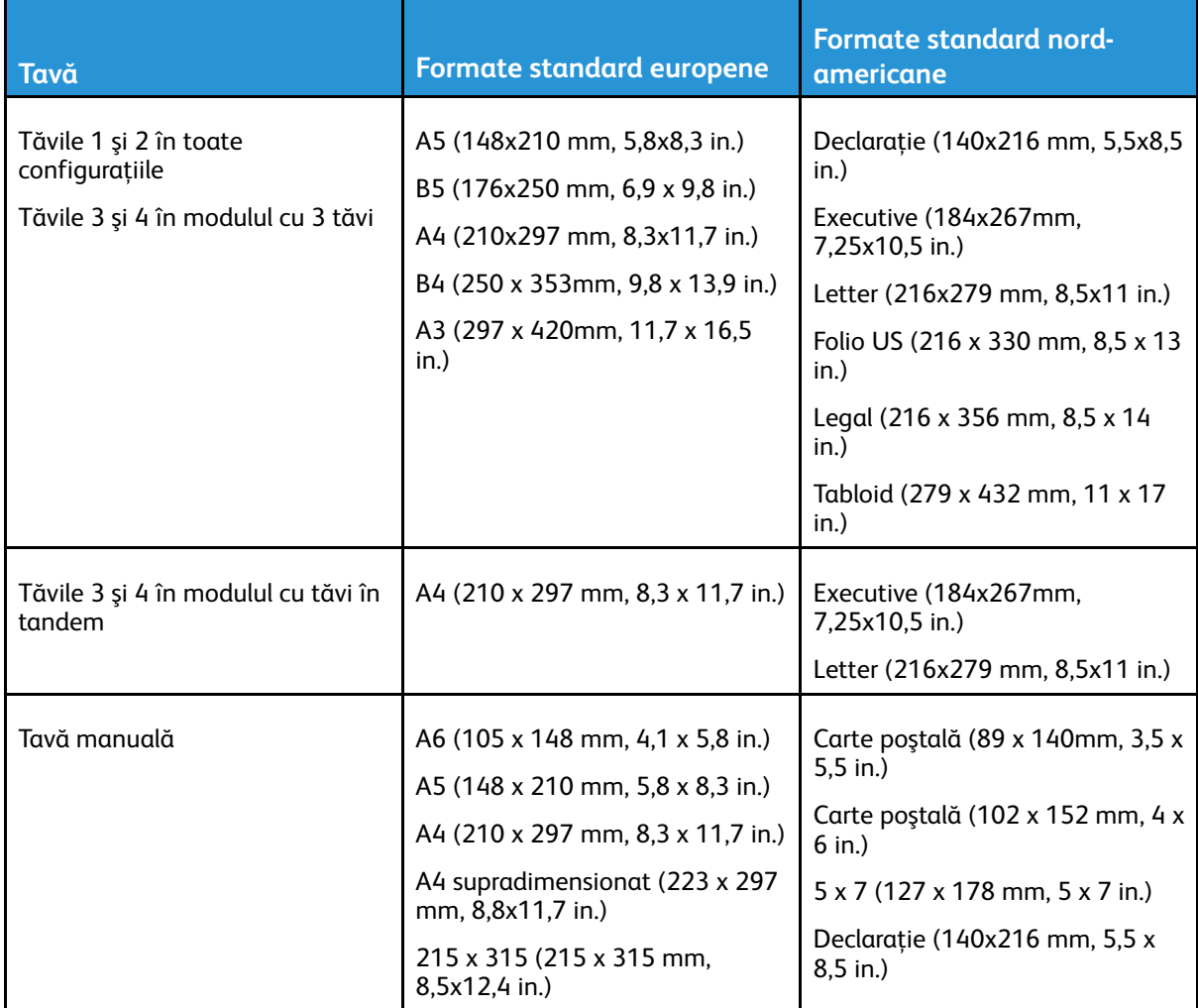

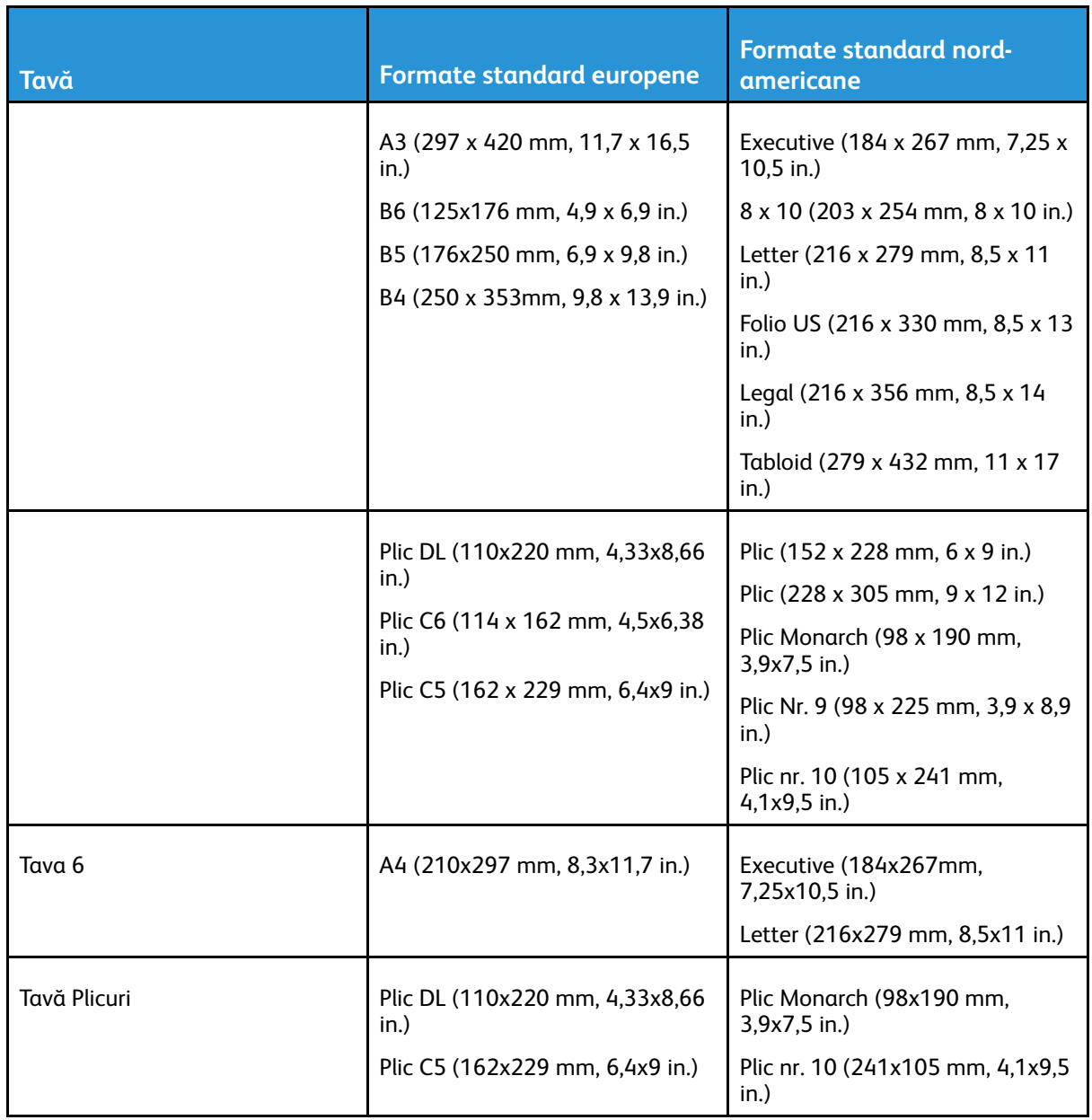

### <span id="page-161-0"></span>Formate de hârtie standard acceptate pentru imprimarea automată pe 2 feţe

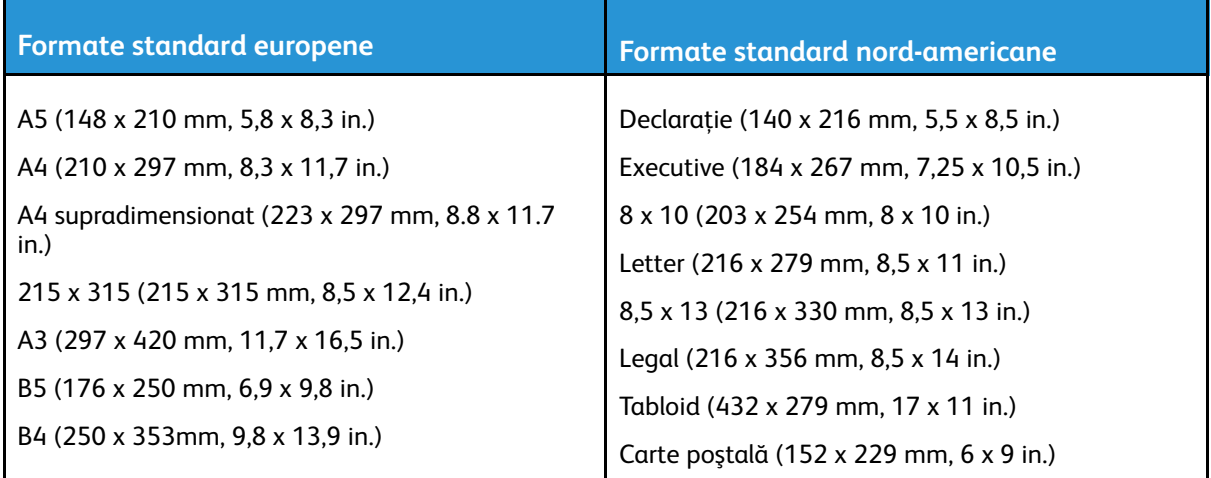

### Tipuri şi greutăţi de hârtie acceptate pentru imprimarea automată pe 2 feţe

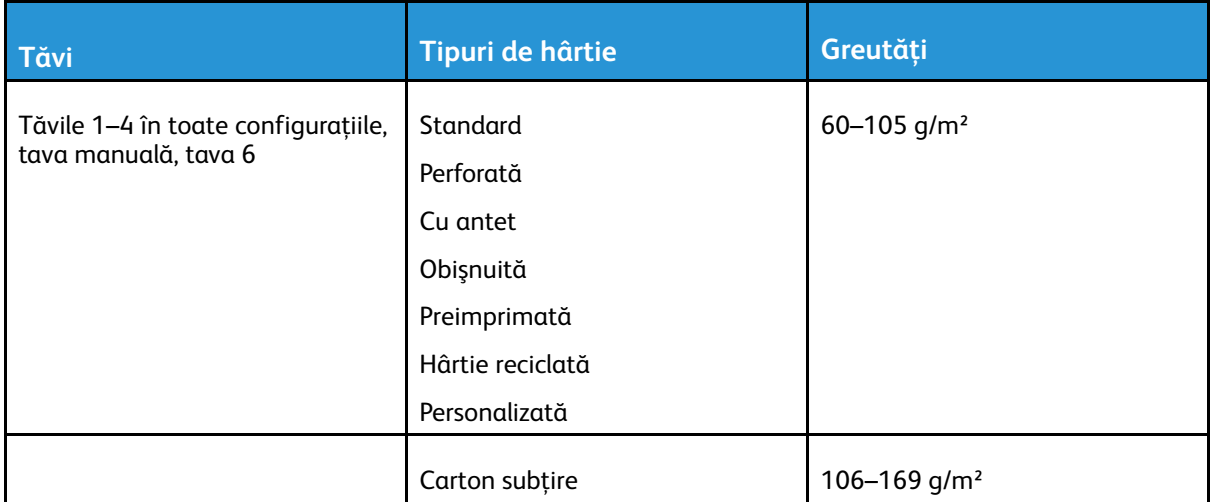

### <span id="page-161-1"></span>Formate de hârtie personalizate acceptate

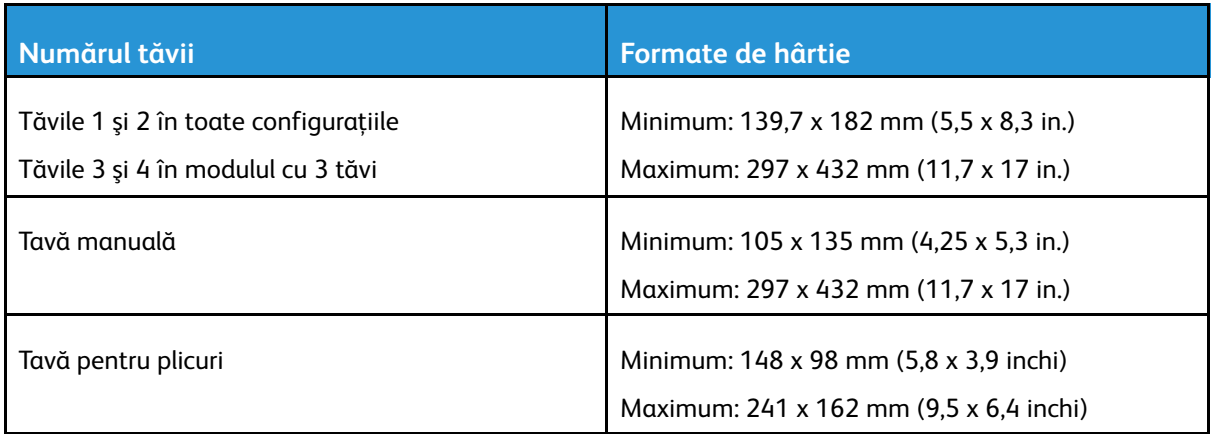

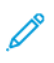

**Notă:** Tăvile 3 şi 4 în modulul cu tăvi în tandem şi tava 6 nu permit lucrul cu formate personalizate.

# <span id="page-163-0"></span>Setări pentru tăvile de hârtie

## <span id="page-163-1"></span>Configurarea setărilor pentru tavă

Administratorul de sistem poate seta tăvile 1–4 în modul complet reglabil sau în modul dedicat, în toate configurațiile. Dacă tava este setată la modul Complet reglabilă, puteți schimba setările hârtiei ori de câte ori încărcaţi tava. Dacă o tavă de hârtie este setată la modul Dedicat, pe panoul de comandă vi se solicită să încărcați hârtie de un anumit format, tip și culoare.

**Notă:** Pentru a configura setările tăvii, conectaţi-vă ca administrator de sistem. Pentru detalii, consultaţi *System Administrator Guide* (Ghid pentru administrarea sistemului) la adresa [www.xerox.com/office/VLC70XXdocs.](https://www.office.xerox.com/cgi-bin/printer.pl?APP=udpdfs&Page=color&Model=VersaLink+VLC70XX&PgName=Man)

Pentru a configura setările pentru tavă:

- 1. Atingeţi **Dispozitiv** pe panoul de comandă.
- 2. Atingeti **Alimentare hârtie**, apoi selectați tava dorită.
	- Pentru a seta modul, atingeti **Mod tavă**, apoi selectați o opțiune.
	- Pentru a configura setările de hârtie pentru o tavă dedicată, asiguraţi-vă că tava este în modul Dedicat, apoi setaţi formatul, tipul şi culoarea hârtiei.
	- Pentru a configura imprimanta să selecteze automat tava, atingeţi butonul de comutare **Selectare auto**.
	- Pentru a seta prioritatea fiecărei tăvi, atingeţi pictograma **plus** (**+**) ori **minus** (**-**). Imprimanta utilizează mai întâi hârtia din tava setată la prioritatea 1. Dacă tava respectivă este goală, imprimarea se va face pe hârtie din tava setată la prioritatea 2.
- 3. Atingeţi **OK**.
- 4. Pentru a reveni la ecranul de pornire, apăsaţi butonul **Început**.

### <span id="page-163-2"></span>Configurarea tăvilor 3 şi 4 din modulul cu tăvi în tandem

Tăvile 3 și 4 din modului cu tăvi în tandem sunt de mare capacitate. Configurați tăvile 3 și 4 cu hârtia pe care o veti utiliza.

Dacă este prima oară când configuraţi tăvi, configuraţi-le la formatele de care aveţi nevoie. Dacă schimbati formatul de hârtie, reconfigurați tava la formatul nou. Pentru detalii despre formatele de hârtie acceptate, consultati Formate de hârtie standard [acceptate.](#page-159-0)

Pentru a configura tăvile 3 şi 4 din modulul cu tăvi în tandem:

**Notă:** Pentru a putea regla tăvile, comparaţi formatul de hârtie cu configuraţiile curente ale tăvilor 3 şi 4. Dacă formatul hârtiei este identică cu configuraţia, nu este necesară nicio modificare.

- 1. Îndepărtaţi toată hârtia din tavă.
- 2. Strângeți între degete blocatorul ghidajului de hârtie din față, apoi glisați ghidajul conform formatului de hârtie dorit.
- 3. Pentru a bloca în pozitie ghidajul de hârtie, eliberati blocatorul.

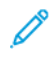

**Notă:** Ghidajele se blochează numai în poziţiile corespunzătoare formatelor de hârtie standard.

# <span id="page-164-0"></span>Configurarea tăvii 6

Tava 6 este un alimentator de mare capacitate dedicat. Puteţi configura tava 6 pentru a alimenta hârtie cu formatul pe care îl veţi utiliza. Pentru detalii despre formatele de hârtie acceptate, consultati Formate de hârtie standard [acceptate](#page-159-0).

Pentru a configura tava 6:

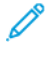

**Notă:** Pentru a putea regla tava, comparaţi formatul de hârtie cu configuraţia curentă a tăvii 6. Dacă formatul hârtiei este identică cu configuraţia, nu este necesară nicio modificare.

1. Îndepărtaţi şuruburile care fixează placa distanţierului pe partea din spate a tăvii.

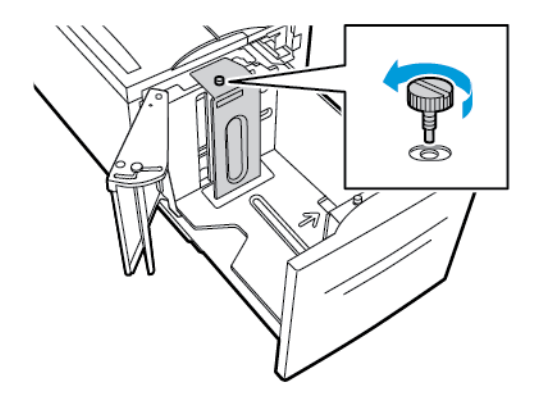

2. Pentru a scoate placa distanţierului, prindeţi-o şi ridicaţi-o.

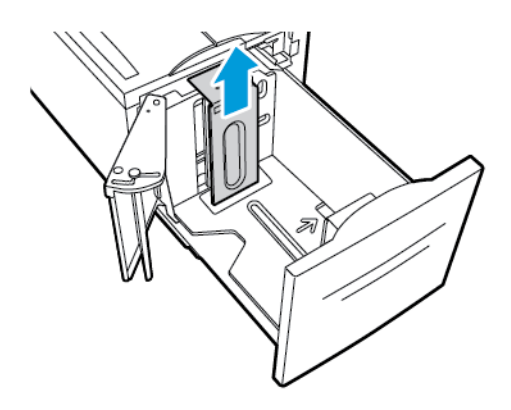

- 3. Potriviți agățătorile din partea de jos a plăcii în fantele din partea inferioară a tăvii 6, corespunzătoare formatului de hârtie.
- 4. Glisati în jos partea de sus a plăcii distantierului pentru a cupla boltul de pe partea din spate a tăvii în orificiul corespunzător din placă.

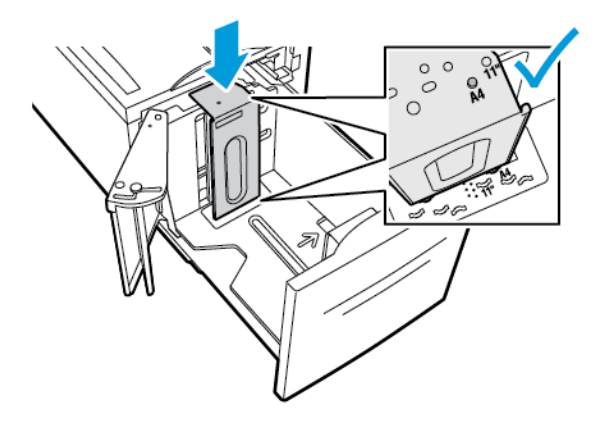

5. Înşurubaţi şuruburile pentru a fixa placa distanţierului.

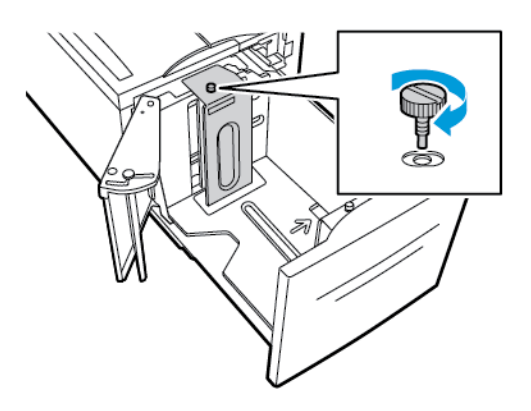

6. Repetaţi aceşti paşi pentru placa distanţierului din partea frontală a tăvii 6.

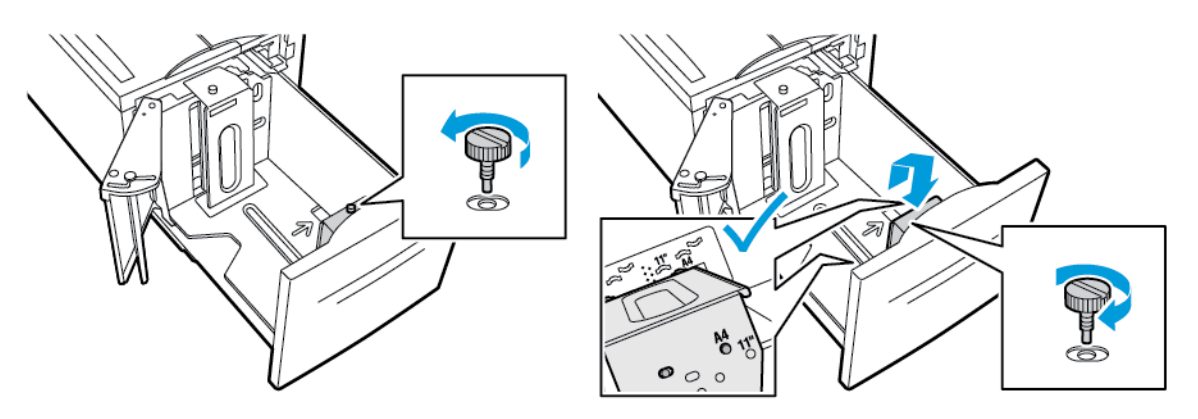

- 7. Căutaţi ştiftul din partea de sus a porţii laterale.
- 8. Ridicaţi ştiftul, apoi duceţi-l la formatul de hârtie dorit în locaş.
- 9. Eliberaţi ştiftul pentru a bloca în poziţie poarta.

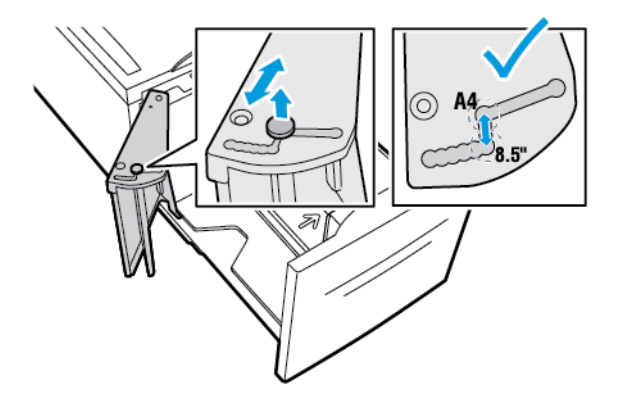

# <span id="page-166-0"></span>Încărcarea hârtiei

# Încărcarea hârtiei în tăvile 1–4

Dacă fac parte din modului cu 3 tăvi, puteți utiliza aceeași metodă de încărcare a hârtiei în tăvile 1 și 2, ca la tăvile 3 și 4. Pentru instrucțiuni de încărcare a hârtiei în tăvile 3 și 4 când fac parte din modulul cu tăvi tandem, consultați [Alimentarea](#page-170-0) hârtiei în Tăvile 3 și 4 ale modulului cu tăvi în [tandem.](#page-170-0)

Administratorul de sistem poate seta tăvile 1-4 la Complet reglabilă sau Dedicată. La fiecare deschidere şi închidere a unei tăvi, setările hârtiei apar pe panoul de comandă.

- Dacă tăvile sunt configurate la Complet reglabilă, puteţi confirma setările de suport de imprimare sau le puteţi modifica. Ghidajele din tavă detectează automat formatul hârtiei încărcate.
- Dacă tava este configurată ca Dedicată, pe panoul de comandă apar setările suportului de imprimare din tavă. Dacă încărcați altfel de hârtie sau dacă ghidajele nu sunt așezate corect, pe panoul de comandă apare un mesaj de avertizare.

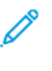

**Notă:** Doar administratorul de sistem poate schimba setările suportului de imprimare dintr-o tavă dedicată. Pentru detalii despre configurarea setărilor de tavă, consultați [Configurarea](#page-163-1) setărilor pentru tavă.

Dacă hârtia din tavă este pe cale de a se epuiza sau s-a terminat deja, pe panoul de comandă apare un mesaj de avertisment.

Pentru a încărca hârtie în tăvile 1-4:

1. Trageţi tava în afară până când se opreşte.

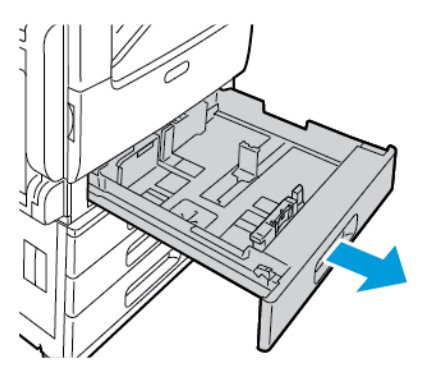

- 2. Îndepărtaţi hârtia cu alt format sau hârtia de alt tip.
- 3. Pentru a mişca un ghidaj de hârtie (pentru lățime sau lungime), strângeți blocatorul între degete, apoi glisati ghidajul.

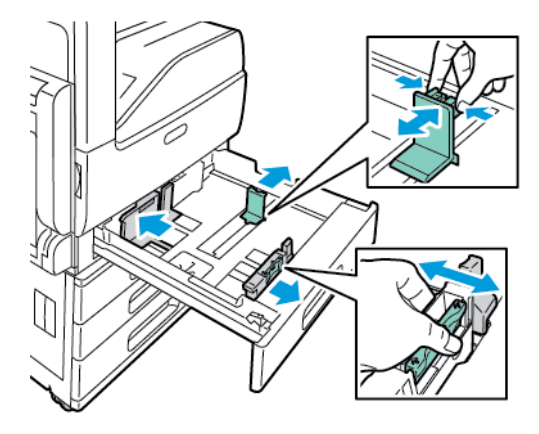

4. Îndoiţi colile înainte şi înapoi şi filaţi muchiile, apoi aliniaţi marginile teancului pe o suprafaţă plană. Această procedură separă eventualele coli lipite între ele şi reduce posibilitatea de producere a blocajelor.

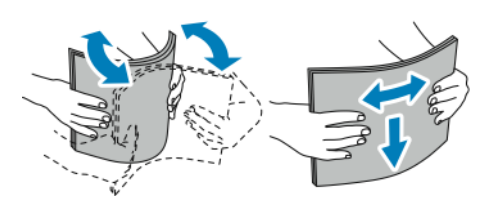

**Notă:** Pentru a evita producerea blocajelor şi alimentarea greşită a hârtiei, nu scoateţi hârtia din ambalaj decât atunci când urmează să fie utilizată.

- 5. Încărcaţi hârtia în tavă. Efectuaţi una dintre următoarele acţiuni:
	- La alimentarea pe muchia lungă:
		- Hârtia cu antet şi cea preimprimată se introduc cu faţa în sus şi cu marginea de sus spre spatele tăvii.
		- Încărcaţi hârtia perforată cu perforaţiile în stânga.

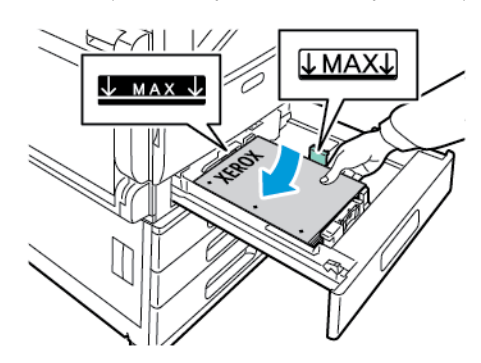

- La alimentarea pe muchia scurtă:
	- Hârtia cu antet şi cea preimprimată se introduc cu faţa în sus şi cu marginea de sus spre stânga.
	- Încărcaţi hârtia perforată cu găurile spre partea din faţă a imprimantei.

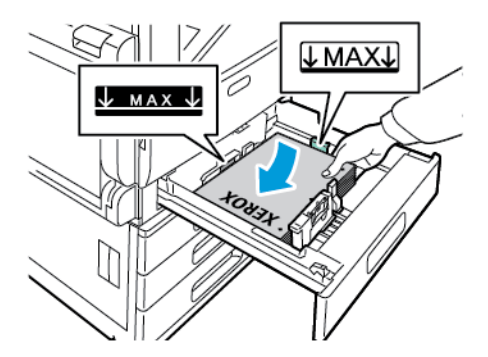

**Notă:** Nu încărcaţi hârtie peste limita maximă de umplere. Supraîncărcarea tăvii poate duce la blocaje de hârtie.

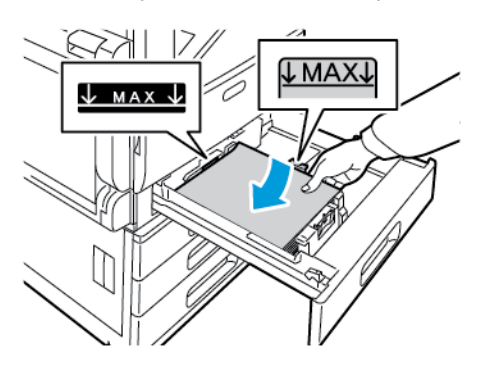

6. Pentru a regla ghidajele de lungime şi de lăţime conform formatului hârtiei, strângeţi între degete blocatoarele, apoi glisaţi ghidajele până când ating hârtia.

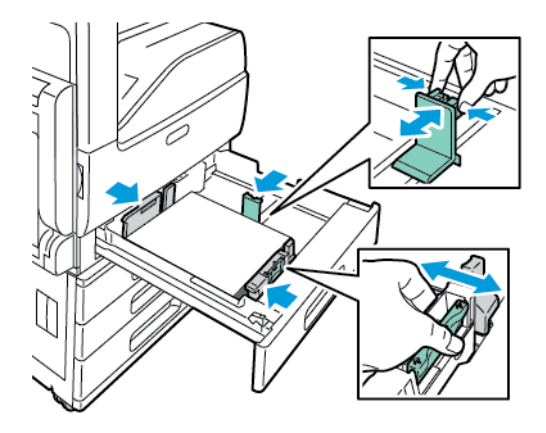

7. Glisaţi tava înapoi în imprimantă.

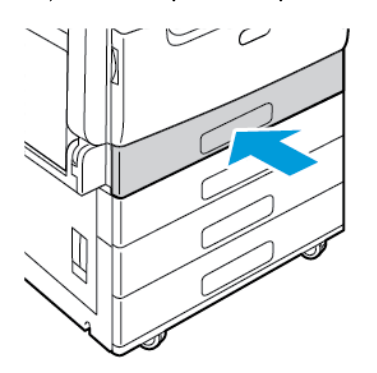

- 8. Pentru a schimba setările în funcție de hârtia alimentată, la panoul de comandă, selectați opţiunile corecte de format, tip şi culoare de hârtie.
- 9. Pentru a confirma setările, atingeţi **OK**.

Pentru a schimba setările de hârtie ale unei tăvi setate drept Dedicată, consultaţi [Configurarea](#page-163-1) setărilor pentru tavă.

170 Imprimanta multifuncţională color Xerox® VersaLink® C70XX Ghid de utilizare

### <span id="page-170-0"></span>Alimentarea hârtiei în Tăvile 3 şi 4 ale modulului cu tăvi în tandem

Atunci când hârtia din tavă este pe cale de a se epuiza ori s-a terminat, pe panoul de comandă apare un mesaj de avertisment.

Pentru a modifica formatul hârtiei în tăvile 3 și 4, consultați [Configurarea](#page-163-2) tăvilor 3 și 4 din [modulul](#page-163-2) cu tăvi în tandem.

Pentru a alimenta hârtie în tăvile 3 şi 4 ale modulului cu tăvi în tandem:

1. Trageţi tava în afară până când se opreşte. Aşteptaţi până când tava coboară şi se opreşte.

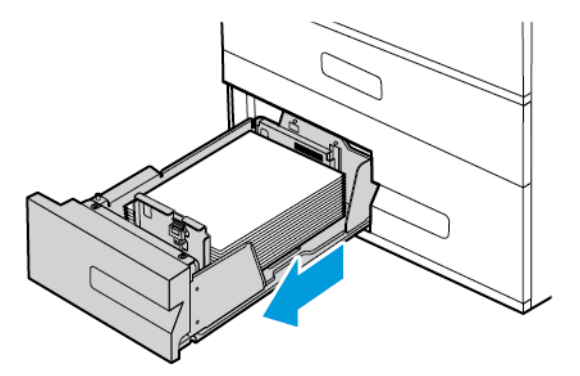

2. Înainte de a alimenta hârtia în tăvi, filaţi marginile colilor din teancul de hârtie. Această procedură separă eventualele coli de hârtie lipite între ele şi reduce posibilitatea apariţiei blocajelor.

**Notă:** Pentru a evita apariţia blocajelor de hârtie şi alimentarea greşită a colilor, nu scoateţi hârtia din ambalaj decât atunci când este nevoie.

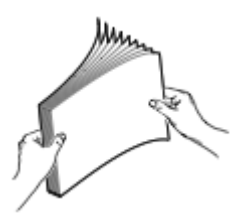

- 3. Stivuiţi hârtia în colţul din stânga spate al tăvii.
	- Hârtia cu antet şi cea preimprimată se introduc cu faţa în sus şi cu marginea de sus spre spatele tăvii.
	- Încărcaţi hârtia perforată cu perforaţiile în stânga.

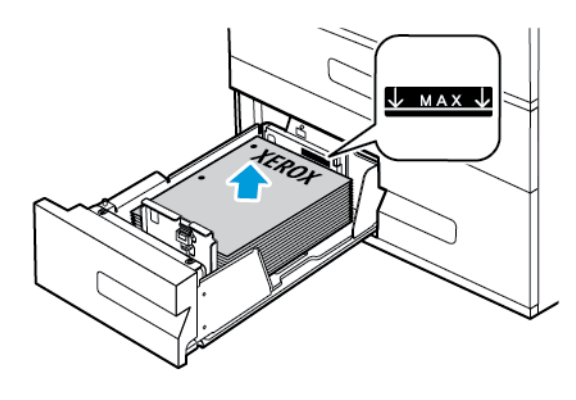

**Notă:** Nu încărcaţi hârtie peste limita maximă de umplere. Supraîncărcarea poate cauza blocaje de hârtie.

4. Glisaţi tava înapoi în imprimantă.

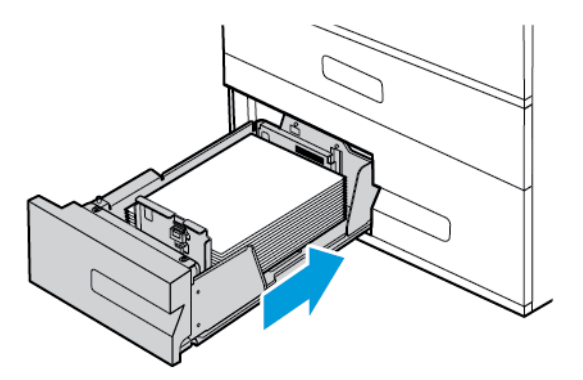

- 5. Pentru a schimba setările în funcţie de hârtie alimentată, la panoul de comandă, selectaţi opţiunile corecte de tip şi culoare de hârtie.
- 6. Pentru a confirma setările, atingeţi **OK**. Pentru a schimba setările de hârtie ale unei tăvi setate drept Dedicată, consultați [Configurarea](#page-163-1) setărilor pentru tavă.

# Încărcarea hârtiei în tava manuală

Tava manuală acceptă cea mai largă gamă de tipuri de suporturi de imprimare/copiere. Această tavă este destinată în principal imprimării lucrărilor în cantitate mică, pe suporturi speciale.

Pentru a încărca hârtie în tava manuală:

1. Deschideţi tava manuală. Dacă tava manuală este deja încărcată cu hârtie, scoateţi toată hârtia de alt tip sau care are un format diferit.

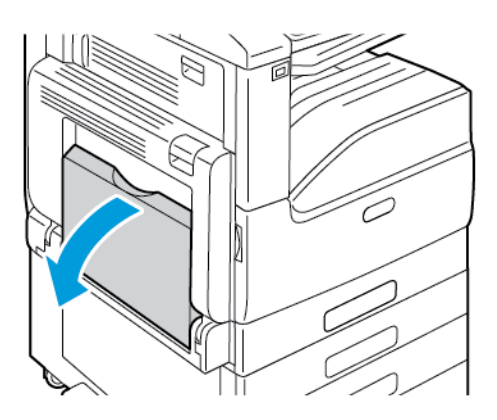

2. Trageţi afară tava de extensie dacă se foloseşte hârtie cu formate mai mari.

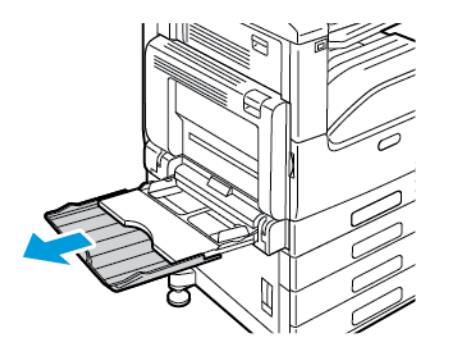

172 Imprimanta multifunctională color Xerox<sup>®</sup> VersaLink<sup>®</sup> C70XX Ghid de utilizare

3. Deplasaţi ghidajele de lăţime către marginile tăvii.

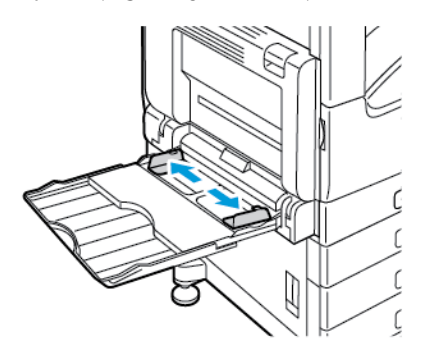

4. Îndoiţi colile înainte şi înapoi şi filaţi muchiile, apoi aliniaţi marginile teancului pe o suprafaţă plană. Această procedură separă eventualele coli lipite între ele şi reduce posibilitatea de producere a blocajelor.

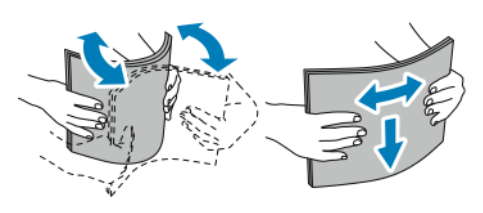

**Notă:** Pentru a evita producerea blocajelor şi alimentarea greşită a hârtiei, nu scoateţi hârtia din ambalaj decât atunci când urmează să fie utilizată.

- 5. Încărcaţi hârtia în tavă.
	- La alimentarea pe muchia lungă:
		- pentru imprimarea pe 1 faţă, încărcaţi hârtia cu antet sau preimprimată cu faţa în jos şi cu marginea de sus spre spate. Încărcaţi hârtia perforată cu găurile spre dreapta.

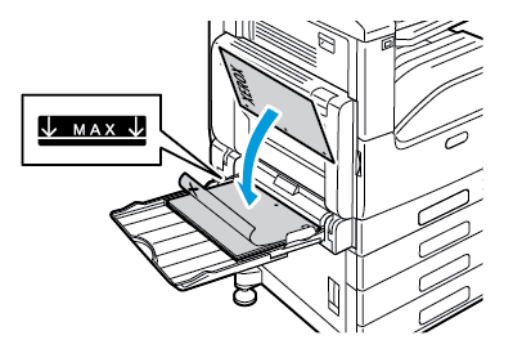

• pentru imprimarea pe 2 feţe, încărcaţi hârtia cu antet sau preimprimată cu faţa în sus şi cu marginea de sus spre spate. Încărcaţi hârtia perforată cu perforaţiile în stânga.

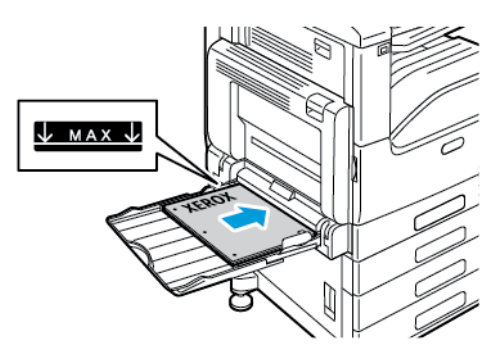

- La alimentarea pe muchia scurtă:
	- pentru imprimarea pe 1 faţă, încărcaţi hârtia cu antet sau preimprimată cu faţa în sus şi cu marginea de sus spre dreapta. Încărcaţi hârtia perforată cu găurile spre partea din faţă.

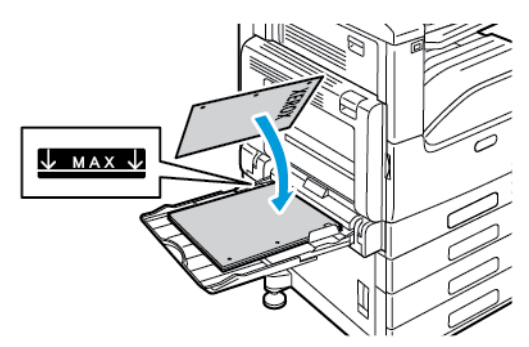

• Pentru imprimarea pe 2 feţe, încărcaţi hârtia cu antet sau preimprimată cu faţa în sus şi cu marginea de sus spre stânga. Încărcaţi hârtia perforată cu găurile spre partea din faţă.

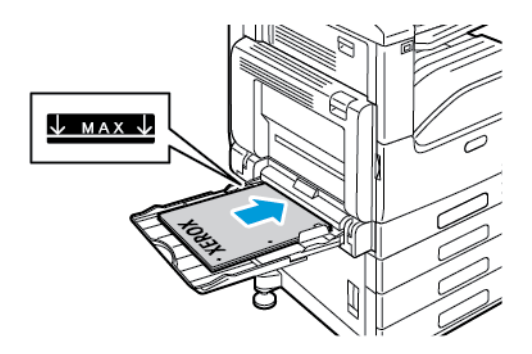

**Notă:** Nu încărcaţi hârtie peste limita maximă de umplere marcată pe ghidajele de lățime. Umplerea excesivă a tăvii poate cauza blocarea imprimantei.

6. Reglaţi ghidajele de lăţime astfel încât să atingă marginile hârtiei.

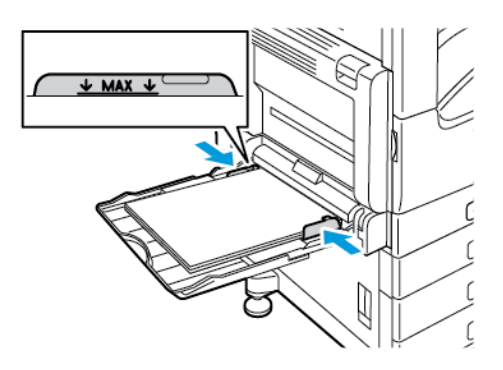

- 7. Pentru a schimba setările în funcţie de hârtie alimentată, la panoul de comandă, selectaţi opţiunile corecte de format, tip şi culoare de hârtie.
- 8. Pentru a confirma setările, atingeţi **OK**.

# Încărcarea hârtiei în tava 6

Atunci când hârtia din tavă este pe cale de a se epuiza ori s-a terminat, pe panoul de comandă apare un mesaj de avertisment.

Pentru a schimba formatul hârtiei în tava 6, consultați [Configurarea](#page-164-0) tăvii 6.

1. Extrageţi tava 6 din alimentatorul de mare capacitate, până când se opreşte. Deschideţi uşa laterală până când se opreşte.

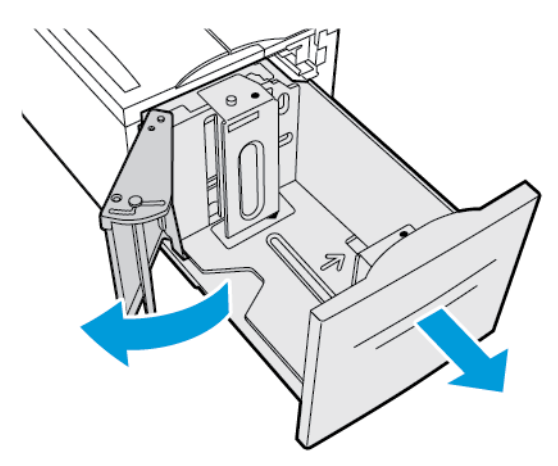

- 2. Aşteptaţi până când tava coboară şi se opreşte.
- 3. Pe panoul de comandă apar setările hârtiei din tavă. Asigurați-vă că ați pus hârtie cu tipul corect în tavă.

 $\mathscr{O}$ **Notă:** Nu încărcaţi hârtie cu format personalizat în tava 6.

4. Înainte de a alimenta hârtia în tăvi, filaţi marginile colilor din teancul de hârtie. Această procedură separă eventualele coli de hârtie lipite între ele şi reduce posibilitatea apariţiei blocajelor.

**Notă:** Pentru a evita apariţia blocajelor de hârtie şi alimentarea greşită a colilor, nu scoateţi hârtia din ambalaj decât atunci când este nevoie.

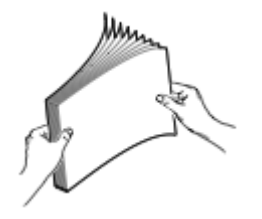

- 5. Alimentaţi hârtia în partea dreaptă a tăvii.
	- Hârtia cu antet şi cea preimprimată se introduc cu faţa în sus şi cu marginea de sus spre spatele tăvii.
	- Puneţi hârtia perforată cu găurile spre partea stângă a tăvii.
		- **Notă:** Nu încărcaţi hârtie peste limita maximă de umplere. Supraîncărcarea poate cauza blocaje de hârtie.

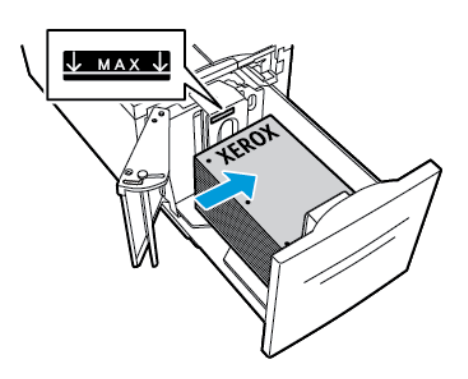

6. Închideţi poarta laterală. Închideţi tava 6.

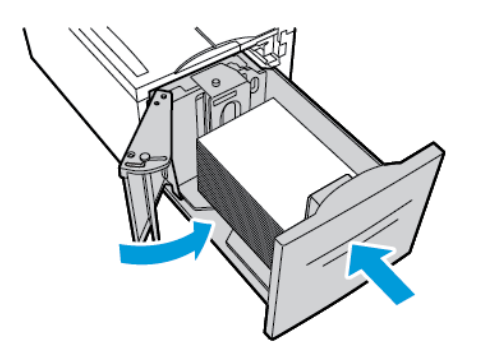

# <span id="page-177-0"></span>Imprimarea pe hârtie specială

Pentru a comanda hârtie sau alte suporturi de imprimare/copiere, consultati distribuitorul local sau vizitați [www.xerox.com/office/VLC70XXsupplies](https://www.office.xerox.com/cgi-bin/printer.pl?APP=udpdfs&Page=color&Model=VersaLink+VLC70XX&PgName=order).

Referintă:

- [www.xerox.com/rmlna](https://www.office.xerox.com/cgi-bin/printer.pl?APP=udpdfs&Page=color&PgName=rmlna) Recommended Media List (Listă de suporturi de imprimare/copiere recomandate) (Statele Unite)
- [www.xerox.com/rmleu](https://www.office.xerox.com/cgi-bin/printer.pl?APP=udpdfs&Page=color&PgName=rmleu) Recommended Media List (Listă de suporturi de imprimare/copiere recomandate) (Europa)

## **Plicuri**

Puteți imprima pe plicuri numai din tava manuală. Dacă tava pentru plicuri opțională este instalată, puteţi imprima pe plicuri din aceasta.

### Instructiuni pentru imprimarea pe plicuri

- Utilizaţi doar plicuri de hârtie.
- Nu folosiţi plicuri cu fereastră sau cu cleme metalice.
- Calitatea imprimării depinde de calitatea și construcția plicurilor. Dacă nu obțineți rezultatele dorite, încercaţi o altă marcă de plicuri.
- Asiguraţi menţinerea unei temperaturi şi umidităţi relative constante.
- Depozitați plicurile neutilizate în ambalajul original pentru a evita umezeala sau uscarea excesivă, care pot afecta calitatea imprimării și pot cauza încrețirea plicurilor. Umezeala excesivă poate avea ca efect lipirea plicurilor înainte sau în timpul imprimării.
- Îndepărtaţi bulele de aer din plicuri înainte de a le încărca în tavă, aşezând deasupra acestora o carte grea.
- În software-ul driverului de imprimare, selectati tipul de hârtie Plic.
- Nu folositi plicuri căptusite. Utilizati plicuri depozitate pe o suprafată fără denivelări.
- Nu folositi plicuri cu adeziv care se activează la căldură.
- Nu folosiţi plicuri cu clapete care se sigilează prin presare.

### Încărcarea plicurilor în tava manuală

1. Deschideţi tava manuală.

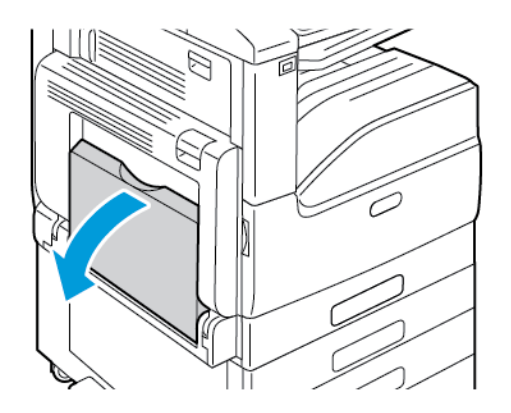

2. Deplasaţi ghidajele de lăţime către marginile tăvii.

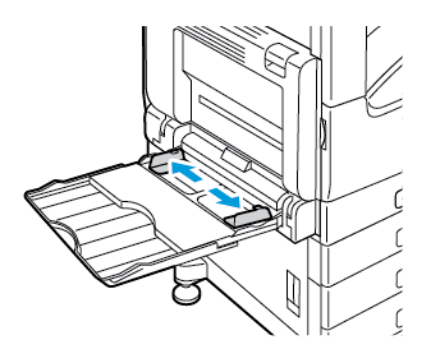

**Notă:** Dacă nu încărcaţi plicurile în tava manuală imediat după ce au fost scoase din ambalaj, acestea se pot deforma. Pentru a evita blocajele, neteziţi plicurile.

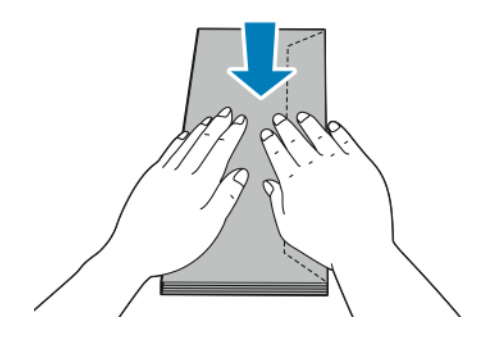

3. Încărcaţi plicurile Nr. 10, C5, DL sau Monarch cu clapetele în sus, astfel încât să intre în imprimantă cu latura lungă înainte.

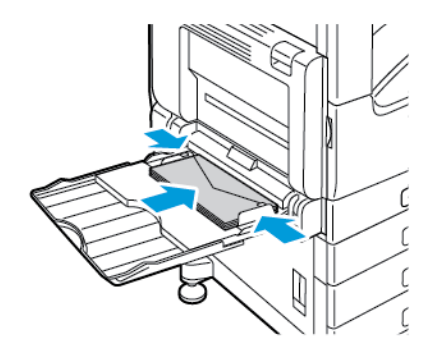

- **Notă:** Pentru ca imprimarea să se facă corect pe plicurile încărcate cu clapetele deschise, setaţi corect orientarea în driverul de imprimare. Pentru a întoarce imaginile, selectaţi **Rotire imagine la 180 de grade** în driverul de imprimare.
- 4. Dacă apare o solicitare pe panoul de comandă, verificați formatul, tipul și culoarea de hârtie afişate pe ecran. Dacă nu apare solicitarea, modificaţi setările hârtiei.
	- a. La panoul de comandă al imprimantei, apăsaţi butonul **Ecran de pornire**.
	- b. Atingeţi **Dispozitiv**→**Tăvi de hârtie**.
	- c. În meniul Tăvi de hârtie, atingeţi pictograma tăvii manuale.
		- Pentru a selecta formatul de plic, atingeti setarea de format actuală, apoi selectati formatul dorit.
		- Pentru a selecta culoarea plicului, atingeti culoarea actuală, apoi selectați-o pe cea dorită.

**Notă:** Dacă selectați un format de plic, tipul de hârtie se setează implicit la Plic.

- d. Pentru a salva setările, atingeţi **OK**.
- 5. Pentru a reveni la ecranul de pornire, apăsaţi butonul **Ecran de pornire**.
### Încărcarea tăvii pentru plicuri

În locul tăvii 1 puteţi folosi tava opţională pentru plicuri. Tava pentru plicuri este dedicată şi se poate utiliza cu următoarele formate de plicuri:

- Monarch şi Nr.10
- DL şi C5

Pentru a alimenta tava de plicuri:

1. Trageţi tava pentru plicuri în afară până când se opreşte.

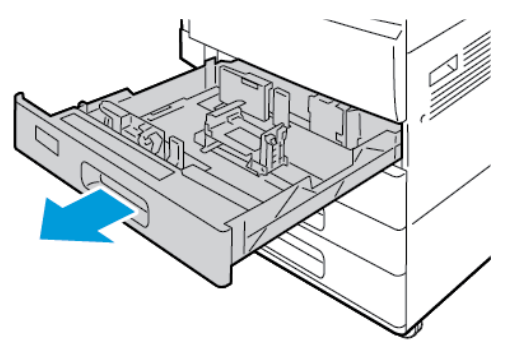

- 2. Puneţi plicurile în tavă.
	- Plicuri DL, Monarch, Nr. 10 şi C5 cu clapeta pe muchia lungă:
		- Încărcaţi plicurile cu faţa în jos, cu clapetele închise şi orientate spre stânga.
		- Reglati ghidajele pentru hârtie astfel încât acestea să atingă usor marginile plicurilor. Asiguraţi-vă că linia de umplere maximă este vizibilă sau că aveţi cel mult 50 de plicuri în tavă.

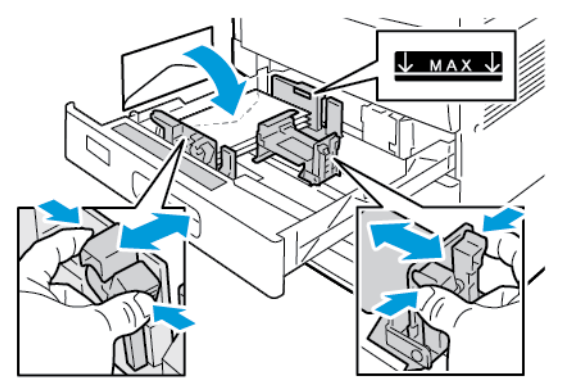

- Plicuri C5 cu clapeta pe muchia scurtă:
	- Încărcaţi plicurile cu faţa în jos, cu clapeta închisă şi orientată spre stânga.
	- Reglati ghidajele pentru hârtie astfel încât acestea să atingă usor marginile plicurilor. Asigurati-vă că linia de umplere maximă este vizibilă sau că aveti cel mult 50 de plicuri în tavă.

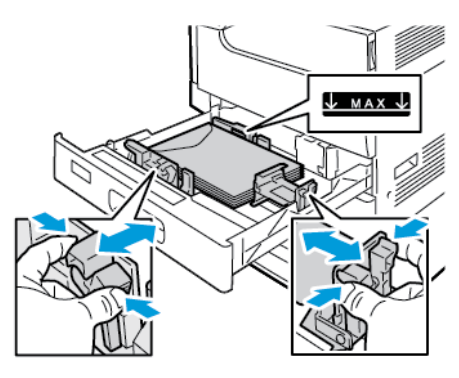

3. Închideți tava.

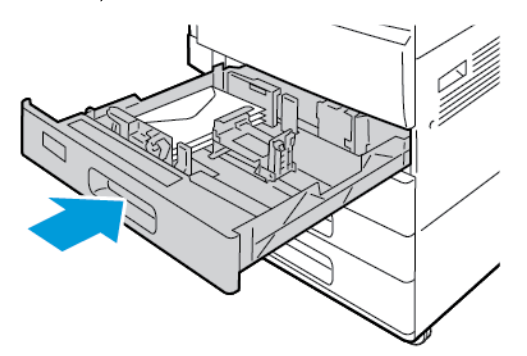

- 4. Pe panoul de comandă apar setările hârtiei.
	- Pentru a selecta un format de plic nou, atingeti **Format**.
		- Pentru a selecta o culoare de hârtie nouă, atingeţi **Culoare**.

Notă: Dacă selectati un format de plic, tipul de hârtie se setează implicit la Plic.

5. Pentru a confirma setările, atingeţi **Confirmare**.

# Etichete

Etichetele pot fi imprimate din orice tavă.

### Instrucţiuni pentru imprimarea etichetelor

- Utilizati etichete concepute pentru imprimarea laser.
- Nu folositi etichete din vinil.
- Nu alimentati o coală de etichete prin imprimantă de mai multe ori.
- Nu folosiţi etichete cu adeziv uscat.
- Imprimați pe o singură față a colii de etichete. Utilizați doar coli cu etichete complete.
- Depozitați etichetele neutilizate în ambalajul original, pe o suprafață plată. Păstrați colile de etichete în ambalajul original până când urmează să fie utilizate. Reintroduceti colile de etichete neutilizate în ambalajul original și sigilați-l.
- Nu depozitați etichetele în condiții de uscăciune sau umiditate extremă sau în spații excesiv de calde sau reci. Depozitarea etichetelor în condiţii extreme poate cauza apariţia problemelor de calitate a imprimării sau blocarea etichetelor în imprimantă.
- Rotiți teancul la intervale frecvente. Perioadele lungi de depozitare în condiții extreme pot cauza ondularea sau blocarea etichetelor în imprimantă.
- În software-ul driverului de imprimare, selectați tipul de hârtie Etichete.
- 182 Imprimanta multifunctională color Xerox<sup>®</sup> VersaLink<sup>®</sup> C70XX Ghid de utilizare

• Înainte de a încărca etichete, îndepărtaţi toată hârtia rămasă în tavă.

#### **AVERTISMENT:**  $\sqrt{1}$

Nu folosiţi coli de pe care etichetele lipsesc, sunt ondulate sau desprinse de pe coala suport. Acestea pot deteriora imprimanta.

### Încărcarea etichetelor în tăvile 1-4

1. Trageţi tava în afară până când se opreşte.

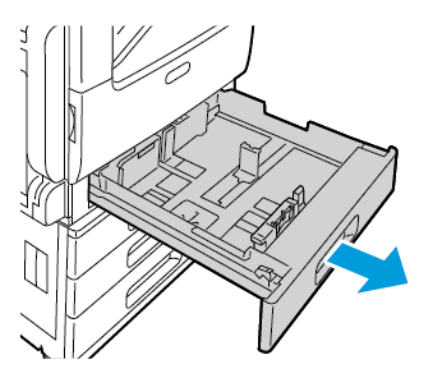

- 2. Asigurați-vă că ghidajele de hârtie sunt așezate în poziția corectă pentru formatul de etichete pe care îl încărcaţi.
- 3. Scoateţi colile de hârtie care au alt format sau alt tip.
- 4. Pentru a mişca ghidajul de hârtie (pentru lăţime sau lungime), eliberaţi blocatorul, apoi glisaţi ghidajul.

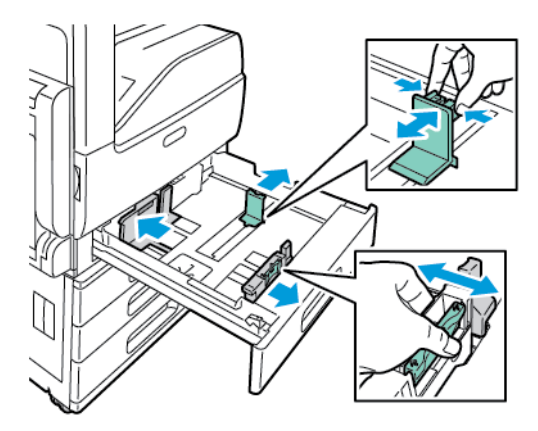

- 5. Puneţi etichetele în tavă.
	- Pentru alimentarea pe muchia lungă, încărcaţi etichetele cu faţa în sus şi cu marginea de sus a hârtiei spre spate.

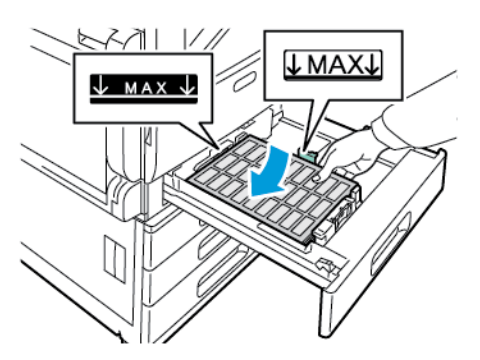

• Pentru alimentarea pe muchia scurtă, încărcaţi etichetele cu faţa în sus şi cu marginea de sus a hârtiei spre stânga.

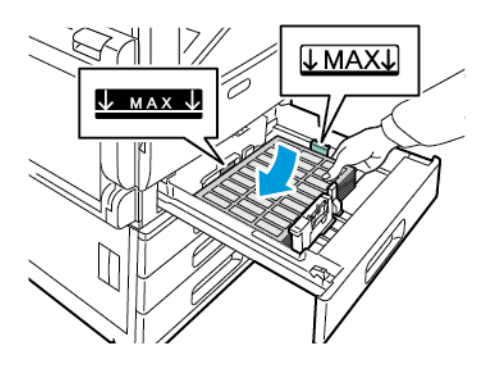

**Notă:** Nu încărcaţi hârtie peste limita maximă de umplere. Supraîncărcarea tăvii poate duce la blocaje de hârtie.

6. Reglaţi ghidajele de lungime şi lăţime în funcţie de dimensiunile etichetelor.

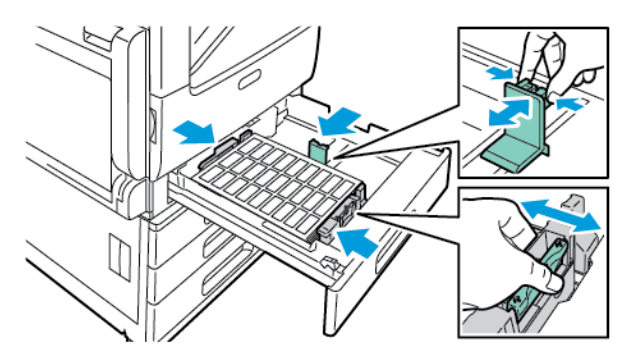

7. Glisati tava înapoi în imprimantă.

.

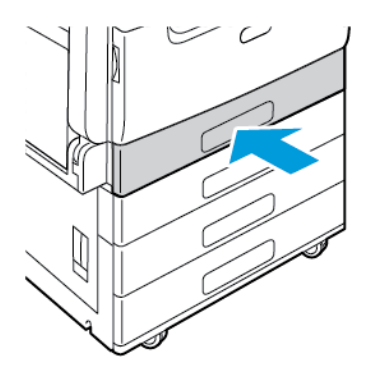

184 Imprimanta multifuncţională color Xerox® VersaLink® C70XX Ghid de utilizare

8. Selectaţi corect formatul, culoarea şi tipul hârtiei pe panoul de comandă al imprimantei. Asigurati-vă că tipul de hârtie este setat la Etichete.

Notă: Pentru a schimba setările de hârtie ale unei tăvi setate drept Dedicată, consultati [Configurarea](#page-163-0) setărilor pentru tavă.

- 9. Pentru a confirma setările, atingeti OK.
- 10. Pentru a reveni la ecranul de pornire, apăsaţi butonul **Ecran de pornire**.

### Încărcarea etichetelor în tăvile 3 şi 4

- 1. Trageţi tava 3 sau 4 în afară, până când se opreşte. Aşteptaţi până când tava coboară şi se opreşte.
	- **Notă:** Asiguraţi-vă că etichetele sunt de dimensiune corectă pentru tavă. Nu puneţi hârtie cu format personalizat în tăvile 3 sau 4. Pentru a schimba formatul hârtiei din tăvile 3 și 4, consultați [Configurarea](#page-163-1) tăvilor 3 și 4 din modulul cu tăvi în tandem.
- 2. Pentru a încărca etichete în tavă, introduceti-le cu fata în sus și cu marginea de sus spre spate. Stivuiți etichetele în colțul din stânga spate al tăvii, ca în figură.

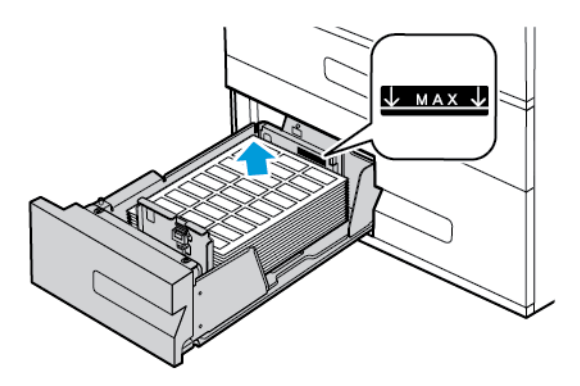

- 3. Glisaţi tava înapoi în imprimantă.
- 4. Selectați corect tipul și culoarea hârtiei pe panoul de comandă al imprimantei. Asigurați-vă că tipul de hârtie este setat la Etichete.

**Notă:** Pentru a schimba setările de hârtie ale unei tăvi setate drept Dedicată, consultaţi [Configurarea](#page-163-0) setărilor pentru tavă.

- 5. Pentru a confirma setările, atingeţi **OK**.
- 6. Pentru a reveni la ecranul de pornire, apăsaţi butonul **Ecran de pornire**.

### Încărcarea etichetelor în tava manuală

1. Deschideţi tava manuală. Dacă folosiţi formate de hârtie mai mari, trageţi tava de extensie. Îndepărtaţi hârtia cu alt format sau hârtia de alt tip.

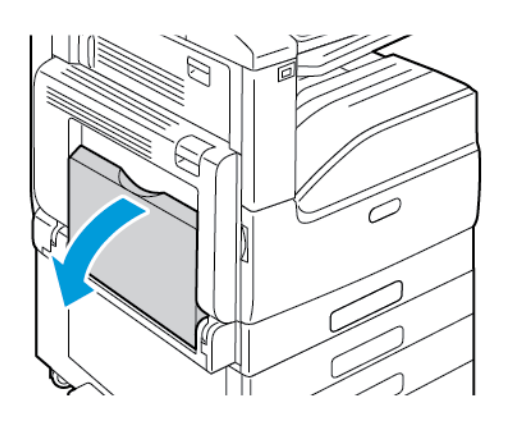

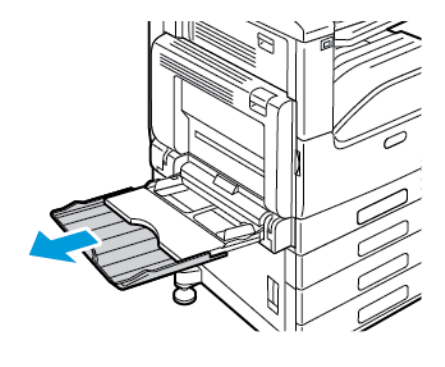

2. Deplasaţi ghidajele de lăţime către marginile tăvii.

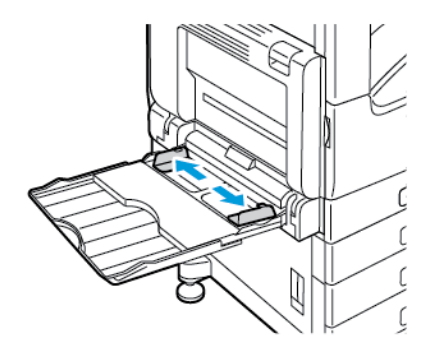

- 3. Puneţi etichetele în tavă.
	- Pentru a le alimenta pe muchia lungă, încărcaţi etichetele cu faţa în jos şi cu marginea de sus spre partea din spate a imprimantei.

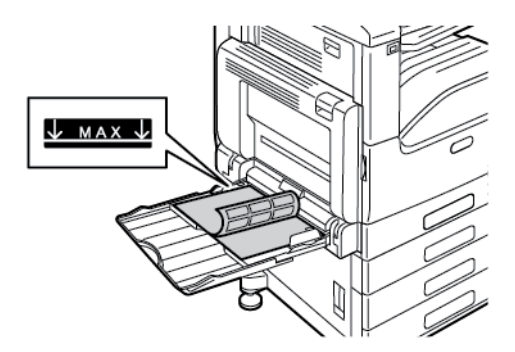

• Pentru alimentarea pe muchia scurtă, încărcaţi etichetele cu faţa în jos şi cu marginea de sus a hârtiei spre dreapta.

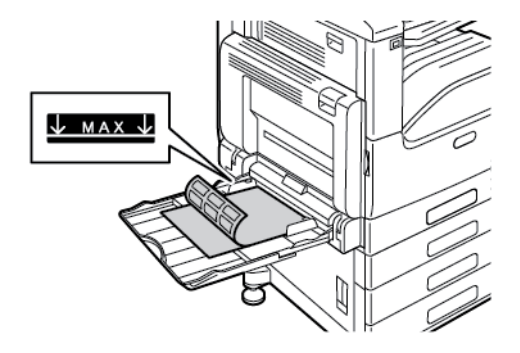

**Notă:** Nu încărcaţi hârtie peste limita maximă de umplere. Supraîncărcarea poate cauza blocaje de hârtie.

4. Reglaţi ghidajele de lăţime astfel încât să atingă marginile hârtiei.

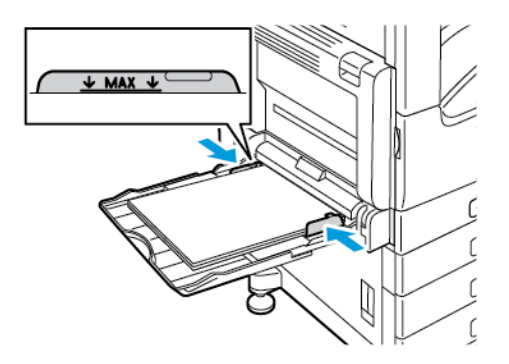

5. Selectaţi corect formatul, culoarea şi tipul hârtiei pe panoul de comandă al imprimantei. Asiguraţi-vă că tipul de hârtie este setat la Etichete.

**Notă:** Pentru a schimba setările de hârtie ale unei tăvi setate drept Dedicată, consultaţi [Configurarea](#page-163-0) setărilor pentru tavă.

- 6. Pentru a confirma setările, atingeţi **OK**.
- 7. Pentru a reveni la ecranul de pornire, apăsaţi butonul **Ecran de pornire**.

### Încărcarea etichetelor în tava 6

1. Extrageti tava 6 din alimentatorul de mare capacitate, până când se opreste. Deschideti usa laterală până când se opreşte.

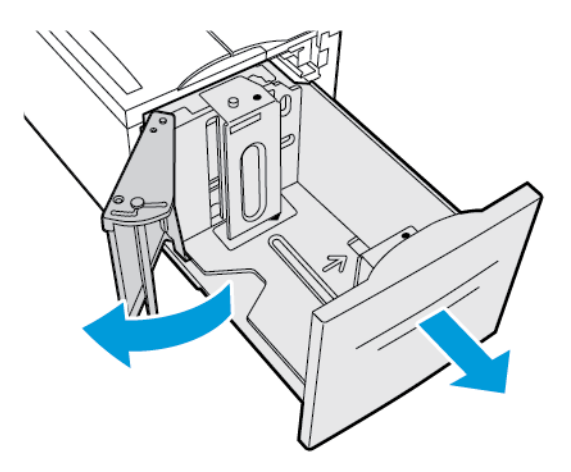

2. Aşteptaţi până când tava coboară şi se opreşte.

**Notă:** Asiguraţi-vă că etichetele sunt de dimensiune corectă pentru tavă. Nu încărcaţi hârtie cu format personalizat în tava 6.

3. Pentru a încărca etichete în tavă, introduceţi-le cu faţa în sus şi cu marginea de sus spre spate. Stivuiţi etichetele în dreapta tăvii, ca în figură.

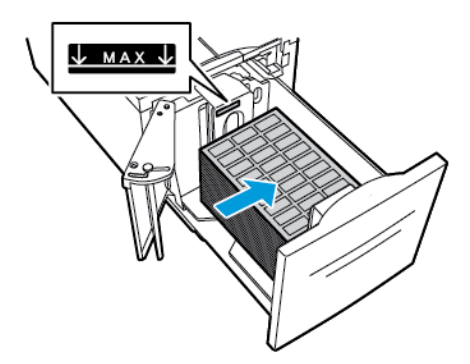

**Notă:** Nu încărcaţi hârtie peste limita maximă de umplere. Supraîncărcarea poate cauza blocaje de hârtie.

- 4. Închideţi uşa tăvii.
- 5. Selectaţi corect tipul şi culoarea hârtiei pe panoul de comandă al imprimantei. Asiguraţi-vă că tipul de hârtie este setat la Etichete.

**Notă:** Pentru a schimba setările de hârtie ale unei tăvi setate drept Dedicată, consultaţi [Configurarea](#page-163-0) setărilor pentru tavă.

- 6. Pentru a confirma setările, atingeţi **OK**.
- 7. Pentru a reveni la ecranul de pornire, apăsaţi butonul **Ecran de pornire**.

# $\bigg)$

# <span id="page-188-0"></span>Întreținerea

Acest capitol conține:

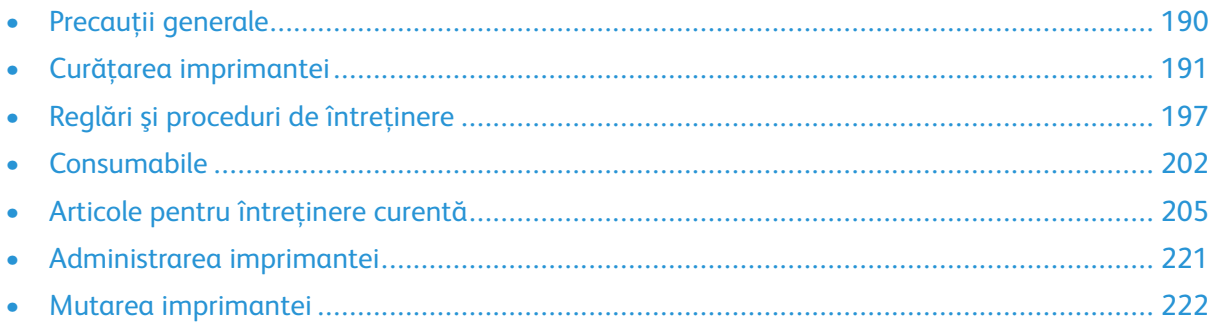

# <span id="page-189-0"></span>Precauții generale

### **AVERTISMENT:**

- Componentele interne ale imprimantei pot fi fierbinți. Procedați cu grijă când ușile și capacele sunt deschise.
- Nu lăsaţi materialele de curăţare la îndemâna copiilor.
- Nu folositi spray-uri de curătat sub presiune pe suprafata sau în interiorul imprimantei. Unele spray-uri presurizate conțin amestecuri explozive și nu sunt indicate pentru folosire la echipamente electrice. Utilizarea unor asemenea substanțe de curățare crește riscul declanşării unor explozii şi incendii.
- Nu îndepărtați capacele sau apărătorile fixate cu suruburi. Nu puteți realiza operații de service sau întretinere la nicio componentă aflată în spatele acestor capace și apărători. Nu încercati să efectuati proceduri de întretinere care nu sunt specificate expres în documentaţia furnizată împreună cu imprimanta.

#### $\bigcap$ **Atenţie:**

- Atunci când curăţaţi imprimanta, nu utilizaţi solvenţi organici sau chimici puternici sau substante de curătare pe bază de aerosoli. Nu turnați fluide direct pe nicio zonă a imprimantei. Utilizaţi doar consumabile şi substanţe de curăţare indicate în această documentatie.
- Nu asezati niciun obiect deasupra imprimantei.
- Nu lăsaţi capacele şi uşile deschise, mai ales în locuri bine iluminate. Expunerea la lumină poate deteriora cartuşele cilindru.
- Nu deschideţi capacele şi uşile în timpul imprimării.
- Nu înclinati imprimanta în timpul functionării acesteia.
- Nu atingeti contactele sau echipamentele electrice. În caz contrar, imprimanta se poate defecta, iar calitatea imprimării se poate reduce.
- Asigurati-vă că toate componentele înlăturate în timpul operațiilor de curătare sunt puse la loc înainte de conectarea imprimantei la reţeaua electrică.

# <span id="page-190-0"></span>Curăţarea imprimantei

# Curăţarea exteriorului

Curăţaţi lunar exteriorul imprimantei.

- Stergeti tava de hârtie, tava de iesire, panoul de comandă și celelalte componente cu o lavetă umedă, moale.
- După curăţare, ştergeţi cu o lavetă uscată, moale.
- Dacă există pete greu de eliminat, aplicaţi o cantitate mică de detergent neagresiv pe lavetă şi ştergeţi cu grijă până pata dispare.
- $\bigcirc$ **Atenţie:** Nu pulverizaţi detergent direct pe imprimantă. Detergentul lichid poate pătrunde în imprimantă printr-o fantă şi poate cauza probleme. Nu folosiţi niciodată alţi agenţi de curătare în afară de apă sau detergent neagresiv.

### Curătarea scanerului

Pentru a asigura calitatea optimă a imprimării, curăţaţi periodic ecranul documentului. Curăţarea reduce posibilitatea producerii de ieşiri cu dungi, pete şi alte semne care se pot transfera de pe ecran în timpul scanării documentelor.

- 1. Umeziti usor cu apă o lavetă moale care nu lasă scame.
- 2. Îndepărtaţi toată hârtia sau alte suporturi de imprimare/copiere din tava de ieşire.
- 3. Deschideţi capacul documentului.
- 4. Ştergeţi suprafaţa ecranului documentului şi a ecranului de transport cu viteză constantă (CVT) până când este curată şi uscată.
	- **Notă:** Pentru rezultate optime la îndepărtarea petelor şi a dârelor, folosiţi soluţia de curătare a sticlei Xerox®.

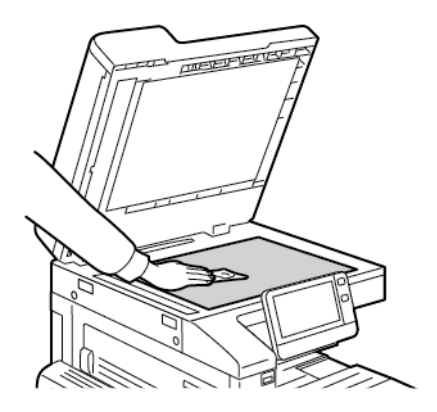

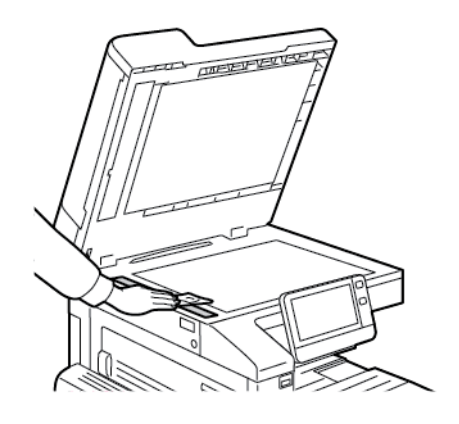

#### Întretinerea

5. Ştergeţi partea de dedesubt, de culoare albă, a capacului documentului până când este curată şi uscată.

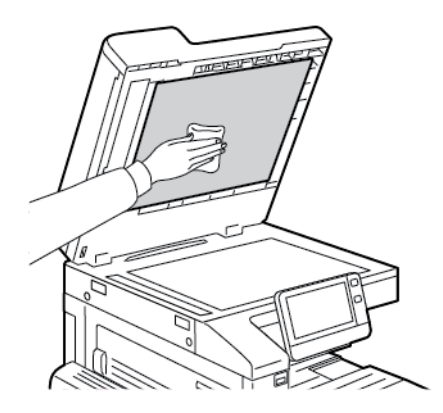

6. Închideţi capacul documentului.

### Curăţarea rolelor alimentatorului de documente

Nu uitaţi să curăţaţi rolele alimentatorului de documente ori de câte ori curăţaţi scanerul.

1. Ridicaţi mânerul, apoi deschideţi capacul superior al alimentatorului de documente.

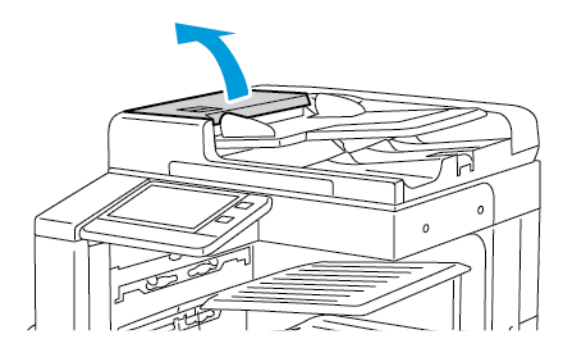

2. Cu o lavetă curată, fără scame şi umezită cu apă, ştergeţi rolele de alimentare până când sunt curate.

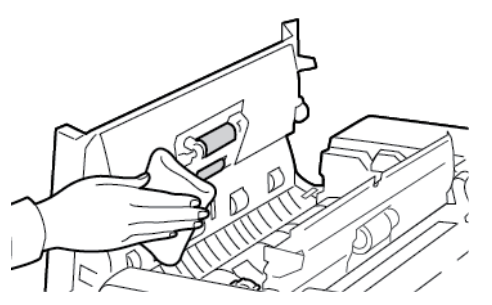

3. Închideţi capacul superior al alimentatorului de documente.

### Curăţarea interiorului

Curăţaţi interiorul imprimantei la intervale regulate pentru a preveni apariţia petelor care pot deteriora calitatea de imprimare. Curățați interiorul imprimantei ori de câte ori înlocuiți un cartuș cilindru.

După îndepărtarea blocajelor de hârtie sau înlocuirea unui cartuş cu toner, inspectaţi interiorul imprimantei înainte de a închide capacele şi uşile acesteia.

192 Imprimanta multifunctională color Xerox<sup>®</sup> VersaLink<sup>®</sup> C70XX Ghid de utilizare

- Înlăturați toate bucățile de hârtie sau reziduurile rămase. Pentru detalii, consultați [Înlăturarea](#page-231-0) [blocajelor](#page-231-0) de hârtie.
- Îndepărtați praful și petele cu o lavetă uscată, curată și fără scame.

**AVERTISMENT:** Nu atingeţi niciodată zonele cuptorului care sunt marcate cu indicatori de atenţionare. Puteţi suferi arsuri. În cazul în care o coală de hârtie s-a înfăşurat în interiorul cuptorului, nu încercaţi să o înlăturaţi imediat. Opriţi imediat imprimanta şi aşteptaţi 40 de minute, până când se răceşte cuptorul. Încercaţi să eliminaţi blocajul după ce imprimanta sa răcit. Dacă eroarea persistă, contactaţi reprezentantul Xerox.

### Curătarea lentilelor capului de imprimare

Imprimanta este dotată din construcție cu patru lentile pentru capul de imprimare. Lentilele capului de imprimare trebuie curăţate la intervale regulate pentru a menţine calitatea imprimării. Curăţaţi lentila capului de imprimare ori de câte ori înlocuiţi cartuşul cilindru asociat şi ori de câte ori calitatea imprimării începe să se degradeze.

- **Atenţie:** Nu efectuaţi această procedură în timp ce imprimanta copiază sau imprimă.  $\bigcap$
- 1. Deschideţi uşa frontală a imprimantei.

 $\sqrt{N}$ 

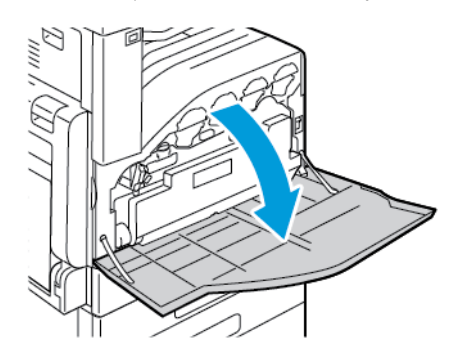

- 2. Scoateţi cartuşul de toner rezidual:
	- a. Pentru deblocarea cartuşului de toner rezidual, rotiţi pârghia de blocare a cartuşului la 90 de grade în sens antiorar.

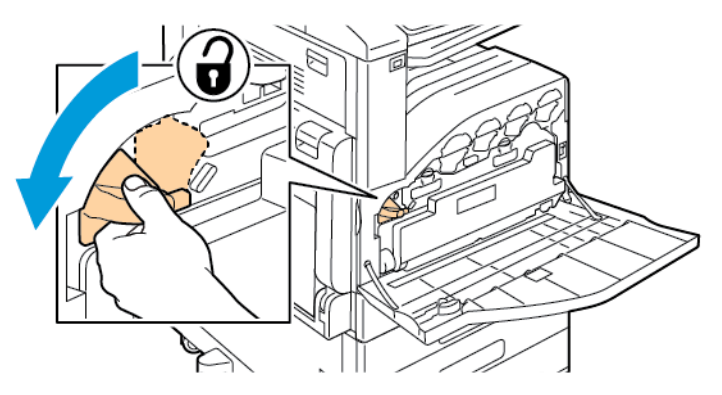

b. Pentru deblocarea cartuşului de toner rezidual, apăsaţi pe urechile portocalii aşa cum se indică în figură.

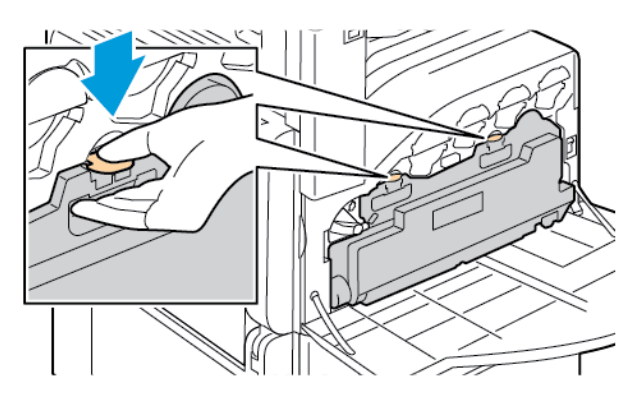

c. Prindeţi cartuşul de toner rezidual de mâner, apoi trageţi-l afară.

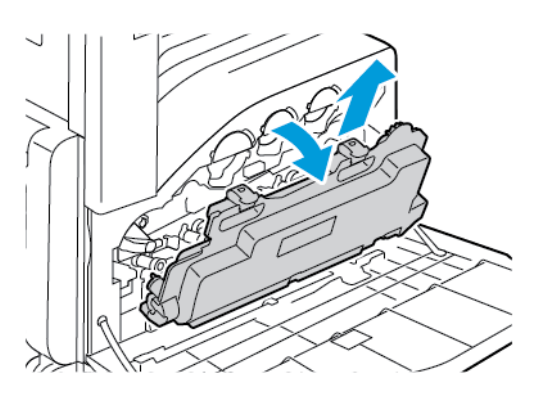

d. Aşezaţi cartuşul de toner rezidual pe o suprafaţă plană, cu deschiderile în sus.

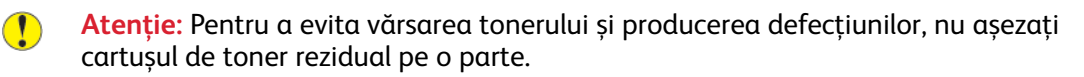

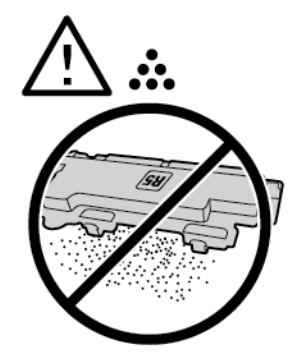

3. Scoateţi bara de curăţare a lentilelor LED ale capului de imprimare din interiorul uşii frontale.

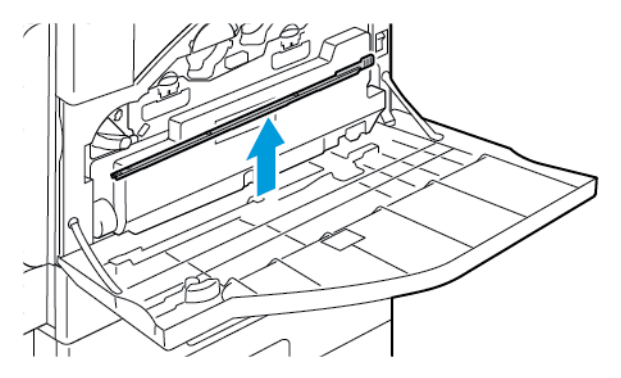

194 Imprimanta multifuncţională color Xerox® VersaLink® C70XX Ghid de utilizare

4. Împingeţi uşor bara de curăţare până când se opreşte, apoi trageţi-o afară. Repetaţi acţiunea de încă două ori.

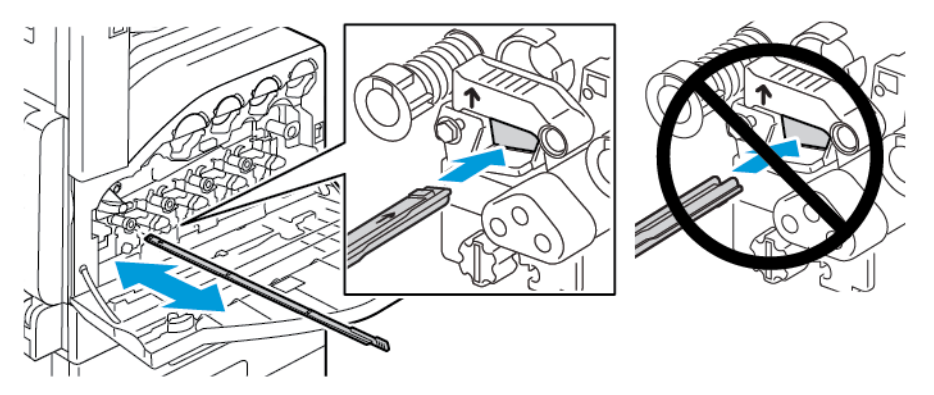

5. Readuceţi bara de curăţare în locaţia iniţială.

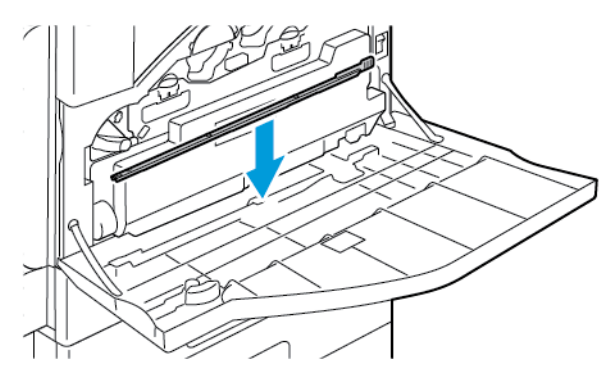

- 6. Pentru introducerea cartuşului de toner rezidual:
	- a. Poziţionaţi cartuşul de toner rezidual aşa cum este indicat.

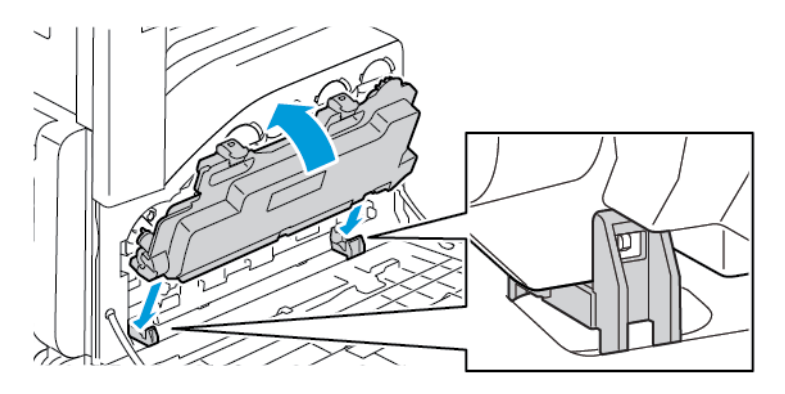

b. Apăsaţi cartuşul de toner rezidual spre imprimantă până când se fixează în poziţie.

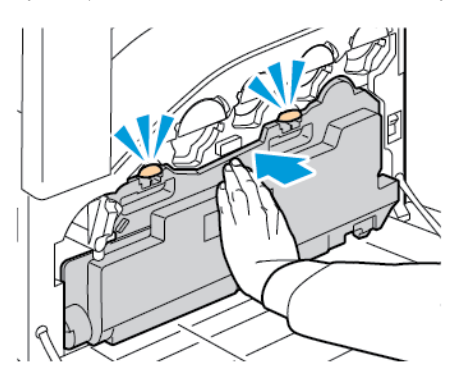

c. Pentru blocarea cartuşului de toner rezidual, rotiţi pârghia cartuşului la 90 de grade în sens orar.

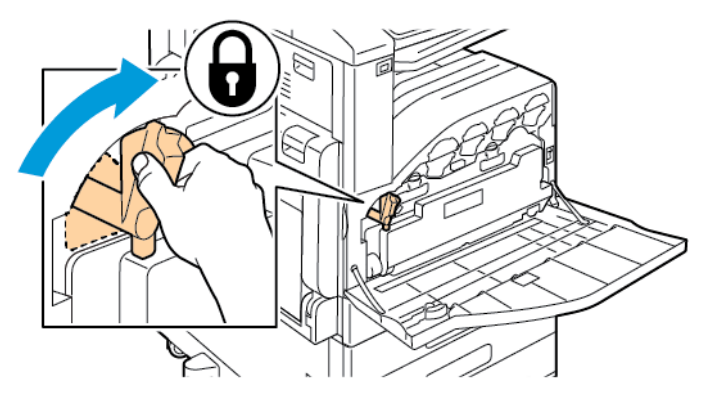

7. Închideţi uşa frontală a imprimantei.

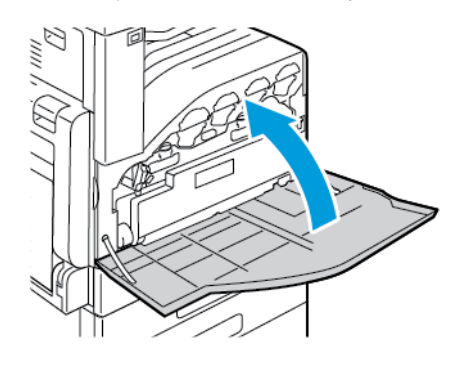

# <span id="page-196-0"></span>Reglări şi proceduri de întreţinere

# Registraţie culoare

Imprimanta reglează automat alinierea culorii atunci când reglarea automată este pornită. Puteţi de asemenea să reglati manual alinierea culorii ori de câte ori imprimanta este inactivă. Trebuie să reglaţi alinierea culorii ori de câte ori imprimanta este mutată. Dacă aveţi probleme la imprimare, reglati alinierea culorii.

### Reglarea registrației de hârtie

- 1. La panoul de comandă, apăsaţi butonul **Ecran de pornire**.
- 2. Conectaţi-vă ca administrator. Pentru detalii, consultaţi *System Administrator Guide* (Ghid pentru administrarea sistemului) la adresa [www.xerox.com/office/VLC70XXdocs.](https://www.office.xerox.com/cgi-bin/printer.pl?APP=udpdfs&Page=color&Model=VersaLink+VLC70XX&PgName=Man)
- 3. Atingeţi **Dispozitiv**→**Asistenţă**→**Poziţie imagine**.
- 4. Pentru a ajusta registratia, selectati o tavă de hârtie sursă.
	- a. Atingeţi **Alim. hârtie**.
	- b. Atingeti tava dorită.
- 5. Utilizând diagrama imprimată la Verificarea registrației de hârtie, selectați fața pentru registratie.
	- a. Dacă doriţi să reglaţi Faţa 1, atingeţi **Faţa ajustată**, apoi atingeţi **Faţa 1**.
	- b. Dacă doriţi să reglaţi Faţa 2, atingeţi **Faţa ajustată**, apoi atingeţi **Faţa 2**.
- 6. Pentru a ajusta registraţia, atingeţi **Regl. reg. faţă/Regl. reg. later.**.
	- a. Pentru a regla registraţia laterală, la **Registraţie laterală**, atingeţi pictograma **Plus** (**+**) sau **Minus** (**-**).
	- b. Pentru a regla registraţia pe verticală, la **Registraţie faţă**, atingeţi pictograma **Plus** (**+**) sau **Minus** (**-**).

Pentru referință corectă, amplasați planșa astfel încât punctele de pe fața 1, respectiv fața 2 să se afle în partea de jos a paginii.

- $\bullet$  În cazul registrației pe verticală, o valoarea pozitivă deplasează imaginea spre partea de jos a paginii.
- În cazul registraţiei laterale, o valoarea pozitivă deplasează imaginea spre stânga.

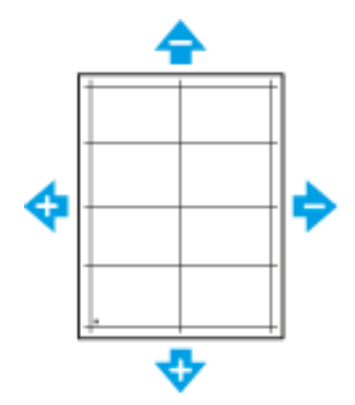

- 7. Pentru a salva setările, atingeţi **OK**.
- 8. Pentru a introduce valori suplimentare dacă este necesar, repetaţi paşii anteriori.
- 9. Imprimaţi o altă planşă de registraţie, apoi repetaţi procesul, până când terminaţi de făcut corectiile de registratie.
- 10. Pentru a reveni la ecranul Început, apăsați butonul Început.

# Calibrare culoare

Recurgeti la procedura de calibrare a culorilor în cazul în care culorile sunt denaturate sau pentru a obtine nuante de gri cu aspect neutru.

Pentru a calibra culorile:

- 1. La panoul de comandă al imprimantei, apăsaţi butonul **Ecran de pornire**.
- 2. Atingeţi **Dispozitiv**→**Asistenţă**→**Calibrare culori**.
- 3. Pentru a selecta un ecran de utilizat la calibrare, atingeţi **Tip ecran**, apoi selectaţi o opţiune.
	- Pentru a optimiza tonurile de culoare ale lucrărilor de copiere, atingeţi **Lucrare de copiere**.
	- Pentru a optimiza tonurile de culoare pentru lucrări de imprimare la calitate standard, atingeţi **Lucrare de imprimare 1**.
	- Pentru a optimiza tonurile de culoare pentru lucrări de imprimare la calitate îmbunătățită, atingeţi **Lucrare de imprimare 2**.
- 4. Pentru a selecta un tip de lucrare ţintă pentru calibrare, atingeţi **Ţintă**, apoi selectaţi tipul de jesire pe care doriti să-l calibrati.
	- Pentru a optimiza tonurile de culoare numai în lucrările de copiere, atingeţi **Numai lucrări de copiere**.
	- Pentru a optimiza tonurile de culoare numai în lucrările de imprimare, atingeţi **Numai lucrări de imprimare**.
	- Pentru a optimiza tonurile de culoare atât în lucrările de copiere, cât şi în cele de imprimare, atingeţi **Lucrări de copiere şi de imprimare**.
	- Dacă nu doriţi să faceţi reglaje, atingeţi **Fără**.
- 5. Pentru a selecta tava din care se ia hârtia, atingeţi **Alimentare hârtie**, apoi atingeţi tava dorită.
- 6. Pentru a începe calibrarea culorilor, atingeţi **Start**. Urmaţi instrucţiunile afişate pe ecran.
- 7. După ce aţi terminat, atingeţi **Închidere**.
- 8. Pentru a ieși din meniu, atingeti X.
- 9. Pentru a reveni la ecranul de pornire, apăsaţi butonul **Ecran de pornire**.

### Efectuarea unei calibrări avansate a culorilor

- 1. La panoul de comandă al imprimantei, apăsaţi butonul **Ecran de pornire**.
- 2. Conectaţi-vă ca administrator. Pentru detalii, consultaţi *System Administrator Guide* (Ghid pentru administrarea sistemului) la adresa [www.xerox.com/office/VLC70XXdocs](https://www.office.xerox.com/cgi-bin/printer.pl?APP=udpdfs&Page=color&Model=VersaLink+VLC70XX&PgName=Man).
- 3. Atingeţi **Dispozitiv**→**Asistenţă**→**Calibrare culori - Avansat**.
- 4. Pentru a selecta un ecran de utilizat la calibrare, atingeţi **Tip ecran**, apoi selectaţi o opţiune.
	- Pentru a optimiza tonurile de culoare ale lucrărilor de copiere, atingeţi **Lucrare de copiere**. • Pentru a optimiza tonurile de culoare pentru lucrări de imprimare la calitate standard,
	- atingeţi **Lucrare de imprimare 1**. • Pentru a optimiza tonurile de culoare pentru lucrări de imprimare la calitate îmbunătăţită, atingeţi **Lucrare de imprimare 2**.
- 5. Pentru a selecta un tip de lucrare ţintă pentru calibrare, atingeţi **Ţintă**, apoi selectaţi tipul de iesire pe care doriti să-l calibrati.
	- Pentru a optimiza tonurile de culoare numai în lucrările de copiere, atingeţi **Numai lucrări de copiere**.
	- Pentru a optimiza tonurile de culoare numai în lucrările de imprimare, atingeţi **Numai lucrări de imprimare**.
	- Pentru a optimiza tonurile de culoare atât în lucrările de copiere, cât şi în cele de imprimare, atingeţi **Lucrări de copiere şi de imprimare**.
	- Dacă nu doriţi să faceţi reglaje, atingeţi **Fără**.
- 6. Pentru a selecta tava din care se ia hârtia, atingeţi **Alim. hârtie**, apoi atingeţi tava necesară.
- 7. Pentru a începe calibrarea culorilor, atingeţi **Start**. Urmaţi instrucţiunile afişate pe ecran.
- 8. După ce aţi terminat, atingeţi **Închidere**.
- 9. Pentru a ieşi din meniu, atingeţi **X**.
- 10. Pentru a reveni la ecranul de pornire, apăsaţi butonul **Ecran de pornire**.

# Reglarea registraţiei de hârtie

Folositi Reglarea registratiei de hârtie pentru a regla pozitia imaginii imprimate pe pagină. Reglarea vă permite să amplasaţi marginile (sus, jos, stânga, dreapta) exact acolo unde doriţi. Puteţi specifica poziţia imaginii atât pe faţă, cât şi pe verso, separat pentru fiecare tavă de hârtie instalată.

### <span id="page-198-0"></span>Verificarea registrației de hârtie

- 1. La panoul de comandă al imprimantei, apăsaţi butonul **Ecran de pornire**.
- 2. Conectaţi-vă ca administrator. Pentru detalii, consultaţi *System Administrator Guide* (Ghid pentru administrarea sistemului) la adresa [www.xerox.com/office/VLC70XXdocs.](https://www.office.xerox.com/cgi-bin/printer.pl?APP=udpdfs&Page=color&Model=VersaLink+VLC70XX&PgName=Man)
- 3. Atingeţi **Dispozitiv**→**Asistenţă**→**Poziţie imagine**.
- 4. Selectați tava din care se va alimenta hârtia pentru imprimarea de registrație.
	- a. Atingeţi **Alim. hârtie**.
	- b. Atingeţi tava dorită.
- 5. Dacă imprimanta are funcție de imprimare automată pe 2 fețe, selectați fețele pe care doriți să le optimizaţi.
	- Pentru a selecta eşantionul de pagină de registraţie pentru reglarea feţei 1, atingeţi **Faţa ajustată**, apoi atingeţi **Faţa 1**.
	- Pentru a selecta esantionul de pagină de registratie pentru reglarea ambelor fete, atingeti **Faţa ajustată**, apoi atingeţi **Faţa 2**.
- 6. Specificaţi numărul de pagini eşantion care se vor imprima consecutiv.

#### a. Atingeţi **Setări de imprimare**.

- b. Pentru a mări sau a reduce numărul de pagini de probă, la Cantitate, atingeți pictograma **Plus** (**+**) sau **Minus** (**-**), apoi atingeţi **OK**.
- 7. Pentru a imprima paginile eşantion, atingeţi **Imprimare de probă**.
- 8. După terminarea imprimării atingeti **Închidere**.

9. Măsuraţi cu o riglă distanţa imaginii imprimate pe faţa 1 a paginilor eşantion, faţă de marginile de sus, de jos, din stânga şi din dreapta ale colii.

Notă: Pentru a facilita identificarea, pe fata 1 se imprimă un punct, iar pe fata 2 două puncte.

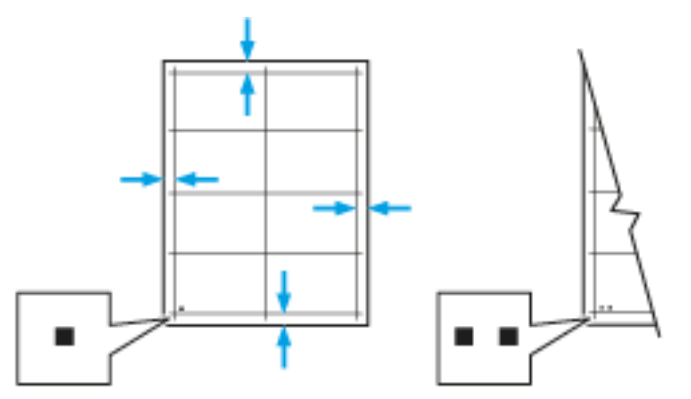

- 10. Măsurați cu o riglă distanța imaginii imprimate pe verso față de marginile de sus, de jos, din stânga şi din dreapta ale colii.
- 11. Dacă imaginea este centrată, nu este necesară nicio ajustare. Dacă imaginea nu este centrată, reglați registrația hârtiei. Pentru mai multe informații, consultați Reglarea registrației de [hârtie.](#page-199-0)

### <span id="page-199-0"></span>Reglarea registraţiei de hârtie

- 1. La panoul de comandă, apăsaţi butonul **Ecran de pornire**.
- 2. Conectaţi-vă ca administrator. Pentru detalii, consultaţi *System Administrator Guide* (Ghid pentru administrarea sistemului) la adresa [www.xerox.com/office/VLC70XXdocs.](https://www.office.xerox.com/cgi-bin/printer.pl?APP=udpdfs&Page=color&Model=VersaLink+VLC70XX&PgName=Man)
- 3. Atingeţi **Dispozitiv**→**Asistenţă**→**Poziţie imagine**.
- 4. Pentru a ajusta registraţia, selectaţi o tavă de hârtie sursă.
	- a. Atingeţi **Alim. hârtie**.
	- b. Atingeti tava dorită.
- 5. Utilizând diagrama imprimată la Verificarea registrației de hârtie, selectați fața pentru registratie.
	- a. Dacă doriţi să reglaţi Faţa 1, atingeţi **Faţa ajustată**, apoi atingeţi **Faţa 1**.
	- b. Dacă doriţi să reglaţi Faţa 2, atingeţi **Faţa ajustată**, apoi atingeţi **Faţa 2**.
- 6. Pentru a ajusta registraţia, atingeţi **Regl. reg. faţă/Regl. reg. later.**.
	- a. Pentru a regla registraţia laterală, la **Registraţie laterală**, atingeţi pictograma **Plus** (**+**) sau **Minus** (**-**).
	- b. Pentru a regla registraţia pe verticală, la **Registraţie faţă**, atingeţi pictograma **Plus** (**+**) sau **Minus** (**-**).

Pentru referință corectă, amplasați planșa astfel încât punctele de pe fața 1, respectiv fața 2 să se afle în partea de jos a paginii.

- $\bullet$   $\hat{1}$ n cazul registratiei pe verticală, o valoarea pozitivă deplasează imaginea spre partea de jos a paginii.
- În cazul registraţiei laterale, o valoarea pozitivă deplasează imaginea spre stânga.

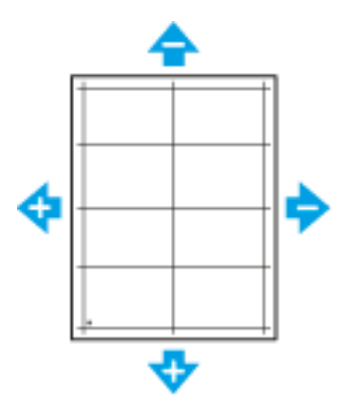

- 7. Pentru a salva setările, atingeţi **OK**.
- 8. Pentru a introduce valori suplimentare dacă este necesar, repetaţi paşii anteriori.
- 9. Imprimaţi o altă planşă de registraţie, apoi repetaţi procesul, până când terminaţi de făcut corecţiile de registraţie.
- 10. Pentru a reveni la ecranul Început, apăsaţi butonul **Început**.

# Reglarea altitudinii

Utilizați funcția Reglaj altitudine pentru a regla altitudinea astfel încât să concorde cu locația unde este instalată imprimanta. Dacă setarea altitudinii nu este corectă, poate cauza probleme de calitate a imprimării.

Pentru a regla altitudinea:

- 1. La panoul de comandă al imprimantei, apăsaţi butonul **Ecran de pornire**.
- 2. Atingeţi **Dispozitiv**→**Asistenţă**→**Reglaj altitudine**.
- 3. Atingeţi altitudinea locaţiei imprimantei, apoi atingeţi **OK**.
- 4. Pentru a reveni la ecranul de pornire, apăsaţi butonul **Ecran de pornire**.

# <span id="page-201-0"></span>Consumabile

# Consumabilele

Consumabilele sunt materiale utilizate la imprimare, care se consumă în timpul funcţionării imprimantei. Printre consumabilele pentru această imprimantă se numără:

- Cartuşe de toner Xerox® originale pentru culorile cyan, magenta, galben şi negru
- Cartușe cu capse pentru următoarele finishere:
	- Finisherul de birou integrat 9NX opțional
	- Finisherul de birou integrat 2FA opțional
	- Finisher de birou LX opţional
	- Finisher de birou opţional
- Cartușe cu capse pentru următoarele dispozitive de broşurare:
	- Finisher de birou LX opțional, cu dispozitiv de broşurare
	- Finisher de birou opțional, cu dispozitiv de broşurare

### **Notă:**

- Fiecare consumabilă are incluse în pachet instructiuni de instalare. Pentru a înlocui consumabilele, consultati instructiunile care le însotesc.
- Instalaţi numai cartuşe noi în imprimantă. Dacă se instalează un cartuş cu toner utilizat, atunci cantitatea de toner rămas care se afişează poate fi inexactă.
- Pentru a asigura calitatea imprimării, cartuşul cu toner a fost proiectat astfel încât să-şi înceteze functionarea la un moment prestabilit.
- Atentie: Folosirea altui tip de toner decât tonerul original Xerox<sup>®</sup> poate afecta calitatea  $\bigcirc$ imprimării și fiabilitatea imprimantei. Tonerul Xerox® este singurul proiectat, fabricat și supus de către Xerox unor controale stricte de calitate în vederea utilizării cu această imprimantă.

# Comandarea consumabilelor

### Când trebuie comandate consumabilele

Atunci când consumabilele se apropie de momentul înlocuirii, pe panoul de comandă apare un avertisment. Verificati dacă aveti consumabile de schimb la îndemână. Este important să comandaţi aceste articole după prima apariţie a acestui mesaj pentru a evita întreruperea funcţionării imprimantei. În momentul în care consumabilele trebuie înlocuite, pe panoul de comandă apare un mesaj de eroare.

Comandați consumabilele de la distribuitorul local sau accesați [www.xerox.com/office/](https://www.office.xerox.com/cgi-bin/printer.pl?APP=udpdfs&Page=color&Model=VersaLink+VLC70XX&PgName=order) [VLC70XXsupplies.](https://www.office.xerox.com/cgi-bin/printer.pl?APP=udpdfs&Page=color&Model=VersaLink+VLC70XX&PgName=order)

 $\bigcirc$ **Atenţie:** Nu se recomandă utilizarea consumabilelor non-Xerox. Garanţia Xerox, contractul de service şi Total Satisfaction Guarantee (Garanţia satisfacţiei totale) nu acoperă deteriorarea, functionarea necorespunzătoare sau reducerea randamentului cauzate de folosirea consumabilelor non-Xerox sau a consumabilelor Xerox care nu sunt specificate pentru această imprimantă. Total Satisfaction Guarantee (Garanția satisfacției totale) este disponibilă în Statele Unite şi în Canada. Acoperirea asigurată de garanţie poate varia în afara acestor regiuni. Contactati reprezentanta Xerox pentru detalii.

202 Imprimanta multifunctională color Xerox<sup>®</sup> VersaLink<sup>®</sup> C70XX Ghid de utilizare

### <span id="page-202-0"></span>Informatii privind starea consumabilelor

Puteți să verificați starea consumabilelor, să personalizați alertele care apar pe panoul de comandă şi să configuraţi notificări de alertă prin e-mail. Pentru mai multe informaţii, consultaţi Informaţii privind starea [consumabilelor.](#page-202-0)

### Raport utilizare consumabile

Raportul de utilizare a consumabilelor contine informatii despre acoperirea colilor și despre codurile consumabilelor de comandat. În raport apare şi data instalării fiecărui consumabil.

Pentru a imprima Raportul de utilizare a consumabilelor:

- 1. La panoul de comandă al imprimantei, apăsaţi butonul **Ecran de pornire**.
- 2. Atingeţi **Dispozitiv**→**Despre**→**Pagini informaţii**.
- 3. Atingeţi **Raport utilizare consumabile**.
- 4. Pentru a reveni la ecranul de pornire, apăsaţi butonul **Ecran de pornire**.

# Reciclarea consumabilelor

Pentru mai multe informatii despre programul de reciclare a consumabilelor Xerox®, vizitati [www.](https://www.office.xerox.com/cgi-bin/printer.pl?APP=udpdfs&Page=color&PgName=recyclesupplies) [xerox.com/gwa.](https://www.office.xerox.com/cgi-bin/printer.pl?APP=udpdfs&Page=color&PgName=recyclesupplies)

# Cartuşe cu toner

### Precauții generale

### **AVERTISMENT:**

- Atunci când înlocuiti un cartus cu toner, aveti grijă să nu vărsați tonerul. Dacă se varsă toner, evitaţi contactul cu îmbrăcămintea, cu pielea, cu ochii şi cu gura. Nu inhalaţi praful de toner.
- Nu lăsaţi cartuşele cu toner la îndemâna copiilor. Dacă un copil înghite accidental toner, cereţi copilului să scuipe tonerul şi să-şi clătească gura cu apă. Consultaţi imediat un medic.
- Utilizaţi o lavetă umedă pentru a şterge tonerul vărsat. Nu folosiţi niciodată un aspirator pentru curăţarea tonerului vărsat. Scânteile electrice formate în interiorul aspiratorului pot provoca incendiu sau explozie. Dacă vărsaţi o cantitate mare de toner, luaţi legătura cu reprezentantul local Xerox.
- Nu aruncaţi niciodată în foc un cartuş cu toner. Tonerul rămas în cartuş se poate aprinde şi poate provoca vătămări prin ardere sau explozie.

### Înlocuirea unui cartuş cu toner

În momentul în care un cartuş cu toner trebuie înlocuit, pe panoul de comandă apare un mesaj.

**Notă:** Fiecare cartuş cu toner are incluse în pachet instrucţiuni de instalare.

### [Întreţinerea](#page-188-0)

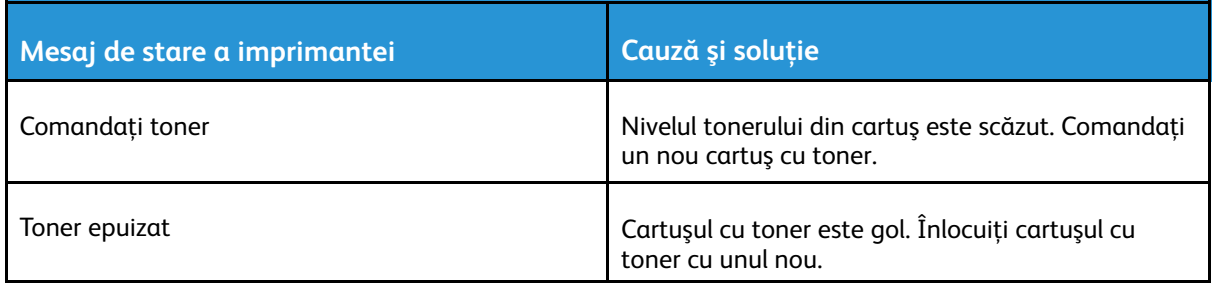

# <span id="page-204-0"></span>Articole pentru întreţinere curentă

Articolele pentru întreținere curentă sunt componente ale imprimantei cu o perioadă limitată de funcționare și care necesită înlocuire periodică. Piesele de schimb pot fi componente sau kituri. De obicei, articolele pentru întreţinere curentă pot fi înlocuite de către client.

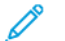

Notă: Fiecare articol pentru întretinere curentă are instructiuni de instalare.

Articolele pentru întreţinerea curentă pentru această imprimantă includ următoarele:

- Cartuşe cilindru cyan, magenta, galben şi negru
- Recipientul cu reziduuri de toner
- Recipientul pentru reziduuri de perforare
- Cartuşul cu capse
- Cartuşul cu capse al dispozitivului de broşurare

# Înlocuirea cartuşului cilindru

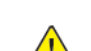

**AVERTISMENT:** Nu aruncaţi niciodată cartuşele cilindru în foc.

**AVERTISMENT:** Nu atingeţi niciodată o zonă etichetată de pe sau de lângă rola de încălzire a cuptorului. Puteţi suferi arsuri. În cazul în care o coală de hârtie s-a înfăşurat pe rola de încălzire, nu încercati să o înlăturați imediat. Opriți imediat imprimanta și asteptați 40 de minute pentru răcirea cuptorului. Încercaţi să eliminaţi blocajul după ce imprimanta s-a răcit.

 $\bigcirc$ Atentie: Nu expuneti cartușul cilindru la lumina directă a soarelui sau la lumină fluorescentă puternică. Nu atingeți și nu zgâriați suprafața cilindrului.

Atunci când trebuie să înlocuiti cartusul cilindru, pe panoul de comandă apare un mesaj.

Notă: Fiecare cartus cilindru are incluse în pachet instructiuni de instalare.

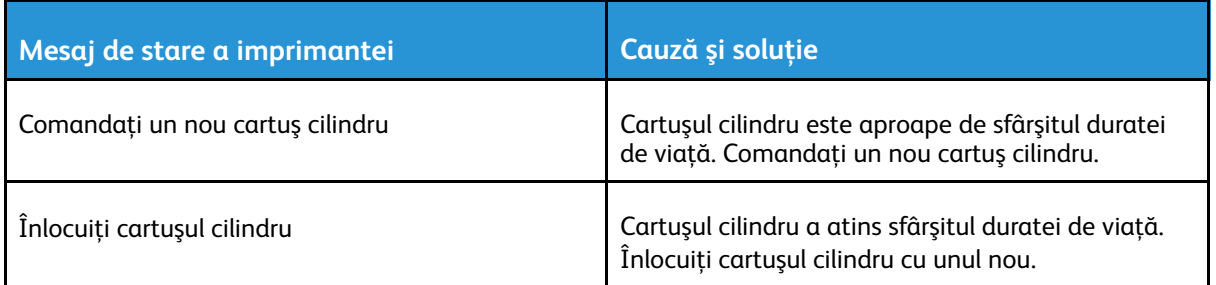

### Înlocuirea cartuşelor cu capse în finisherele de birou integrate

Dacă finisherul opţional este instalat pe imprimantă, în momentul în care cartuşul de capse se goleşte şi trebuie înlocuit, pe panoul de comandă apare un mesaj. Localizați și apoi utilizaţi procedura pentru finisherul instalat pe imprimanta dvs.

### Înlocuirea capselor în finisherul de birou integrat 9NX

- **Atenţie:** Nu efectuaţi această procedură în timp ce imprimanta imprimă.  $\bigcap$
- 1. Deschideţi uşa frontală a finisherului.

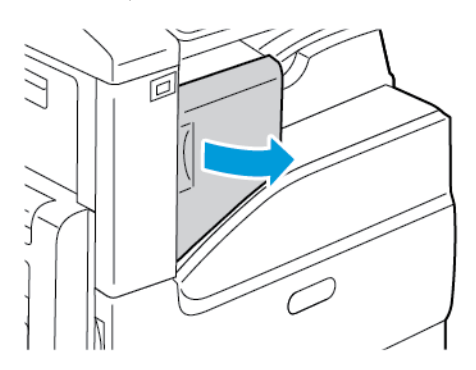

2. Pentru a scoate cartuşul cu capse, prindeți-l de mânerul portocaliu și trageți-l ferm spre dvs.

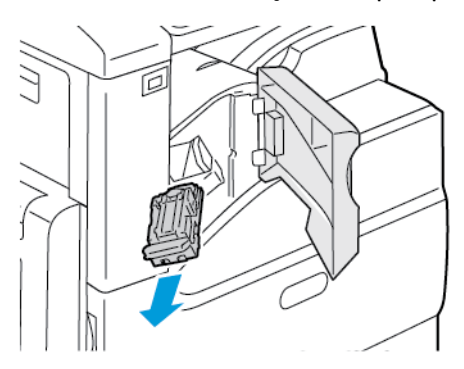

- 3. Verificaţi dacă în interiorul finisherului există capse desprinse şi înlăturaţi-le.
- 4. Prindeți cele două părți laterale ale pachetului cu capse și scoateți-l din cartuș.

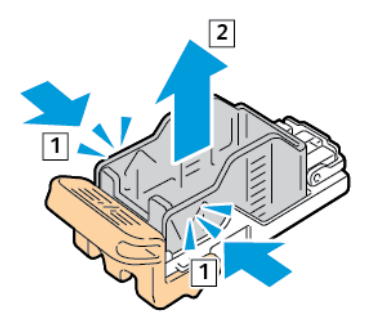

5. Introduceţi partea frontală a pachetului cu capse nou în cartuşul cu capse, apoi împingeţi şi partea din spate în cartuş.

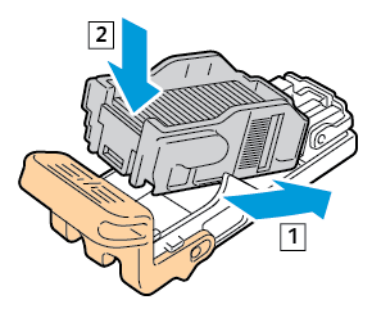

6. Prindeţi cartuşul cu capse nou de mânerul portocaliu, apoi introduceţi-l în capsator până când se fixează în poziţie.

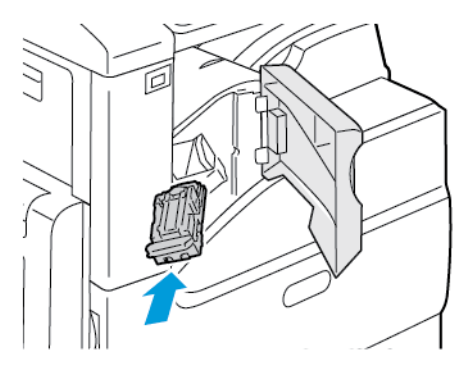

7. Închideţi uşa frontală a finisherului.

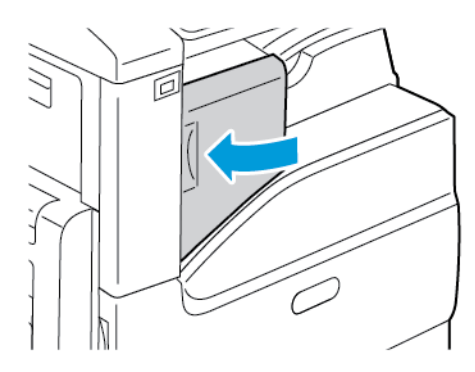

### Înlocuirea capselor în finisherul de birou integrat 2FA

- **Atenţie:** Nu efectuaţi această procedură în timp ce imprimanta imprimă.  $\bigcirc$
- 1. Deschideţi uşa frontală a finisherului.

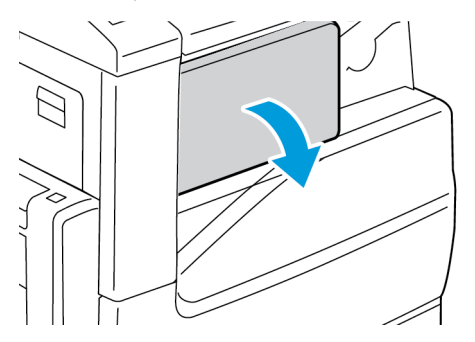

2. Pentru a scoate cartuşul cu capse, prindeţi-l de mânerul portocaliu şi trageţi-l ferm spre dvs.

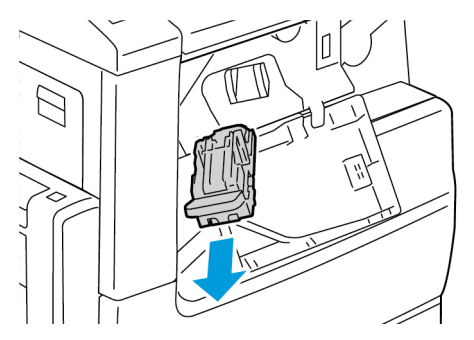

3. Verificaţi dacă în interiorul finisherului există capse desprinse şi înlăturaţi-le.

4. Prindeți cele două părți laterale ale pachetului cu capse și scoateți-l din cartuș.

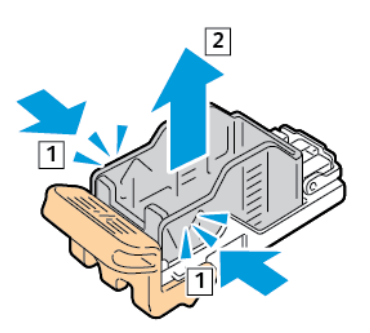

5. Introduceţi partea frontală a pachetului cu capse nou în cartuşul cu capse, apoi împingeţi şi partea din spate în cartuş.

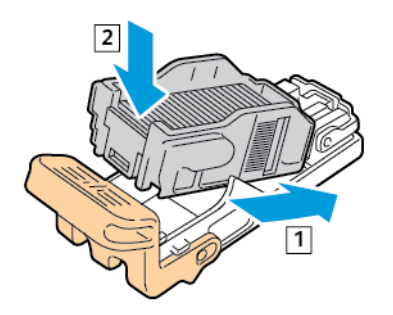

6. Prindeţi cartuşul cu capse nou de mânerul portocaliu, apoi introduceţi-l în capsator până când se fixează în poziţie.

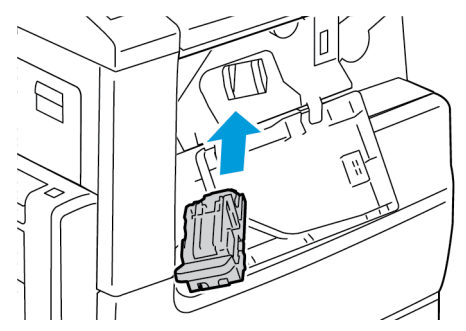

7. Închideţi uşa frontală a finisherului.

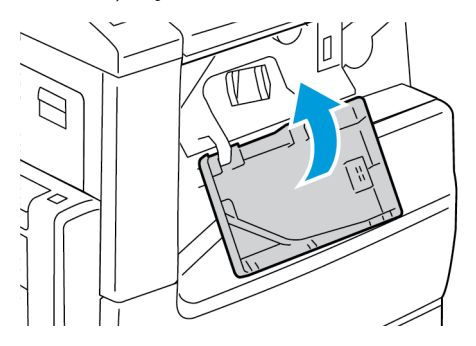

# Înlocuirea cartuşelor cu capse în finisherul de birou  $\overline{X}$

### Înlocuirea capselor din capsatorul principal al finisherului de birou LX

- **Atenţie:** Nu efectuaţi această procedură în timp ce imprimanta imprimă.
- 1. Deschideţi uşa frontală a finisherului.

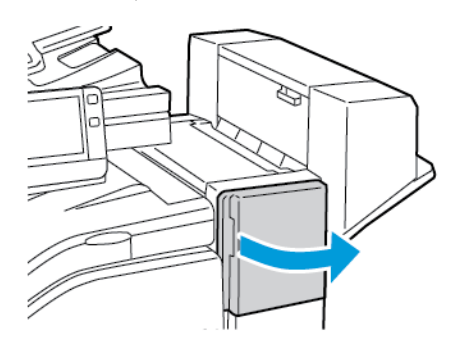

- 2. Întindeţi mâna în compartimentul finisherului şi trageţi capsatorul înspre dvs. până la limită.
- 3. Împingeţi ansamblul capsatorului spre dreapta, ca în figură.

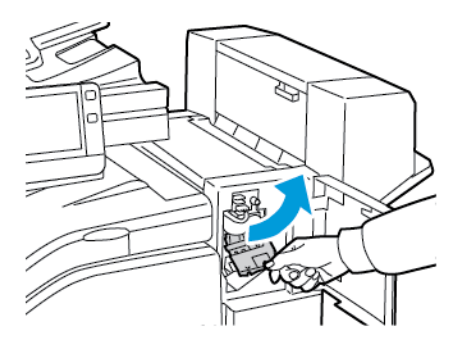

4. Pentru a scoate cartuşul cu capse, prindeţi-l de mânerul portocaliu şi trageţi-l ferm spre dvs.

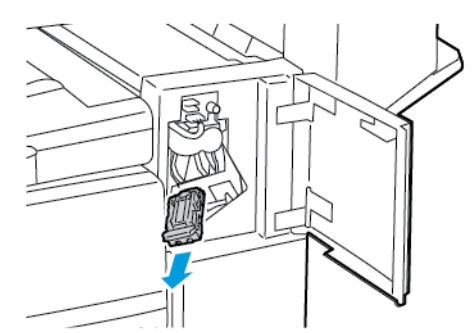

5. Verificaţi dacă în interiorul finisherului există capse desprinse şi înlăturaţi-le.

6. Prindeţi cele două părţi laterale ale pachetului cu capse şi scoateţi-l din cartuş.

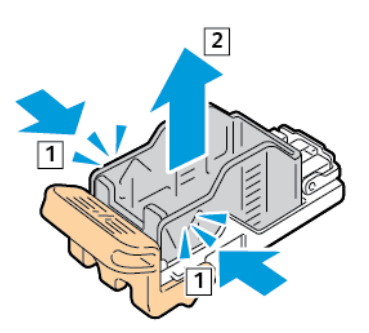

7. Introduceţi partea frontală a pachetului cu capse nou în cartuşul cu capse, apoi împingeţi şi partea din spate în cartuş.

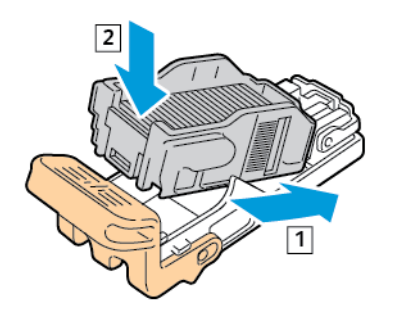

8. Prindeţi cartuşul cu capse de mânerul portocaliu, apoi introduceţi-l în ansamblul capsatorului. Împingeţi cartuşul cu capse până când se fixează.

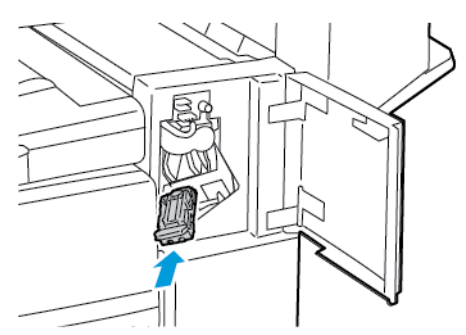

9. Închideţi uşa frontală a finisherului.

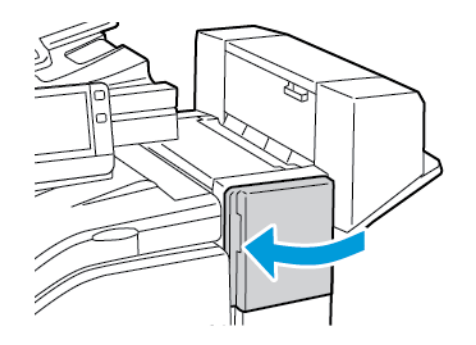

210 Imprimanta multifuncţională color Xerox® VersaLink® C70XX Ghid de utilizare

### Înlocuirea capselor din dispozitivul de broşurare al finisherului de birou LX

- **Atenţie:** Nu efectuaţi această procedură în timp ce imprimanta imprimă.
- 1. Deschideţi capacul lateral al finisherului.

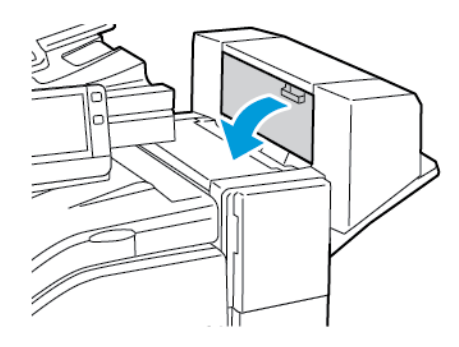

2. În cazul în care cartuşele cu capse nu se văd, prindeţi panourile verticale din cele două părţi ale deschiderii, apoi glisaţi cartuşele cu capse spre centru.

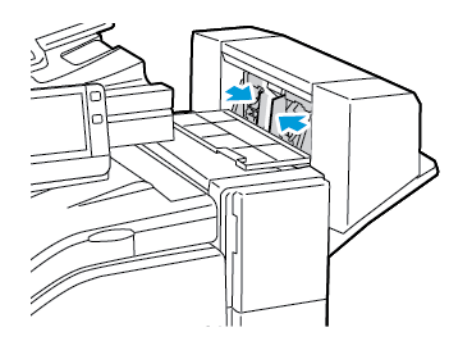

3. Ţineţi de urechile de pe cele două laturi ale cartuşului cu capse, apoi extrageţi cartuşul din finisher.

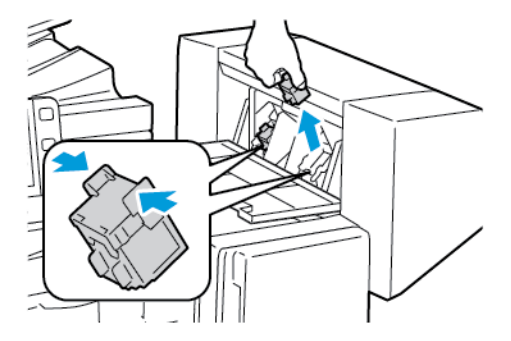

4. Scoateţi noul cartuş cu capse din ambalaj. Ţineţi cartuşul cu capse nou de urechile din cele două părţi, apoi reintroduceţi-l în poziţia iniţială în finisher.

**Notă:** Dispozitivul de broşurare utilizează două cartuşe cu capse. Pentru capsarea broşurilor este necesar ca ambele cartuşe să conţină capse.

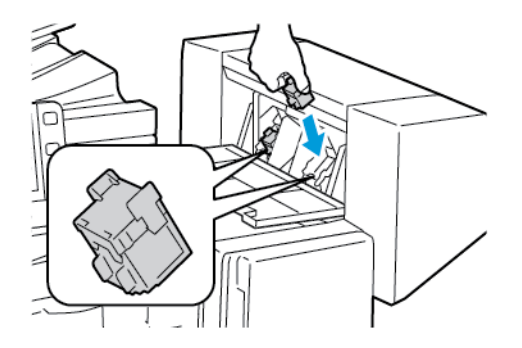

- 5. Repetaţi procedura pentru celălalt cartuş cu capse.
- 6. Închideţi capacul lateral al finisherului.

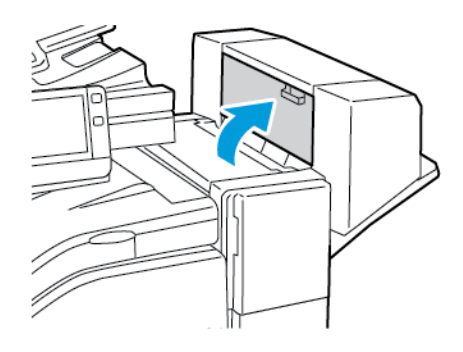

# Înlocuirea cartuşelor cu capse în finisherul de birou

### Adăugarea capselor în capsatorul principal al finisherului de birou

- $\bigcirc$ **Atenţie:** Nu efectuaţi această procedură în timp ce imprimanta imprimă.
- 1. Deschideti usa frontală a finisherului.

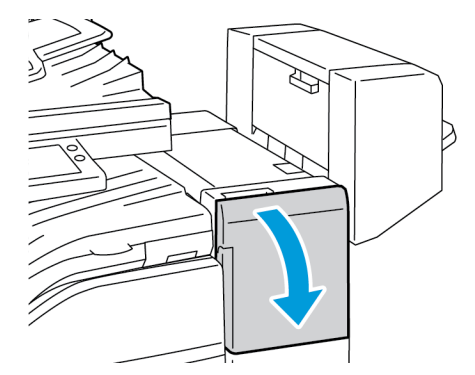

2. Întindeţi mâna în compartimentul finisherului şi trageţi capsatorul înspre dvs. până la limită.

3. Împingeţi ansamblul capsatorului spre dreapta, ca în figură.

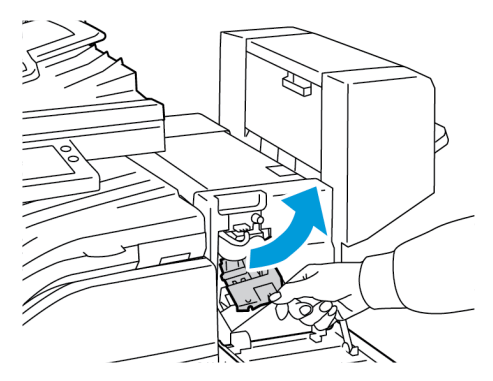

4. Pentru a scoate cartuşul cu capse, prindeţi-l de mânerul portocaliu şi trageţi-l ferm spre dvs.

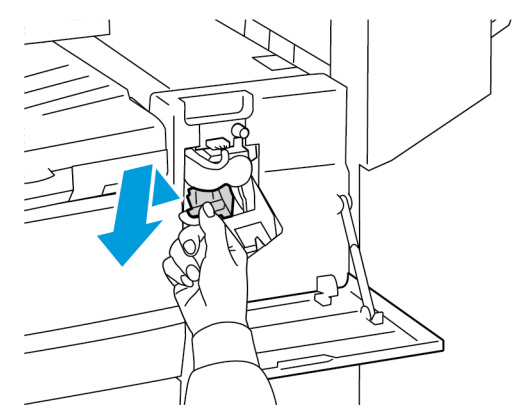

5. Prindeţi cele două părţi laterale ale pachetului cu capse şi scoateţi-l din cartuş.

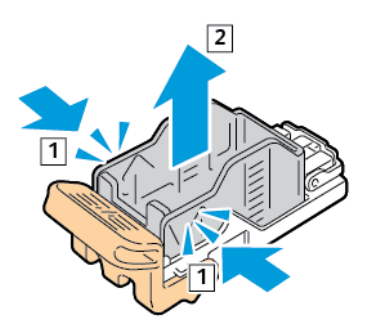

6. Introduceţi partea frontală a pachetului cu capse nou în cartuşul cu capse, apoi împingeţi şi partea din spate în cartuş.

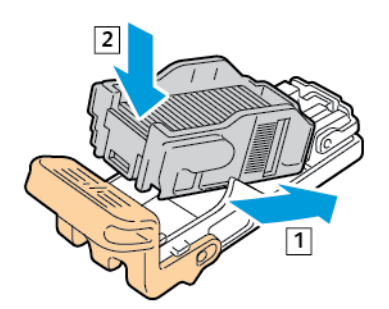

7. Prindeţi cartuşul cu capse nou de mânerul portocaliu, apoi introduceţi-l în capsator până când se fixează în poziţie.

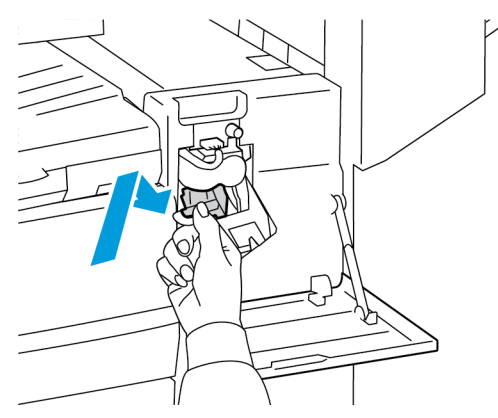

8. Închideţi uşa frontală a finisherului.

### Înlocuirea capselor din dispozitivul de broşurare al finisherului de birou

- **Atenţie:** Nu efectuaţi această procedură în timp ce imprimanta imprimă.
- 1. Deschideţi capacul lateral al dispozitiv de broşurare.

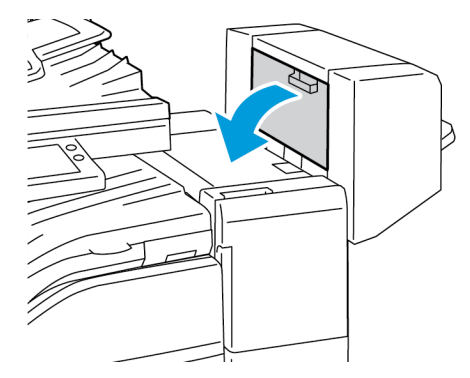

2. În cazul în care cartușele cu capse nu sunt vizibile, apucați de panourile verticale din partea stângă şi cea dreaptă a fantei şi glisaţi panourile spre centru.

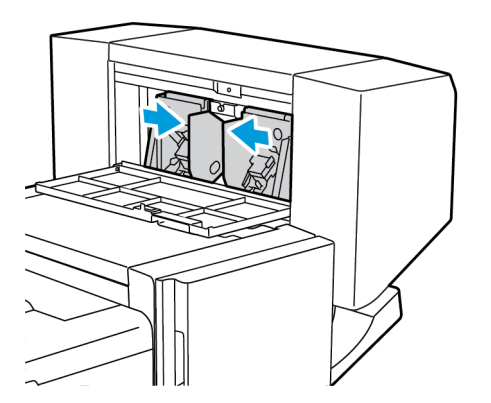

214 Imprimanta multifuncţională color Xerox® VersaLink® C70XX Ghid de utilizare

3. Ţineţi de urechile de pe ambele laturi ale cartuşului cu capse şi trageţi cartuşul afară din finisher.

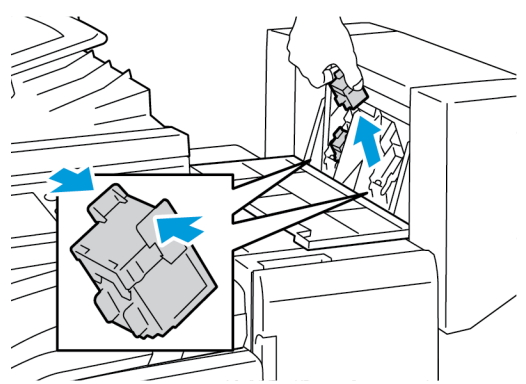

- 4. Ţineţi de urechile de pe ambele laturi ale cartuşului cu capse nou şi introduceţi cartușul în poziţia iniţială în finisher.
	- **Notă:** Dacă vă e greu să introduceţi cartuşul, verificaţi poziţia corectă a capselor din cartuş.

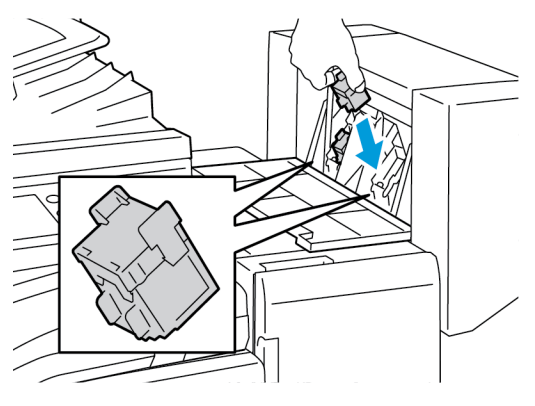

**Notă:** Dispozitivul de broşurare utilizează două cartuşe cu capse. Pentru capsarea broşurilor este necesar ca ambele cartuşe să conţină capse.

- 5. Repetaţi procedura pentru celălalt cartuş cu capse.
- 6. Închideți capacul lateral al dispozitivului de broşurare.

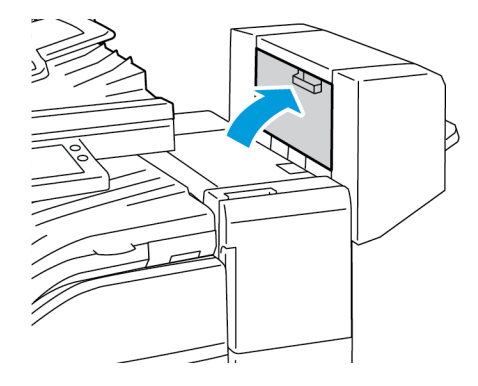

ℴ

# Adăugarea capselor în capsatorul manual

1. Pentru a deschide capul capsatorului, rotiţi-l cu 180 de grade în sens antiorar.

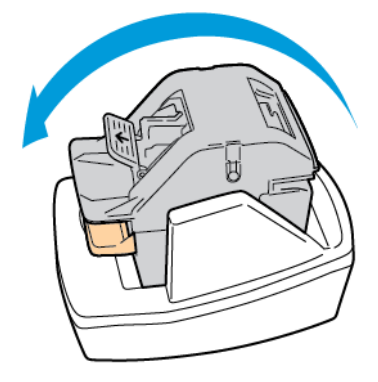

2. Prindeţi cartuşul de capse şi scoateţi-l din capul de capsare.

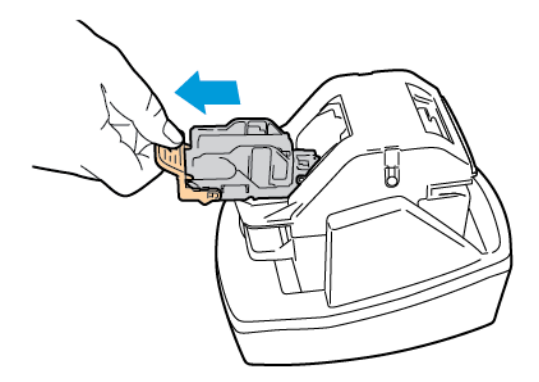

3. Despachetaţi noul cartuş de capse. Eliminaţi şirurile de capse incomplete şi pe cele care nu sunt plate.
4. Introduceţi noul cartuş de capse în capul capsatorului. Cartuşul de capse se fixează în poziţie cu un declic.

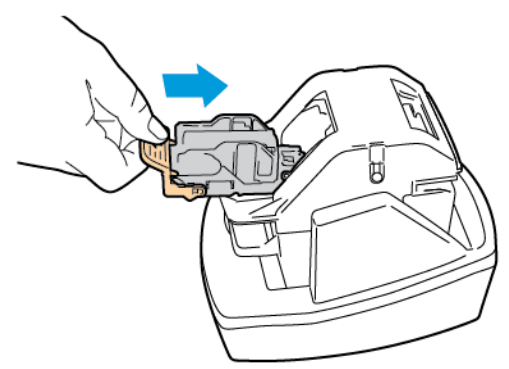

5. Pentru a închide capul capsatorului, rotiţi-l cu 180 de grade în sens orar.

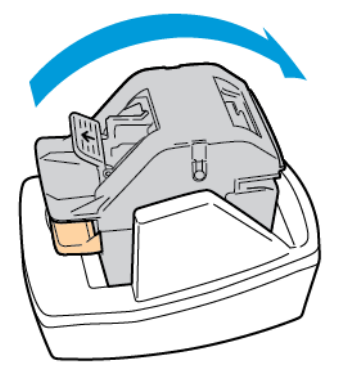

## Golirea recipientului pentru resturi de perforare

Când dispozitivul pentru reziduuri de perforare este plin, pe panoul de comandă se afişează un mesaj.

#### Golirea recipientului pentru resturi de perforare din finisherul de birou

- **Atenţie:** Nu efectuaţi această procedură în timp ce imprimanta imprimă.
- 1. Ridicați capacul superior de transportor al finisherului.

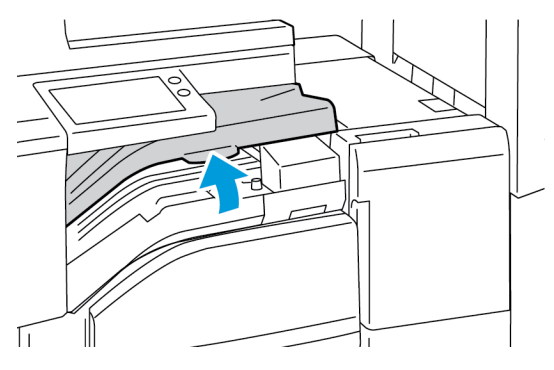

2. Extrageţi recipientul pentru resturi de perforare.

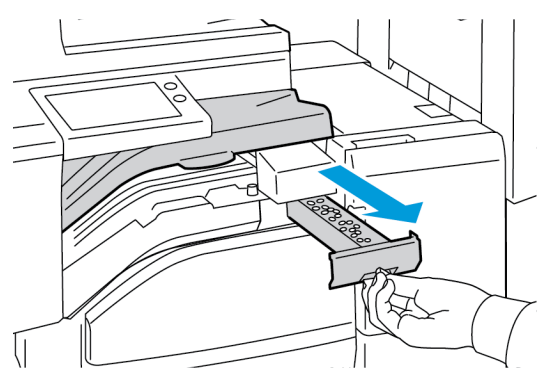

3. Goliţi recipientul.

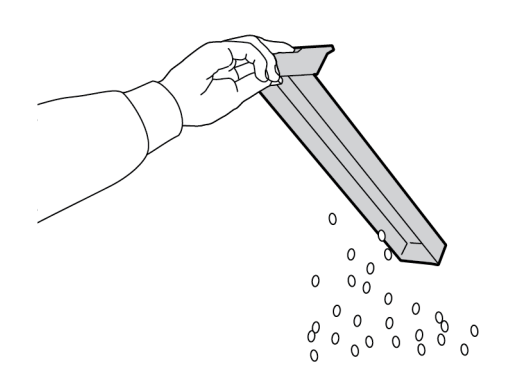

4. Introduceţi recipientul până la capăt în finisher.

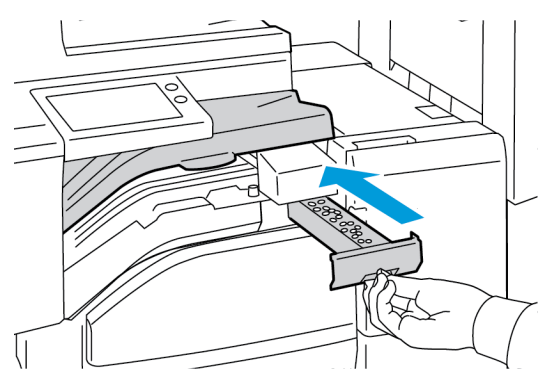

5. Închideţi capacul superior de transport al finisherului.

#### Golirea recipientului de perforare din Finisherul de Birou LX

- **Atenţie:** Nu efectuaţi această procedură în timp ce imprimanta imprimă.  $\bigcap$
- 1. Ridicaţi capacul superior al transportorului de hârtie al finisherului, apoi deschideţi capacul frontal al transportorului de hârtie.

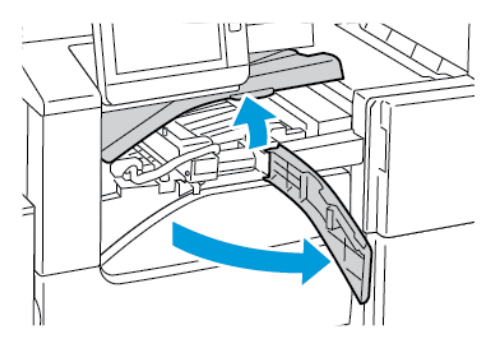

2. Extrageţi recipientul pentru resturi de perforare.

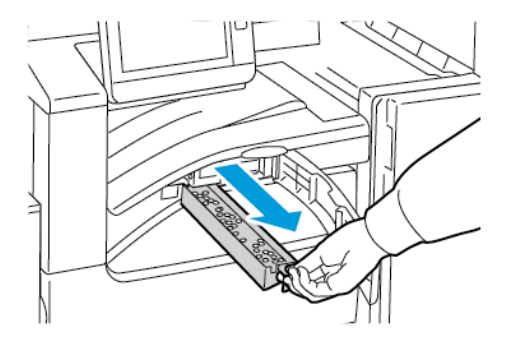

3. Goliţi recipientul.

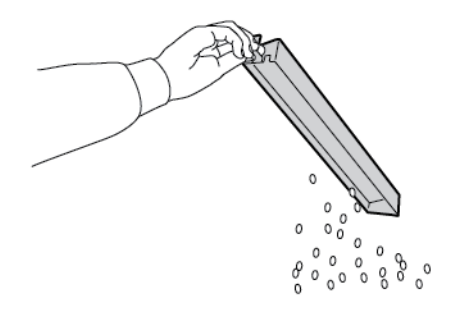

#### [Întreţinerea](#page-188-0)

4. Introduceţi recipientul şi glisaţi-l până la capăt în finisher.

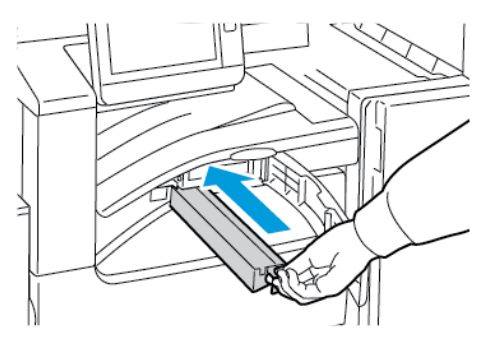

5. Închideţi capacul frontal al transportorului de hârtie al finisherului, apoi închideţi capacul superior.

## Administrarea imprimantei

## Vizualizarea contorului

Meniul Facturare/utilizare afişează numărul total de imprimări generate de imprimantă sau imprimate în întreaga durată de functionare. Nu puteți să resetați contoarele. O parte a unei coli de hârtie se consideră o pagină. De exemplu, o coală de hârtie imprimată fată-verso este contorizată ca două imprimări.

Notă: Dacă furnizați informații de facturare periodice despre dispozitiv, puteți simplifica procesul cu funcția Servicii la distanță Încărcare. Puteți să activați funcția Servicii la distanţă pentru a trimite automat citirile contorului de facturare către Xerox, astfel încât să nu mai fie necesar să colectați manual citirile. Pentru mai multe informații, consultați *System Administrator Guide* (Ghid pentru administrarea sistemului) la adresa [www.xerox.](https://www.office.xerox.com/cgi-bin/printer.pl?APP=udpdfs&Page=color&Model=VersaLink+VLC70XX&PgName=Man) [com/office/VLC70XXdocs.](https://www.office.xerox.com/cgi-bin/printer.pl?APP=udpdfs&Page=color&Model=VersaLink+VLC70XX&PgName=Man)

Pentru a vizualiza informațiile de facturare legate de imprimantă:

- 1. La panoul de comandă al imprimantei, apăsați butonul **Început**.
- 2. Atingeţi **Dispozitiv**→**Facturare/utilizare**.
- 3. Pentru a vizualiza mai multe detalii, atingeti **Contoare de utilizare**, apoi selectati o optiune.
- 4. După ce aţi vizualizat valorile contoarelor de utilizare, apăsaţi butonul **Început** pentru a reveni la ecranul de pornire.

### Imprimarea raportului Rezumat facturare

Raportul Rezumat facturare vă pune la dispoziție informații despre dispozitiv și lista detaliată a contoarelor de facturare şi a contoarelor de foi.

Pentru a imprima Raportul Rezumat facturare:

- 1. La panoul de comandă al imprimantei, apăsaţi butonul **Ecran de pornire**.
- 2. Atingeţi **Dispozitiv**→**Despre**→**Pagini informaţii**.
- 3. Atingeţi **Raport rezumat facturare**.
- 4. Pentru a reveni la ecranul de pornire, apăsaţi butonul **Început**.

## Mutarea imprimantei

Înainte de a muta imprimanta:

- Asigurati-vă întotdeauna că ati oprit imprimanta și asteptați să se oprească complet.
- Asiguraţi-vă că nu există lucrări reţinute în coadă.
- Deconectati cablul de alimentare și celelalte cabluri de pe partea din spate a imprimantei.

AVERTISMENT: Pentru a evita socul electric, nu atingeti niciodată ștecherul cu mâinile ude.  $\sqrt{N}$ Atunci când scoateti cablul de alimentare din priză, aveti grijă să trageti de stecher, nu de cablu. Dacă trageti de cablu, îl puteți deteriora, ceea ce poate duce la incendiu sau la electrocutare.

#### **Notă:**

- Dacă deplasaţi imprimanta, nu o înclinaţi mai mult de 10 grade, în nicio direcţie. Înclinarea imprimantei cu mai mult de 10 grade poate determina vărsarea tonerului.
- Atunci când deplasati imprimanta pe o distantă mare, scoateți cartușul cilindru și cartuşul cu toner pentru a evita scurgerea tonerului.
- **Atenţie:** Nu expuneţi cartuşul cilindru la lumina directă a soarelui sau la lumină  $\bigcirc$ fluorescentă puternică. Nu atingeţi şi nu zgâriaţi suprafaţa cilindrului.
- **Atenţie:** Dacă imprimanta nu este reambalată adecvat pentru transport, se pot produce  $\bullet$ deteriorări care nu sunt acoperite de garanția Xerox®, de contractul de service sau de Total Satisfaction Guarantee (Garanţia satisfacţiei totale). Garanţia Xerox®, contractul de service sau Total Satisfaction Guarantee (Garantia satisfactiei totale) nu acoperă deteriorările produse imprimantei în urma transportului incorect.

După mutarea imprimantei:

- 1. Montaţi la loc toate componentele pe care le-aţi scos.
- 2. Reconectați imprimanta la cabluri și la cablul de alimentare.
- 3. Conectaţi şi porniţi imprimanta.

# 8

# <span id="page-222-0"></span>Rezolvarea Problemelor

Acest capitol conţine:

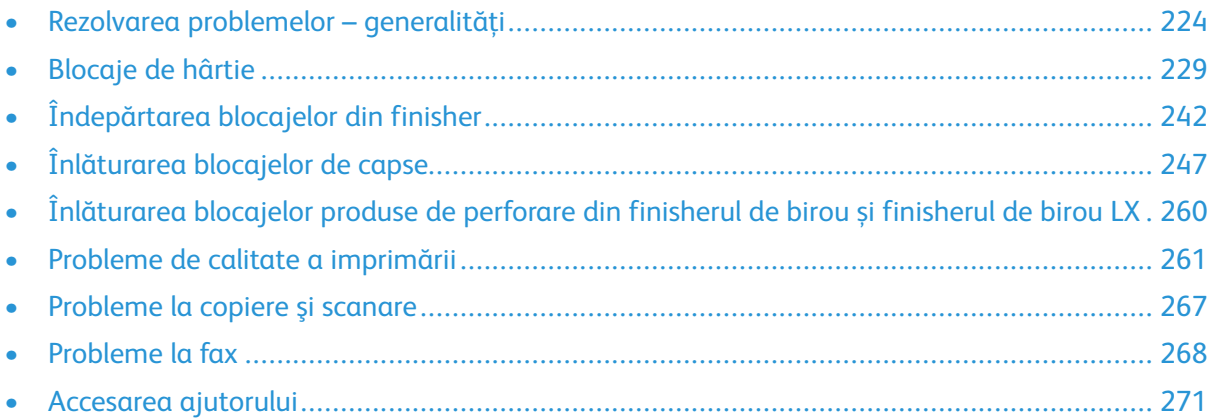

## <span id="page-223-0"></span>Rezolvarea problemelor – generalităţi

Această secţiune conţine proceduri care vă ajută să localizaţi şi să rezolvaţi problemele. Anumite probleme pot fi rezolvate prin simpla repornire a imprimantei.

## Imprimanta nu porneşte

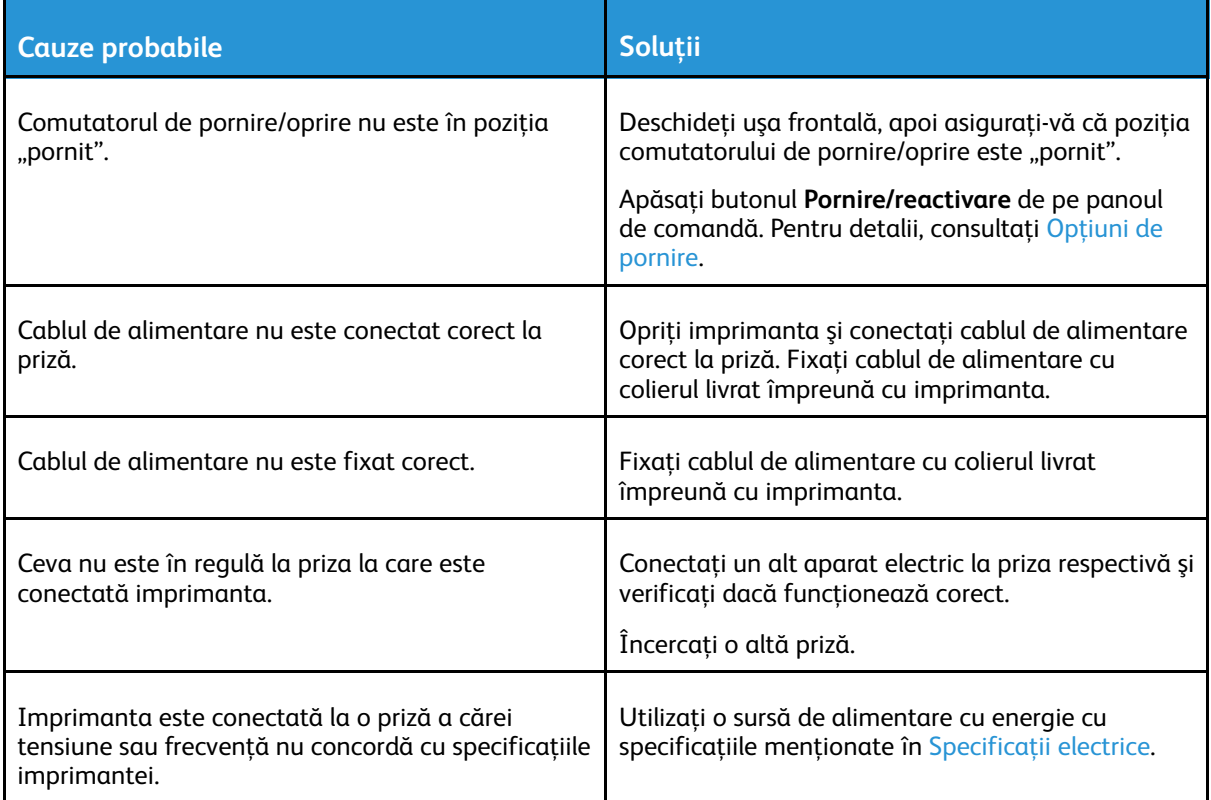

 $\bigcirc$ **Atenţie:** Conectaţi cablul trifilar cu conector de împământare direct la o priză de curent alternativ cu împământare.

## Imprimanta se resetează sau se opreşte frecvent

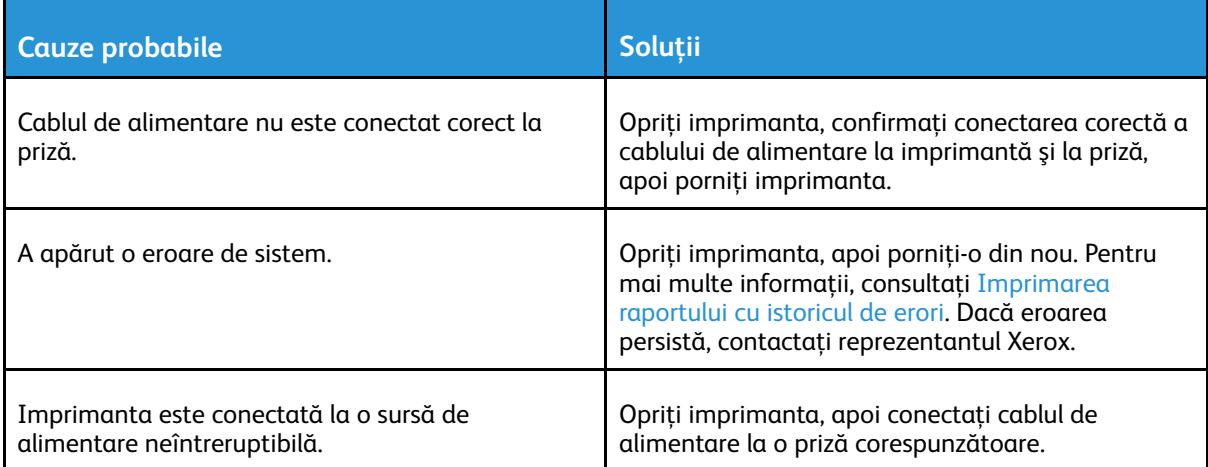

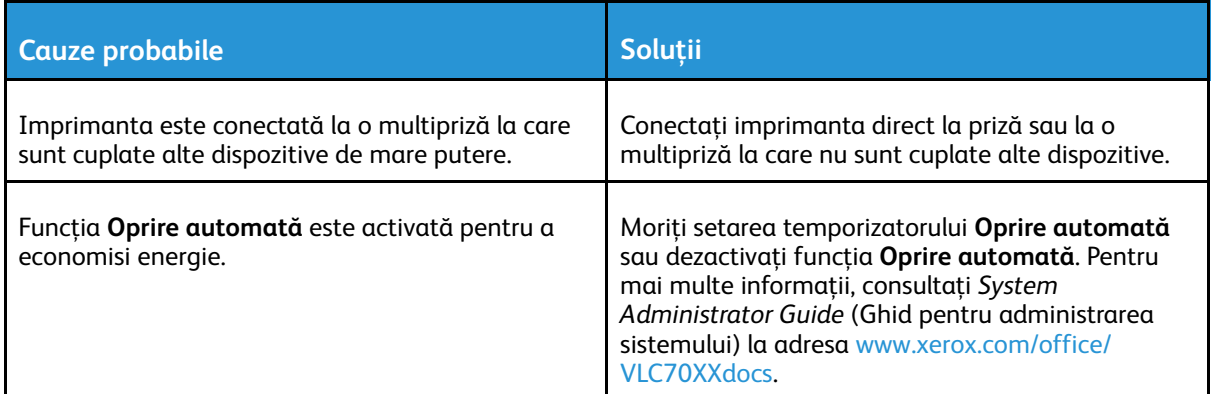

## Imprimanta nu imprimă

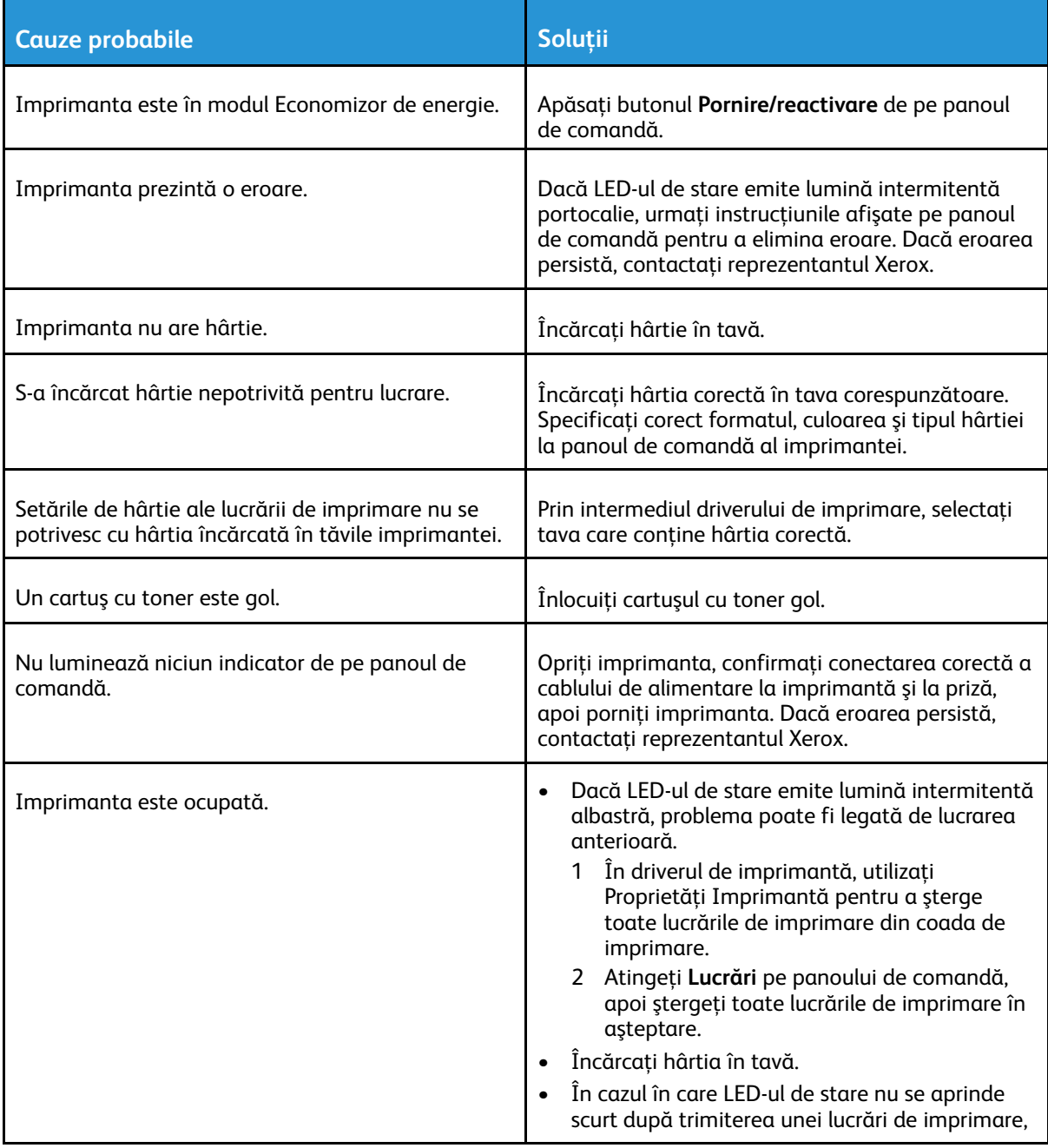

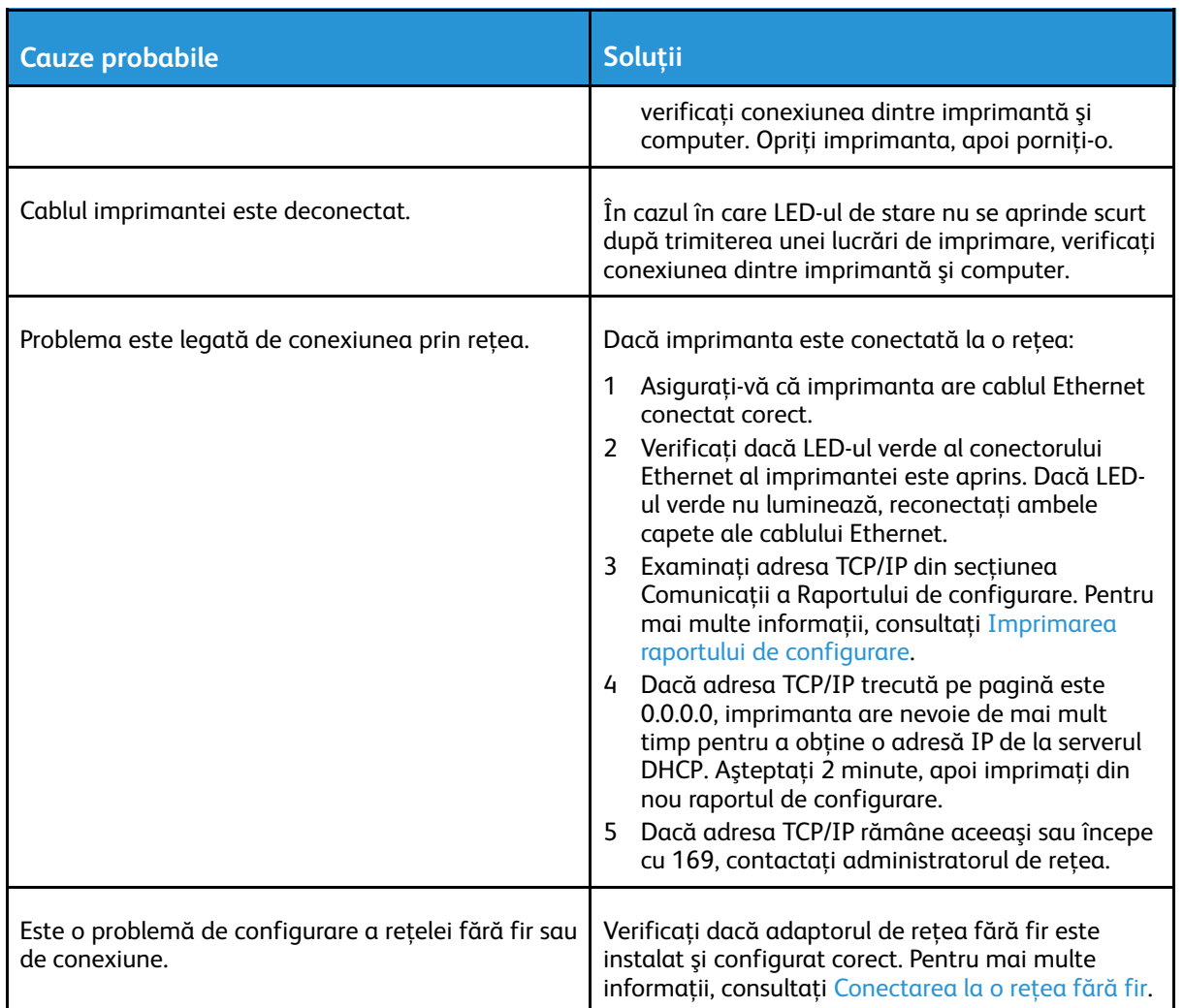

## Imprimarea durează prea mult

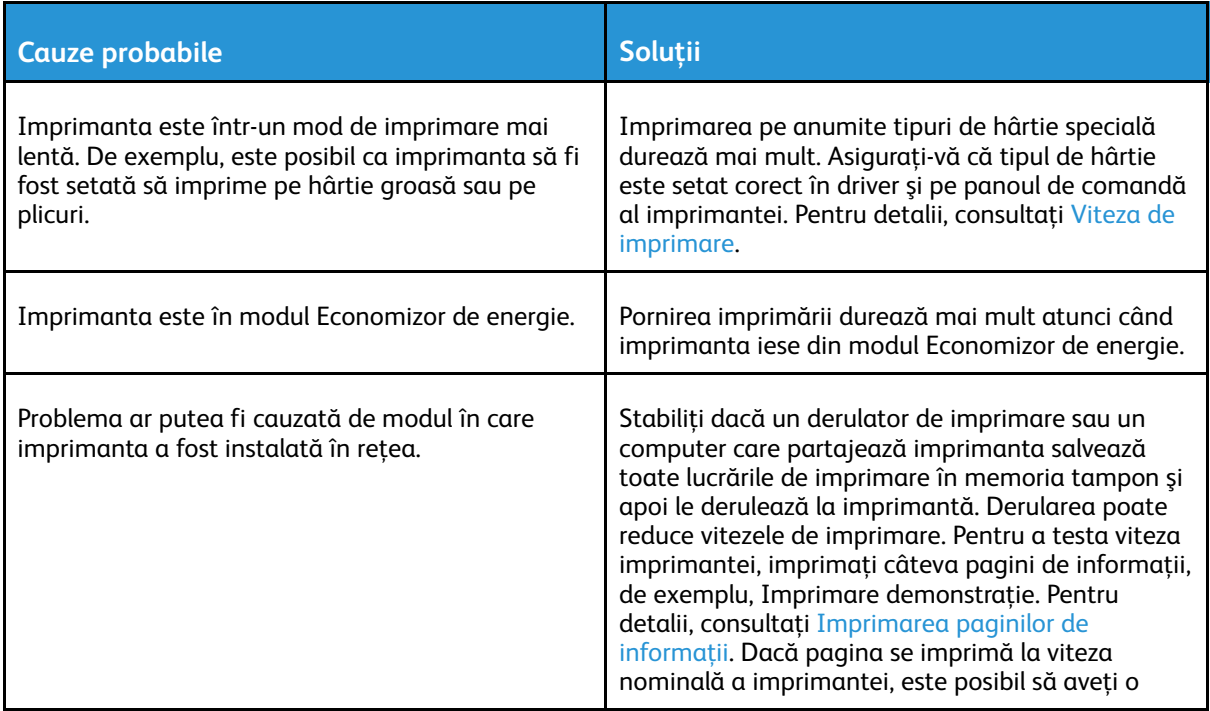

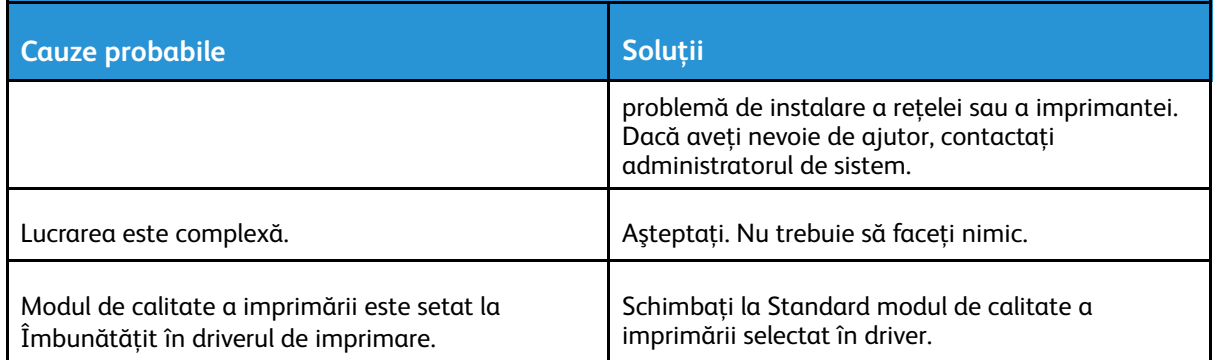

## Documentul se imprimă din tava greşită

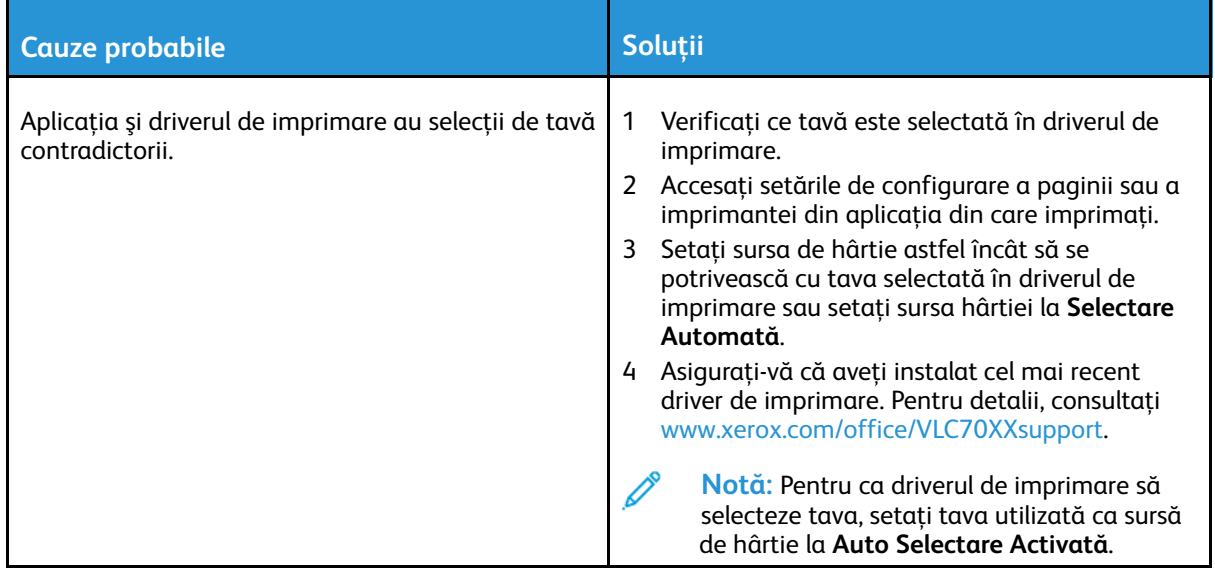

## Probleme la imprimarea automată pe 2 feţe

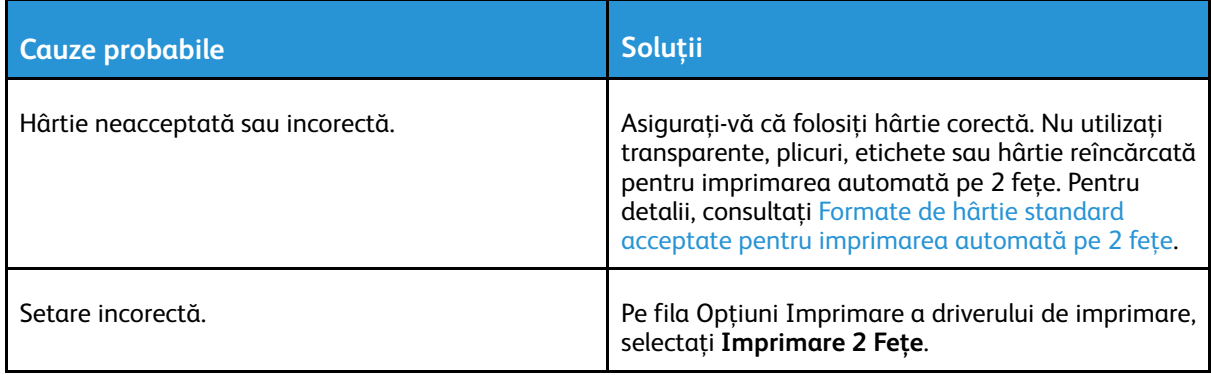

## Imprimanta scoate zgomote neobişnuite

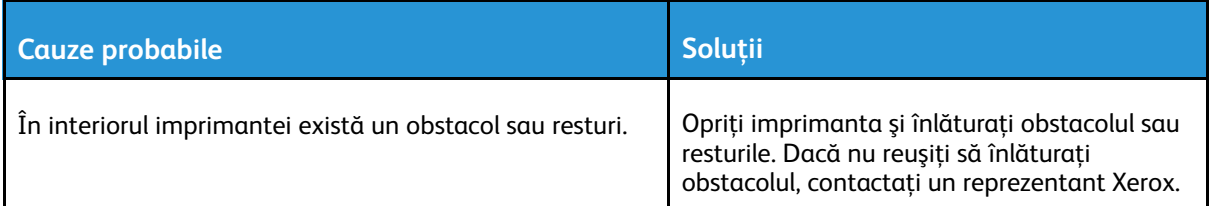

## Tava de hârtie nu se închide

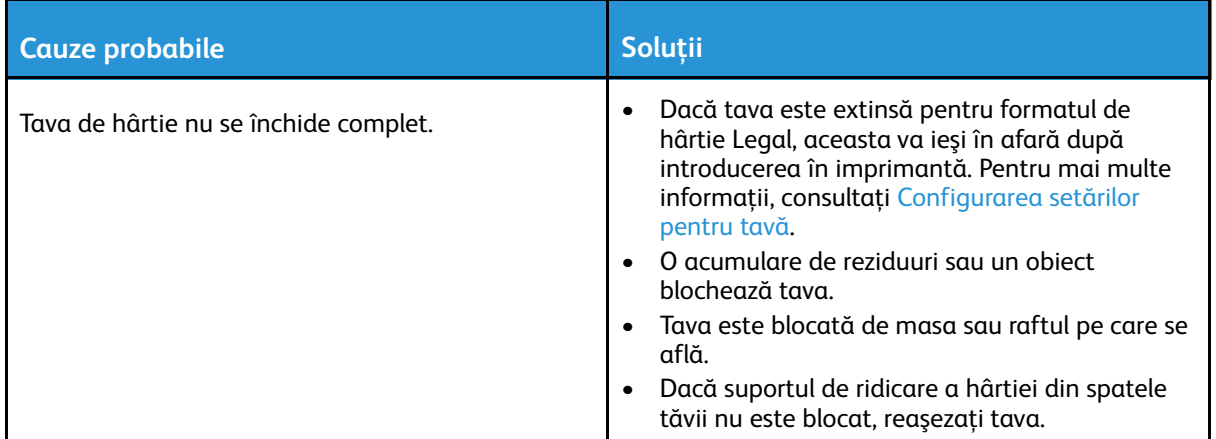

## S-a format condens în interiorul imprimantei

Umezeala poate condensa în interiorul unei imprimante dacă umiditatea este peste 85% sau dacă o imprimantă rece este amplasată într-o cameră caldă. Condensul se poate forma în interiorul unei imprimante după ce aceasta a stat într-o cameră rece care a fost apoi încălzită rapid.

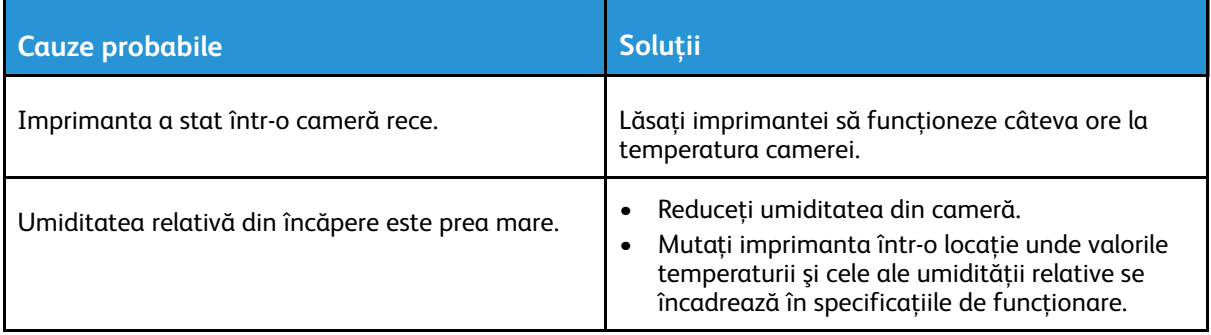

## <span id="page-228-0"></span>Blocaje de hârtie

## Localizarea blocajelor de hârtie

- **AVERTISMENT:** Nu atingeţi niciodată zonele cuptorului care sunt marcate cu indicatori de  $\bigwedge$ atentionare. Puteti suferi arsuri. Dacă o coală de hârtie s-a înfășurat pe suprafața interioară a cuptorului, nu încercați să o înlăturați imediat. Opriți imediat imprimanta și asteptați 40 de minute, până când se răceste cuptorul. Încercati să eliminati blocajul după ce imprimanta s-a răcit. Dacă eroarea persistă, contactați reprezentantul Xerox.
- **Atenţie:** Nu încercaţi să înlăturaţi blocajele de hârtie folosind scule sau alte instrumente.  $\bigcirc$ Acestea pot deteriora imprimanta definitiv.

Următoarea ilustraţie prezintă locurile în care se pot produce blocaje de hârtie pe traseul hârtiei:

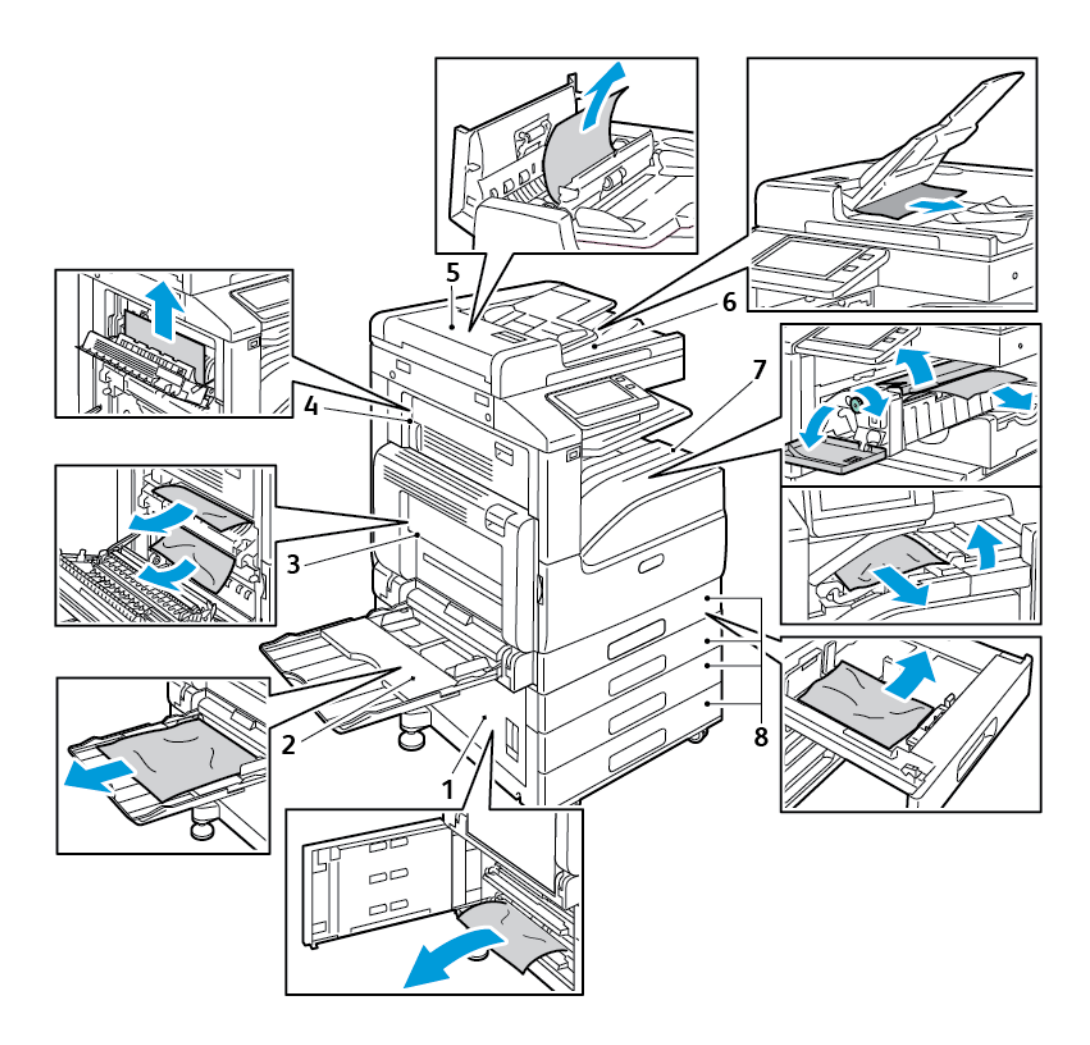

- 1. Zona de alimentare a tăvii de hârtie (uşa B)
- 2. Tava manuală (tava 5)
- 3. Zona cuptorului (uşa A)
- 4. Zona de ieşire a hârtiei (uşa C)
- 5. Alimentator automat de documente fată-verso
- 6. Tava de ieşire a alimentatorului de documente
- 7. Zonele finisherului
- 8. Tăvile de hârtie 1–4

## Reducerea blocajelor de hârtie

Imprimanta este concepută pentru a funcţiona cu blocaje de hârtie minime dacă se utilizează hârtie Xerox acceptată. Alte tipuri de hârtie pot cauza blocaje. Dacă hârtia acceptată se blochează frecvent într-o anumită zonă, curăţaţi zona respectivă a traseului de hârtie.

Următoarele situaţii pot cauza blocaje de hârtie:

- Selectarea tipului de hârtie incorect în driverul de imprimare
- Utilizarea hârtiei deteriorate
- Utilizarea hârtiei neacceptate
- Încărcarea incorectă a hârtiei
- Încărcarea excesivă a tăvii
- Reglarea incorectă a ghidajelor de hârtie
- 230 Imprimanta multifunctională color Xerox<sup>®</sup> VersaLink<sup>®</sup> C70XX Ghid de utilizare

Majoritatea blocajelor pot fi evitate prin respectarea unui set simplu de reguli:

- Utilizați doar hârtie [acceptată](#page-156-0). Pentru mai multe informații, consultați Hârția acceptată.
- Respectaţi tehnicile adecvate de manevrare şi alimentare a hârtiei.
- Utilizaţi întotdeauna hârtie curată, fără deteriorări.
- Evitaţi hârtia ondulată, ruptă, umedă, încreţită sau pliată.
- Pentru a separa colile lipite între ele înainte de încărcarea hârtiei în tavă, filaţi muchiile teancului de hârtie.
- Nu încărcati hârtie peste limita maximă de umplere.
- După încărcarea hârtiei în tăvi, reglati ghidajele hârtiei din toate tăvile. Un ghidaj reglat incorect poate produce o calitate redusă a imprimării, alimentări greşite ale hârtiei, imprimări asimetrice şi deteriorarea imprimantei.
- După încărcarea hârtiei în tăvi, selectați tipul și formatul de hârtie corect la panoul de comandă.
- Înainte de a imprima, selectaţi tipul şi formatul de hârtie corect în driverul de imprimare.
- Depozitati hârtia într-un loc uscat.

Următoarele pot cauza blocaje de hârtie:

- Hârtie cu peliculă de poliester, concepută special pentru imprimante cu jet de cerneală
- Hârtia pliată, încreţită sau ondulată excesiv
- Încărcarea simultană în aceeași tavă a mai multor tipuri, formate și greutăți de hârtie
- Încărcarea hârtiei peste limita maximă de umplere a tăvii
- Încărcarea excesivă a tăvii de ieşire cu documente

Pentru lista detaliată a tipurilor de hârtie acceptate, consultați Hârtia [acceptată.](#page-156-0)

## Înlăturarea blocajelor de hârtie

#### Îndepărtarea blocajelor de hârtie din alimentatorul automat de documente

Pentru a rezolva eroarea care apare pe panoul de comandă, eliminați toată hârtia din zonele alimentatorului automat de documente fată-verso.

1. Ridicaţi mânerul, apoi deschideţi capacul superior al alimentatorului de documente.

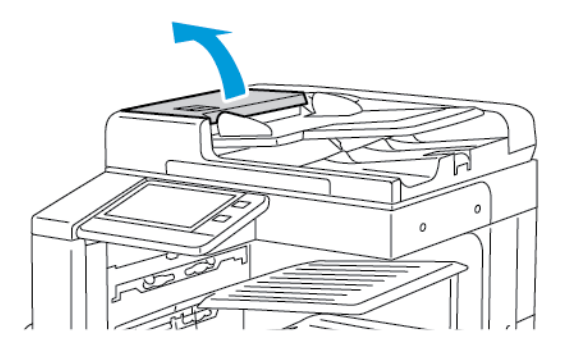

2. Dacă originalul nu este prins la intrarea în alimentatorul de documente, trageţi-l afară drept, în direcţia indicată.

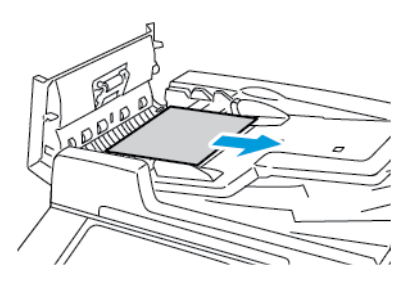

3. Dacă mesajul de pe panoul de comandă vă indică să deschideţi capacul interior, deschideţi-l ridicând mânerul cu urechea verde.

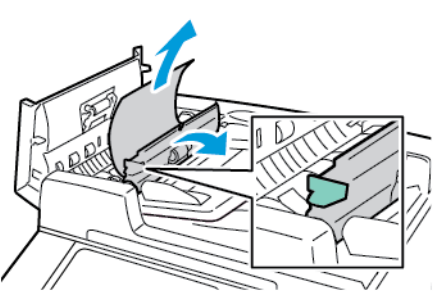

4. Pentru a elimina documentul original din alimentatorul automat, rotiti rozeta verde în direcția indicată, apoi extrageţi cu grijă documentul.

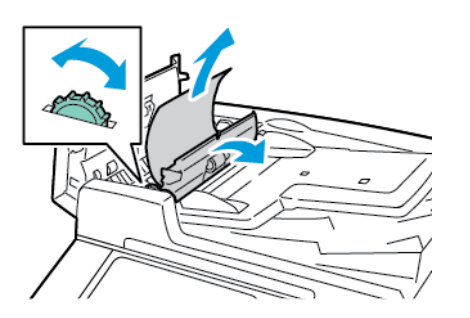

232 Imprimanta multifunctională color Xerox<sup>®</sup> VersaLink<sup>®</sup> C70XX Ghid de utilizare

- 5. Închideţi capacul interior. Pentru a închide capacul superior, apăsaţi-l în jos până când se fixează în pozitie.
- 6. Dacă documentul original nu este vizibil atunci când capacul superior este deschis, ridicaţi capacul documentului și îndepărtați originalul.
- 7. Dacă originalul nu este vizibil când capacul documentului este deschis, ridicați tava alimentatorului, apoi înlăturaţi documentul.

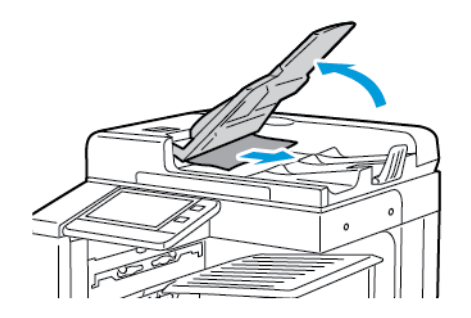

- 8. Coborâţi tava alimentatorului.
- 9. Dacă originalul nu este încretit sau rupt, urmați instrucțiunile de pe ecranul senzorial pentru al reîncărca în alimentatorul de documente.
	- **Notă:** După ce aţi îndepărtat hârtia blocată din alimentatorul automat de documente faţăverso, reîncărcați întregul document original, inclusiv paginile deja scanate. Imprimanta ignoră automat paginile deja scanate şi scanează doar paginile rămase.
- Atentie: Documentele originale rupte, încretite sau pliate pot produce blocaje și pot  $\bigcirc$ deteriora imprimanta. Pentru a copia originale rupte, încretite sau pliate, utilizati ecranul documentului.

#### Înlăturarea blocajelor din tăvile 1 – 4

Pentru a rezolva eroarea afişată pe panoul de comandă, îndepărtaţi toată hârtia de pe traseul hârtiei.

- 1. Înainte de a scoate tava din imprimantă, verificați mesajul de blocaj de hârtie afișat pe panoul de comandă. Dacă apare o nouă eroare de blocaj, înlăturaţi întâi blocajul din interiorul imprimantei.
- 2. Trageti tava în afară până când se oprește.

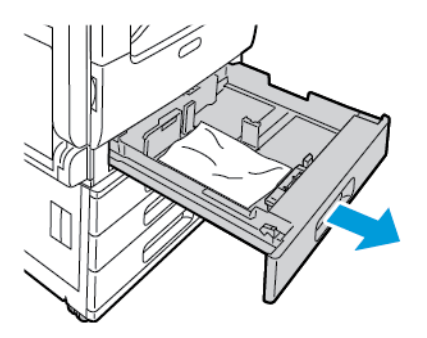

3. Scoateţi hârtia din tavă.

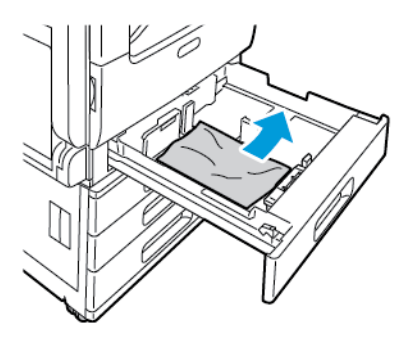

- 4. Dacă hârtia este ruptă, scoateţi tava complet şi verificaţi în interiorul imprimantei dacă există bucăţi rupte de hârtie, apoi îndepărtaţi-le.
- 5. Realimentați tava cu hârtie în perfectă stare și împingeți-o în imprimantă până se oprește.
- 6. Dacă tăvile sunt setate ca fiind Complet reglabile, vi se va solicita să verificaţi sau să modificaţi setările de hârtie.
	- Pentru a confirma aceleaşi setări de format, tip sau culoare a hârtiei, atingeţi **OK**.
	- Pentru a selecta un alt format, tip sau culoare de hârtie, atingeţi setarea actuală, apoi selectaţi una nouă. După ce aţi terminat, atingeţi **OK**.
- 7. Pentru a reveni la ecranul de pornire, apăsaţi butonul **Ecran de pornire**.

#### Înlăturarea blocajelor de hârtie din tava manuală

Pentru a rezolva eroarea afisată pe panoul de comandă, îndepărtați toată hârtia de pe traseul hârtiei.

1. Înlăturați hârtia blocată din tavă. Asigurați-vă că intrarea de alimentare a hârției, prin care tava se conectează la imprimantă, este liberă.

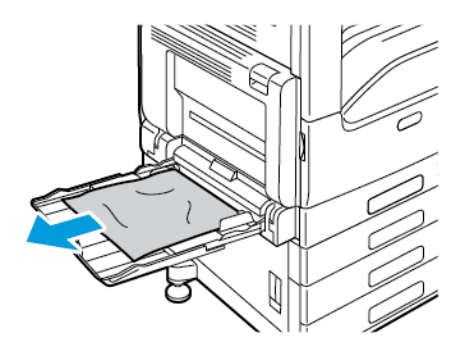

- 2. Dacă hârtia este ruptă, verificați să nu existe resturi de hârtie în interiorul imprimantei.
- 3. Înainte de a reîncărca tava manuală, răsfiraţi hârtia, apoi asiguraţi-vă că toate cele patru colțuri sunt aliniate.

4. Introduceţi hârtia în tava manuală, cu faţa de imprimat în jos. Muchia din faţă a hârtiei trebuie să atingă uşor intrarea de alimentare.

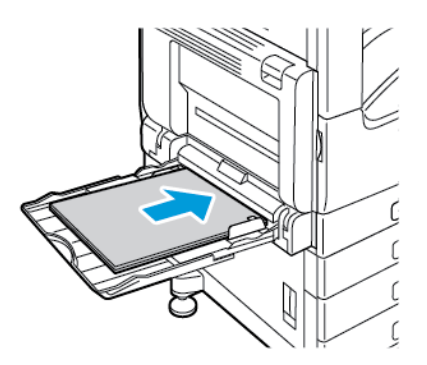

- 5. Dacă tăvile sunt setate ca fiind Complet reglabile, vi se va solicita să verificaţi sau să modificaţi setările de hârtie.
	- Pentru a confirma aceleaşi setări de format, tip sau culoare a hârtiei, atingeţi **OK**.
	- Pentru a selecta o altă setare de format, tip sau culoare a hârtiei, atingeţi setarea actuală, apoi selectaţi una nouă. După ce aţi terminat, atingeţi **OK**.
- 6. Pentru a reveni la ecranul de pornire, apăsaţi butonul **Ecran de pornire**.

#### Îndepărtarea blocajelor de hârtie din zonele uşilor A, B şi C

Pentru a rezolva eroarea afişată pe panoul de comandă, îndepărtaţi toată hârtia de pe traseul hârtiei.

#### <span id="page-234-0"></span>**Înlăturarea blocajelor de la uşa A**

1. Deschideţi tava manuală şi uşa A.

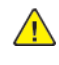

**AVERTISMENT:** Zona din jurul cuptorului poate fi fierbinte. Procedaţi cu grijă pentru a evita vătămările corporale.

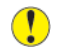

**Atenţie:** Nu atingeţi rola de transfer. Atingerea rolei poate reduce calitatea imaginii.

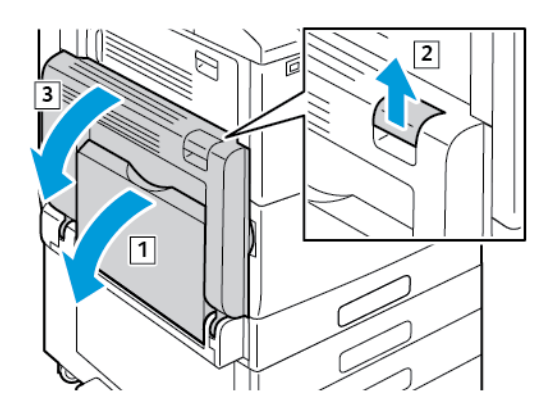

- a. Deschideti tava manuală.
- b. Ridicaţi pârghia de deblocare.
- c. Deschideţi uşa A.
- 2. Înlăturaţi hârtia blocată.

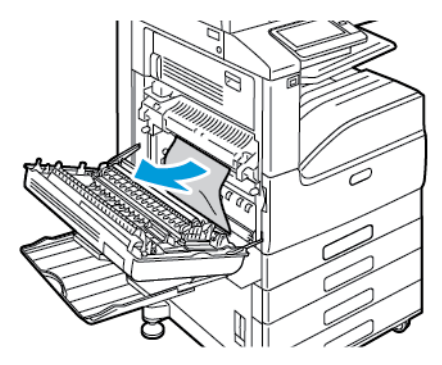

3. Dacă hârtia este blocată la evacuarea spre tava de ieşire, înlăturaţi-o, trăgând-o drept spre exterior, cu grijă, în direcţia indicată.

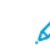

**Notă:** Este posibil ca pe rola de transfer să existe urme de toner. Acestea nu afectează calitatea imprimării.

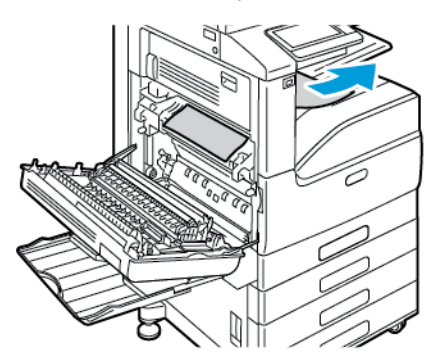

4. Dacă hârtia s-a blocat în cuptor, scoateţi hârtia din zonele A1 şi A2, conform indicaţiilor.

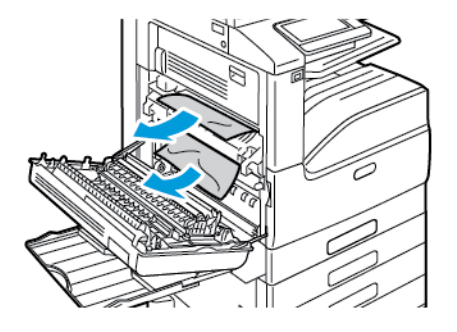

**Notă:** Dacă hârtia este ruptă, scoateţi toate bucăţile rămase în imprimantă.

5. Închideţi uşa A şi tava manuală.

0

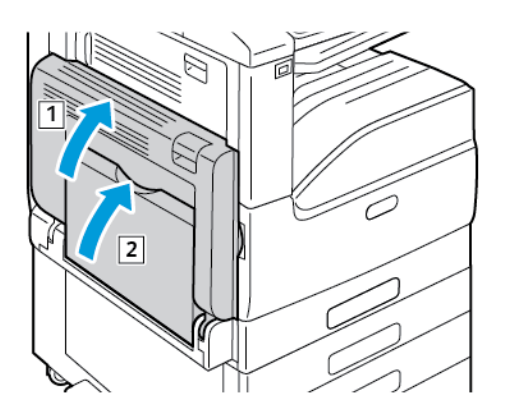

- a. Pentru a închide uşa A, împingeţi-o ferm în sus, până când se blochează în poziţie.
- b. Închideţi tava manuală.

#### **Înlăturarea blocajelor de la uşa B**

1. Trageţi de pârghia de deblocare, apoi deschideţi uşa B.

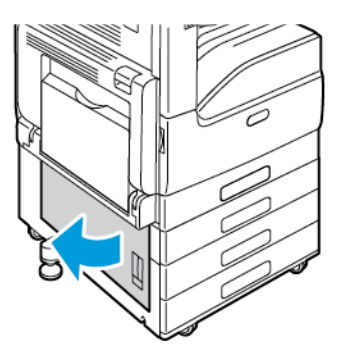

2. Scoateţi hârtia blocată din zona de alimentare a tăvii de hârtie.

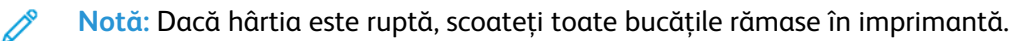

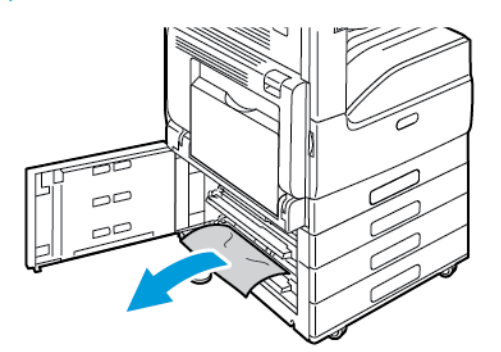

3. Dacă hârtia este blocată în poziția superioară, căutați în interiorul imprimantei, localizați hârtia blocată şi îndepărtaţi-o.

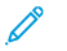

**Notă:** Dacă hârtia este inaccesibilă, consultaţi [Înlăturarea](#page-234-0) blocajelor de la uşa A.

4. Dacă hârtia este blocată în rola de alimentare a tăvii, deschideţi tava şi îndepărtaţi hârtia.

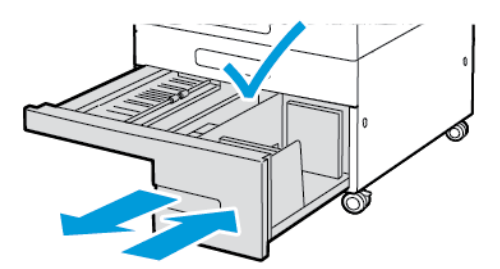

5. Închideţi uşa B.

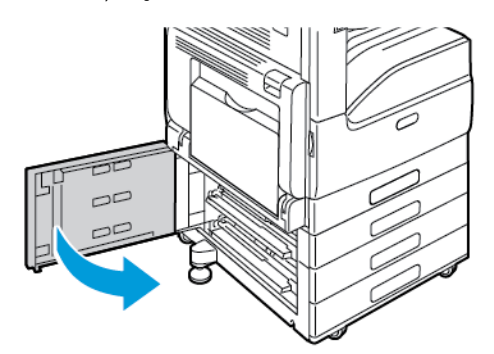

#### **Înlăturarea blocajelor de la uşa C**

1. Deschideţi tava manuală şi uşa A.

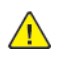

**AVERTISMENT:** Zona din jurul cuptorului poate fi fierbinte. Procedaţi cu grijă pentru a evita vătămările corporale.

**Atenţie:** Nu atingeţi rola de transfer. Atingerea rolei poate reduce calitatea imaginii.  $\bigcap$ 

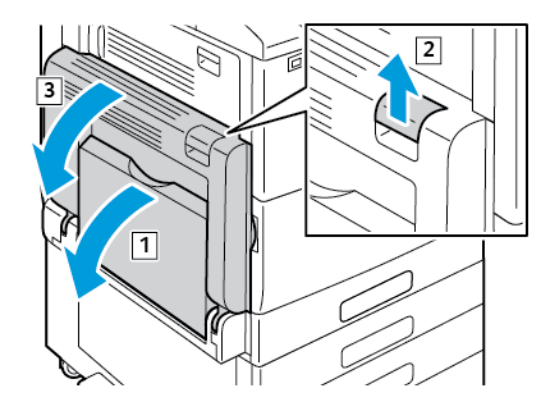

- a. Deschideţi tava manuală.
- b. Ridicaţi pârghia de deblocare.
- c. Deschideți ușa A.
- 2. La uşa C, ridicaţi pârghia de deblocare, apoi deschideţi uşa C.

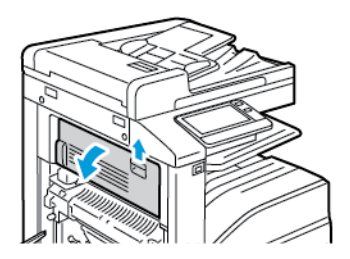

238 Imprimanta multifuncţională color Xerox® VersaLink® C70XX Ghid de utilizare

3. Îndepărtaţi hârtia blocată în zona de ieşire a hârtiei.

**Notă:** Dacă hârtia este ruptă, scoateţi toate bucăţile rămase în imprimantă.

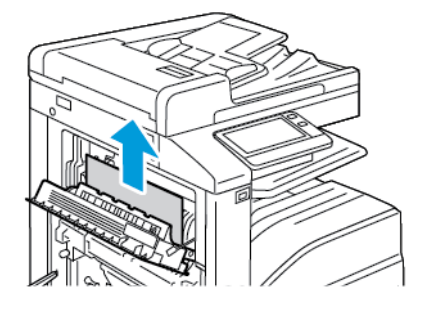

4. Pentru a închide uşa C, împingeţi ferm până când se blochează în poziţie.

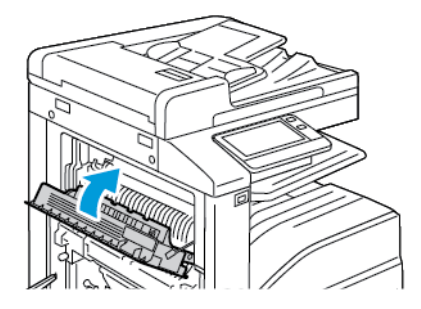

5. Închideţi uşa A şi tava manuală.

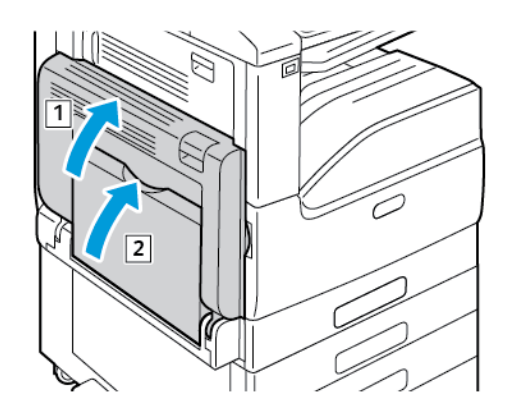

- a. Pentru a închide uşa A, împingeţi-o ferm în sus, până când se blochează în poziţie.
- b. Închideţi tava manuală.

#### Rezolvarea problemelor legate de blocajele de hârtie

#### Mai multe coli alimentate simultan

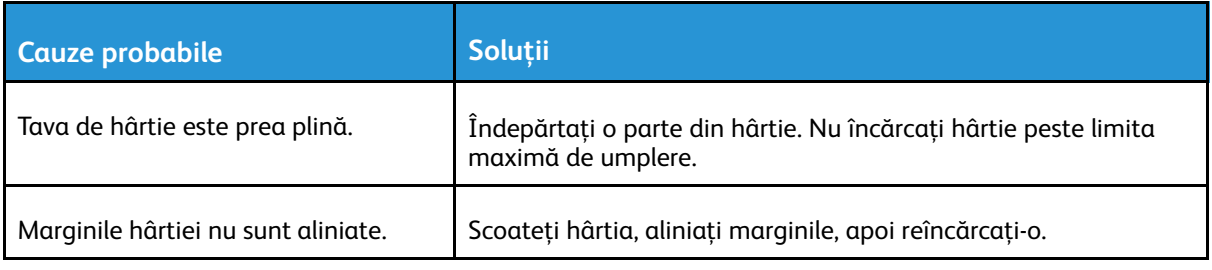

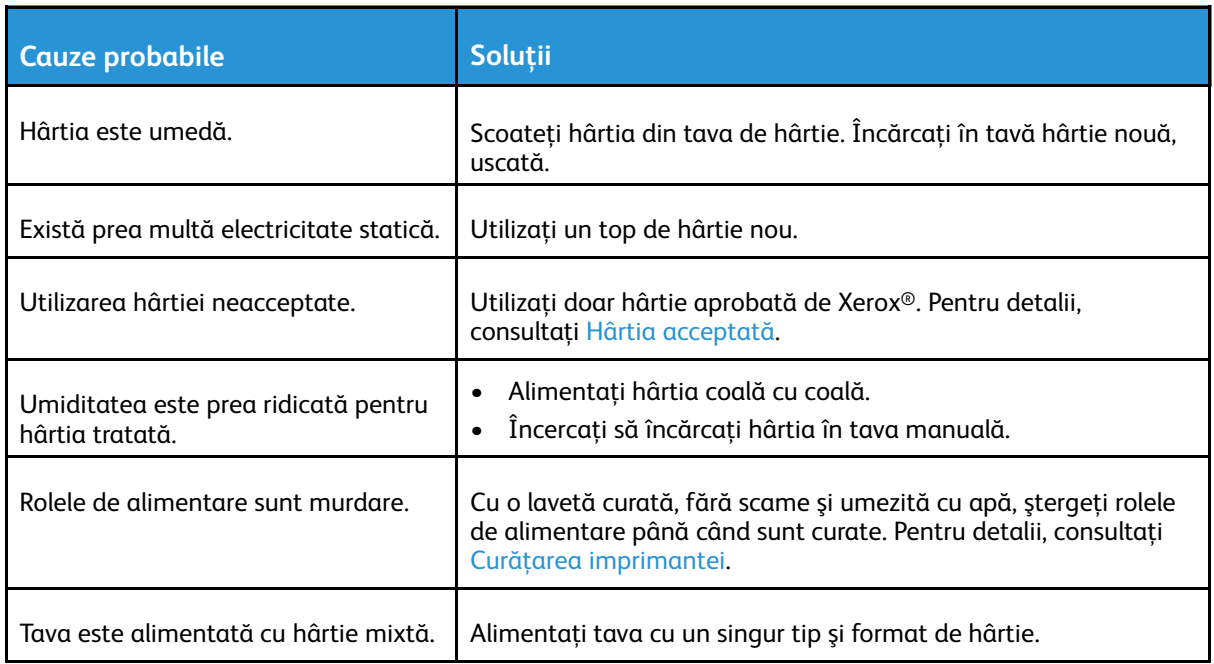

#### Alimentări greşite ale hârtiei

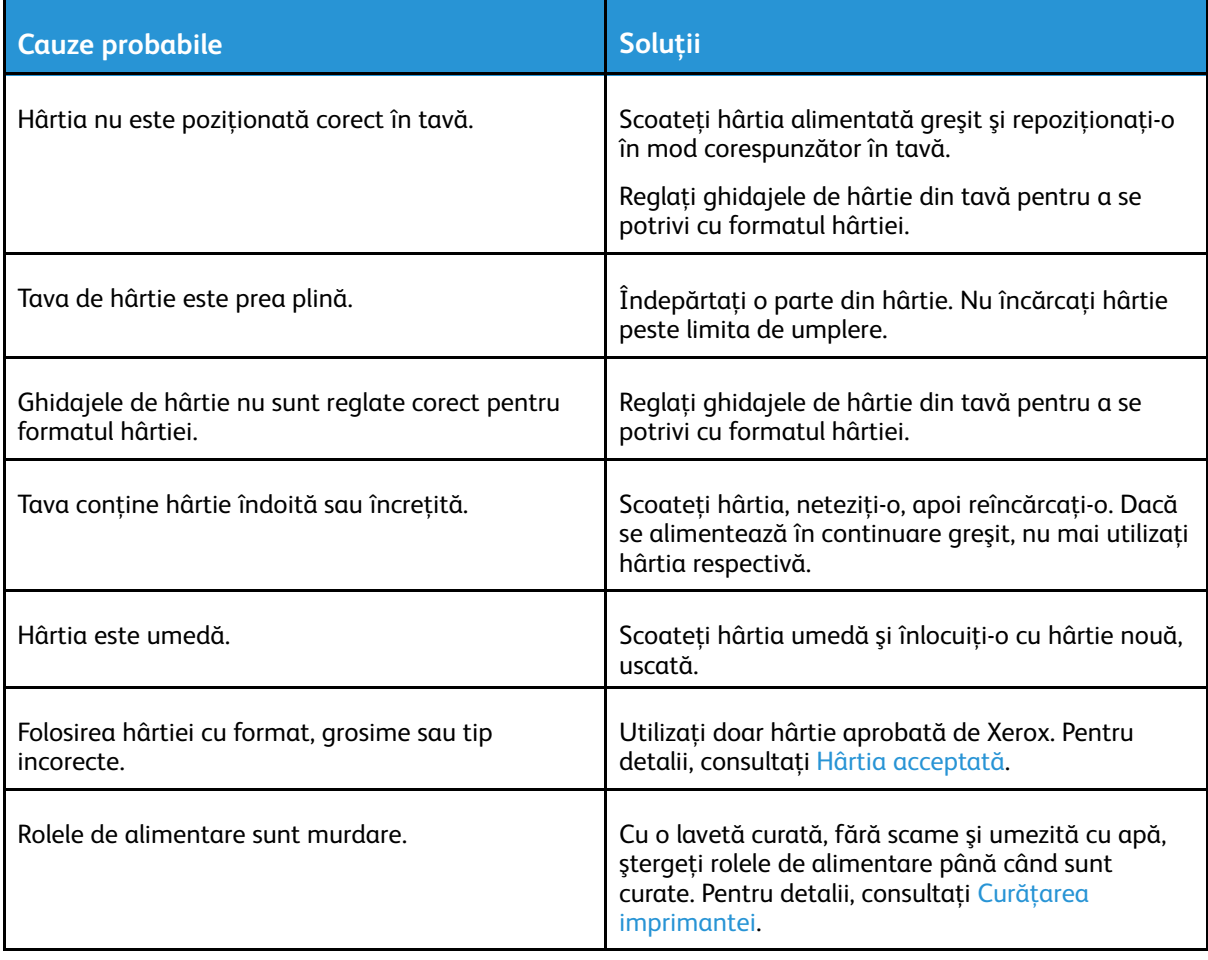

#### Alimentarea greşită a etichetelor şi a plicurilor

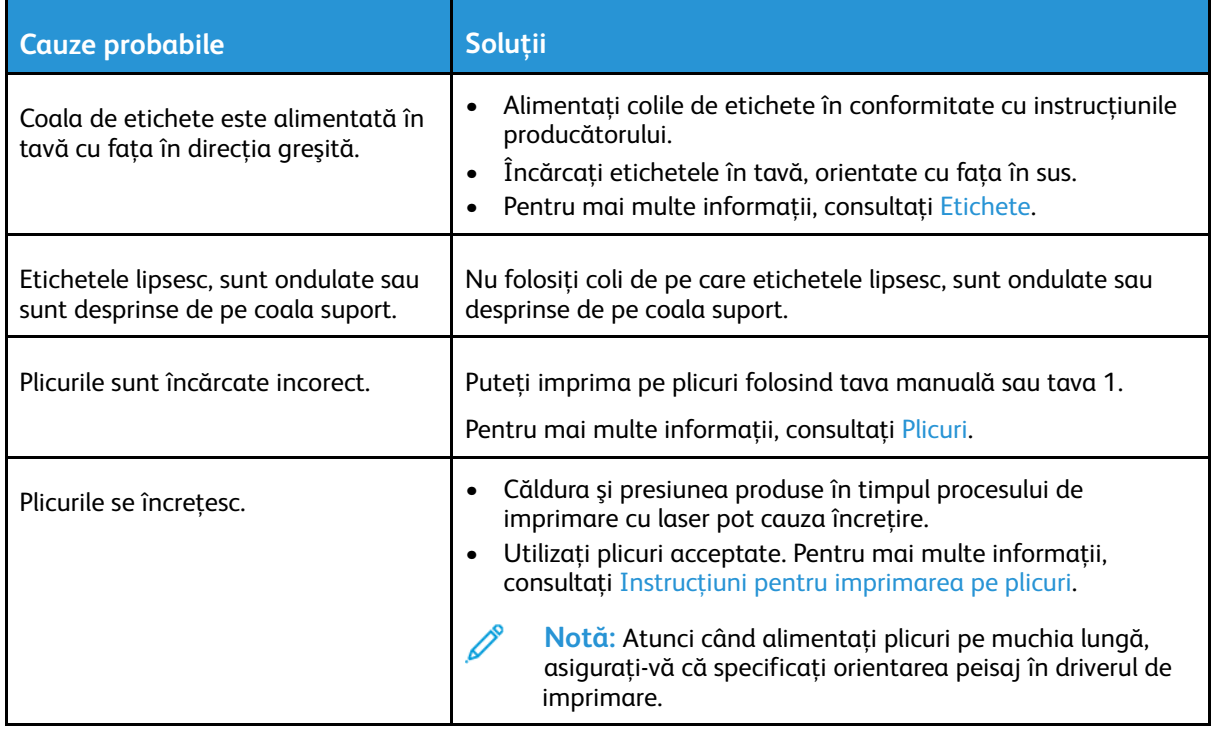

#### Mesajul care semnalează un blocaj de hârtie rămâne pe ecran

**Notă:** Verificaţi dacă există şi, dacă este cazul, înlăturaţi bucăţile de hârtie ruptă de pe traseul hârtiei.

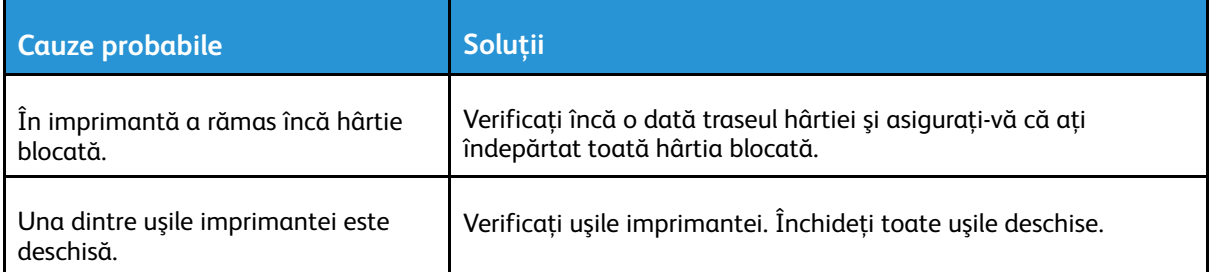

#### Blocaje produse în timpul imprimării automate pe 2 feţe

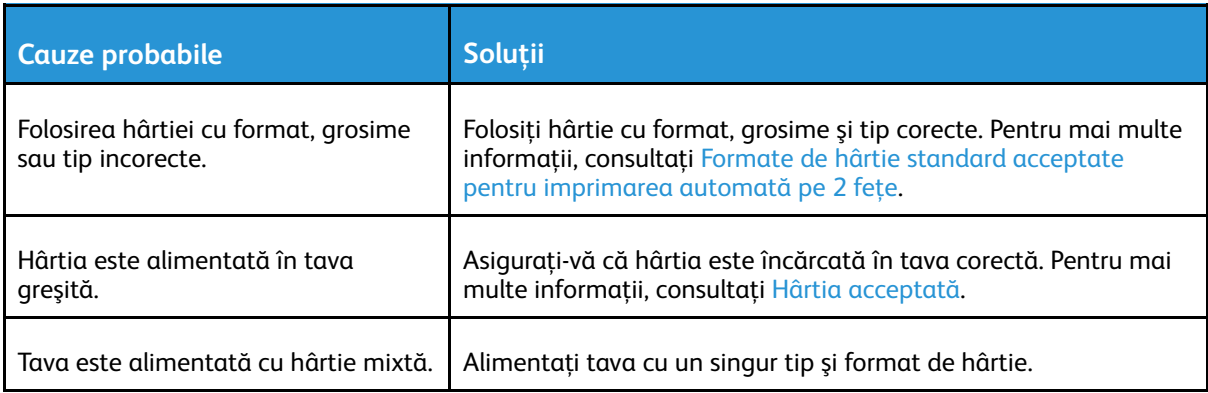

## <span id="page-241-0"></span>Îndepărtarea blocajelor din finisher

## Înlăturarea blocajelor din finisherul de birou integrat 9NX

- 1. Căutaţi finisherul de birou integrat montat sub scaner şi sub panoul de comandă, apoi deschideti capacul superior, conform indicatiilor.
- 2. Rotiţi rozeta verde în direcţia indicată.
- 3. Pentru a scoate hârtia blocată, trageţi-o în direcţia indicată.

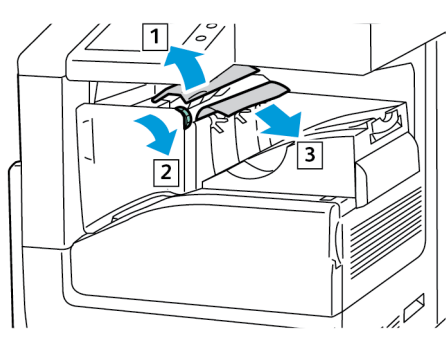

- **Notă:** Dacă hârtia este ruptă, scoateţi toate bucăţile rămase în imprimantă.
- 4. Închideţi capacul superior al finisherului de birou integrat.

## Înlăturarea blocajelor de hârtie din finisherul de birou integrat 2FA

1. Deschideţi uşa frontală a finisherului.

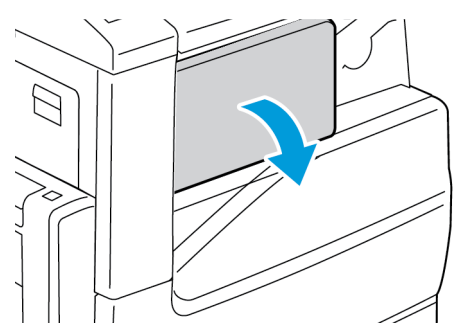

2. Scoateţi cu grijă hârtia blocată.

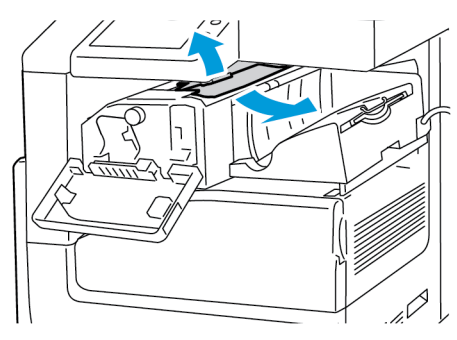

- **Notă:** Dacă hârtia este ruptă, scoateţi toate bucăţile rupte de hârtie blocată din imprimantă.
- 242 Imprimanta multifunctională color Xerox<sup>®</sup> VersaLink<sup>®</sup> C70XX Ghid de utilizare

3. Rotiţi rozeta verde în direcţia indicată apoi scoateți cu grijă hârtia blocată.

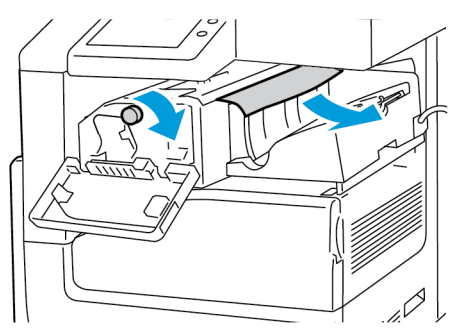

4. Închideţi uşa frontală a finisherului.

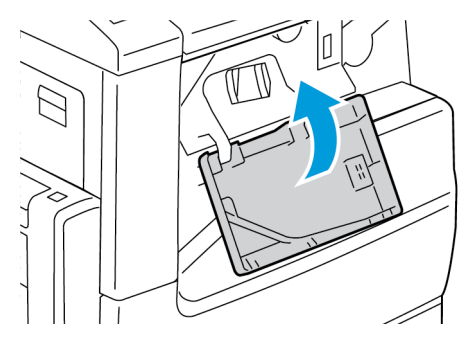

## Înlăturarea blocajelor din Finisherul de Birou LX

#### Înlăturarea blocajelor de sub capacul superior al finisherului de birou LX

1. Trageţi în sus mânerul de pe capacul superior.

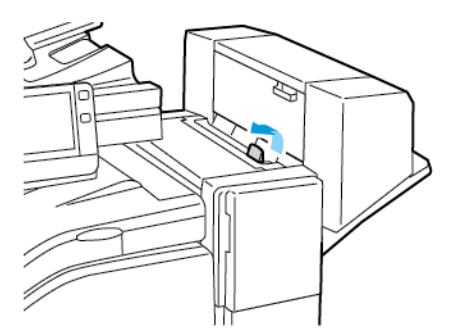

2. Pentru a deschide capacul superior, rotiţi-l spre stânga.

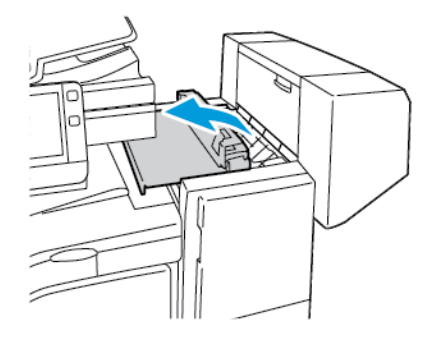

3. Înlăturaţi hârtia blocată.

**Notă:** Dacă hârtia este ruptă, scoateţi toate bucăţile rămase în finisher.

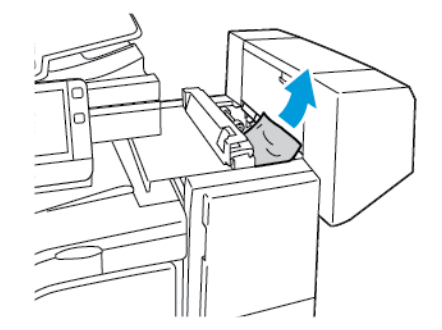

4. Închideţi capacul superior al finisherului.

#### Înlăturarea blocajelor din transportorul de hârtie al finisherului de birou LX

1. Pentru a deschide capacul de transport, la tava centrală, trageţi de mâner drept în sus.

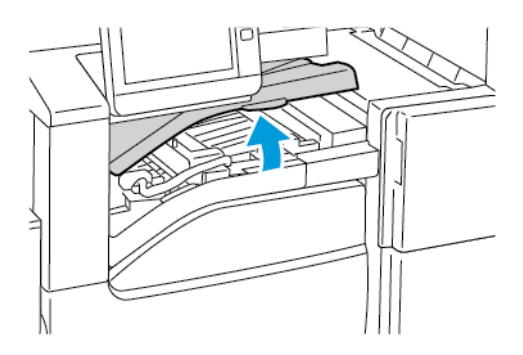

2. Înlăturaţi hârtia blocată.

**Notă:** Dacă hârtia este ruptă, scoateţi toate bucăţile rămase în finisher.

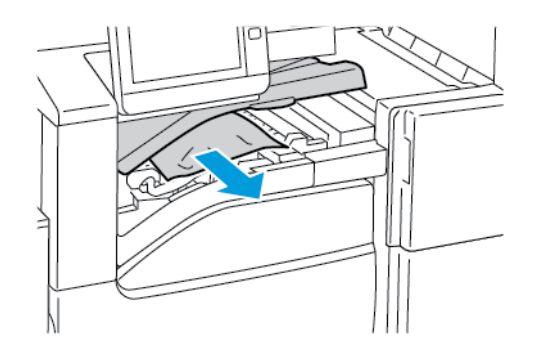

3. Închideţi capacul transportorului de hârtie.

## Înlăturarea blocajelor de hârtie din finisherul de birou

#### Înlăturarea blocajelor de sub capacul superior al finisherului de birou

1. Trageţi în sus pârghia de pe capacul superior, apoi deschideți capacul superior.

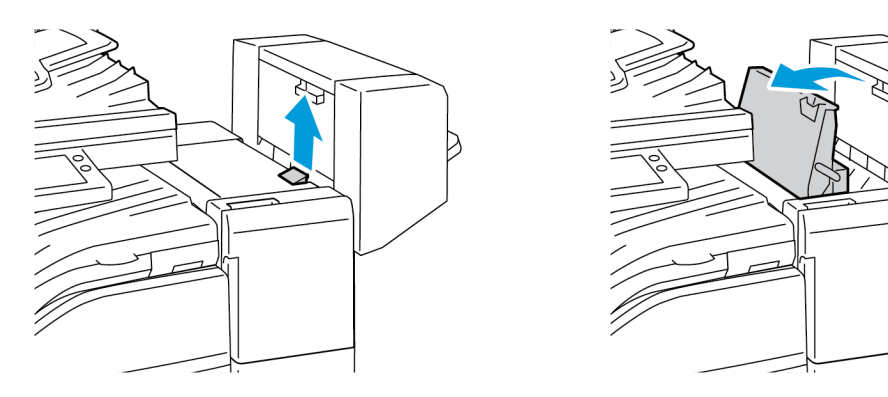

2. Înlăturaţi hârtia blocată.

**Notă:** Dacă hârtia este ruptă, scoateţi toate bucăţile rupte de hârtie blocată din finisher.

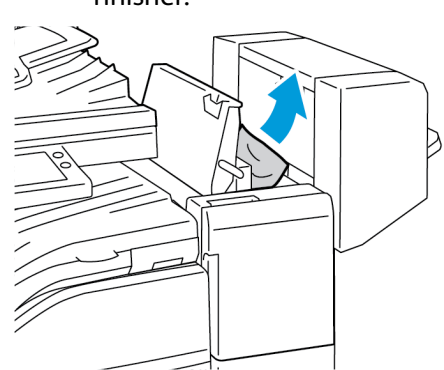

3. Închideţi capacul superior al finisherului.

#### Înlăturarea blocajelor din zona de transport a finisherului de birou

1. Deschideţi capacul transportorul de hârtie al finisherului.

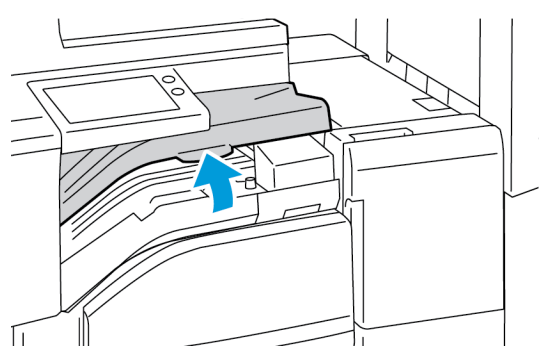

- 2. Înlăturaţi hârtia blocată.
	- **Notă:** Dacă hârtia este ruptă, scoateţi toate bucăţile rupte de hârtie blocată din finisher.

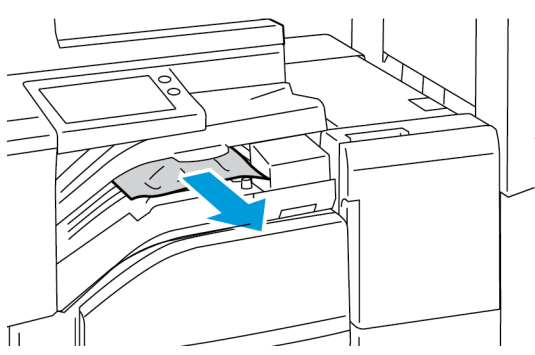

3. Închideţi capacul transportorului de hârtie al finisherului.

# <span id="page-246-0"></span>Înlăturarea blocajelor de capse

## Înlăturarea blocajelor de capse din finisherul de birou integrat 9NX

**Atenţie:** Nu efectuaţi această procedură în timp ce imprimanta imprimă.  $\mathbf \sigma$ 

1. Deschideţi uşa frontală a finisherului.

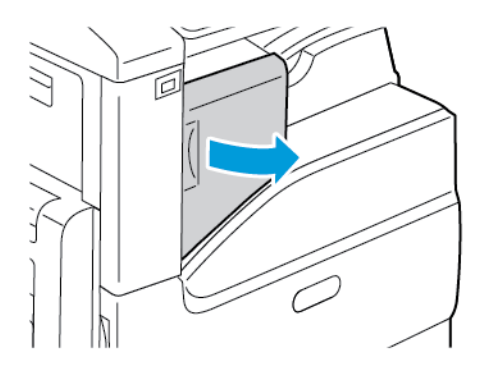

2. Pentru a scoate cartuşul cu capse, prindeţi-l de mânerul portocaliu şi trageţi-l ferm spre dvs.

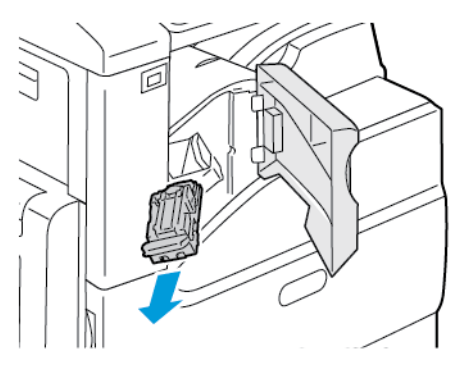

- 3. Verificaţi dacă în interiorul finisherului există capse desprinse şi înlăturaţi-le.
- 4. Pentru a deschide clema și a obține acces la capsele blocate, deschideți clema în direcția arătată.

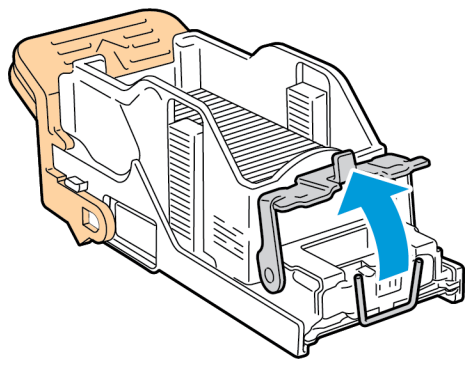

5. Îndepărtaţi capsele blocate, apoi împingeţi clema în direcţia indicată, până când clema revine în poziţia blocată.

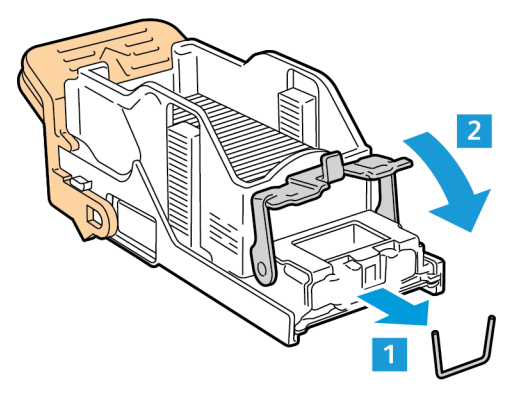

 $\sqrt{N}$ **AVERTISMENT:** Vârfurile capselor blocate sunt ascuţite. Îndepărtaţi capsele cu grijă.

6. Prindeţi mânerul cartuşului cu capse, apoi introduceţi cartușul în capsator până când cartușul se fixează în poziţie.

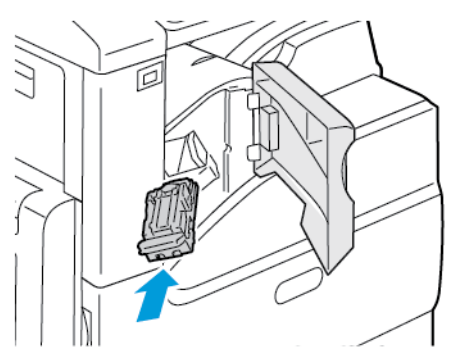

7. Închideţi uşa frontală a finisherului.

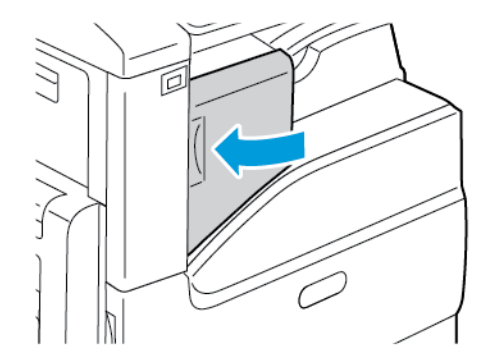

## Înlăturarea blocajelor de capse din finisherul de birou integrat 2FA

- **Atenţie:** Nu efectuaţi această procedură în timp ce imprimanta imprimă.  $\bigcap$
- 1. Deschideţi uşa frontală a finisherului.

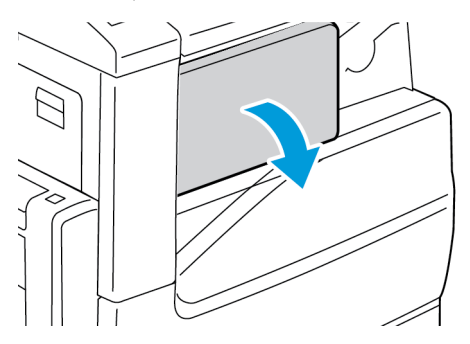

2. Pentru a scoate cartuşul cu capse, prindeți-l de mânerul portocaliu și trageți-l ferm spre dvs.

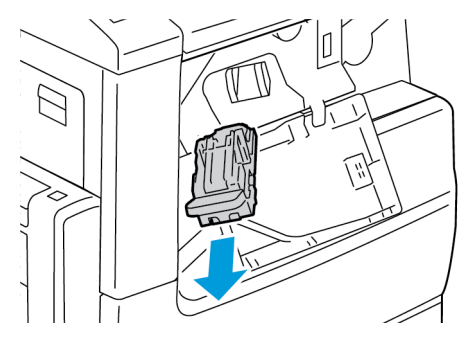

- 3. Verificaţi dacă în interiorul finisherului există capse desprinse şi înlăturaţi capsele.
- 4. Pentru a deschide clema și a obține acces la capsele blocate, deschideți clema în direcția arătată.

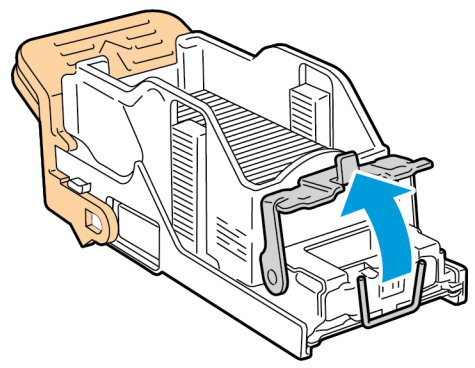

5. Îndepărtaţi capsele blocate, apoi împingeţi clema în direcţia indicată, până când clema revine în poziţia blocată.

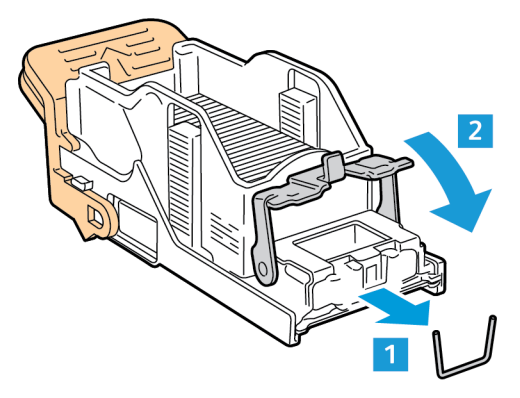

 $\sqrt{N}$ **AVERTISMENT:** Vârfurile capselor blocate sunt ascuţite. Îndepărtaţi capsele cu grijă.

6. Prindeţi mânerul cartuşului cu capse, apoi introduceţi cartușul în capsator până când cartușul se fixează în poziţie.

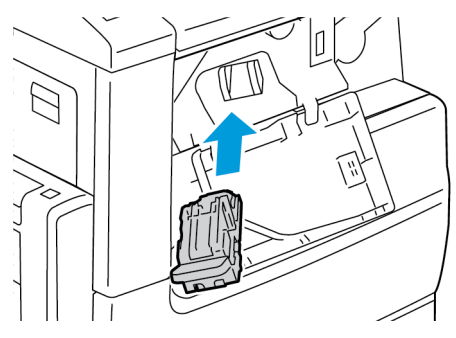

7. Închideţi uşa frontală a finisherului.

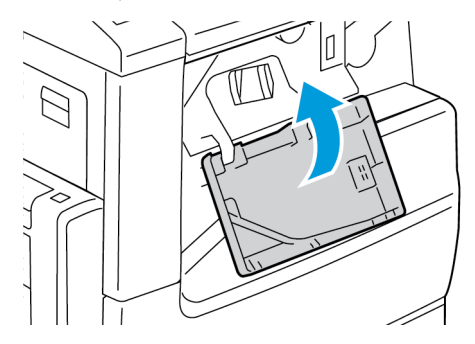

## Înlăturarea blocajelor de capse din Finisherul de Birou LX

#### Înlăturarea blocajelor de capse din Finisherul de Birou LX

- **Atenţie:** Nu efectuaţi această procedură în timp ce imprimanta imprimă.  $\bigcap$
- 1. Deschideti usa frontală a finisherului de birou.

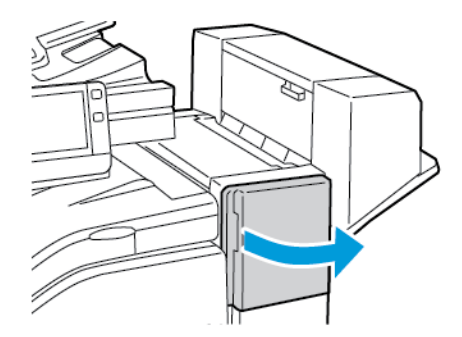

- 2. Introduceţi mâna în compartimentul finisherului şi trageţi ansamblul de capsator spre dvs., până când se opreşte.
- 3. Împingeţi ansamblul capsatorului spre dreapta ca în figură.

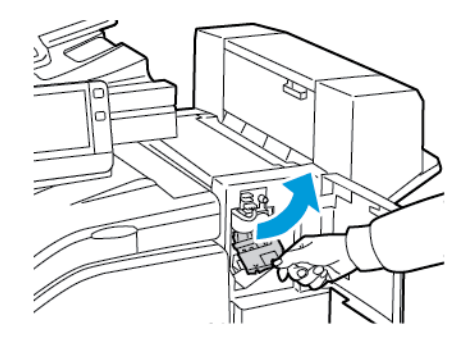

4. Ţineţi cartuşul cu capse de mânerul portocaliu şi trageţi-l cu putere înspre dumneavoastră pentru a-l scoate.

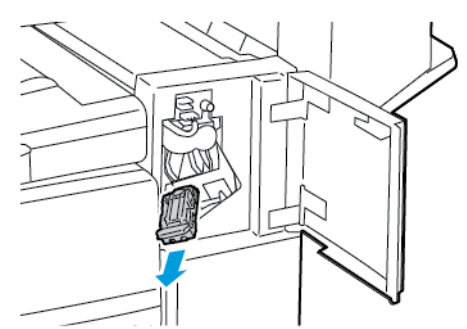

5. Verificaţi dacă în interiorul finisherului există capse desprinse şi înlăturaţi-le.

6. Trageţi clapeta cartuşului de capse cu putere în direcţia indicată pentru a deschide cartuşul.

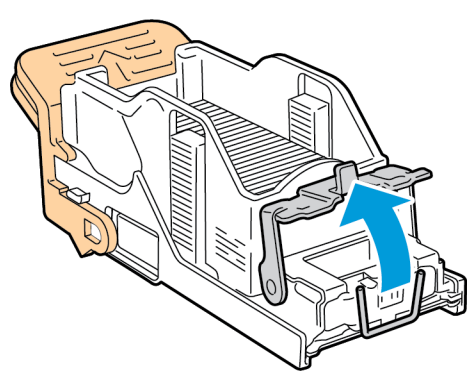

7. Înlăturaţi capsele blocate, trăgând-le în direcţia indicată.

**AVERTISMENT:** Vârfurile capselor blocate sunt ascuţite. Îndepărtaţi capsele cu grijă.  $\bigwedge$ 

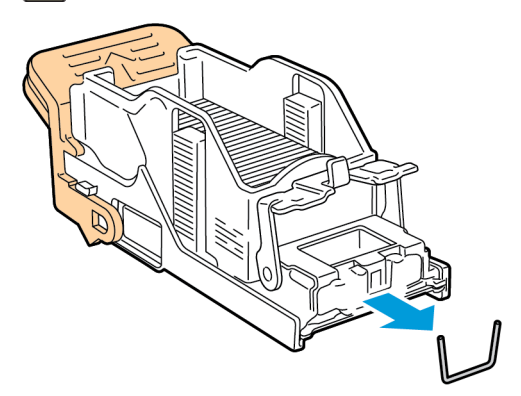

8. Împingeţi clapeta în direcţia indicată până când se fixează în poziţia blocată.

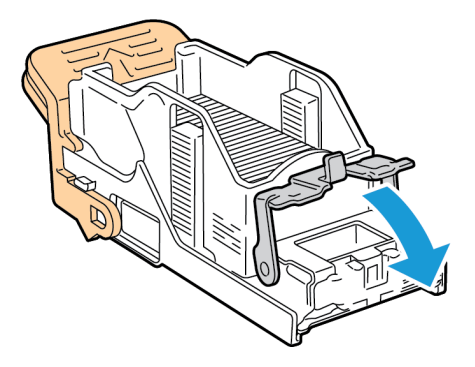
9. Ţineţi cartuşul cu capse de mânerul portocaliu şi introduceţi-l în ansamblul capsatorului. Împingeţi-l până când se fixează în poziţie.

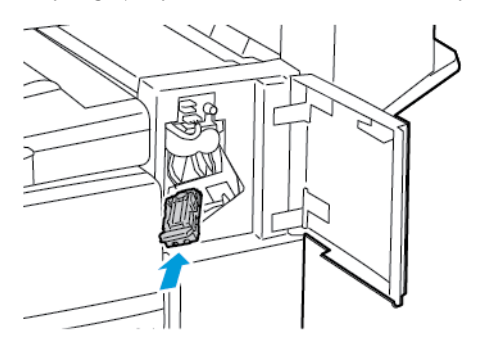

10. Închideţi uşa frontală a finisherului de birou.

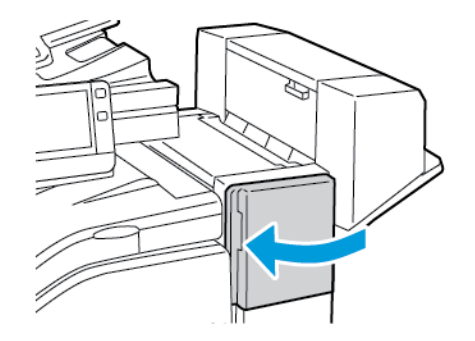

#### Înlăturarea blocajelor de capse pentru broşură din Finisherul de Birou LX

Dispozitivul de broşurare utilizează două cartuşe cu capse. Pentru capsarea broşurilor este necesar ca ambele cartuşe să conţină capse. În momentul în care un cartuş cu capse s-a golit, pe ecranul senzorial al panoului de comandă apare un mesaj.

- **Atenţie:** Nu efectuaţi această procedură în timp ce imprimanta imprimă.  $\bigcirc$
- 1. Deschideţi capacul lateral al finisherului.

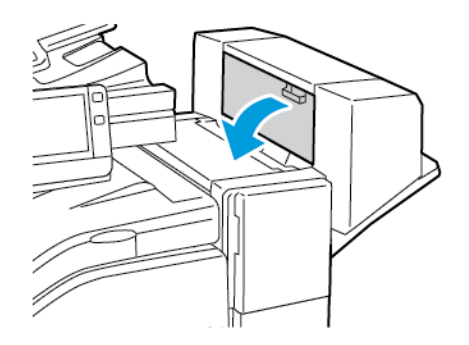

2. În cazul în care cartușele cu capse nu se văd, prindeți panourile verticale de pe fiecare parte a deschiderii, apoi glisaţi cartuşele cu capse spre centru.

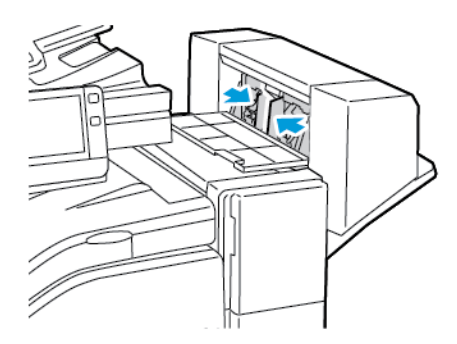

3. Ţineţi de urechile de pe cele două laturi ale cartuşului cu capse, apoi extrageţi cartuşul din finisher.

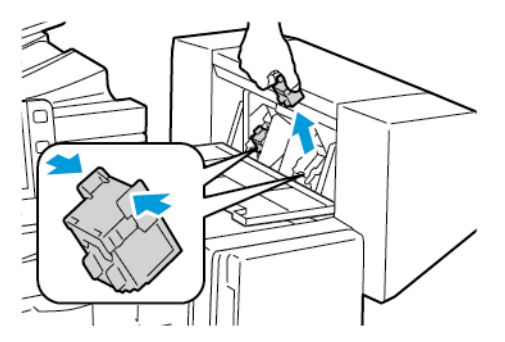

4. Pentru a înlătura capsele blocate, trageţi-le în direcţia indicată.

**AVERTISMENT:** Vârfurile capselor blocate sunt ascuţite. Îndepărtaţi capsele cu grijă.  $\bigwedge$ 

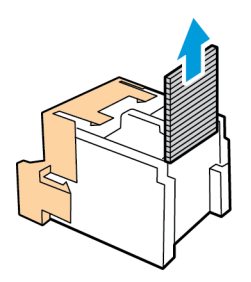

5. Ţineţi urechile din cele două părţi ale cartuşului cu capse, apoi reintroduceţi cartuşul în poziţia iniţială în finisher.

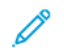

**Notă:** Dispozitivul de broşurare utilizează două cartuşe cu capse. Pentru capsarea broşurilor este necesar ca ambele cartuşe să conţină capse.

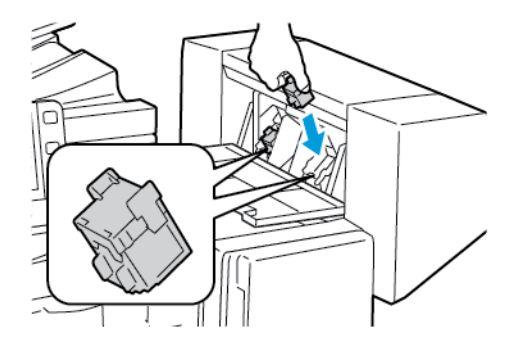

- 6. Repetaţi procedura pentru celălalt cartuş cu capse.
- 7. Închideţi capacul lateral al finisherului.

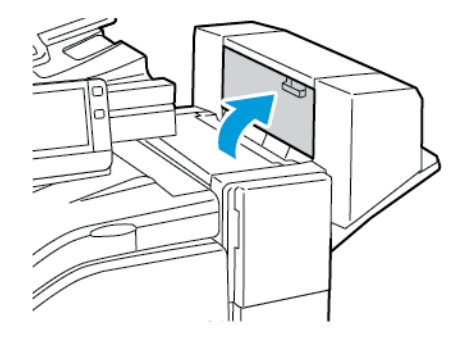

## Înlăturarea blocajelor de capse din finisherul de birou

#### Înlăturarea blocajelor de capse din finisherul de birou

- **Atenţie:** Nu efectuaţi această procedură în timp ce imprimanta imprimă.  $\bigcap$
- 1. Deschideţi uşa frontală a finisherului.

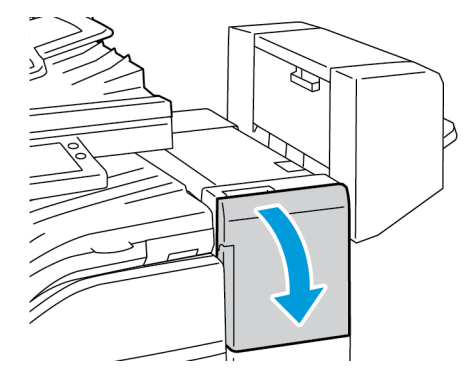

- 2. Trageți ansamblul capsatorului spre dvs. până când se oprește.
- 3. Împingeţi ansamblul capsatorului spre dreapta, ca în figură.

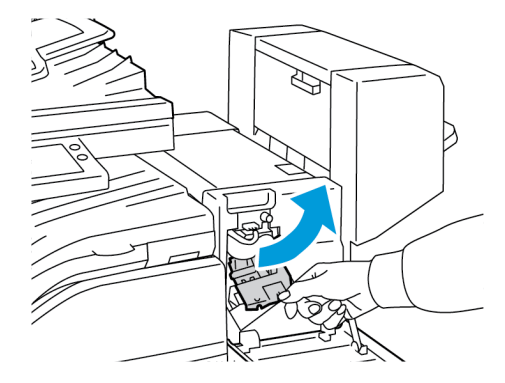

4. Pentru a scoate cartuşul cu capse, prindeţi-l de mânerul portocaliu şi trageţi mânerul spre dvs.

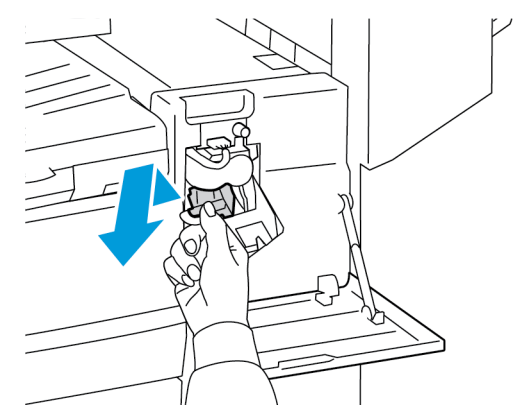

5. Verificaţi dacă în interiorul finisherului există capse desprinse şi înlăturaţi capsele.

6. Pentru a deschide clema cartușului cu capse, trageți clema în direcția indicată.

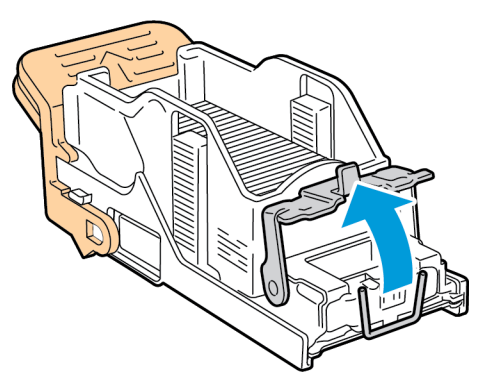

7. Îndepărtaţi capsele blocate, apoi împingeţi clema în direcţia indicată, până când clema revine în poziţia blocată.

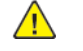

**AVERTISMENT:** Vârfurile capselor blocate sunt ascuţite. Îndepărtaţi capsele cu grijă.

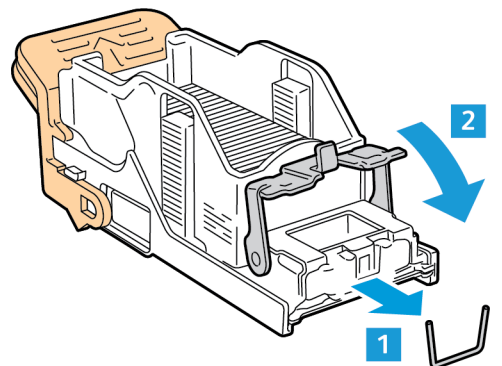

8. Prindeţi mânerul portocaliu, apoi introduceţi cartușul în ansamblul capsatorului până când cartușul se fixează în poziţie.

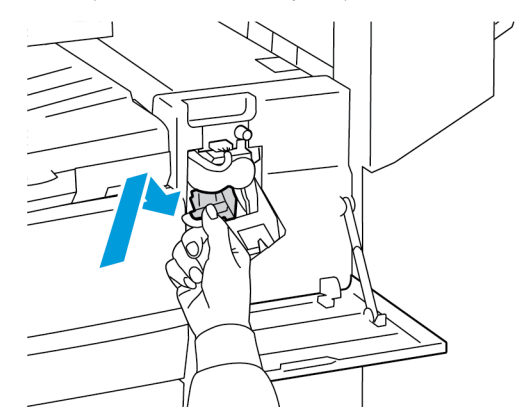

9. Închideţi uşa frontală a finisherului.

#### Înlăturarea blocajelor de capse de broşuri din finisherul de birou

**Atenţie:** Nu efectuaţi această procedură în timp ce imprimanta imprimă.  $\bigcap$ 

1. Deschideţi capacul lateral al dispozitiv de broşurare.

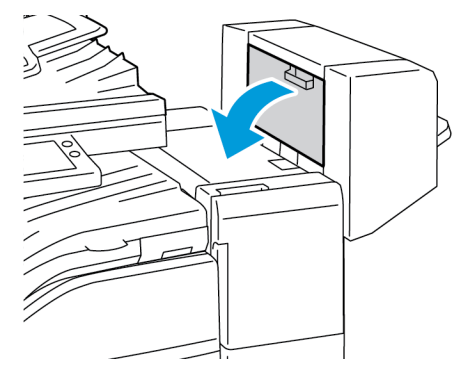

2. În cazul în care cartușele cu capse nu sunt vizibile, apucați de panourile verticale din partea stângă şi cea dreaptă a fantei şi glisaţi panourile spre centru.

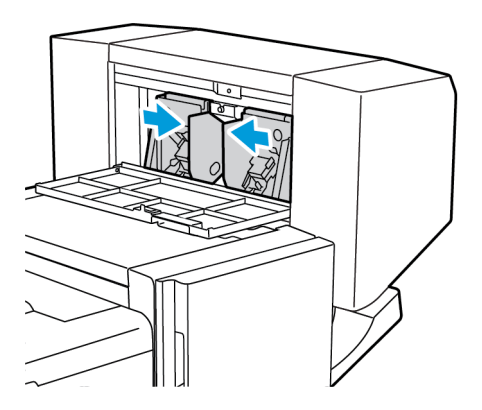

3. Ţineţi de urechile de pe ambele laturi ale cartuşului cu capse şi trageţi cartuşul afară din finisher.

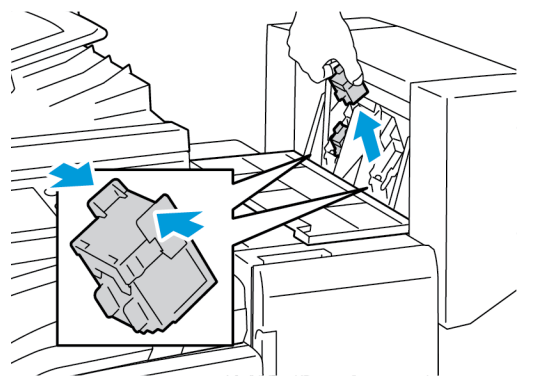

4. Pentru a înlătura capsele blocate, trageţi capsele în direcţia indicată.

**AVERTISMENT:** Vârfurile capselor blocate sunt ascuţite. Îndepărtaţi capsele cu grijă.  $\sqrt{N}$ 

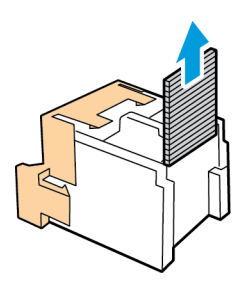

5. Ţineţi de urechile de pe ambele laturi ale cartuşului cu capse şi introduceţi cartușul în poziţia iniţială în finisher.

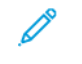

Í

**Notă:** Dacă vă e greu să introduceţi cartuşul, verificaţi poziţia corectă a capselor din cartuş.

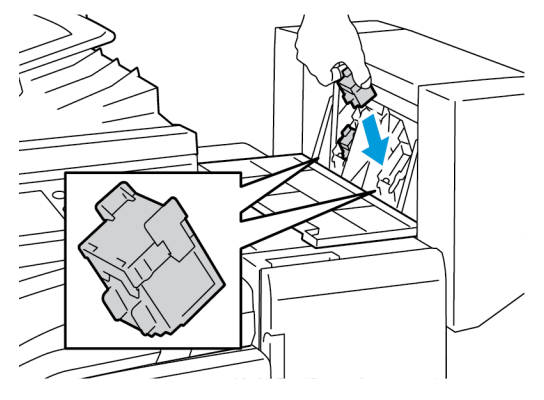

**Notă:** Dispozitivul de broşurare utilizează două cartuşe cu capse. Pentru capsarea broșurilor este necesar ca ambele cartușe să conțină capse.

- 6. Repetaţi procedura pentru celălalt cartuş cu capse.
- 7. Închideți capacul lateral al dispozitivului de broşurare.

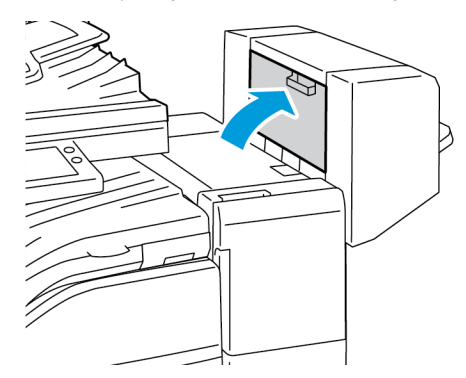

# Înlăturarea blocajelor produse de perforare din finisherul de birou și finisherul de birou LX

Dacă imprimanta se opreşte şi raportează un blocaj produs în urma perforării, goliţi recipientul pentru resturi de perforare. Pentru detalii, consultati procedura pentru finisherul instalat pe imprimanta dvs.:

- Golirea [recipientului](#page-217-0) pentru resturi de perforare din finisherul de birou
- Golirea [recipientului](#page-218-0) de perforare din Finisherul de Birou LX

După golirea recipientului pentru resturi de perforare, localizați și înlăturați toate blocajele de hârtie.

## Probleme de calitate a imprimării

Imprimanta dvs. este concepută pentru a produce imprimări cu calitate ridicată constantă. Dacă observați probleme de calitate a imprimării, utilizați informațiile din această secțiune pentru a le remedia. Pentru mai multe informații, accesați [www.xerox.com/office/VLC70XXsupport.](https://www.office.xerox.com/cgi-bin/printer.pl?APP=udpdfs&Page=color&Model=VersaLink+VLC70XX&PgName=tech)

Atentie: Garantia Xerox, contractul de service sau Total Satisfaction Guarantee (Garantia  $\bigcirc$ satisfactiei totale) oferită de Xerox nu acoperă daunele cauzate de utilizarea hârtiei sau a altor suporturi de imprimare/copiere speciale neacceptate. Total Satisfaction Guarantee (Garanţia satisfacţiei totale) oferită de Xerox este disponibilă în Statele Unite şi în Canada. Acoperirea asigurată de garanție poate varia în afara acestor regiuni. Contactați reprezentanța Xerox locală pentru detalii.

#### **Notă:**

- Pentru a asigura o calitate constantă a imprimării, cartuşele cu toner, cartuşele de imprimare şi cartuşele cilindru ale multor dispozitive sunt proiectate astfel încât să-şi înceteze functionarea la un moment prestabilit.
- Imaginile în nuante de gri imprimate cu setarea Composite Black (Negru Mixt) cresc numărul de pagini color contorizate, întrucât se utilizează consumabile color. Composite Black (Negru Mixt) este setarea implicită la majoritatea imprimantelor.

## Controlarea calităţii imprimării

Calitatea imprimărilor poate fi afectată de diversi factori. Pentru a mentine o calitate constantă și optimă a imprimării, utilizați hârție concepută pentru imprimanta dys. și setați corect modul Print-Quality (Calitate Imprimare) și funcția Color Adjustments (Reglări Culoare). Urmați instrucțiunile din această secţiune pentru a menţine calitatea optimă la imprimare.

Temperatura și umiditatea afectează calitatea imprimărilor. Intervalul în care se obtine calitatea de imprimare optimă este de 15-28ºC (59-82ºF) şi 20-70% umiditate relativă. Cu toate acestea, calitatea imprimării poate fi afectată dacă valorile de temperatură, respectiv de umiditate, se apropie de limitele acestor intervale.

## Hârtia şi suporturile de imprimare/copiere

Imprimanta dvs. este proiectată pentru a utiliza o gamă largă de hârtie şi alte tipuri de suport de imprimare/copiere. Urmaţi instrucţiunile din această secţiune pentru a obţine calitatea optimă la imprimare şi pentru a evita apariţia blocajelor.

- Utilizati doar hârtie aprobată de Xerox. Pentru detalii, consultati Hârtia [acceptată](#page-156-0).
- Utilizaţi numai hârtie uscată, nedeteriorată.
- Asigurati-vă că tipul de hârtie selectat în driverul de imprimare se potriveste cu tipul de hârtie pe care imprimati.
- Dacă acelaşi format de hârtie este alimentat în mai multe tăvi, asiguraţi-vă că în driverul de imprimare este selectată tava corectă.
- Pentru a obţine o calitate optimă la imprimare, depozitaţi hârtia şi alte suporturi de imprimare/copiere în mod adecvat. Pentru detalii, consultați Instrucțiuni pentru [depozitarea](#page-157-0) [hârtiei](#page-157-0).
- $\bigcirc$ **Atenţie:** Anumite tipuri de hârtie şi de suporturi de imprimare/copiere pot determina scăderea calităţii imprimării, risc crescut de blocaje de hârtie sau pot deteriora imprimanta. Nu folosiţi următoarele:
	- Hârtie rugoasă sau poroasă
	- Hârtie pentru imprimare cu jet de cerneală
	- Hârtie care a fost fotocopiată
	- Hârtie care a fost pliată sau încreţită
	- Hârtie cu decupaje sau perforaţii
	- Hârtie capsată
	- Plicuri cu fereastră, cu cleme metalice, cu cută laterală sau plicuri adezive cu benzi detaşabile
	- Plicuri căptuşite
	- Suporturi de imprimare/copiere din plastic
	- Folii transparente

## Rezolvarea problemelor de calitate a imprimării

Atunci când calitatea imprimării este slabă, alegeţi din tabelul de mai jos simptomul care se potrivește cel mai bine, apoi consultați soluția corespunzătoare. De asemenea, puteți imprima paginile de asistentă pentru a facilita detectarea problemelor de calitate a imprimării. Pentru detalii, consultati [Imprimarea](#page-270-0) paginilor de informatii.

În cazul în care calitatea imprimării nu se îmbunătăţeşte după efectuarea acţiunii corespunzătoare, contactați reprezentantul Xerox.

**Notă:**Pentru a păstra calitatea de imprimare, dispozitivul afişează mesaje prin care anunţă nivelul scăzut al tonerului sau apropierea sfârșitului duratei de viată a cartușului cilindru. În momentul în care cartușul cu toner se epuizează sau cartușul cilindru ajunge la sfârșitul duratei de viată, se afişează un al doilea mesaj. Al doilea mesaj vă solicită înlocuirea cartuşului epuizat. Imprimanta se opreşte din imprimare până când instalaţi un nou cartuş cu toner sau cartuş cilindru.

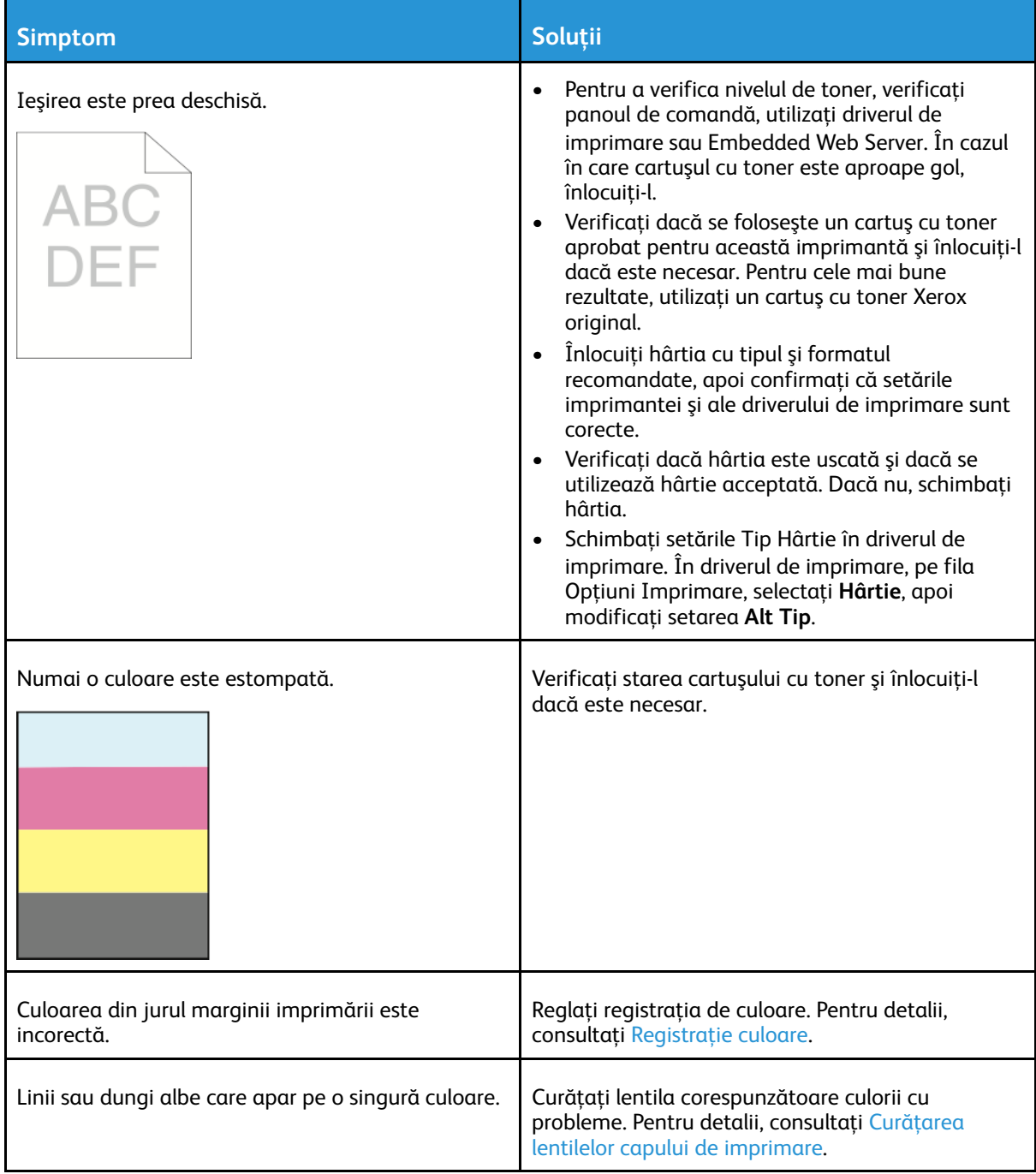

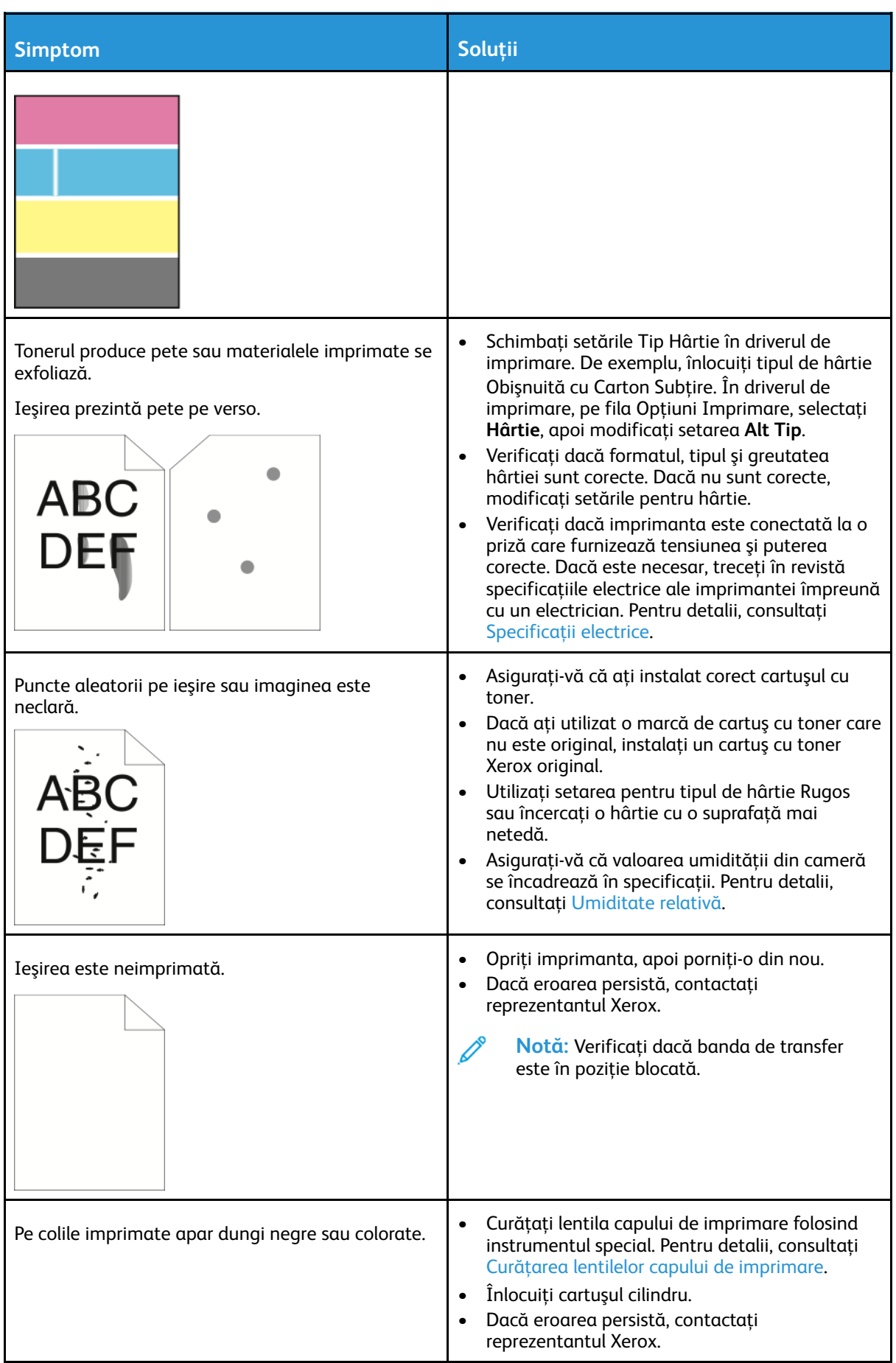

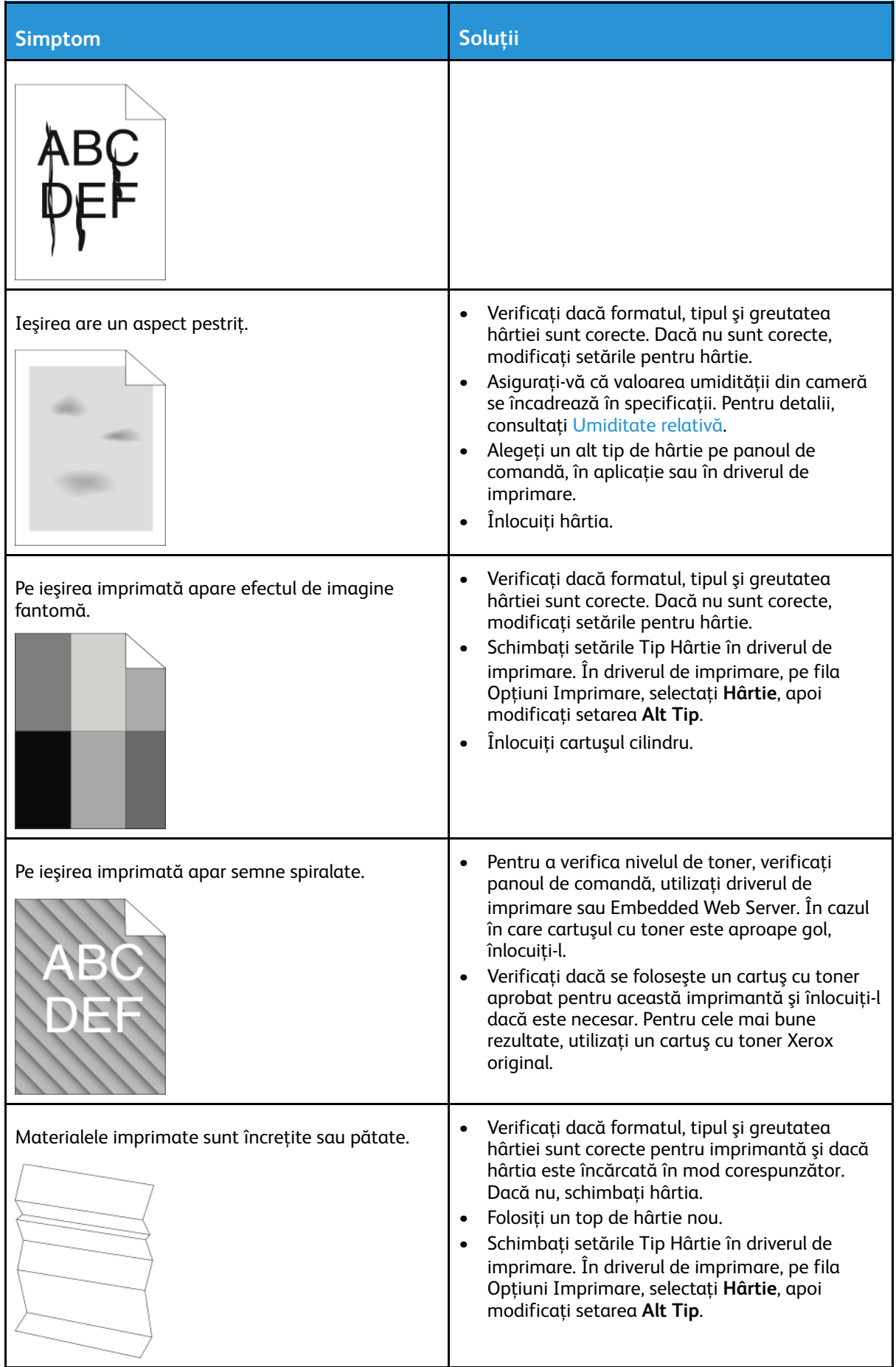

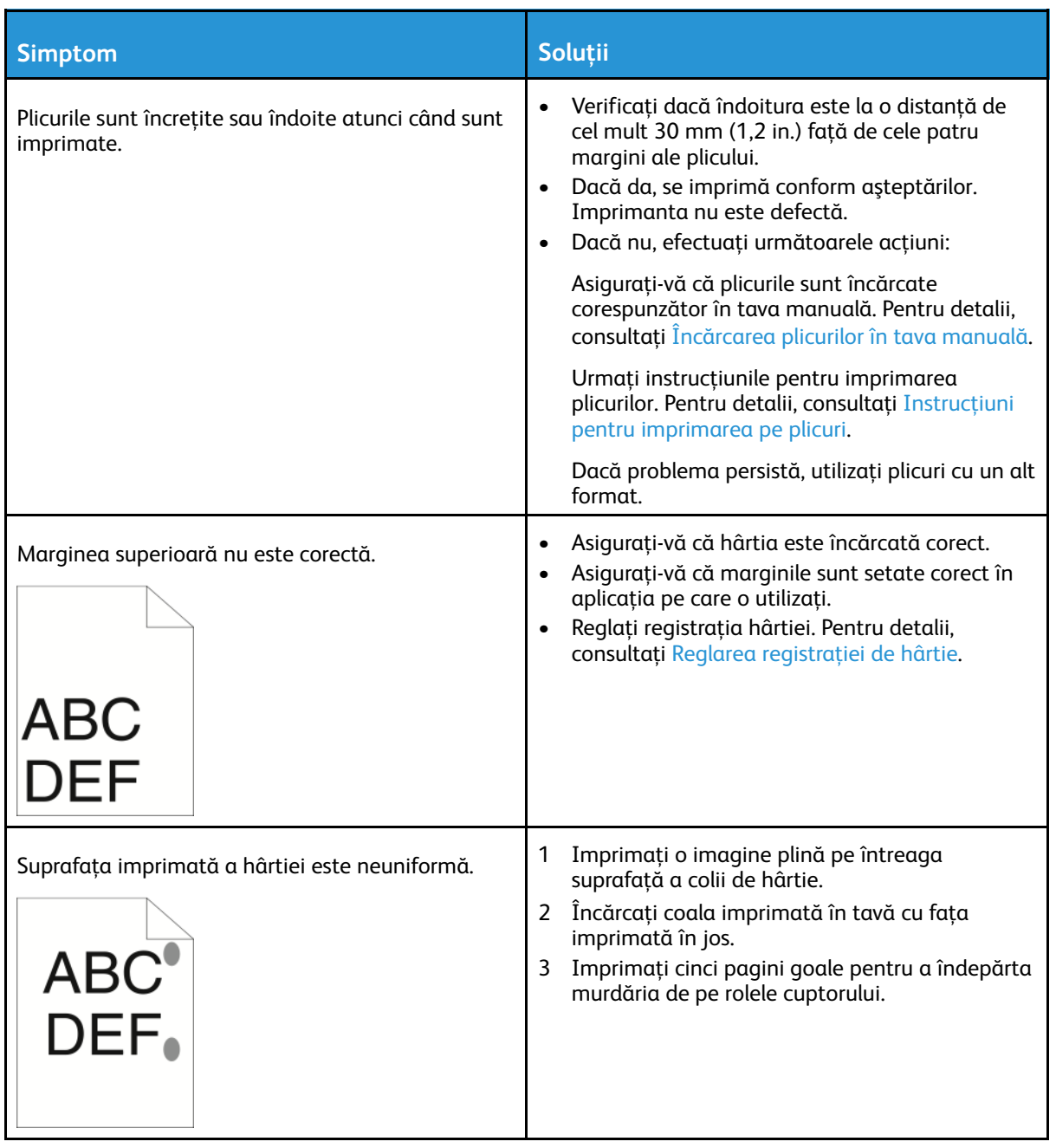

# Probleme la copiere şi scanare

În cazul în care calitatea copiilor sau a scanărilor este slabă, consultaţi tabelul următor.

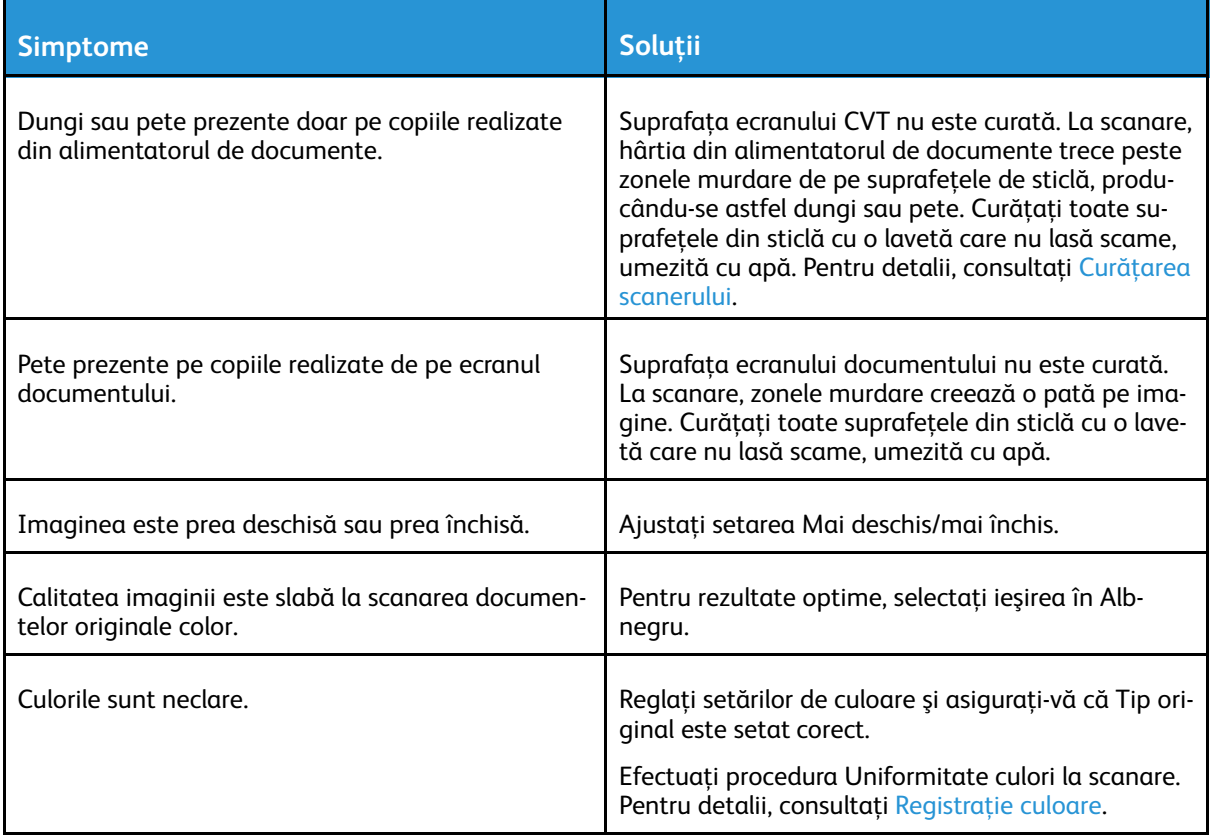

Dacă problema persistă, pentru informaţii de asistenţă online, accesaţi [www.xerox.com/office/](https://www.office.xerox.com/cgi-bin/printer.pl?APP=udpdfs&Page=color&Model=VersaLink+VLC70XX&PgName=tech) [VLC70XXsupport](https://www.office.xerox.com/cgi-bin/printer.pl?APP=udpdfs&Page=color&Model=VersaLink+VLC70XX&PgName=tech).

D

# Probleme la fax

**Notă:** Dacă nu puteţi trimite şi recepţiona faxuri, asiguraţi-vă că aparatul este conectat la o linie telefonică analogică aprobată. Faxul nu poate trimite sau recepţiona dacă este conectat la o linie telefonică digitală.

Dacă nu puteţi trimite şi recepţiona faxuri în mod corect, consultaţi tabelele următoare.

## Probleme la transmiterea faxurilor

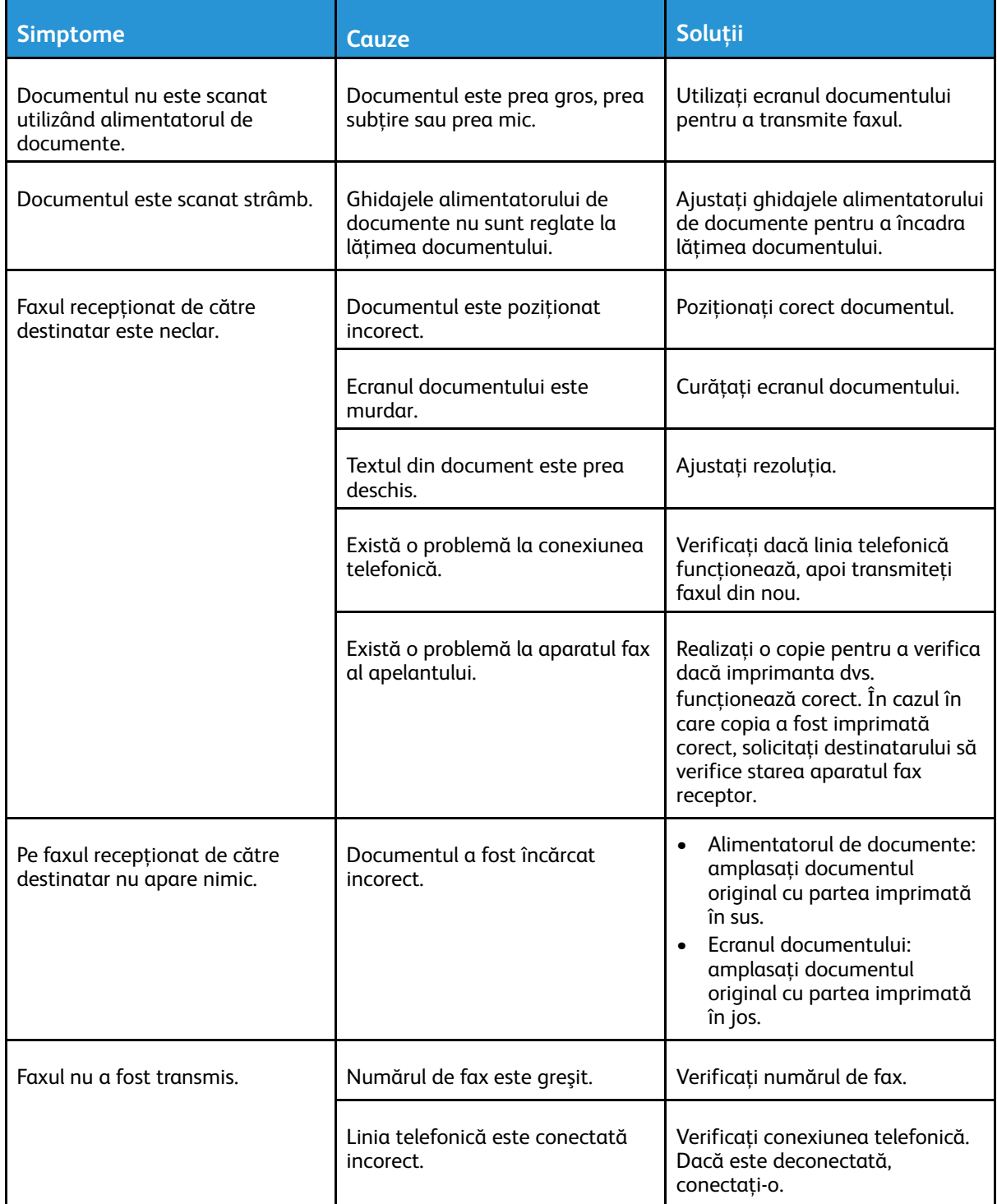

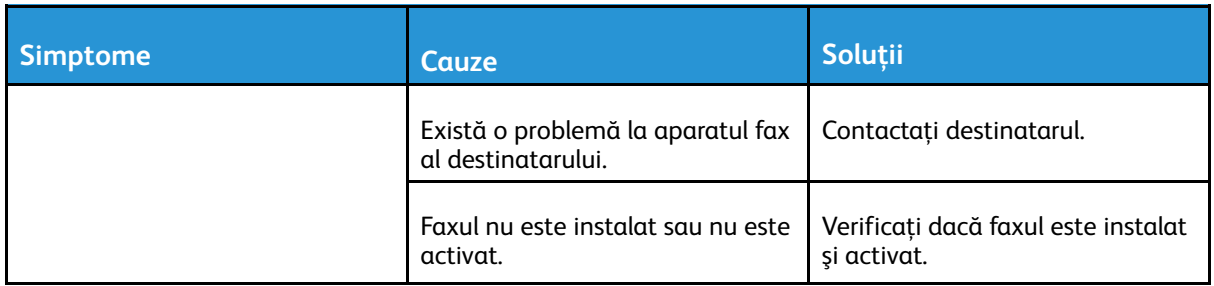

Dacă problema persistă, pentru informaţii de asistenţă online, accesaţi [www.xerox.com/office/](https://www.office.xerox.com/cgi-bin/printer.pl?APP=udpdfs&Page=color&Model=VersaLink+VLC70XX&PgName=tech) [VLC70XXsupport](https://www.office.xerox.com/cgi-bin/printer.pl?APP=udpdfs&Page=color&Model=VersaLink+VLC70XX&PgName=tech).

## Probleme la recepţionarea faxurilor

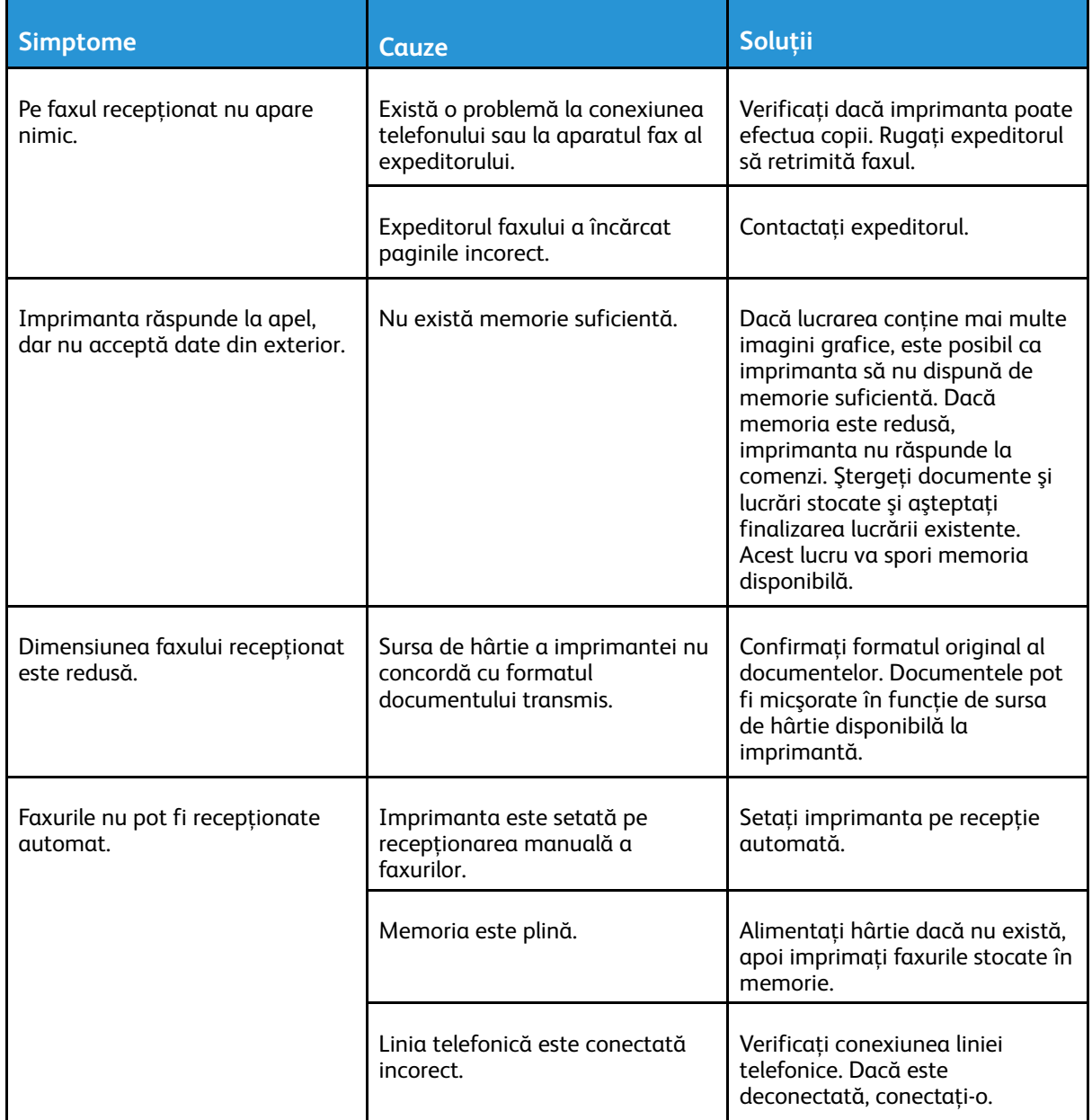

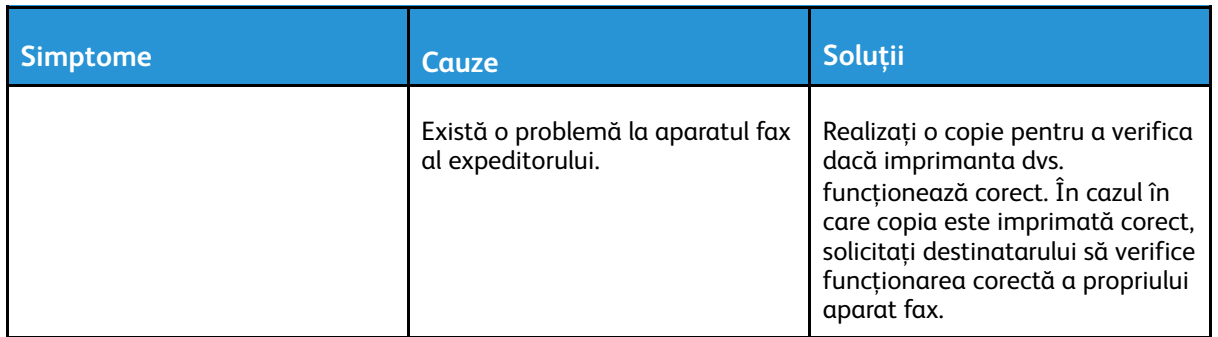

Dacă problema persistă, pentru informaţii de asistenţă online, accesaţi [www.xerox.com/office/](https://www.office.xerox.com/cgi-bin/printer.pl?APP=udpdfs&Page=color&Model=VersaLink+VLC70XX&PgName=tech) [VLC70XXsupport](https://www.office.xerox.com/cgi-bin/printer.pl?APP=udpdfs&Page=color&Model=VersaLink+VLC70XX&PgName=tech).

# Accesarea ajutorului

Imprimanta include utilitare și resurse pentru a vă ajuta să rezolvați problemele de imprimare.

#### Vizualizarea mesajelor de avertisment pe panoul de comandă

Dacă apare o situație care generează un avertisment, imprimanta vă informează în legătură cu problema. Pe panoul de comandă apare un mesaj, iar LED-ul de stare de pe panoul emite lumină intermitentă portocalie sau roşie. Mesajele de avertisment vă informează în legătură cu anumite stări ale imprimantei, cum ar fi consumabilele epuizate sau uşile deschise, care necesită interventia dvs. Dacă se manifestă simultan mai multe situații generatoare de avertismente, pe panoul de comandă apare un singur mesaj.

### Vizualizarea erorilor curente pe panoul de comandă

Dacă apare o situatie de eroare, pe panoul de comandă apare un mesaj care vă informează despre problemă. Mesajele de eroare vă avertizează în legătură cu anumite stări ale imprimantei, care împiedică imprimarea sau degradează calitatea imprimării. Dacă se produc simultan mai multe erori, pe panoul de comandă se afişează numai una.

### Utilizarea instrumentelor integrate de rezolvare a problemelor

Imprimanta are un set de rapoarte pe care le puteţi imprima. Între acestea se numără pagina demonstrativă și raportul istoricului de erori, care vă pot ajuta să rezolvați anumite probleme. Pagina demonstrativă înseamnă imprimarea unei imagini pentru a arăta calitatea imprimării. Puteţi folosi această pagină pentru a rezolva problemele de calitate a imprimării. Raportul care contine istoricul erorilor imprimă informații despre cele mai recente erori ale imprimantei.

Pentru mai multe informații, consultați [Imprimarea](#page-270-0) paginilor de informații.

#### <span id="page-270-0"></span>Imprimarea paginilor de informatii

- 1. La panoul de comandă al imprimantei, apăsaţi butonul **Ecran de pornire**.
- 2. Atingeţi **Dispozitiv**→**Despre**→**Pagini informaţii**.
- 3. Pentru a imprima o pagină de informaţii, atingeţi pagina necesară.
- 4. Pentru a reveni la ecranul Început, apăsaţi butonul **Început**.

#### Imprimarea raportului cu istoricul de erori

- 1. La panoul de comandă al imprimantei, apăsaţi butonul **Ecran de pornire**.
- 2. Pentru a imprima Raport istoric erori, atingeţi **Dispozitiv**→**Asistenţă**→**Pagini asistenţă**→**Raport istoric erori**.
- 3. Pentru a reveni la ecranul de pornire, apăsaţi butonul **Ecran de pornire**.

## Online Support Assistant (Asistentul de Ajutor Online)

Online Support Assistant (Asistentul de ajutor online) este o bază de cunoştinţe care oferă instrucţiuni şi ajutor pentru rezolvarea problemelor imprimantei. Puteţi găsi soluţii de remediere a problemelor de calitate a imprimării, a blocajelor de hârtie, a problemelor legate de instalarea software-ului şi multe altele.

Pentru a accesa Online Support Assistant (Asistentul de ajutor online), vizitați [www.xerox.com/](https://www.office.xerox.com/cgi-bin/printer.pl?APP=udpdfs&Page=color&Model=VersaLink+VLC70XX&PgName=tech) [office/VLC70XXsupport](https://www.office.xerox.com/cgi-bin/printer.pl?APP=udpdfs&Page=color&Model=VersaLink+VLC70XX&PgName=tech).

## Mai multe informaţii despre imprimanta dvs.

Pentru a obține mai multe informații despre imprimantă, consultați Mai multe informații.

# A

# <span id="page-272-0"></span>Specificaţii

Această anexă conține:

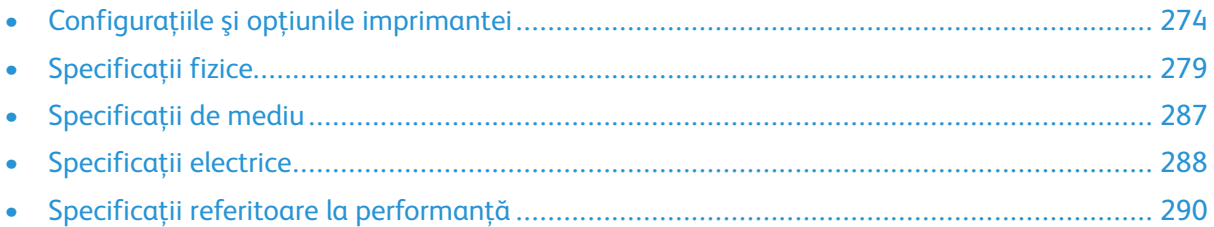

# <span id="page-273-0"></span>Configuraţiile şi opţiunile imprimantei

## Configuraţiile disponibile

Aceasta este o imprimantă de reţea cu funcţii de copiere, imprimare automată pe 2 feţe, scanare şi fax, precum şi conectivitate USB sau prin reţea.

Configuraţiile disponibile:

- Model de bază; opţional se poate adăuga a doua tavă fără suport
- Imprimantă, tăvi suplimentare și alimentator de mare capacitate
- Imprimantă, tăvi suplimentare şi finisher de birou 9NX sau 2FA integrat
- Imprimantă, tăvi suplimentare şi finisher de birou sau finisher de birou LX
- Imprimantă, tăvi suplimentare și finisher de birou cu dispozitiv de broşurare
- Imprimantă, tăvi suplimentare şi finisher de birou LX cu dispozitiv de broşurare
- Imprimantă, tăvi suplimentare, alimentator de mare capacitate şi finisher de birou cu dispozitiv de broşurare
- Imprimantă, tăvi suplimentare, alimentator de mare capacitate şi finisher de birou LX cu dispozitiv de brosurare

## Caracteristici

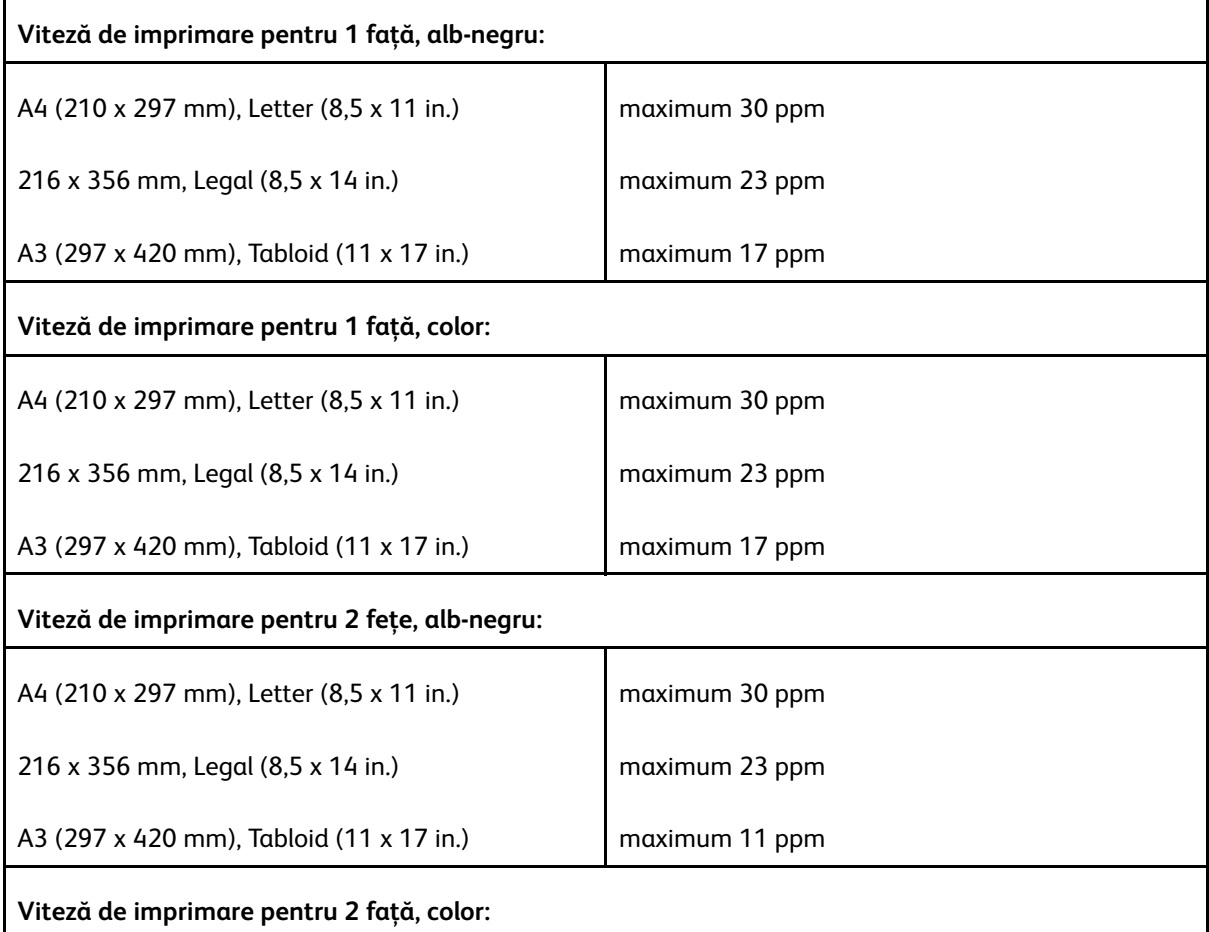

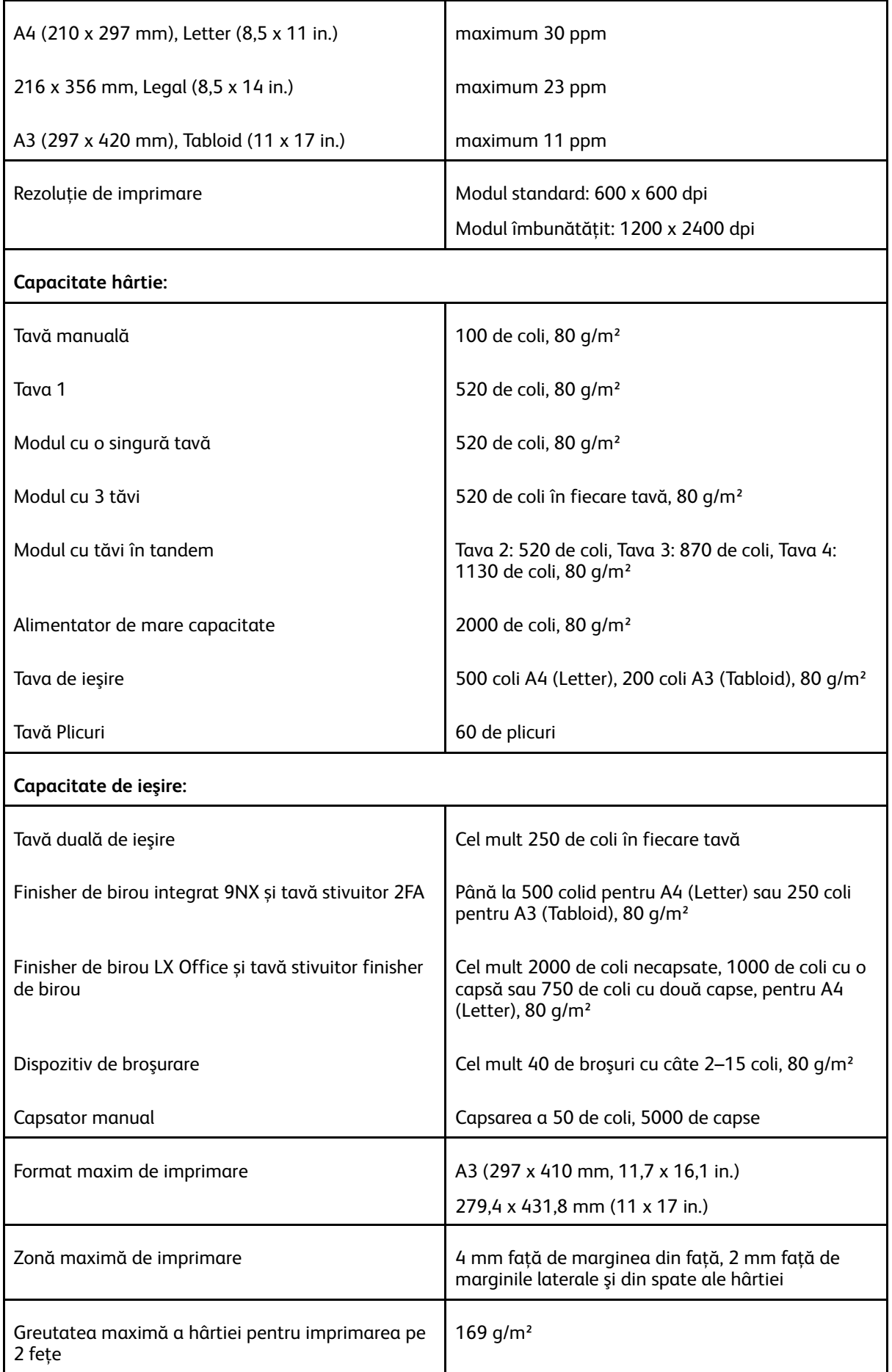

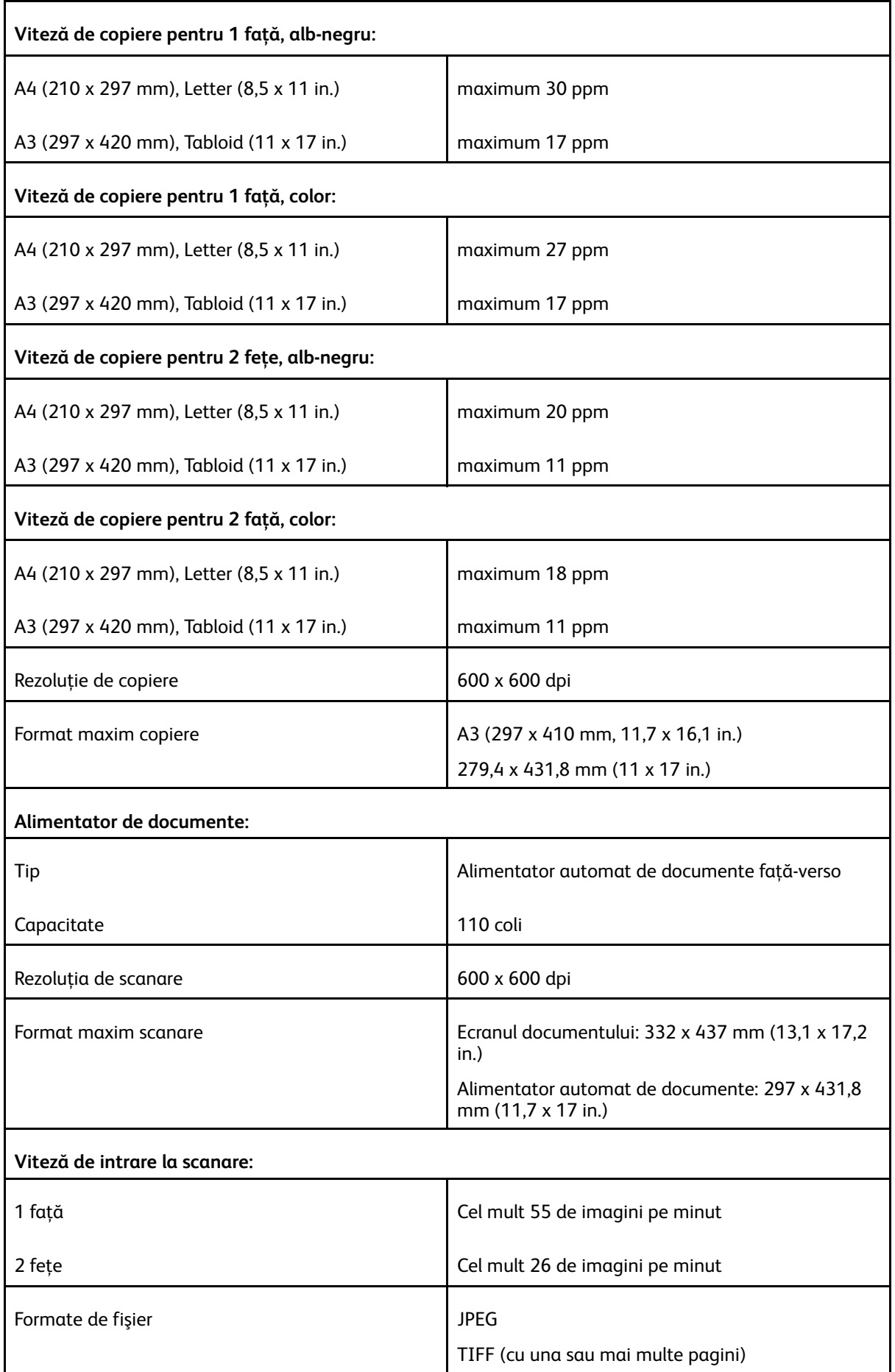

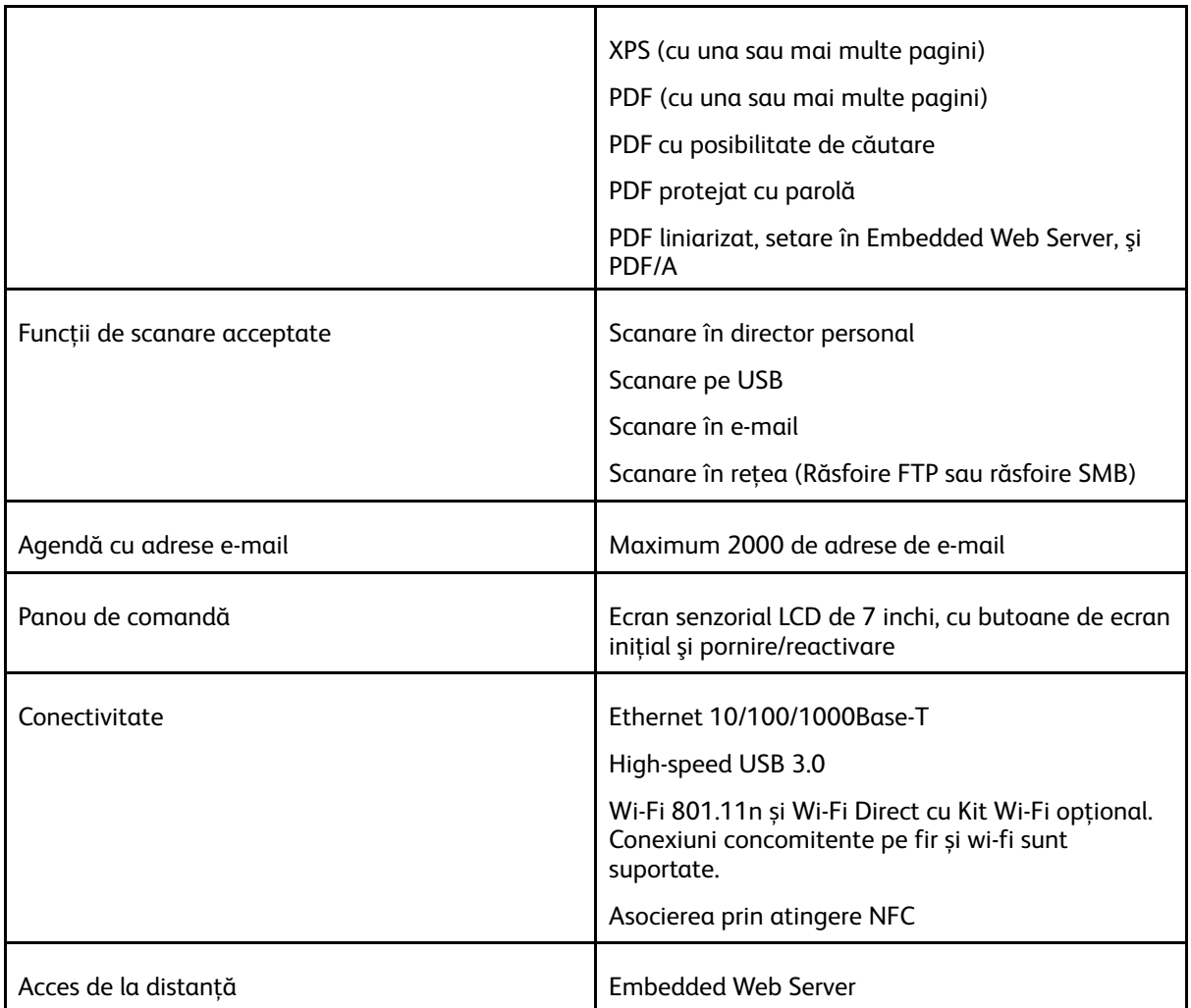

## Opţiuni şi actualizări

- Tăvi de hârtie:
	- Modul cu o singură tavă
	- Modul cu o singură tavă şi suport
	- Modul cu 3 tăvi
	- Modul cu tăvi în tandem
	- Alimentator de mare capacitate
	- Tavă pentru plicuri
- Dispozitive de ieşire:
	- Tava centrală
	- Finisher de birou integrat 9NX
	- Finisher de birou integrat 2FA
	- Finisher de birou
	- Finisher de birou LX
	- Finisher de birou cu dispozitiv de broşurare
	- Finisher de Birou LX cu Dispozitiv de Broşurare

#### [Specificaţii](#page-272-0)

- Unitate perforare 2–3 găuri pentru America de Nord
- Unitate perforare 2–4 găuri pentru Europa
- Opţiuni de conectare:
	- Kit fax cu 1 sau 3 linii
	- Kit Wi-Fi
	- Kit Fax Over IP
- Unitate de hard disc
- Kit de cititor de carduri intern/RFID
- Xerox® Common Access Card Enablement Kit
- Kit PostScript
- Capsator manual cu suprafaţă de lucru

#### $\mathscr{O}$ **Notă:**

- Modulul cu o singură tavă este opţional numai pentru modelul de bază şi nu include suportul.
- Tava centrală şi unitatea de hard disc sunt opţionale numai pentru modelul de bază. În toate celelalte configuraţii sunt echipamente standard.

# <span id="page-278-0"></span>Specificaţii fizice

## Greutate şi dimensiuni

#### **Modelul de bază**

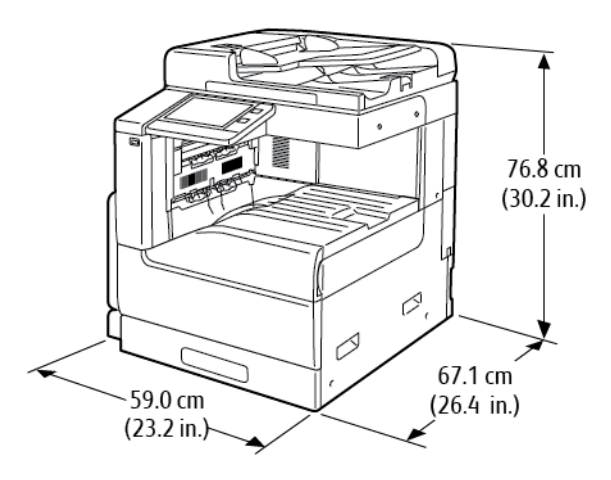

Lăţime: 59,0 cm (23,2 in.) Adâncime: 67,1 cm (26,4 in.) Înălţime: 76,8 cm (30,2 in.) Greutate: 69 kg (152 lb.)

#### **Model de bază cu o singură tavă şi cu suport**

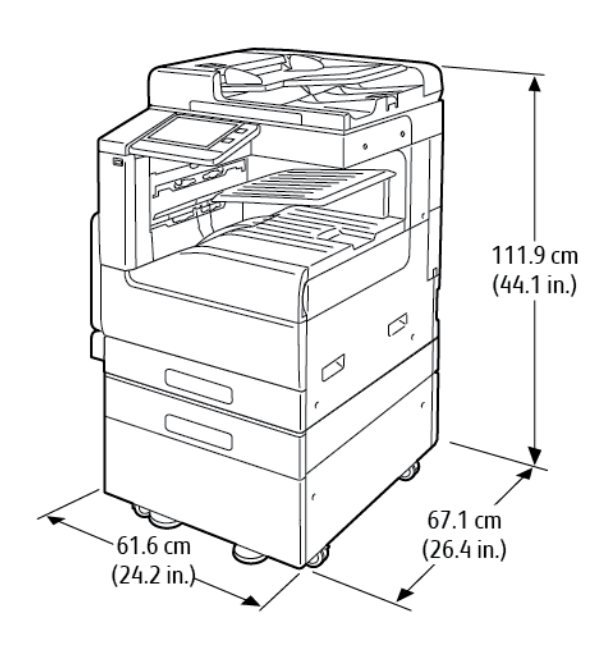

Lăţime: 61,6 cm (24,2 in.) Adâncime: 67,1 cm (26,4 in.) Înălţime: 111,9 cm (44,1 in.) Greutate: 92,3 kg (203,5 lb.)

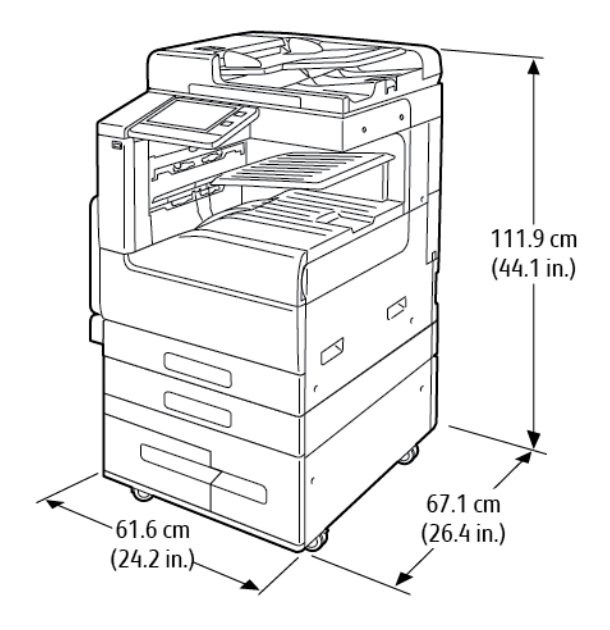

#### **Model de bază cu modul cu tăvi în tandem**

Lăţime: 61,6 cm (24,2 in.) Adâncime: 67,1 cm (26,4 in.) Înălţime: 111,9 cm (44,1 in.) Greutate: 106,5 kg (234,8 lb.)

#### **Model de bază cu modul cu 3 tăvi şi finisher de birou integrat 9NX**

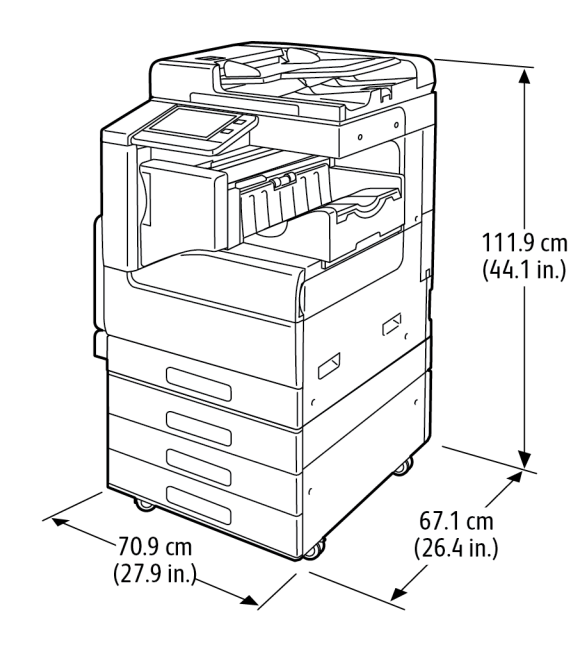

Lăţime: 70,9 cm (27,9 in.) Adâncime: 67,1 cm (26,4 in.) Înălţime: 111,9 cm (44,1 in.) Greutate: 108,5 kg (239,2 lb.)

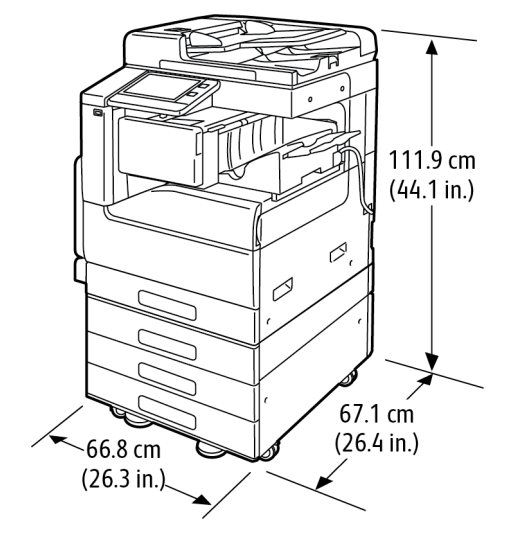

#### **Model de bază cu modul cu 3 tăvi şi finisher de birou integrat 2FA**

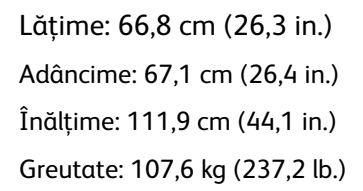

#### **Model de bază cu modul cu 3 tăvi şi finisher de birou LX**

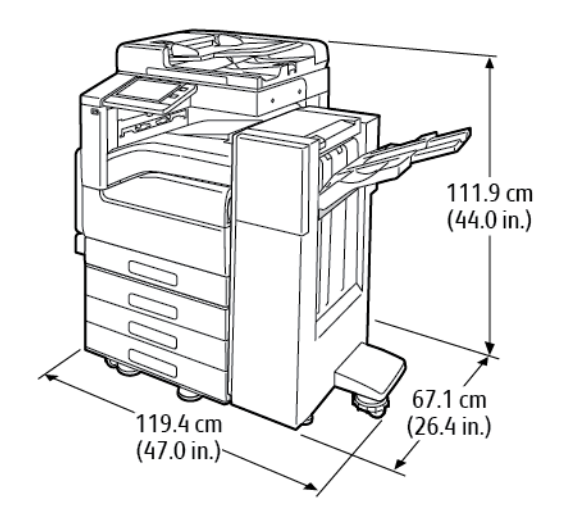

Lăţime: 119,4 cm (47,0 in.) Adâncime: 67,1 cm (26,4 in.) Înălţime: 111,9 cm (44,0 in.) Greutate: 124,5 kg (274,5 lb.)

[Specificaţii](#page-272-0)

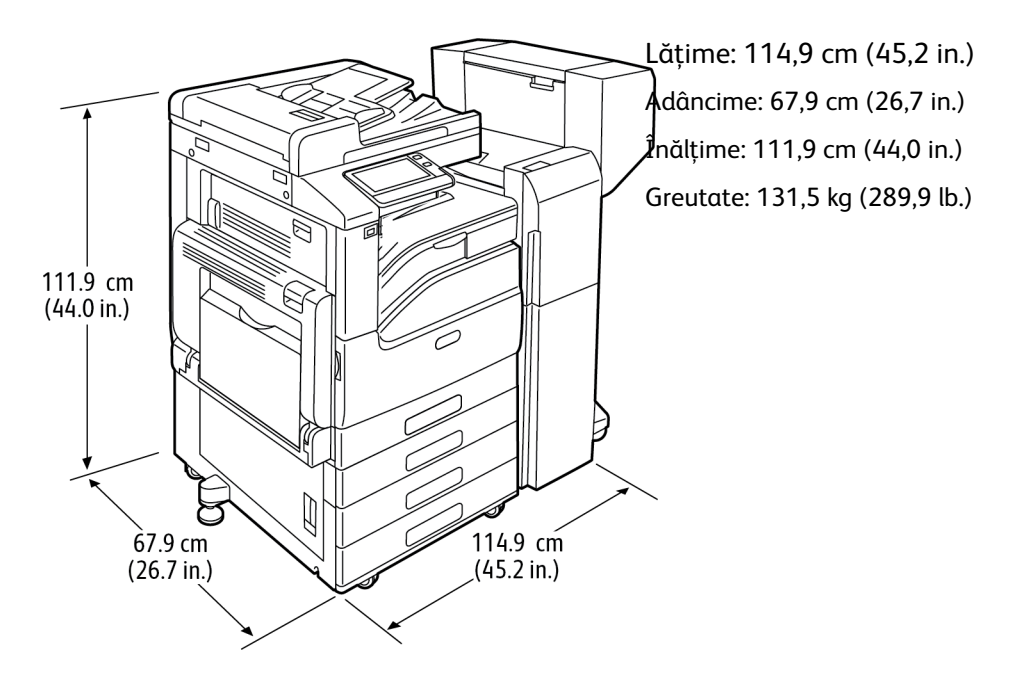

**Model de bază cu modul cu 3 tăvi şi finisher de birou cu dispozitiv de broşurare**

#### **Model de bază cu modul cu tăvi în tandem, finisher de birou LX, dispozitiv de broşurare şi alimentator de mare capacitate**

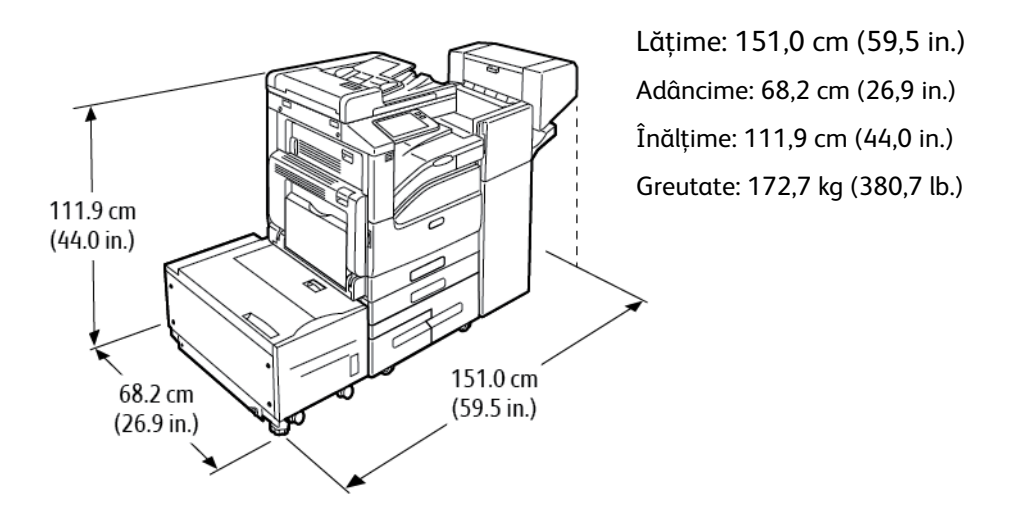

## Cerinţe de spaţiu total

#### **Cerinţe de spaţiu pentru modelul de bază**

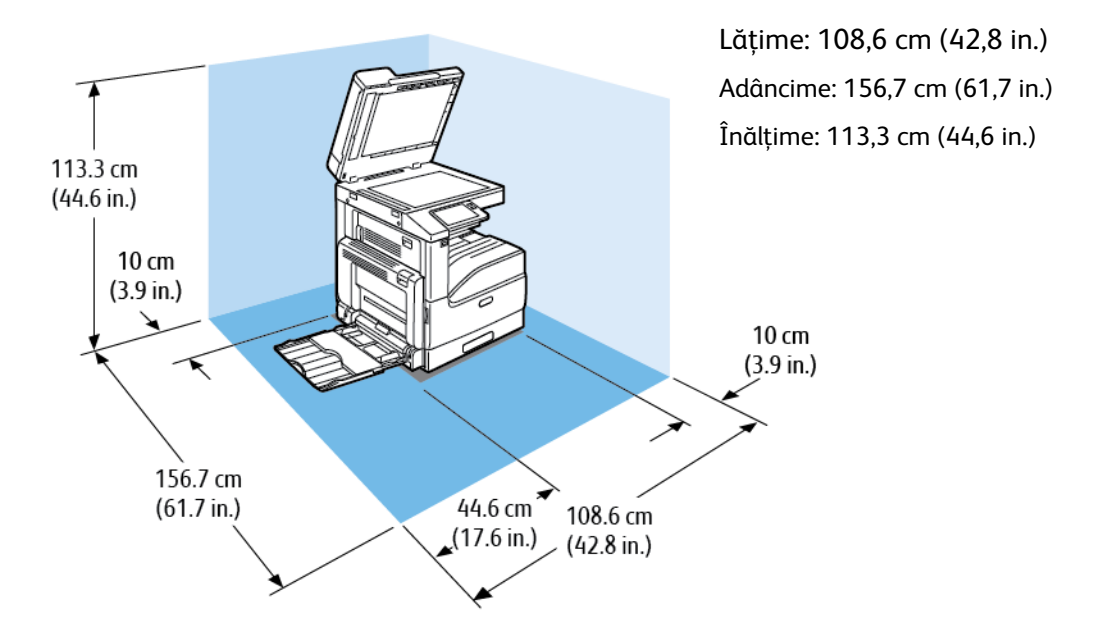

#### **Cerinţe de spaţiu în cazul configuraţiei cu o singură tavă şi cu suport**

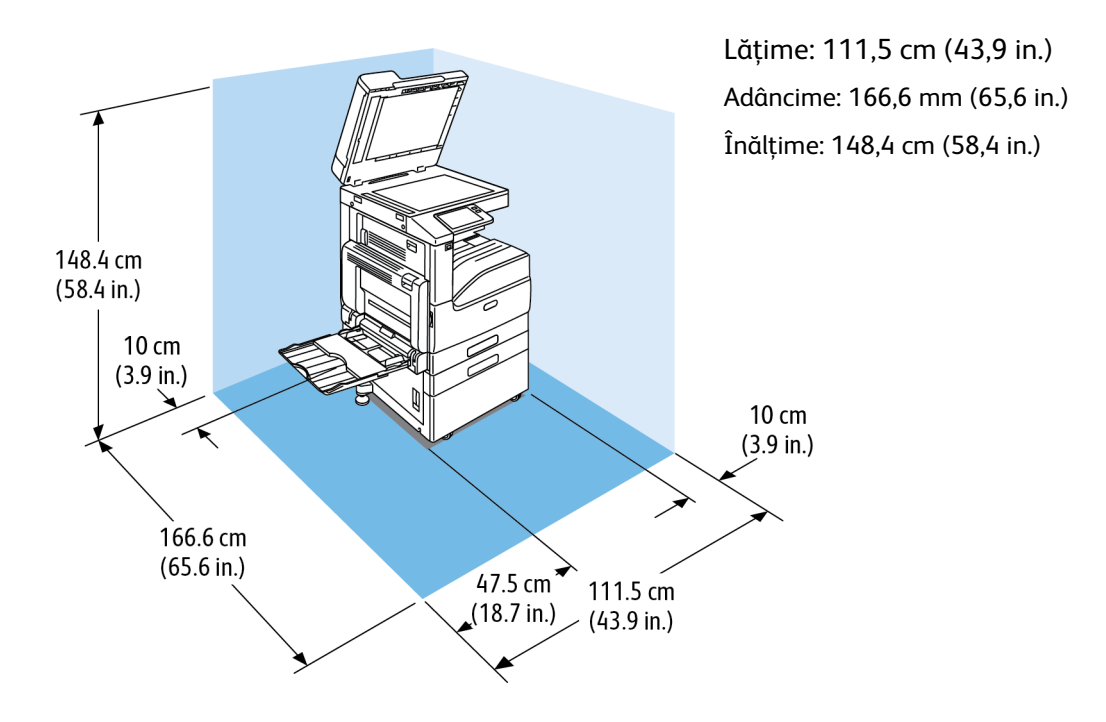

#### **Cerinţe de spaţiu pentru configuraţia cu modul cu 3 tăvi, cu sau fără finisher de birou integrat 9NX**

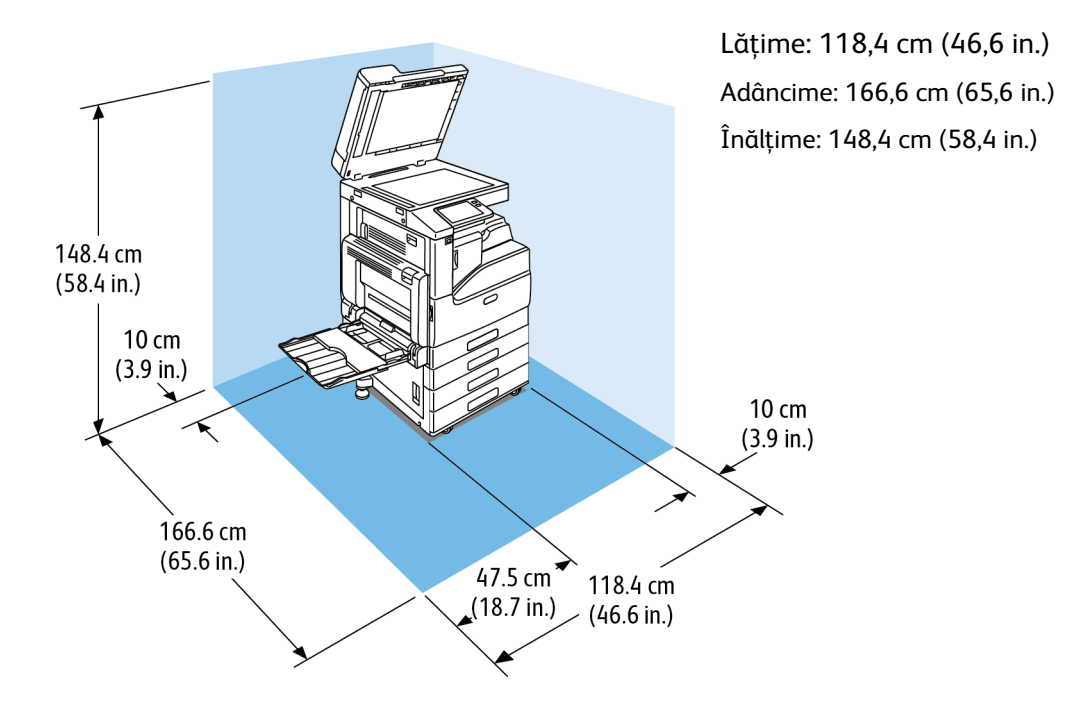

#### **Cerinţe de spaţiu pentru configuraţia cu modul cu 3 tăvi, cu sau fără finisher de birou integrat 2FA**

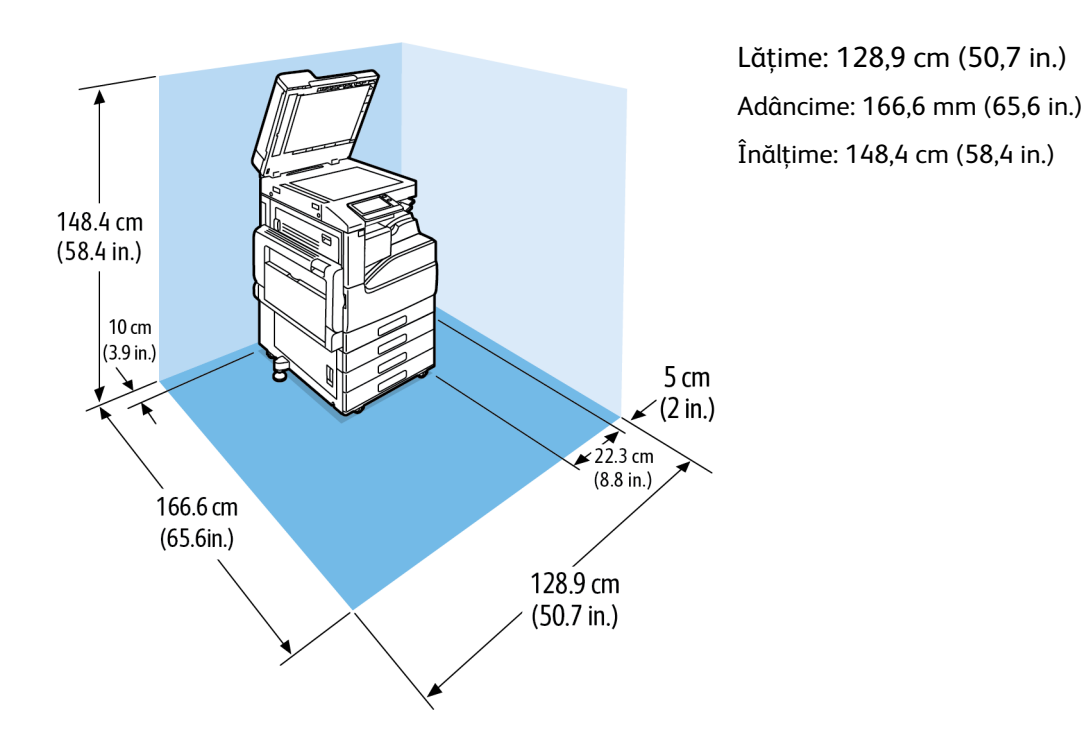

#### 284 Imprimanta multifuncţională color Xerox® VersaLink® C70XX Ghid de utilizare

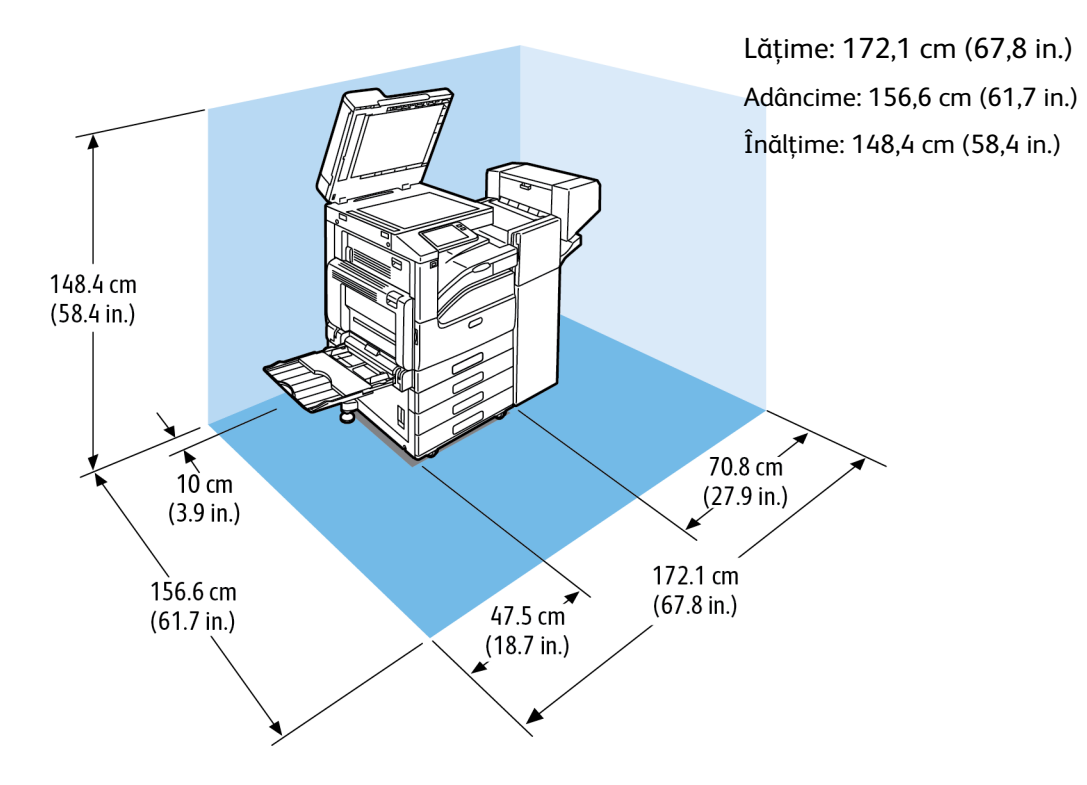

#### **Cerinţe de spaţiu pentru configuraţia cu modul cu 3 tăvi, finisher de birou LX şi dispozitiv de broşurare**

#### **Cerinţe de spaţiu pentru configuraţia cu modul cu 3 tăvi, finisher de birou şi dispozitiv de broşurare**

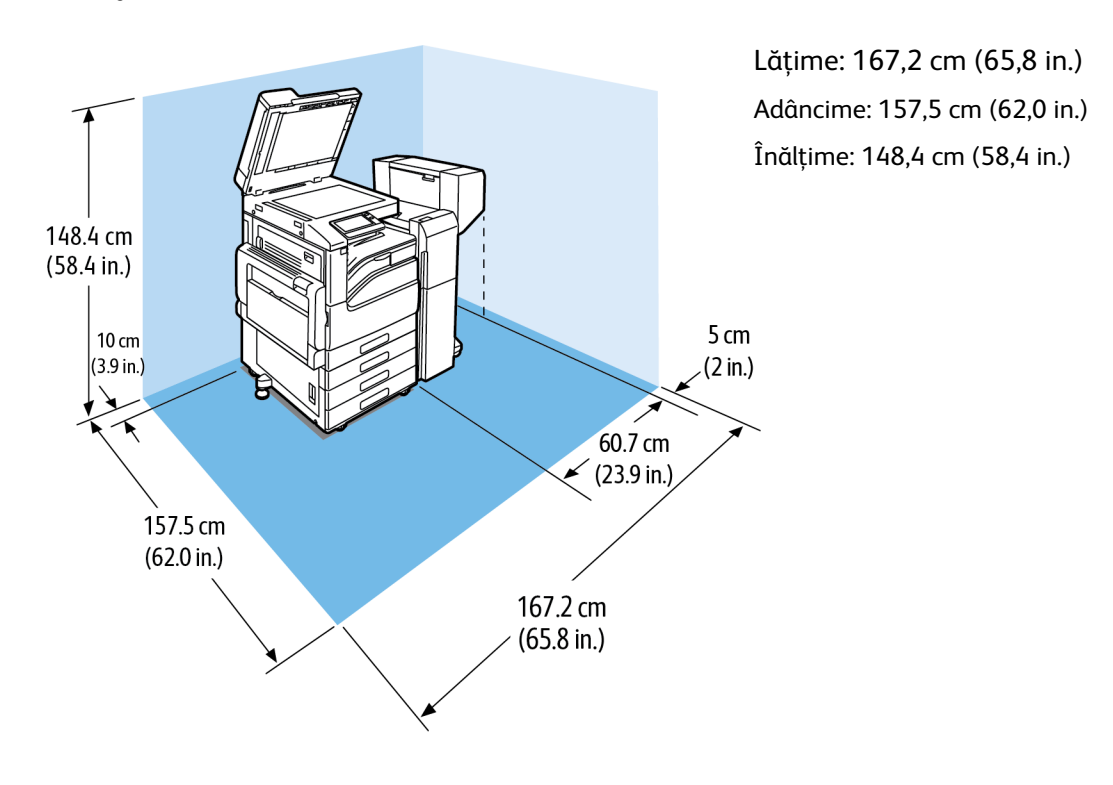

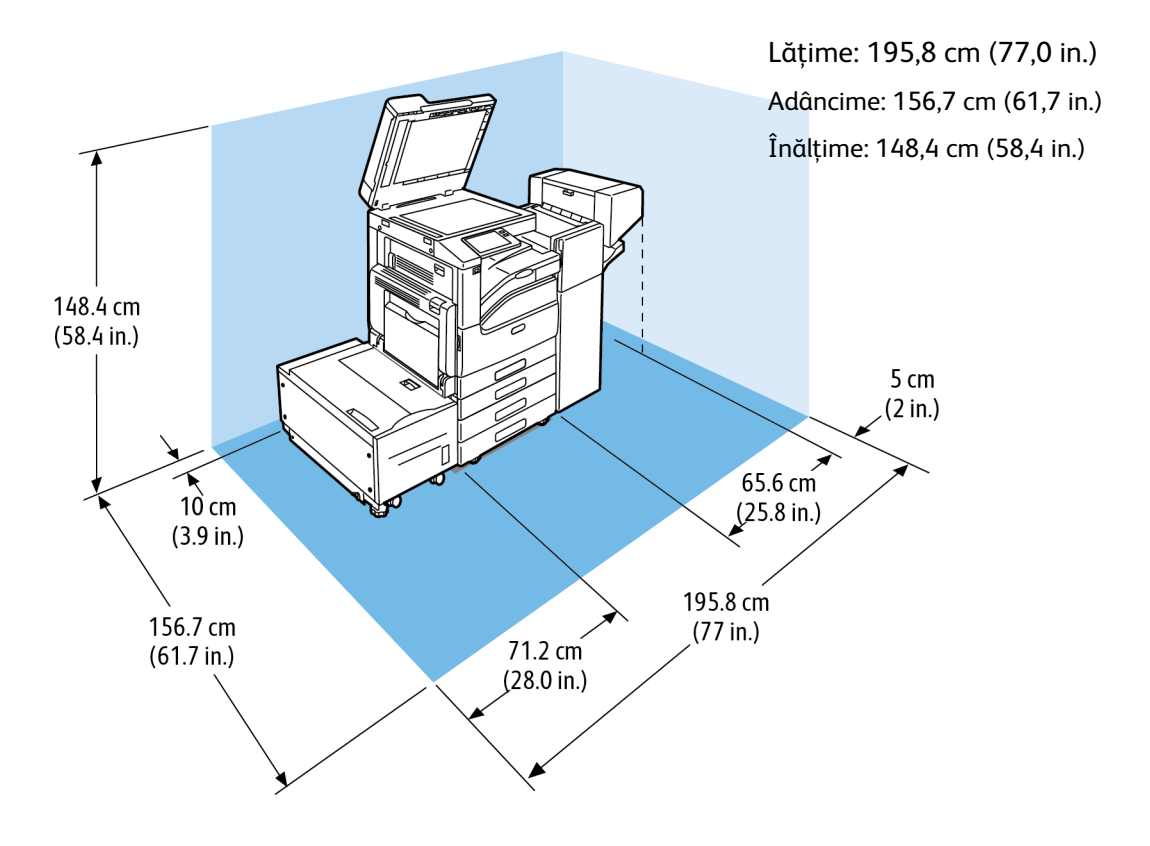

#### **Cerinţe de spaţiu pentru configuraţia cu modul cu 3 tăvi, finisher de birou LX, dispozitiv de broşurare şi alimentator de mare capacitate**

**Cerinţe de spaţiu pentru configuraţia cu modul cu tăvi în tandem, finisher de birou, dispozitiv de broşurare şi alimentator de mare capacitate**

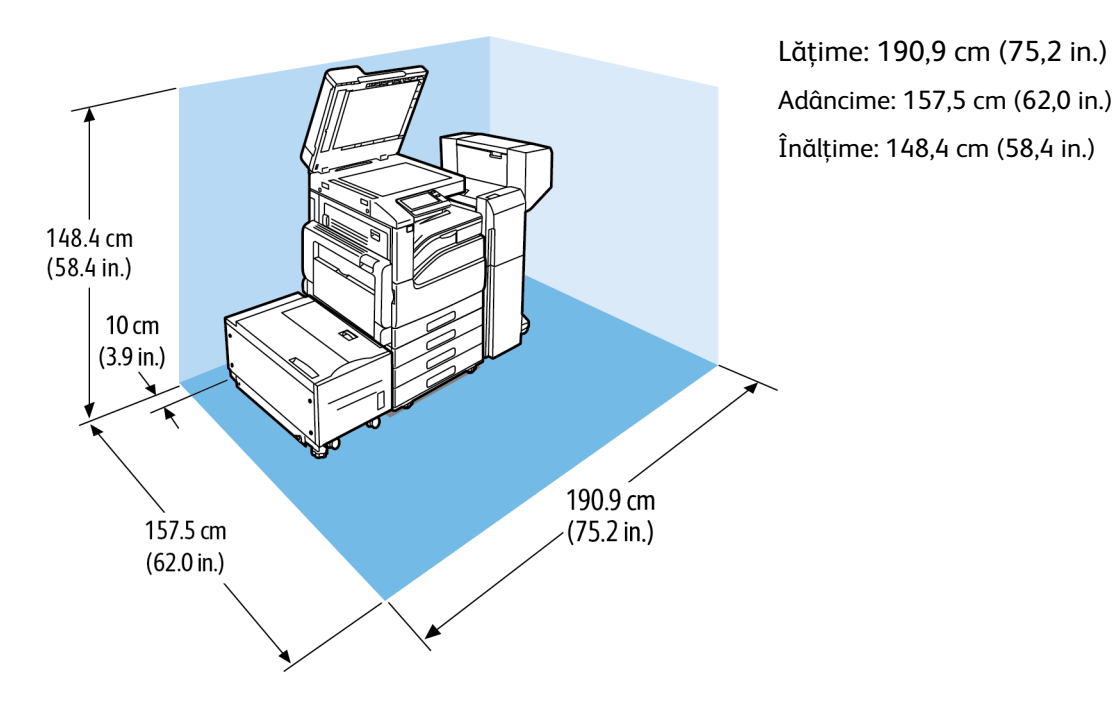

#### 286 Imprimanta multifuncţională color Xerox® VersaLink® C70XX Ghid de utilizare

# <span id="page-286-1"></span>Specificaţii de mediu

## Temperatură

- Temperaturi de funcţionare: 10–32°C (50–90°F)
- Temperatura optimă: 15–28°C (59–82°F)

## <span id="page-286-0"></span>Umiditate relativă

- Interval de umiditate pentru functionare: 10–85%
- Interval de umiditate optimă: 20–70% umiditate relativă la 28°C (82°F)

**Notă:** În condiţii de mediu extreme, precum temperatură de 10°C şi umiditate relativă de 85%, pot apărea defecte de imprimare din cauza condensului din imprimantă.

## Altitudine

Pentru performanţe optime, utilizaţi imprimanta la altitudini sub 2.500 (8200 ft.).

# <span id="page-287-0"></span>Specificaţii electrice

## Tensiunea şi frecvenţa sursei de alimentare

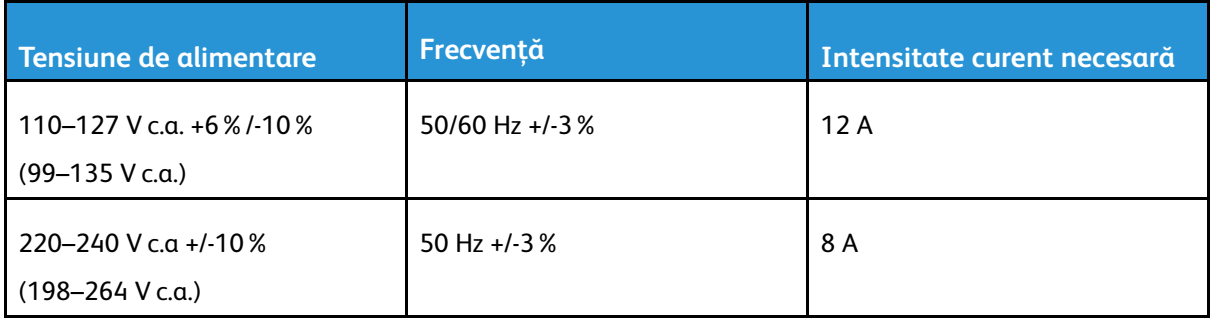

## Consumul de putere

- 110–127 V:
	- Consum de putere maxim: 1,5 kW
	- Mod Veghe: 1,0 W sau mai puţin
	- Mod Consum redus: 70 W sau mai puţin
	- Mod în aşteptare: 94 W sau mai puţin
- 220–240 V:
	- Consum de putere maxim: 1,5 kW
	- Mod Veghe: 1,4 W sau mai putin
	- Mod Consum redus: 70 W sau mai putin
	- Mod în aşteptare: 94 W sau mai puţin

## Produs calificat ENERGY STAR

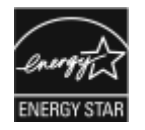

Acest produs este calificat ENERGY STAR<sup>®</sup> în conformitate cu cerintele programului ENERGY STAR pentru echipamente de imagistică.

ENERGY STAR şi sigla ENERGY STAR sunt mărci comerciale înregistrate în Statele Unite.

Programul ENERGY STAR pentru echipamentele de formare a imaginilor este o muncă în echipă a guvernelor S.U.A., Uniunii Europene şi Japoniei şi a producătorilor de echipamente de birotică pentru promovarea copiatoarelor, imprimantelor, faxurilor, aparatelor multifuncţionale, calculatoarelor personale şi a monitoarelor eficiente din punct de vedere energetic. Reducerea consumului de energie al acestor produse ajută la combaterea smogului, a ploii acide şi a schimbărilor pe termen lung ale climei, prin descreşterea emisiilor care rezultă din generarea curentului electric.

La echipamentul Xerox®, setările ENERGY STAR sunt presetate din fabrică să treacă în modul Economizor de energie la 2 minute după realizarea ultimei copii sau imprimări.

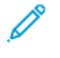

**Notă:** Calificarea ENERGY STAR se aplică numai configuraţiilor de imprimantă cu imprimare automată pe 2 feţe.
## Reciclarea consumabilelor

Pentru mai multe informații despre programul de reciclare a consumabilelor Xerox®, vizitați [www.](https://www.office.xerox.com/cgi-bin/printer.pl?APP=udpdfs&Page=color&PgName=recyclesupplies) [xerox.com/gwa.](https://www.office.xerox.com/cgi-bin/printer.pl?APP=udpdfs&Page=color&PgName=recyclesupplies)

# Specificaţii referitoare la performanţă

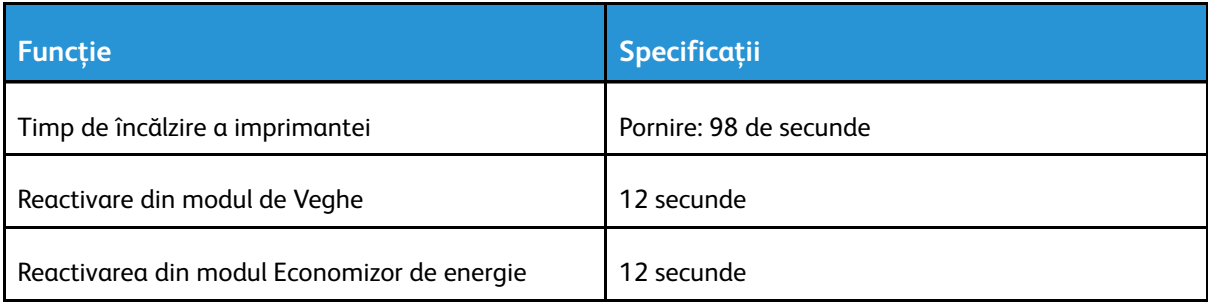

# Viteza de imprimare

Viteza de imprimare este influenţată de diverşi factori:

- Modul de imprimare: Standard este modul cel mai rapid.
- Formatul hârtiei: pe formatul Letter (8,5 x 11 in.) se imprimă un pic mai rapid decât pe A4 (210 x 297 mm). Folosirea formatelor mai mari reduce vitezele de imprimare.
- Tipuri şi greutăţi de hârtie: pentru o imprimare mai rapidă, utilizaţi hârtie cu greutatea de 105 g/m² sau mai mică.

Viteze maxime de imprimare:

Alb-negru:

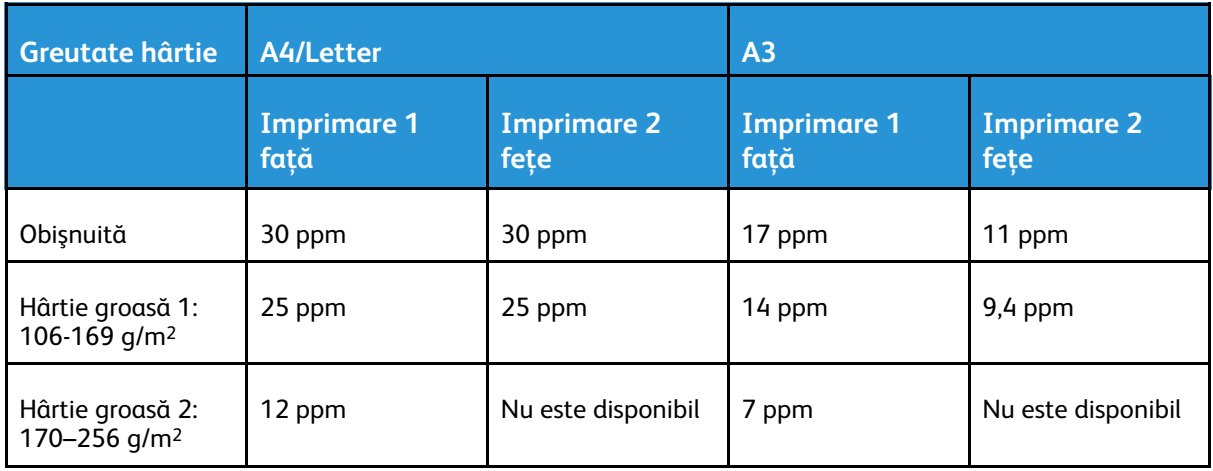

Color:

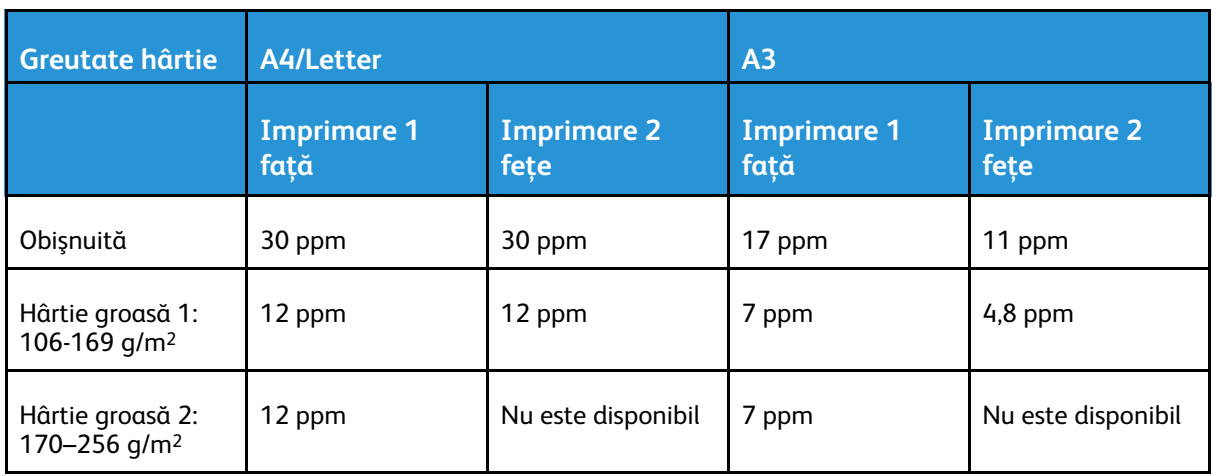

# B

# <span id="page-290-0"></span>Informaţii privind reglementările

Această anexă conține:

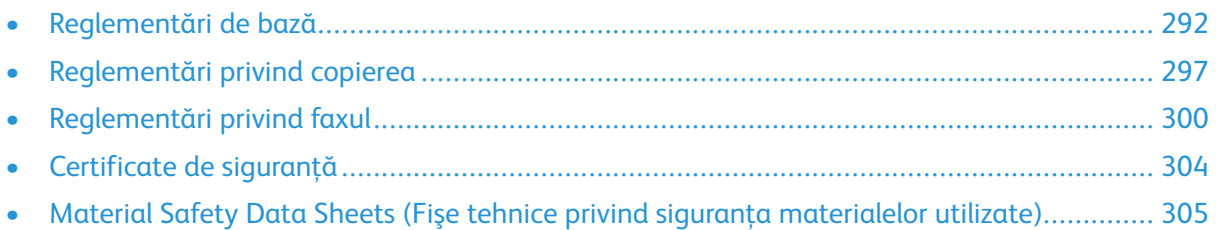

# <span id="page-291-0"></span>Reglementări de bază

Xerox a testat această imprimantă în conformitate cu standardele de emisii electromagnetice şi cele de imunitate electromagnetică. Aceste standarde sunt concepute pentru a reduce interferentele cauzate sau receptionate de această imprimantă într-un mediu de birou tipic.

## ENERGY STAR

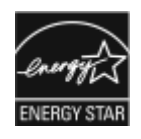

Programul ENERGY STAR este o schemă voluntară care vizează promovarea dezvoltării şi cumpărării de modele economice din punct de vedere energetic, care ajută la reducerea impactului asupra mediului. Detalii despre programul ENERGY STAR şi despre modelele calificate ENERGY STAR se găsesc pe următorul site web: [www.energystar.gov](http://www.energystar.gov/index.cfm?fuseaction=find_a_product.showProductGroup&pgw_code=IEQ).

ENERGY STAR şi marca ENERGY STAR sunt mărci comerciale înregistrate în Statele Unite.

Programul ENERGY STAR pentru echipamentele de formare a imaginilor este o muncă în echipă a guvernelor S.U.A., Uniunii Europene şi Japoniei şi a producătorilor de echipamente de birotică pentru promovarea copiatoarelor, imprimantelor, faxurilor, sistemelor multifunctionale, calculatoarelor personale și a monitoarelor eficiente din punct de vedere energetic. Reducerea consumului de energie al acestor produse ajută la combaterea smogului, a ploii acide şi a schimbărilor pe termen lung ale climei, prin descreşterea emisiilor care rezultă din generarea curentului electric.

Pentru mai multe informații privind energia sau alte subiecte conexe, accesați [www.xerox.com/](https://www.office.xerox.com/cgi-bin/printer.pl?APP=udpdfs&Page=color&PgName=environmentna) [environment](https://www.office.xerox.com/cgi-bin/printer.pl?APP=udpdfs&Page=color&PgName=environmentna) sau [www.xerox.com/environment\\_europe](https://www.office.xerox.com/cgi-bin/printer.pl?APP=udpdfs&Page=color&PgName=environmenteu).

## Consumul de energie electrică şi timpul de activare

Cantitatea de energie pe care o consumă un dispozitiv depinde de modul în care este utilizat acesta. Acest dispozitiv este conceput şi configurat să vă permită să reduceţi consumul de electricitate.

Modurile Economizor de energie sunt activate pe dispozitiv pentru a reduce consumul de energie. După ultima pagină imprimată, dispozitivul trece în modul Pregătit. Dacă este în acest mod, dispozitivul poate imprima din nou, fără întârziere. Dacă dispozitivul rămâne nefolosit o perioadă de timp specificată, trece în modul Consum redus, apoi în modul Veghe. În aceste moduri rămân active numai funcţiile esenţiale, pentru a reduce consumul de energie electrică. Imprimarea primei pagini durează mai mult dacă dispozitivul iese din modurile Economizor de energie, decât dacă este în modul Pregătit. Această întârziere se produce din cauza reactivării şi este caracteristică majorității dispozitivelor de creare de imagini existente pe piață.

Pentru a economisi energie, puteţi activa modul Oprire automată pe dispozitiv. Dacă modul Oprire automată este activat. îl puteți configura astfel:

- **Mereu permis**: Dispozitivul se opreşte automat după perioada specificată, şi au trecut perioadele de trecere în modurile Consum redus, respectiv Veghe.
- **Permis DOAR cu respectarea condiţiilor**: Dispozitivul se opreşte automat numai dacă au trecut perioadele definite. De asemenea, dispozitivul se opreşte dacă nu s-au activat funcţiile de Fax, unitate USB și Retea cu fir/fără fir.

Pentru a modifica setările economizorului de energie, consultaţi documentul *Ghid de utilizare* la adresa [www.xerox.com/office/VLC70XXdocs.](https://www.office.xerox.com/cgi-bin/printer.pl?APP=udpdfs&Page=color&Model=VersaLink+VLC70XX&PgName=Man) Pentru asistentă suplimentară, contactați administratorul de sistem sau consultaţi *System Administrator Guide* (Ghid pentru administrarea sistemului).

Pentru a activa modul Oprire automată, contactați administratorul de sistem. Pentru detalii, consultaţi *System Administrator Guide* (Ghid pentru administrarea sistemului) la adresa [www.xerox.](https://www.office.xerox.com/cgi-bin/printer.pl?APP=udpdfs&Page=color&Model=VersaLink+VLC70XX&PgName=Man) [com/office/VLC70XXdocs](https://www.office.xerox.com/cgi-bin/printer.pl?APP=udpdfs&Page=color&Model=VersaLink+VLC70XX&PgName=Man).

292 Imprimanta multifunctională color Xerox<sup>®</sup> VersaLink<sup>®</sup> C70XX Ghid de utilizare

Pentru a afla mai multe despre participarea Xerox la iniţiativele din domeniul sustenabilităţii, vizitati: [www.xerox.com/environment.](https://www.office.xerox.com/cgi-bin/printer.pl?APP=udpdfs&Page=color&PgName=environmentna)

**Notă:** Modificarea timpilor impliciţi de activare a Economizorului de energie poate mări consumul general de energie al dispozitivului. Înainte de a dezactiva modurile Economizor de energie sau de a seta o perioadă lungă pentru activarea acestuia, luaţi în calcul creşterea consumului de energie.

## Setările implicite ale economizorului energie

Acest dispozitiv este calificat ENERGY STAR® în conformitate cu cerințele programului ENERGY STAR pentru echipamente de imagistică. Timpul după care se trece din modul Pregătit în modul Consum redus se poate seta la maximum 60 de minute. Valoarea implicită este 1 minut. Timpul după care se trece din modul Consum redus în modul Veghe se poate seta la maximum 60 de minute. Valoarea implicită este 1 minut. Timpul total după care se trece din modul Pregătit în modul Veghe se poate seta la maximum 60 de minute.

Pentru a modifica setările economizorului de energie, contactați administratorul de sistem sau consultaţi *System Administrator Guide* (Ghid pentru administrarea sistemului) la adresa [www.](https://www.office.xerox.com/cgi-bin/printer.pl?APP=udpdfs&Page=color&Model=VersaLink+VLC70XX&PgName=Man) [xerox.com/office/VLC70XXdocs](https://www.office.xerox.com/cgi-bin/printer.pl?APP=udpdfs&Page=color&Model=VersaLink+VLC70XX&PgName=Man).

## Beneficiile ecologice ale imprimării duplex

Cele mai multe produse Xerox dispun de capacităţi de imprimare duplex, cunoscută şi sub numele de imprimare pe 2 fete sau fată-verso. Aceasta vă oferă posibilitatea să imprimati automat pe ambele feţe ale hârtiei şi prin urmare, reduce consumul de resurse valoroase prin diminuarea consumului de hârtie. Acordul privind echipamentele de imagistică Lot 4 prevede ca la modelele cu viteză de imprimare color mai mare sau egală cu 40 ppm sau la cele cu viteză de imprimare albnegru mai mare sau egală cu 45 ppm, caracteristica duplex să fie auto-activată în timpul configurării şi instalării driverului. Anumite modele Xerox a căror viteză nu depăşeşte valorile minime specificate pot fi de asemenea prevăzute cu setări implicite de imprimare fată-verso în momentul instalării. Dacă folosiți în continuare caracteristica duplex, veți reduce impactul pe care îl are activitatea dvs. asupra mediului. Totuşi, dacă este necesar să utilizaţi imprimarea simplex/pe 1 faţă, aveţi posibilitatea să modificaţi setările relevante în driverul de imprimare.

# Tipuri de hârtie

Acest produs poate fi utilizat pentru imprimare atât pe hârtie reciclată, cât şi pe hârtie nereciclată, aprobată conform unei scheme de gestionare a mediului şi în conformitate cu standardul EN12281 sau un standard de calitate similar. În anumite situații se poate folosi și hârtia cu greutate redusă (60 g/m<sup>2</sup>), care conține mai puține materii prime, economisindu-se astfel resurse la fiecare pagină imprimată. Vă recomandăm să verificați dacă acest tip de hârtie este indicat pentru cerintele dvs. de imprimare.

## Informaţii privind reglementările pentru adaptoarele de reţea wireless de 2,4 GHz şi 5 GHz

Acest produs încorporează un modul radioemiţător pentru reţea LAN fără fir de 2,4 GHz şi 5 GHz, care respectă cerințele specificate în Partea a 15-a a reglementărilor FCC, în standardul RSS-210 Industry Canada și în Directiva 2014/53/UE a Consiliului European. Puterea de ieșire a frecventei radio (RF) a acestui dispozitiv nu depăseste 20 dBm în nicio bandă de frecvente.

Utilizarea acestui dispozitiv este conditionată de respectarea următoarelor două cerinte:

- 1. Acest dispozitiv nu poate cauza interferenţe dăunătoare, și
- 2. Acest dispozitiv trebuie să accepte orice interferență, inclusiv cele care pot produce funcționarea nedorită.

Schimbările sau modificările aduse dispozitivului, care nu sunt aprobate în mod expres de Xerox Corporation, pot anula dreptul utilizatorului de a opera acest echipament.

# Reglementările FCC din Statele Unite

Acest echipament a fost testat şi s-a stabilit că respectă limitările valabile pentru dispozitive digitale din Clasa A, conform Sectiunilor 15 și 18 din Reglementările FCC. Aceste limitări sunt concepute pentru a asigura o protecție rezonabilă împotriva interferențelor dăunătoare atunci când echipamentul este utilizat într-un mediu comercial. Acest echipament generează, foloseşte şi poate emite energie de radiofrecvență. Dacă nu este instalat și utilizat în conformitate cu aceste instrucțiuni, echipamentul poate provoca interferențe dăunătoare radiocomunicațiilor. Este probabil ca utilizarea acestui echipament într-o zonă rezidenţială să provoace interferenţe dăunătoare. Utilizatorii sunt obligaţi să elimine interferenţele pe propria cheltuială.

Dacă acest echipament cauzează interferente nocive cu receptia radio sau TV, lucru care poate fi determinat prin pornirea şi oprirea echipamentului, utilizatorul este încurajat să corecteze interferențele prin una sau mai multe dintre metodele de mai jos:

- Reorientarea sau mutarea antenei receptoare.
- Mărirea distantei dintre echipament și receptor.
- Conectarea echipamentului la o priză pe un circuit diferit de cel la care este conectat receptorul.
- Pentru ajutor, consultati distribuitorul sau un tehnician radio/TV cu experientă.

Schimbările sau modificările aduse acestui produs, neaprobate de Xerox, pot anula dreptul utilizatorului de a opera echipamentul.

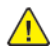

**AVERTISMENT:** Pentru asigurarea conformităţii cu Secţiunile 15 şi 18 din Reglementările FCC, utilizaţi cabluri de interfaţă ecranate.

# Canada

Acest aparat digital din Clasa A este conform cu standardul canadian ICES-003.

Cet appareil numérique de la classe A est conforme à la norme NMB-003 du Canada.

### Certificat EcoLogo pentru aparate de birotică CCD-035

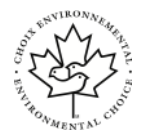

Se certifică faptul că acest produs respectă standardul EcoLogo pentru echipamente de birotică și îndeplinește toate cerintele de impact ecologic redus. În procesul de certificare, Xerox Corporation a demonstrat că acest produs îndeplineşte criteriile EcoLogo privind eficienţa energetică. Copiatoarele, imprimantele, aparatele multifunctionale, produsele fax certificate trebuie să îndeplinească și criterii cum ar fi nivelul redus al emisiilor de substante chimice. De asemenea, trebuie să fie compatibile cu consumabilele reciclate. EcoLogo a luat naştere în 1988 pentru a-i ajuta pe consumatori să găsească produsele şi serviciile cu efecte reduse asupra mediului înconjurător. EcoLogo înseamnă o certificare ecologică voluntară, pe baza mai multor atribute. Se ia în considerare întregul ciclu de viaţă al produsului. Acest certificat indică faptul că produsul a fost testat prin metode ştiinţifice riguroase ori a fost supus unui audit cuprinzător sau ambele, pentru a se demonstra că respectă standarde de mediu stricte, ale unor terţe părţi.

294 Imprimanta multifunctională color Xerox<sup>®</sup> VersaLink<sup>®</sup> C70XX Ghid de utilizare

# Certificări în Europa

CE

Marcajul CE aplicat pe acest produs simbolizează declaraţia de conformitate Xerox cu următoarele Directive ale Uniunii Europene, intrate în vigoare la data indicată:

• 16 aprilie 2014: Directiva 2014/53/UE privind echipamentele radio

Prin prezenta, Xerox declară că echipamentul radio model VersaLink C70XX este în conformitate cu Directiva 2014/53/UE. Textul integral al declaratiei de conformitate UE poate fi consultat la următoarea adresă de internet:

#### [www.xerox.com/environment\\_europe](https://www.office.xerox.com/cgi-bin/printer.pl?APP=udpdfs&Page=color&PgName=environmenteu)

Această imprimantă, dacă este folosită în mod adecvat în conformitate cu instrucţiunile de utilizare, nu este periculoasă nici pentru utilizator, nici pentru mediu.

#### **AVERTISMENT:**  $\bigwedge$

- Schimbările sau modificările aduse echipamentului, care nu sunt aprobate în mod expres de Xerox Corporation, pot anula dreptul utilizatorului de a utiliza acest echipament.
- Radiaţiile externe emise de echipamentele industriale, ştiinţifice şi medicale (ISM) pot interfera cu functionarea acestui produs Xerox. Dacă radiațiile externe, provenite de la echipamente ISM produc interferente cu acest dispozitiv, contactati reprezentantul Xerox pentru a primi asistentă.
- Acesta este un produs din Clasa A. În mediul casnic, acest produs poate provoca interferente radio, caz în care utilizatorul trebuie să adopte măsurile corespunzătoare.
- Pentru asigurarea conformității cu reglementările Uniunii Europene, utilizați cabluri de interfată ecranate.

## Uniunea Europeană - Acordul Lot 4 privind echipamentele de imagistică - Informaţii referitoare la mediu

#### Informaţii referitoare la mediu care oferă soluţii ecologice şi reduc costurile

Informaţiile de mai jos au fost elaborate în sprijinul utilizatorilor şi au fost emise cu referire la directiva Uniunii Europene (UE) privind produsele cu impact energetic, în special la studiul Lot 4 privind echipamentele de imagistică. Acesta impune producătorilor să optimizeze performantele ecologice ale produselor vizate şi susţine planul de acţiune al UE privind eficienţa energetică.

Produsele vizate sunt echipamentele de uz casnic şi echipamentele de birou care îndeplinesc următoarele criterii:

- Produse standard de imprimare monocromă, având o viteză maximă care nu depăşeşte 66 de imagini A4 pe minut
- Produse standard de imprimare color, având o viteză maximă mai mică de 51 de imagini A4 pe minut

# Certificatul Comunităţii Economice Euroasiatice

Rusia, Belarus şi Kazahstan fac demersuri pentru înfiinţarea unei uniuni vamale denumite Comunitatea Economic Euroasiatică, EurAsEC. Membrii Comunităţii Economice Euroasiatice doresc un cadru legislativ comun şi un marcaj EurAsEC comun (marcajul EAC).

# Germania

### Germania – Blue Angel

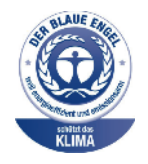

RAL, Institutul German de Asigurare a Calităţii şi Etichetare, a acordat configuraţiei de mai jos a acestui dispozitiv Certificatul de mediu Blue Angel:

Imprimantă de retea cu imprimare automată pe 2 fețe, cu conexiune USB sau de rețea.

Acest certificat evidențiază faptul că dispozitivul îndeplineşte toate criteriile Blue Angel legate de mediu, în ceea ce priveşte proiectarea, producţia şi exploatarea. Pentru mai multe informaţii, accesaţi [www.blauer-engel.de.](http://www.blauer-engel.de)

### Blendschutz

Das Gerät ist nicht für die Benutzung im unmittelbaren Gesichtsfeld am Bildschirmarbeitsplatz vorgesehen. Um störende Reflexionen am Bildschirmarbeitsplatz zu vermeiden, darf dieses Produkt nicht im unmittelbaren Gesichtsfeld platziert werden.

#### **Lärmemission**

Maschinenlärminformations-Verordnung 3. GPSGV: Der höchste Schalldruckpegel beträgt 70 dB (A) oder weniger gemäß EN ISO 7779.

### **Importeur**

Xerox GmbH Hellersbergstraße 2-4 41460 Neuss Deutschland

# Reglementarea RoHS Turcia

În conformitate cu Articolul 7 (d), certificăm prin prezenta că aparatul "este în conformitate cu reglementarea EEE."

"EEE yönetmeliğine uygundur."

# <span id="page-296-0"></span>Reglementări privind copierea

## Statele Unite

Congresul a interzis prin lege reproducerea următoarelor documente în anumite circumstanţe. Celor vinovaţi de realizarea unor astfel de reproduceri li se pot aplica pedepse care merg de la amenzi până la închisoare.

- 1. Obligatiunile sau titlurile de valoare ale Guvernului Statelor Unite, cum ar fi:
	- Obligațiuni pe termen scurt.
	- Valuta Băncii Naţionale.
	- Cupoane din obligatiuni.
	- Bancnotele emise de Federal Reserve.
	- Certificate Silver (cu acoperire în dolari din argint).
	- Certificate Gold (cu acoperire în dolari din aur).
	- Obligatiuni ale Statelor Unite ale Americii.
	- Certificate de trezorerie.
	- Bancnote în dolari S.U.A. emise de FED.
	- Certificate de trezorerie cu valori fractionare.
	- Certificate de depozit.
	- Bancnote.
	- Obligatiuni ale anumitor agentii ale guvernului S.U.A., cum ar fi FHA și altele.
	- Obligaţiuni. Obligaţiunile de tezaur pentru economii emise de Statele Unite pot fi fotografiate doar în scop de publicitate pentru campania de vânzare a unor astfel de obligaţiuni.
	- Timbre fiscale. Dacă este necesar să se reproducă un document juridic pe care există un timbru fiscal, aceasta se poate face dacă reproducerea documentului este făcută pentru scopuri legale.
	- Timbre poştale, anulate sau neanulate. Pentru scopuri filatelice, timbrele poştale pot fi fotocopiate în cazul în care copia este alb/negru şi mai mică de 75% sau mai mare de 150% decât dimensiunile originalului.
	- Mandate poştale.
	- Efecte de comerţ, cecuri sau cambii care au ca tras sau trăgător ofiţeri / funcţionari autorizati ai Statelor Unite ale Americii.
	- Timbre sau alte valori, indiferent de valoare, care au fost sau pot fi emise prin intermediul unui Act al Congresului.
	- Certificate de plăti compensatorii ajustate pentru veterani din Războaiele Mondiale.
- 2. Obligațiuni sau titluri de valoare emise de orice bancă, corporație sau instituție guvernamentală.
- 3. Materiale protejate de legea drepturilor de autor (cu excepția cazului în care s-a obținut permisiunea proprietarului drepturilor de autor sau reproducerea intră sub incidenţa prevederilor privind condiţiile de reproducere a materialelor de bibliotecă, prevederi introduse în legea drepturilor de autor). Mai multe informatii despre aceste prevederi pot fi obtinute de la Biroul pentru Drepturi de Autor, Biblioteca Congresului, Washington, D.C. 20559. Solicitati Circulara R21.
- 4. Certificate de cetăţenie şi naturalizare. Certificatele de naturalizare străine pot fi fotografiate.
- 5. Paşapoarte. Paşapoartele străine pot fi fotografiate.
- 6. Documente de imigrare.
- 7. Carduri de înregistrare provizorie.
- 8. Documente de încorporare pentru Servicii Selective care contin oricare dintre următoarele informatii referitoare la solicitant:
	- Veniturile sau câştigurile.
	- Cazierul.
	- Condiţia fizică sau psihică.
	- Statutul de dependentă.
	- Livretul militar anterior.
	- Excepţie: certificatele de lăsare la vatră din Armata Statelor Unite pot fi fotografiate.
- 9. Insigne, carduri de identificare, permise ale personalul militar sau ale personalului din Departamente Federale cum ar fi FBI, Trezoreria sau altele (cu exceptia cazurilor în care fotocopia este solicitată de directorului unui astfel de departament sau birou).

În anumite state, este interzisă reproducerea următoarelor:

- Actele de înmatriculare ale autovehiculelor.
- Permisele de conducere.
- Titlurile de proprietate pentru automobile.

Lista de mai sus nu este completă şi nu se asumă nicio responsabilitate pentru exhaustivitatea sau exactitatea acesteia. În cazul unor nelămuriri, consultați un avocat.

Pentru mai multe informații despre aceste prevederi, contactați Biroul pentru Drepturi de Autor, Biblioteca Congresului, Washington, D.C. 20559. Solicitati Circulara R21.

# Canada

Parlamentul a interzis prin lege reproducerea următoarelor documente în anumite circumstanţe. Celor vinovati de realizarea unor astfel de reproduceri li se pot aplica pedepse care merg de la amenzi până la închisoare.

- Bilete de bancă şi bancnote curente
- Obligatiuni sau titluri de valoare emise de un guvern sau o bancă
- Obligatiuni de stat sau document fiscale
- Sigiliul public al Canadei sau al unei provincii sau stampila unui organism sau a unei autorități publice din Canada sau a unui tribunal
- Proclamații, ordine, reglementări sau numiri sau notificări ale acestora (cu intenția de a pretinde în fals că acestea au fost imprimate de Queen's Printer for Canada sau de o imprimerie similară a unei provincii)
- Marcaje, mărci, sigilii, ambalaje sau designuri folosite de către sau în numele Guvernului Canadei sau al unei provincii, al guvernului unui stat altul decât Canada sau al unui departament, consiliu, al unei comisii sau agentii înfiintate de Guvernul Canadei sau al unei provincii sau de guvernul unui stat, altul decât Canada
- Timbre imprimate sau adezive folosite în scopul câştigului de către Guvernul Canadei sau al unei provincii sau de către guvernul unui stat, altul decât Canada
- Documente, registre sau dosare păstrate de demnitari publici însărcinaţi cu efectuarea sau emiterea unor copii autorizate ale acestora, dacă se pretinde în fals că reproducerea este o copie autorizată a documentelor respective
- Materiale protejate prin drepturi de autor sau mărci comerciale reproduse în orice fel, fără obţinerea permisiunii deţinătorului drepturilor de autor sau al mărcii comerciale

Această listă este furnizată pentru a vă asigura confort și asistență, dar nu este completă și nu se asumă nicio responsabilitate pentru exhaustivitatea sau exactitatea acesteia. În cazul unor nelămuriri, consultaţi un avocat.

# Alte ţări

Copierea anumitor documente poate fi ilegală în tara dvs. Celor găsiti vinovați de efectuarea unor astfel de reproduceri li se pot aplica pedepse care merg de la amenzi până la închisoare.

- **Bancnote**
- Bilete de bancă şi cecuri
- Obligatiuni sau titluri de valoare emise de bancă sau de guvern
- Pasapoarte și cărti de identitate
- Materiale protejate de legea drepturilor de autor sau mărci înregistrate, fără acordul deţinătorului drepturilor de autor sau al mărcii comerciale
- Timbre poştale şi alte instrumente negociabile

Lista nu este exhaustivă şi nu ne asumăm responsabilitatea pentru caracterul complet sau precis al acesteia. În cazul unor nelămuriri, consultați un avocat.

# <span id="page-299-0"></span>Reglementări privind faxul

# Statele Unite

#### Cerinte privitoare la transmiterea antetului fax

Actul din 1991 privind protecția consumatorului de servicii de telefonie stabilește că este ilegal, pentru orice persoană care utilizează un calculator sau un alt dispozitiv electronic, inclusiv aparate fax, să trimită mesaje dacă aceste mesaje nu contin, într-o zonă laterală aflată în partea de sus sau în partea de jos a oricărei pagini trimise sau pe prima pagină a transmisiei, data şi ora trimiterii şi identificatorul persoanei fizice sau juridice care trimite mesajul, precum şi numărul de telefon al aparatului expeditor. Numărul de telefon furnizat nu poate fi un număr care începe cu 900 şi niciun alt număr pentru care preturile convorbirilor depăsesc preturile transmisiunilor locale sau pe distante lungi.

Pentru instrucțiuni referitoare la programarea informațiilor Transmitere antet fax, consultați secţiunea privind setările implicite de transmisie din *System Administrator Guide* (Ghid pentru administrarea sistemului).

### Informaţii despre cuplorul de date

Acest echipament este în conformitate cu Partea a 68-a a reglementărilor FCC și cu cerințele adoptate de Administrative Council for Terminal Attachments (Consiliul Administrativ pentru Atasarea Terminalelor) (ACTA). Pe capacul acestui echipament se află o etichetă care contine, printre alte informaţii, şi un identificator de produs în formatul US:AAAEQ##TXXXX. Acest număr trebuie furnizat companiei de telefonie, la solicitarea acesteia.

Fisa și mufa utilizate pentru conectarea echipamentului la reteaua telefonică și la reteaua de alimentare cu energie trebuie să se conformeze cerinţelor aplicabile din Partea a 68-a a reglementărilor FCC, precum şi cerinţelor adoptate de ACTA. Împreună cu acest produs sunt livrate un cablu telefonic şi o fişă modulară, conforme cu cerinţele. Aparatul se conectează la o priză modulară compatibilă și conformă cu reglementările. Consultați instrucțiunile de instalare pentru mai multe detalii.

Puteți conecta în siguranță aparatul la următoarea priză modulară standard: USOC RJ-11C, utilizând cablul telefonic (cu fişe modulare) care respectă reglementările, oferit împreună cu kitul de instalare. Consultati instructiunile de instalare pentru mai multe detalii.

Numărul REN (Ringer Equivalence Number) este utilizat pentru a determina numărul de echipamente care pot fi conectate la o linie telefonică. Un număr excesiv de echipamente pe o singură linie telefonică poate duce la dispariția tonului de apel la un apel recepționat. În cele mai multe zone, dar nu în toate, numărul REN nu poate depăşi cinci (5,0). Pentru a fi sigur de numărul de dispozitive care pot fi conectate la o linie telefonică, determinat de REN, contactati compania de telefonie. Pentru produsele aprobate după 23 iulie 2001, numărul REN este parte a identificatorului de produs cu formatul US:AAAEQ##TXXXX. Cifrele care înlocuiesc ## reprezintă REN fără virgula zecimală (de exemplu, 03 reprezintă REN=0,3). Pentru produsele anterioare, numărul REN este specificat în mod separat pe etichetă.

Pentru a comanda serviciul corect de la compania de telefonie locală, poate fi necesar să specificati codurile din lista următoare:

- Cod de interfată a unității (FIC) = 02LS2
- Cod pentru comandă serviciu (SOC) = 9.0Y

 $\bigcirc$ **Atenţie:** Cereţi companiei de telefonie locale să instaleze o priză modulară pe linia dumneavoastră telefonică. Conectarea acestui echipament la o mufă neautorizată poate deteriora echipamentul companiei de telefonie. Dvs., și nu Xerox, vă asumați întreaga responsabilitate pentru orice daune cauzate de conectarea acestui aparat la o priză neautorizată.

Dacă echipamentul Xerox® afectează reţeaua de telefonie, compania de telefonie poate întrerupe temporar serviciul la linia telefonică la care este conectat echipamentul. Dacă notificarea în avans nu este practică, compania de telefonie va va anunta deconectarea cât de curând posibil. În cazul în care compania de telefonie vă întrerupe serviciul, veţi fi informat în legătură cu dreptul dumneavoastră de a depune o plângere la FCC dacă sunteți de părere că acest lucru este necesar.

Compania de telefonie poate realiza modificări în ceea ce priveşte facilităţile, echipamentele, operațiile sau procedurile care pot afecta funcționarea echipamentului. Dacă schimbările efectuate afectează functionarea echipamentului, compania de telefonie trebuie să vă informeze pentru ca dvs. să fiți în măsură să realizați modificările necesare pentru mentinerea serviciului neîntrerupt.

Dacă întâmpinaţi dificultăţi cu acest echipament Xerox®, vă rugăm să contactaţi centrul de service corespunzător pentru informații despre garanție sau despre reparații. Informațiile de contact se găsesc în aplicația Dispozitiv de pe imprimantă și la sfârșitul secțiunii Rezolvarea problemelor din documentul *Ghid de utilizare*. Dacă echipamentul cauzează defectiuni retelei telefonice, compania de telefonie vă poate solicita deconectarea echipamentului până la rezolvarea problemei.

Operatiile de reparare a imprimantei trebuie realizate doar de către reprezentanta pentru service Xerox sau de către un furnizor de service autorizat Xerox. Această cerintă se aplică oricând, în timpul sau după expirarea perioadei de garanție. Dacă sunt realizate reparații neautorizate, perioada de garanţie rămasă va fi anulată.

Echipamentul nu trebuie utilizat pe linii pentru grupuri de abonati. Conectarea la linii pentru grupuri de abonați se conformează tarifelor specifice statului (din S.U.A.) respectiv. Contactați comisia pentru utilităţi publice, comisia pentru servicii publice sau comisia pentru firme din statul respectiv pentru mai multe informatii.

Este posibil ca biroul dumneavoastră să aibă un echipament de alarmă special, conectat la reţeaua telefonică. Asiguraţi-vă că instalarea acestui echipament Xerox® nu dezactivează sistemul de alarmă.

Dacă aveți întrebări despre dezactivarea echipamentului de alarmă, consultați compania de telefonie sau un service de instalare calificat.

## Canada

Acest produs respectă specificaţiile tehnice aplicabile ale Innovation, Science and Economic Development Canada.

Reparaţiile întreprinse la echipamentul certificat trebuie coordonate de către un reprezentant desemnat de furnizor. Reparațiile sau modificările realizate de utilizator la acest dispozitiv, precum și problemele de functionare ale acestuia, pot determina compania de telefonie să vă solicite deconectarea echipamentului.

Pentru protecția utilizatorilor, asigurați-vă că imprimanta este împământată corespunzător. Conexiunile de legare la pământ ale reţelei de energie electrică, liniilor telefonice şi sistemelor interne de tevi metalice pentru distribuția apei, dacă există, trebuie să fie conectate împreună. Această precautie poate fi vitală în zonele rurale.

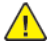

**AVERTISMENT:** Nu încercaţi să efectuaţi personal aceste conexiuni. Pentru efectuarea acestor operațiuni, contactați autoritatea de inspecție electrică sau electricianul.

Numărul REN (Ringer Equivalence Number) indică numărul maxim de echipamente care pot fi conectate la o linie telefonică. La o interfață se poate conecta orice combinație de echipamente terminale, cu singura conditie ca suma numerelor REN să nu depăsească cinci. Numărul REN valabil în Canada este trecut pe eticheta echipamentului.

## Canada CS-03 Ediţia a 9-a

Acest produs a fost testat şi este conform cu CS–03 ediţia a 9-a.

## Uniunea Europeană

#### Directiva privind echipamentele radio şi echipamentele terminale de telecomunicatii

Acest dispozitiv a fost proiectat pentru a functiona în retelele de telefonie publice nationale comutate, precum şi conectat la centrale private (PBX), în ţările de mai jos:

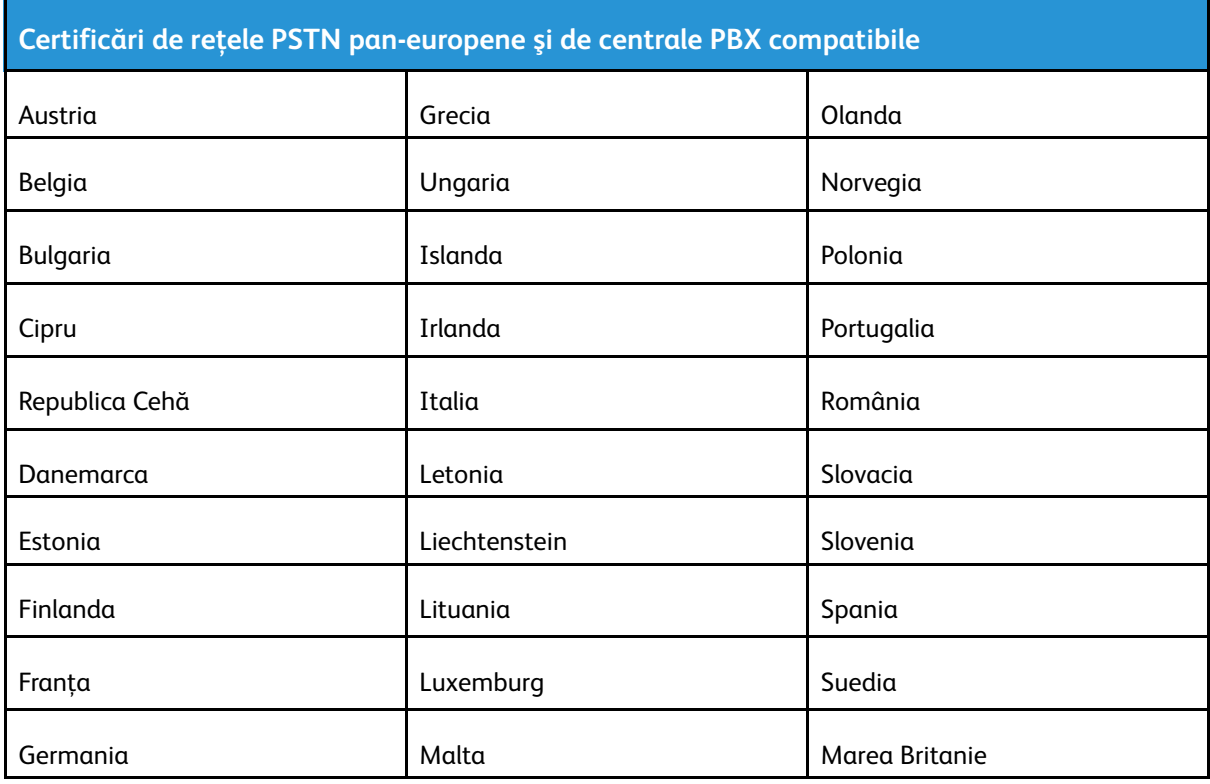

Dacă aveti probleme cu produsul, contactați reprezentantul local Xerox. Acest produs poate fi configurat astfel încât să fie compatibil cu rețelele altor țări. Înaințe de a reconecta dispozitivul la reţea într-o altă ţară, contactaţi reprezentantul local Xerox pentru a primi asistenţă.

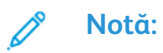

- Deşi acest produs poate utiliza semnalele în impuls sau ton (DTMF), Xerox recomandă semnalele DTMF. Semnalele DTMF asigură o stabilire a legăturii mai fiabilă şi mai rapidă.
- Modificarea produsului sau conectarea la un software de control extern sau la aparate de control care nu sunt autorizate de către Xerox duc la anularea certificării.

# Noua Zeelandă

1. Acordarea unui Telepermit pentru oricare element al echipamentului terminal indică doar faptul că Telecom a acceptat că elementul respectă condiţiile minime pentru conectarea la reţeaua sa. Nu reprezintă susţinerea produsului de către Telecom, nu oferă niciun fel de garanţie si nici nu presupune compatibilitatea produsului cu toate serviciile retelei Telecom. Însă cel mai important aspect este faptul că nu constituie o asigurare privind functionarea corectă din toate punctele de vedere cu alt element al unui echipament cu certificat Telepermit, de altă marcă sau model.

Este posibil ca echipamentul să nu funcţioneze corect la vitezele superioare de prelucrare a datelor indicate. Atunci când sunt conectate la anumite retele PSTN, conexiunile pe 33,6 kbps și 56 kbps se restrictionează, probabil, la rate de biti mai reduse. Telecom nu va accepta responsabilitatea pentru problemele care pot apărea în aceste împrejurări.

- 2. Dacă echipamentul se defectează, deconectați-l imediat și dispuneți înlăturarea sau repararea sa.
- 3. Acest modem nu trebuie să fie utilizat în niciun mod care poate deranja clienții Telecom.
- 4. Acest echipament functionează cu modul de formare puls, în timp ce standardul Telecom este modul de formare ton DTMF. Nu există nicio garanţie că liniile Telecom vor continua să accepte formarea puls.
- 5. Utilizarea formării puls, în timp ce acest echipament este conectat în aceeași retea cu alte echipamente, poate genera un "apel fals" sau zgomot sau poate cauza o situație falsă de răspuns. Dacă apar astfel de probleme, nu contactaţi serviciul de deranjamente Telecom.
- 6. DTMF este metoda preferată de formare întrucât este mai rapidă decât formarea puls (decadică) şi este disponibilă la majoritatea centralelor telefonice din Noua Zeelandă.

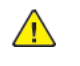

**AVERTISMENT:** În timpul unei căderi de tensiune, de la acest dispozitiv nu pot fi efectuate apeluri la numărul "111" sau la alte numere.

- 7. Este posibil ca acest echipament să nu fie capabil să redirecționeze corect un apel la un alt dispozitiv conectat pe aceeaşi linie.
- 8. Anumiti parametri necesari pentru respectarea cerintelor Telepermit stabilite de Telecom depind de echipamentul (computer) asociat acestui dispozitiv. Pentru a fi în conformitate cu specificatiile Telecom, echipamentul asociat va fi setat pentru a functiona în următoarele limite:

Pentru apelări repetate la acelaşi număr:

- Pentru orice apelare manuală, se vor efectua maximum 10 încercări de apelare a aceluiaşi număr într-un interval de 30 de minute şi
- Echipamentul va fi pus în furcă pentru o perioadă minimă de 30 de secunde între două încercări succesive de apelare.

Pentru apelări automate la numere diferite:

Echipamentul trebuie setat astfel încât la apelările automate la numere diferite să existe un interval de minimum cinci secunde între terminarea unei încercări de apelare şi începerea următoarei încercări.

9. Pentru ca echipamentul să funcționeze corect, suma tuturor dispozitivelor RN conectate la o singură linie nu trebuie să depăşească cinci.

## Africa de Sud

Acest modem trebuie să fie utilizat împreună cu un dispozitiv omologat de protecţie contra supratensiunii.

# <span id="page-303-0"></span>Certificate de siguranţă

Acest dispozitiv este certificat de Agenţiile de mai jos, conform următoarelor standarde de siguranţă.

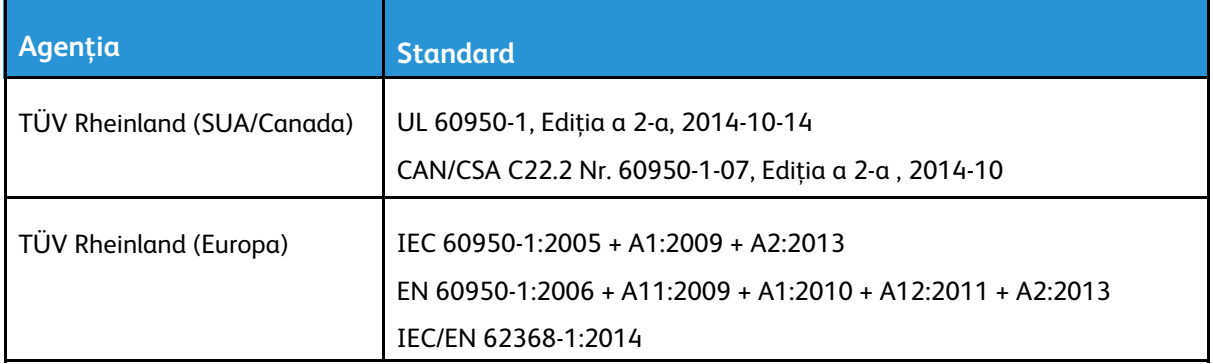

# <span id="page-304-0"></span>Material Safety Data Sheets (Fişe tehnice privind siguranţa materialelor utilizate)

Pentru informații referitoare la siguranța materialelor utilizate, accesați:

- America de Nord: [www.xerox.com/msds](https://www.office.xerox.com/cgi-bin/printer.pl?APP=udpdfs&Page=color&PgName=msdsna)
- Uniunea Europeană: [www.xerox.com/environment\\_europe](https://www.office.xerox.com/cgi-bin/printer.pl?APP=udpdfs&Page=color&PgName=environmenteu)

Pentru numerele de telefon ale Centrului de Asistență Clienți, accesați [www.xerox.com/office/](https://www.office.xerox.com/cgi-bin/printer.pl?APP=udpdfs&Page=color&PgName=customersupport) [worldcontacts](https://www.office.xerox.com/cgi-bin/printer.pl?APP=udpdfs&Page=color&PgName=customersupport).

Informaţii privind [reglementările](#page-290-0)

# $\bigcap$

# <span id="page-306-0"></span>Reciclarea și eliminarea produsului

Această anexă conține:

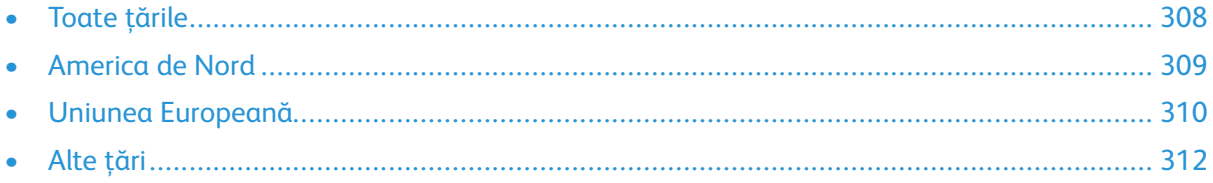

# <span id="page-307-0"></span>Toate ţările

Dacă răspundeţi de eliminarea produsului Xerox, reţineţi că această imprimantă poate conţine plumb, mercur, perclorat şi alte substanţe a căror eliminare poate fi reglementată din considerente ecologice. Prezenta acestor substanțe este în deplină concordanță cu reglementările globale aplicabile în momentul introducerii produsului pe piaţă. Pentru informaţii privind eliminarea produsului, contactați autoritățile locale. Perclorat: acest produs poate să conțină unul sau mai multe dispozitive pe bază de perclorat, cum ar fi bateriile. Poate fi necesară adoptarea de măsuri speciale la manipulare. Pentru mai multe informații, accesați [www.dtsc.ca.gov/hazardouswaste/](http://www.dtsc.ca.gov/hazardouswaste/perchlorate) [perchlorate](http://www.dtsc.ca.gov/hazardouswaste/perchlorate).

# <span id="page-308-0"></span>America de Nord

Xerox desfăşoară un program de returnare şi reutilizare/reciclare a echipamentelor vechi. Contactaţi reprezentanţa Xerox (1-800-ASK-XEROX) pentru a afla dacă acest produs Xerox este inclus în program. Pentru mai multe informații despre programele Xerox privind mediul, vizitați [www.xerox.](https://www.office.xerox.com/cgi-bin/printer.pl?APP=udpdfs&Page=color&PgName=environmentna) [com/environment](https://www.office.xerox.com/cgi-bin/printer.pl?APP=udpdfs&Page=color&PgName=environmentna) sau contactați autoritățile locale pentru detalii referitoare la reciclare și eliminare.

# <span id="page-309-0"></span>Uniunea Europeană

Anumite echipamente pot fi utilizate atât în mediul domestic/casnic, cât şi în cel profesional/de afaceri.

## Mediul domestic/casnic

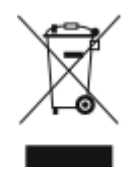

Aplicarea acestui simbol pe echipament confirmă obligatia utilizatorului de a nu arunca echipamentul în circuitul normal de deşeuri menajere.

În conformitate cu prevederile legislaţiei europene, echipamentele electrice şi electronice care urmează să fie înlăturate trebuie să fie separate de deşeurile menajere.

Gospodăriile particulare din statele membre ale UE pot returna în mod gratuit echipamentele electrice şi electronice uzate la unităţile de colectare stabilite. Contactaţi autorităţile locale pentru informaţii referitoare la evacuarea deşeurilor.

În unele state membre, la achiziţionarea unui echipament nou, distribuitorul local are obligaţia de a prelua gratuit echipamentul vechi. Pentru informaţii, consultaţi distribuitorul local.

# Mediul profesional/de afaceri

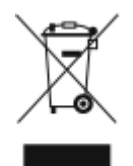

Aplicarea acestui simbol pe echipament confirmă obligația utilizatorului de a elimina echipamentul în conformitate cu procedurile naţionale.

În conformitate cu legislatia europeană, echipamentul electric și electronic ajuns la sfârșitul duratei de viaţă şi care urmează să fie eliminat trebuie să fie gestionat conform procedurilor stabilite.

Înainte de a elimina produsul, contactati distribuitorul local sau reprezentanta Xerox pentru informatii referitoare la returnare.

## Colectarea şi înlăturarea echipamentului şi a bateriilor

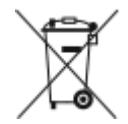

Aceste simboluri aplicate pe produse şi/sau existente în documentaţia aferentă sugerează că produsele electrice şi electronice şi bateriile vechi nu trebuie să fie amestecate cu deşeurile menajere obişnuite.

Pentru a putea fi prelucrate, valorificate și reciclate în mod corespunzător, predați produsele vechi și bateriile consumate la punctele de colectare a deseurilor, respectând legislatia natională și Directivele 2002/96/CE şi 2006/66/CE.

Înlăturând corect aceste deşeuri, vă aduceţi aportul la economisirea resurselor valoroase şi la prevenirea efectelor negative potențiale asupra sănătății populației și asupra mediului, care pot apărea în cazul manipulării neadecvate a deşeurilor.

Pentru mai multe informaţii despre colectarea şi reciclarea produselor şi a bateriilor vechi, contactaţi municipalitatea locală, serviciul de evacuare a deşeurilor sau magazinul din care aţi achiziţionat produsele.

În conformitate cu legislaţia naţională, cei care nu respectă reglementările referitoare la evacuarea deseurilor pot fi penalizati.

## Întreprinderi utilizatoare din Uniunea Europeană

Dacă doriţi înlăturarea echipamentului electric sau electronic, contactaţi distribuitorul local pentru informatii detaliate.

#### Eliminarea echipamentului în afara Uniunii Europene

Aceste simboluri sunt valabile doar în Uniunea Europeană. Dacă doriţi să înlăturaţi aceste articole, contactaţi autorităţile locale sau distribuitorul pentru a afla metoda de eliminare adecvată.

## Notă privind simbolul pentru baterie

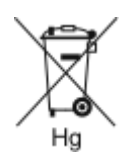

Simbolul pubelei cu roti poate fi utilizat în combinatie cu un simbol chimic. Acesta stabileşte conformitatea cu cerinţele stipulate prin Directivă.

# Îndepărtarea bateriilor

Bateriile trebuie să fie înlocuite doar într-o unitate de service aprobată de către producător.

Reciclarea şi [eliminarea](#page-306-0) produsului

# <span id="page-311-0"></span>Alte ţări

Contactaţi autorităţile locale responsabile cu gestionarea deşeurilor şi cereţi informaţii referitoare la procedurile de eliminare.

# D

# <span id="page-312-0"></span>Funcţiile aplicaţiilor

Această anexă conține:

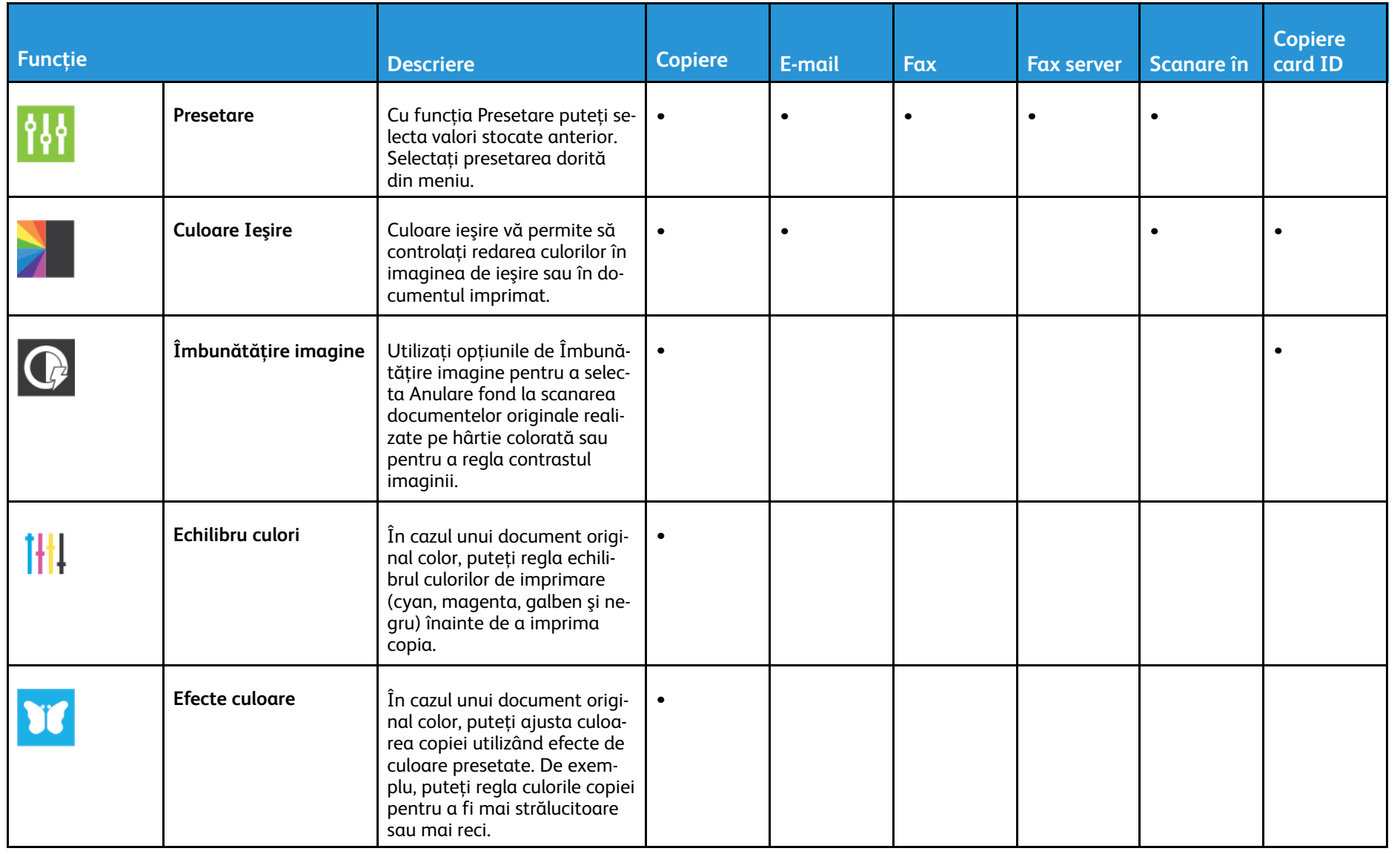

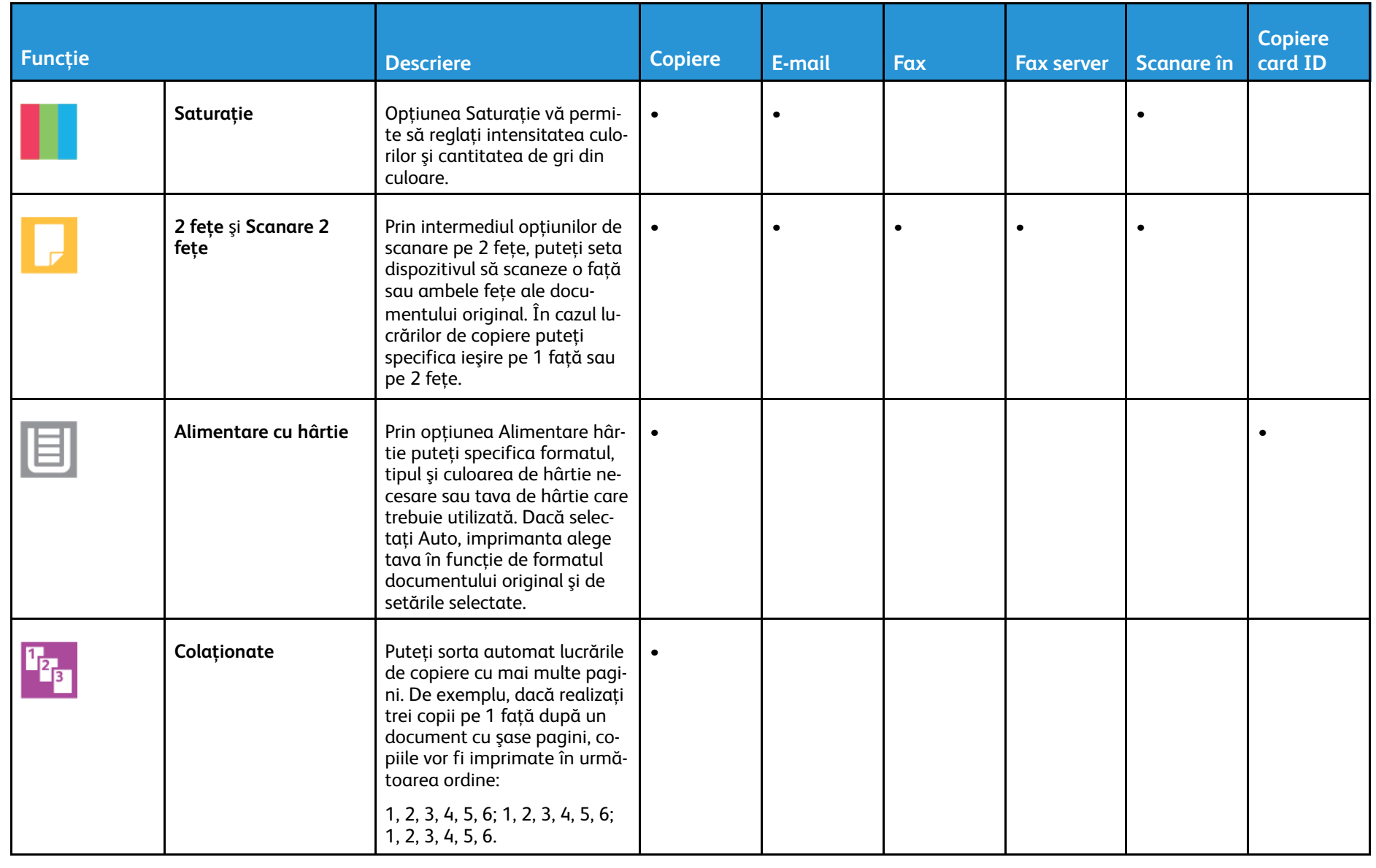

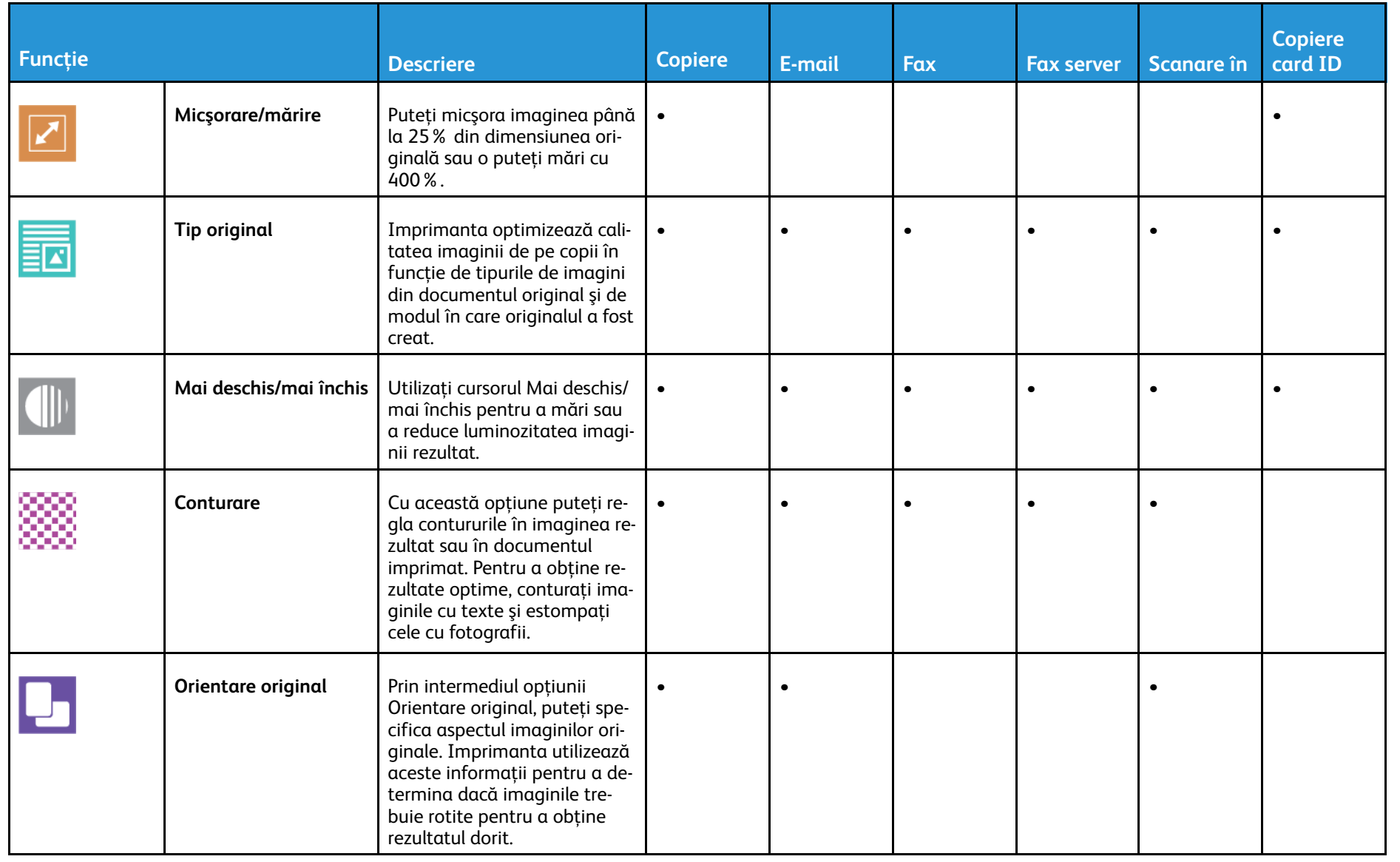

316

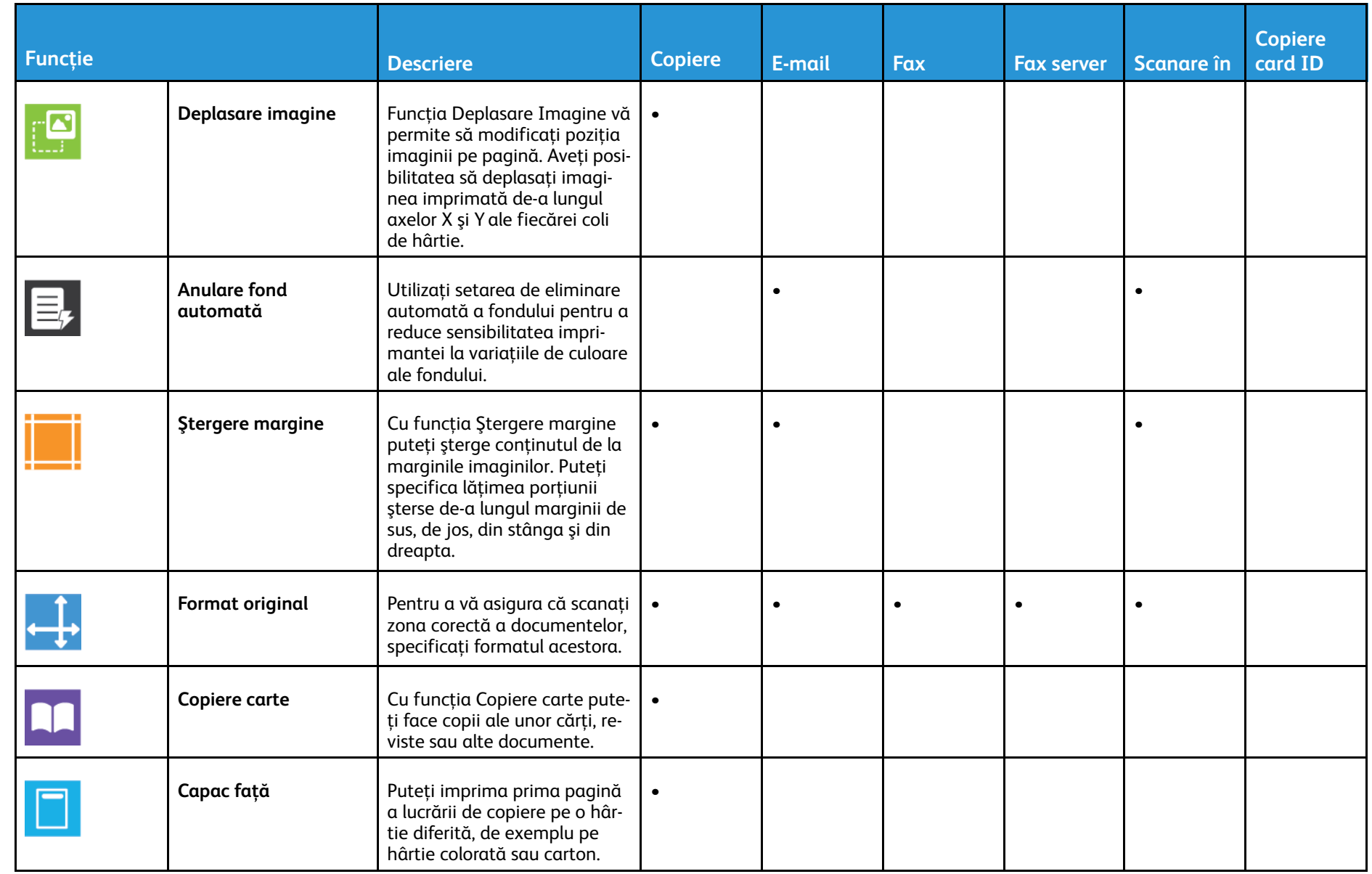

Imprimanta multifuncţională color Xerox® VersaLink® C70XX Ghid<br>Di de utilizare 317

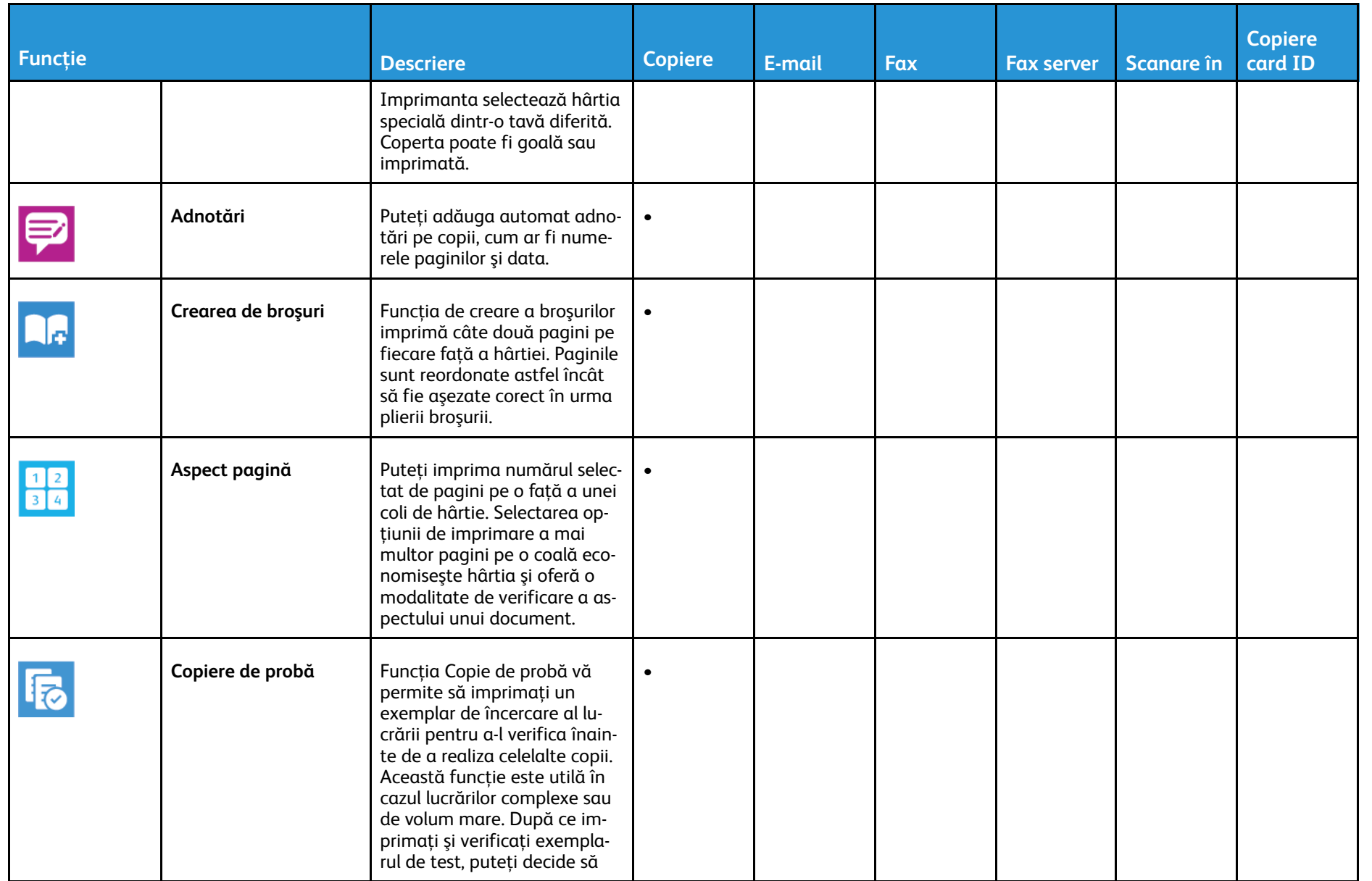

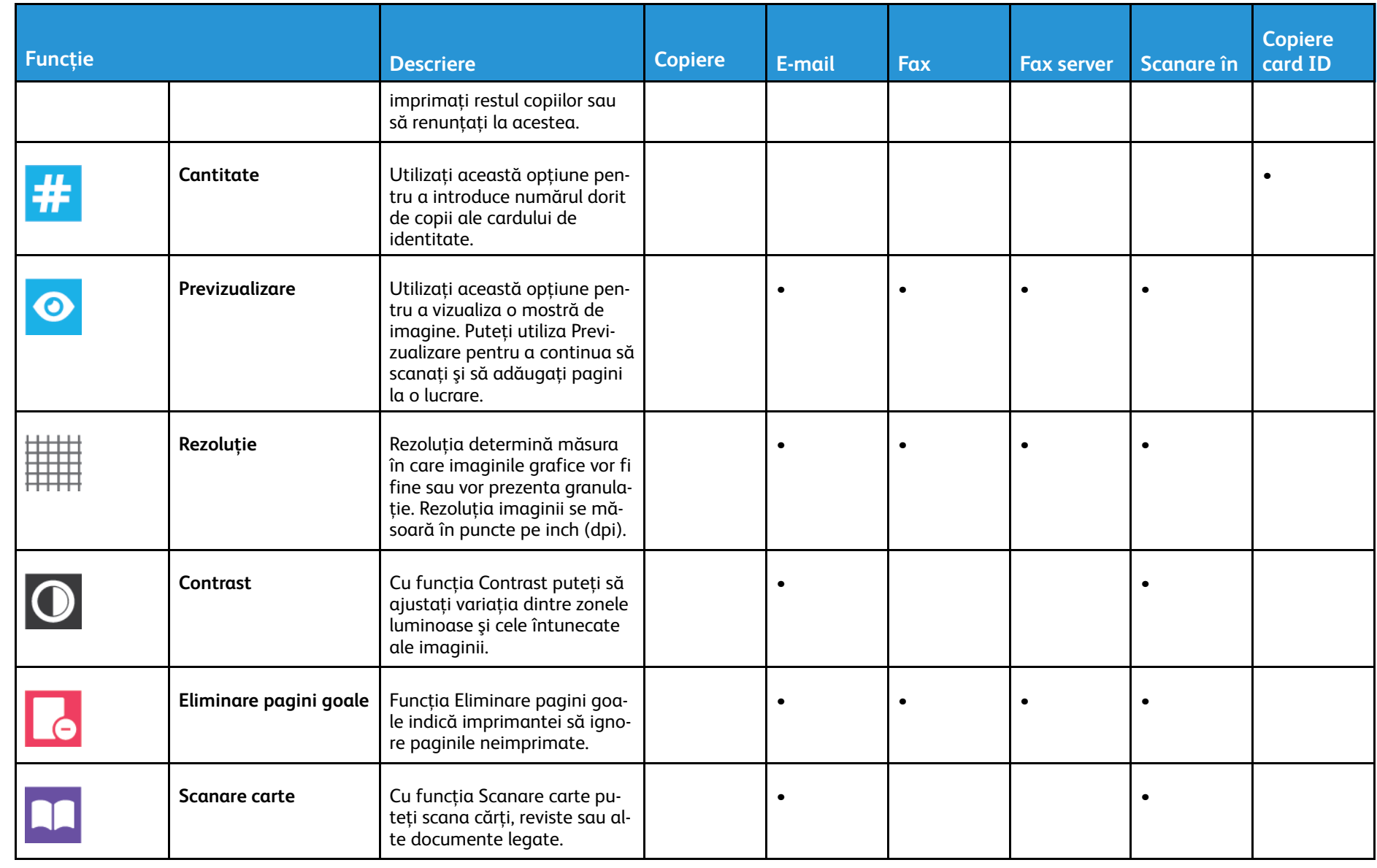

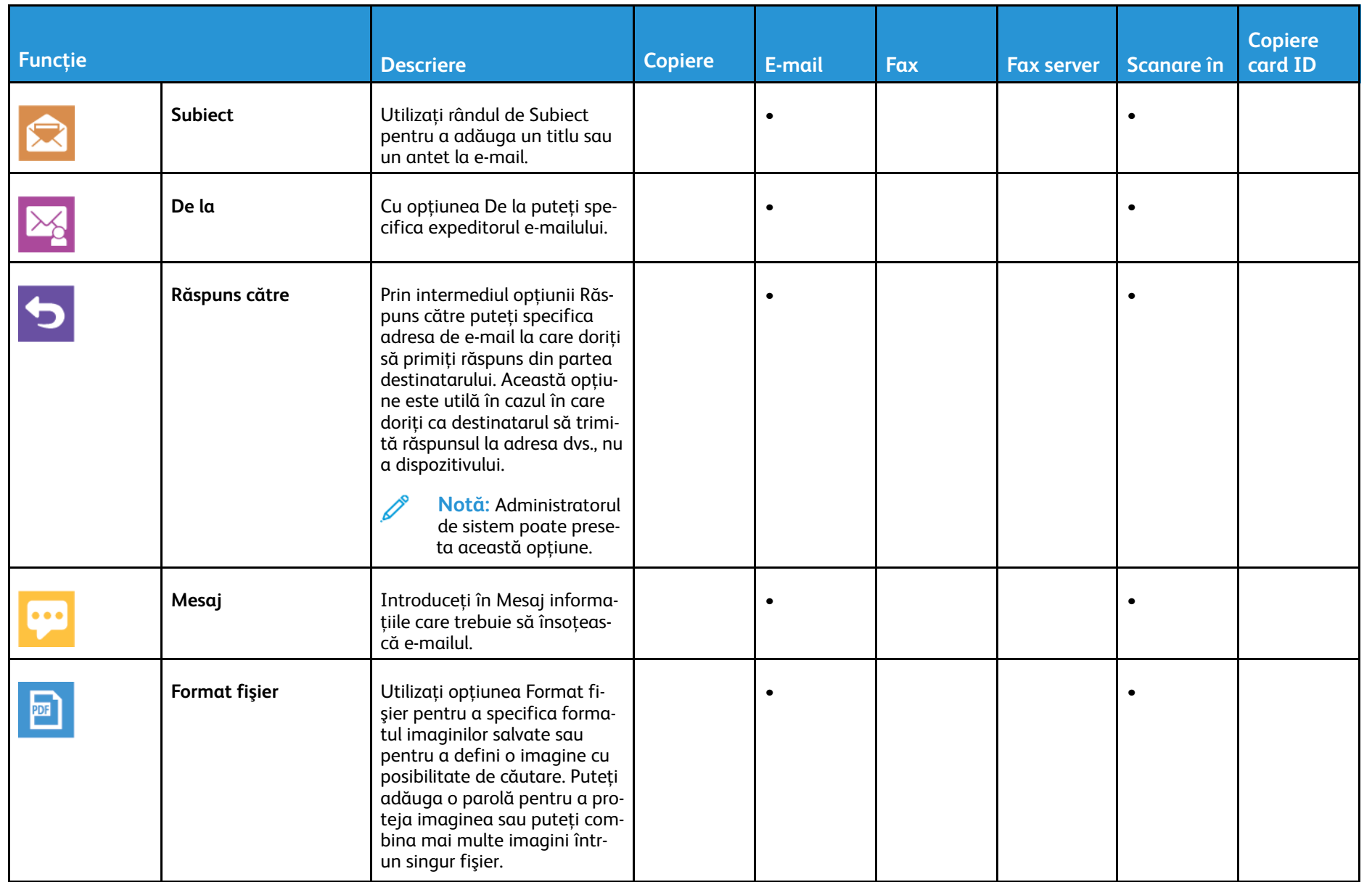

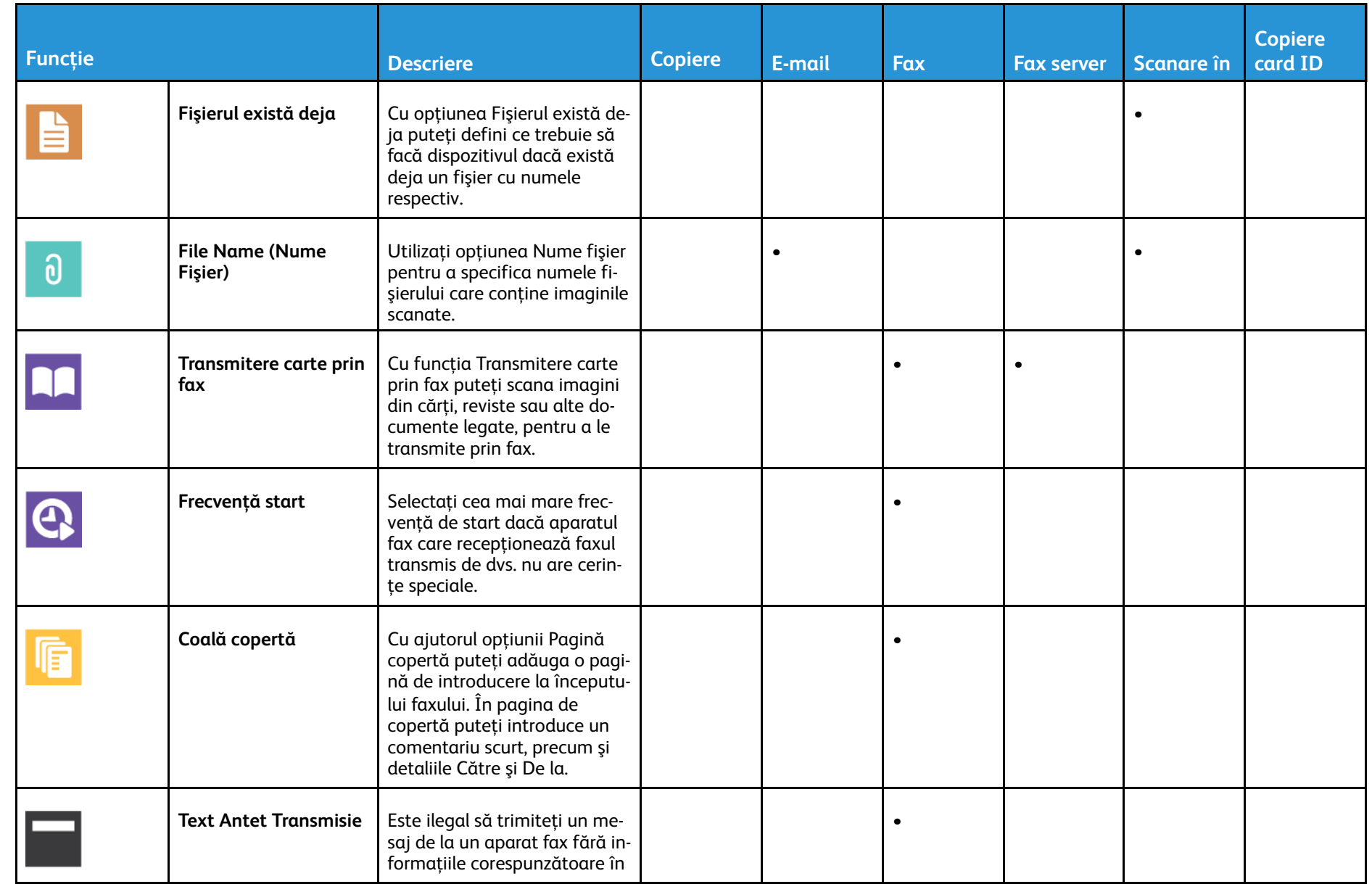

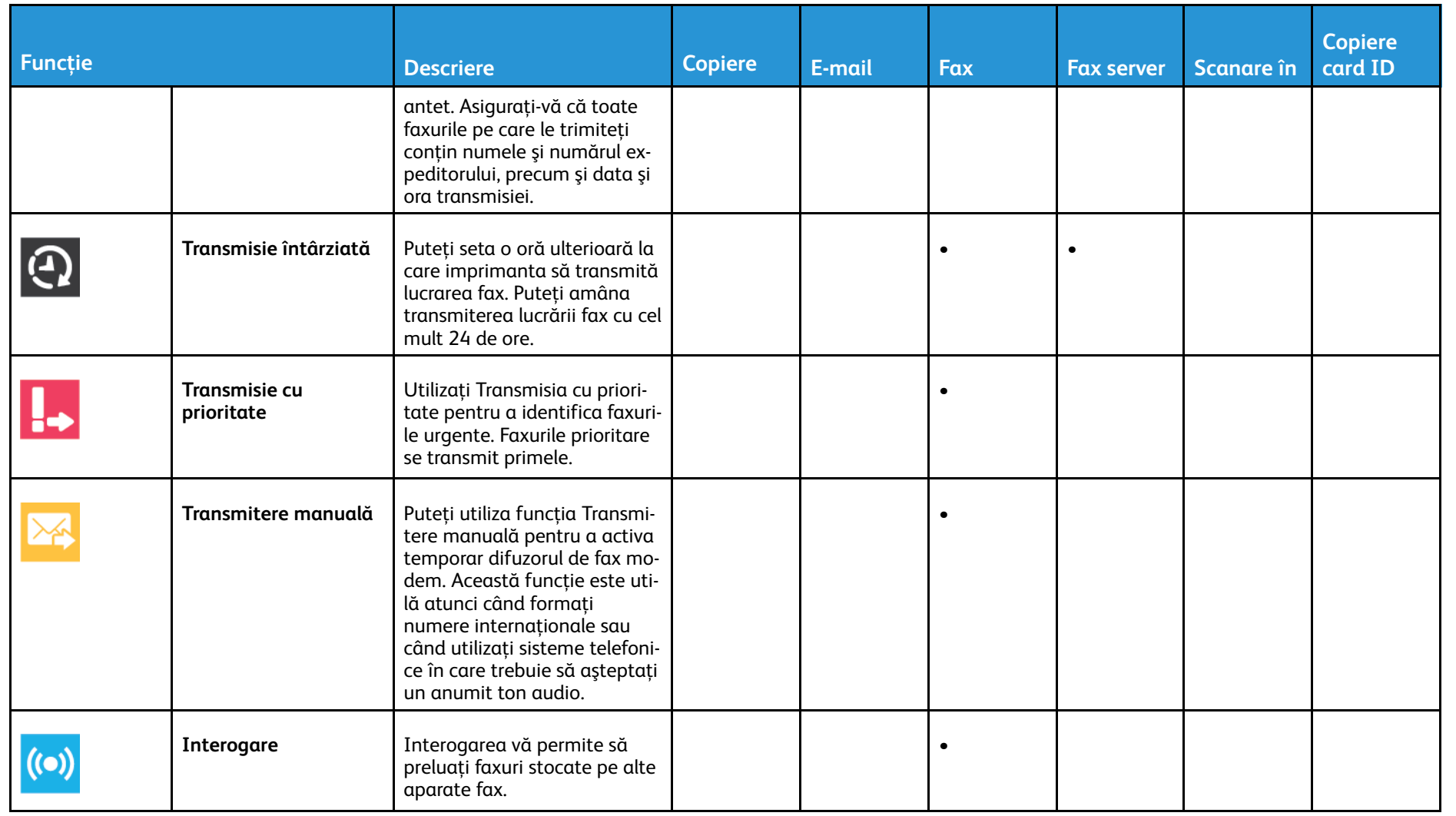

322

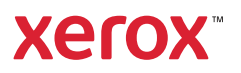